## **Frontol 5**

# **ATGN**

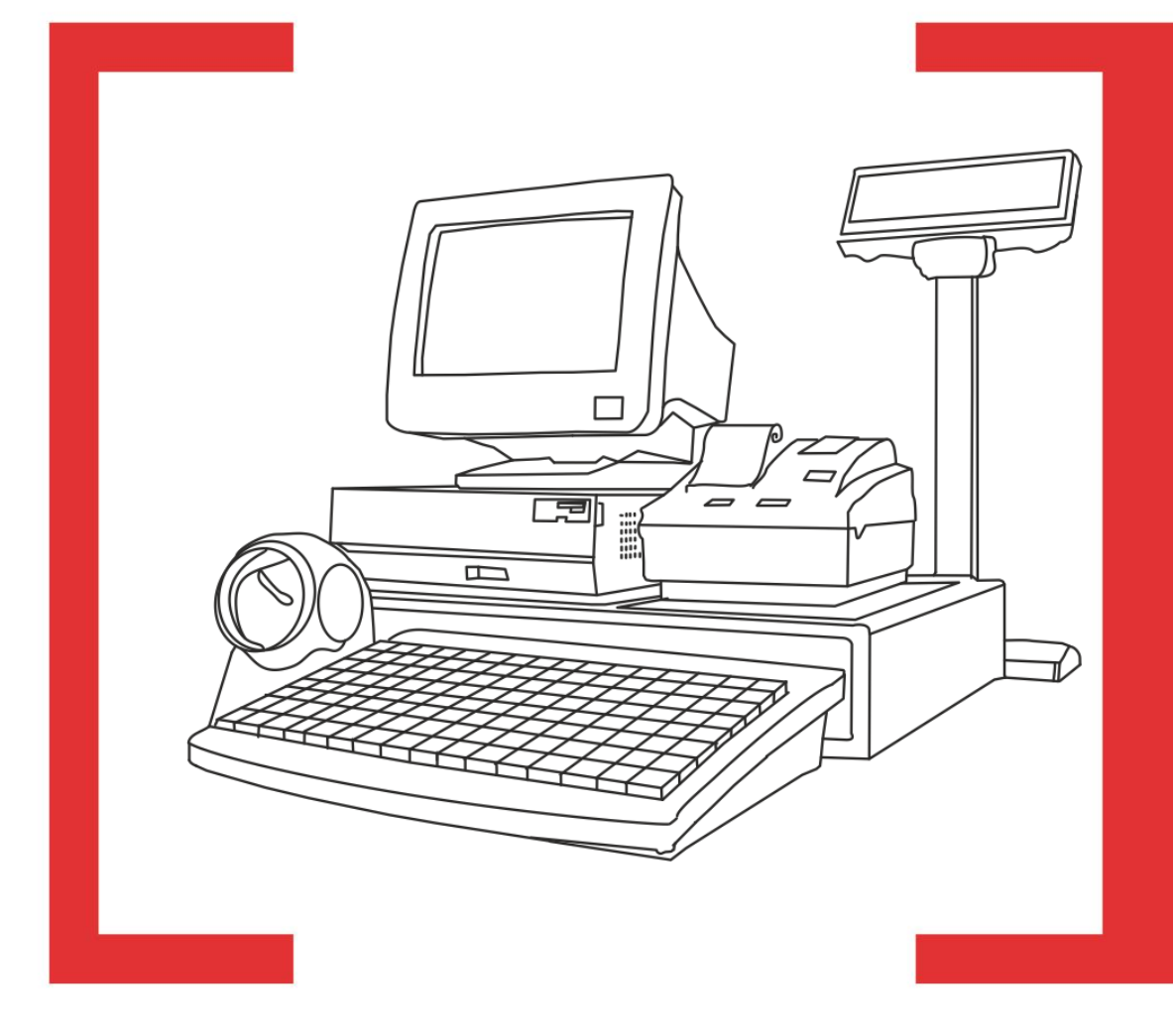

## Руководство администратора

Руководство администратора от 10.05.2017 Frontol v. 5.x

## Содержание

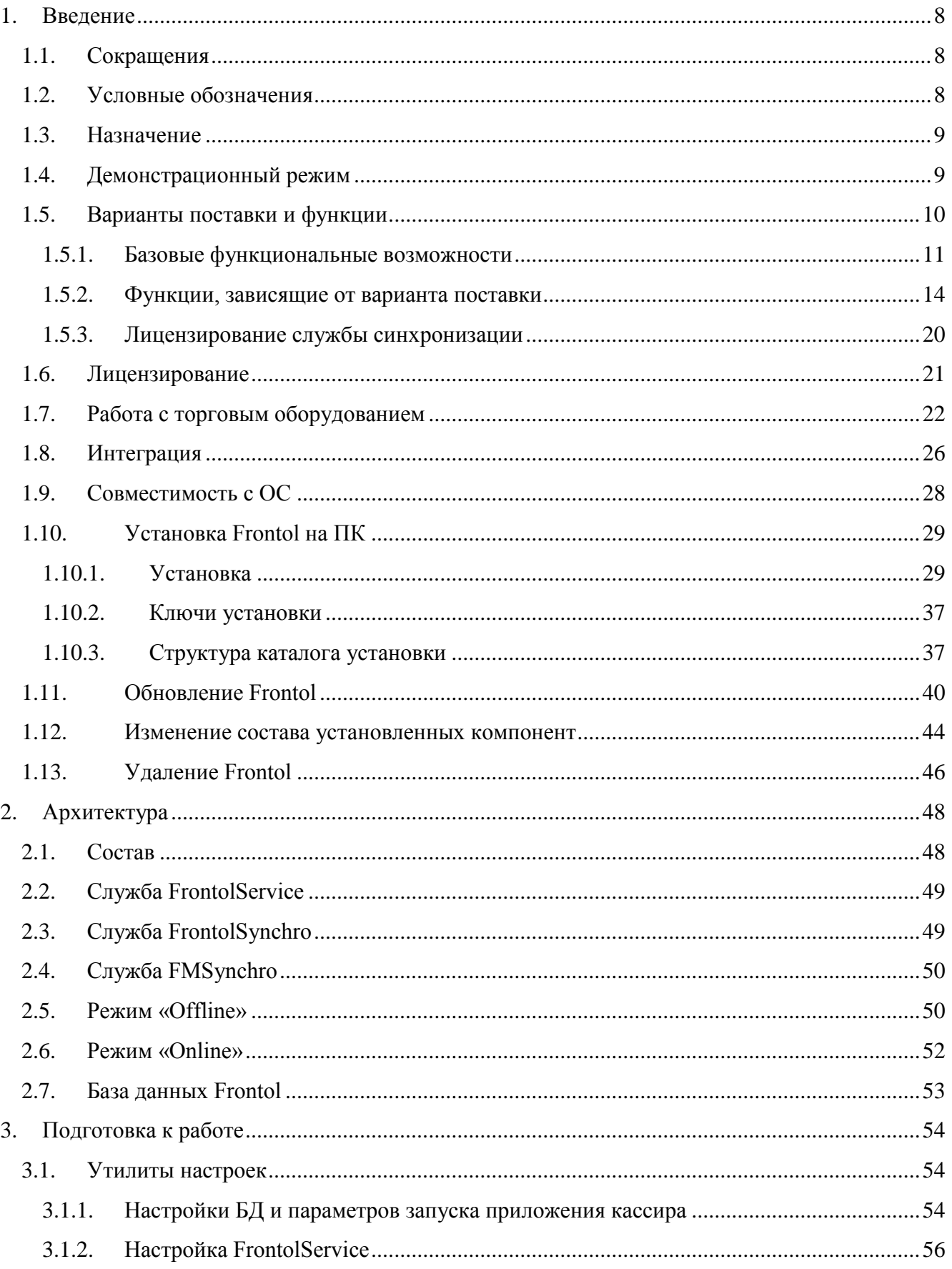

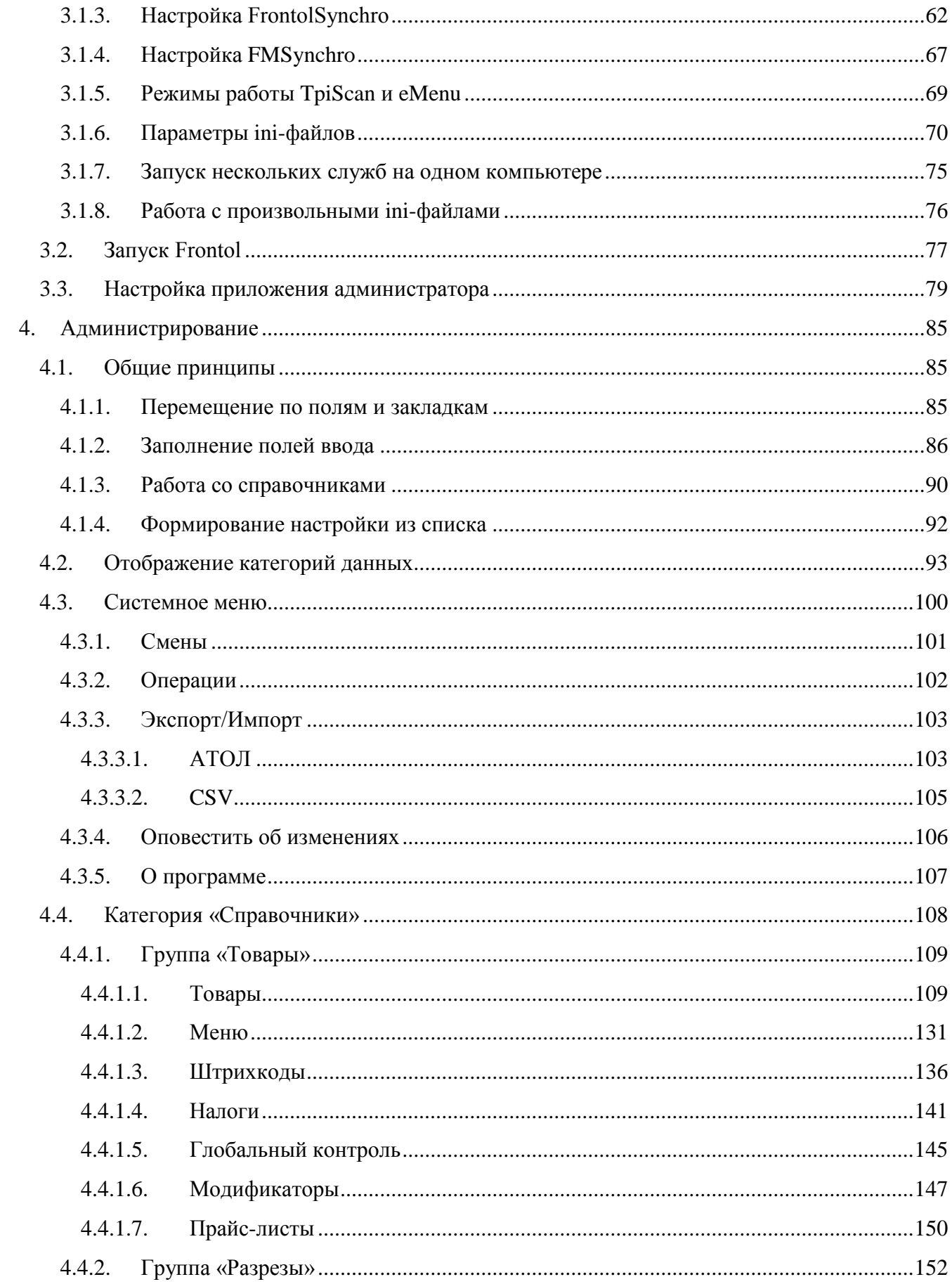

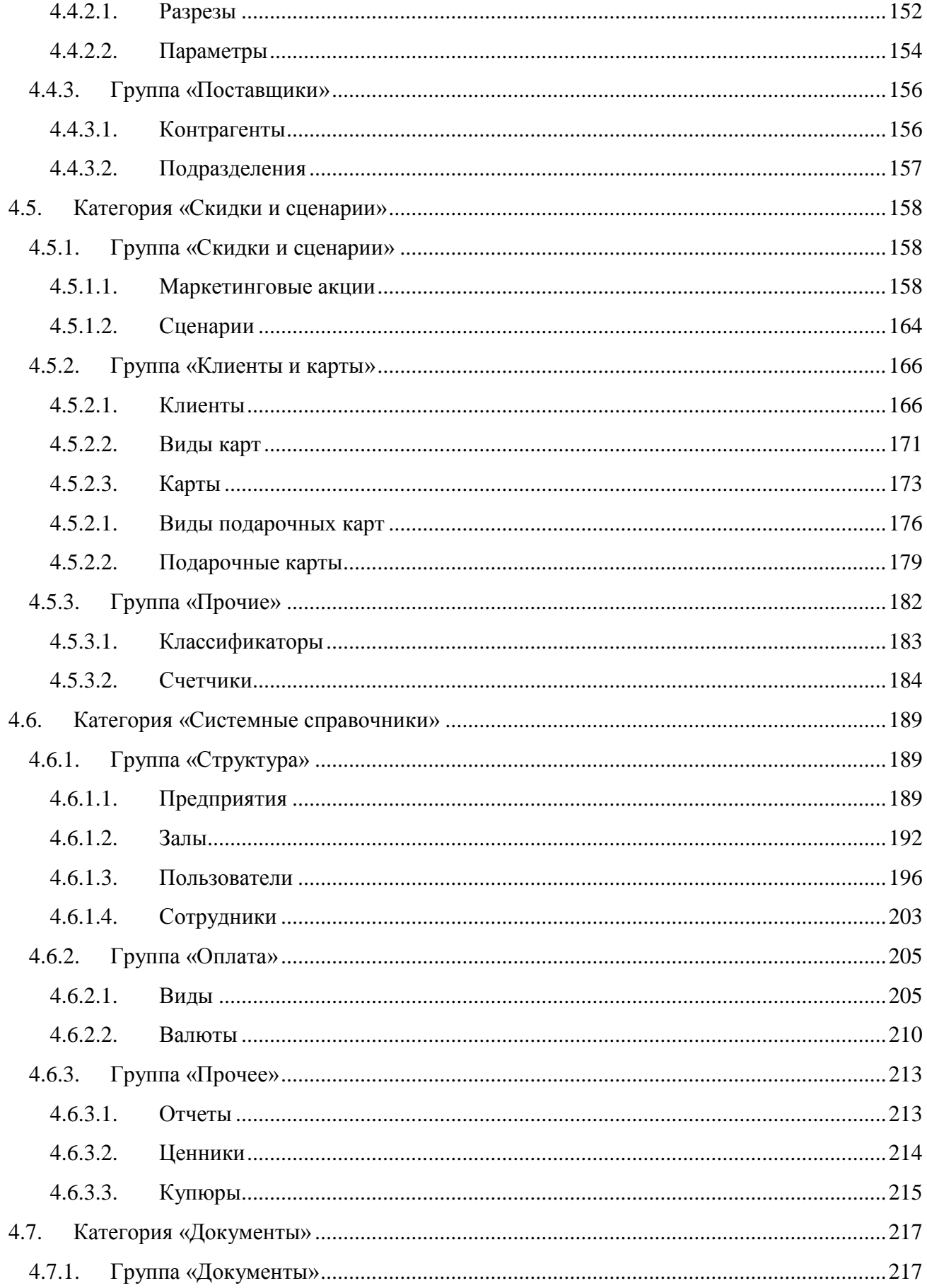

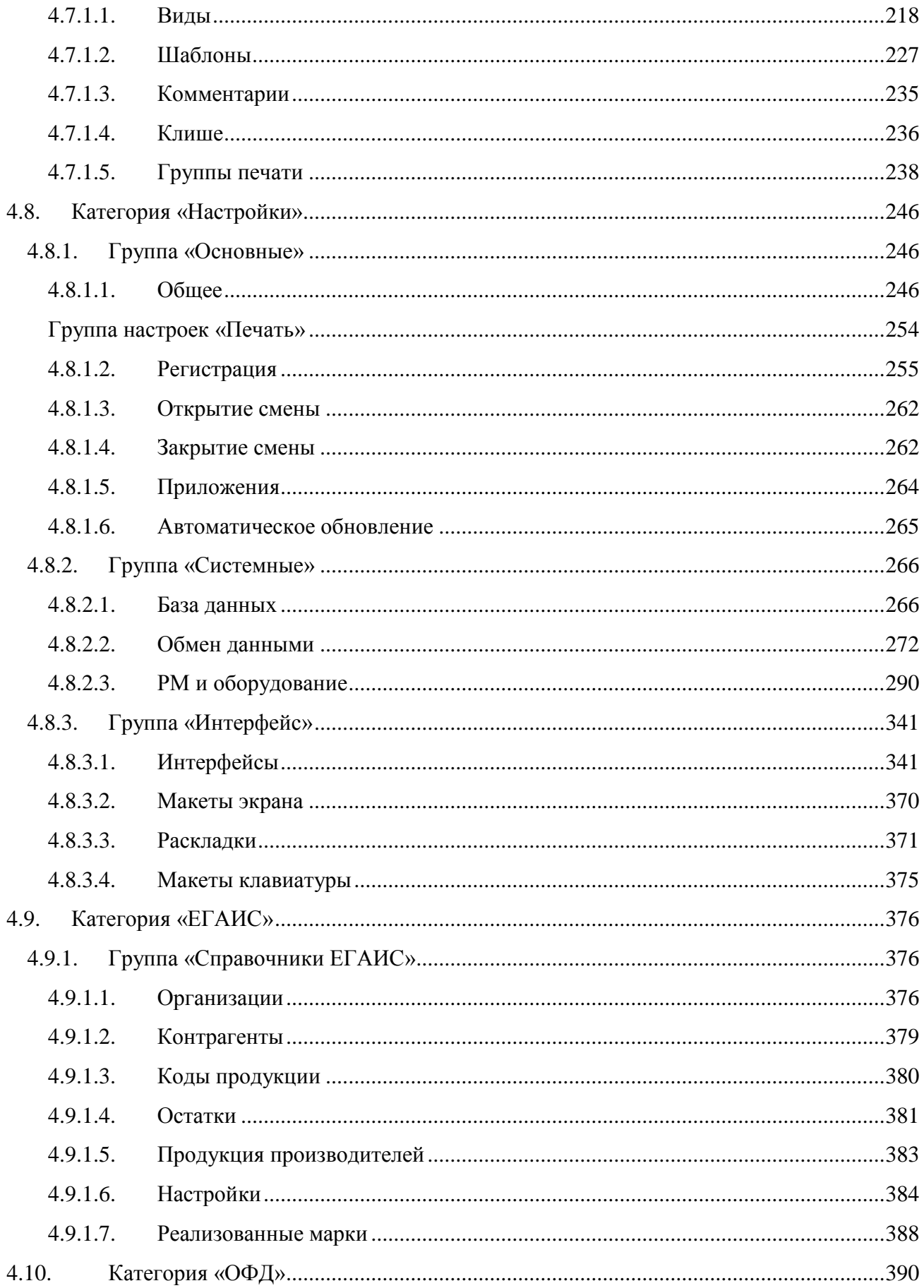

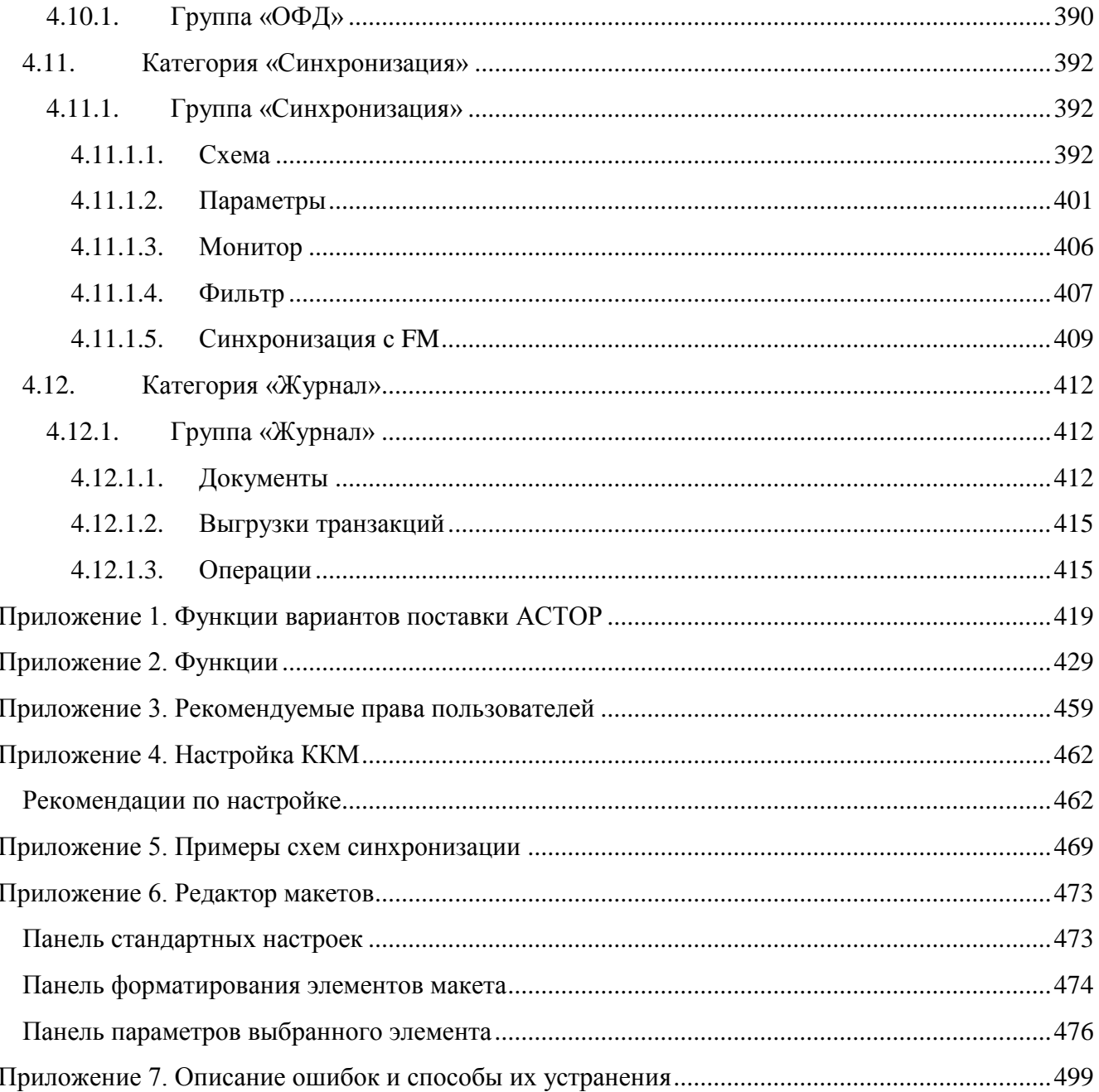

## <span id="page-7-0"></span>**1. Введение**

## <span id="page-7-1"></span>**1.1. Сокращения**

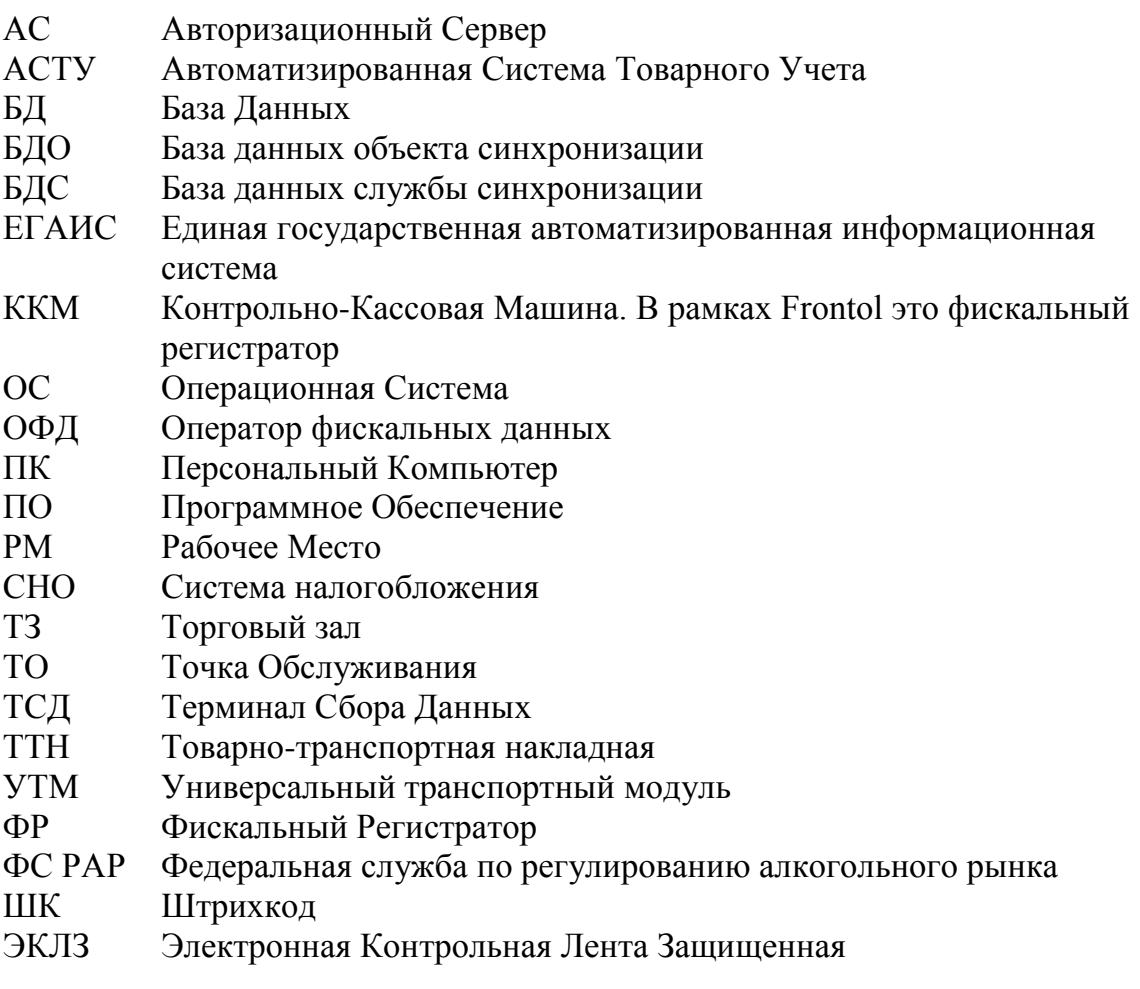

## <span id="page-7-2"></span>**1.2. Условные обозначения**

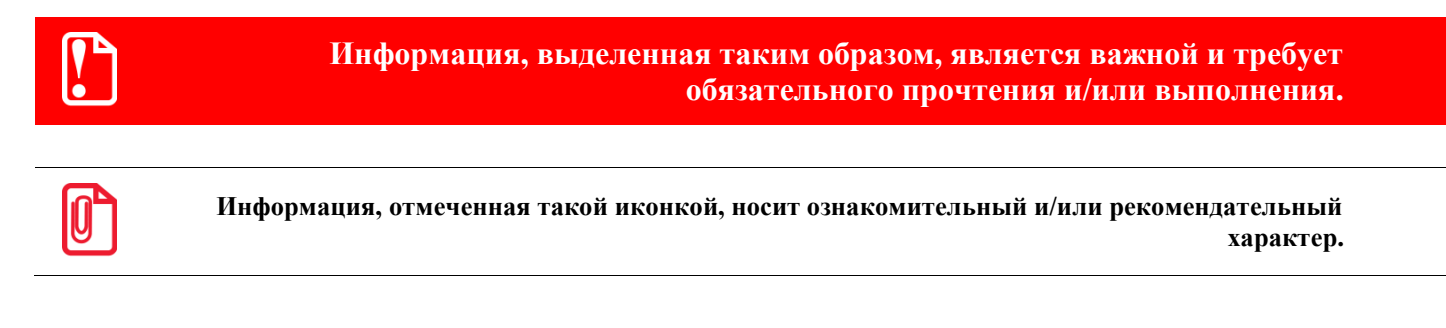

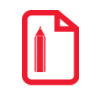

st **Информация, отмеченная такой иконкой, является примером использования настройки или механизма работы.**

## <span id="page-8-0"></span>**1.3. Назначение**

Данная документация содержит информацию по настройке и администрированию ПО Frontol. Frontol предназначен для автоматизации работы предприятий розничной торговли и общественного питания.

В общем случае схема работы магазина будет следующей:

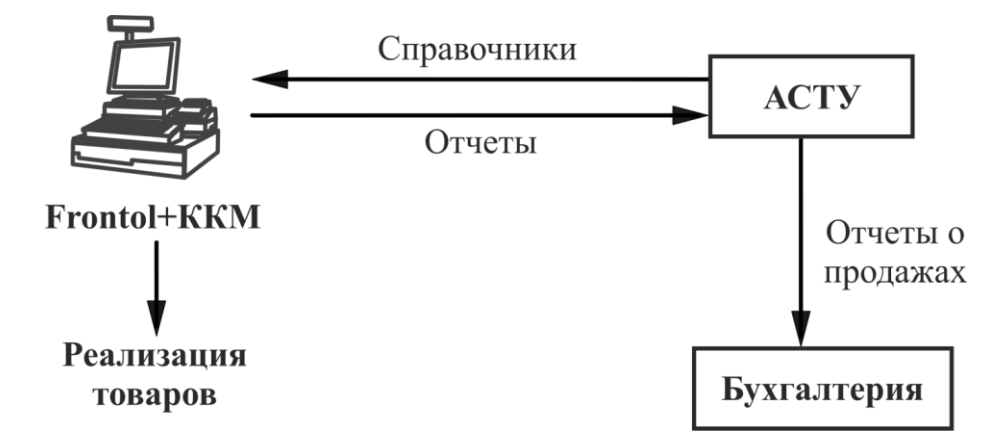

Данное программное обеспечение является объектом авторских прав ГК «АТОЛ» и защищено от нелегального использования файлом лицензии или аппаратным ключом. Без лицензии Frontol можно запустить только в демонстрационном режиме отдельным исполняемым файлом.

В состав Frontol входят компоненты FastReport, авторские права на которые принадлежат компании Fast Report Inc. Компоненты используются на основе приобретенной лицензии.

## <span id="page-8-1"></span>**1.4. Демонстрационный режим**

Для запуска Frontol в демонстрационном режиме запустите «Пуск/Программы/АТОЛ/Frontol 5/Frontol\_Demo». Подробнее о способах запуска смотрите на стр. [77.](#page-76-0)

В демонстрационном режиме:

- любая регистрация всегда производится по цене 10 рублей, спеццене 5 рублей;
- разрешена авторизация пользователя только с правами на вызов настройки;
- печать ценников и формирование отчетов на принтере документов невозможны в режиме Супервизор;
- работа с документами ЕГАИС осуществляется только в обучающем режиме. Отправка данных в универсальный транспортный модуль, приём данных из него и движение остатков в этом режиме не осуществляются. Не отображаются реальные документы ЕГАИС и контрагенты. Также есть возможность выбрать ответ от УТМ. Справочники продукции, импортёров и поставщиков не используются. Созданные в данном режиме документы и их данные удаляются после отключения обучающего режима. Сканирование акцизной марки всегда завершается успешно.

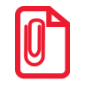

**В терминальной сессии кассовая часть Frontol работает только в демонстрационном режиме.**

В состав Frontol входят драйверы торгового оборудования. Их использование без лицензии будет ограничено следующими возможностями:

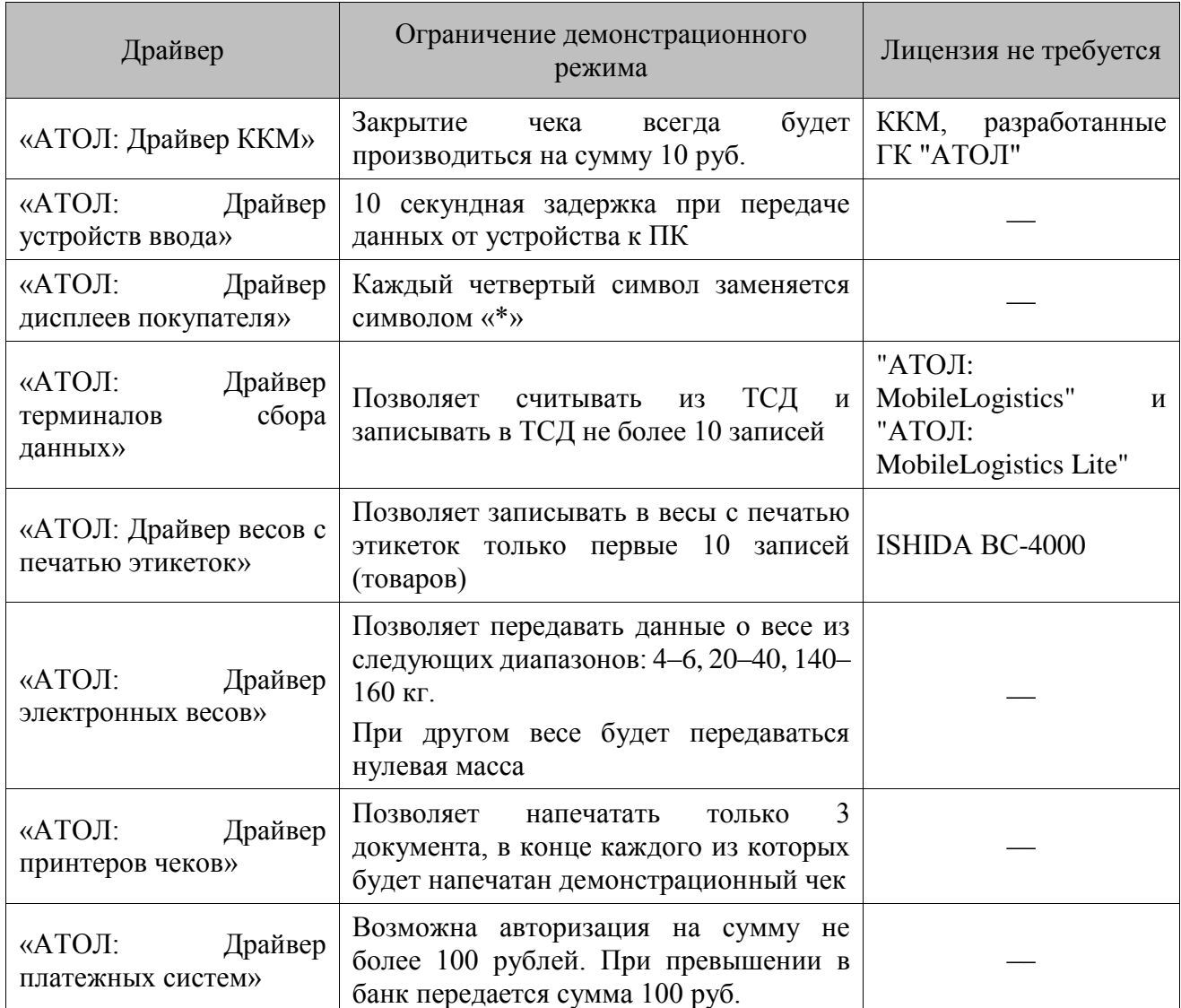

### <span id="page-9-0"></span>**1.5. Варианты поставки и функции**

Frontol может поставляться в следующих вариантах:

**ЛАЙТ** с набором необходимых для работы функций и поддержкой минимального списка оборудования — решения для торговых предприятий с небольшим ассортиментом и малым количеством персонала.

**ОПТИМ** с оптимальным набором функций и поддержкой основного списка оборудования решение для предприятий, работающих со специализированными POS-системами и активно использующих механизмы повышения лояльности покупателей.

**Торговля** — решение для одиночных и сетевых торговых предприятий, которые не стоят на месте и используют самые современные способы обслуживания и привлечения клиентов.

**Кафе** — решение для небольших одиночных и сетевых кафе.

**Кафе ЕГАИС** — вариант поставки, обладающий всеми функциями ЕГАИС + поддерживающий требования обновленного закона ФЗ-54.

**Ресторан** — решение для средних, крупных и сетевых ресторанов, где требуется использование плана зала, учет специфик приготовления блюд, указание очередности подачи блюд и др.

**NFR (Not For Resale)** — вариант поставки, обладающий всеми функциями Frontol и поддерживающий требования обновленного закона ФЗ-54. Доступен только юридическим лицам в единичном экземпляре и не может быть продан конечному пользователю.

**Loyalty** — вариант поставки, обладающий всеми возможностями Frontol, поддерживающий работу с системами лояльности Platius, RightWay, Manzana Loyalty 2013 SP1, Loymax и реализующий требования обновленного закона ФЗ-54.

**Пилот НП ФЗ-54** — вариант поставки, обладающий всеми возможностями Frontol и поддерживающий требования обновленного закона ФЗ-54.

**Торговля 54-ФЗ** — обладает функциональностью вариантов поставки Торговля + поддерживающий требования обновленного закона ФЗ-54.

**Торговля ЕГАИС, Ресторан ЕГАИС** — обладает функциональностью вариантов поставки Торговля ЕГАИС + поддерживающий требования обновленного закона ФЗ-54 и Ресторан ЕГАИС + поддерживающий требования обновленного закона ФЗ-54, соответственно.

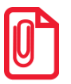

**Frontol также может поставляться в вариантах поставки АСТОР Фастфуд, АСТОР Супермаркет, АСТОР Кафе, АСТОР Торговля, АСТОР Торговля 54-ФЗ, АСТОР Ресторан, АСТОР Loyalty, АСТОР Торговля ЕГАИС, АСТОР Ресторан ЕГАИС, отличительной особенностью которых является возможность обмена в формате АСТОР. Набор функций вариантов поставки АСТОР представлен в «Приложении 1» на стр[. 419.](#page-418-0) Приобрести данный вариант поставки можно в компании «АСТОР».**

<span id="page-10-0"></span>Вариант поставки отображается в верхней строке состояния.

#### *1.5.1 Базовые функциональные возможности*

Функции, доступные во всех вариантах поставки Frontol (включая варианты поставки АСТОР, подробнее см. стр. [419\)](#page-418-0):

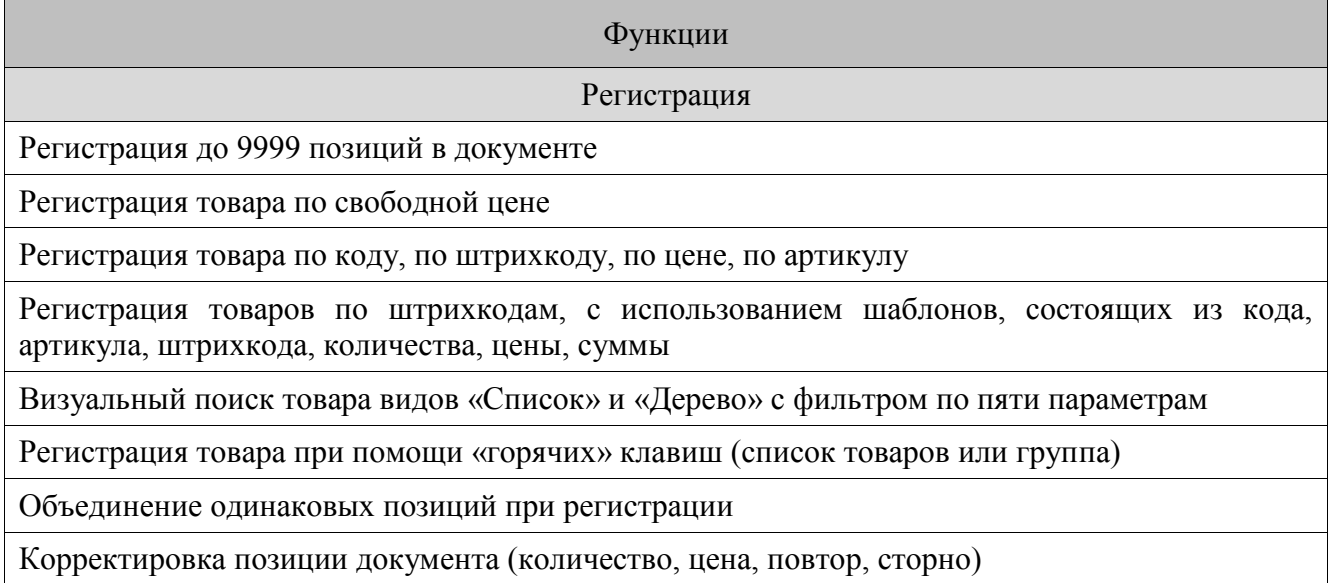

#### Функции

Контроль параметров товаров при регистрации (остатки, минимальная цена, срок годности и др.)

Расчет налогов

Цены на товары в валюте, отличной от валюты ККМ

Установка цены на дату и время

Работа с разными штрихкодами на один товар

Работа с одинаковыми штрихкодами на разные товары

Выплата и внесение одной суммой

Выплата и внесение купюрами

Комбинированная оплата

Просмотр параметров товара

Округление сумм с настраиваемыми правилами и точностью (каждой позиции или всего документа)

Калькулятор

Отображение итогов по группам товаров в режиме регистрации

Откладывание и восстановление отложенного документа

Отмена и восстановление отмененного документа

Сохранение документа при его редактировании во временный файл с целью предотвращения махинаций путем последующего автоматического восстановления этого документа. (Восстановление документа после некорректного завершения работы с Frontol)

Возврат/аннулирование товаров по документу продажи

Возврат/аннулирование произвольных товаров

Идентификация документов по штрихкоду

Работа с произвольными документами (в т.ч. без печати чека на ККМ или с печатью нефискального чека)

Просмотр документа (закрытого, отмененного, отложенного)

Передача документа другому пользователю

Время начала смены и время до окончания смены на экране кассира

Авторизация пользователя по неуникальному или уникальному паролю

Авторизация пользователя по штрихкоду

Автоматический запрос авторизации при недостатке прав

Ручная блокировка рабочего места в произвольный момент

Смена оператора в произвольный момент

Автоматическая блокировка рабочего места, спустя заданный период бездействия кассы

#### Функции

#### Работа с оборудованием

Работа со сканером штрихкода: KB, RS-232, USB (возможно несколько устройств)

Работа с одним устройством печати (в том числе с разных рабочих мест)

Работа с несколькими устройствами печати (ручное переключение между ними)

Два способа регистрации в ККМ: суммарная (по всем позициям), по каждой позиции

Синхронизация часов ПК и ККМ

Работа с денежным ящиком

Работа с дисплеем покупателя

Работа без оборудования (в т.ч. и без ККМ)

Программирование клише ККМ при закрытии смены

Печать

Автоматическая и ручная печать нефискальных документов и копий на чековой ленте ККМ, подкладной станции ККМ

Три способа печати документа: отложенная, одновременная и с запаздыванием

Настраиваемый вид документа для печати на ККМ

Стандартные X- и Z-отчеты

Дополнительные кассовые отчеты

Режимы работы

Обучающий режим

Демонстрационный режим (без файла лицензии)

«Offline» режим работы

«Online» режим работы

Полное замещение оболочки Windows Explorer

Обмен данными

Ручной и автоматический обмен данными с АСТУ в форматах АТОЛ, БЭСТ, СУПЕРМАГ, GESTORI, PILOT, СуперМаг 2000/Plus

Одновременный обмен данными с несколькими АСТУ с использованием различных каналов и форматов обмена

Формирование оперативной сводки

Обмен данными через общий каталог

Обмен данными по электронной почте

Обмен данными по FTP

Обмен данными при помощи ZIP-архивов

Выгрузка транзакций за любой период

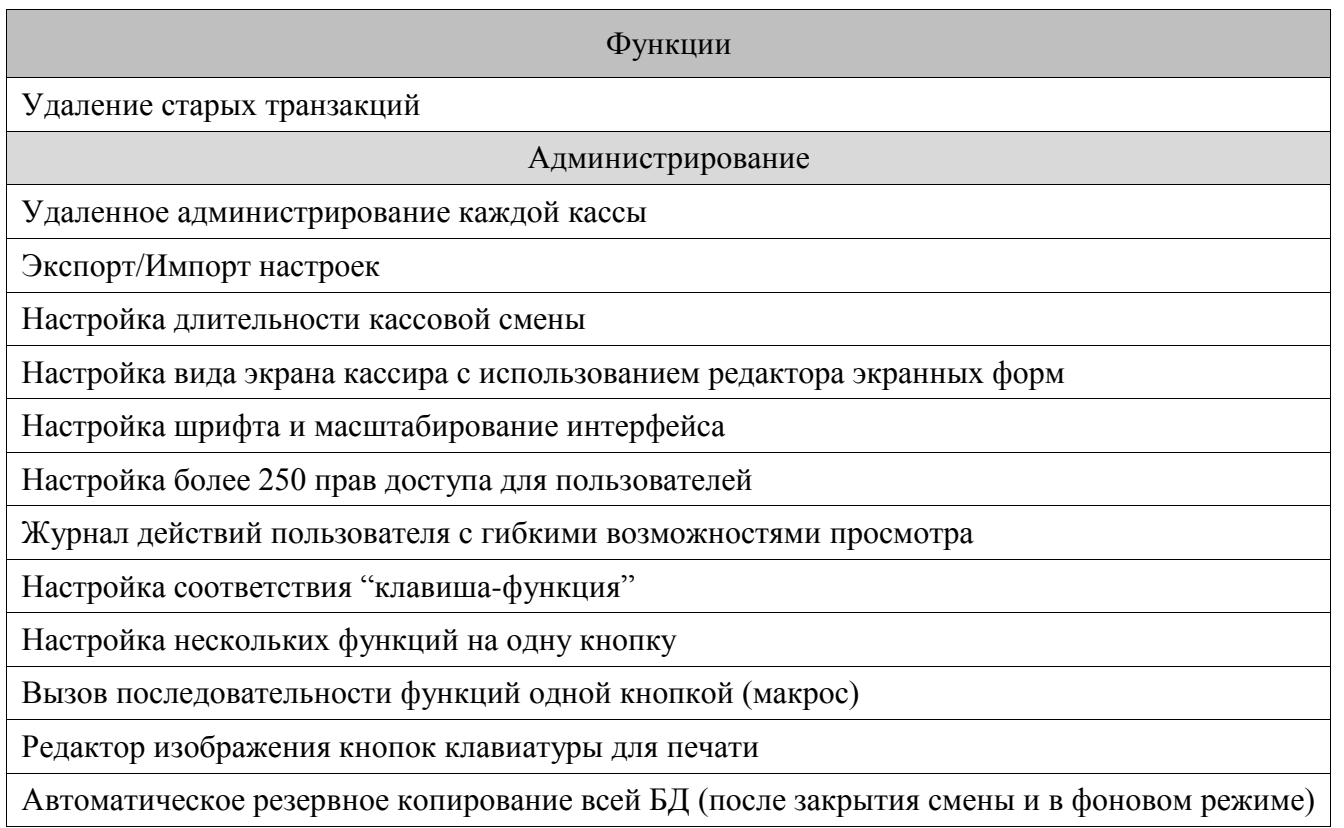

## <span id="page-13-0"></span>*1.5.2 Функции, зависящие от варианта поставки*

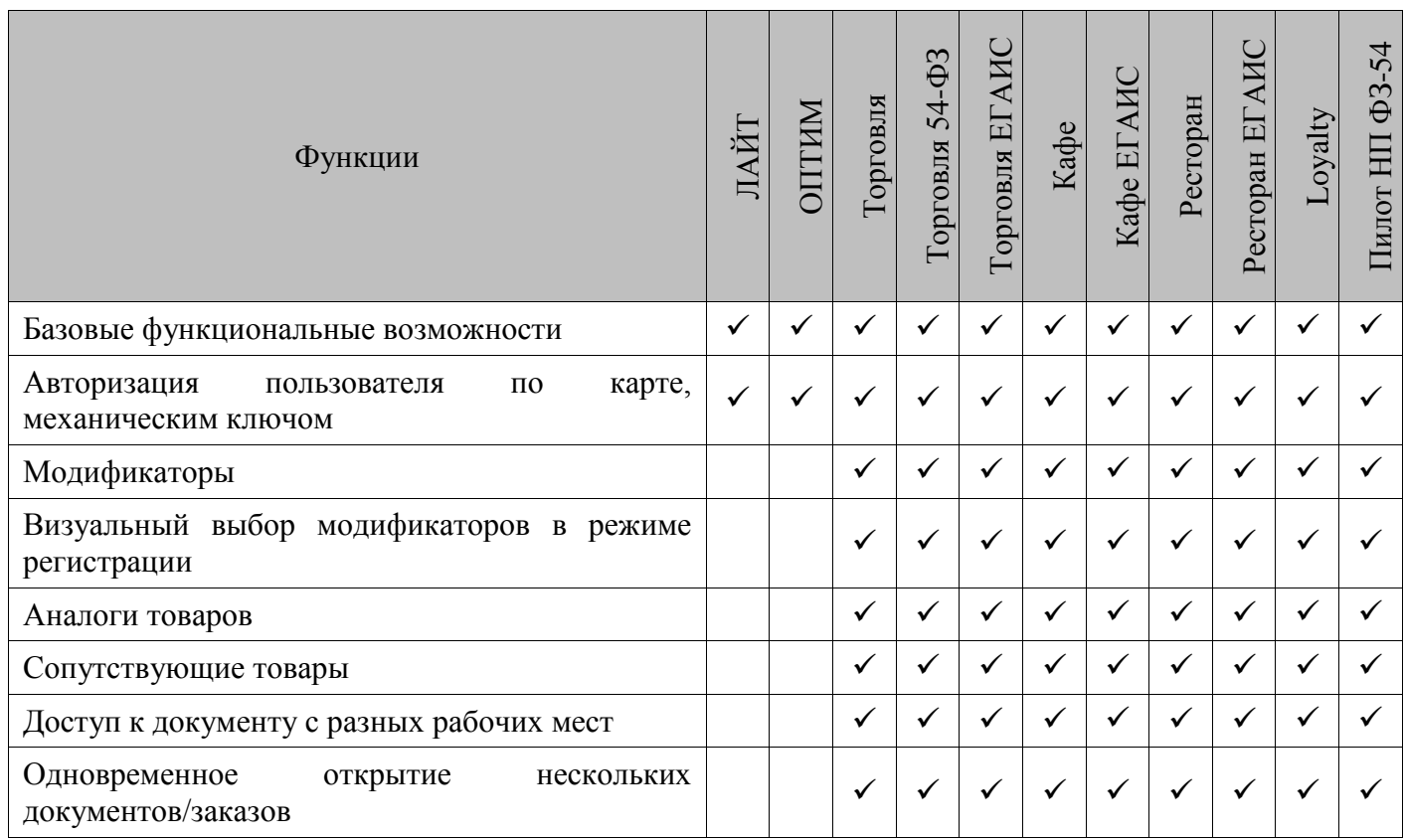

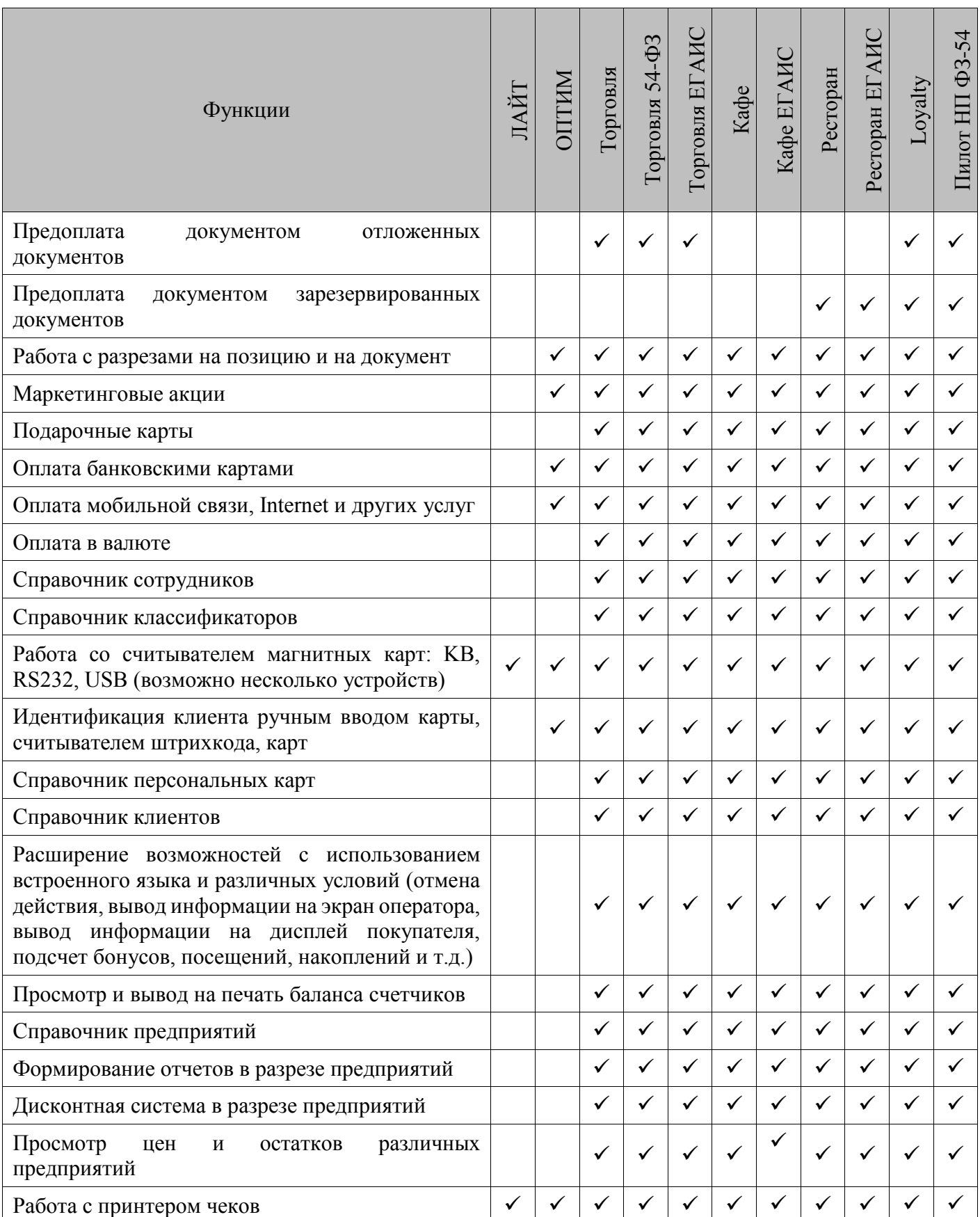

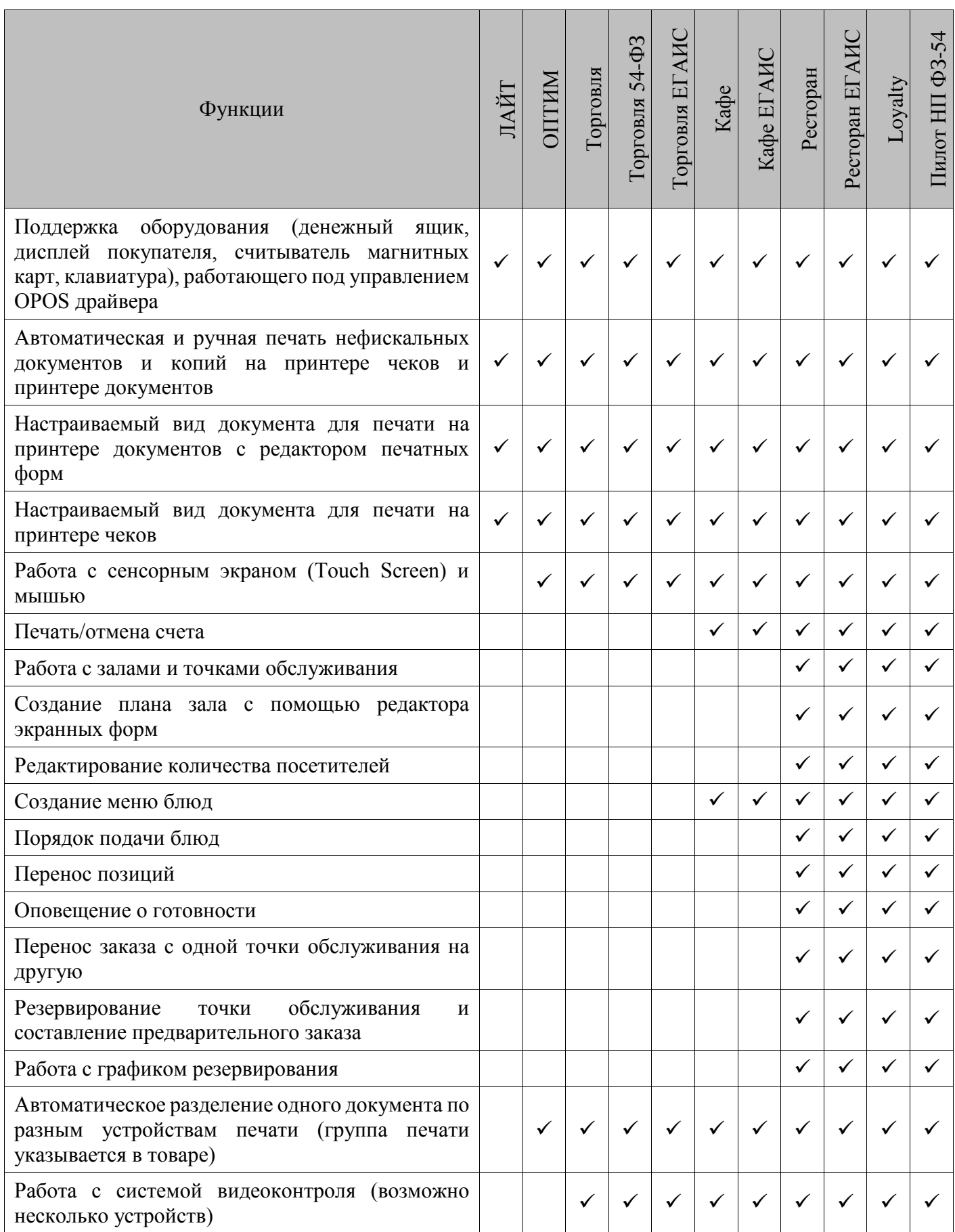

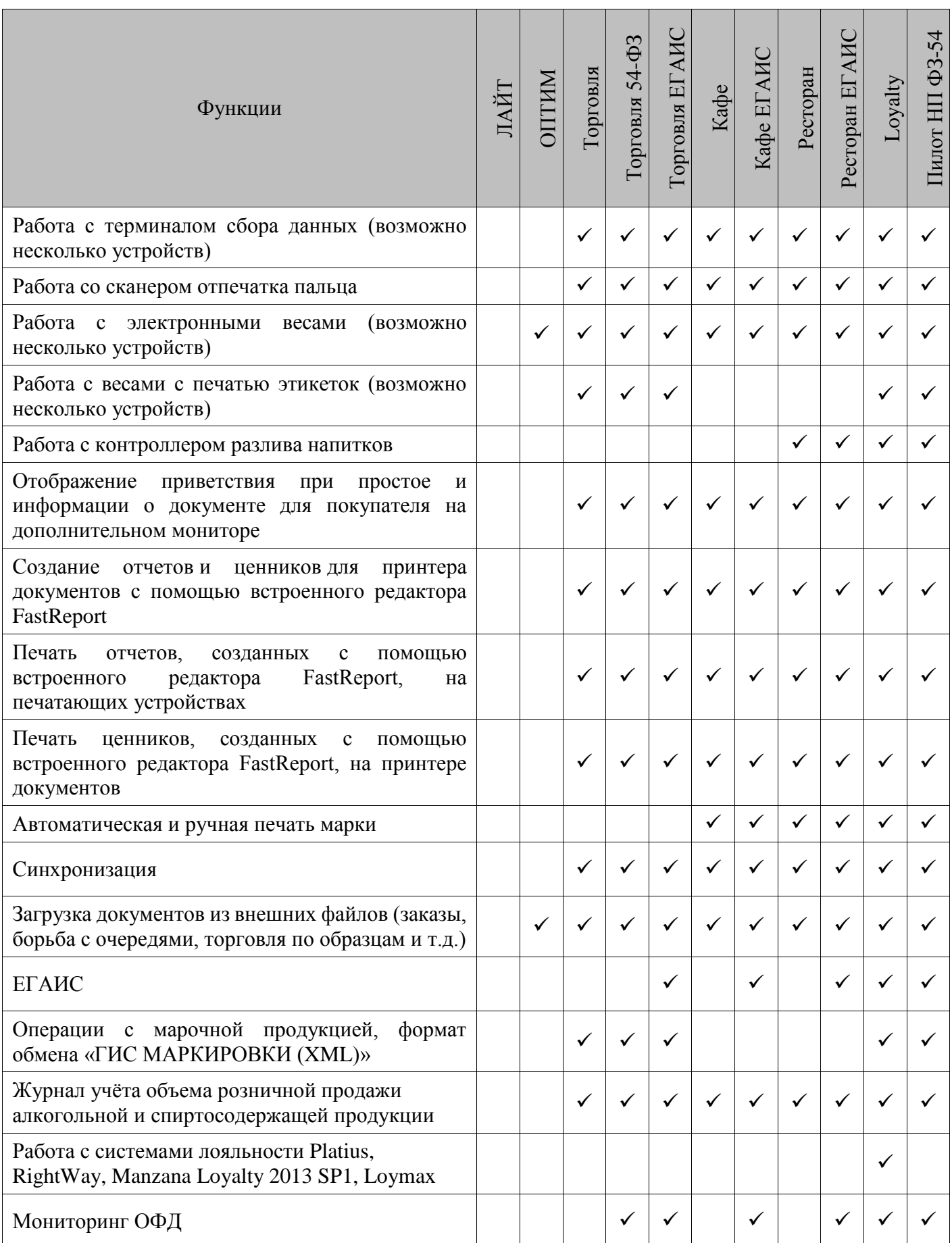

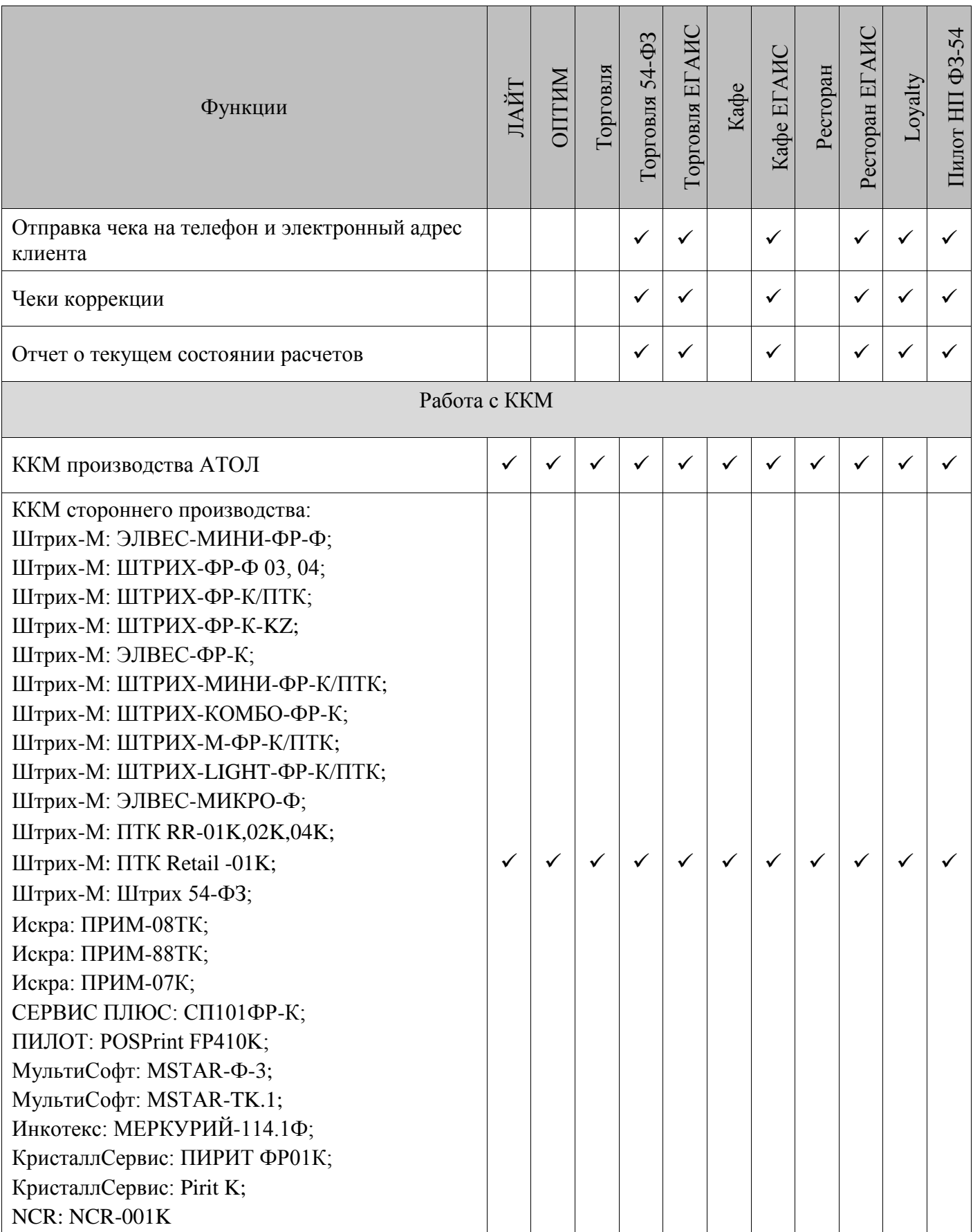

В зависимости от вариантов поставки те или иные закладки, работа с которыми невозможна в настроенных вариантах поставки, скрываются, и некоторые поля блокируются на редактирование (см. подробнее в разделе [«Отображение категорий данных»](#page-92-0)).

При входе в режим «Регистрация» производится проверка настроек, разрешенных в приобретенном варианте поставки, и в случае несоответствия настроек текущему варианту выдается соответствующее предупреждение. При этом войти в режим «Регистрация» становится невозможно.

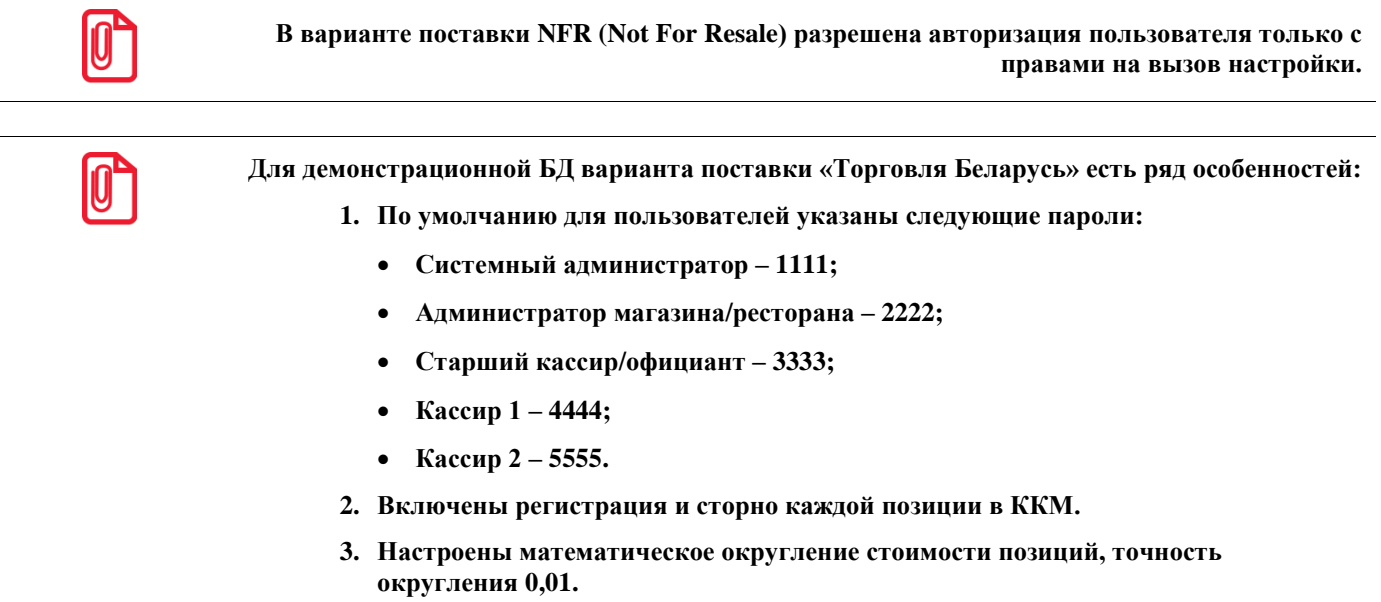

#### *1.5.3 Лицензирование службы синхронизации*

<span id="page-19-0"></span>Синхронизация — процесс обмена данными, с целью устранения различий по всем или выбранным категориям данных, между несколькими БД входящими в схему синхронизации. Подробнее смотрите в «Руководстве интегратора».

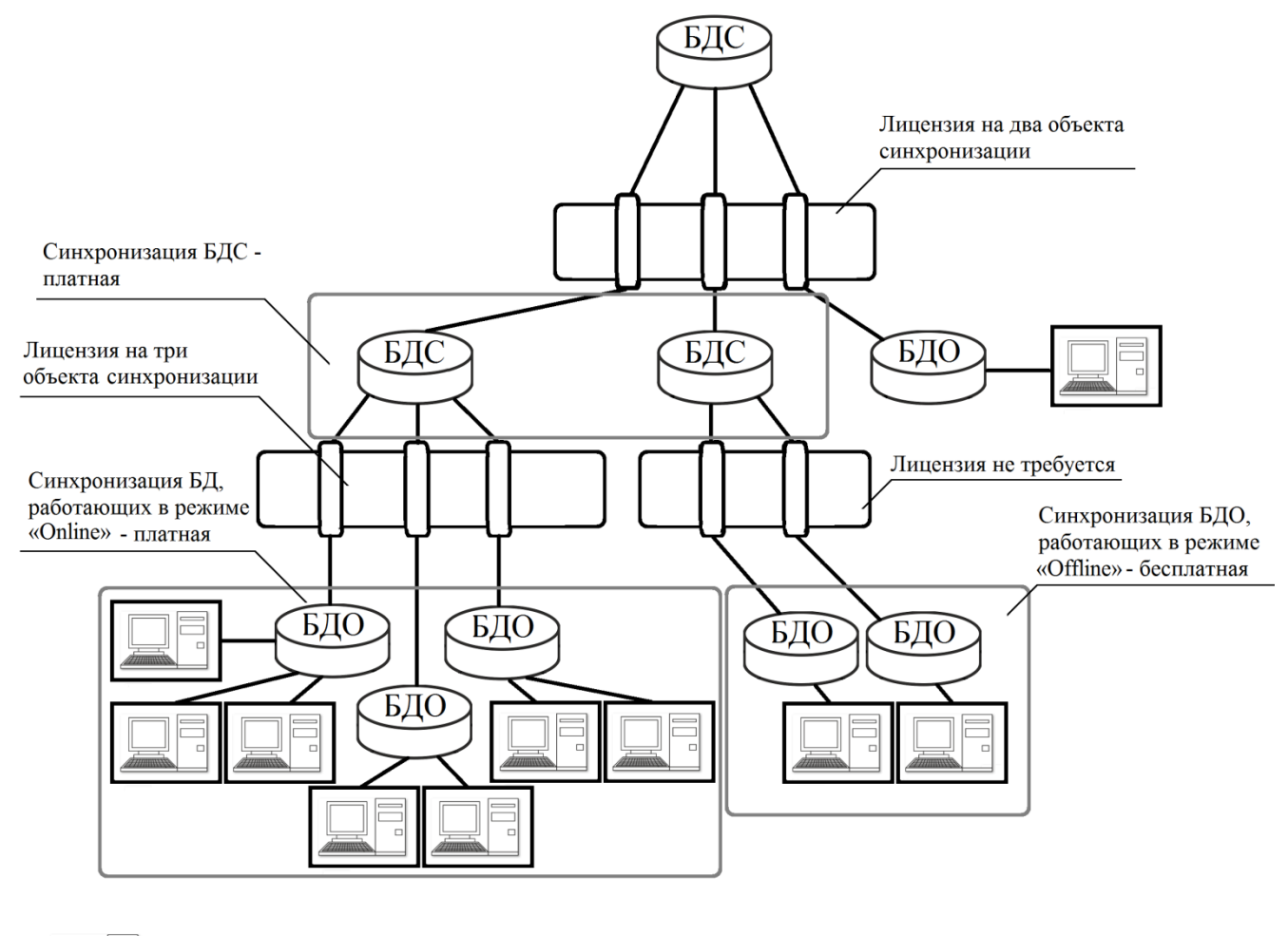

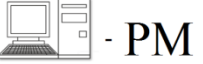

Количество лицензий на службу синхронизации (*FrontolSynchro.exe*) зависит от числа связанных с ней дочерних БДС и БДО работающих в режиме «Online». БДО, которые работают в режиме «Offline» дополнительных лицензий не требуют.

Режимы работы («Online» или «Offline») определяются по количеству рабочих мест. Если рабочих мест больше одного, то режим определяется как «Online».

Информация о количестве лицензий на объекты синхронизации (на 1; 2; 5; 10; 20; 50 или 100) хранится в файле лицензии Frontol (см. раздел [«Лицензирование»](#page-20-0)). При необходимости увеличения количества лицензий на объекты синхронизации, старая лицензия должна заменяться новой, так как при наличии в папке «LICENSE» нескольких лицензий будет выбираться та, в которой количество лицензий на объекты синхронизации наименьшее.

## <span id="page-20-0"></span>**1.6 Лицензирование**

После установки программы на ПК она работает в демонстрационном режиме. Для полноценной работы программы необходимо приобрести и установить лицензию: полную либо с ограниченным временем использования, или воспользоваться аппаратным ключом.

**Для работы с временной лицензией должна быть обязательно подключена ККМ, в противном случае при попытке запуска программа будет выдавать ошибку. Подключение к ККМ настраивается в разделе «РМ и оборудование», подробнее см. стр. [298.](#page-297-0) При работе с временной лицензией на верхней панели режима регистрации (справа от названия версии поставки) отображается информация об оставшемся количестве дней действия лицензии. С версии драйверов 8.10.1 для работы драйвера ККМ с оборудованием, произведённым сторонними вендорами, необходима лицензия или ключ защиты с новыми вариантами поставки, которые могут быть получены либо путём их приобретения, либо путем обновления со старых. Иначе будет выдана ошибка, драйвер ККМ работать не будет. Подробнее об обновлении** 

Управление лицензиями на Frontol и на драйверы торгового оборудования v.8 осуществляется с помощью приложения «Менеджер лицензий», входящего в дистрибутив.

**ключей защиты смотрите в документе «Менеджер лицензий».** 

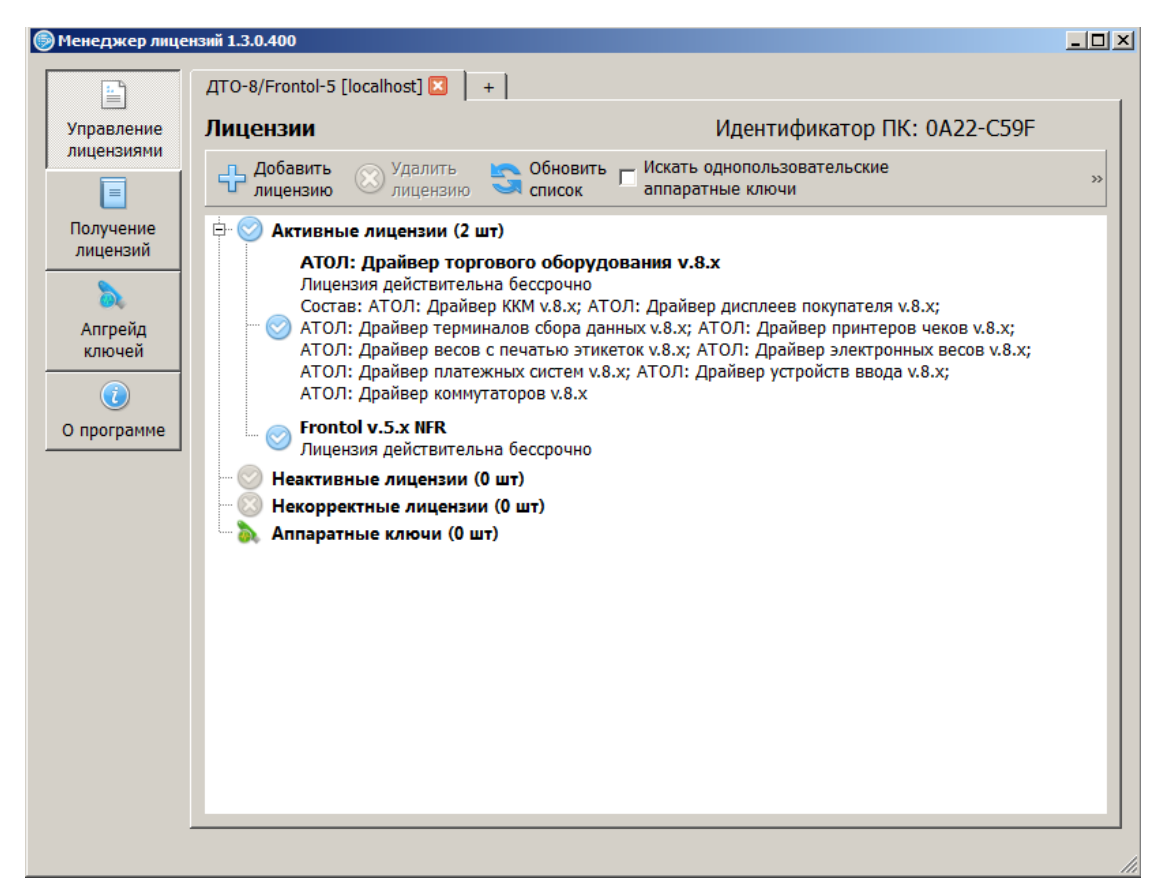

Приложение позволяет добавлять, просматривать и удалять лицензии, генерировать запросы на активацию и восстановление лицензий через сайт http://partner.atol.ru/support/filelic/. просматривать данные аппаратных ключей (серийный номер, вид, состав).

Для запуска менеджера лицензий воспользуйтесь одним из трёх способов:

- Поставьте соответствующий флаг в окне завершения установки Frontol.
- Перейдите по адресу «Пуск\ Все программы \ ATOJI \ License Manager \ Менеджер лицензий».
- Запустите файл *LicenseManager.exe*, нахоляшийся внутри каталога установки программы **OC** Windows: «...:\Program Files\ATOL\LicenseManager»,  $RILL$ для  $OC$ Linux: «/etc/atol/licensemanager»), либо ярлык этого файла.

При подключении к службе лицензирования для Frontol необходимо указывать порт 10004.

Подробное руководство по работе с менеджером лицензий доступно через меню «Пуск»: «Все программы \ ATOJI \ License Manager \ Документация \ Менеджер лицензий. Руководство пользователя».

## <span id="page-21-0"></span>1.7 Работа с торговым оборудованием

Frontol позволяет работать с широким спектром торгового оборудования:

#### Контрольно-кассовые машины старого порядка:

- АТОЛ: ФЕЛИКС-Р Ф;
- АТОЛ: ФЕЛИКС-02К /ЕНВД:
- АТОЛ: ФЕЛИКС-РК / ЕНВД;
- АТОЛ: ФЕЛИКС-ЗСК;
- АТОЛ: ТОРНАДО-К (Меркурий MS-K v.02);
- АТОЛ: ТОРНАДО-Ф (МЕРКУРИЙ-114.1Ф);
- АТОЛ: Триум-Ф;
- АТОЛ: МЕРКУРИЙ-140Ф;
- ATOJI: FPrint-02K / EHB $\overline{A}$ ;
- АТОЛ: Fprint-03К /ЕНВД;
- АТОЛ: Fprint-22 ПТК / К / ЕНВД;
- АТОЛ: Fprint-88К / ЕНВД;
- ATOJI: Fprint-5200K / EHB $\overline{A}$ ;
- ATOJI: Fprint-55  $\Pi$ TK / K / EHB $\Pi$ ;
- АТОЛ: Fprint-11 ПТК / К / ЕНВД;
- ATOJI: FPrint-30;
- АТОЛ: Fprint-77 ПТК / ЕНВД;
- $\bullet$  ATOJI BIXOLON-01K:
- $ATOJI$ : Aypa-01 $\Phi$ P-KZ;
- Штрих-М: ЭЛВЕС-МИНИ-ФР-Ф;
- Штрих-М: ШТРИХ-ФР-Ф 03, 04;
- Штрих-М: ШТРИХ-ФР-К/ПТК;
- Штрих-М: ШТРИХ-ФР-К-KZ;
- Штрих-М: ЭЛВЕС-ФР-К;
- Штрих-М: ШТРИХ-МИНИ-ФР-К/ПТК;
- Штрих-М: ШТРИХ-КОМБО-ФР-К;
- Штрих-М: ШТРИХ-М-ФР-К/ПТК;
- Штрих-М: ШТРИХ-LIGHT-ФР-К/ПТК;
- Штрих-М: ЭЛВЕС-МИКРО-Ф;
- Штрих-М: ШТРИХ-ФР-Ф (БЕЛАРУСЬ);
- Штрих-М: ПТК RR-01K,02K,04K;
- Штрих-М: ПТК Retail 01К;
- Искра: ПРИМ-08ТК;
- Искра: ПРИМ-88ТК;
- Искра: ПРИМ-07К;
- СЕРВИС ПЛЮС: СП101ФР-К;
- ПИЛОТ: POSPrint FP410K;
- МультиСофт: MSTAR-Ф-3;
- МультиСофт: MSTAR-TK.1;
- Инкотекс: МЕРКУРИЙ-114.1Ф;
- РЕЗОНАНС: МАРИЯ-301 МТМ Т7;
- Юнисистем: МИНИ-ФП6;
- КристаллСервис: ПИРИТ ФР01К;
- КристаллСервис: Pirit K;
- NCR: NCR-001K;
- IKC-Техно: IKC-E260T/РФ 2160;
- Datecs: FP3530T;
- $\bullet$  Мебиус 2К/3К;
- $\bullet$  Spark-801T/115K.

#### **Контрольно-кассовые машины нового порядка (ККТ Online):**

- АТОЛ 11 $\Phi$ ;
- АТОЛ 15Ф;
- АТОЛ 25Ф;
- АТОЛ 30Ф;
- АТОЛ 52 $\Phi$ ;
- АТОЛ 55 $\Phi$ ;
- АТОЛ 60 $\Phi$ ;
- АТОЛ 22 $\Phi$  / Fprint-22 ПТК;
- $\bullet$  ATOJI 42  $\Phi$ C;
- Казначей ФА;
- АТОЛ 77Ф;
- АТОЛ 90Ф;
- Эвотор СТ2Ф;
- Штрих-М: Штрих 54-ФЗ.

#### **Сканеры штрихкода:**

- Любой считыватель штрихкода с интерфейсом RS-232, KB, USB;
- Сканер-весы NCR7878.

#### **Считыватели магнитных карт:**

- Любой считыватель магнитных карт с интерфейсом RS-232, KB, USB;
- Считыватели магнитных карт, работающие под OPOS драйвером.

#### **Дисплеи покупателя:**

- Posiflex PD-201/PD-309/PD-320:
- Datecs DPD-201;
- Меркурий ДП-01;
- Меркурий ДП-02;
- Меркурий ДП-03;
- NCR 597X;
- Дисплеи покупателя с протоколом EPSON (Firich, POSIFLEX, NCR 7446, Jarltech, Birch DSP-800F, PartnerTech CD7220, CipherLab VFD-220FC, ICD-2002F и др.);
- Штрих-miniPOSII PRO;
- Flytech;
- GIGATEK DSP800 / DSP850;
- GIGATEK DSP820:
- Штрих-FrontMaster;
- Дисплеи покупателя с протоколом EPSON USA (POSIFLEX PD302C и др.);
- TEC LIUST51;
- IPC:
- OMRON DP75-21;
- АТОЛ ZQ-VFD-2300;
- АТОЛ PD-202S/2100С (не поддерживается в ОС Windows 8/10);
- iPOS VFD220;
- АТОЛ VIVA CPOS-1510WT.
- Дисплеи покупателя, работающие под OPOS драйвером.

#### **Терминалы сбора данных:**

- Zebex PDX;
- Zebex Z-1050;
- Zebex Z-2030;
- CIPHER CPT-7xx;
- CIPHER CPT-8xxx;
- $\bullet$  CIPHER CPT-35x0:
- Терминалы с предустановленной системой «MobileLogistics» (Casio IT-10 / IT-500 / IT-600 / DT-X5 / DT-X7 / DT-X10 / DT-X11 / DT-X30, Symbol MC35 / MC50 / MC55 / MC1000 / MC3000 / MC9000 / PPT8800 / SPT-1550 / SPT-1800, Datalogic Jet / Skorpio / Kyman / Viper / Memor / Falcon, Pidion BIP-1300 / BIP-5000 / BIP-6000, OPTICON H16/H19, Honeywell Dolphin 6100, Unitech PA500);
- Терминалы с предустановленной системой «MobileLogistics Lite» (Casio DT-900 / Casio DT-930, CipherLab CPT-8000 / CPT-8001 / CPT-8300).

#### **Электронные весы:**

- ВР4149 / ВР4900;
- Штрих AC / АС мини POS / АС POS / ВТ / МР;
- CAS LP v.1.5 / LP v.1.6 / LP v.2.0 / AP / AD / EM / SC / S-2000 / ER / PDS;
- CAS BW-6/BW-15/BW-30/BW-60/BW-150;
- CAS MWP1500;
- Пет $\text{B}$ ес серии Е;
- Тензо ТВ-003/05Д;
- Bolet MD-991:
- Масса-К серии ПВ / ВТ / ВТМ / МК-А / МК-Т / МК-ТВ / МК-ТН / ТВ-А;
- Мера до 30 / 150 кг;
- ACOM PC100W / PC100 / SI-1;
- Mettler Toledo 8217:
- Mettler Toledo Tiger E;
- DIGI DS-788;
- DIGI DS-708;
- Меркурий 314/315;
- $\bullet$  Штрих ВМ100.

#### **Весы с печатью этикеток:**

- CAS LP v.1.5 RS-232;
- CAS LP v.1.6 / v.2.0 Ethernet/RS-232;
- CAS LP II;
- CAS CL5000 RS-232 / Ethernet;
- CAS CL5000J;
- МАССА-К серий ВП и ВТ;
- DIGI SM;
- ACOM NETS Ethernet / RS232:
- ATOJI LS5X(Ethernet);
- Mettler Toledo «Tiger»;
- Штрих-ПРИНТ;
- Штрих-Mass;
- ISHIDA BC-4000;
- МАССА-К серий ВПМ (подробнее см. на стр. [113\)](#page-112-0)
- BIZERBA BC II.

#### **Принтеры чеков:**

- Star SP2000 / SP298 / TSP600 / TSP700 / TSP800;
- $\bullet$  Axiohm 794:
- CBM 1000 II:
- CT-S300:
- CBM 270;
- Aura Series PP5200 / PP6800 / PP7000 / PP7000-II / PP8000;
- EPSON TM-T88;
- АТОЛ RP-326USE.

#### **Специализированные клавиатуры:**

- Программируемая POS-клавиатура;
- Ресторанная клавиатура OT-201;
- Клавиатуры, работающие под OPOS драйвером.

#### **Сенсорный экран;**

#### **Денежный ящик;**

#### **Сканер отпечатков пальцев:**

• POSIFLEX KP100 & KB4000 SERIES.

#### **Проксимити-считыватели:**

- СКД-ЕМ-1;
- PERCo-CR-12001:
- Parsec x08;
- $\bullet$  IronLogic Z-2;
- CoreRFID GP20;
- Арсенал ПС-01.

#### **Контроллер разлива напитков:**

BERG Infinity ECU.

#### **Cканер-весы:**

• Magellan.

## <span id="page-25-0"></span>**1.8 Интеграция**

Во Frontol интегрирована работа со следующими системами:

#### **Платежные системы**

- ABG -совместимые;
- Credit Europe Bank;
- CyberPlat: Прием платежей;
- E-port: Прием платежей;
- Loymax;
- INPAS PULSAR EMV;
- INPAS PULSAR файловый;
- INPAS SMARTSALE;
- Manzana Loyalty 2013 SP1;
- NCC: UNICOMM;
- PinPay: Прием платежей;
- Platius:
- RightWay;
- RS.Loyalty.ACTOP (дисконтный сервер);
- RS.Loyalty.ACTOP (платежный сервер);
- UCS EFTPOS:
- Альфа-Банк (СофтКейс SKAM);
- Арком Arcus II;
- Банк «Русский стандарт»;
- БАНК «Санкт-Петербург»;
- Банковские Информационные Технологии;
- Бюрократ: Прием платежей;
- Все в плюсе;
- Газпромбанк 15;
- Газпромбанк (файловый);
- ГПЛС: Прием платежей;
- Золотая корона;
- Золотая корона: Магазинные карты;
- ИМПЭКСБАНК;
- Мастер-Банк;
- НЕТТО ЧЕК: Прием платежей;
- ОСМП: Прием платежей;
- Пенза-Карт;
- Платежные Терминальные Системы;
- Польза;
- РИТМ 2000 CRM;
- РОСБАНК:
- Россельхозбанк;
- Румба8 / 1С:Отель;
- РУКАРД Rucom;
- Сбербанк России;
- Системы Технологии Сопровождение;
- Ситинет;
- СофтКейс (EFTHCXML);
- Транзакционные Системы;
- ЭКСПОБАНК;
- Элком Электроник Коммерц: Прием платежей;

#### **Системы видеоконтроля**

- ISS (POS-инспектор);
- G2 Tehnology (CashControl);
- ITV (POS-Интеллект);
- Национальные Лаборатории Безопасности «ВидеоМаркет» (Чек-ТВ & Аналитика.Чек-ТВ);
- Кристалл Сервис (ПРИЗМА);
- StilSoft (Видеолокатор);
- <span id="page-27-0"></span>DSSL (TRASSIR).

## **1.9 Совместимость с ОС**

Frontol может работать только под управлением следующих операционных систем:

- Windows XP;
- Windows XP Embedded;
- Windows 2003;
- Windows Vista;
- Windows 7;
- Windows 8:
- Windows 10;
- Windows 10 IoT.

При работе используются драйверы торгового оборудования и СУБД Firebird версии 2.1, поставляемые в комплекте с Frontol.

Для корректной работы программы необходимо правильно настроить операционную систему (см. документацию «Руководство интегратора»).

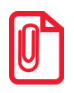

**При установке Frontol на ПК с 64-битной ОС следует учитывать следующую особенность: Windows автоматически заменяет место установки системных компонент. Поэтому при возникновении ошибок или сообщений с указанием пути к файлу «C:/windows/system32/…» указанный файл располагается в «C:/windows/sysWOW64/…».** 

## <span id="page-28-0"></span>**1.10Установка Frontol на ПК**

Для повышения надёжности работы Frontol предварительно настройте ПК следующим образом:

1. Жёсткий диск ПК разделите так, как показано на рисунке:

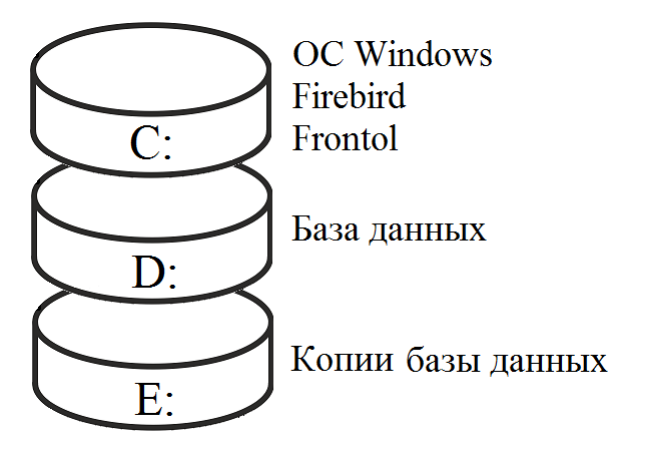

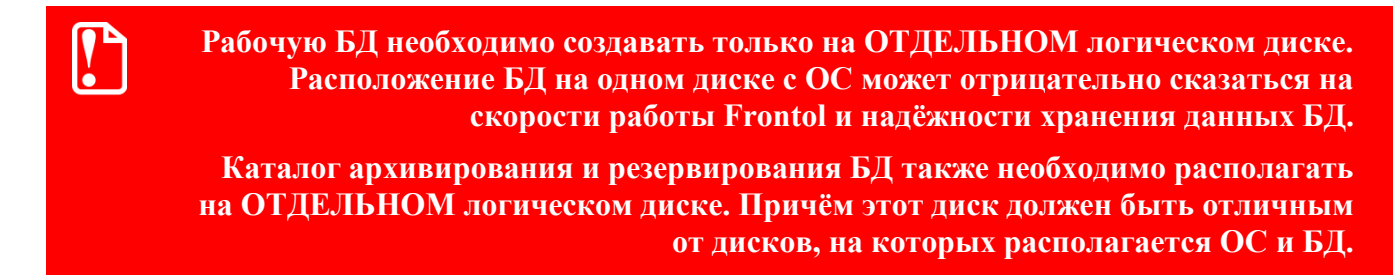

Установите операционную систему Windows (см. стр. [28\)](#page-27-0).

<span id="page-28-1"></span>Настройте операционную систему, как рекомендовано в «Приложении 1» документа «Руководство интегратора».

#### *1.10.1 Установка*

Установку Frontol может произвести только администратор или пользователь с правами администратора (запись в system32, реестр и т.д.).

Frontol поставляется в виде дистрибутива на компакт-диске либо может быть скачан с сайта ГК «АТОЛ» (*[http://www.atol.ru](http://www.atol.ru/)*). Для выполнения установки необходимо запустить файл *Frontol\_<Версия продукта>\_Full.EXE*. Следуйте указаниям мастера установки:

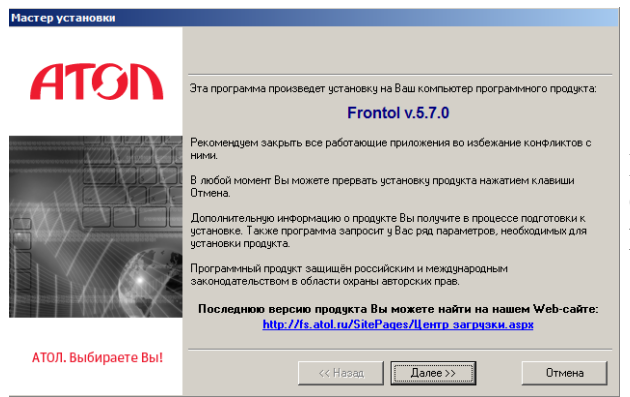

На экране появится окно мастера установки. Ознакомьтесь с рекомендациями по установке Frontol.

Внимательно читайте все сообщения, выдаваемые программой. Это позволит избежать досадных ошибок.

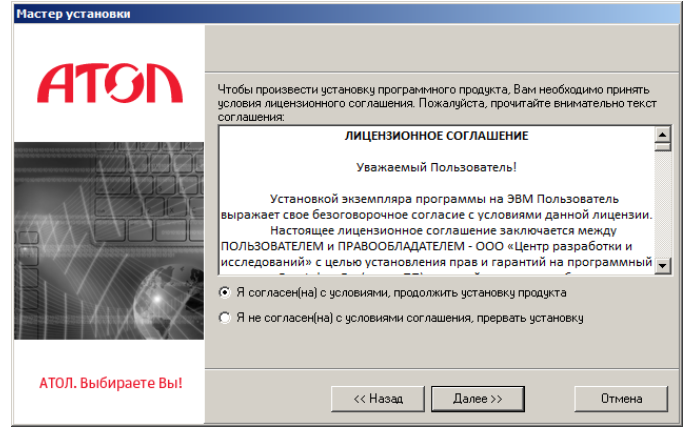

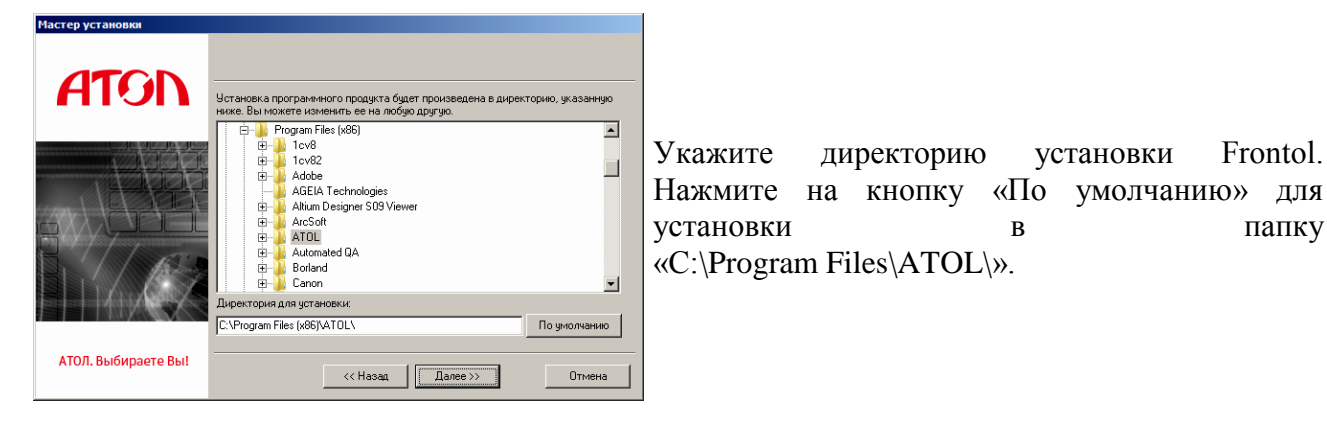

Укажите программную группу главного меню, в которую следует поместить ярлыки программ и документов устанавливаемого программного продукта.

Выберите, кому из пользователей будут доступны создаваемые ярлыки: только текущему пользователю — пункт «Устанавливать ярлыки только для текущего пользователя»; всем пользователям — пункт «Устанавливать ярлыки для всех пользователей».

-<br>Мастер уста **ATGN** .<br>Выберите программную группу, в которой будут созданы ярлыки програ<br>документов устанавливаемого программного продукта: Устанавливать ярлыки только для текущего пользователя  $\overline{\phantom{a}}$ lator По чмолчанию ,<br>Список существующих програ Accessories<br>Administrative Tools<br>CodeBlocks oueolocks<br>|aintenance<br>|otepad++<br>creenMates oroon<br>tartus **АТОЛ. Выбираете Вы**  $\left\langle \times$  Hasan  $\left\| \begin{array}{|c|} \hline \text{I} \text{A} \text{A} \text{B} \text{B} \rightarrow \text{A} \end{array} \right\|$ .<br>Отмена

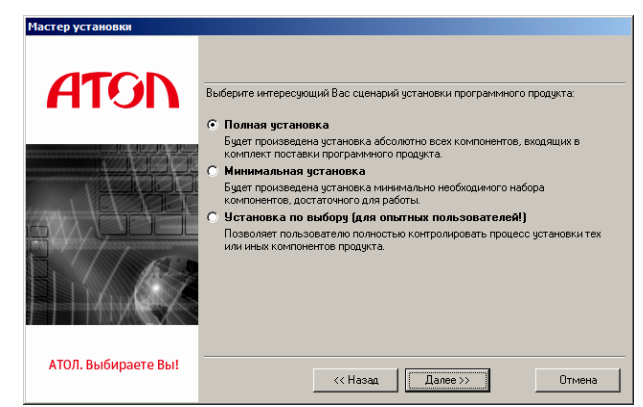

Выберите вариант установки. Для установки на кассовое место рекомендуется выбрать пункт «Минимальная установка». При этом будут установлены только исполняемые файлы (без документации, примеров и т.д.).

Ознакомьтесь с изменениями, внесенными в продукт . Нажмите кнопку «Открыть историю», если необходимо открыть файл истории.

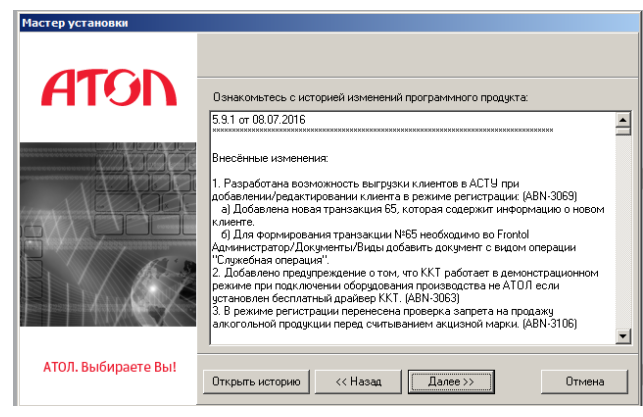

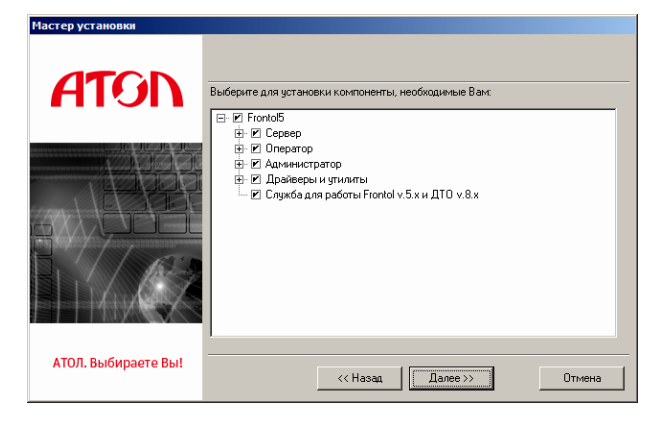

Если выбран пункт «Установка по выбору», то появится диалог выбора устанавливаемых компонент.

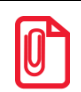

**Для работы некоторых компонент необходимы другие модули. При выборе установки первых вторые автоматически выбираются для установки. При отключении вторых первые отключаются автоматически.**

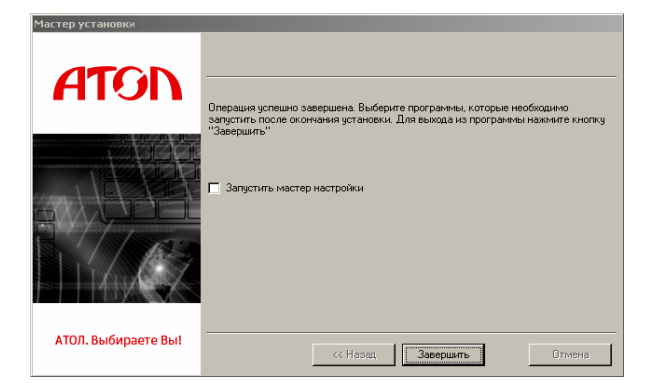

После копирования программы на жёсткий диск и осуществления необходимых регистраций появится окно, сообщающее об успешном завершении установки. Для того, чтобы запустить мастер настройки, возведите соответствующий флаг и нажмите кнопку «Завершить» для окончания процесса установки.

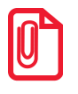

**Если на ПК уже есть установленный сервер Firebird x64, после установки либо обновления Frontol 5 следует вручную скопировать файл** *UFDAtolUnicode.dll* **из каталога «<директория установки Frontol >\Frontol5\UDF\Win64» в каталог «директория установки Firebird>\UDF», т.к. в ходе установки это не производится.** 

#### *1.10.1.1 Мастер настройки Frontol*

Mастер настройки Frontol <Версия продукта> служит для предварительной настройки Frontol после установки. Следуйте указаниям мастера:

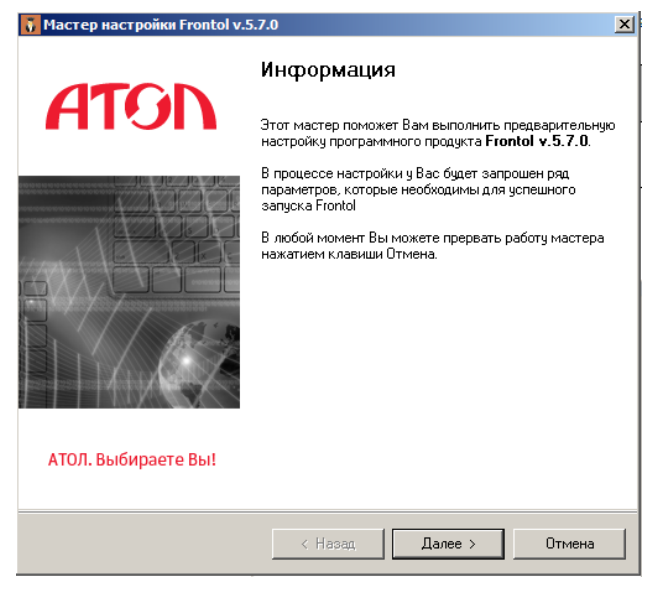

На экране появится окно мастера настройки.

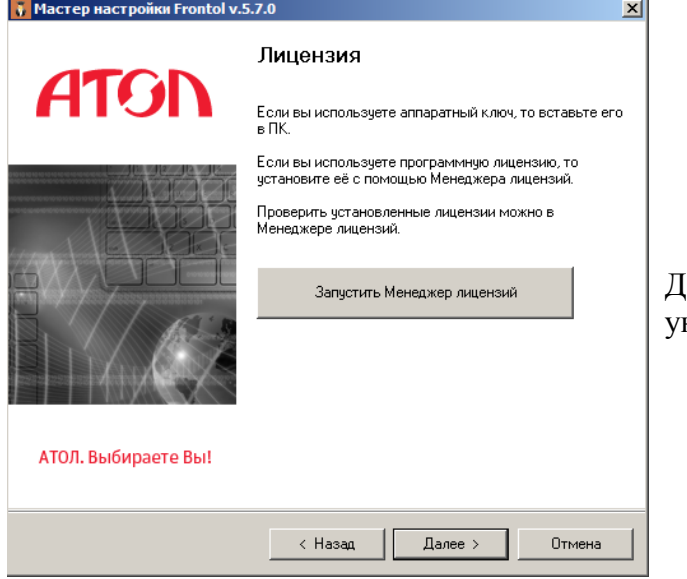

(алее выполните настройку лицензий, следуя казаниям мастера настройки.

Выберите из выпадающего списка вариант поставки, который будет использоваться на данном рабочем месте.

Вариант поставки может быть определён автоматически при наличии подключённой лицензии. Для этого необходимо указать порт службы *fdsvc.exe* (по умолчанию 10004, служба должна быть запущена) и нажать на кнопку «Определить доступные». Если доступно несколько лицензий (выделены жирным шрифтом), можно выбрать любую из доступных.

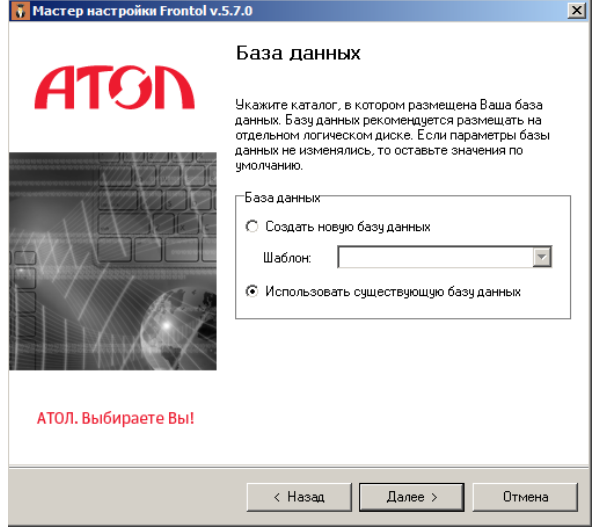

А) Если выбран пункт «Создать новую базу данных», необходимо указать каталог для создания БД и ее параметры. Если в указанном каталоге уже существует БД, при создании мастер вернет ошибку и прекратит свою работу.

Подробнее о пользователе БД и пароле см. стр. [53.](#page-52-0)

В поле «Код РМ» можно задать код рабочего места, которое будет создано после окончания работы мастера.

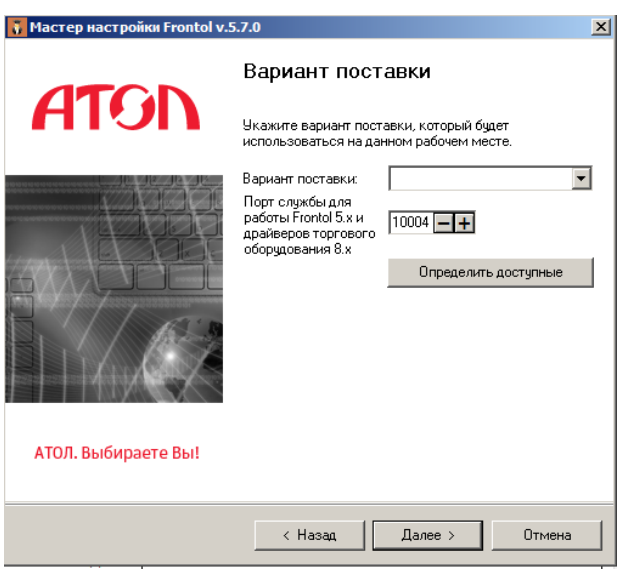

Если Вы хотите создать новую демонстрационную базу данных, выберите пункт «Создать новую базу данных». Список доступных баз зависит от варианта поставки.

Если Вы хотите подключить свою базу данных, выберите «Использовать существующую БД».

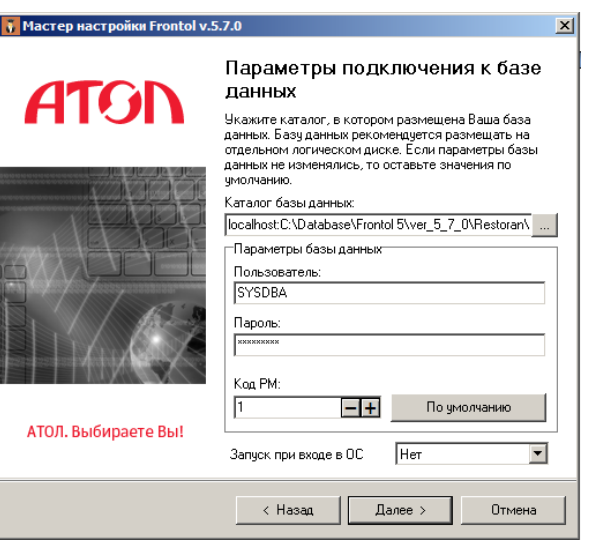

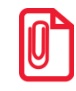

**При создании БД на основе шаблона значение активной раскладки клавиатуры меняется на «8. Стандартная с v.4.4.0 для программируемой клавиатуры Posiflex KB-4000 и KP-100, KB-6600».**

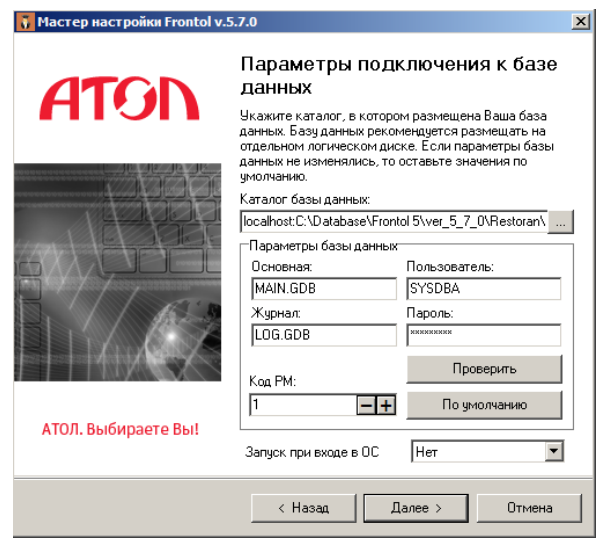

 $\sigma$ Если выбран пункт «Использовать существующую БД», необходимо указать каталог с уже созданной пользовательской базой и ее параметры. Полробнее о файлах. пользователе БД и пароле см. стр. 53.

Поле «Код РМ» служит для идентификации РМ, к которому будут применены настройки и впоследствии осуществлено подключение. Если РМ с указанным кодом не существует, система выдаст соответствующую ошибку.

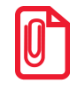

Если база данных расположена локально, путь к ней должен начинаться со слова «localhost», заменяющего имя удаленного компьютера.

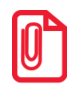

В указанной базе данных на заданном РМ вариант поставки будет изменен на выбранный в ходе работы с мастером настройки.

Поле «Запуск при входе в ОС» содержит следующие варианты выбора:

- Нет приложение кассира не запускается автоматически.
- Да приложение кассира запускается автоматически при старте ОС совместно с другими приложениями.
- Вместо Explorer приложение кассира запускается вместо оболочки ОС Windows Explorer.

Последний способ является наиболее предпочтительным, так как для кассира перекрывается доступ к посторонним приложениям. Также отсутствует эффект потери фокуса в Frontol, так как нет ни одного запущенного приложения, кроме собственно приложения кассира.

- 2. Если флаг «Запустить Frontol» возведен, и вариант поставки отличен от «Demo», после завершения работы мастера автоматически будут запущены приложение Frontol.exe и служба FrontolService.exe (подробнее  $\overline{0}$ службе см. стр. 49).
- 3. Если выбрана поставка «Demo», будет запущен Frontol Demo.exe.
- 4. Если возведен флаг «Открыть документ "Быстрый старт"», после завершения работы мастера будет автоматически открыт документ «Быстрый старт».
- 5. Если возведен флаг «Открыть каталог с документацией», после завершения работы

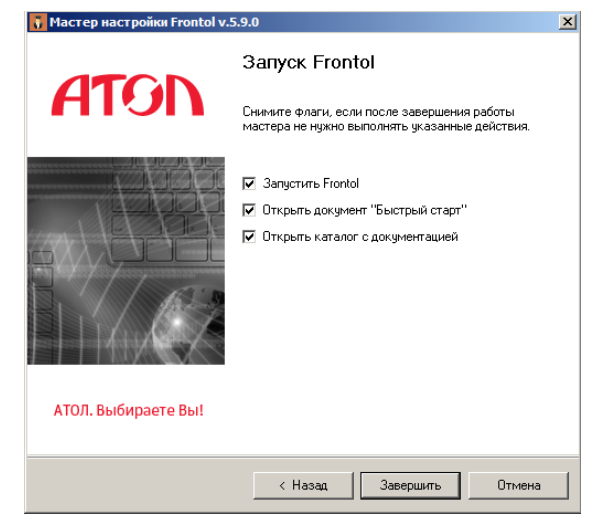

мастера будет осуществлен переход к каталогу с документацией.

Нажмите кнопку «Завершить».

#### *Настройка оборудования*

В случае если выбран пункт «Создать новую базу данных» при использовании шаблона базы данных далее отображается окно «Настройка оборудования», в котором предусмотрена возможность подключения следующего оборудования:

- фискальный регистратор или принтер для ЕНВД;
- принтер чеков;
- дисплей покупателя;
- сканер штрихкода;
- ридер магнитных карт.

Диалоговые окна по настройке оборудования открываются последовательно при нажатии на кнопку «Далее», согласно списку оборудования, указанному выше и имеют вид:

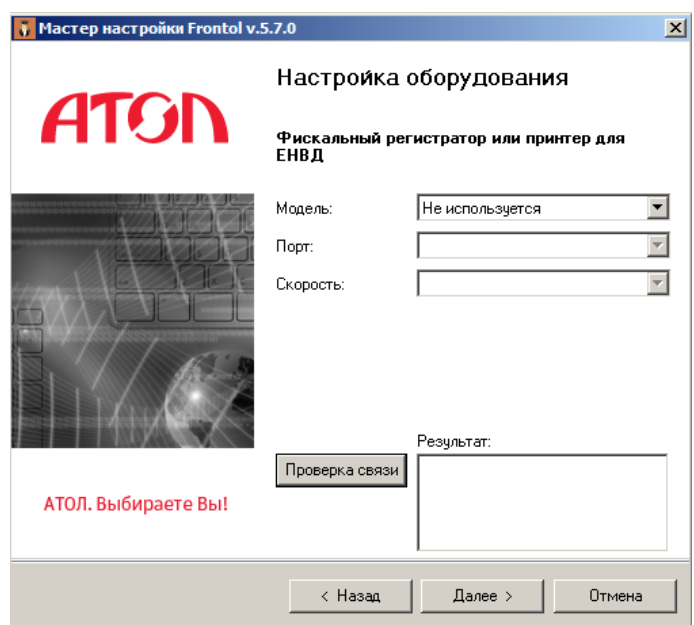

Все формы настроек оборудования обладают следующими общими принципами работы:

- Если модель не используется, то все настройки и проверка связи недоступны, а также при переходе на следующий этап не проверяется наличие заданных значений настроек;
- Если модель задана, то при проверке связи и при переходе к следующему этапу проверяется наличие значений всех настроек данного оборудования, если значение какой-либо настройки не задано, то отображается сообщение об ошибке;
- При завершении настройки для указанных моделей в базе данных создаются устройства и привязываются к настроенному на предыдущем этапе рабочему месту. В качестве наименования устройств используются наименования соответствующих моделей.

При настройке оборудования необходимо заполнение следующих полей:

Для всех типов устройств:

**Модель**. Модель используемого оборудования, возможен выбор из выпадающего меню.

**Порт**. Порт, к которому подключено устройство, возможен выбор из выпадающего меню.

**Скорость**. Скорость обмена данными с устройством, возможен выбор из выпадающего меню.

Дополнительно для дисплея покупателя:

**Размер**. Размер экрана.

Дополнительно для сканера штрихкода и ридера магнитных карт:

**Суффикс**. Задает конечное значение маски и стоп-флаг получаемых данных.
### *1.10.2 Ключи установки*

Установка Frontol может производиться с использованием специальных параметров командной строки.

Доступно использование следующих параметров:

- /AUTO включение автоматического режима установки, при котором не требуется нажатие на кнопку «Далее >>» для перехода от одного этапа установки к другому;
- /PATH=[DIR] каталог установки;
- /SILENCE включение режима, при котором выдача диалогов пользователю не производится и считается, что при ошибках пользователь выбрал «Отмена», а на все запросы системы ответил согласием.

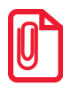

st **Если внутри ключа есть пробелы, то весь ключ необходимо заключить в двойные кавычки. Например: "/PATH=D:\Frontol 5\", а не /PATH=D:\Frontol 5\.**

#### *1.10.3 Структура каталога установки*

После установки Frontol в указанном при установке каталоге будут созданы следующие папки:

- Drivers8:
- FDService:
- Frontol5:
- NovexKey5;
- License Manager:
- Utils.

Рассмотрим содержимое каждой из них подробнее.

**Drivers8.** Каталог с драйверами торгового оборудования v.8.

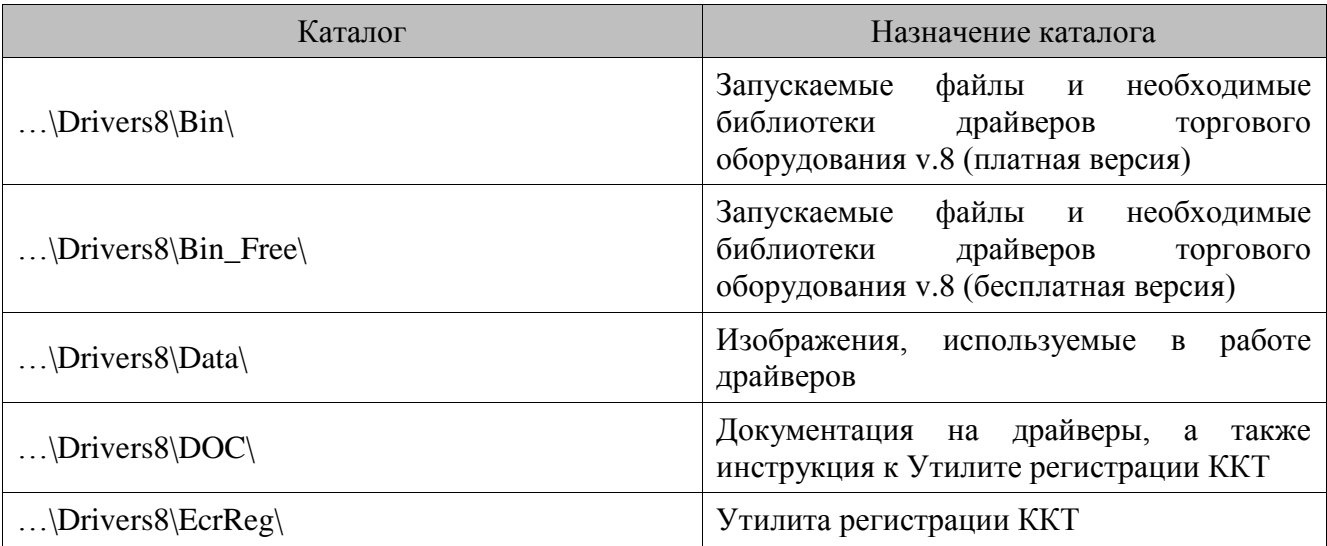

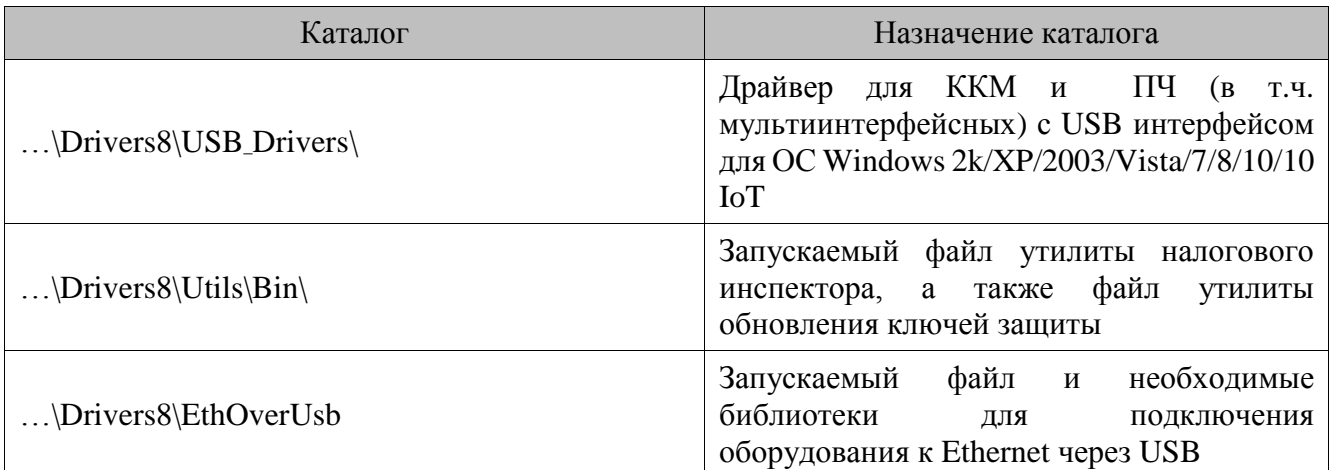

**FDService.** Каталог с файлами сервиса, необходимыми для управления драйверами торгового оборудования и службы FDSVC для работы Frontol 5.x и драйверов торгового оборудования v.8.x.

**Frontol5.** Основной каталог Frontol.

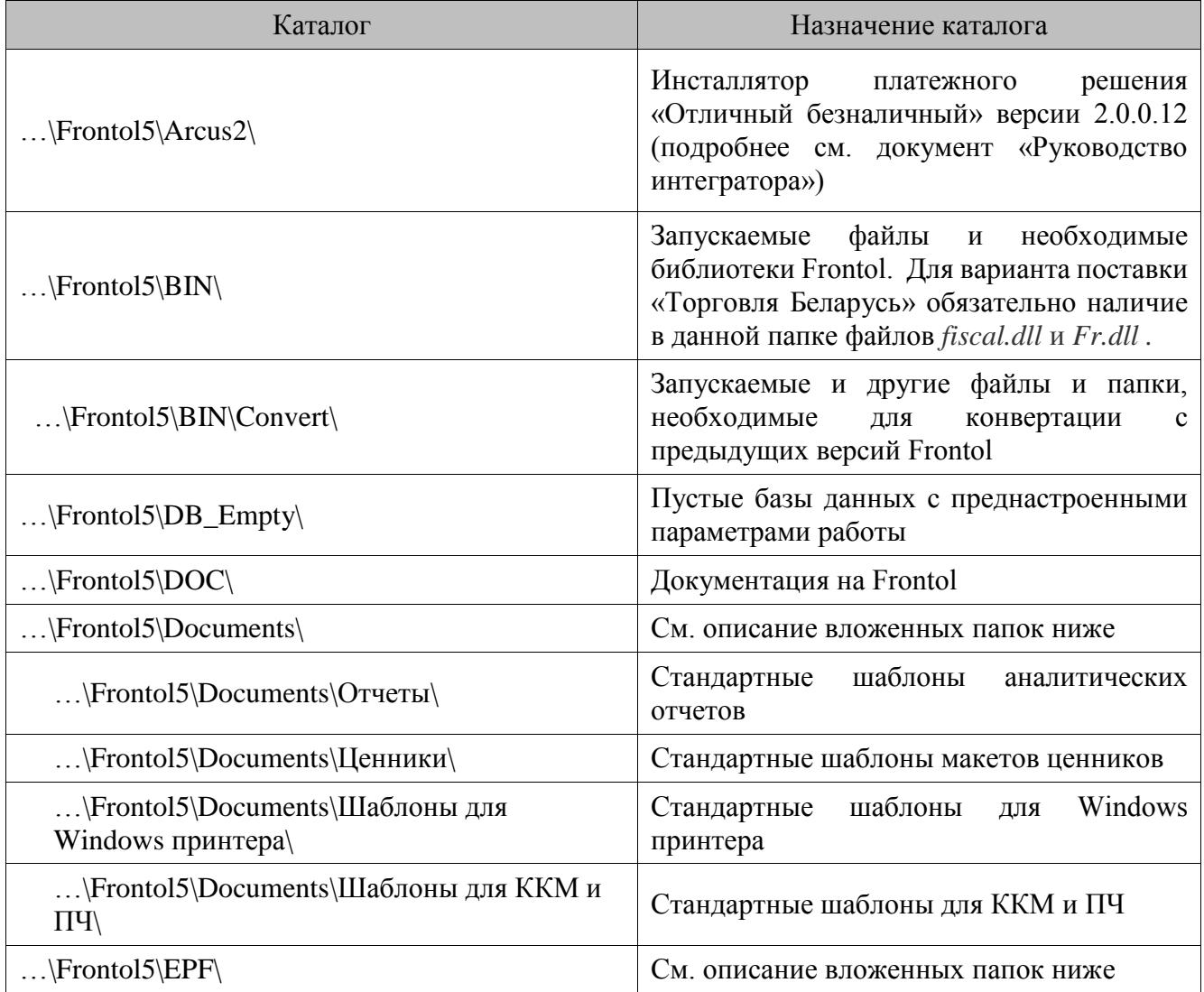

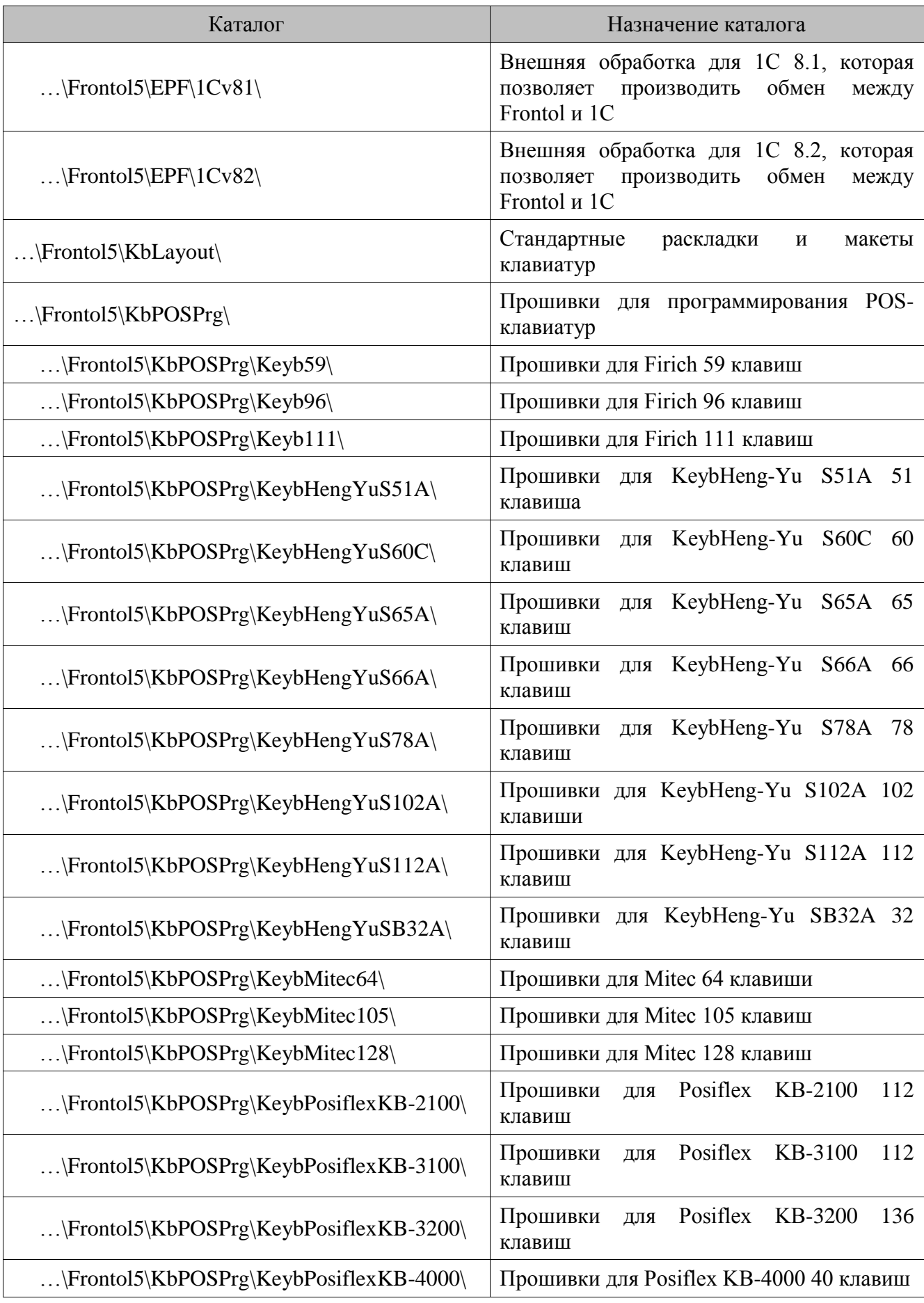

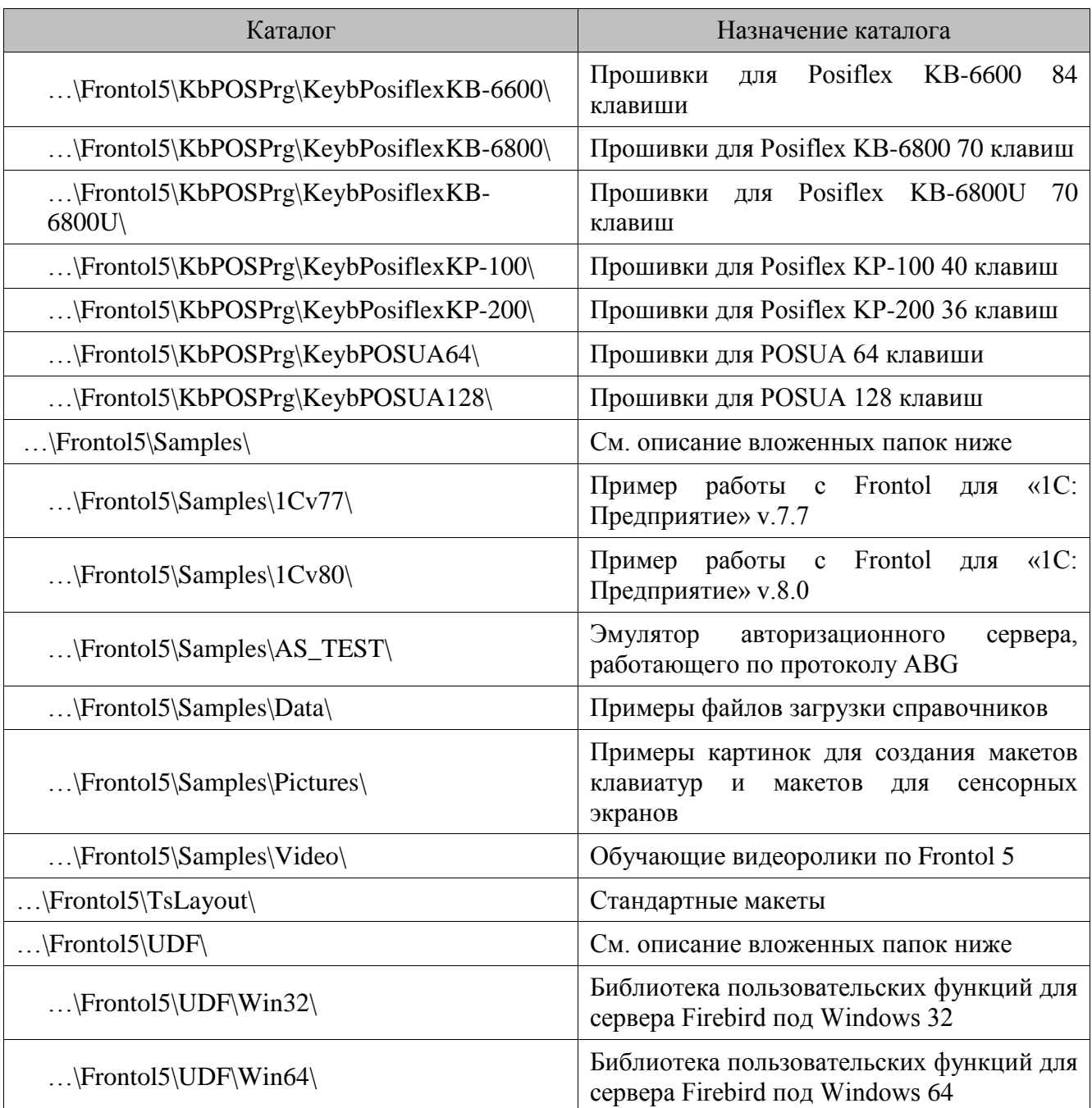

**NovexKey5**. Каталог с файлами драйвера ключей защиты.

**ErcReg**. Каталог с файлом утилиты фискализации ErcRegistration.exe.

**License Manager**. Каталог с файлами Менеджера Лицензий.

**Utils**. Каталог с файлами утилиты Налогового Инспектора.

# **1.11Обновление Frontol**

На веб-странице АТОЛ<http://www.atol.ru/software/front-office/frontol-5/> доступен дистрибутив обновления Frontol, который позволяет при необходимости обновить предыдущие версии Frontol до самой последней версии. Дистрибутив обновления содержит только исполняемые модули, пустую базу данных, а также файлы истории изменений. Если в процессе эксплуатации последнего официального релиза Frontol выявляются критические ошибки, то осуществляется их исправление, после чего происходит сборка нового дистрибутива обновления, который выкладывается вместо старого дистрибутива обновления.

Обновление может проводиться, как в автоматическом режиме (см. описание настройки «Автоматическое обновление» на стр. 265), так и вручную.

Если у Вас установлена предыдущая версия программы, то Вам достаточно скачать и установить дистрибутив обновления, который содержит самые последние версии исполняемых модулей. Если у Вас уже установлена последняя версия программы, однако требуется исправление той или иной критической ошибки, то Вам также достаточно скачать и установить дистрибутив обновления.

При обновлении Frontol с более ранней версии до текущей:

- 1. Произведите выгрузку данных в АСТУ.
- 2. Сделайте копию рабочей БД на отдельный ПК.
- 3. Запустите установку обновления Frontol на одном из ПК. Следуйте указаниям мастера установки (подробнее процесс обновления описан ниже).
- 4. Изучите историю изменения  $Fronto<sup>1</sup>$ («Пуск/Программы/АТОЛ/Frontol 5/Документация/История»). Пункты истории, вызывающие сомнения и непонимание, проверяйте непосредственно на Frontol.
- 5. Проверьте установленные права пользователей. С каждой версией они становятся более детализированными, и добавляются новые. Описание некоторых прав можно найти в документации (см. стр. 199).
- 6. Установите новую версию Frontol на ПК, за которыми непосредственно работают операторы.
- 7. Установив в Frontol обучающий режим, расскажите операторам об изменениях и новых функциях программы (при необходимости).

Пренебрежение вышеописанными операциями может привести к остановке кассового места. Для повышения надежности работы системы рекомендуется регулярно производить обновление Frontol. Чем больше обновлений вы пропускаете, тем больше вам придется изучать изменений за один раз.

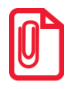

Если работа Frontol завершена некорректно, после обновления сохраненные во временных файлах документы могут оказаться невосстанавливаемыми.

В состав дистрибутива входят драйверы торгового оборудования, обновление которых может производиться чаще, чем обновление Frontol. Тем не менее, настоятельно не рекомендуется обновлять драйверы самостоятельно. Желательно пользоваться обновлениями Frontol, в состав которых входят последние версии драйверов, протестированные на корректное взаимолействие с ним.

### *1.11.1 Работа с мастером установки*

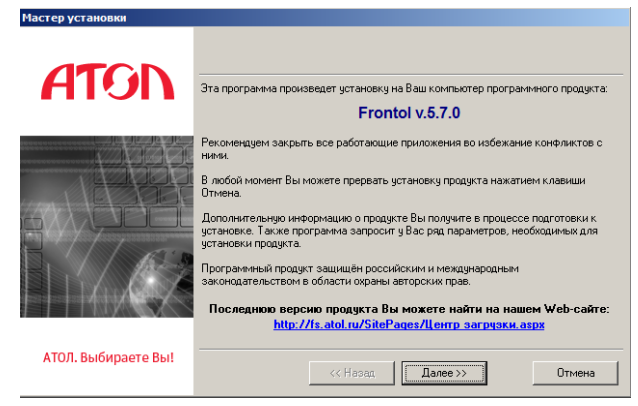

После запуска мастера установки на экране появится соответствующее окно.

Внимательно читайте все сообщения, выдаваемые программой. Это позволит избежать ошибок.

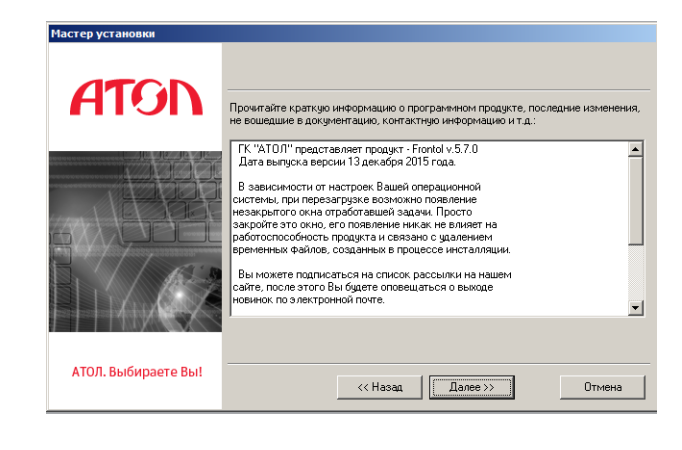

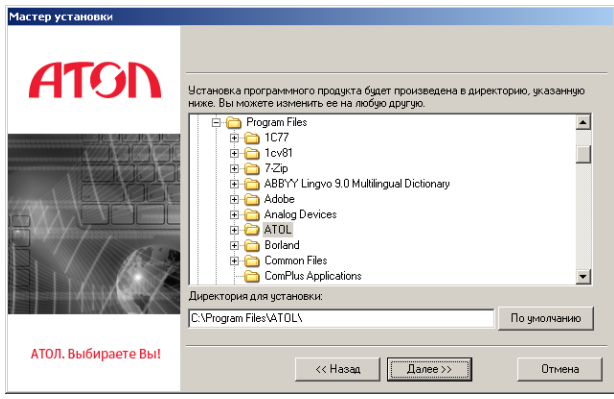

Укажите директорию, в которую установлен Frontol. Нажмите на кнопку «По умолчанию», если программа установлена в папку «C:\Program Files\ATOL\».

Выберите вариант установки. Для обновления Frontol необходимо выбрать пункт «Восстановление».

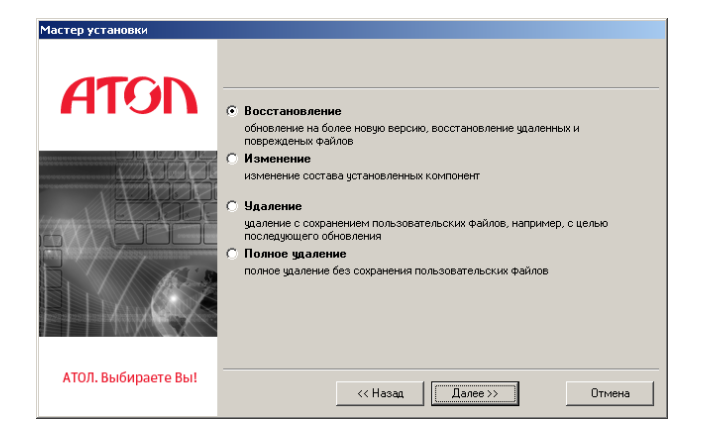

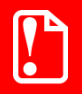

Режим «Восстановление» требует обязательного наличия установленного ранее программного продукта Frontol.

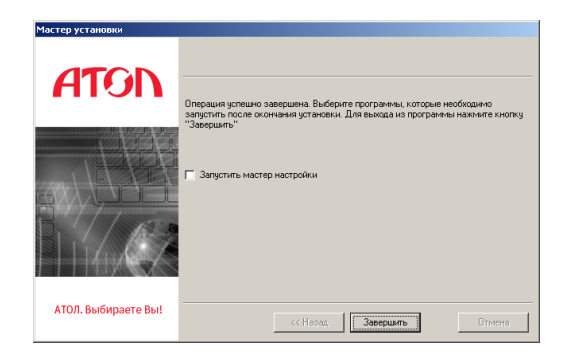

После обновления данных появится окно, сообшающее  $\overline{00}$ успешном завершении установки. Нажмите кнопку «Завершить» для окончания процесса установки.

Если на ПК уже есть установленный сервер Firebird x64, после установки либо обновления Frontol 5 следует вручную скопировать файл UFDAtolUnicode.dll из каталога «<директория установки Frontol > Frontol5\UDF\Win64» в каталог «директория установки Firebird>\UDF», т.к. в ходе установки это не производится.

После успешного обновления Frontol для конвертации старой БД версии 5.Х в новую программу конвертации запустите БД Convert.exe.

Поля конвертера заполняются автоматически. Данные ДЛЯ заполнения берутся из параметров файла настройки Frontol.ini. Для этого файл Frontol.ini должен быть расположен уровнем выше того каталога, где хранится Convert.exe.

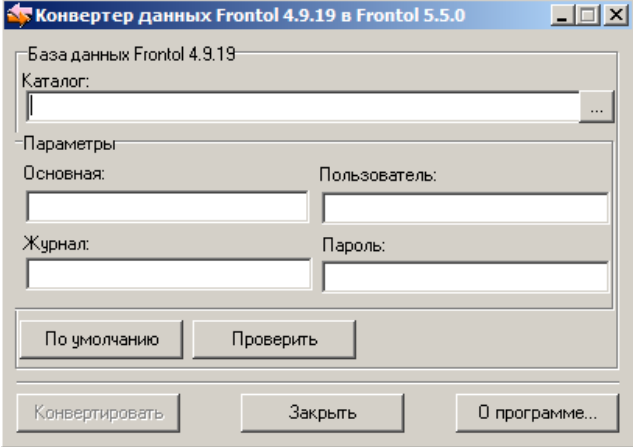

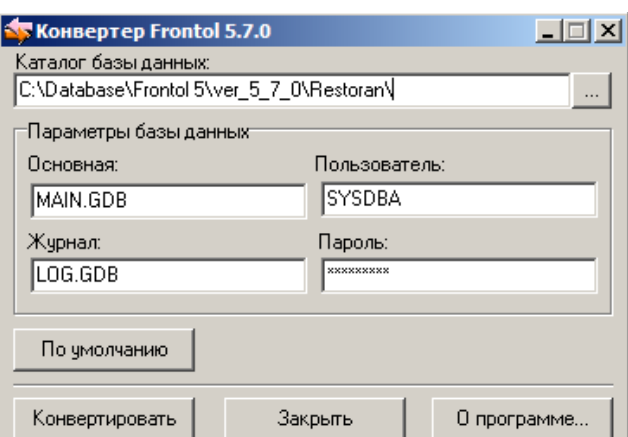

Для конвертации данных Frontol версии 4.X в версию 5.Х необходимо воспользоваться специальным конвертером Transfer4to5.exe.

В связи с различиями логики работы версий 4.Х и 5.Х часть данных при конвертации будет утеряна, перед конвертацией программа выдаст ОКНО  $\mathbf{c}$ соответствующим «Особенности предупреждением, смотрите конвертации» ниже.

#### $1.11.1.1$ Особенности конвертации

- 1. Конвертация возможна только с более старой версии Frontol на новую. Обратная конвертация невозможна. Перед процессом конвертации настоятельно рекомендуется слелать копию базы ланных.
- 2. При конвертации данных Frontol версии 4.X в версию 5.X часть данных будет утеряна, о чём программа выдаст следующее предупреждение:

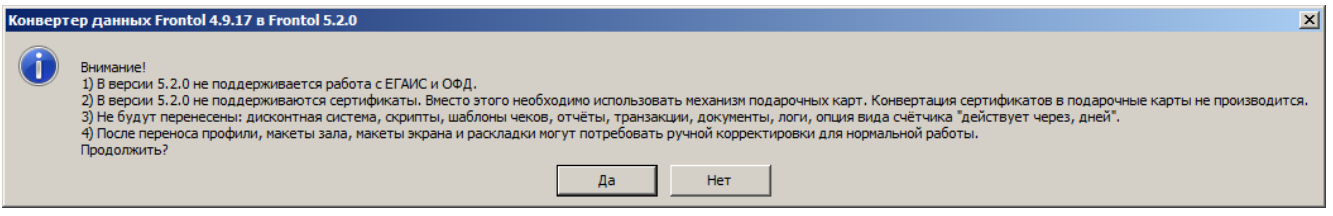

- 3. Ошибки, произошедшие во время работы конвертера, и комментарии по конвертации можно посмотреть в лог-файлах Convert.log и Transfer4to5.log. Файлы создаются автоматически при запуске соответствующих конвертеров.
- 4. Нельзя запускать два одинаковых конвертера из одной папки одновременно, так как они используют один лог-файл.

С помощью Convert. ехе можно производить автоматическую конвертацию из командной строки.

#### Параметры запуска:

- $/PATH = \pi yTb$  к базе данных;
- $/USER =$ имя пользователя;
- $\bullet$  /PASSWORD = пароль:
- $/DB =$ имя файла базы данных;
- $/LOG = \phi$ айл журнала базы данных;
- $\bullet$  /AUTO автоматическая конвертация без вызова диалогового окна. при использовании этого параметра имя пользователя и пароль будут браться из файла настройки Frontol.ini, если они не указаны в соответствующих параметрах /USER /PASSWORD.

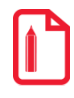

К примеру, необходимо автоматически конвертировать БД, которая находится: «D:\Frontol\DB\». Для этого запустите Convert.exe со следующими параметрами:

C:\Program files\ATOL\Frontol5\BIN\Convert\Convert.exe /PATH=D:\Frontol\DB\ /USER=SYSDBA /PASSWORD=masterkey /DB=MAIN.GDB /LOG=LOG.GDB /AUTO.

### 1.12Изменение состава установленных компонент

Изменение состава установленных компонент Frontol может произвести только администратор или пользователь с правами администратора (запись в system32, реестр и т.д.).

Для проведения изменения запустите мастер установки Frontol. Следуйте указаниям мастера установки:

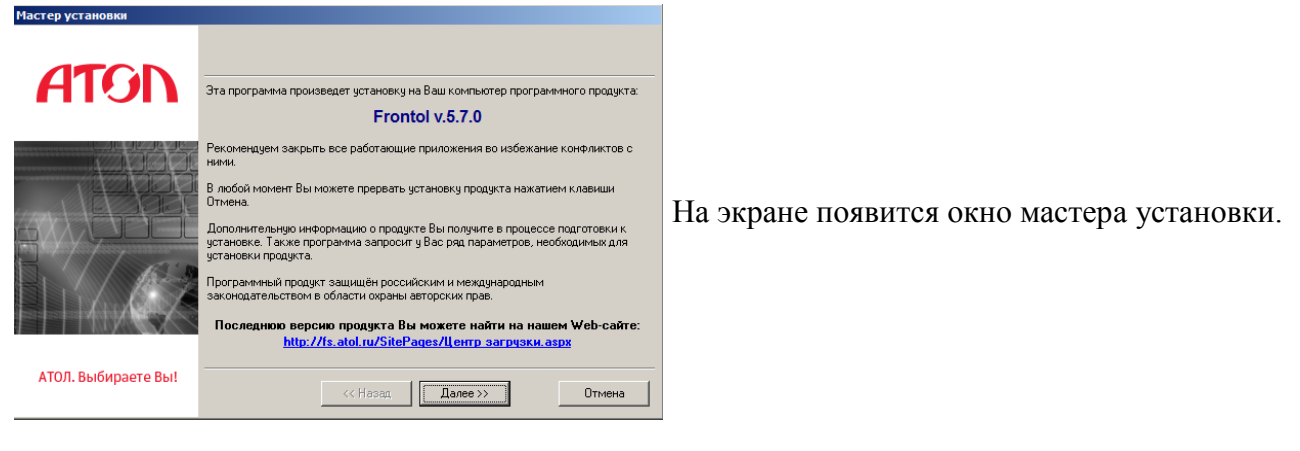

Внимательно читайте все сообщения, выдаваемые программой. Это позволит избежать досадных ошибок.

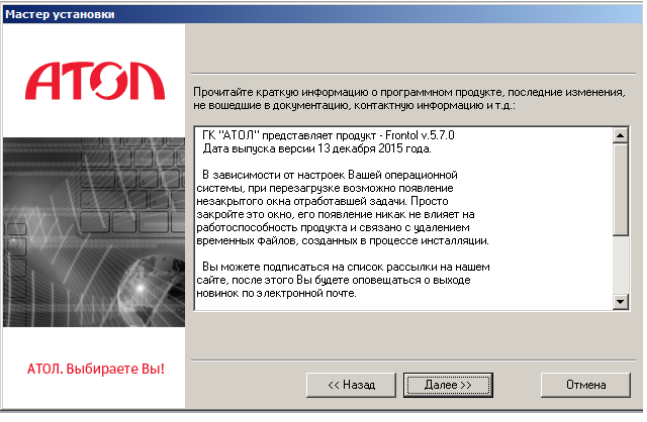

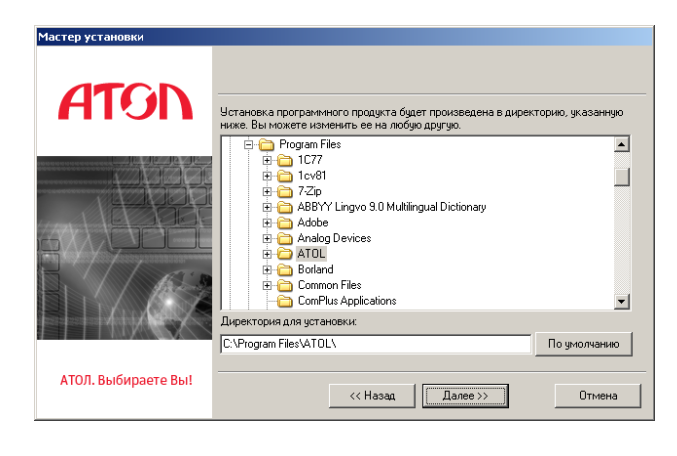

Укажите директорию, в которую установлен Frontol. Нажмите на кнопку «По умолчанию», если программа установлена в папку «C:\Program Files\ATOL\».

Для изменения состава установленных компонент Frontol необходимо выбрать пункт «Изменение».

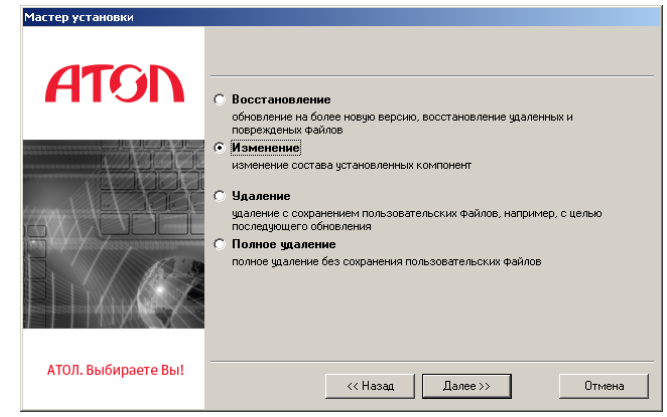

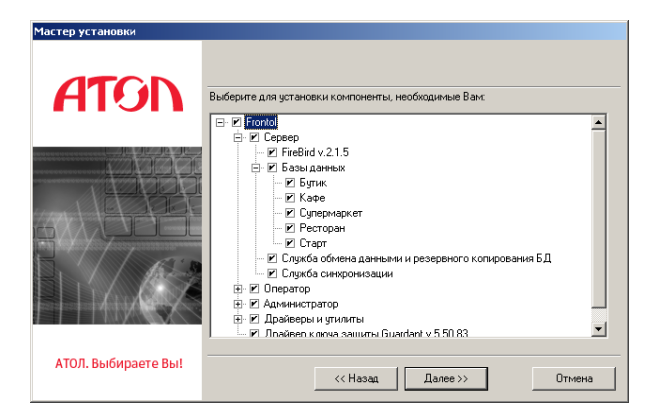

Появится диалог выбора устанавливаемых компонент.

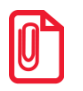

**Для работы некоторых компонент необходимы другие модули. При выборе установки первых вторые автоматически выбираются для установки. При отключении вторых первые отключаются автоматически.**

После изменения данных появится окно, сообщающее об успешном завершении установки. Нажмите кнопку «Завершить» для окончания процесса установки.

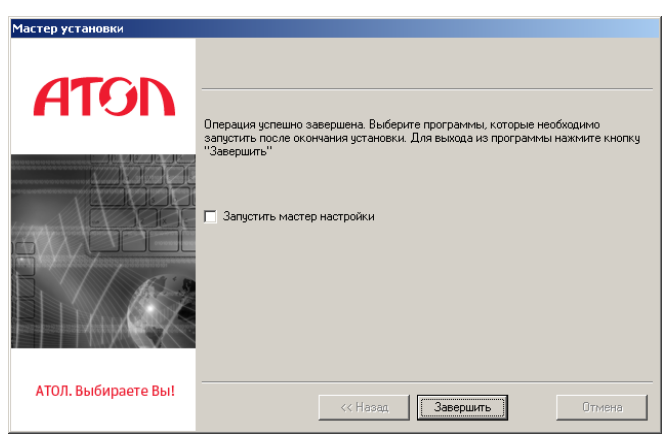

# **1.13Удаление Frontol**

Удаление Frontol может произвести только администратор или пользователь с правами администратора (запись в system32, реестр и т.д.).

Запустите файл *UnInstallFrontol.exe*, находящийся в каталоге установки, и следуйте указаниям мастера установки:

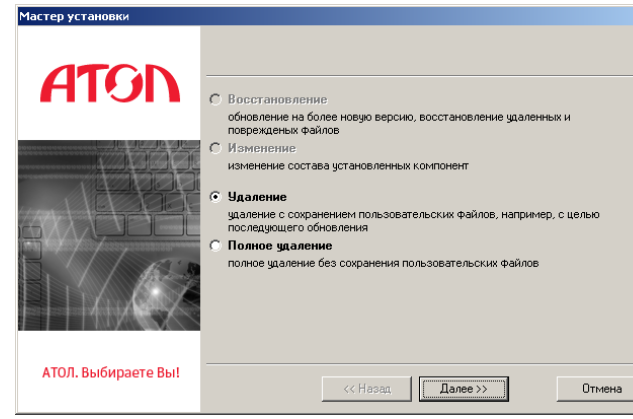

В открывшемся окне выберите вариант удаления. При выборе варианта «Удаление» произойдет удаление программы с сохранением пользовательских файлов. При выборе варианта «Полное удаление» произойдет полное удаление без исключений.

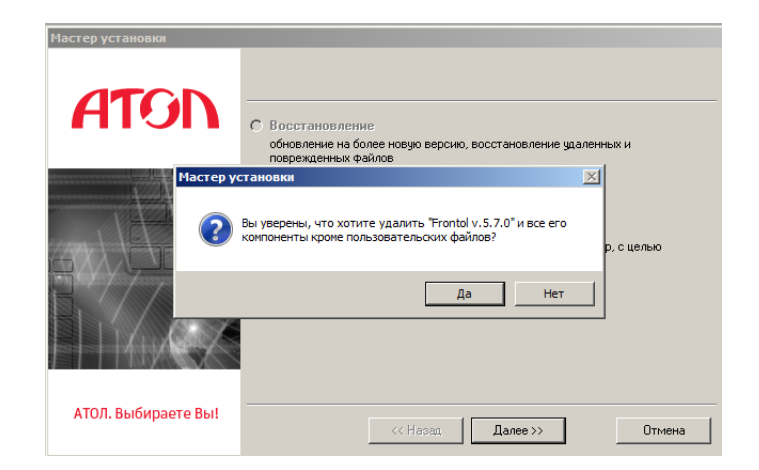

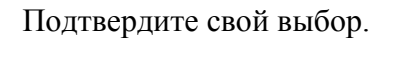

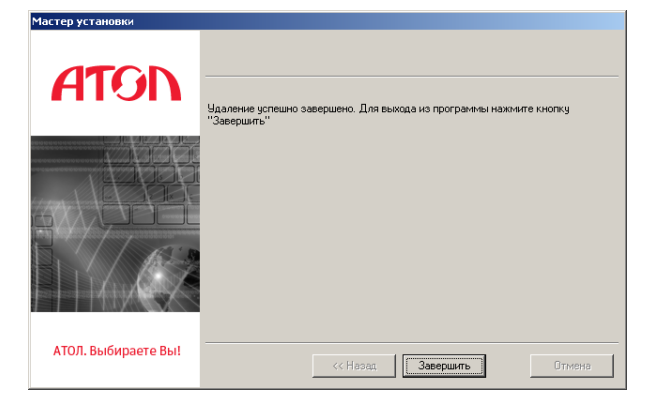

После проведения необходимых операций по удалению появится окно, сообщающее об успешном завершении процесса. Нажмите кнопку «Завершить» для выхода из программы.

# **2 Архитектура**

# **2.5 Состав**

Программный продукт Frontol 5 состоит из пяти основных частей:

- База данных под управлением Firebird;
- Приложение кассира Frontol;
- Приложение администратора FrontolAdmin;
- Служба обмена данными FrontolService;
- Служба синхронизации FrontolSynchro;
- Служба синхронизации FMSynchro.

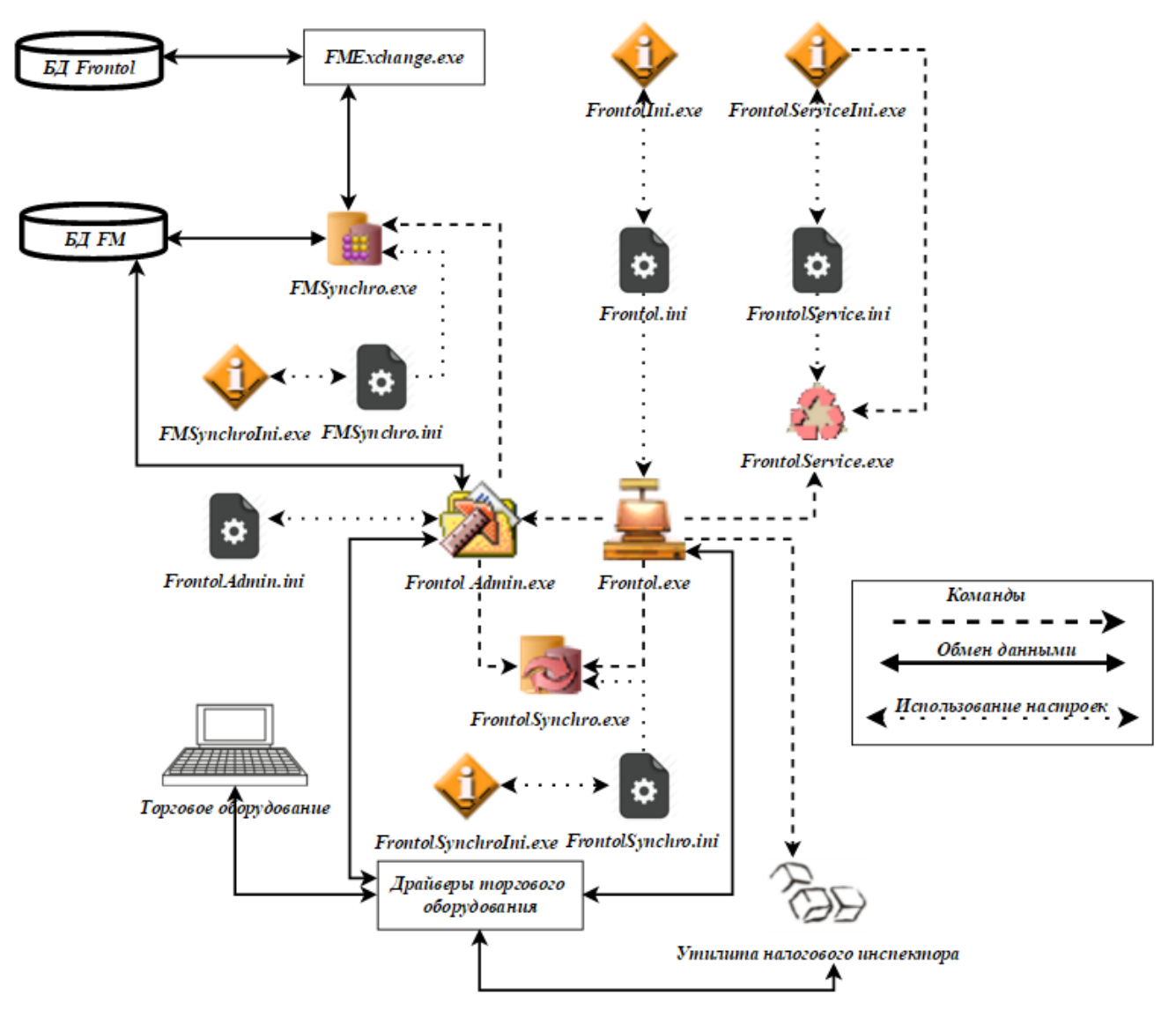

СУБД Firebird входит в дистрибутив Frontol и устанавливается автоматически. Каждая часть Frontol может располагаться на отдельном компьютере — никаких ограничений тут нет.

Весь комплекс Frontol может работать в двух режимах (о настройке режима работы см. стр. [55\)](#page-54-0):

• Offline;

• Online.

При потере связи с БД Frontol автоматически пытается установить с ней связь. Если связь будет восстановлена, Frontol продолжит нормальную работу. Установку связи можно прервать вручную — при этом программа завершит работу.

# <span id="page-48-0"></span>**2.6 Служба FrontolService**

Служба *FrontolService* обеспечивает:

- резервное копирование БД;
- ведение оперативной сводки;
- обмен данными с АСТУ;
- загрузку весов с печатью этикеток после обмена.

Управление службой *FrontolService* осуществляется посредством утилиты настройки, подробнее см. стр. [56.](#page-55-0)

Ошибки данных операций сохраняются в базу данных журнала, также там сохраняются команды, получаемые от *FrontolService*. При потере связи с БД служба обмена использует для записи ошибок собственный лог-файл *FrontolService.log*, в котором также отражаются события запуска и остановки службы, имя используемой базы и пути обмена, настроенные при запуске службы.

В случае обмена данными по сети необходимо настроить вход в систему для пользователя, имеющего доступ к удаленному каталогу, указанному в канале обмена. Если же для обмена используется электронная почта, а соединение с Интернетом настроено через модем, то необходимо настроить вход в систему для пользователя почты. Настройка входа под конкретной учётной записью может быть выполнена как с помощью утилиты настройки службы, так и вручную. Описание настройки приведено в пункте [«Настройка FrontolSynchro»](#page-61-0).

# **2.7 Служба FrontolSynchro**

Служба *FrontolSynchro* следит за изменениями в БД и обеспечивает передачу данных между БД схемы синхронизации (о настройке схемы синхронизации см. на стр. [394\)](#page-393-0).

Служба синхронизации может устанавливаться на любую машину в сети. Данная служба соединяется с БД по протоколу TCP/IP (порт 3050, для использования других портов смотрите документацию к СУБД «Firebird»).

Настройка службы *FrontolSynchro*, а также вход в систему осуществляется аналогично службе *FrontolService*: посредством утилиты настройки (подробнее см. стр. [62\)](#page-61-0) или вручную из меню «ПУСК/Панель управления/Администрирование/Службы».

Служба синхронизации использует для записи ошибок собственный лог-файл *Frontolsynchro.log*.

# *2.7.1 Лог-файл FrontolSynchro.log*

Ошибки, произошедшие во время работы службы *FrontolSynchro*, а также процесс синхронизации, можно просмотреть с помощью «Монитора синхронизации» (см стр. [406\)](#page-405-0). Также, весь процесс работы службы записывается в собственный лог-файл *FrontolSynchro.log*.

Структура файла *Frontolsynchro.log*:

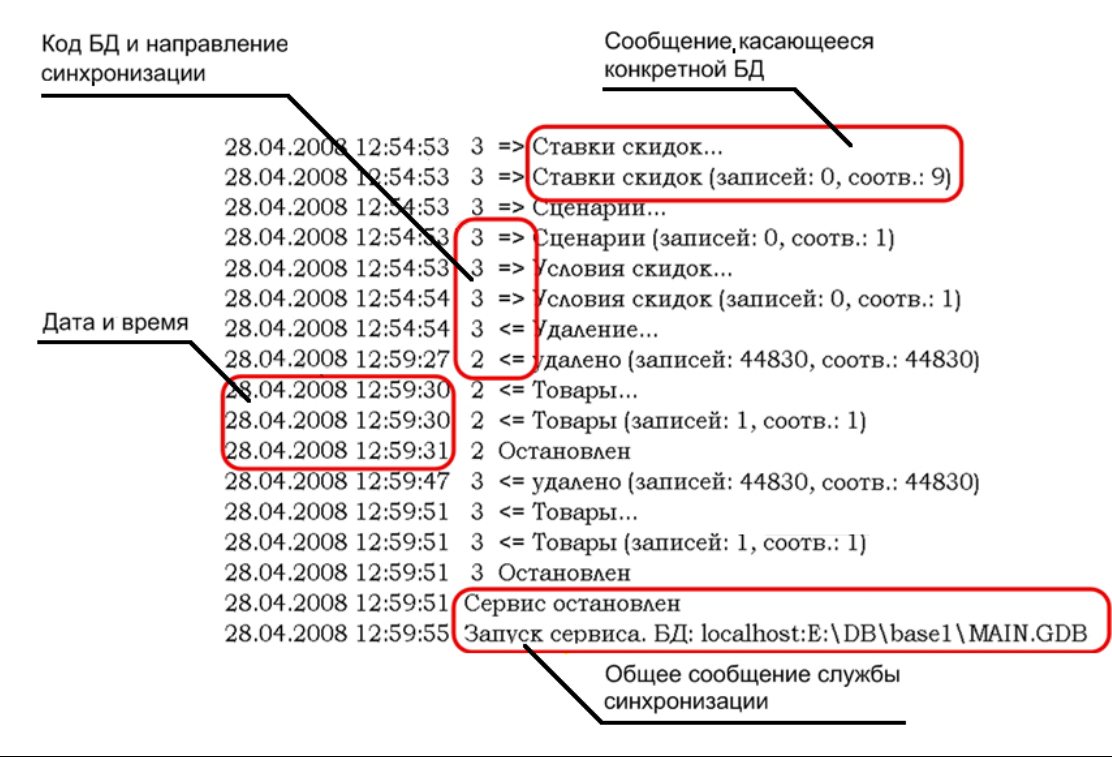

**При потере связи с одной из БД, с которыми работает служба синхронизации, в лог-файл будет записана соответствующая ошибка, однако, если последующие попытки восстановить соединение с этой БД будут неуспешными, то эта ошибка в лог-файл повторно записываться не будет. После восстановления соединения с этой БД соответствующая запись будет добавлена в лог-файл.**

# **2.8 Служба FMSynchro**

Служба *FMSynchro* используется для синхронизации данных между Frontol и FrontolManager. Для настройки службы необходимо запустить утилиту *FMSynchroIni.exe* (подробнее см. стр[.67\)](#page-66-0). Служба синхронизации использует для записи ошибок собственный лог-файл *FMSynchro.log*, в котором фиксируются ошибки связи и ошибки загрузки/выгрузки/мониторинга данных.

# **2.9 Режим «Offline»**

Отличительной чертой работы в режиме «Offline» является использование локальных баз данных, т.е. когда каждое кассовое рабочее место использует собственную БД. Для повышения быстродействия и надежности всей системы в целом рекомендуется использовать следующий вариант установки Frontol:

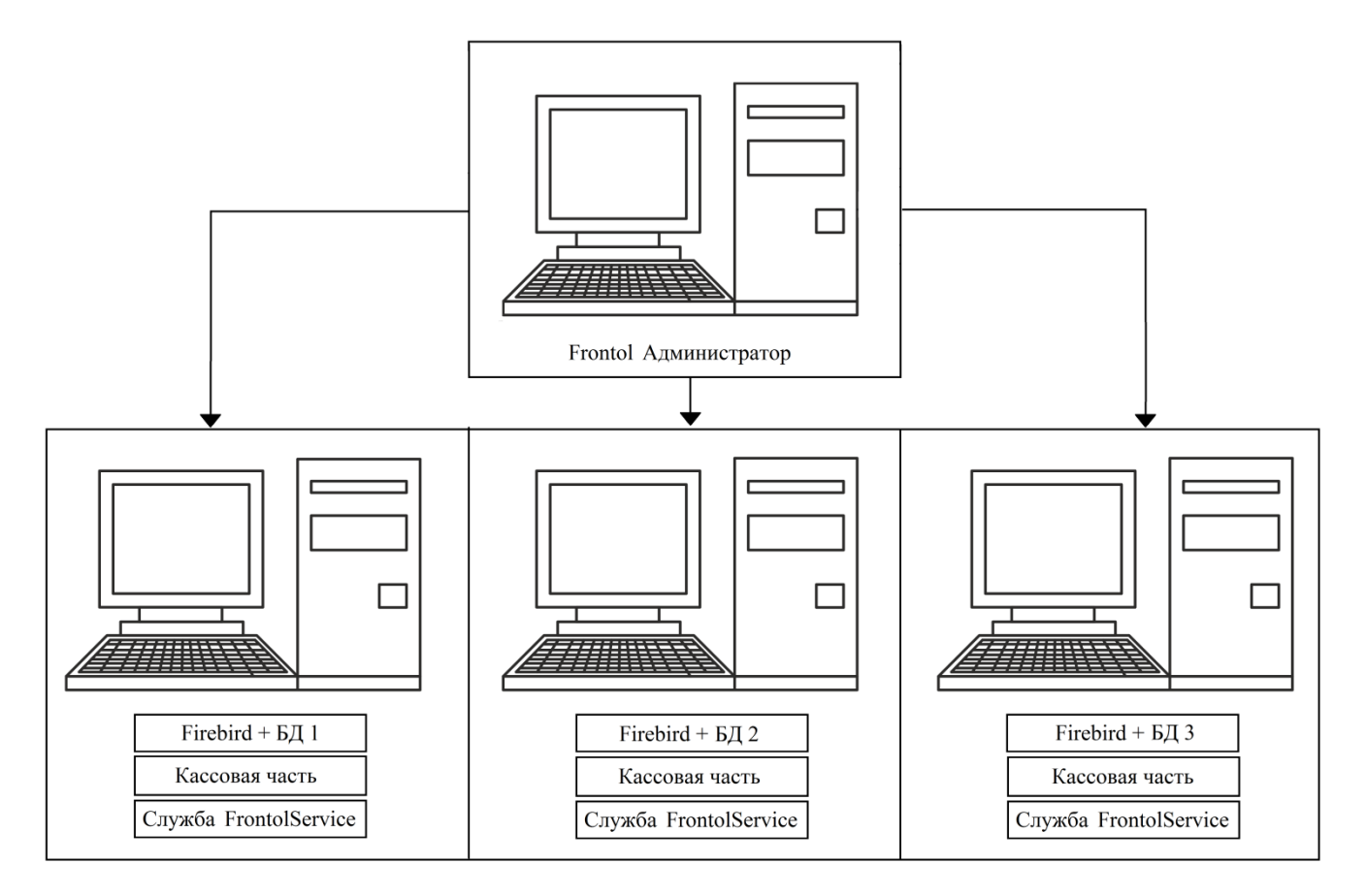

Также можно использовать и другой вариант размещения компонент, как показано на рисунке ниже. Каждый кассовый терминал обращается к собственной базе данных, используя локальную сеть. Такой подход позволяет уменьшить нагрузку на компьютер кассира, так как все операции по обработке данных выполняются на выделенном сервере, однако это может привести к перегрузке сети, а также снижает надежность работы из-за вероятности сбоев в работе сети. Применять такое решение имеет смысл только в случае использования на рабочих местах компьютеров с низким быстродействием и малым объемом памяти:

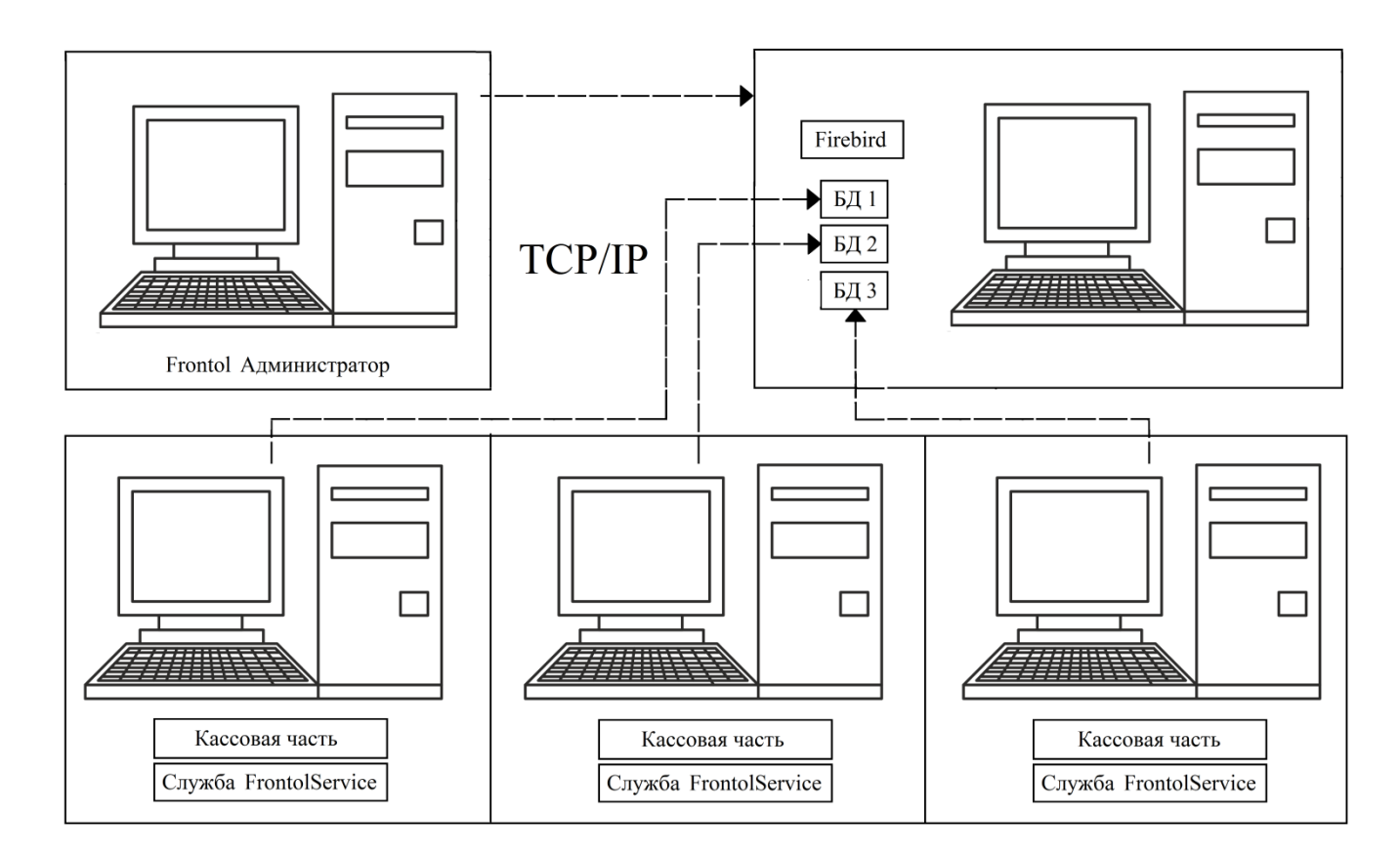

# **2.10Режим «Online»**

В режиме работы «Online» все кассовые рабочие места подключены к единой базе данных, и таким образом, используют одинаковые настройки и справочники. Поскольку к каждому рабочему месту подключено различное оборудование, его настройка будет отличаться от использования оборудования в режиме «Offline» (о настройке оборудования и справочнике рабочих мест см. стр. [290\)](#page-289-0).

Поскольку все рабочие места подключены к единой базе, то учет остатков происходит одновременно для всех рабочих мест (то есть каждая касса знает о продажах на другой кассе). Транзакции со всех рабочих мест записываются в общую базу.

Ниже приводится схема работы режима «Online».

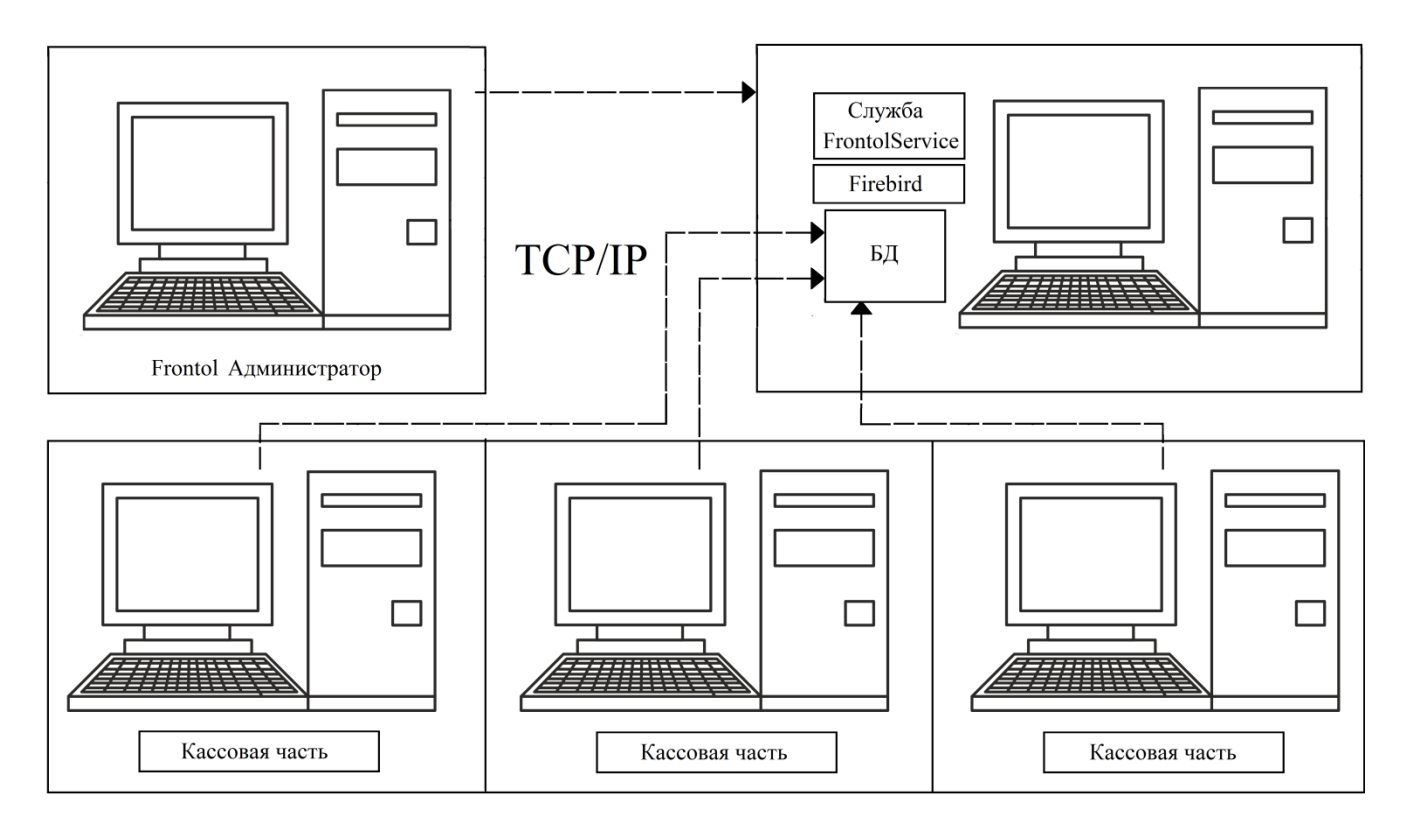

Служба FrontolService и архивы БД могут находиться и на отдельных компьютерах в сети (раздельно с базой данных), однако это может привести к перегрузке сети и снижению скорости работы. Поэтому вариант раздельного расположения использовать не рекомендуется.

# **2.11База данных Frontol**

База данных Frontol состоит из двух файлов *.GDB*, т.е. из двух баз данных Firebird. В одной из них хранятся собственно записи базы данных (справочники, опции и проч.), в другой — журнал действий, в котором хранятся записи обо всех действиях и ошибках на рабочем месте кассира. Обе эти базы должны располагаться в одном каталоге. Доступ к базам данных разрешен только зарегистрированным в Firebird пользователям и защищен паролем. Для регистрации пользователя Firebird можно воспользоваться утилитами, входящими в СУБД Firebird. По умолчанию доступ к БД имеет пользователь «SYSDBA» с паролем «masterkey». Каждый пользователь СУБД Firebird получает доступ к обоим файлам базы данных Frontol.

#### 3 Подготовка к работе

# 3.5 Утилиты настроек

#### $3.5.1$ Настройки БД и параметров запуска приложения кассира

Для подготовки рабочего места кассира к запуску служит утилита — Frontollni.exe. Запускать утилиту должен пользователь с правами администратора операционной системы.

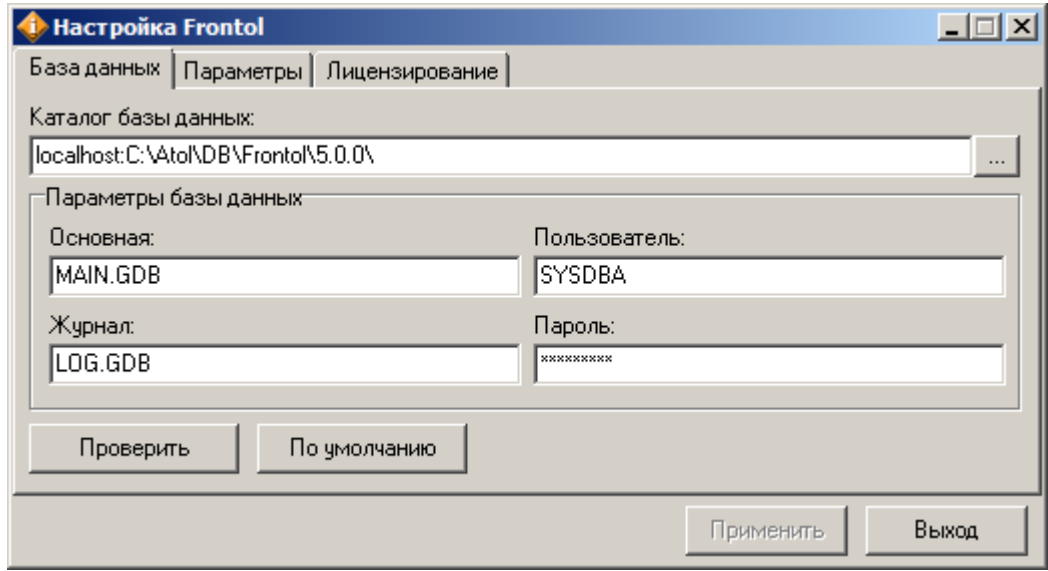

#### $3.5.1.1$ База данных

Закладка «База данных» служит для настройки параметров базы данных.

Каталог базы данных. Поле содержит путь к компьютеру, где лежат файлы баз данных. Обратите внимание, что когда базы данных располагаются локально, путь к ним должен начинаться со слова «localhost», заменяющего имя удаленного компьютера.

О правилах указания имени компьютера смотрите также в документации «Руководство интегратора».

#### Название каталога должно содержать только латинские буквы.

Параметры базы данных. В этом же окне необходимо указать пользователя, под именем которого осуществляется подключение к серверу Firebird. По умолчанию доступ к БД имеет пользователь «SYSDBA» с паролем «masterkey».

Нажмите на кнопку «Проверить», чтобы убедиться в корректности настроек и в том, что указанный на следующей закладке код РМ есть в базе данных.

### *3.5.1.2 Параметры*

<span id="page-54-0"></span>Закладка «Параметры» служит для настройки автоматического запуска приложения кассира при старте ОС.

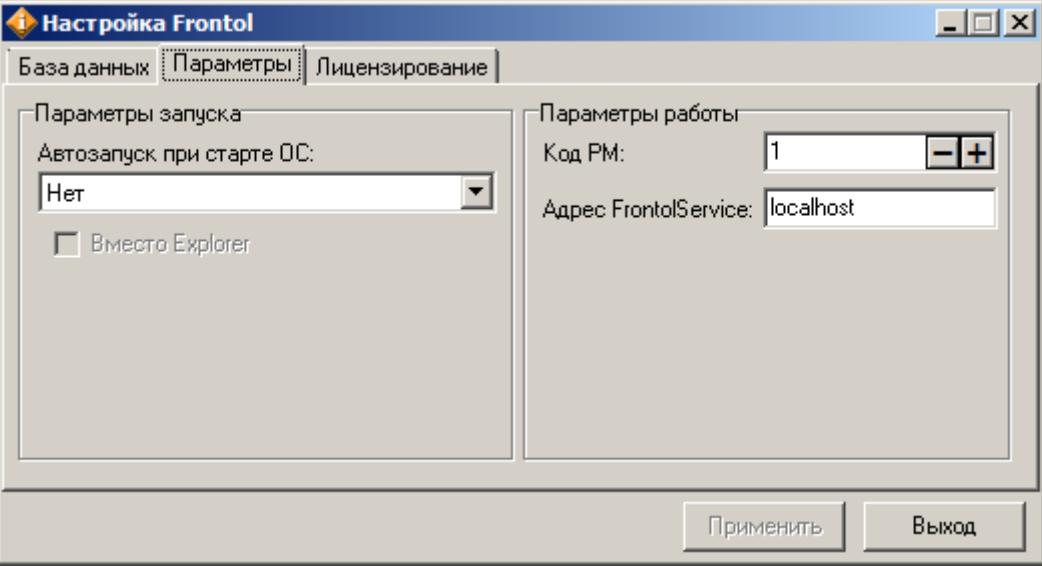

**Автозапуск при старте ОС**. Поле содержит способ загрузки кассовой части во время старта операционной системы:

- **Нет** приложение кассира не запускается автоматически;
- **Frontol.exe** автоматический запуск Frontol при старте ОС совместно с другими приложениями;
- **Frontol\_Demo.exe** автоматический запуск демонстрационного режима.

**Вместо Explorer**. Если флаг установлен, приложение кассира запускается вместо оболочки ОС Windows Explorer. Для администратора существует три способа запуска оболочки Explorer:

- **Как внешнее приложение**. В программе настройки («Настройки\Приложения\Внешнее приложение» см. стр. [265\)](#page-264-1) в качестве внешнего приложения указать путь: «%SystemRoot%\explorer.exe»;
- **При выходе в ОС**. В режиме «Вместо Explorer» при нажатии на кнопку «Выход в ОС» в меню «Супервизор» (вызове функции «Выход в ОС») – после закрытия кассовой части загрузится приложение Windows Explorer;
- **При помощи диспетчера задач**. Открыть диспетчер задач (**[ Ctrl ]+[ Alt ]+[ Delete ]** и нажать кнопку «Диспетчер задач»\«Task manager»). Далее выбрать пункт «Файл\Новая задача (Выполнить…)»\«File\New task (Run…)», указать путь: «%SystemRoot%\explorer.exe» и нажать кнопку «ОК».

**Код РМ**. Поле содержит код рабочего места, используемый для однозначной идентификации данных от конкретного рабочего места. Значение кода РМ должно содержаться в справочнике рабочих мест. О справочнике рабочих мест смотрите также на стр. [291.](#page-290-0)

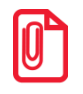

st **Режимы работы («Online» или «Offline») определяются по количеству рабочих мест. Если рабочих мест больше одного, то режим определяется как «Online».**

**Адрес FrontolService.** В поле указывается имя или IP-адрес компьютера, на котором установлена соответствующая служба, для осуществления ручного обмена данными. Если поле оставить незаполненным, то при выходе из утилиты Frontol предложит в качестве адреса сохранить адрес компьютера, на котором находится БД. Соответствующее сообщение будет содержать следующий текст: «Не указан IP-адрес FrontolService! Ручной обмен данными невозможен! Использовать адрес компьютера с базой данных (сервис установлен там же)?».

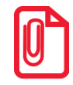

**Если после запуска Frontol, по какой-либо причине не соединится с FrontolService (служба не запущена, нет доступа к ПК, где установлена служба и.т.д.) или в процессе работы связь прервется, в верхней строке состояния появится предупреждение «FrontolService недоступен»:**

**FrontolService недоступен!** 

**Если нет соединения с БД, то выводится сообщение «БД недоступна!»:**

БД недоступна!

**Для того чтобы состояние службы FrontolService в режиме регистрации не отображалось, не указывайте адрес FrontolService на закладке «Параметры» настройки утилиты FrontolIni.exe. При этом будут недоступны функции обмена из меню «Сервис», а также при закрытии смены не будут выполняться операции удаления документов и сворачивания движений счетчиков и остатков.**

#### *3.5.1.3 Лицензирование*

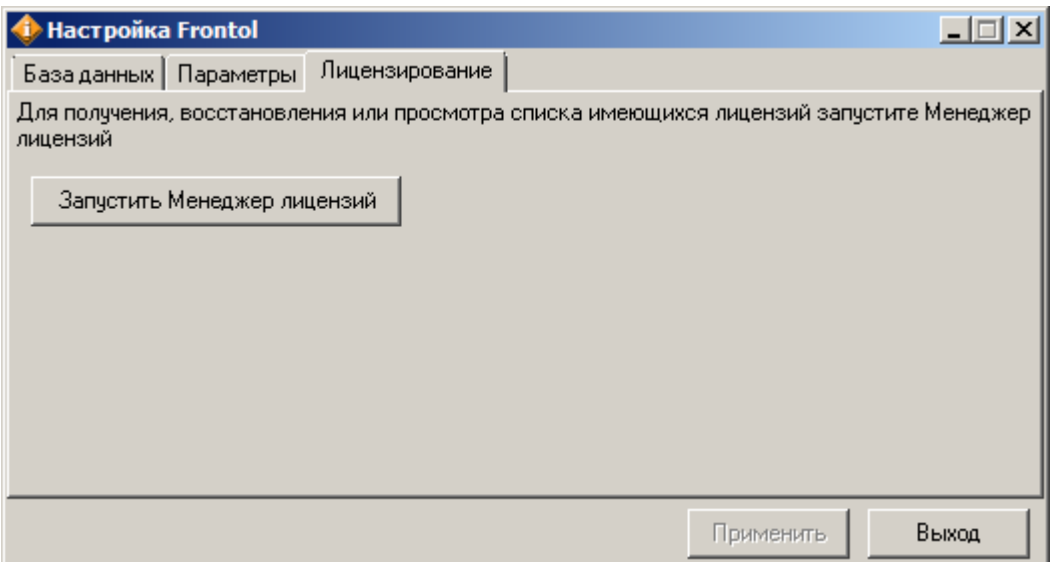

Данная закладка позволяет перейти к менеджеру лицензий – утилите, управляющей лицензиями на ДТО и Frontol. Описание менеджера лицензий приведено в документе «Менеджер лицензий. Руководство пользователя».

#### <span id="page-55-0"></span>*3.5.2 Настройка FrontolService*

Утилита *FrontolServiceIni.exe* используется для настройки службы *FrontolService* и содержит параметры подключения к БД.

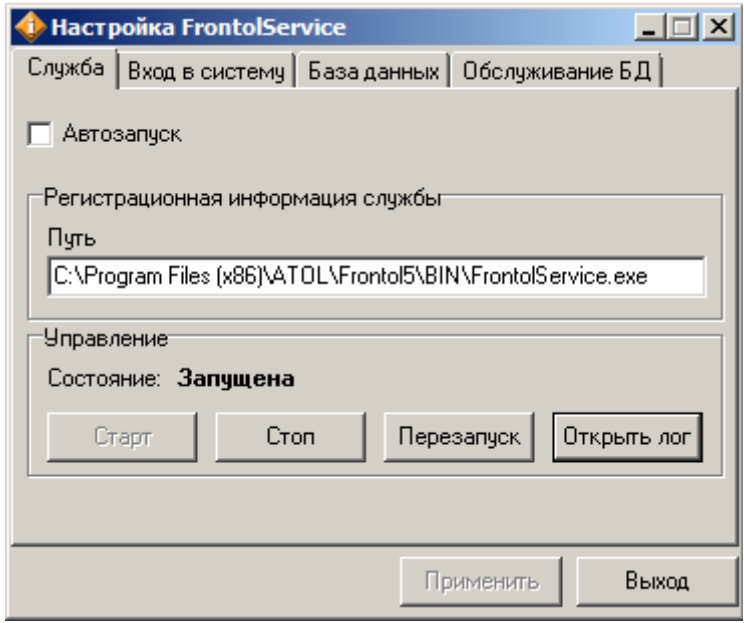

## *3.5.2.1 Служба*

Закладка «Служба» настраивает параметры запуска и управления службой *FrontolService*. При установке Frontol из дистрибутива *FrontolService.exe* устанавливается в операционную систему в качестве службы, с типом запуска «Вручную». Для изменения типа запуска на автоматический, необходимо установить флаг «Автозапуск FrontolService». Подробнее о службе см. на стр. [49.](#page-48-0)

В поле «Регистрационная информация службы» показан путь к файлу *FrontolService.exe* зарегистрированной службы *FrontolService*. Путь можно скопировать, но поле недоступно для редактирования и носит информационный характер.

В группе «Управление» осуществляется управление состоянием службы *FrontolService*. При нажатии кнопки «Открыть лог», открывается папка, содержащая файл логов службы.

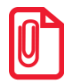

**FrontolService использует настройки БД на момент своего запуска. Если в процессе работы Frontol настройки изменились, необходимо перезапустить службу, или воспользоваться опцией «Оповестить об изменениях» (см. на стр. [106\)](#page-105-0).**

#### *3.5.2.2 Вход в систему*

«Вход в систему» служит для определения пользователя, от имени которого будет запускаться данная служба.

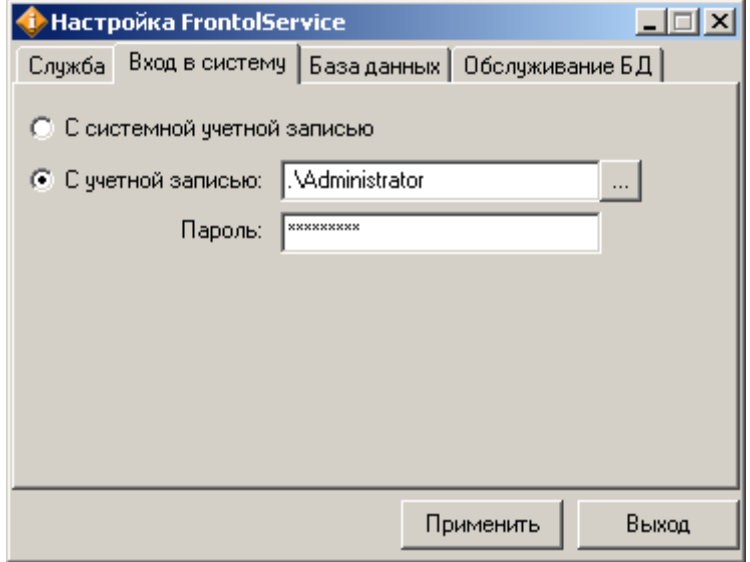

Запуск с системной учетной записью предварительной настройки не требует.

Для настройки учётной записи, отличной от системной, убедитесь, что для неё разрешён запуск служб. После этого укажите эту учетную запись в утилите *FrontolServiceIni.exe* в поле «С учетной записью».

Если используется вход с учетной записью локального пользователя, то форма учетной записи следующая:

```
ИмяКомпьютера\ИмяПользователя или .\ИмяПользователя
```
Запуск с учётной записью может быть настроен и вручную, средствами ОС Windows. Для ручной настройки нажмите: «ПУСК/Панель управления/Администрирование/Службы»:

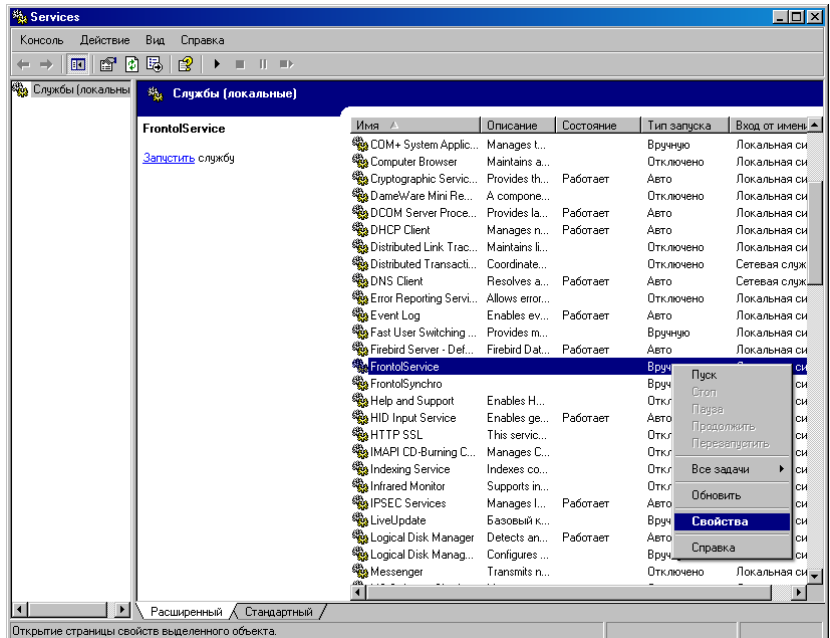

На службе «FrontolService» нажмите правой кнопкой мыши и выберите пункт «Свойства».

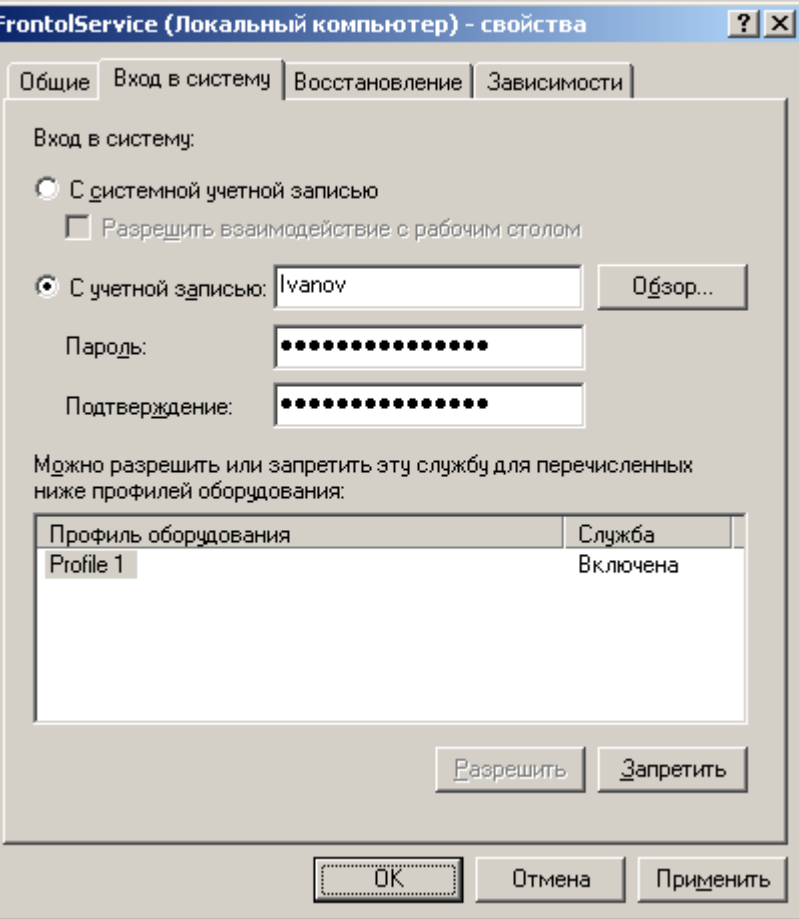

На закладке «Вход в систему» выберите тип входа с учетной записью и укажите учетную запись пользователя, имеющего доступ к удаленному каталогу обмена и (или) являющегося пользователем электронной почты.

#### *3.5.2.3 База данных*

Закладка «База данных» служит для настройки параметров базы данных. По умолчанию доступ к БД имеет пользователь «SYSDBA» с паролем «masterkey».

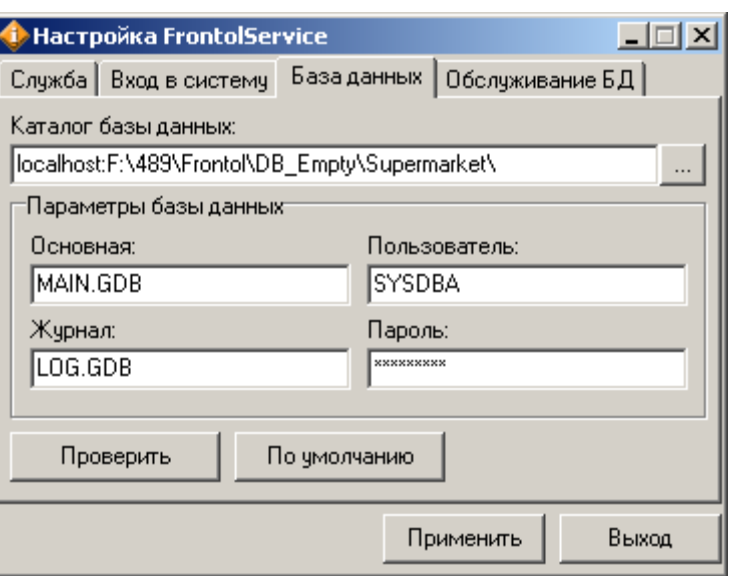

В этом же окне можно изменить пользователя, под именем которого осуществляется подключение к серверу Firebird.

Нажмите на кнопку «Проверить», чтобы убедиться в корректности настроек.

#### *3.5.2.4 Обслуживание БД*

**FrontolService проводит обслуживание БД только в том случае, если служба находится локально на одной машине с обслуживаемой базой данных.**

Данная закладка служит для настройки параметров сервисного обслуживания БД, в процессе которого производится проверка БД на наличие ошибок и устранение найденных.

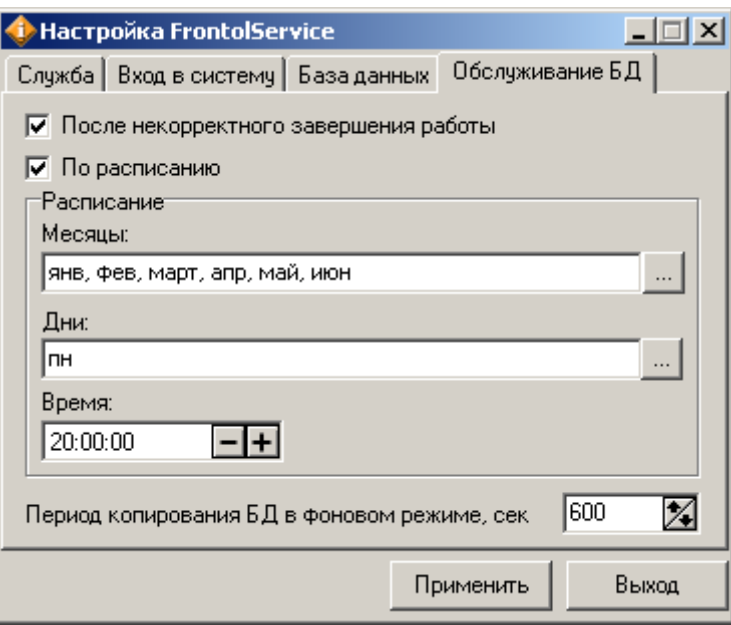

**После некорректного завершения работы**. Если настройка включена, то сервисное обслуживание БД проводится после некорректного завершения работы, при запуске службы *FrontolService*.

Перед началом обслуживания служба переводит БД в монопольный режим. Если БД уже в монопольном режиме, то в зависимости от описанной выше настройки происходит обслуживание после некорректного завершения работы или БД переводится в режим «Online». В случае если перед запуском обслуживания существует соединение с БД, то FrontolService посылает клиентским приложениям оповещение о начале обслуживания и пытается с определенным интервалом перевести БД в монопольный режим. При неудачных попытках в течение фиксированного времени служба прекращает попытки до следующего момента обслуживания БД.

При получении оповещения о начале обслуживания клиентские приложения: *Frontol.exe*, *FrontolAdmin.exe*, *FrontolSynchro.exe, FMSynchro.exe* и *FrontolService.exe* переходят в режим ожидания, каждое приложение с определенными особенностями, описанными в разделе «Обработка оповещения о начале обслуживания клиентскими приложениями» ниже.

В процессе обслуживания БД производятся:

- 1. Проверка БД на наличие ошибок.
- 2. При наличии ошибок выполняется Backup базы данных с игнорированием поврежденных структур.
- 3. Выполняется Restore БД.
- 4. Результаты всех произведенных операций записываются в лог-файл *FrontolService.log*.

**По расписанию.** Обслуживание БД по расписанию удобно использовать в случае интенсивной работы сервера, в процессе которой возможно замедленное выполнение запросов из-за фрагментации данных БД.

В группе настроек «Расписание» задаются соответственно месяцы, дни месяца и дни недели и точное время начала сервисного обслуживания БД.

#### st **При выборе дня месяца и дня недели одновременно сервисное обслуживание БД проводится при совпадении или с днем месяца или с днем недели.**

**Период копирования БД в фоновом режиме.** В данном поле можно установить период копирования БД в фоновом режиме (если стоит флаг «Копировать БД в фоновом режиме», подробнее см. стр. [270\)](#page-269-0). Копирование БДС происходит при нахождении любых изменений в ней. Если БД не является БДС, она копируется только при наличии изменений в документах.

#### *Обработка оповещения о начале обслуживания клиентскими приложениями*

**Frontol.exe.** Если Frontol.exe находится в режимах «Выхода в ОС» или «Завершения работы», то при получении оповещения от FrontolService приложение переходит в режим ожидания с уведомлением для пользователя «Сервисное обслуживание. Происходит обслуживание базы данных. Подождите…»:

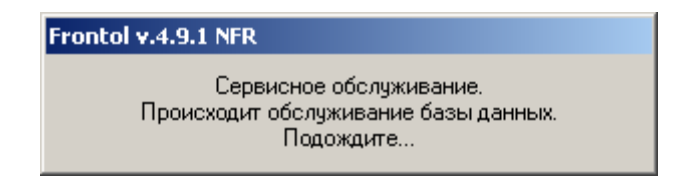

По окончании сервисного обслуживания работа приложения *Frontol.exe* завершается. В случае, если *Frontol.exe* находится в режимах авторизации, регистрации, или режимах

«Супервизора»: «Регистрация», «Настройка» или «Завершение сеанса», то запуск сервисного обслуживания отображается в верхней строке состояния («Сервисное обсл.»):

Администратор

Сервисное обсл.

По окончании сервисного обслуживания приложение переходит в режим авторизации пользователя.

**FrontolAdmin.exe.** *FrontolAdmin.exe* при получении оповещения от службы *FrontolService* уведомляет об этом пользователя сообщением «Сервисное обслуживание. Приложение Frontol Администратор блокирует выполнение обслуживания базы данных! Для проведения сервисного обслуживания БД необходимо закрыть Frontol Администратор.»:

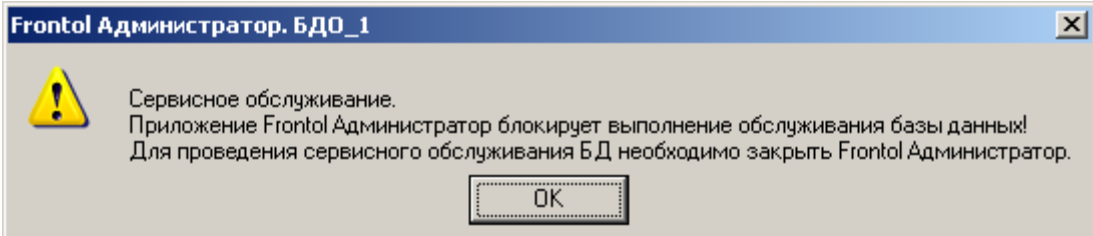

После того, как пользователь вручную завершил работу приложения, оно переходит в режим ожидания.

**FrontolSynchro.exe.** При получении оповещения служба корректно завершает транзакцию с обслуживаемой БД и только после этого переводит поток этой БД в режим ожидания.

**FMSynchro.exe.** При получении оповещения о начале обслуживания служба корректно останавливает работу потоков синхронизации с FM и переходит в режим ожидания. После получения оповещения об окончании обслуживания потоки запускаются заново.

**FrontolService.exe.** При получении оповещения служба завершает все операции обмена, копирование БД, удаление транзакций и т.д. Только после этого *FrontolService.exe* переходит в режим ожидания.

### <span id="page-61-0"></span>*3.5.3 Настройка FrontolSynchro*

Утилита *FrontolSynchroIni.exe* используется для настройки службы синхронизации *FrontolSynchro* и содержит параметры подключения к БД.

#### *3.5.3.1 Служба*

Для работы службы необходимо, чтобы был доступ по сети к корневой БД, а также ко всем БД схемы синхронизации, у которых указано аналогичное имя службы синхронизации. Это может понадобиться, если некоторые БД находятся на удаленных машинах, и соединение с ними установлено через Интернет (подробнее см. [«Приложение 5. Примеры схем синхронизации»](#page-468-0)).

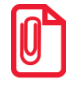

st **Служба FrontolSynchro соединяется с БД по протоколу TCP/IP (подробнее см. «Руководство интегратора»).**

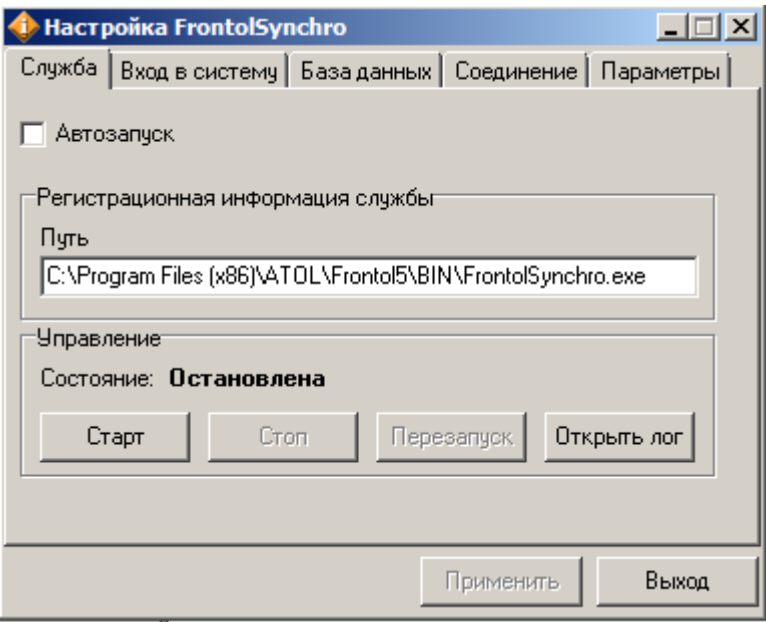

На закладке «Служба» настраиваются параметры запуска и управления службой *FrontolSynchro*.

При установке Frontol из дистрибутива *FrontolSynchro.exe* устанавливается в операционную систему в качестве службы, с типом запуска «Вручную». Для изменения типа запуска на автоматический, необходимо установить флаг «Автозапуск».

В поле «Регистрационная информация службы» показан путь к файлу *FrontolSynchro.exe* зарегистрированной службы *FrontolSynchro*. Путь можно скопировать, но поле недоступно для редактирования и носит информационный характер.

В группе «Управление» осуществляется управление состоянием службы *FrontolSynchro*. При нажатии кнопки «Открыть лог», открывается папка, содержащая файл логов службы.

st **При внесении изменений в схему синхронизации необходимо перезапустить службу FrontolSynchro.**

#### $3.5.3.2$ Вход в систему

«Вход в систему» служит для определения пользователя, от имени которого будет запускаться данная служба.

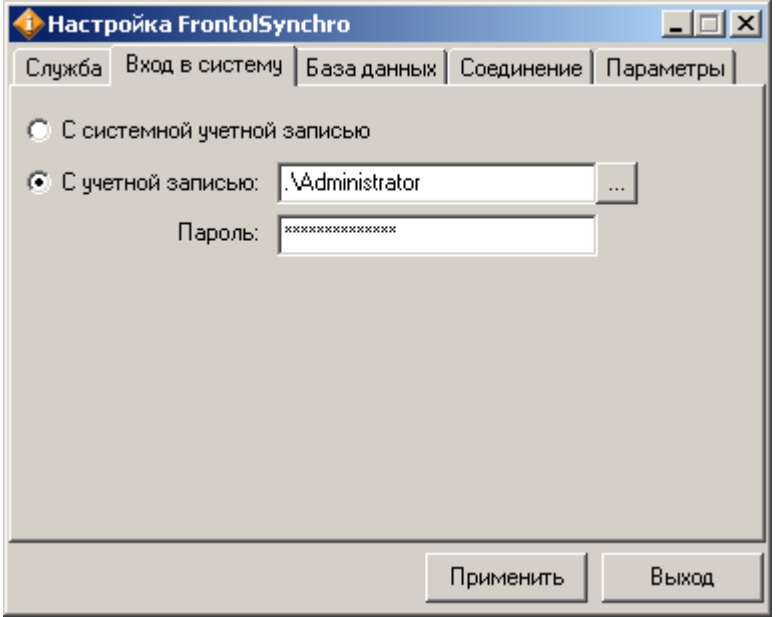

Запуск с системной учетной записью предварительной настройки не требует.

Для настройки учетной записи, отличной от системной, убедитесь, что для нее разрешен запуск служб. После этого укажите эту учетную запись в утилите FrontolSynchroIni.exe в поле «С учетной записью».

Если используется вход с учетной записью локального пользователя, то форма учетной записи следующая:

```
ИмяКомпьютера\ИмяПользователя или . \ИмяПользователя
```
Вход в систему может быть настроен и вручную, средствами ОС Windows. Ручная настройка службе FrontolService «ПУСК/Панель осуществляется аналогично через меню управления/Администрирование/Службы».

#### $3.5.3.3$ База данных

Закладка «База данных» служит для настройки параметров базы данных.

По умолчанию доступ к БД имеет пользователь «SYSDBA» с паролем «masterkey».

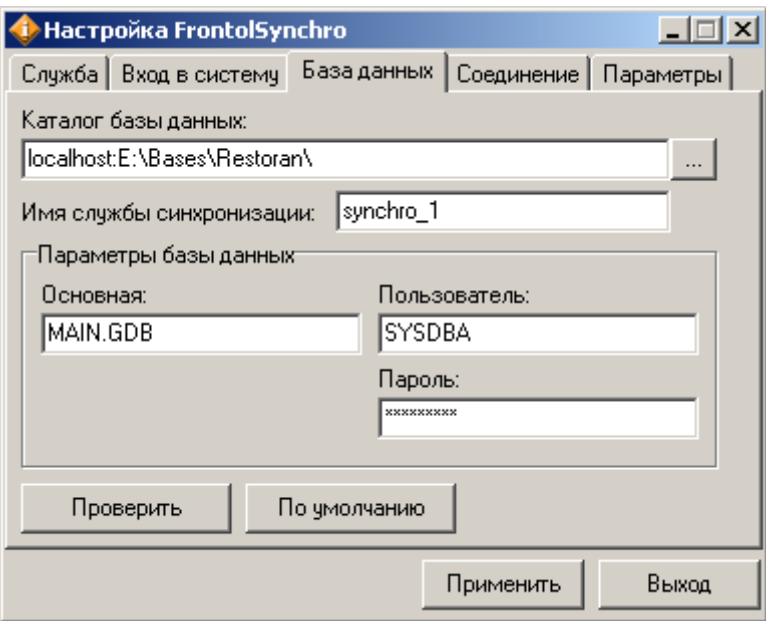

**Имя службы синхронизации**. Необходимо указать то же имя службы, которое настроено в схеме синхронизации для БДО, являющихся дочерними к БДС, заданной в параметре «Каталог базы данных» и синхронизируемых этим экземпляром службы синхронизации. Подробнее об использовании имен (см. стр. [394\)](#page-393-1).

**Параметры базы данных**. В поле «Основная» указывается имя файла базы данных. В этом же окне можно изменить пользователя, под именем которого осуществляется подключение к серверу Firebird.

Нажмите на кнопку «Проверить», чтобы убедиться в корректности настроек.

#### *3.5.3.4 Соединение*

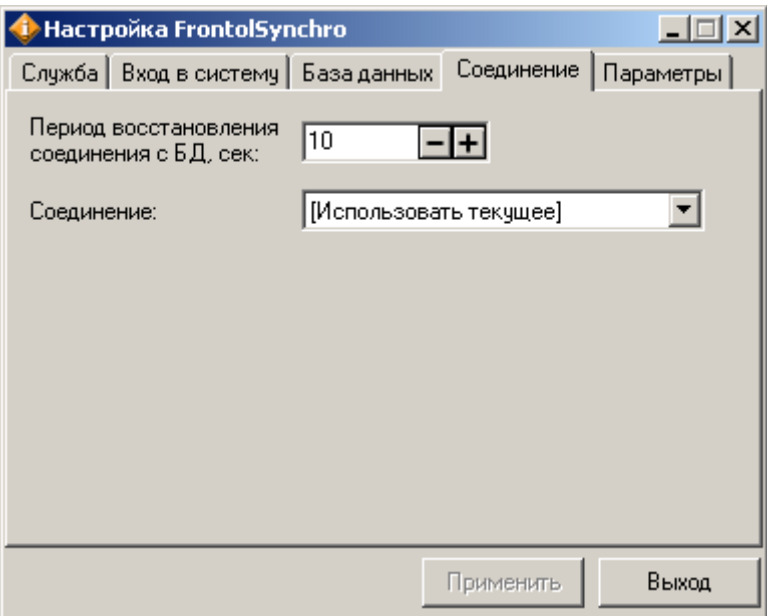

**Период восстановления соединения с БД, сек**. В поле устанавливается период времени, по истечении которого осуществляется попытка установления соединения с родительской БД.

**Соединение.** В поле необходимо выбрать соединение с Интернетом, которое будет использоваться при синхронизации.

**Если в качестве соединения с БД используется Dial-up, но он не выбран в настройках, служба синхронизации сможет соединиться с БД, только если другое приложение или пользователь установят соединение. Если это соединение будет прервано, то служба синхронизации не сможет его удерживать.** 

**При выборе соединения служба синхронизации автоматически соединяется с БД в соответствии с интервалом, указанном в настройке «Период восстановления соединения с БД, сек», и самостоятельно отключает соединение после завершения синхронизации.**

Если ПК постоянно подключен к сети Интернет, то в качестве соединения необходимо выбрать «[Использовать текущее]».

#### *3.5.3.5 Параметры*

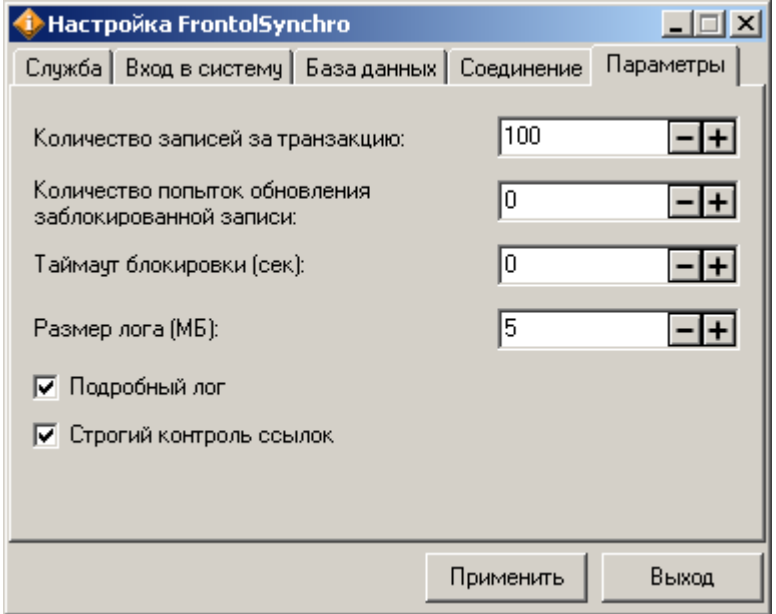

**Количество записей за транзакцию**. В рамках одного такта синхронизации данные передаются транзакциями, количество обрабатываемых записей в которых настраивается с помощью данной опции. Данная настройка позволяет избежать повторной передачи большого объема данных в случае прерывания соединения во время процесса синхронизации, так как в этом случае произойдёт откат записей только последней транзакции, после восстановления соединения передача данных начнётся с точки последней подтвержденной транзакции, а не с начала предыдущего такта.

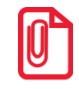

st **Не рекомендуется указывать в поле «Количество записей за транзакцию» малое количество записей, так как это увеличивает расходуемый трафик.**

**Количество попыток обновления заблокированной записи**. Настройка определяет, сколько раз в рамках одного такта синхронизатор будет пытаться передать заблокированную запись.

**Таймаут блокировки (сек).** В поле указывается время, по истечении которого синхронизатор осуществляет попытку передачи заблокированной записи.

**Размер лога.** С помощью настройки можно указать значение максимального размера логфайла. При превышении указанного в поле размера лог-файл *FrontolSynchro.log* переименовывается в *FrontolSynchro\_old.log*, а процесс логирования продолжается в новый файл *FrontolSynchro.log*.

**Подробный лог**. Флаг устанавливается для формирования лог-файла, содержащего информацию по всем транзакциям тактов синхронизации, с отображением количества переданных записей за транзакцию.

**Строгий контроль ссылок**. При установленном флаге синхронизатор не передает данные, которые ссылаются на несуществующую запись, то есть данные, у которых имеются потерянные ссылки (с записью ошибки в лог-файл). При сброшенном флаге записи с потерянными ссылками синхронизируются и передаются в другую БД тоже с потерянной ссылкой.

**При установленном флаге «Строгий контроль ссылок», в случае, когда в таблице есть записи с потерянными ссылками, синхронизация по данной таблице остановится до исправления возникшей ошибки.**

**Значение флага «Строгий контроль ссылок» учитывается только для необязательных ссылок. В текущей версии необязательными ссылками являются ссылки на документы в таблицах движений счётчиков и остатков.** 

# <span id="page-66-0"></span>*3.5.4 Настройка FMSynchro*

Служба *FMSynchro* участвует в интеграции Frontol и Frontol Manager (далее FM). Подробнее об интеграции читайте в «Руководстве интегратора».

Настройка параметров синхронизации производится в приложении администратора, как описано в разделе [«Синхронизация с FM».](#page-408-0)

Для настройки службы необходимо запустить утилиту *FMSynchroIni.exe*.

#### *3.5.4.1 Служба*

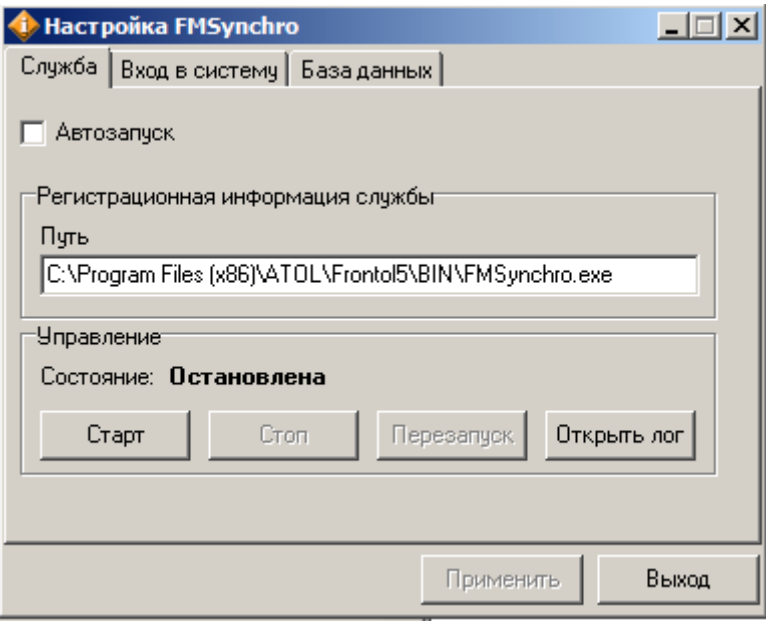

**Автозапуск**: установите флаг для автоматического запуска службы при входе в систему.

**Регистрационная информация службы**: в поле указывается путь к файлу *FMSynchro.exe*.

**Управление**: в группе отображается текущее состояние службы. Кнопки «Старт», «Стоп» и «Перезапуск» позволяют управлять службой. При нажатии кнопки «Открыть лог», открывается папка, содержащая файл логов службы.

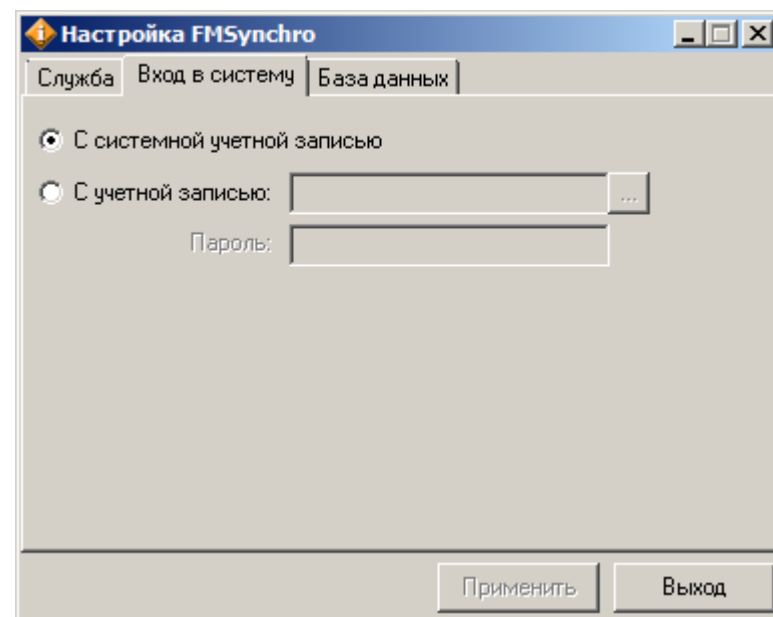

#### *3.5.4.2 Вход в систему*

Запуск с системной учетной записью предварительной настройки не требует.

Для настройки учетной записи, отличной от системной, убедитесь, что для нее разрешен запуск служб. После этого укажите эту учетную запись в утилите *FMSynchroIni.exe* в поле «С учетной записью».

Если используется вход с учетной записью локального пользователя, то форма учетной записи следующая:

ИмяКомпьютера\ИмяПользователя или .\ИмяПользователя

Вход в систему может быть настроен и вручную, средствами ОС Windows. Ручная настройка осуществляется аналогично службе FrontolService через меню «ПУСК/Панель управления/Администрирование/Службы».

#### *3.5.4.3 База данных*

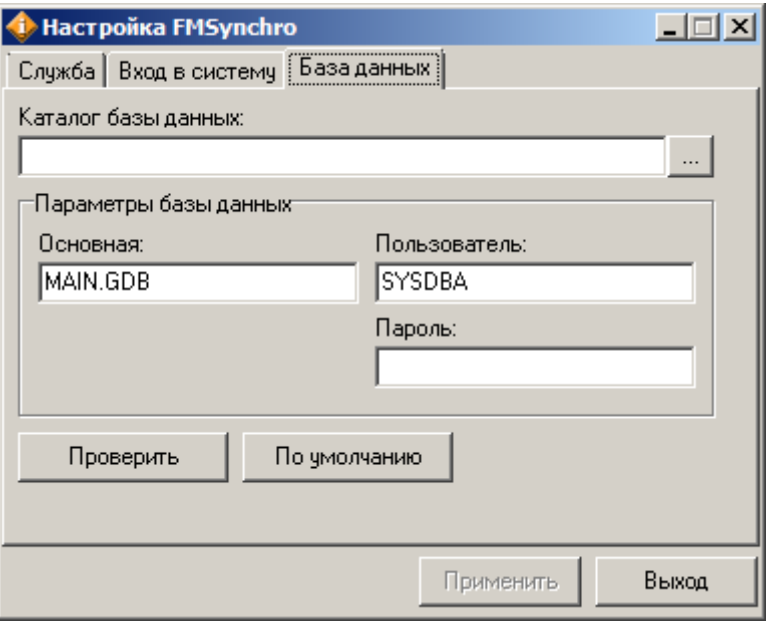

Вкладка служит для настройки подключения к базе данных Frontol.

**Параметры базы данных**. В поле «Основная» необходимо указать имя файла базы данных. В этом же окне указываются пользователь, под именем которого осуществляется подключение к серверу Firebird, а также пароль для подключения к базе.

Для проверки корректности настроек нажмите на кнопку «Проверить». Для установки значений по умолчанию нажмите «По умолчанию». Для сохранения внесенных изменений нажмите «Применить».

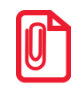

**Если путь к базе данных Frontol не указан, служба FMSynchro запущена не будет.** 

#### *3.5.5 Режимы работы TpiScan и eMenu*

Приложение TpiScan работает по принципу кассы самообслуживания, обеспечивая взаимодействие пользователя с программой без участия кассира.

Система eMenu (электронное меню) – это интерактивная система заказов, позволяющая пользователю знакомиться с меню, производить заказы и просить счет без участия официанта.

В Frontol предусмотрена возможность работы в режиме кассы самообслуживания и в режиме электронного меню.

Frontol выполняет стандартные действия бизнес-логики в процессе оформления покупки: регистрация товара, начисление скидок, печать чека и пр. Управление Frontol осуществляется через интерфейс терминала, отвечающего за взаимодействие с пользователем. С его помощью пользователь осуществляет добавление товара в чек, вносит оплату и получает необходимую сдачу.

Для настройки работы с TpiScan необходимо добавить в файл Frontol.ini секцию [TPISCAN] и указать необходимые параметры (подробнее см. [Параметры ini-файлов\)](#page-69-0).

Для настройки работы с eMenu необходимо добавить в файл Frontol.ini секцию [EMENU] и указать необходимые параметры (подробнее см. [Параметры ini-файлов\)](#page-69-0).

Работа в данных режимах связана с рядом ограничений в настройке:

- должен быть задан «Пользователь по умолчанию» (см. стр. [294\)](#page-293-0);
- в профиле пользователя по умолчанию должен стоять флаг «Пропускать супервизор при старте» (см. стр. [199\)](#page-198-0);
- следующие настройки должны быть выключены:
	- $\bullet$  запрос комментариев (см. стр. [218\)](#page-217-0);
	- автоблокировка (см. стр. [246\)](#page-245-0);
	- объединение позиций (см. стр. [260\)](#page-259-0);
	- настройка «Оставлять итоги документа после закрытия» (см. стр. [256\)](#page-255-0).

При работе в режимах TpiScan и eMenu запрещено:

- одновременное открытие нескольких документов;
- использование схем разрезов по умолчанию;
- <span id="page-69-0"></span> использование параметров, требующих ввода данных со стороны кассира при регистрации позиции (например, запрос цены, запрос количества и пр).

### *3.5.6 Параметры ini-файлов*

Настройка Frontol может осуществляться с использованием специальных параметров.

Имя необходимого параметра указывается в соответствующей секции файла настроек (iniфайла).

```
Пример использования параметра LogFile:
```

```
Для Frontol.exe:
  [POS]
  LogFile=<Имя файла>
Для FrontolService.exe:
 [Custom]
 LogFile=<Имя файла>
Для FrontolSynchro.exe:
 [General]
 LogFile=<Имя файла>
Для FrontolAdmin.exe:
 [Common]
```

```
LogFile=<Имя файла>
```
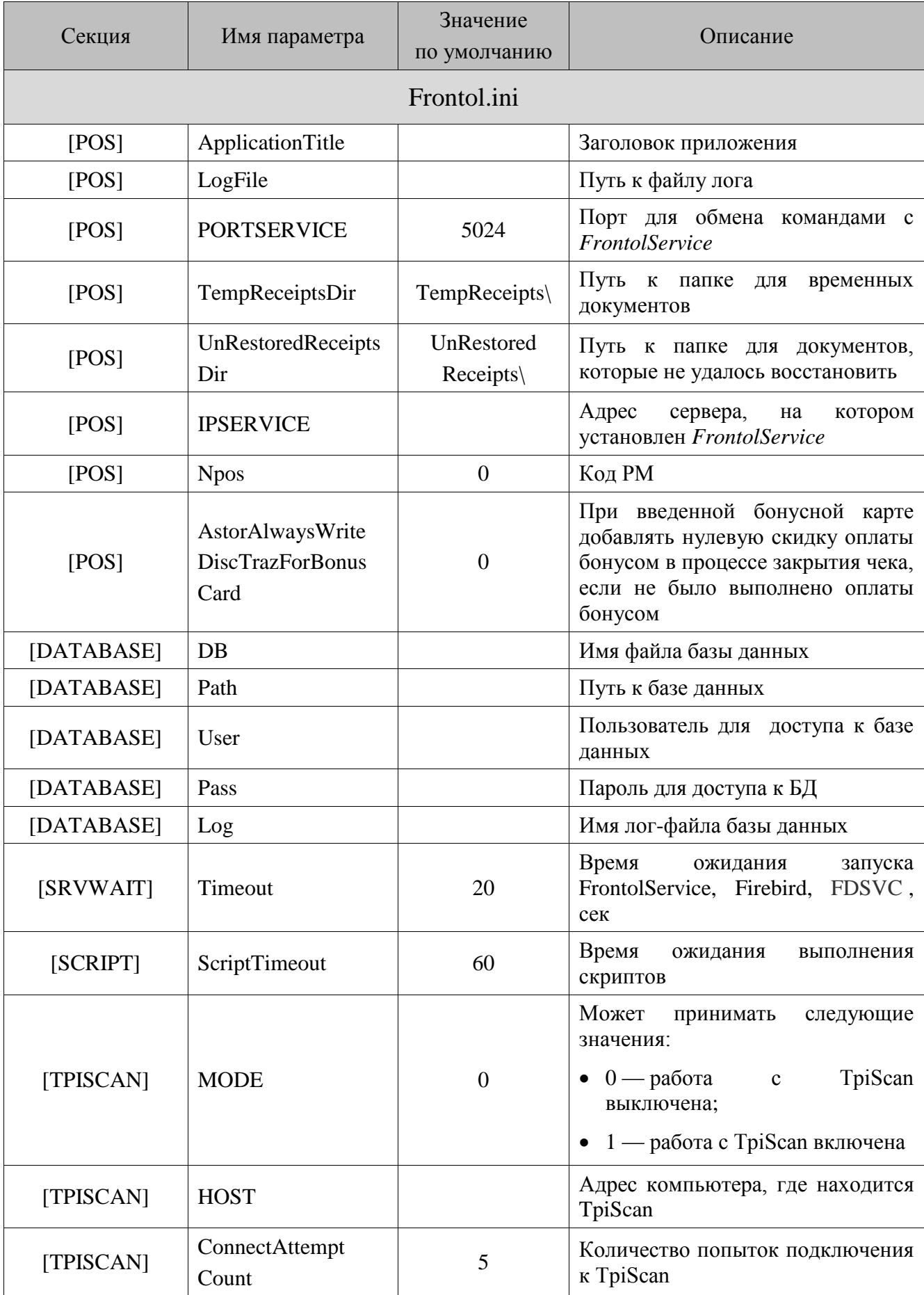

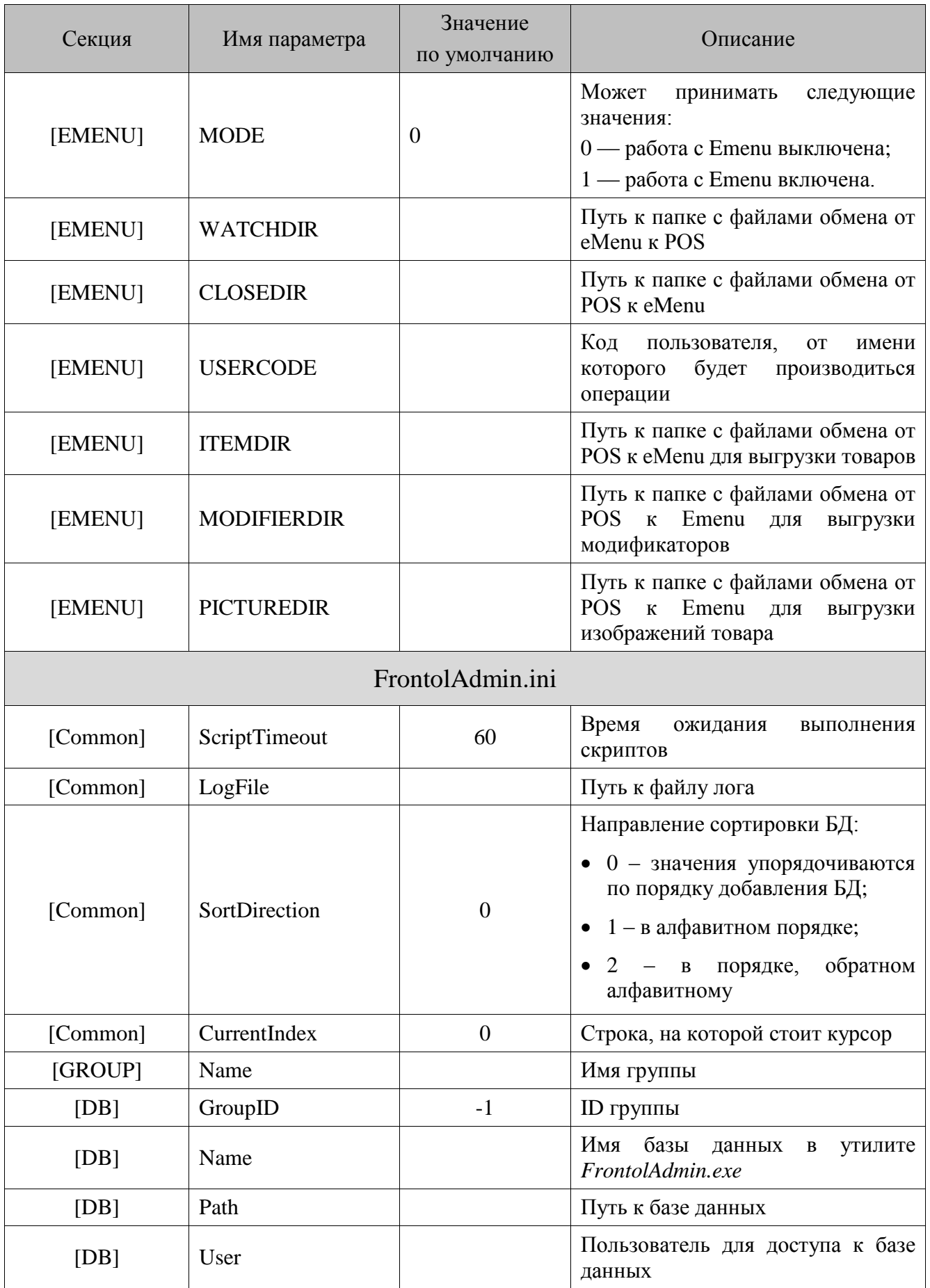
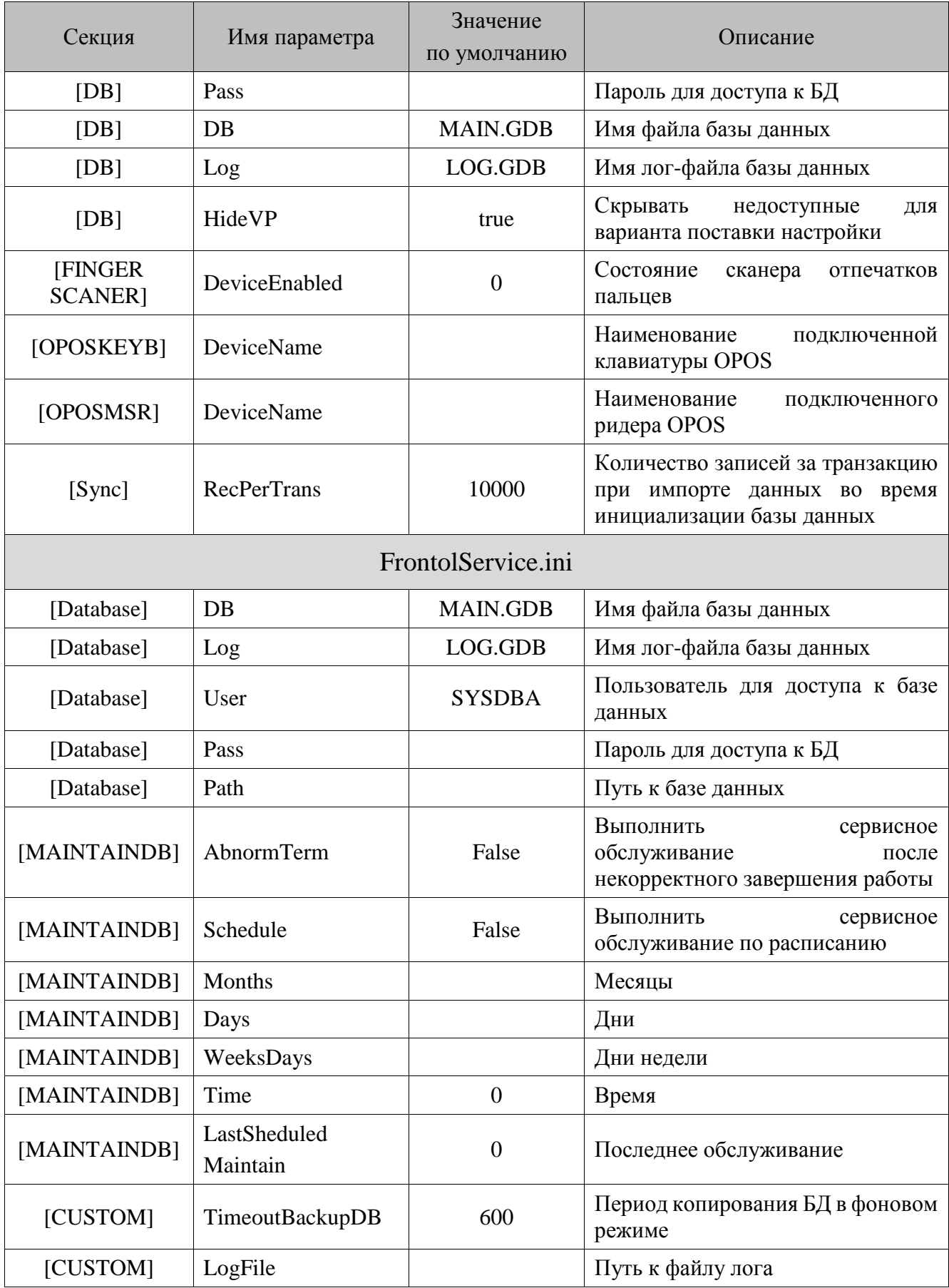

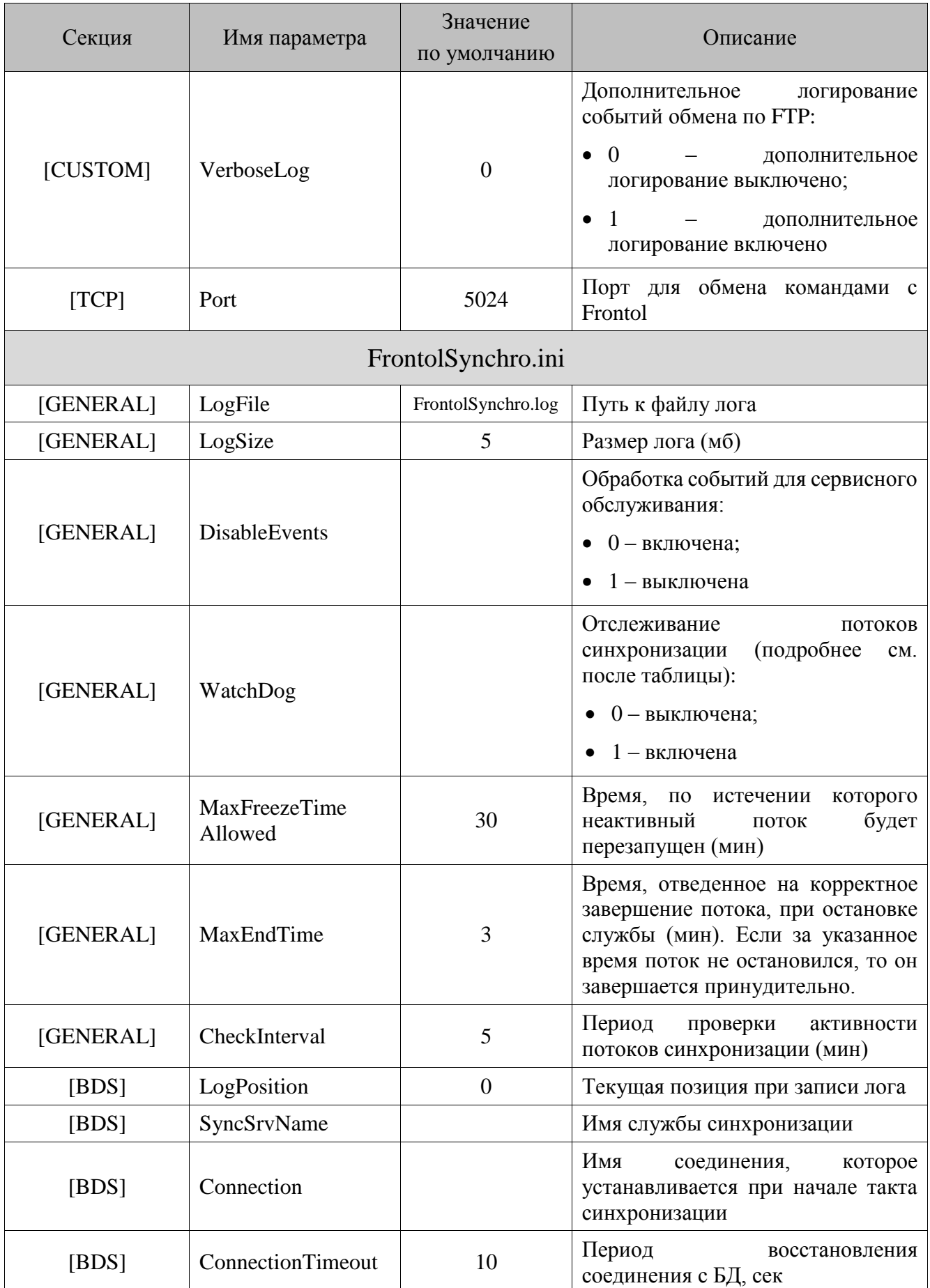

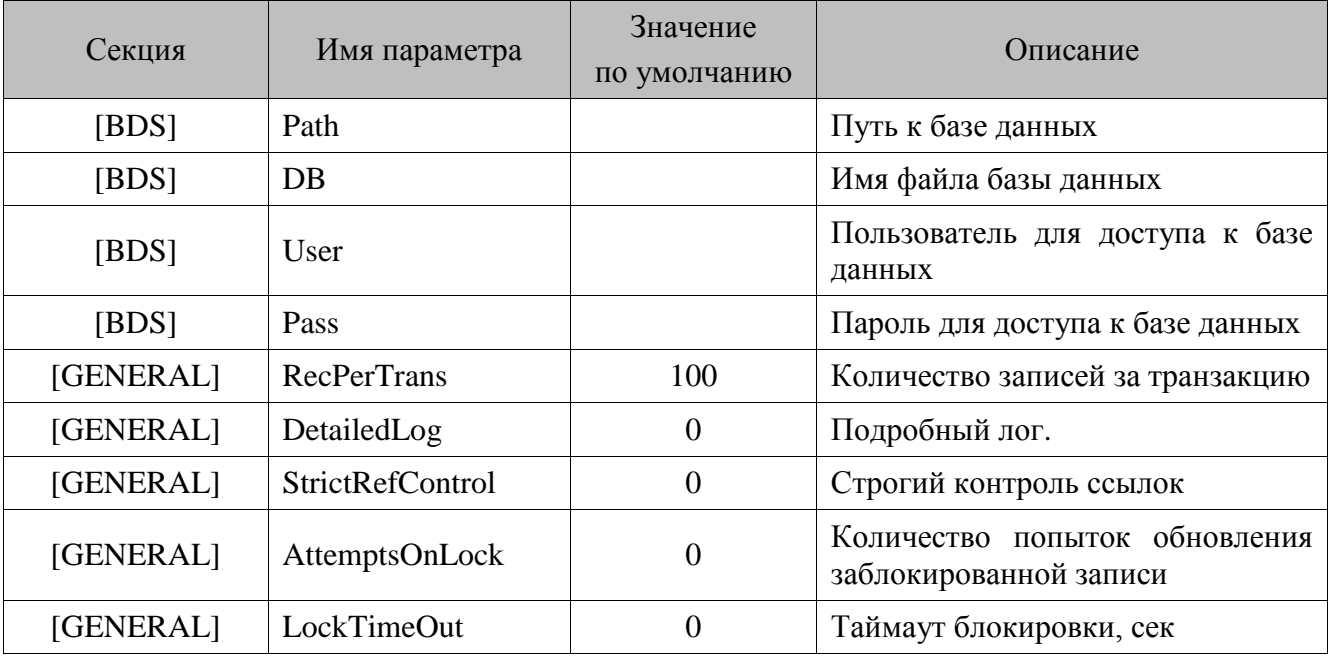

 $|0\rangle$ 

Если в параметре DetailedLog передано значение = 1, в лог-файл будет записываться содержимое пакетов мониторинга, а также содержимое пакетов службы FMExchange.

#### Отслеживание потоков синхронизации

В некоторых ситуациях, в ходе синхронизации данных подключения к базам могут потерять активность, и синхронизация с такими базами не осуществляется, несмотря на то, что обрывов связи с БД нет. Чтобы программа производила контроль активности подключений к БД, необходимо в файле FrontolSynchro.ini включить параметр WatchDog.

В этом случае каждые <значение, указанное в параметре CheckInterval> минут сервер синхронизации будет проверять подключения к базам, входящим в схему синхронизации.

Если какое-либо из подключений не подает признаков активности более <значение, указанное в параметре MaxFreezeTimeAllowed> минут, то неактивное подключение закрывается, и сервер синхронизации создает новое подключение к соответствующей БД.

Проверка активности подключения осуществляется в течение всей работы службы синхронизации. При остановке службы закрываются подключения ко всем базам. Если подключения не закрылись за <значение, указанное в параметре MaxEndTime> минут, они закрываются программой принудительно.

Описание настройки синхронизации приведено на стр. 376, а самой логики работы – в документе «Руководство интегратора».

#### $3.5.7$ Запуск нескольких служб на одном компьютере

При размещении нескольких БД на одном сервере, возможно, будет удобно поместить службы FrontolService и FrontolSynchro там же, чтобы уменьшить нагрузку на ПК, где выполняется Frontol и сократить передачу данных по сети.

Для того чтобы запустить несколько служб FrontolService и FrontolSynchro на одном компьютере необходимо выполнить следующие действия:

- 1. Для каждой БД, с которой требуется работать, необходимо создать папку. В эту папку следует поместить файлы *FrontolService.exe*, *FrontolSynchro.exe, FrontolServiceIni.exe*, *FrontolSynchroIni.exe* и *IBData.bpl*.
- 2. Вручную зарегистрировать службы с указанием их имени. Для этого службы необходимо запустить с ключами /servicename=<ИмяСлужбы> и /install.

**Имена служб могут состоять только из латинских букв и цифр.**

**Имена служб одного типа должны быть уникальными.**

**Службу можно удалить, заменив ключ /install на /uninstall.**

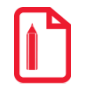

**Зарегистрировать службу FrontolService из папки «F:\ServicesDB2\» с именем «DB2»:**

**F:\ServicesDB2\FrontolService.exe /servicename=DB2 /install**

**Зарегистрировать службу FrontolSynchro из папки «F:\ServicesDB2\» с именем «DB2»:**

**F:\ServicesDB2\FrontolSynchro.exe /servicename=DB2 /install**

Создать файлы *FrontolService.ini* и *FrontolSynchro.ini*, запустив поочередно файлы *FrontolServiceIni.exe* и *FrontolSynchroIni.exe* и указав путь к БД.

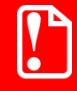

**Управлять именованными службами FrontolService и FrontolSynchro из утилит FrontolServiceIni.exe и FrontolSynchroIni.exe нельзя.**

Для передачи команд и результатов их выполнения между *Frontol* и *FrontolService* используется обмен по протоколу TCP/IP, поэтому при запуске нескольких служб *FrontolService* на одном компьютере требуется указать им разные порты для обмена командами. Для этого нужно в файл *FrontolService.ini* добавить:

[TCP]

```
PORT=<Номер порта>
```
В файле *Frontol.ini* соответствующего РМ нужно добавить:

[POS]

PORTSERVICE=<Номер порта>

с тем же номером порта.

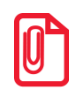

**По умолчанию FrontolService использует порт 5024.**

Вручную настроить автоматический запуск служб с помощью настроек из меню: «ПУСК/Панель управления/Администрирование/Службы».

#### *3.5.8 Работа с произвольными ini-файлами*

Приложения *Frontol.exe*, *FrontolService.exe*, *FrontolSynchro.exe* и *FrontolAdmin.exe* могут работать с произвольными файлами настроек (ini-файлы).

Для указания альтернативного ini-файла следует использовать параметр запуска /INIFILE=<Имя файла>, для этого необходимо:

1. Создать копию необходимого файла настройки, созданного при запуске соответствующего приложения: Frontol.ini, FrontolService.ini, FrontolSynchro.ini,

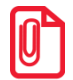

Чтобы указать файл настройки для приложения FrontolAdmin.exe копировать файл FrontolAdmin.ini не нужно. Новый файл настройки будет создан через команду «Выполнить...» (см. пункты 3-4).

- 2. Переименовать скопированный файл.
- 3. Нажать на «Пуск/Выполнить».
- 4. В появившемся окне в поле «Открыть» указать путь к приложению и ключ к запускаемому файлу «/INIFILE».

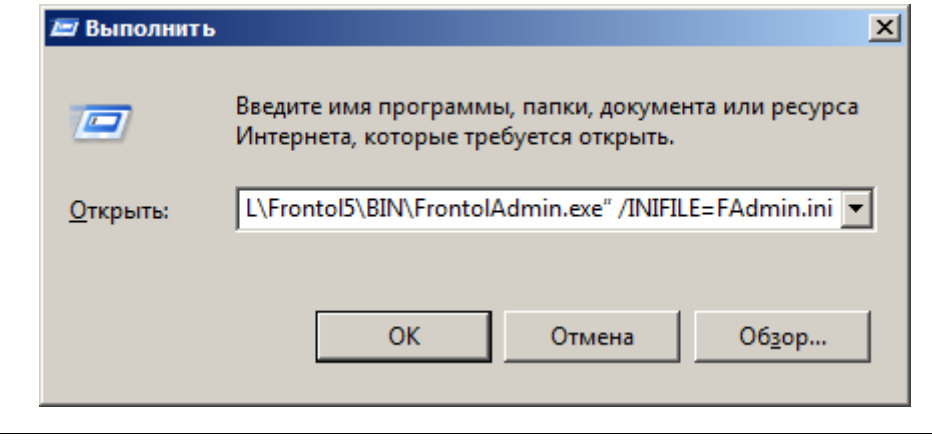

"C:\Program Files\ATOL\Frontol5\BIN\FrontolAdmin.exe" /INIFILE=Fadmin.ini

Для служб FrontolService и FrontolSynchro ini-файлы задаются при регистрации служб:

<Путь>\FrontolSynchro.exe /install /inifile=<Имя файла>.

### 3.6 Запуск Frontol

Используйте нижеследующую информацию для запуска приложения кассира при помощи исполняемого файла Frontol.exe. Предварительно настройте основные параметры работы, как описано выше

#### $3.6.1$ Ключ запуска

Frontol можно запустить, используя специальный ключ /SHUTDOWN=[YES|NO]. При /SHUTDOWN=NO нажатие кнопки «Завершение работы» не приведет к выключению компьютера, а соответствует вызову функции «Выход в ОС», в отличие от поведения при ключе  $/SHUTDOWN=YES$  и без какого-либо ключа

#### $3.6.2$ Запуск через «Пуск»

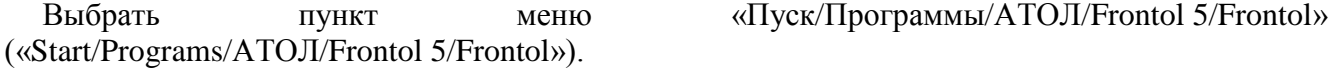

#### *3.6.3 Запуск через «Выполнить…»*

- 1. Нажать на «Пуск/Выполнить».
- 2. В появившемся окне в поле «Открыть» указать путь и необходимые ключи к запускаемому файлу.

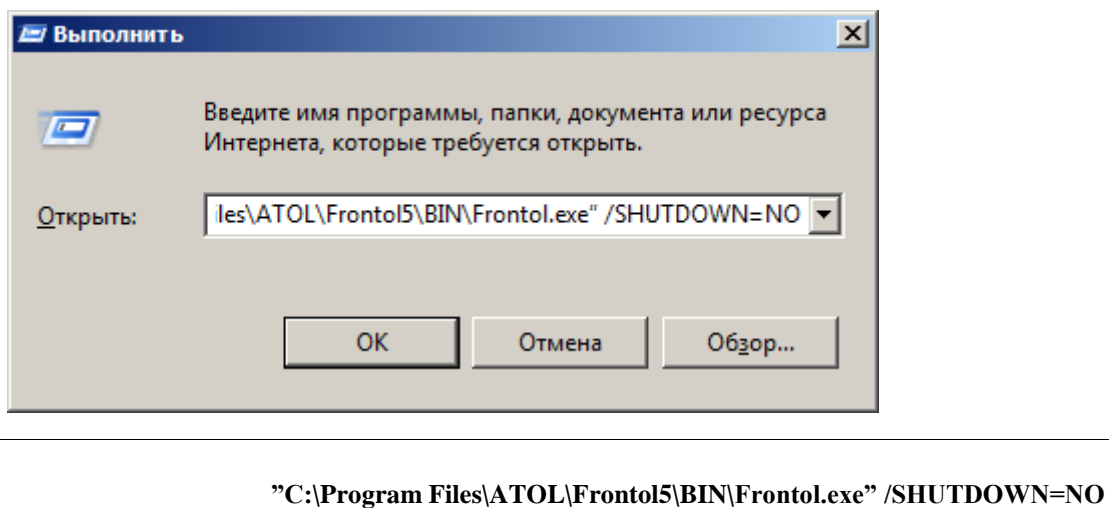

### *3.6.4 Запуск ярлыком*

- 1. Создать ярлык для исполняемого файла *Frontol.exe*.
- 2. Открыть свойства ярлыка на закладке «Свойства\Ярлык».

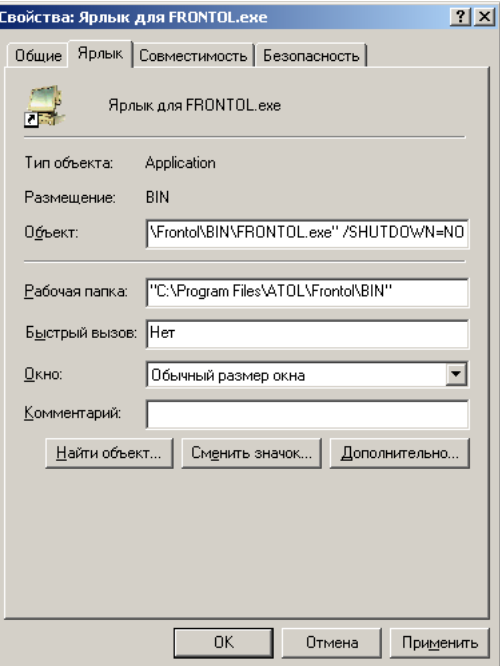

В поле «Объект» указать путь и необходимые ключи к запускаемому файлу *Frontol.exe*.

Iî

### *3.6.5 Автоматический запуск*

Приложение кассира может быть запущено при старте ОС. См. стр. [55.](#page-54-0)

#### *3.6.6 Лог-файлы приложений*

Ошибки, произошедшие во время работы приложений *Frontol.exe*, *FrontolAdmin.exe*, *FrontolService.exe*, *FrontolSynchro.exe*, *FMSynchro.exe* сохраняются в базу данных журнала. Однако при потере связи с БД, приложения используют для записи ошибок собственные логфайлы: *Frontol.log, FrontolAdmin.log, FrontolService.log, FrontolSynchro.log, FMSynchro.log* в которых также отражается весь процесс работы приложений.

Для перечисленных выше приложений можно указать альтернативные лог-файлы. Имя логфайла указывается в параметре «LogFile» соответствующей секции файла настроек (ini-файла) (подробнее см. стр. [67\)](#page-66-0).

> **Размер лог-файла для приложения** *Frontol.exe* **ограничен. Когда он достигает 100 МБ, максимального размера, то происходит:**

1. **Переименование лог-файла Frontol.log на Frontol\_old.log, с перезаписью старого файла.**

2. **Создание нового лог-файла с прежним названием Frontol.log.**

# *3.6.7 Проверки при запуске Frontol*

Для повышения надежности функционирования Frontol при запуске осуществляются проверка следующих параметров:

- Версия ОС;
- Frontol или какой-либо драйвер запущен в демонстрационном режиме.

Если при проверке найдены несоответствия, то пройти процесс авторизации сможет только пользователь с правами на вызов настройки Frontol (см. стр. [199\)](#page-198-0).

# **3.7 Настройка приложения администратора**

Для администрирования Frontol предназначено приложение *FrontolAdmin.exe*, позволяющее редактировать несколько баз данных. При запуске открывается окно:

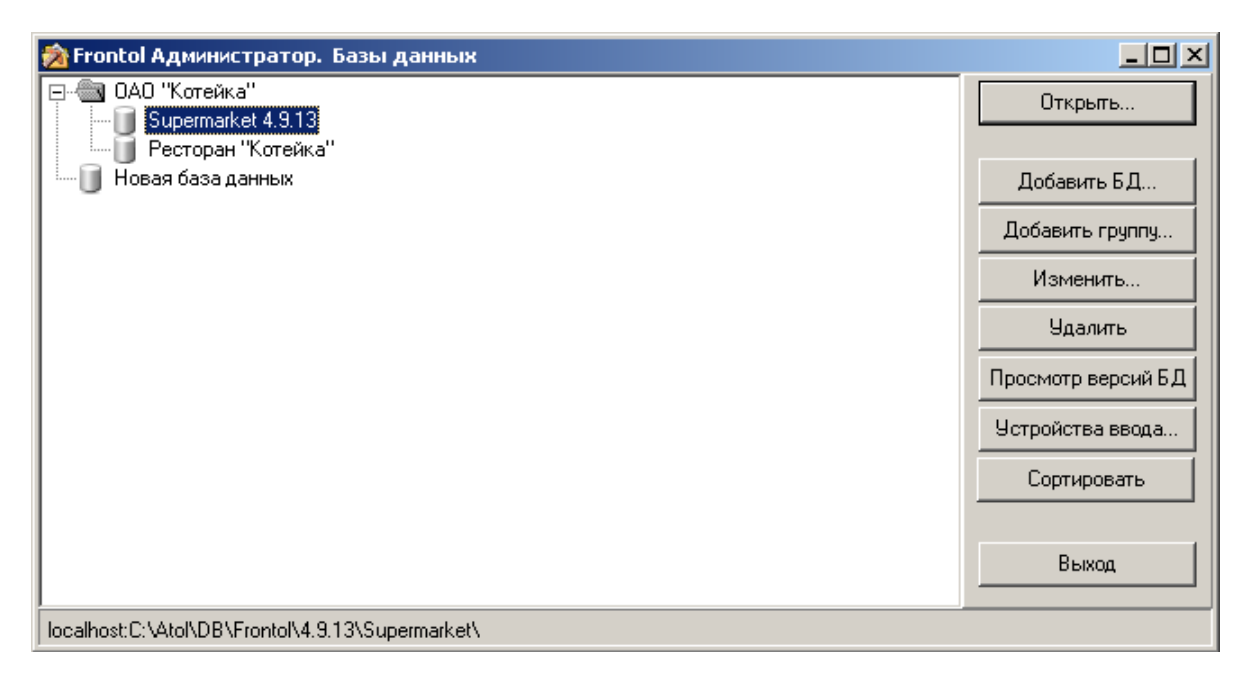

Слева в окне находится список подключенных баз данных.

Кнопка «Открыть…» позволяет редактировать базу данных, на которой находится курсор. При нажатии кнопки «Открыть…» открывается окно авторизации.

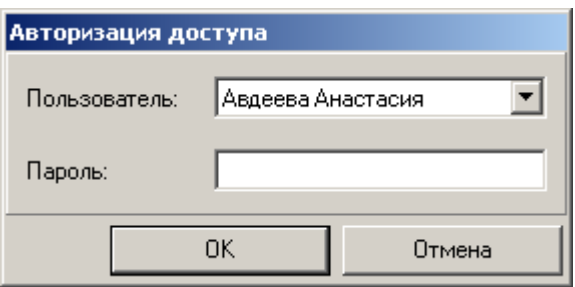

Если у авторизующегося пользователя нет прав на работу в режиме администратора, то выдается сообщение об ошибке: «Недостаточно прав доступа!».

Если в базе данных нет ни одного пользователя или нет пользователя с правом настройки, то база данных во Frontol Администратор открывается без запроса пользователя и пароля.

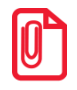

**В данной версии доступна только авторизация по паролю, вводимому вручную.**

Кнопки «Добавить БД…», «Добавить группу…», «Изменить…» и «Удалить» соответственно служат для добавления новой базы данных, группы баз данных, редактирования параметров подключения БД и удаления одной из текущих баз данных. При нажатии на кнопку «Изменить…» появляется окно авторизации. Если введенный пользователем пароль совпадает с паролем, настроенным для базы данных администратором, то открывается окно «Настройка подключения к БД, иначе выдается сообщение об ошибке «Отказано в доступе!». Удалять непустую группу запрещено. При нажатии кнопки «Добавить БД…» окно «Настройка подключения к БД» открывается без запроса авторизации:

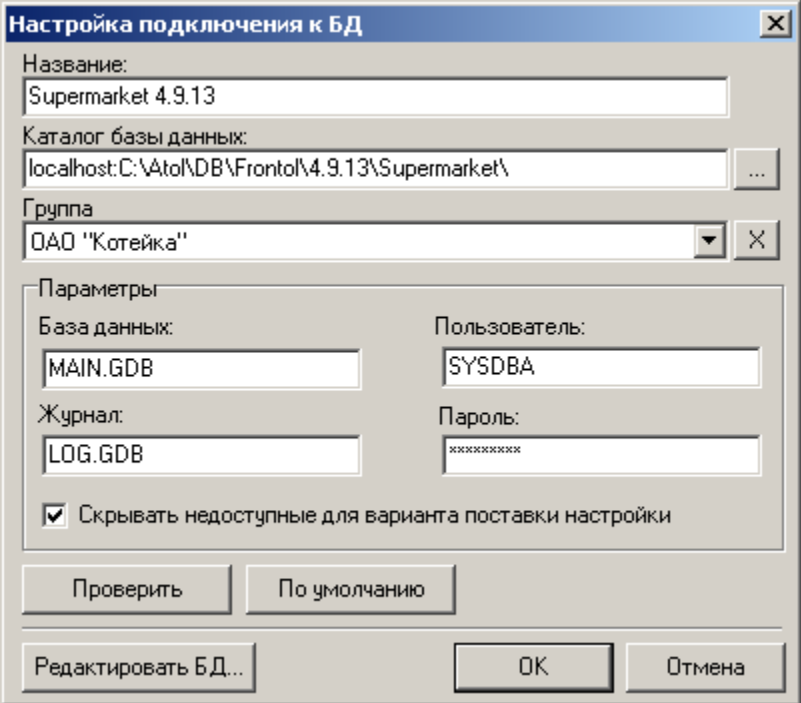

Нажатие кнопки «Проверить» производит тестовое подключение к базе данных, используя введенные имя пользователя и пароль, с целью проверки ее доступности. По результатам проверки будет выдано сообщение, оказалась ли попытка установления связи с базой удачной.

Если используются стандартные параметры БД, то для быстрого заполнения соответствующих полей необходимо нажать кнопку «По умолчанию». Логин и пароль пользователя могут быть изменены впоследствии администратором БД при помощи средств администрирования СУБД Firebird. В этом случае значения полей «Пользователь» и «Пароль» также должны быть изменены

При установленном флаге «Скрывать недоступные для варианта поставки настройки» в случае, если база данных – не БДС, и в ней одно рабочее место, то закладки, работа с которыми невозможна в настроенном варианте поставки, скрываются и некоторые поля блокируются на редактирование (подробнее см. раздел «Отображение категорий данных»). Если флаг не установлен, либо база данных - БДС, либо рабочее место не одно, настройки в приложении администратора не скрываются и доступны для редактирования, но при сохранении несоответствующих поставке настроек будет выводиться предупреждающее сообщение, а запуск приложения кассира при их наличии будет невозможен.

<span id="page-80-0"></span>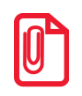

При сохранении настройка считается несоответствующей варианту поставки, если она недоступна хотя бы в одном варианте поставки используемых рабочих мест.

Во Frontol есть возможность редактирования основной базы данных (MAIN). Для этого необходимо нажать на кнопку «Редактировать БД…». На экране появится окно «Скрипт»:

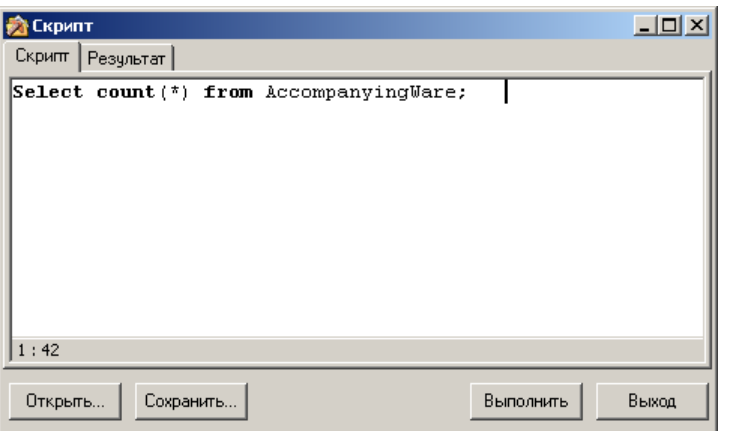

Поле «Скрипт» предназначено для написания SQL запросов, позволяющих вывести необходимые данные или отредактировать БД.

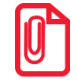

**В комментариях к SQL-запросу не допускается использование двоеточий.**

Ниже отображается информация о местоположении курсора в поле «Скрипт»:

 $1:42$ 

Кнопки «Открыть…» и «Сохранить…» позволяют открыть текстовый файл со скриптом и сохранить текущий скрипт в текстовый файл, соответственно.

При нажатии кнопки «Выполнить» происходит выполнение скрипта.

Если при этом возвращается набор данных, они отображаются на вкладке «Результат»:

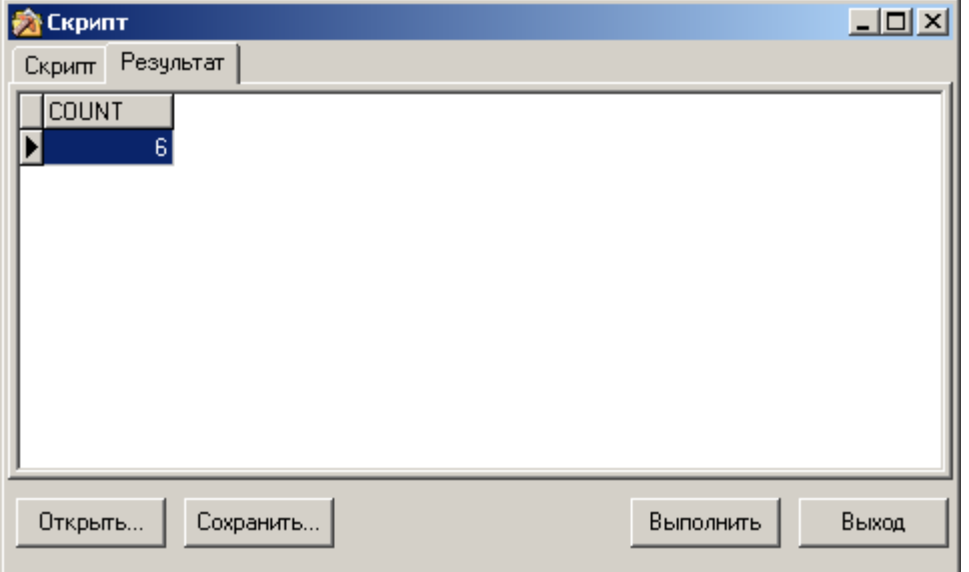

В противном случае происходит редактирование базы, и система выдает сообщение «Скрипт успешно проигран!».

Для отображения версий подключенных баз данных необходимо нажать кнопку «Просмотр версий БД».

Кнопка «Устройства ввода» открывает доступ к меню подключения устройств ввода.

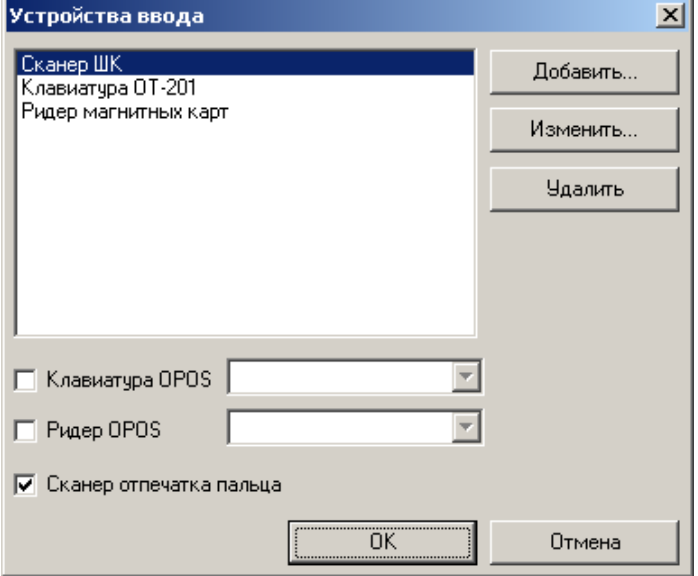

Подключенные устройства позволяют использовать их в программе настройки, если требуется, например, ввести в карточку товара штрихкод при помощи сканера. Добавление/редактирование устройств производится при помощи драйвера устройств ввода (подробнее о драйвере см. стр. [323\)](#page-322-0).

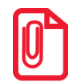

**Если используемое вами оборудование работает под управлением OPOS драйвера, то для его подключения необходимо возвести флаги, соответствующие устройствам, а из выпадающего списка выбрать его идентификатор (идентификатор соответствует свойству DeviceName, в драйвере OPOS).**

После нажатия кнопки «Сортировать» откроется окно, в котором можно задать сортировку списка баз данных по наименованию:

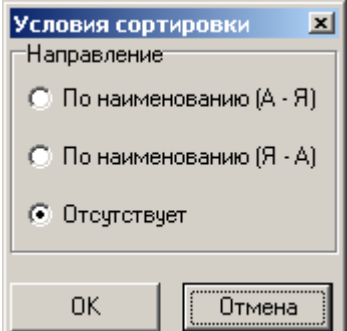

**По наименованию (А – Я)**. Отсортировать список по наименованию от «А» до «Я».

**По наименованию (Я – А)**. Отсортировать список по наименованию от «Я» до «А».

**Отсутствует**. Без сортировки.

Утилита *FrontolAdmin.exe* ведет собственный лог-файл *Frontoladmin.log* в формате обычного текстового файла, в котором фиксируются действия пользователя в утилите администрирования.

Лог-файл *Frontoladmin.log* не безграничен. Когда он достигает 100 МБ, максимального размера, то происходит:

- 1. Переименование лог-файла *Frontoladmin.log* на *Frontoladmin\_old.log*, с перезаписью старого файла;
- 2. Создание нового лог-файла с прежним названием *Frontoladmin.log*.

# **4 Администрирование**

В заголовке программы отображается ее название и название базы данных, с которой в данный момент работает Frontol Администратор.

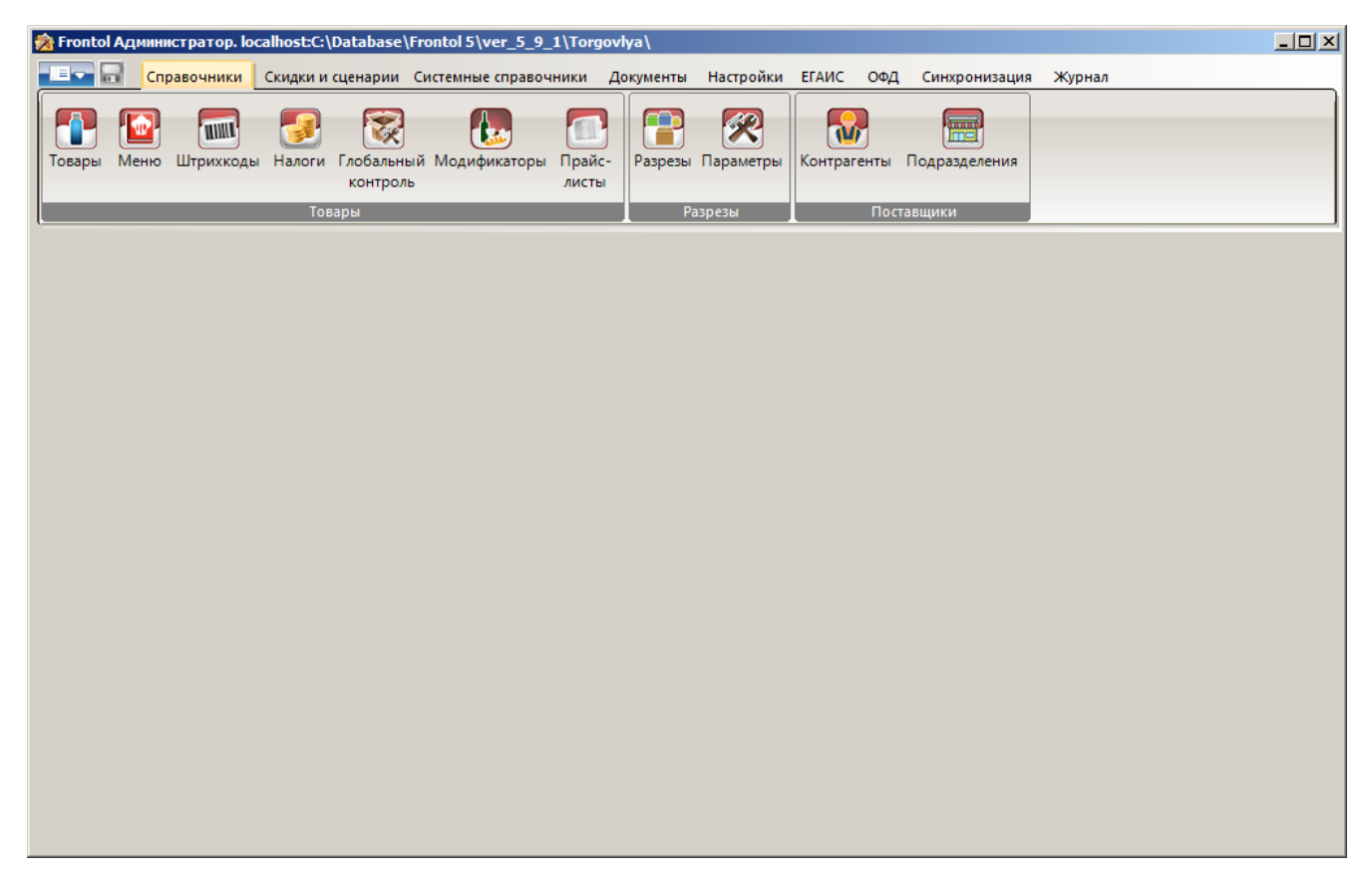

Доступ к тем или иным настройкам зависит от профиля пользователя. Подробнее о настройке прав пользователей см. на стр. [196.](#page-195-0)

# **4.5 Общие принципы**

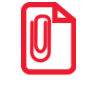

st **Если в приложении администратора есть несохраненные изменения, на панели с адресом текущего раздела отображается значок «\*».**

#### *4.5.1 Перемещение по полям и закладкам*

Для перемещения по полям без использования мыши используются следующие комбинации клавиш:

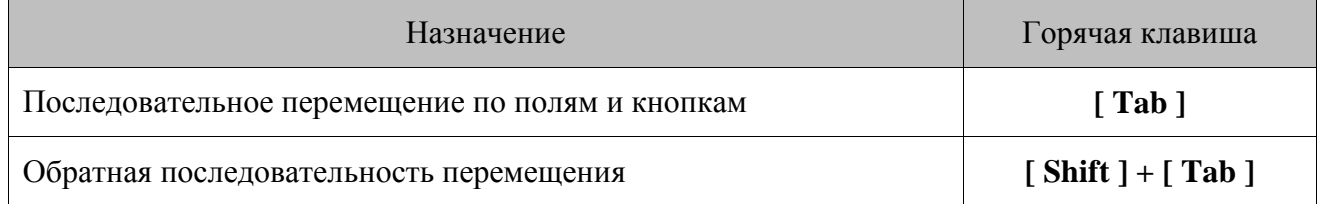

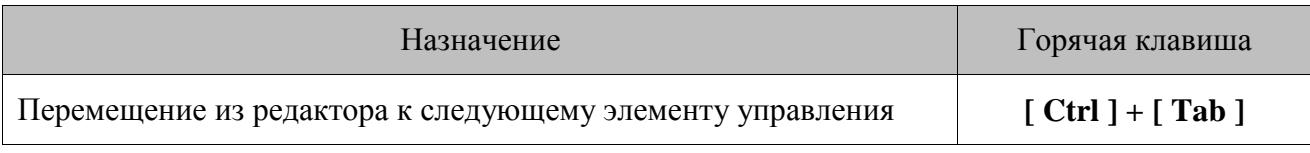

### *4.5.2 Заполнение полей ввода*

#### *4.5.2.1 Включение/выключение флага*

√ Автоматически запускать при загрузке ОС

Включить/выключить флаг можно двумя способами:

- с помощью мыши одинарным щелчком левой кнопки мыши по флагу;
- с помощью клавиатуры установить указатель на поле флага, а затем нажать клавишу **[ Space ]** или **[ NumPad . ]**.

#### *4.5.2.2 Ввод даты*

Поле для ввода даты выглядит следующим образом:

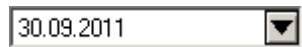

Осуществить ввод можно при помощи либо мыши, либо клавиатуры.

Для выбора даты при помощи мыши необходимо нажать кнопку  $\blacktriangledown$ . В результате появится календарь, в котором достаточно щелкнуть мышкой на нужной дате.

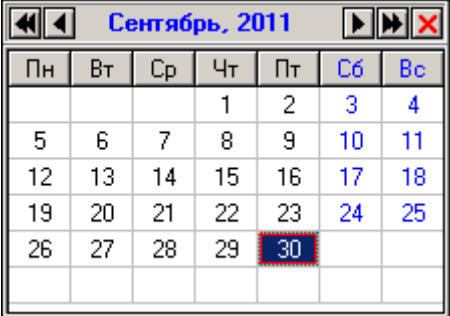

Для навигации по месяцам в приложении FrontolAdmin можно воспользоваться кнопками **[ PageUp ]** и **[ PageDown ],** по годам — **[ Home ]** и **[ End ]**.

Для навигации по календарю в режиме регистрации используются функции группы «Управление», которые можно присвоить тем или иным сочетаниям клавиш раскладки клавиатуры (подробнее см. стр. [371\)](#page-370-0).

Ввод с клавиатуры осуществляется при помощи цифровых клавиш в текущее поле (выделенное фоном). Для выбора текущего поля и некоторых других вспомогательных операций используются следующие клавиши:

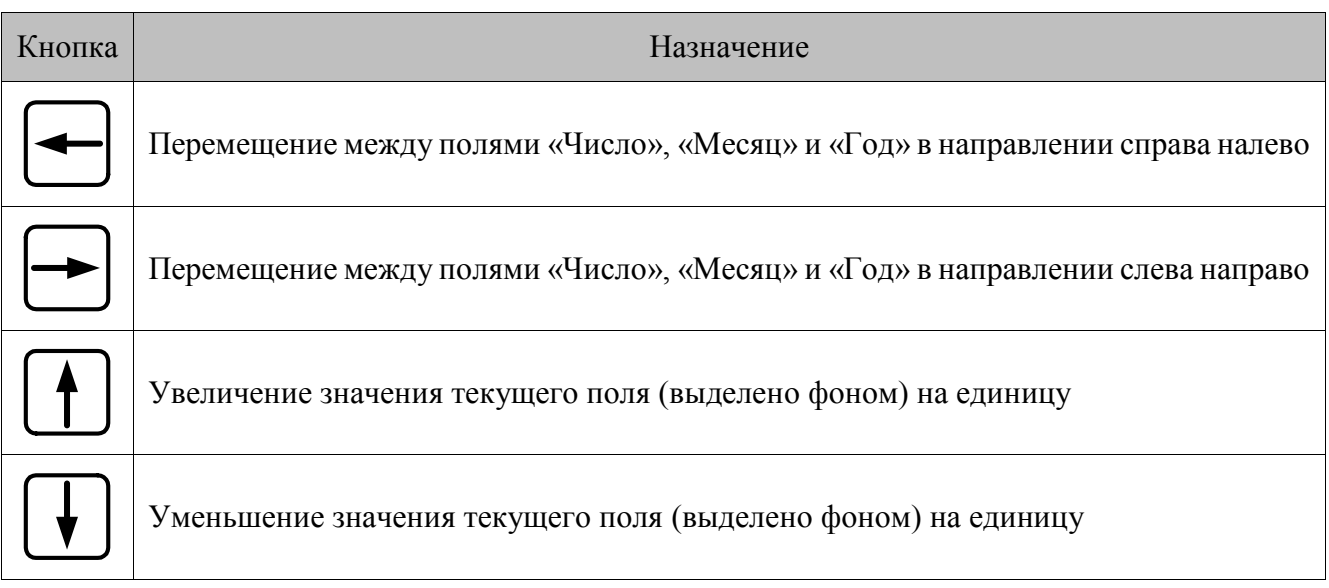

### *4.5.2.3 Ввод времени*

Поле для ввода времени выглядит следующим образом:

## $23:59:59$   $\boxed{-1}$

Осуществить ввод можно двумя способами: мышкой и клавиатурой.

Для выбора даты при помощи мыши нужно установить курсор на изменяемое поле и с помощью управляющих клавиш  $\boxed{-1}$  установить нужное значение.

Ввод с клавиатуры осуществляется при помощи цифровых клавиш в текущее поле (выделенное фоном). Для выбора текущего поля и некоторых других вспомогательных операций используются следующие клавиши:

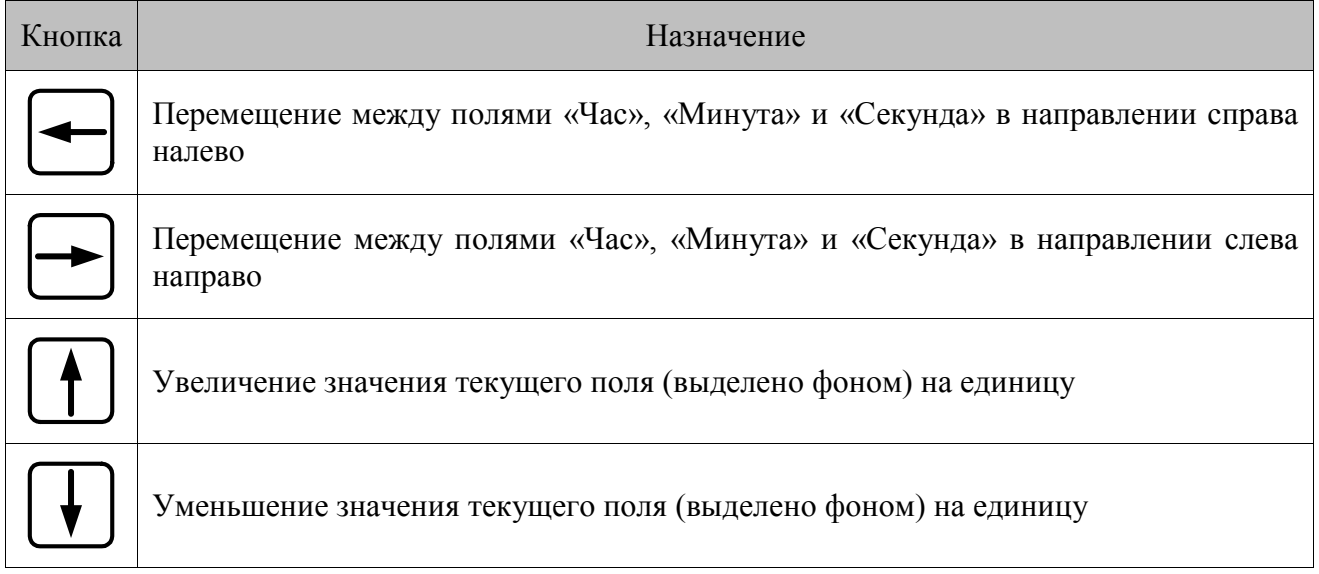

### *4.5.2.4 Ввод числовых значений*

Поле ввода числовых значений выглядит следующим образом:

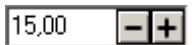

Осуществить ввод можно двумя способами: мышкой и клавиатурой.

Для ввода значения при помощи мыши используйте кнопки  $\boxed{-1}$ . При однократном нажатии на одну из кнопок значение поля изменяется на 0,5 либо 1,0 (зависит от определяемого параметра).

Ввод с клавиатуры осуществляется при помощи цифровых клавиш посредством удаления старого значения и внесения нового. Возможно также использование следующих клавиш:

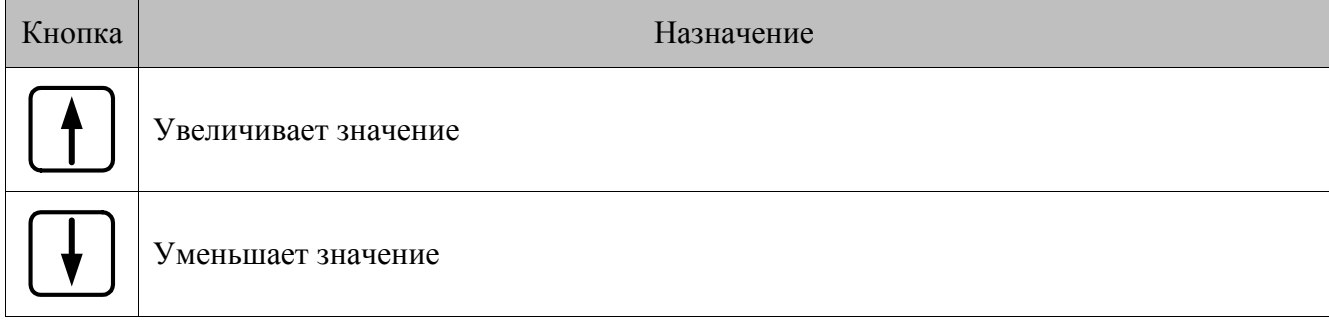

Для быстрого изменения кнопку можно нажать и удерживать. В случае введения некорректного значения его величина будет автоматически ограничена ближайшим минимально или максимально допустимым значением.

#### *4.5.2.5 Ввод буквенных значений*

Поле ввода буквенных значений имеет вид:

Возможны два вариантов ввода данных:

- используя POS клавиатуру (см. документ «Руководство интегратора»);
- используя клавиатуру PC.

st **POS — клавиатура оснащена двумя разъемами для сквозного подключения стандартной PCклавиатуры.**

#### *4.5.2.6 Ввод имени файла/папки*

Поле для указания имени файла/папки выглядит следующим образом:

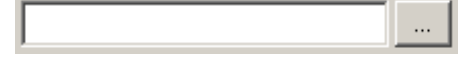

Осуществить ввод можно либо введением имени с клавиатуры, либо с использованием диалогового окна.

Для ввода значения с клавиатуры необходимо установить курсор в поле ввода и, используя буквенные клавиши, явным образом указать место размещения файла/папки:

#### D:\Program Files\Atol\POS\DB\  $\ldots$

Для ввода имени с использованием диалогового окна необходимо нажать кнопку ... | и в открывшемся окне «Обзор файлов» / «Обзор папок» выбрать необходимый файл/папку. После нажатия кнопки «OK» полный путь и имя файла будет занесены в поле ввода.

#### *4.5.2.7 Выбор значения из справочника*

Поле имеет следующий вид:

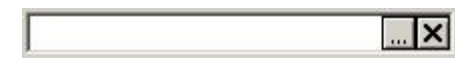

При нажатии на кнопку или клавиши **[ Delete ]** и **[ Backspace ]** поле будет очищено.

Для выбора значения данного поля нужно нажать кнопку || или клавишу [↓] на стандартной клавиатуре. В результате появится окно со справочником, которое может быть представлено одним из следующих вариантов (подробнее о работе со справочниками см. на стр. [90\)](#page-89-0):

Справочник выбора Выберите  $\vert x \vert$ элементов Наименование  $\overline{\phantom{a}}$ Koa ∡ 1 Администратор 2 Кассир 3 Старший кассир 4 Системный администратор  $n<sub>k</sub>$ Отмена

Справочник выбора и редактирования элементов

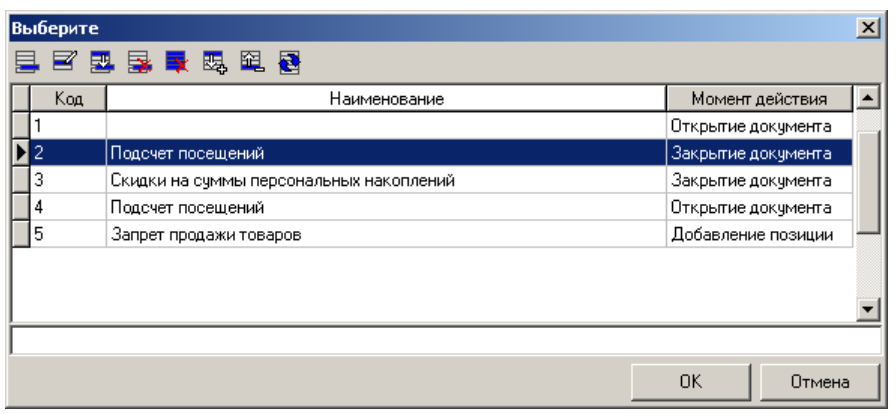

Для фильтрации списка по необходимому столбцу нужно выбрать соответствующую колонку (выбранный столбец будет подсвечен). При наборе первых символов, по которым будет производиться фильтрация, курсор переместится в нижнее поле («фильтр»). Список будет отфильтрован согласно выбранным параметрам (столбец и начало слова).

Установить значение фильтра по полю наименование можно до открытия окна справочника. Для этого нужно в поле ввести первые символы наименования значения из справочника и нажать кнопку или клавишу **[ ]** на стандартной клавиатуре. Если элемент, удовлетворяющий

фильтру, в справочнике один, то он тут же выберется. Иначе откроется окно справочника с уже отфильтрованным списком.

Для выбора текущего поля и некоторых других вспомогательных операций используются следующие клавиши:

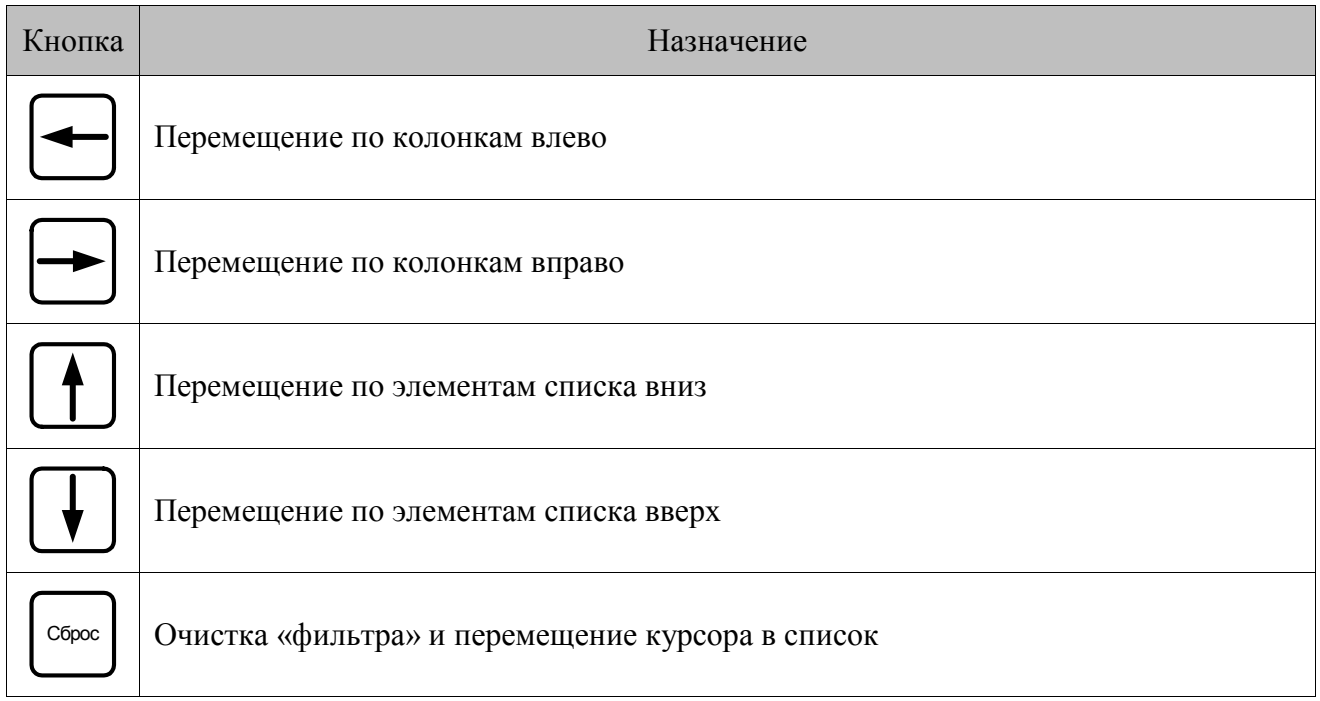

#### <span id="page-89-0"></span>*4.5.3 Работа со справочниками*

Элемент справочника является текущим, если слева от содержащей его строки установлен флаг ► и вся строка выделена цветом.

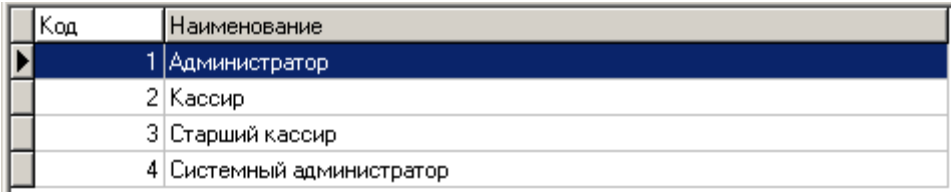

Для того чтобы сделать элемент текущим, нужно либо щелкнуть по нему мышкой, либо с помощью клавиш **[ ]** и **[ ]** установить на него курсор (выделяется цветом).

Некоторые справочники могут быть представлены в виде иерархических списков, например, список товаров:

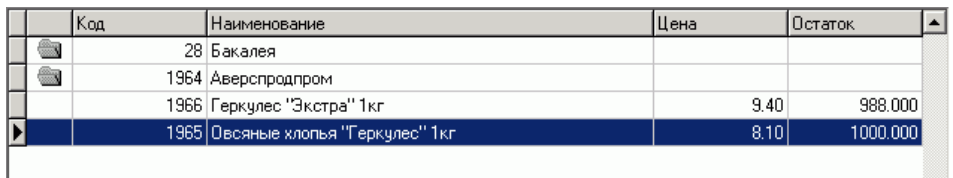

Переход вверх и вниз по уровням иерархического списка осуществляется при помощи кнопок **[ Alt ]+[ ]** и **[ Alt ]+[ ]** , а также при двойном нажатии на строку, отмеченную ярлыком . Иерархический режим отображения справочников можно включить или отключить соответствующим флажком.

#### √ Иерархический список

Чтобы просмотреть элемент справочника (открыть карточку элемента), дважды кликните по нему мышью или нажмите клавишу **[ Enter ]**.

#### *4.5.3.1 Редактирование справочников*

Для редактирования справочников используются следующие кнопки:

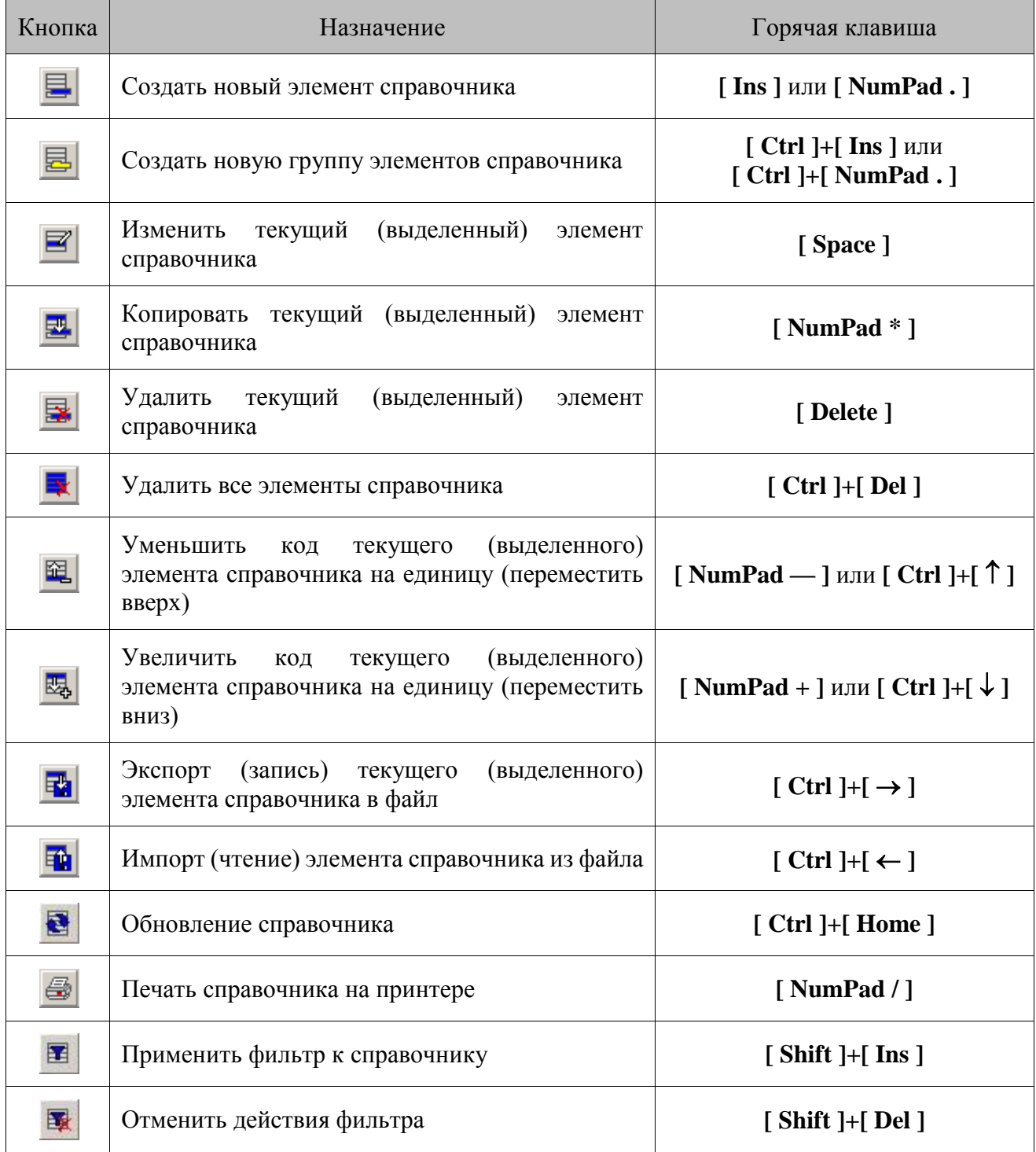

Изменения в полях справочника записываются в базу данных после нажатия кнопки «ОK» в редактируемой записи в категории «Справочники». При внесении изменений в справочник кнопка «Применить» остается недоступной.

В справочниках можно изменять ширину каждого столбца и менять их местами, перетаскивая с помощью мыши за заголовок.

#### *4.5.3.2 Использование фильтра*

Для удобного поиска необходимого элемента или группы справочника можно воспользоваться фильтром по справочнику. В случае если полное значение поля неизвестно, но известна входящая в него последовательность символов, можно использовать при фильтрации следующие символы:

- «\*»/«%», если в позиции может находиться несколько (в том числе 0) любых символов;
- « », если в позиции должен находиться один любой символ.

Примеры использования символов смотрите в описании соответствующих справочников.

#### *4.5.4 Формирование настройки из списка*

Настройка некоторых опций в Frontol заключается в формировании собственного списка из общего с указанием дополнительных параметров (размер колонки и др.).

Опция выглядит следующим образом:

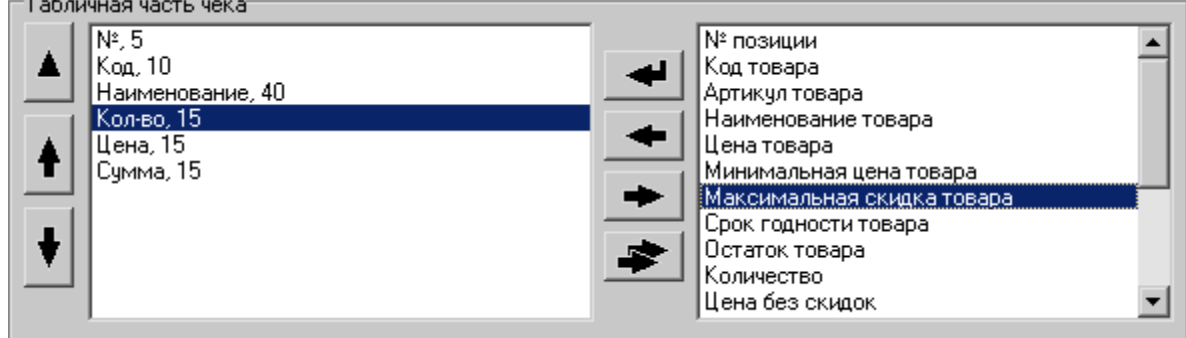

Для редактирования этой опции используются следующие кнопки:

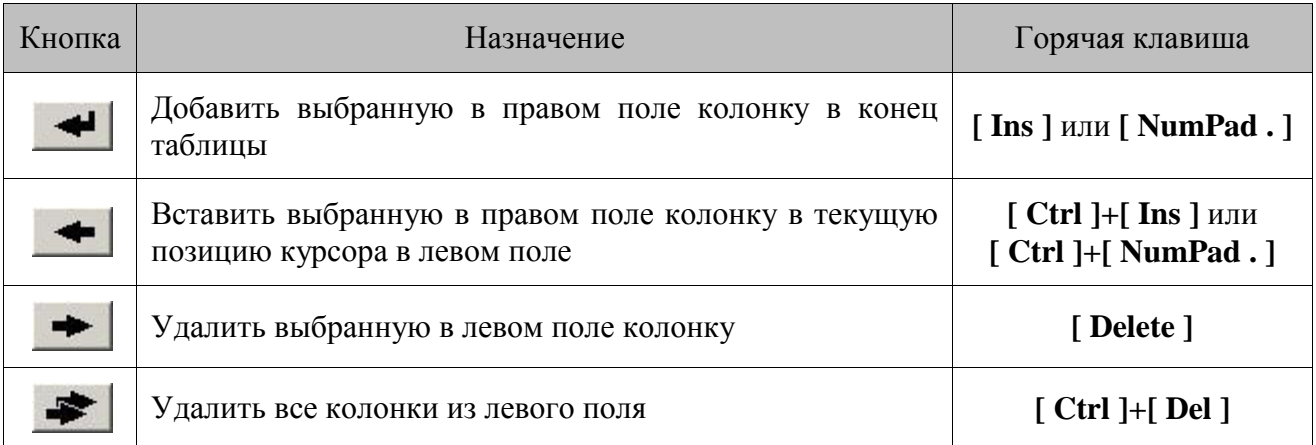

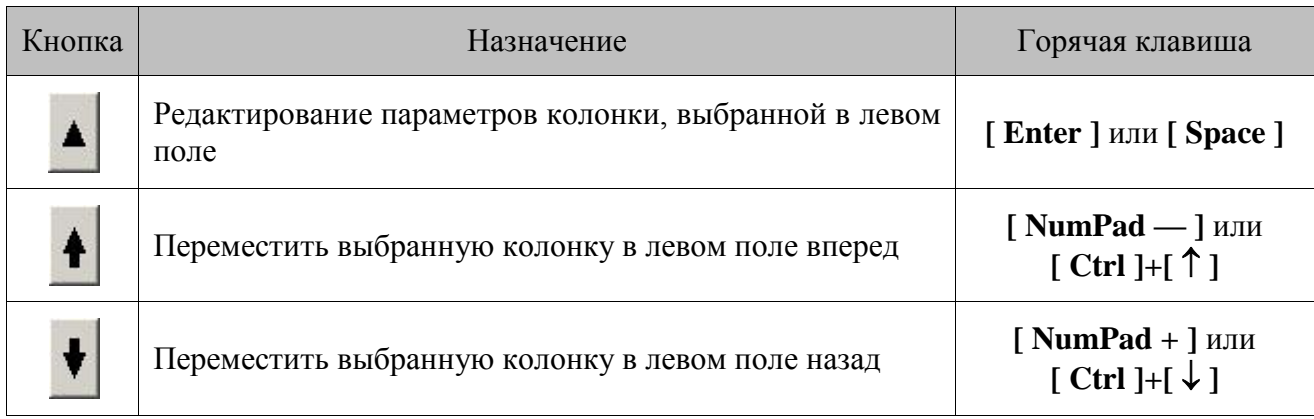

# **4.6 Отображение категорий данных**

Если в базе данных рабочих мест нет или их больше чем одно, то в приложении администратора отображаются все категории данных. Если рабочее место в справочнике одно и в настройках подключения к БД установлен флаг «Скрывать недоступные для варианта поставки настройки» (подробнее на стр. [81\)](#page-80-0), то закладки, работа с которыми невозможна в настроенном варианте поставки, скрываются и некоторые поля блокируются на редактирование.

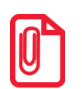

**При сокрытии закладок информация из БД, соответствующая этим закладкам, не удаляется.**

При смене варианта поставки, в результате чего скрываются недоступные для нового варианта данные, будет выдано сообщение с перечислением недоступных в выбранном варианте поставки функций. Чтобы изменить настройки необходимо выбрать в справочнике РМ доступный для этих настроек вариант поставки.

В варианте поставки «NFR или ДЕМО» доступны все категории данных.

Ниже приведена таблица, показывающая, какие закладки/поля скрываются в зависимости от варианта поставки:

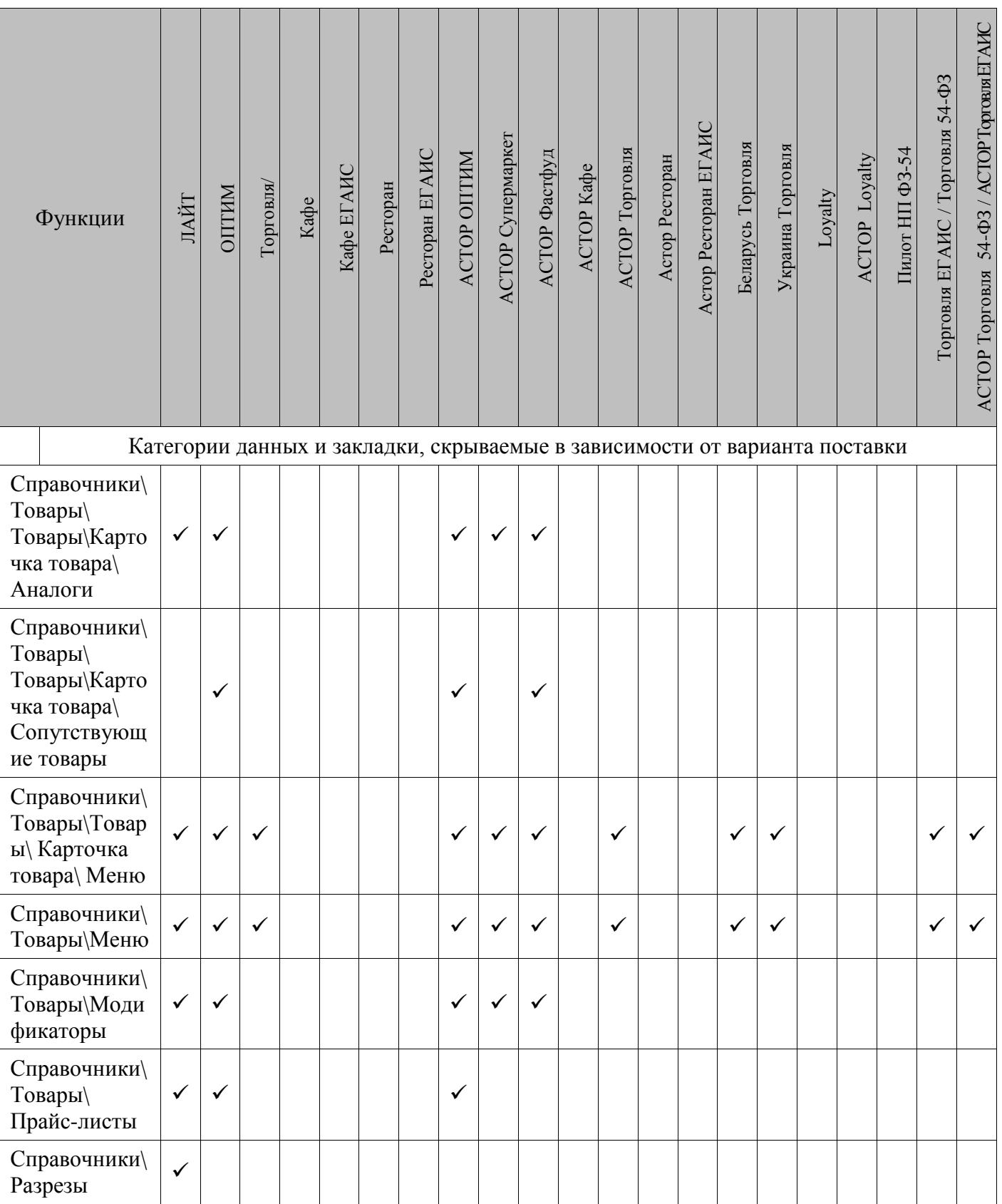

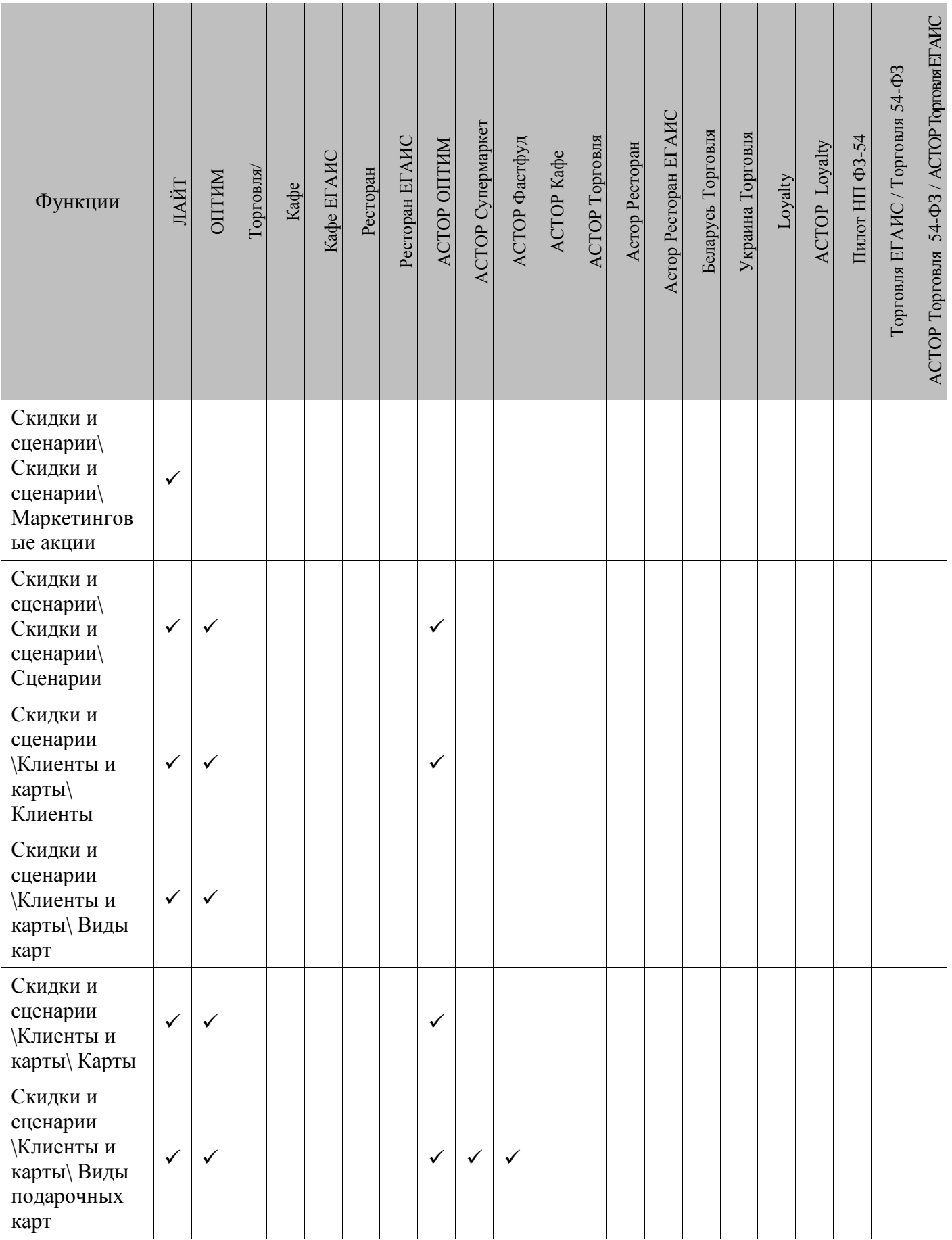

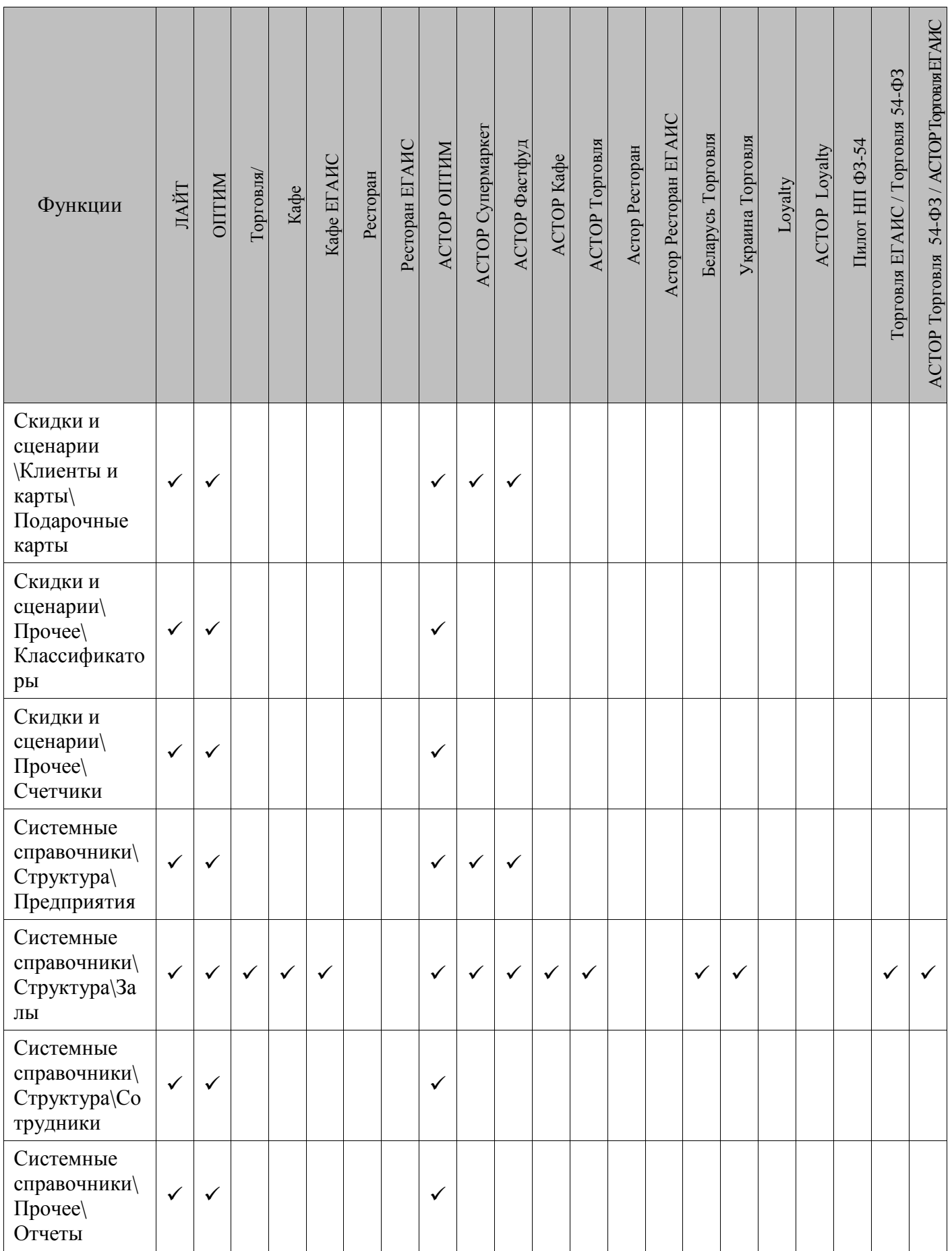

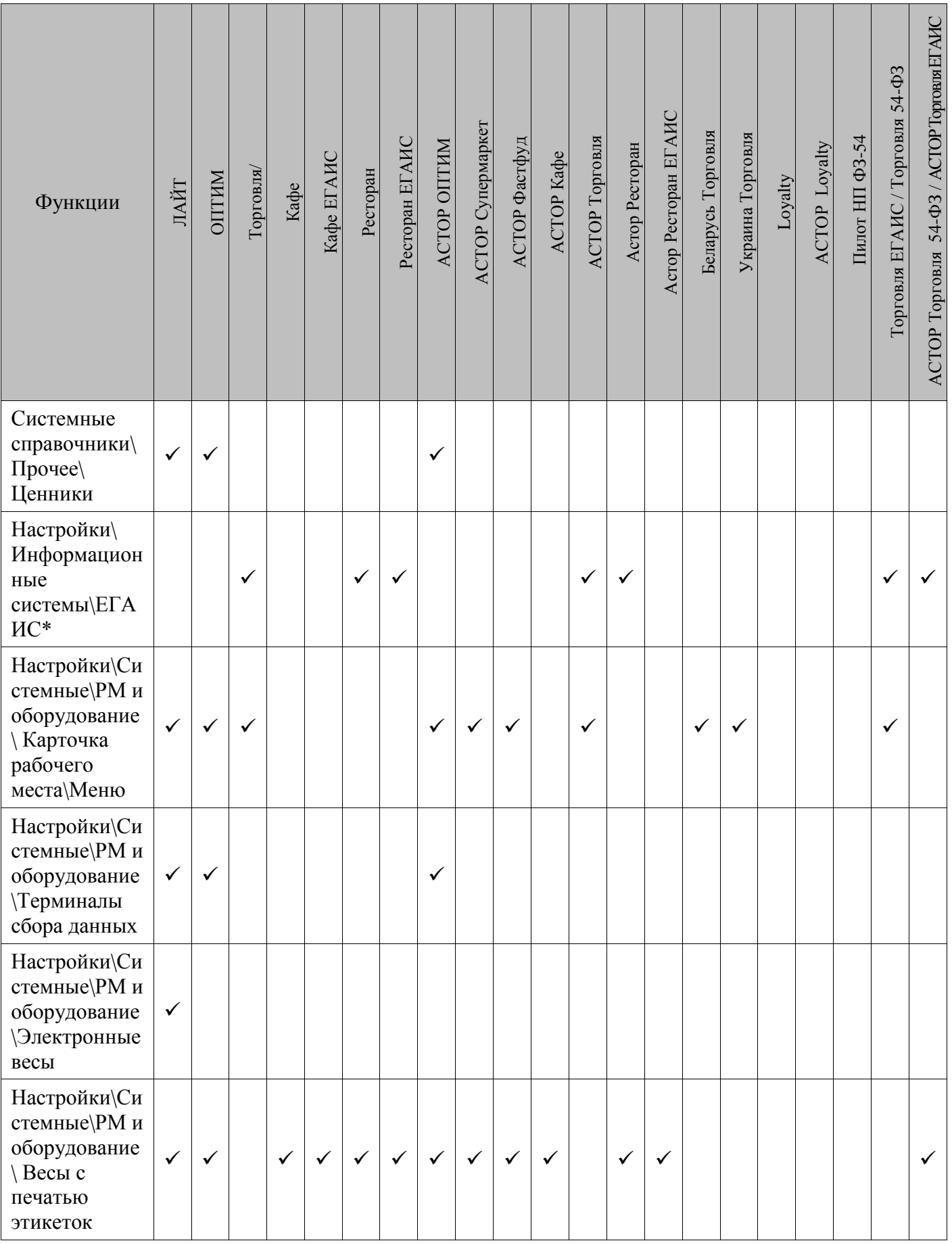

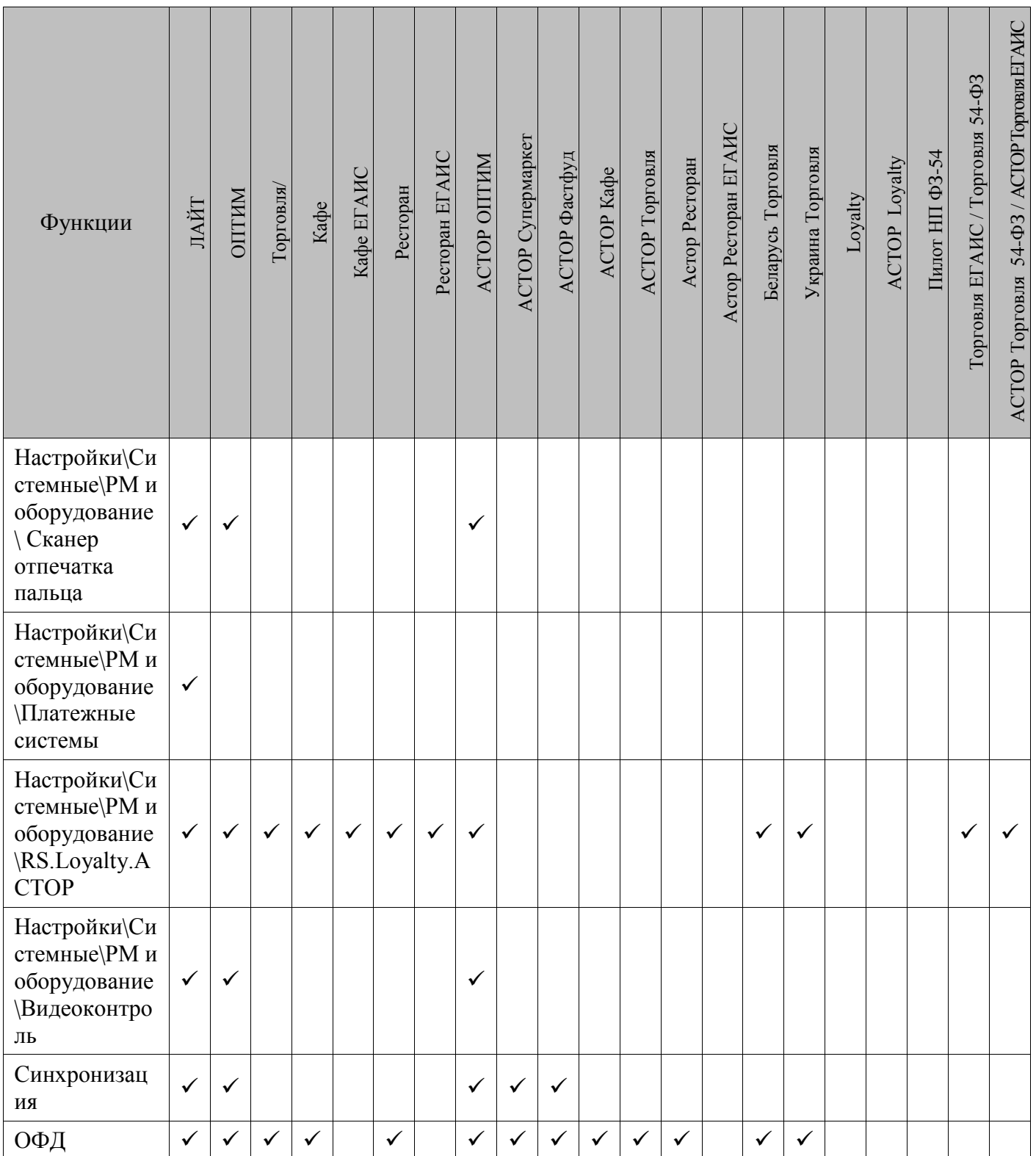

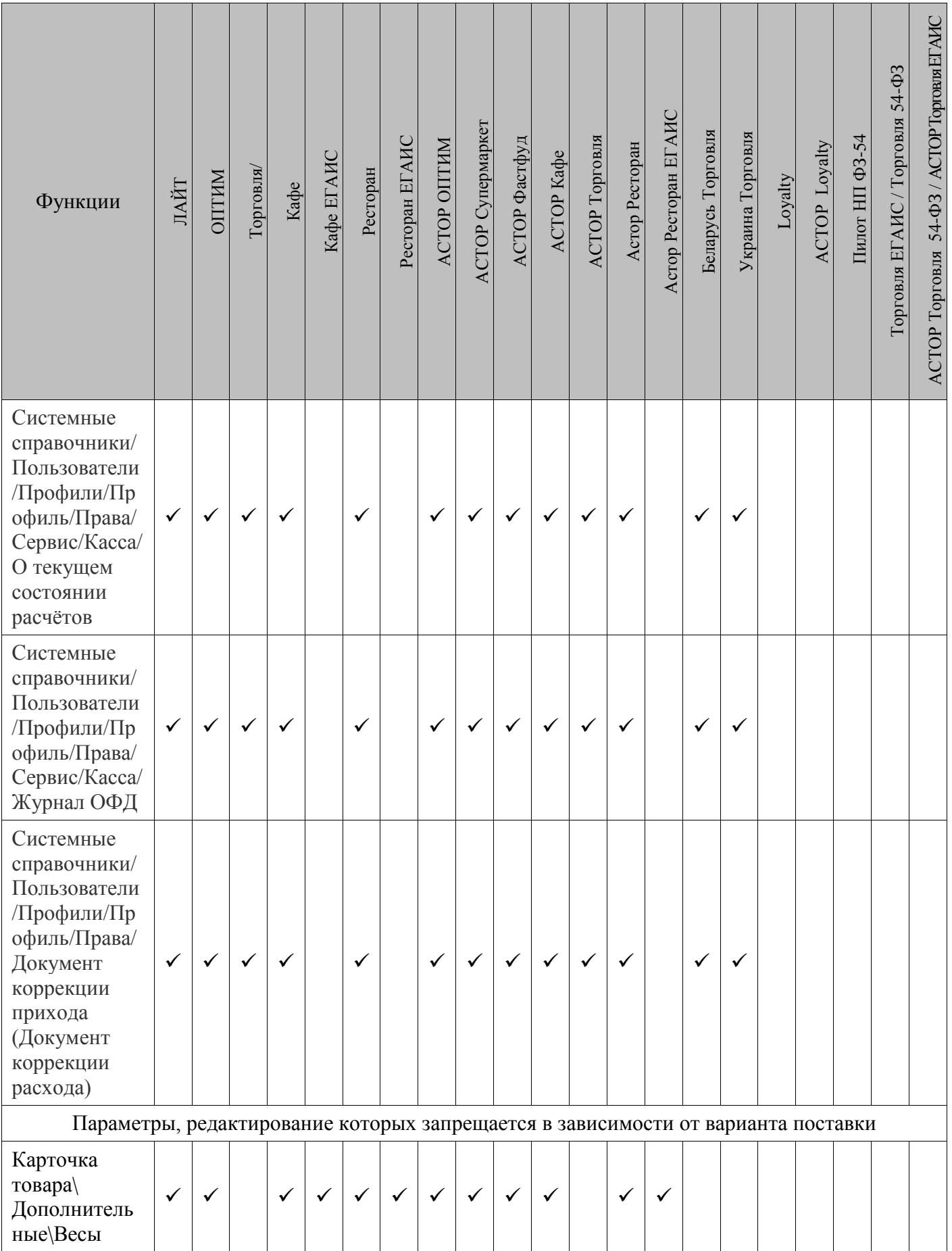

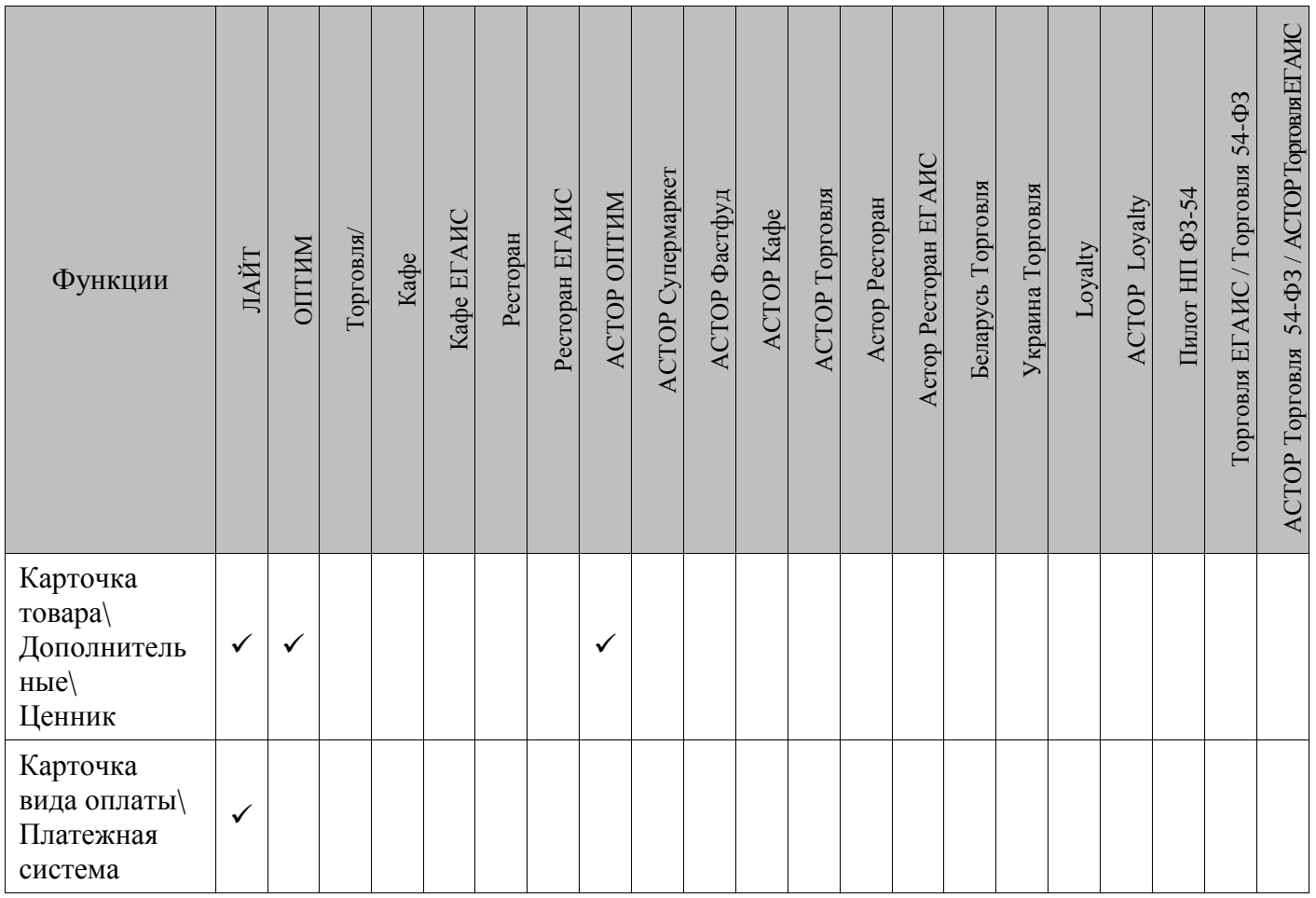

\*ЕГАИС поддерживается в вариантах поставки с ЕГАИС и скрывается во всех остальных вариантах поставки.

# **4.7 Системное меню**

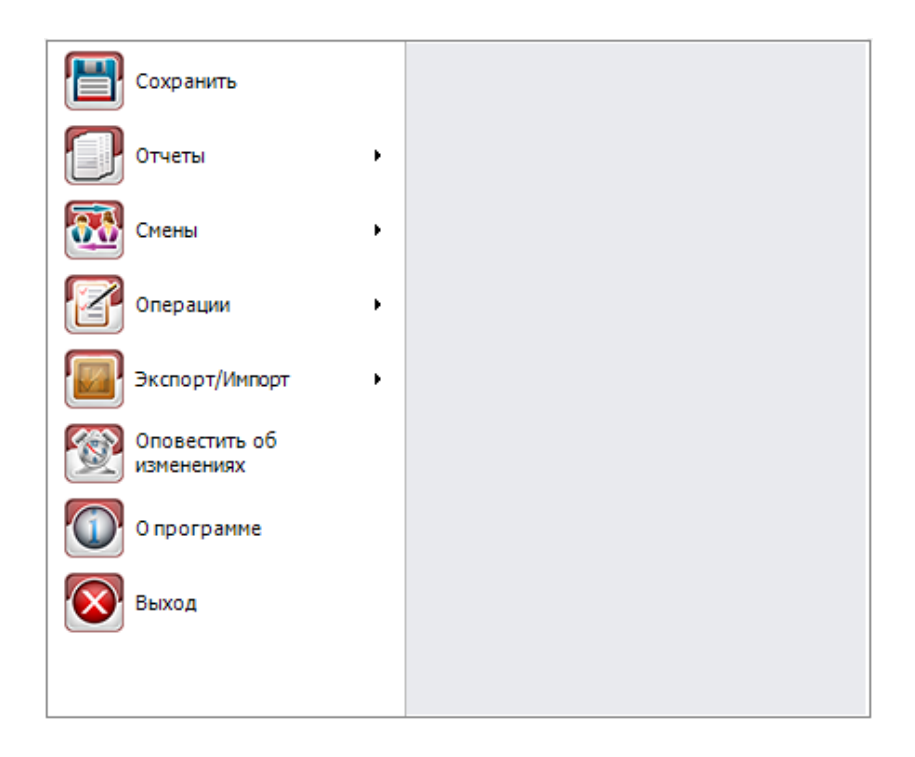

Системное меню вызывается путем нажатия на кнопку и служит для быстрого доступа к определенным настройкам Frontol. Доступны только те пункты, на которые у пользователя есть права.

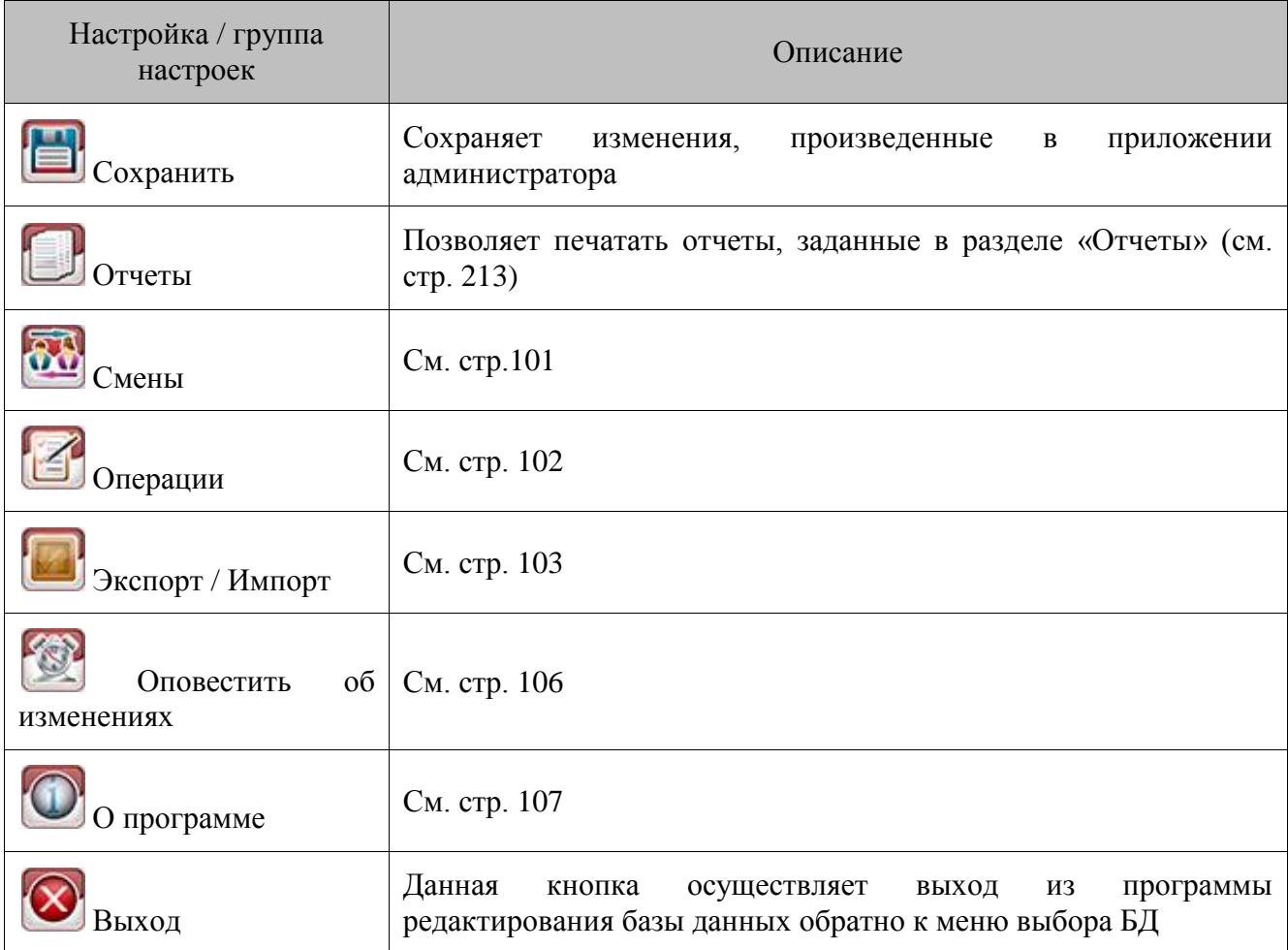

<span id="page-100-0"></span>Ниже рассмотрим подробнее некоторые пункты системного меню.

#### *4.7.1 Смены*

Функции «Открытие» и «Закрытие» аналогичны соответствующим сервисным функциям меню «Супервизор» (подробнее о них смотрите в документе «Руководство оператора»), но имеют особенности:

Открытие/закрытие смены из FrontolAdmin зависит от настройки «Сквозная нумерация смен и документов» (см. подробнее на стр. [267\)](#page-266-0). Если настройка отключена, то при вызове сервисной функции «Открытие смены/Закрытие смены» появляется список всех РМ, в котором можно выбрать те РМ, на которых необходимо открыть/закрыть смену:

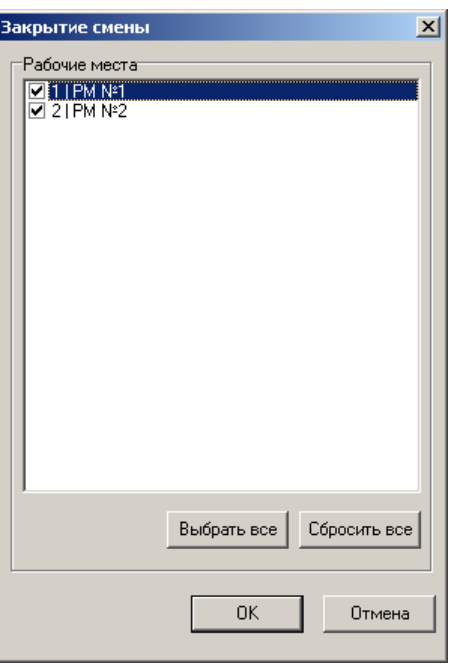

Если настройка «Сквозная нумерация смен и документов» включена, то при вызове сервисной функции «Открытие смены/Закрытие смены» создается столько документов открытия/закрытия смены, сколько РМ настроено в базе данных РМ.

 $\mathbf{r}$ 

**Невозможно повторно выполнить закрытие смены, если она уже закрыта. При закрытии смены через FrontolAdmin сервисные операции из раздела «Настройки/Закрытие смены» не выполняются.**

# <span id="page-101-0"></span>*4.7.2 Операции*

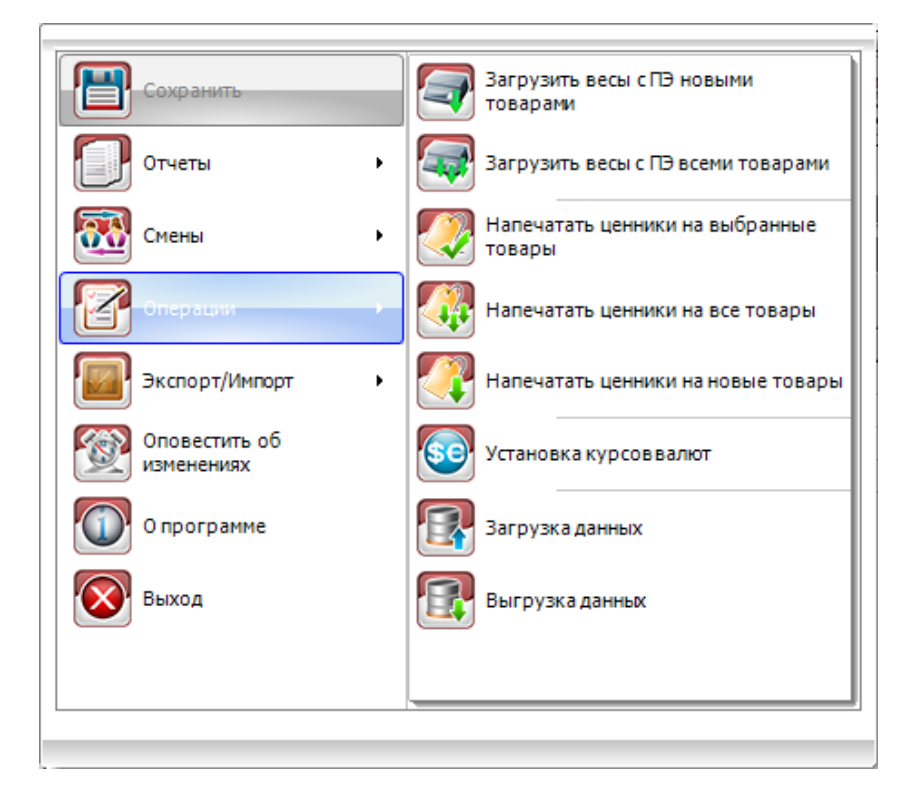

Функции группы «Операции» аналогичны сервисным функциям меню «Супервизор» (подробнее о них смотрите в документе «Руководство оператора»), но имеют свои особенности:

- 1. «Загрузка данных» и «Выгрузка данных» производится без использования FrontolService. Каталог обмена (если он не сетевой) ищется на ПК, где запущен FrontolAdmin.
- 2. Операция по загрузке данных в весы с ПЭ запускает «АТОЛ: Драйвер весов с печатью этикеток» на ПК, откуда посылается команда, поэтому на нем должен быть установлена соответствующая лицензия (кроме тех моделей весов, для работы с которыми лицензия не требуется).
- <span id="page-102-0"></span>3. Загрузка осуществляется во все весы с ПЭ, у которых состояние «Подключено», независимо от того привязаны ли они к какому-либо РМ или нет.

# *4.7.3 Экспорт/Импорт*

Кнопка «Экспорт/Импорт» позволяет перейти к формам «АТОЛ» и «CSV». В разделе «АТОЛ» располагаются кнопки «Импорт» и «Экспорт», которые позволяют копировать настройки с одной БД в другую. В случае использования нескольких POS-терминалов достаточно выполнить настройку одной из них, а затем с помощью дискеты или по локальной сети (если терминалы объединены в сеть) экспортировать эти настройки в другую. В разделе «CSV» устанавливаются параметры для импорта клиентов из файла.

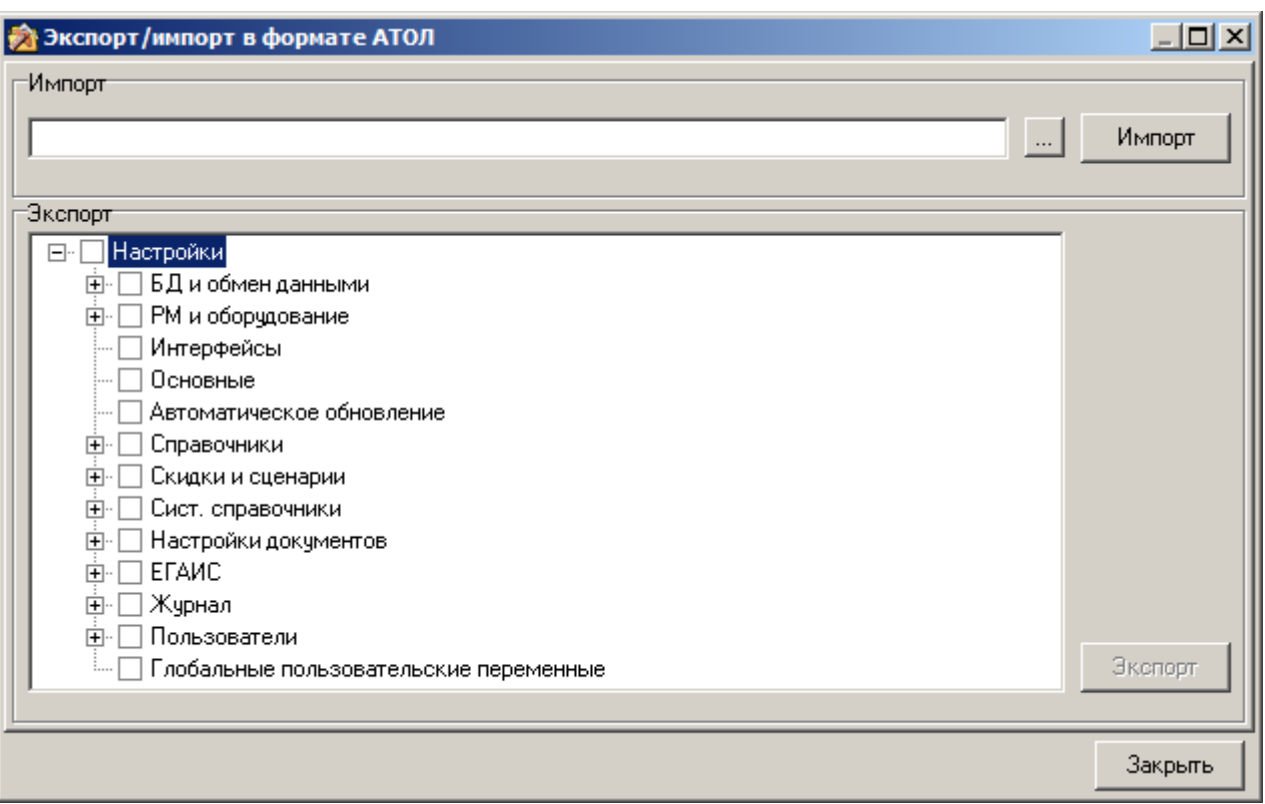

### *4.7.3.1 АТОЛ*

**Импорт.** Для импорта необходимо:

- 1. Указать путь и имя файла, из которого нужно загрузить настройки.
- 2. Нажать кнопку «Импорт».

3. В случае успешного завершения загрузки программа выдаст сообщение «Настройки успешно загружены».

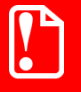

**Недопустимо производить импорт настроек из другой версии Frontol, так как это приводит к повреждению базы данных.**

**Импорт настроек невозможен, если в БД настроена синхронизация, а сама БД проинициализирована.**

**Экспорт.** Для экспорта настроек необходимо выполнить следующие действия:

- 1. На «дереве» указать настройки, которые необходимо сохранить.
- 2. Нажать кнопку «Экспорт».
- 3. В открывшемся окне «Сохранить как» указать путь и имя файла, в который будут выгружены настройки.
- 4. Нажать кнопку «Сохранить». В случае успешного завершения выгрузки программа выдаст сообщение «Настройки успешно записаны».

Результатом экспорта является файл с расширением *.XCH* с заданным именем.

#### *Связи категорий настроек при экспорте*

При экспорте учитываются связи между категориями данных:

- «Движения счетчиков» экспортируются только при экспорте «Документов» и «Счетчиков».
- «Движения остатков» экспортируются только при экспорте «Товаров» и «Документов».
- Привязка карт к клиентам экспортируется только при экспорте «Карт» и «Клиентов».
- При экспорте «Счетчиков» экспортируются виды счетчиков с автосозданием «Нет» и счетчики этих видов, а также виды счетчиков с автосозданием «Клиент», «Карта» и «Подарочная карта», сами же счетчики таких видов будут созданы при импорте.
- При экспорте «Счетчиков» и «Клиентов» экспортируются виды счетчиков с автосозданием «Клиент», сами счетчики этих видов, а также привязка счетчиков к клиентам.
- При экспорте «Счетчиков» и «Карт» экспортируются виды счетчиков с автосозданием «Карта», счетчики этих видов, а также привязка счетчиков к картам.
- При экспорте «Счетчиков» и «Подарочных карт» экспортируются виды счетчиков с автосозданием «Подарочная карта», счетчики этих видов, а также привязка счетчиков к картам.
- Баланс «Подарочных карт» экспортируется только при экспорте «Документов» и «Подарочных карт».
- Привязка товаров/карт/клиентов/предприятий к классификаторам экспортируется только при экспорте «Классификаторов», «Товаров»/«Карт»/«Клиентов»/«Предприятий».
- Привязка РМ и оборудования/товаров/оплат к группам печати экспортируется только при экспорте «Групп печати».
- При экспорте «Данных» в случае использования аналитики по предприятию необходимо экспортировать категорию «Предприятия».
- Привязка меню к товарам и РМ экспортируется только при экспорте «Товаров» и «Рабочих мест» соответственно.

 При экспорте документов ЕГАИС экспортируются все документы приёмки, возврата, расхода, постановки на баланс, списания и принятые по этим документам акты и квитанции ЕГАИС.

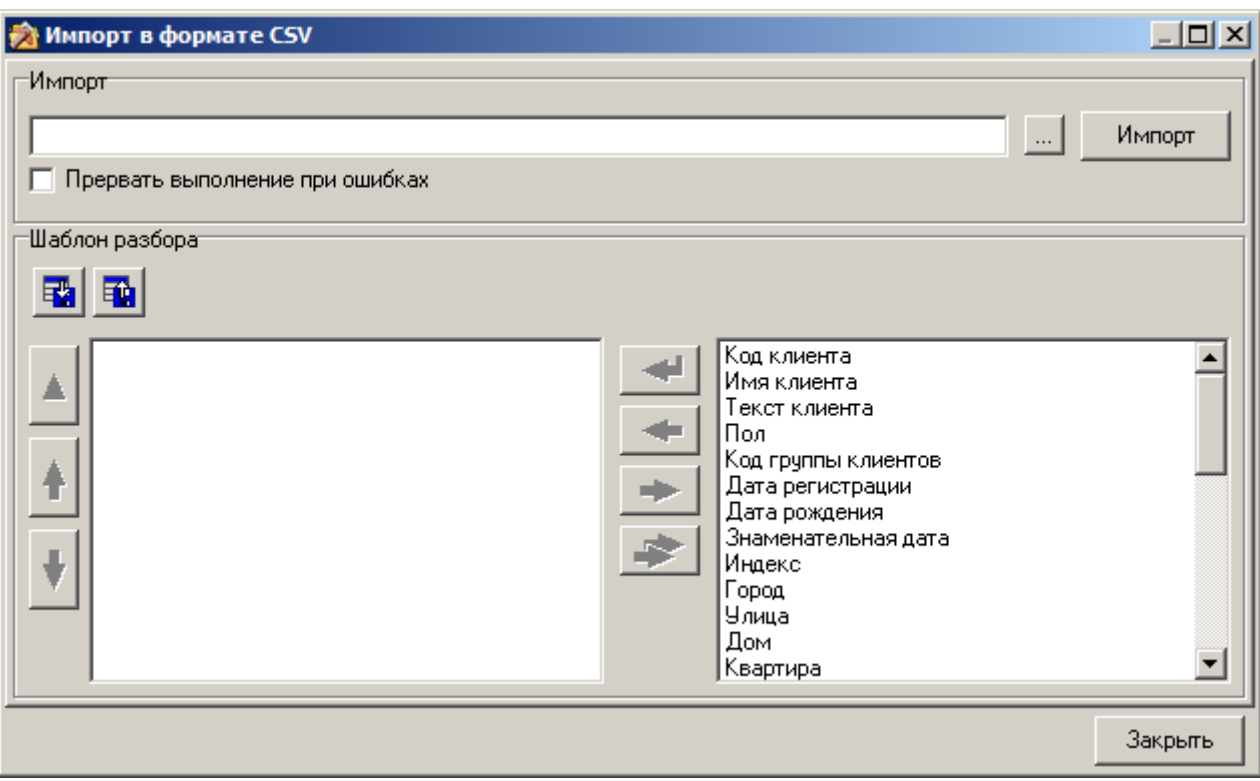

#### *4.7.3.2 CSV*

**Импорт**. Для произведения импорта необходимо:

- 1. Указать путь и имя файла, из которого нужно загрузить данные о клиентах.
- 2. Для остановки импорта при первой же найденной ошибке необходимо установить флаг «Прервать выполнение при ошибках», в противном случае после встречи ошибочных данных будет предпринята попытка импортировать оставшиеся строки из файла. По окончании импорта без флага «Прервать выполнение при ошибках» будет выведен список строк, которые не были импортированы, по причине наличия ошибок.
- 3. Нажать кнопку «Импорт».
- 4. В случае успешного завершения загрузки программа выдаст сообщение «Импорт клиентов успешно завершен».

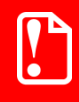

**Для импорта клиента из файла необходимо обязательно выбрать либо поле «Код клиента», либо поле «Имя клиента», а для импорта карты ― поле «Карта клиента».**

**Шаблон разбора.** В нижней части раздела «CSV» располагаются 2 поля. В правом поле находятся все поля, которые могут импортироваться, а в левом – созданный шаблон. Для создания шаблона необходимо выбрать поле в правой части и кнопками «Вставить в конец» или «Вставить в текущую позицию» добавить выделенное поле в шаблон. После каждого информационного поля обязательно должно быть добавлено поле «Разделитель», иначе импорт

будет невозможен. Значение данного поля должно совпадать с разделителями между информационными полями импортируемого файла.

Если в шаблоне разбора несколько полей одного вида, то при импорте данные из них будут объединены.

st **Объединение происходит для всех видов полей, поэтому не следует добавлять в шаблон более одного поля видов, содержащих коды, счетчики и т.п.**

#### **Импортируемый файл:**

**1 ;Иванов ;8(999)111-11-11 ;Иван ;Иванович**

```
2 ;Петров ;8(999)222-22-22 ;Петр ;Петрович.
```
#### **Шаблон разбора:**

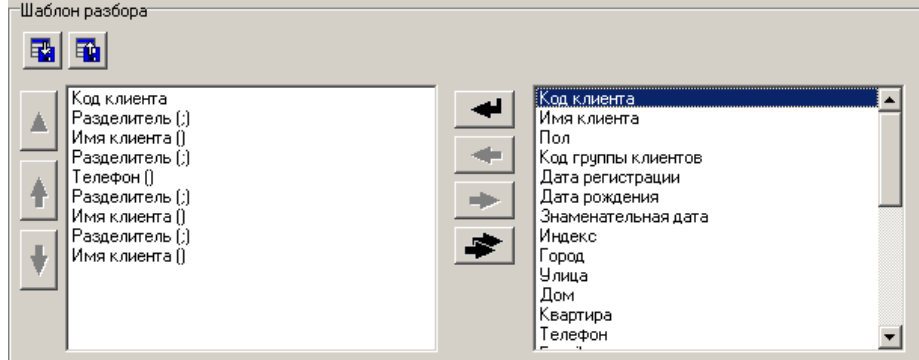

#### **При импорте будут созданы следующие клиенты:**

#### **Иванов Иван Иванович,**

#### **Петров Петр Петрович.**

<span id="page-105-0"></span>Реализована возможность сохранения и загрузки шаблонов.

#### *4.7.4 Оповестить об изменениях*

Все изменения, внесенные в БД, применяются на рабочем месте кассира только после перезапуска приложения кассира. Таким образом, если администратор вносит изменения в БД во время работы кассира с той же самой БД, последнему потребуется выполнить завершение сеанса, для того чтобы изменения вступили в силу. В зависимости от необходимости, перезапуск можно осуществить как после окончания рабочей смены, так и во время неё. Для этого служит опция «Оповестить об изменениях».

При вызове функции в верхней строке состояния приложения кассира появится надпись «Настройки изм.»:

**PM Nº1** Кассир Сергеева Елена Настройки изм.

В этом случае действия приложения кассира определяются схемой, указанной в опции «Применение настроек» в разделе «Общее» (см. стр[.248\)](#page-247-0).

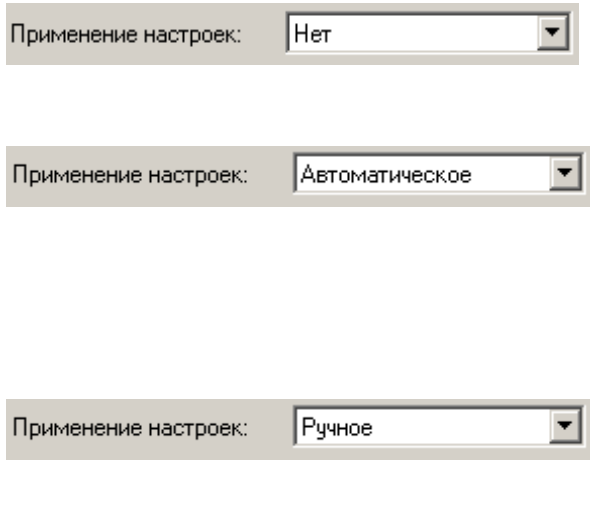

Появление предупреждения в верхнем правом углу экрана обязывает кассира временно прервать работу и выполнить завершение сеанса.

При поступлении информации об изменении настроек после закрытия документа, перехода в план зала, входа/выхода из супервизора, а также при завершении сеанса, выходе в ОС или завершении работы кассиру будет выдано предупреждение о том, что сейчас произойдет перезагрузка Frontol.

B отличие  $O<sub>T</sub>$ варианта с автоматическим применением настроек, кассир может отказаться от немедленной перезагрузки Frontol и продолжить работу. Предупреждение в верхнем правом углу экрана останется, напоминая кассиру, что работу следует прервать и выполнить завершение сеанса.

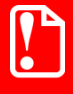

При вызове функции «Оповестить об изменениях» FrontolService.exe также применяет изменения настроек.

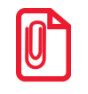

При использовании синхронизации оповещение об изменениях передаётся во все БД из любой БД независимо от её положения в схеме синхронизации.

В приложении кассира появится предупреждение о том, что настройки были изменены, если в ходе обмена данными были произведены какие-либо из следующих операций:

- загрузка настроек;
- правка справочников «Оплаты», «Валюты», «Купюры» и «Товары» (при использовании визуального поиска вила «Лерево»).

Применение настроек будет происходить по одной из вышеописанных схем.

Использование данного флага имеет смысл только в случае одновременного редактирования БД администратором и подключения к ней приложения кассира.

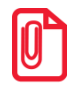

Если флаг установлен в то время, когда приложение кассира находится в режиме авторизации, то завершение сеанса вместе с обновлением базы данных будет выполнено явтомятически.

#### <span id="page-106-0"></span> $4.7.5$ О программе

При выборе пункта «О программе» будут выведены сведения о фирме-разработчике и текущей версии Frontol:

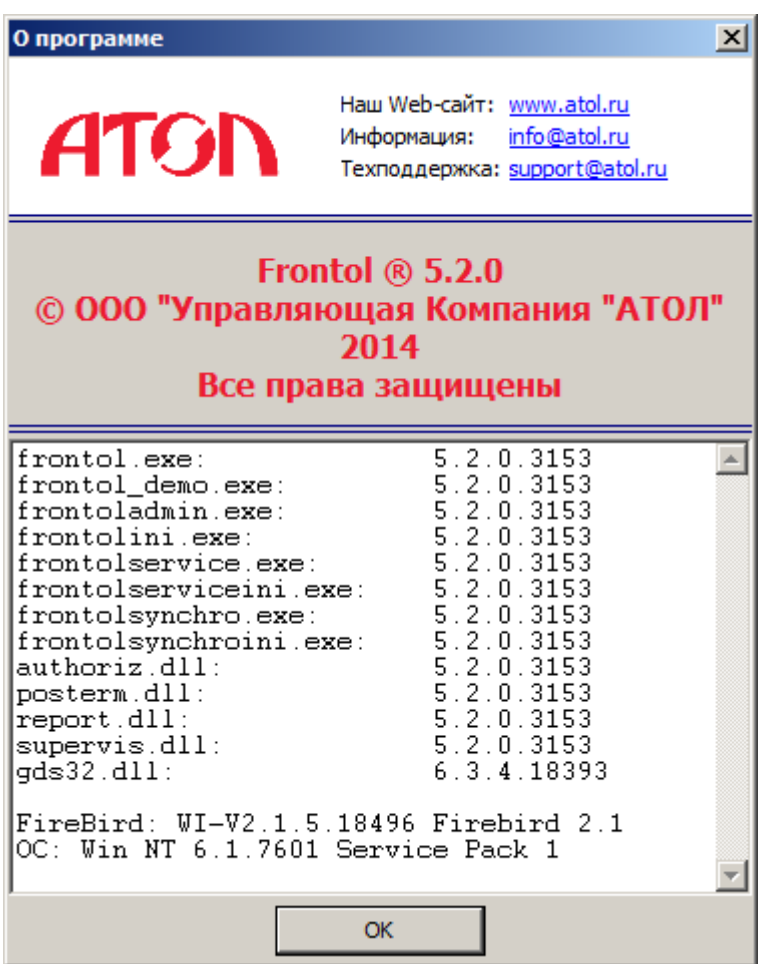

Также, показывается версия используемой СУБД Firebird.

Если в системе установлен браузер Интернета, щелкните по ссылке [http://www.atol.ru](http://www.atol.ru/) для открытия веб-страницы ГК «АТОЛ». Если в системе установлена программа для работы с электронной почтой, щелкните по support@atol.ru для создания письма в службу технической поддержки или по info@atol.ru для создания письма в службу информации «АТОЛ».

# **4.8 Категория «Справочники»**

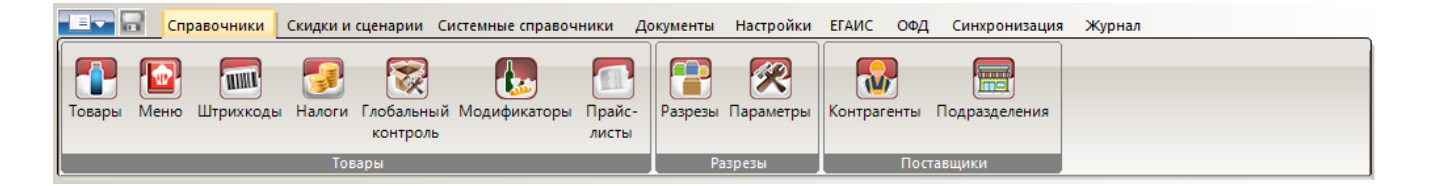
# *4.8.1 Группа «Товары»*

# *4.8.1.1 Товары*

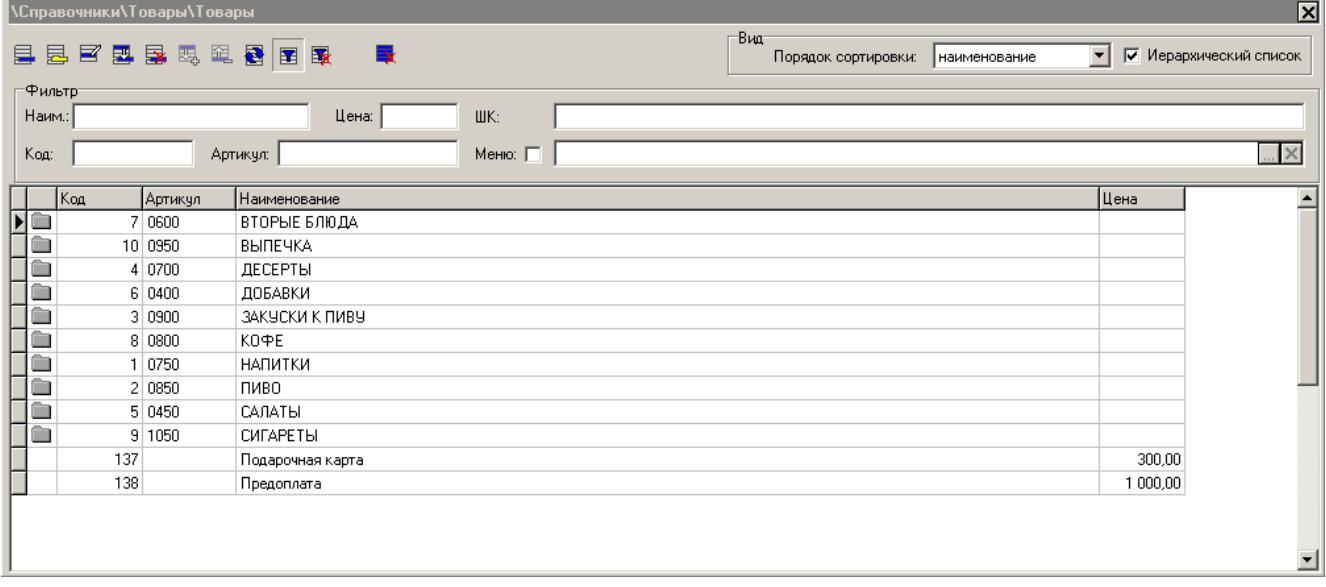

Раздел предназначен для просмотра и коррекции содержимого справочника товаров.

Содержимое данного справочника может быть загружено из товароучетной программы. Подробнее о формате смотрите в документе «Руководство интегратора».

### **Группа настроек «Вид»:**

**Порядок сортировки**. В справочнике товаров можно осуществлять сортировку товаров в следующем порядке:

- **код** товары в списке будут расположены по мере возрастания их кода;
- **артикул** товары в списке будут отсортированы по артикулу (значение артикула является строкой);
- **наименование** товары в списке будут отсортированы по алфавиту в соответствии с названиями.

**Иерархический список**. Включение флага организует товары по группам. При этом следует учитывать, что уровень вложенности для товаров не может превышать 10.

#### **Группа настроек «Фильтр»:**

Для удобства поиска нужного товара используется фильтр, которым можно пользоваться для таких реквизитов товара, как код, артикул, наименование, цена, штрихкод, наличие в меню. При

нажатии кнопки выводятся поля ввода фильтра; при повторном нажатии поля скрываются. Поиск осуществляется непосредственно при вводе данных. Таблица показывает только записи

удовлетворяющие фильтру. При нажатии на кнопку все записи справочника становятся доступными, а поля фильтра очищаются.

Поиск по полям «Наим.:», «Артикул:» и «ШК:» осуществляется не на полное соответствие, а на наличие указанной последовательности символов. Таким образом, если известно, что

наименование искомого товара начинается с «Мо», нужно в поле фильтра «Наим.:» ввести «Мо». В списке будут оставлены товары, наименование которых начинается с «Мо». Если вы хотите отыскать все записи, у которых, например, в штрихкоде есть последовательность символов 2356, то для этого в фильтре необходимо использовать символ «\*» или «%». Таким образом, если в поле фильтра ввести «\*2356» или «%2356», то результатом фильтрации будут товары, у которых в штрихкоде есть последовательность символов 2356. При этом не важно их место, они могут находиться как в начале, так и в конце и в середине штрихкода, наименования или артикула. Для того чтобы найти все записи, у которых наименование начинается на «Сок» и в середине есть сочетание «1л», необходимо в фильтре ввести «Сок\*1л» или «Сок%1л». Если известно, что в наименовании товара есть слово, у которого вторая буква «а», а четвертая «п», то в поле «Наим:» нужно ввести «\_а\_п», в результате будет получен товар, наименование которого удовлетворяет фильтру и количество букв в котором равно или больше количества введенных символов.

Поиск по полям «Цена:» и «Код:» осуществляется только на полное соответствие. Для фильтра по цене используется актуальная на текущую дату цена товара без разрезов.

Если возведен флаг «Меню», и в соответствующем поле выбрано значение, при фильтрации будет учитываться наличие товара в меню. Если флаг возведен, но поле пусто, будут показаны все товары, не включенные ни в одно меню.

Также можно осуществлять поиск по наименованиям групп товаров.

Можно использовать фильтры одновременно для нескольких реквизитов. После ввода данных

в фильтр и нажатия кнопки **в табличной части справочника останутся товары**, удовлетворяющие задаваемым условиям фильтрации.

### <span id="page-109-0"></span>*Редактирование группы товаров*

Параметры группы товаров, указываемые в карточке, применяются ко всем товарам группы. Если в карточке товара не заполнено какое-либо поле, то во время регистрации этого товара значение поля берется из карточки группы.

Добавление группы товаров может осуществляться только при включенном иерархическом списке.

При нажатии на кнопку **•** или <sup>•</sup> появится карточка группы, новой или выделенной, соответственно.

*Редактирование списка товаров*

Добавление товара может осуществляться только при включенном иерархическом списке.

При нажатии на кнопку  $\Xi$  или  $\Xi$  появится карточка соответственно нового или выделенного товара.

С помощью кнопки **ветоможно скопировать выделенный товар**. После нажатия на кнопку открывается карточка соответствующего товара для редактирования. При копировании элемента справочника товаров остатки, штрихкоды, список значений разрезов, аналоги и классификаторы не копируются.

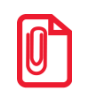

st **В столбце «Цена» табличной части формы отображается цена товара на текущую дату и время для текущего предприятия без разрезов.**

# *Закладка «Основные»*

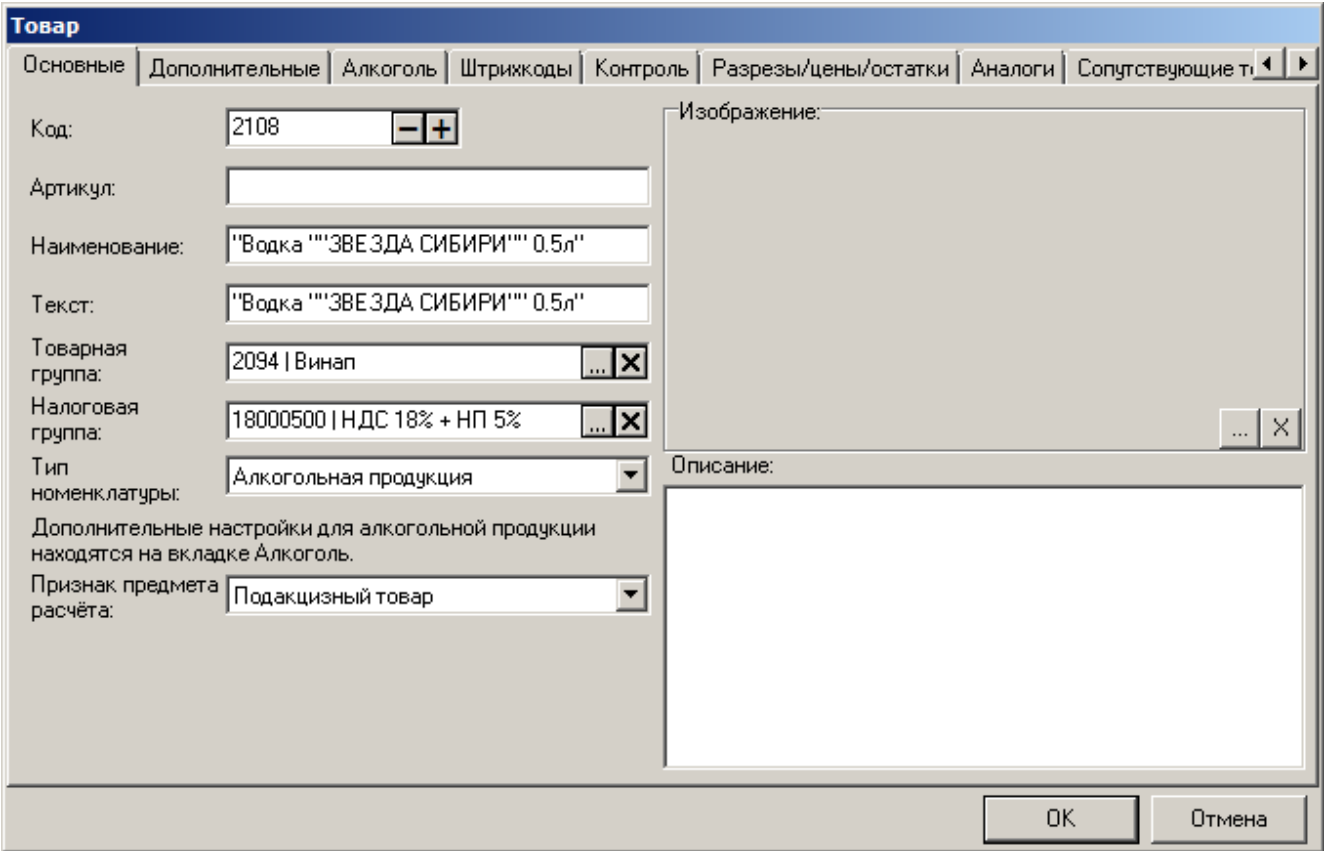

**Код.** Поле содержит код товара — уникальный идентификатор, по которому осуществляется его регистрация. Код состоит из цифр и может содержать не более 10 разрядов. Код товара не может быть нулевым или отрицательным.

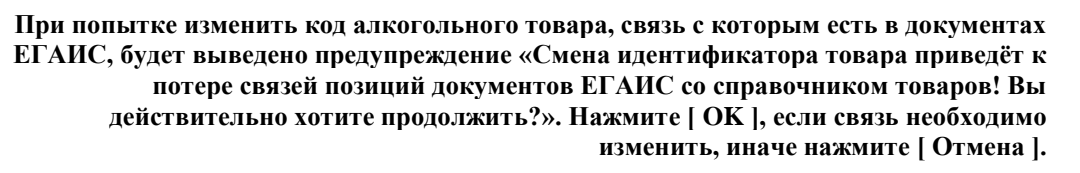

**Артикул.** Поле содержит артикул товара — уникальный идентификатор (товары с одинаковыми артикулами можно получить только при конвертации БД из более старой версии), по которому может осуществляться его регистрация. Артикул товара — строковая величина, поэтому артикулы «01» и «1» рассматриваются как разные.

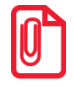

st **Указание пустого артикула запрещено при значении настройки «Идентиф. Товара» - «Строка до 20 знаков» (см. стр[. 266\)](#page-265-0).**

**Наименование**. Поле содержит наименование товара и служит только для различения товаров кассиром.

**Текст**. Поле содержит дополнительный текст для товара.

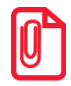

st **Для ККМ, работающих в соответствии с обновлениями в законе 54-ФЗ, запрещена регистрация товаров, в которых не указаны наименование и дополнительный текст.**

**Товарная группа**. Поле содержит товарную группу, в которую входит данный товар.

**Налоговая группа**. Поле содержит налоговую группу, согласно которой осуществляется вычисление сумм налогов для данного товара.

**Тип номенклатуры.** Поле содержит тип товара:

- Товар (немарочный);
- Алкогольная продукция;
- Маркированная продукция.

**Признак предмета расчёта.** Поле содержит признак продаваемого товара:

- **Товар, кроме подакцизного**. Любой неакцизного товара;
- **Подакцизный товар**. Признак маркированного алкогольного товара;
- **Работа**. Продаваемый товар является какой-либо работой;
- **Услуга**. Продаваемый товар является какой-либо услугой;
- **Товар, состоящий из нескольких признаков**. Товар относится к нескольким признакам одновременно;
- **Иной товар**. Товар неопределённого (неклассифицируемого) признака.

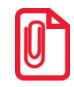

st **Для ККМ, работающих в соответствии с обновлениями в законе 54-ФЗ, корректный выбор признака настройки «Признак предмета расчёта» обязателен.**

**Изображение**. При нажатии на кнопку <u><u>....</u> товару можно назначить изображение из файла с</u> расширением \*.bmp, \*.jpg, \*.jpeg, \*.wmf, \*.ico, \*.emf, \*.svg, \*.png.

**Описание товара**. Поле содержит описание товара. Текст описания выводится в визуальном поиске видов «Список» и «Дерево».

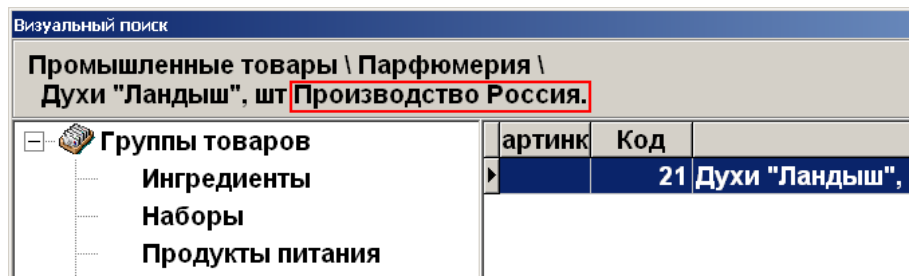

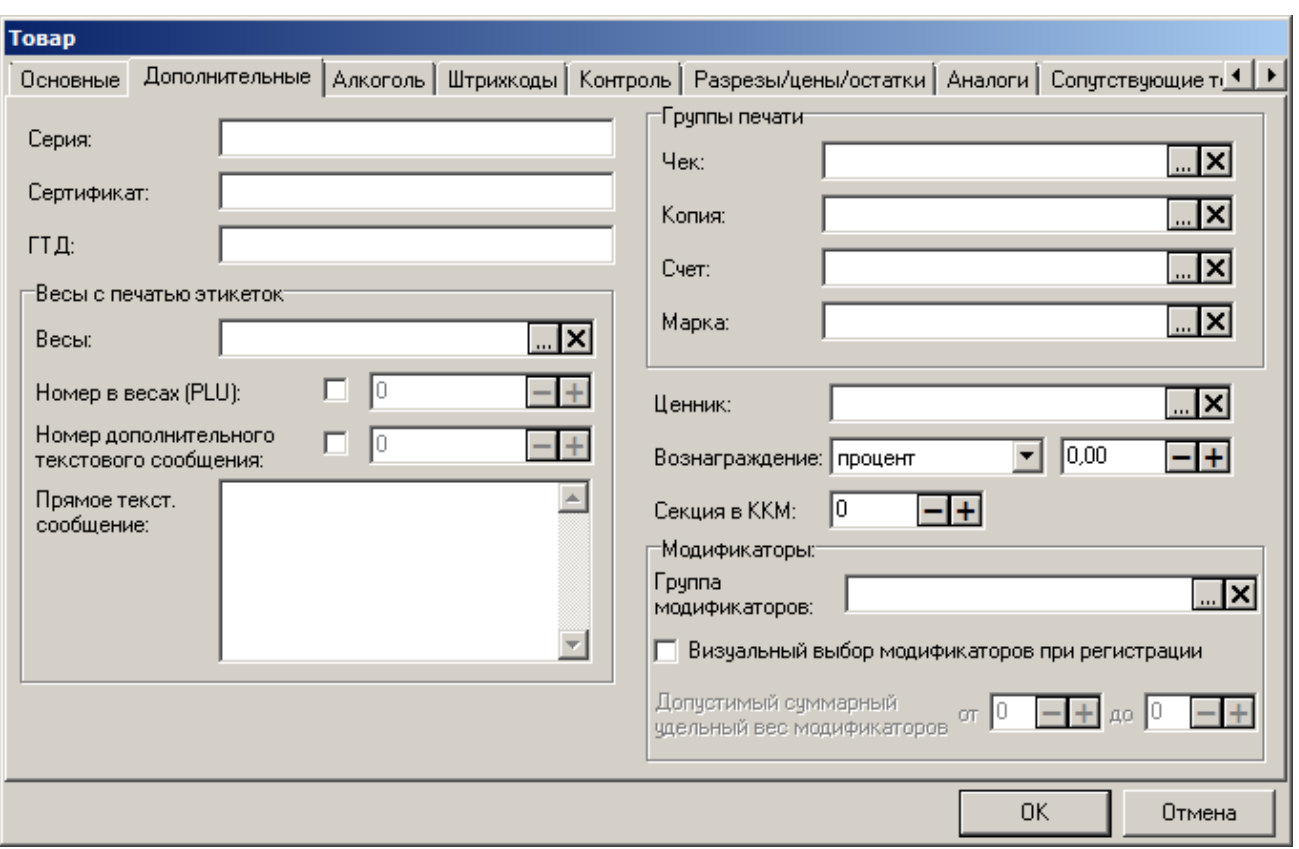

# *Закладка «Дополнительные»*

**Серия.** Поле содержит серию товара, которая представляет собой строку произвольного содержания. Эта информация может отображаться на чеке.

**Сертификат.** Поле содержит сертификат соответствия на товар, который представляет собой строку произвольного содержания. Эта информация может отображаться на чеке.

**ГТД**. Поле содержит ГТД товара, который представляет собой строку произвольного содержания. Эта информация может отображаться на чеке.

#### **Группа настроек «Весы с печатью этикеток»:**

**Весы**. Поле содержит код весов с ПЭ, в которые должен загружаться данный товар с кодом, уставленным в поле «Номер в весах (PLU)». Если весы не выбраны, то данные товара загружаются во все используемые весы с ПЭ.

**Номер в весах (PLU).** Продажа весового товара может осуществляться при помощи весов с печатью этикеток, когда после взвешивания товара на упаковку клеится этикетка с указанием характеристик товара: наименование, вес, цена, весовой штрихкод и т.д.

Frontol может производить загрузку таких товаров непосредственно в весы. Для этого напротив поля «Номер в весах (PLU)» необходимо установить флаг и указать код товара в весах.

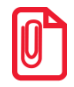

**Загрузка товаров во все подключенные весы с ПЭ производится в соответствии с настройкой (подробнее см. стр. [320\)](#page-319-0) или при вызове функций «Загрузить весы с ПЭ новыми товарами» и «Загрузить весы с ПЭ всеми товарами». При вызове функций «Загрузить весы с ПЭ новыми товарами» и «Загрузить весы с ПЭ всеми** 

**товарами» из меню «Сервис» Frontol.exe загружаются весы с ПЭ, подключенные к текущему рабочему месту.**

**Список загружаемых полей и особенности их загрузки см. в разделе [«Устройства»](#page-320-0) на стр. [321.](#page-320-0)**

При сброшенном флаге товар не загружается.

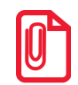

**Весы МАССА-К ВПМ нельзя использовать в режиме автоматической загрузки новых товаров.**

**Номер дополнительного текстового сообщения.** Если флаг возведен, и поле заполнено, при загрузке товара в весы будет передаваться указанный номер сообщения.

**Прямое текстовое сообщение.** Если поле заполнено, при загрузке товара в формате АСТОР 1.3 и АТОЛ в весы будет передаваться указанное текстовое сообщение.

Поддерживается моделями весов *CAS CL5000J, DIBAL 500 RANGE.*

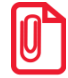

st **Если в весы загружены и прямое, и дополнительное сообщения, то используется прямое сообщение, если его нет, то дополнительное.**

#### **Группа настроек «Группы печати»:**

**Чек**. Группа печати, на которой осуществляется регистрация товара.

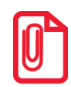

**В режиме «Online» в группу печати должны быть включены устройства, подключенные к разным рабочим местам. Таким образом, все операции с товаром будут производиться на устройстве из группы, указанной в карточке товара, и подключенной к рабочему месту, на котором регистрируется товар.**

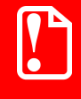

**В карточке алкогольной продукции должна быть выбрана группа печати, которая указана в карточке ККМ с серийным номером и в состоянии «Подключено».**

**Копия/Счет/Марка**. Группа печати, на устройствах которой осуществляется печать копии/счета/марки этого товара.

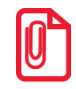

**Если у позиции поле «Чек»/«Копия»/«Счет»/«Марка» пустое, то поиск группы печати осуществляется в родительской группе товара. При неудачном поиске работа осуществляется согласно настройке «Документы\Группы печати\Параметры работы с несколькими группами печати\Чек/Копия/Счет/Марка» (подробнее смотрите в разделе [«Работа с несколькими](#page-238-0)  [группами печати»](#page-238-0)).**

**Ценник.** Поле содержит макет ценника, используемый для формирования ценника для данного товара, при вызове функций «Печать ценников на все товары» и «Печать ценников на новые товары».

**Вознаграждение.** Поля «Вознаграждение» используются для построения отчета «Вознаграждение» см. «Руководство оператора». В выпадающем списке выбирается тип вознаграждения: процентный или суммой. Рядом в поле указывается значение вознаграждения.

**Секция в ККМ**. Поле содержит номер секции в ККМ, в которой должен быть зарегистрирован товар. Если в документе есть несколько товаров из разных секций и в настройках ККМ в пункте «Регистрация в ККМ» стоит значение «Одна на весь чек», тогда итог чека будет разбит на разделы по каждой секции. Номер секции будет отражен в Z-отчете, отчетах «Отчет по секциям» и «Секции в ККМ». Набор поддерживаемых секций зависит от модели ККМ. Особенности регистрации товаров в секции:

- Если у позиций не указана секция в ККМ, то они будут регистрироваться в секцию, указанную при открытии документа, и, соответственно, в аппаратном отчете (отчет «Отчет по секциям») они будут в этой секции, а в программном отчете (отчет «Секции в ККМ») позиции будут в нулевой секции;
- Если используемая ККМ работает по протоколу АТОЛ, то возврат всегда регистрируется в первую секцию;
- Если для товара в справочнике товаров указано значение секции в ККМ, отличное от нуля, то товар регистрируется в этой секции;
- Если для товара в справочнике товаров не указана секция в ККМ и флаг «Запрос секции в ККМ при открытии» в разделе «Настройки\Регистрация» установлен, то товар регистрируется в секции, значение которой введено при открытии документа, иначе, при сброшенном флаге – в секции, используемой моделью ККМ по умолчанию.

### **Группа настроек «Модификаторы»:**

**Группа модификаторов**. Поле содержит код и наименование группы модификаторов, которая для данного товара является группой персональных модификаторов (подробнее см. раздел «Модификаторы» стр. [147\)](#page-146-0).

**Визуальный выбор модификаторов при регистрации**. Особенности настройки:

- Если флаг установлен, и группа персональных модификаторов указана, то кассиру будет доступен визуальный выбор персональных и общих модификаторов;
- Если флаг установлен, а группа персональных модификаторов не указана, то доступен визуальный выбор только общих модификаторов;
- Если флаг не установлен и задана группа персональных модификаторов, то товар регистрируется со всеми: как общими, так и персональными модификаторами;
- В случае, если не установлен флаг и не указана группа персональных модификаторов, то регистрация товара происходит без модификаторов.

**Допустимый суммарный удельный вес модификаторов**. Настройка, позволяющая задать минимальную сумму удельных весов модификаторов, которые обязательно необходимо добавить в товар для регистрации товара и максимально возможную сумму удельных весов модификаторов:

- Если это значение больше 0, то окно выбора модификаторов при регистрации товара появится автоматически;
- Если при выборе модификаторов данное значение не достигнуто, то регистрация товара невозможна;
- Если общий удельный вес выбранных модификаторов достигает этого значения, то далее возможна регистрация модификаторов только с нулевым удельным весом.

Настройка становится доступной только при выбранном флаге «Визуальный выбор модификаторов при регистрации».

#### *Закладка «Алкоголь»*

Поля и справочник закладки доступны для изменения, если в поле «Тип номенклатуры» на закладке «Основные» выставлено значение «Алкогольная продукция».

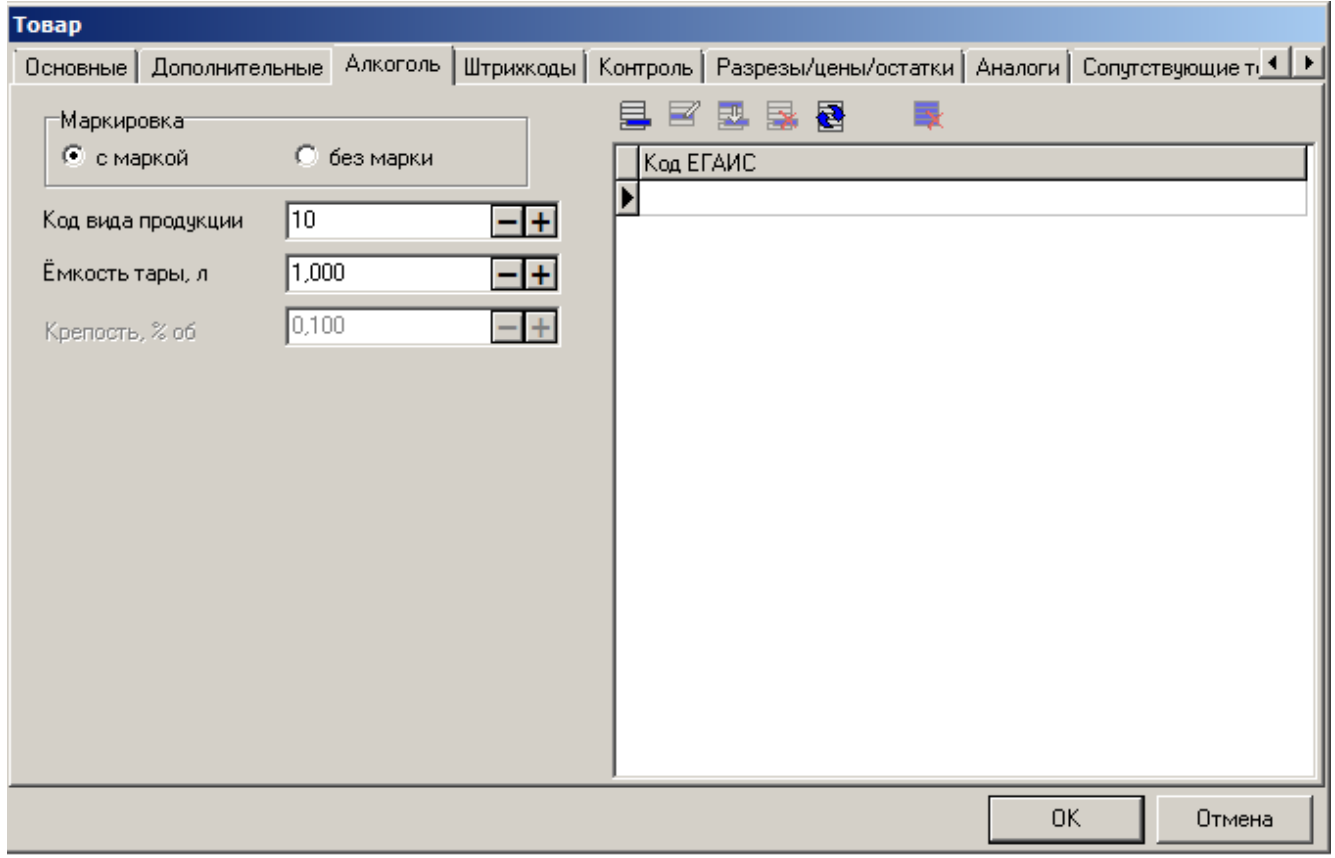

**Маркировка**. Для алкогольного продукта необходимо указать, используется ли для его маркировки акцизная марка/специальный федеральный знак. Если марка с двумерным ШК используется, необходимо выбрать «с маркой», если нет – «без марки».

**Код вида продукции**. Код вида алкогольной продукции в соответствии с федеральным законом РФ.

**Ёмкость тары, л**. Ёмкость тары продукта.

**Крепость, % об**. Поле доступно только для алкогольных товаров без марки и используется для учёта в системе ЕГАИС (пивной чек).

**Справочник кодов ЕГАИС**. Справочник содержит коды, соответствующие данному товару в ЕГАИС.

Назначить товару код ЕГАИС можно несколькими способами:

- добавить код в данном справочнике;
- добавить код в справочнике «Коды продукции» категории «ЕГАИС»;
- сопоставить товар с кодом при приёмке алкогольной продукции;

загрузить из внешних источников.

Карточка кода ЕГАИС содержит ссылку на наименование продукта во Frontol и соответствующий ему код ЕГАИС:

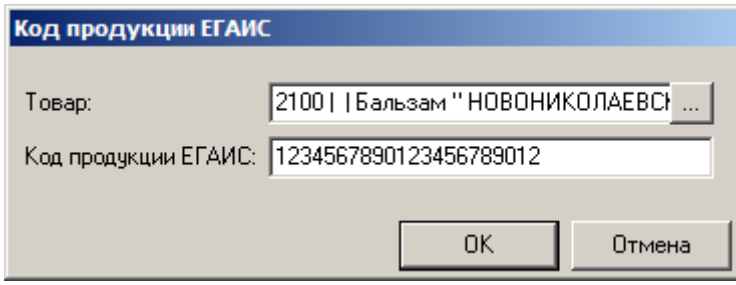

# *Закладка «Штрихкоды»*

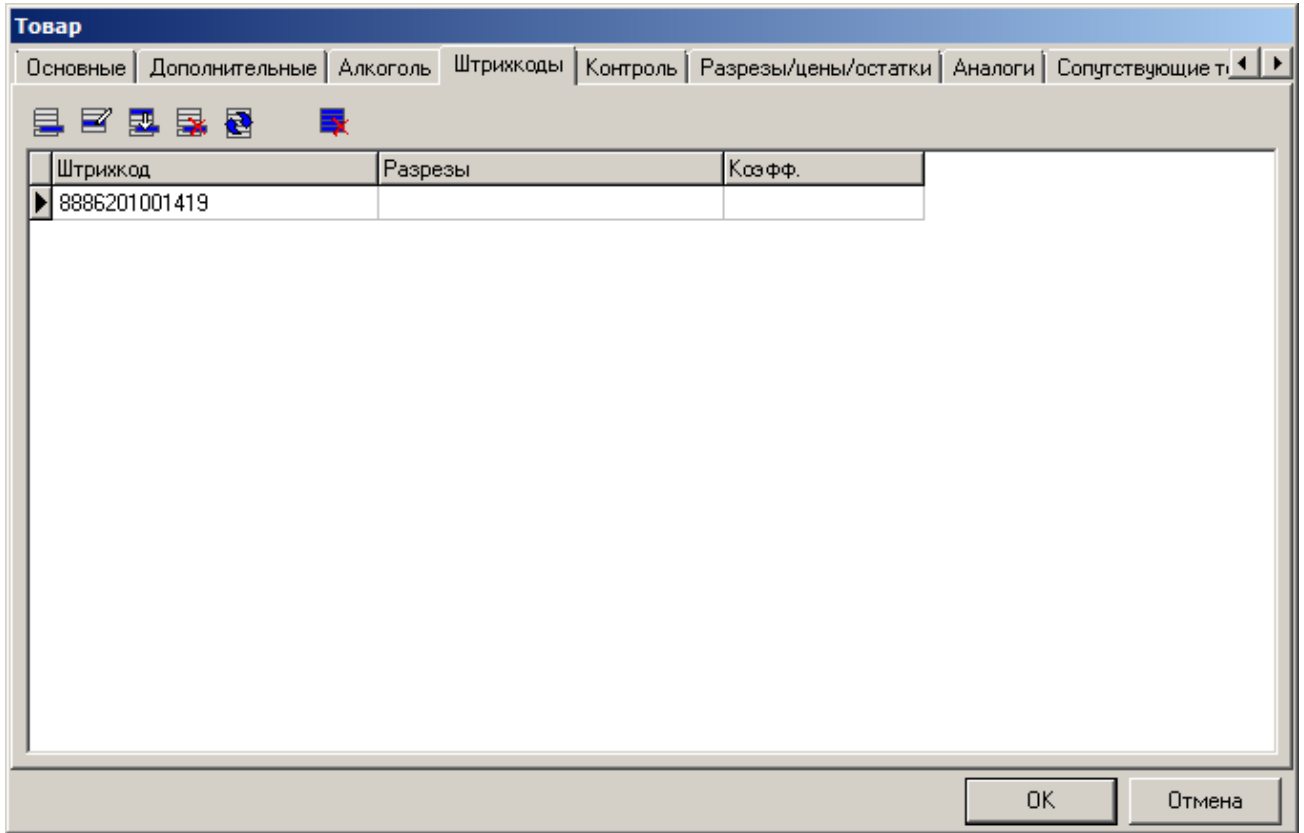

Карточка штрихкода выглядит следующим образом:

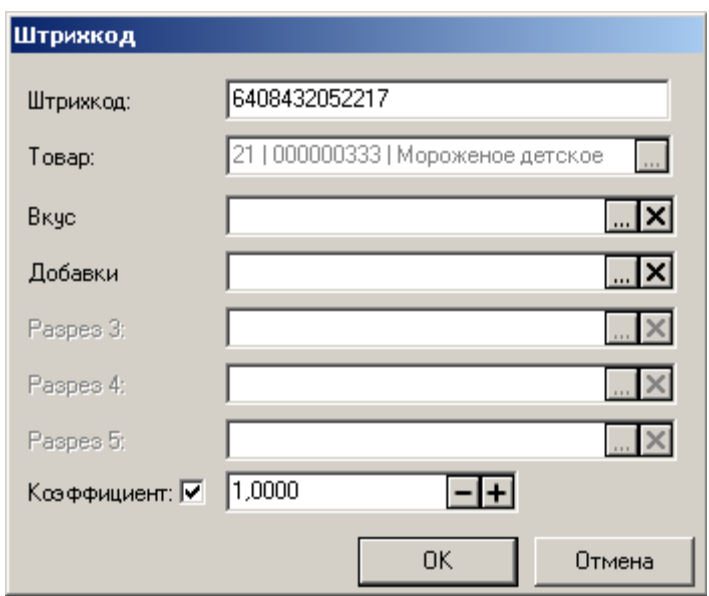

Поле «Штрихкод» содержит штрихкод в виде строки до 30 символов, при считывании которого регистрируется данный товар. При использовании ШК следует учитывать, что штрихкоды 56732985 и 0000056732985 рассматриваются программой как разные, причем играет роль состояние флага «Дополнять штрихкод нулями слева до 13 разрядов» (подробнее см. стр. [258\)](#page-257-0).

Штрихкод товара можно ввести с клавиатуры либо с помощью сканера штрихкода.

В случае необходимости можно указать разрез данного товара, в этом случае по штрихкоду будет идентифицироваться не только сам товар, но и его свойства.

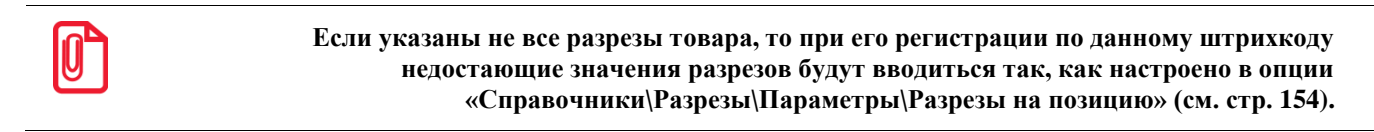

В поле «Коэффициент» указывается коэффициент пересчета единицы товара. При регистрации товара по такому штрихкоду количество автоматически умножится на коэффициент.

В случае если флаг не установлен, то коэффициент считается равным 1.0000.

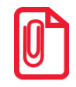

**При запросе цены (Ц) у кассира, если при этом вводится ШК с коэффициентом, введённая кассиром сумма считается суммой за товар с учётом коэффициента (К). Цена товара при этом будет автоматически рассчитана как Ц/К.**

### *Закладка «Контроль»*

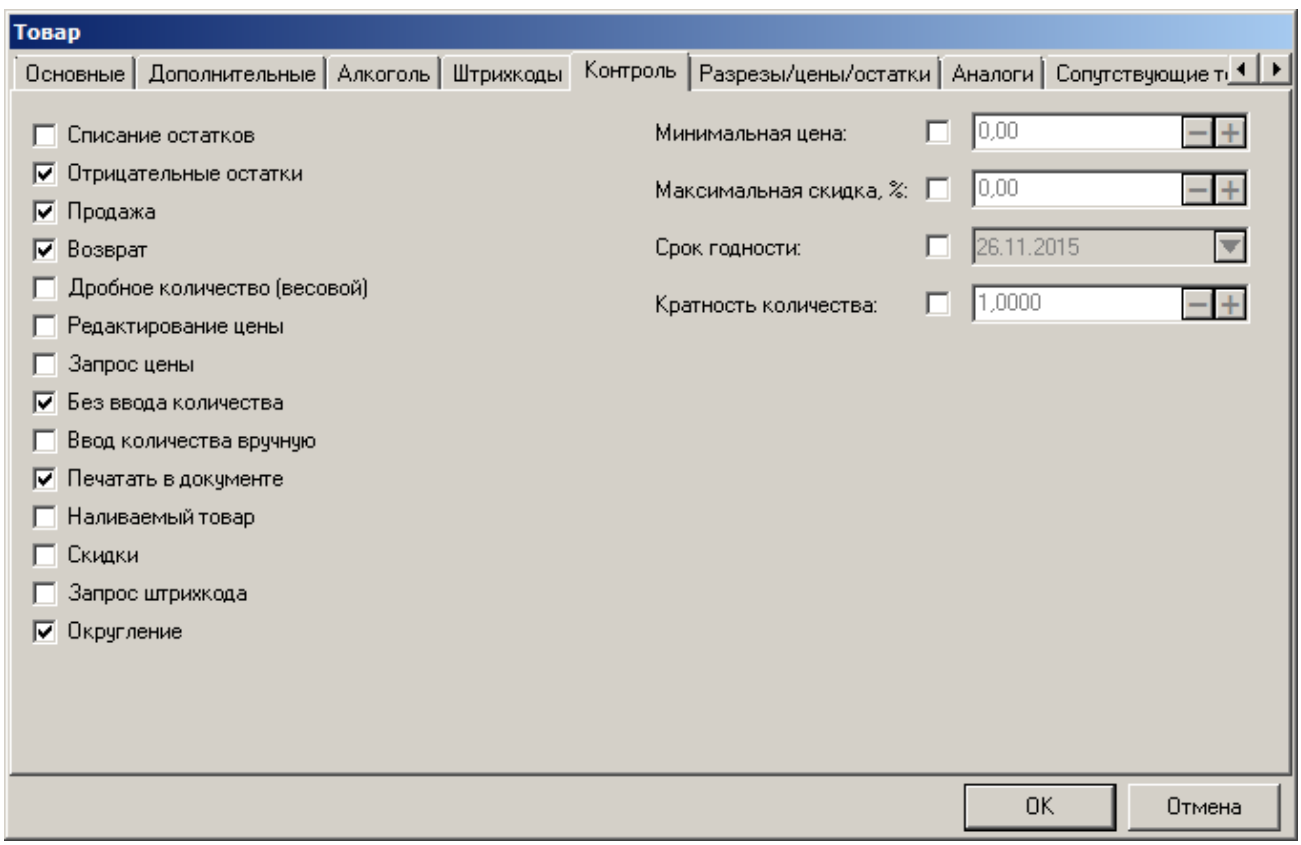

Флаги этой группы используются, только если в разделе «Справочники\Глобальный контроль» в одноименных настройках установлено значение «Товар».

**Списание остатков**. При установленном флаге количество данного товара при продаже списывается с остатков, а при аннулировании и возврате — добавляется.

Если в документе выполнялось изменение остатков, то при отмене документа (также в тех случаях, когда происходит отмена отложенных документов при закрытии смены) выполняются движения по остаткам с обратным знаком.

**Отрицательные остатки**. При установленном флаге для данного товара разрешаются отрицательные остатки.

**Продажа**. При сброшенном флаге продажа данного товара невозможна.

**Возврат**. При сброшенном флаге возврат данного товара невозможен. Важно отметить, что аннулирования всегда разрешены.

**Дробное количество (весовой)**. При сброшенном флаге разрешена регистрация только целого количества данного товара. Флаг «Дробное количество (весовой)» также учитывается при подсчете количества покупок в документе. Если флаг не установлен, то каждая проданная единица товара увеличивает количество покупок в документе. Если же флаг установлен, то вне зависимости от количества позиции (например, 2.5 кг) количество покупок в документе увеличится на единицу.

**Редактирование цены**. При установленном флаге после регистрации данного товара можно производить редактирование его цены.

**Запрос цены.** При установленном флаге при регистрации товара автоматически выводится окно ввода цены (если цена не будет введена, товар не будет зарегистрирован).

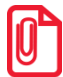

st **Значения настроек «Редактирование цены» и «Запрос цены» игнорируются для документов с операцией «Переоценка» (см. стр[. 218\)](#page-217-0).**

**Без ввода количества**. При установленном флаге возможна регистрация товара без указания количества. В этом случае товар зарегистрируется с количеством «1.000». В противном случае, программа автоматически его запросит:

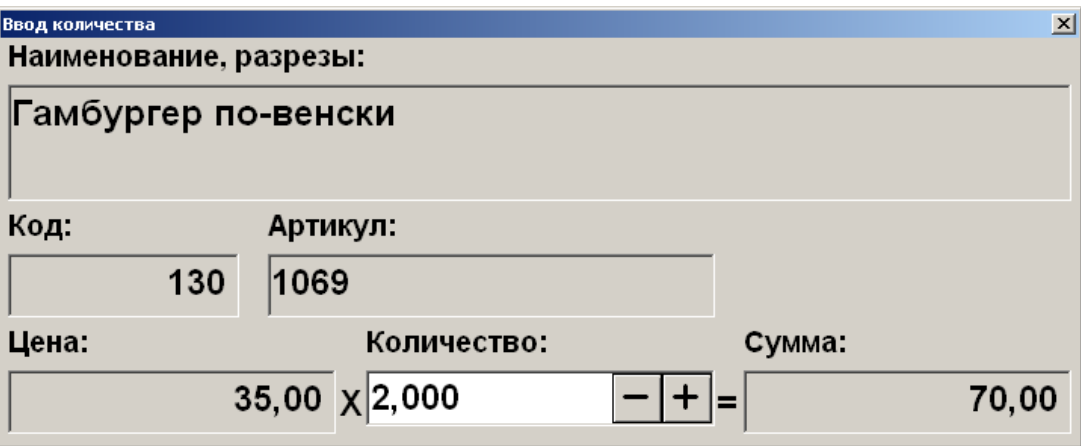

**Ввод количества вручную**. При установленном флаге количество товара при регистрации можно вводить при помощи клавиатуры. При сброшенном флаге количество может браться из штрихкода при помощи соответствующего шаблона (см. стр. [136\)](#page-135-0) или от электронных весов.

**Печатать в документе**. При установленном флаге информация о товаре печатается на документе ККМ, в противном случае нет. Снимать этот флаг целесообразно для товаров с нулевой ценой, чтобы лишняя информация не вызывала вопросы налоговой инспекции (это может быть бесплатно выдаваемый пакет и т.д.).

**Наливаемый товар**. Если флаг установлен, то товар регистрируется как наливаемый. Работа с этим товаром происходит по следующему алгоритму:

- Товар регистрируется в документе любым доступным способом и с любым количеством. При этом в поле «Количество налитий» значение не изменится, оно будет равным 0. При работе с контроллером разлива напитков, рекомендуется в режиме регистрации в табличную часть элемента «Список позиций» добавить поле «Количество налитий». Это можно сделать в категории «Интерфейсы» в разделе «Макеты экрана».
- С помощью контроллера необходимо налить напиток (см. подробнее в документации на контроллер).
- Контроллер передает в Frontol идентификатор (персональный штрихкод) напитка, который хотят налить. Для корректной работы с контроллером разлива напитков в карточке штрихкода товара должен быть указан коэффициент пересчета единицы товара (поле «Коэффициент».)
- Frontol проверяет наличие в документе товара с этим штрихкодом, если товара в документе нет, то в налитии будет отказано. Если есть – у этой позиции увеличивается количество налитий.
- Документ можно закрыть только в том случае, если значение из поля «Количество налитий» равно значению из поля «Количество».

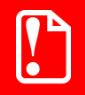

**Нельзя налить больше товара, чем зарегистрировано в документе (в поле «Количество»).**

**Отменить документ с налитым товаром или сторнировать налитую позицию нельзя.**

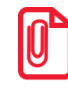

**Если у наливаемого товара есть несколько штрихкодов, то независимо от настройки «Настройки/Регистрация/Запрос коэфф. При регистрации не по штрихкоду» при регистрации товара не по штрихкоду будет появляться запрос коэффициента.**

**Скидки**. При установленном флаге можно начислять или распределять скидки на данный товар. Не рекомендуется возводить флаг для товаров, символизирующих продажу услуг, которые регистрируются при операциях с платежной системой.

**Запрос штрихкода.** При установленном флаге при регистрации товара автоматически выводится окно ввода штрихкода (если штрихкод не будет введен, товар не будет зарегистрирован).

**Округление**. При установленном флаге данный товар участвует в округлении в соответствии с настроенными администратором правилами округления.

**Минимальная цена / Максимальная скидка**. В полях «Минимальная цена» и «Максимальная скидка» можно указать соответственно значения минимальной цены и максимальной скидки на данный товар. Эти опции действуют на любое изменение цены товара, в том числе на ручное изменение цены.

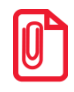

st **Если у товара установлена спеццена или цена из прайс-листа, максимальная скидка рассчитывается от спеццены, а не от изначальной цены товара.**

Поля «Минимальная цена» и «Максимальная скидка» взаимозаменяемы.

Особенности:

- Если при использовании минимальной цены регистрируется товар со скидкой (спецценой, ценой из прайс-листа), причем в результате скидки его цена становится ниже значения минимальной цены, то скидка корректируется до нужного значения.
- Если при использовании максимальной скидки регистрируется товар со скидкой, причем в результате скидки его цена становится ниже цены с начисленной максимальной скидкой, то товар регистрируется по цене с начисленной максимальной скидкой.
- Если указаны оба значения и регистрируется товар со скидкой, причем цена становится ниже минимальной цены и цены с учетом максимальной скидки, то при регистрации товара из двух значений будет использовано максимальное значение получаемой цены.

**Срок годности**. Поле служит для индикации даты истечения срока годности товара. Таким образом, товар можно продавать по указанную дату включительно. При попытке зарегистрировать товар с истекшим сроком годности программа выдаст сообщение: «Срок годности данного товара истек!».

**Кратность количества**. Поле служит для контроля кратности количества продаваемого товара.

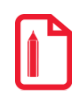

**Товар расфасован в упаковки по 250 гр., и продажа производится вводом веса товара вручную. Устанавливаем кратность количества — 0.250. В этом случае кассир сможет зарегистрировать только количества 0.250, 0.500, 0.750, 1.000 и т.д.**

## *Закладка «Разрезы/цены/остатки»*

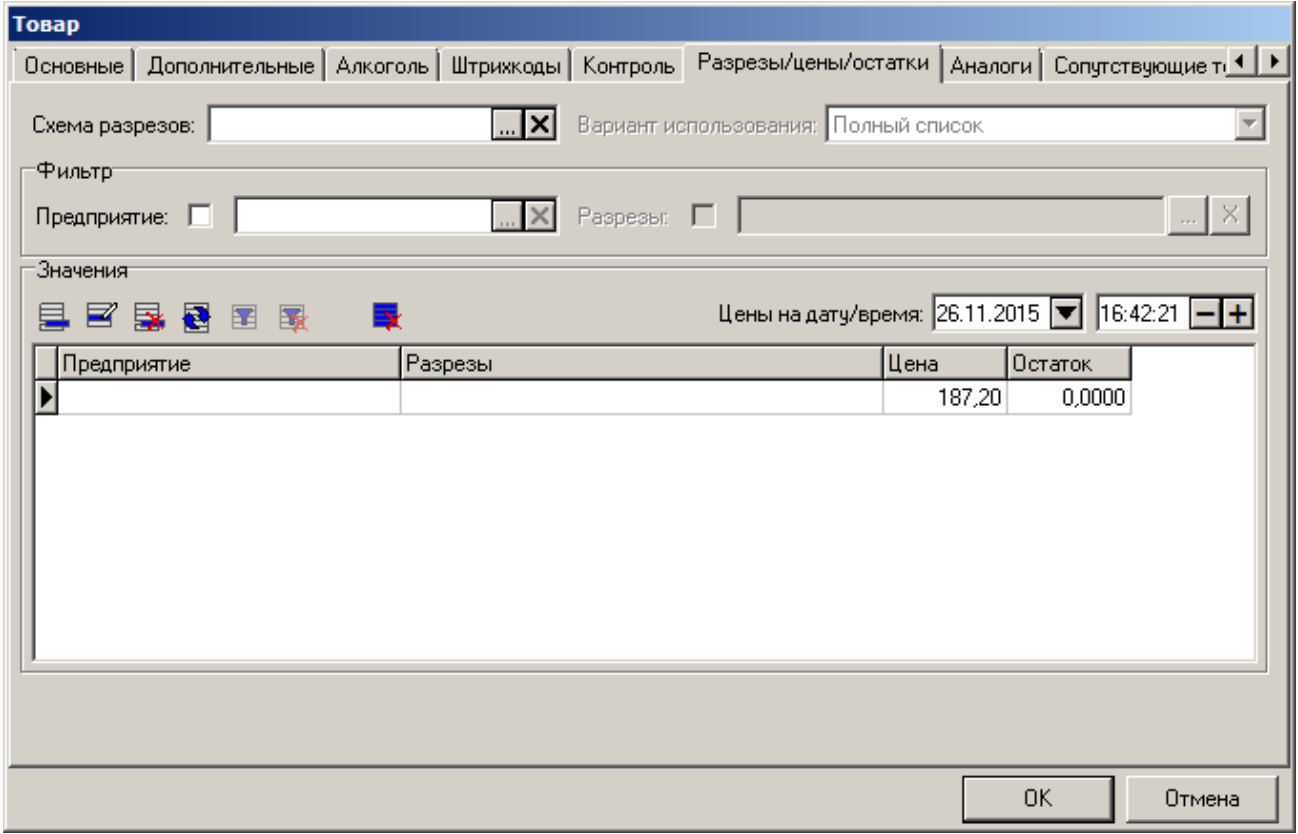

**Схема разрезов.** Поле определяет используемую для данного товара схему разрезов. Значения разрезов схемы для данного товара отражаются в табличной части формы (см. стр. [123\)](#page-122-0).

st **При изменении значения параметра «Схема разрезов» остатки по значениям разрезов изменяемой схемы будут удалены.**

**Вариант использования**. Доступны следующие варианты работы с разрезами:

- **Заданный список** для ввода разреза на позицию доступны только те значения разрезов, которые указаны в справочнике «Значения».
- **Заданный список с остатком** данная настройка аналогична предыдущей, за исключением того, что доступны только значения разрезов с положительными остатками.
- **Полный список** для ввода разреза на позицию можно использовать все возможные значения разрезов данной схемы.
	- При выборе разреза, указанного в справочнике «Значения», к позиции применяются параметры (цена и остаток), указанные в этом разрезе.
	- При выборе отсутствующего в справочнике «Значения» разреза к позиции применяются параметры (цена и остаток), устанавливаемые для текущего предприятия без учета разрезов.

#### <span id="page-122-1"></span>**Группа настроек «Фильтр»:**

Группа «Фильтр» предназначена для удобства поиска данных по предприятиям и разрезам.

**Предприятие.** При выборе параметра открывается окно выбора предприятия из справочника предприятий (подробнее см. стр. [189\)](#page-188-0):

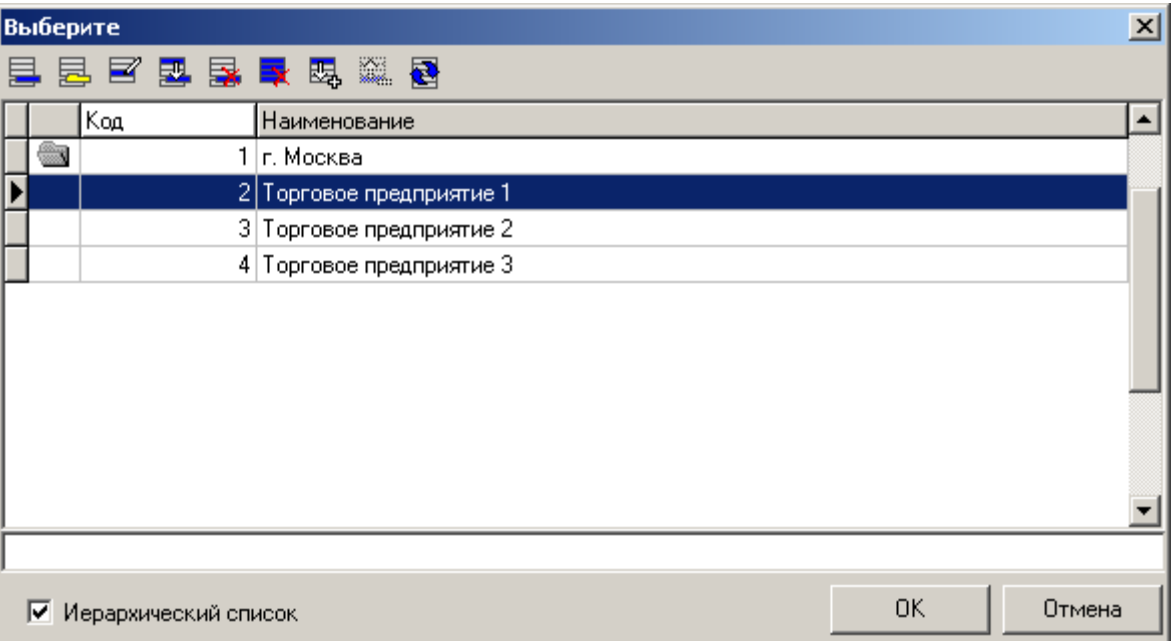

По умолчанию в поле «Предприятие» отображается предприятие, фильтр по которому осуществлялся ранее. Если ранее фильтрация не производилась, поле пусто.

**Разрезы**. При выборе фильтра открывается окно выбора доступных разрезов схемы:

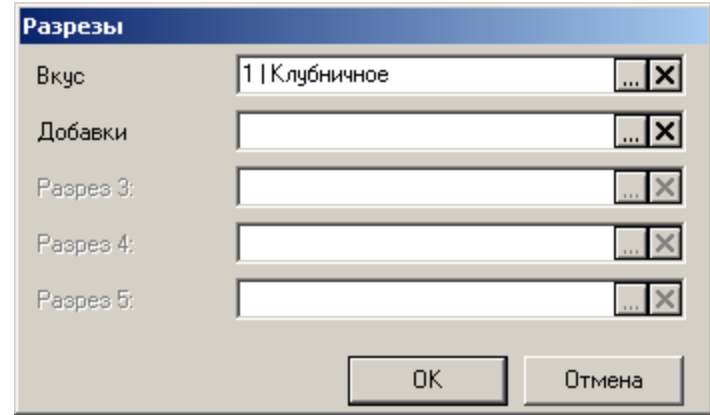

#### <span id="page-122-0"></span>**Группа настроек «Значения»:**

Справочник содержит значения разрезов схемы для данного товара.

В столбце «Цена» табличной части справочника отображается действующая цена на момент времени, заданный в поле «Цена на дату/время».

Действующей ценой товара считается цена с ближайшим временем переоценки к текущему времени, но не превышающим его (подробнее см. стр. [126\)](#page-125-0).

Карточка значения разреза/остатка содержит две закладки: «Остаток» и «Цена на дату/время».

### <span id="page-123-0"></span>*Значения разреза/остаток. Закладка «Остаток»*

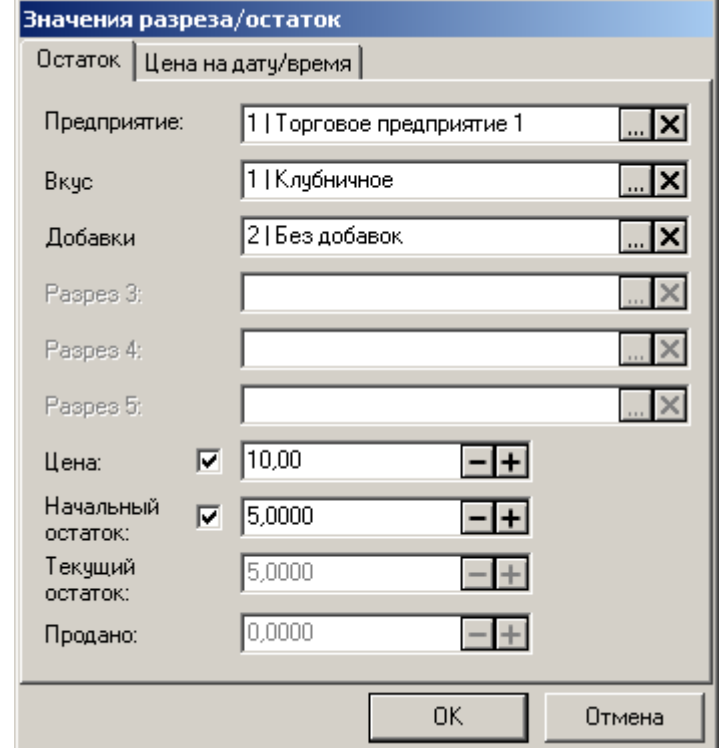

Закладка «Остаток» карточки значения разреза/остатка выглядит следующим образом:

Выбор параметров осуществляется при помощи кнопок .

**Предприятие.** Параметр отвечает за связь разрезов (если они выбраны), цены и остатка с определённым предприятием. Если параметр не выбран, то данное сочетание разрезов/цены/остатка не связано с предприятием. По умолчанию поле содержит значение, заданное в фильтре «Предприятие» (см. стр. [123\)](#page-122-1).

Ниже указываются значения разрезов данного товара.

**Цена**. Поле содержит цену на товар с учетом всех налогов (если выбраны значения разрезов, то с учетом разрезов). Значение из этого поля используется, если на вкладке «Цена на дату/время» не задана цена на текущий момент времени (см. ниже). При сброшенном флаге товар с разрезами продается по цене товара, устанавливаемой для текущего предприятия без учета разрезов.

**Начальный остаток/Текущий остаток**. Поле «Начальный остаток» содержит начальное количество товара (значение поля меняется только при загрузке/выгрузке данных либо вручную), а поле «Текущий остаток» — текущее количество. При этом остаток уменьшается при регистрации продажи и увеличивается при сторнировании позиции, аннулировании, возврате, отмене документа, а также при отмене отложенных документов во время закрытия смены. Если выбраны значения разрезов, учет остатков ведется по разрезам. При сброшенном флаге учет по разрезам не ведется.

**Продано**. Если продажи данного товара уже регистрировались, то поле будет содержать проданное количество (если выбраны значения разрезов, то с учетом разрезов).

Если в опции «Справочники\Глобальный контроль\Списание остатков» выбрано значение «Да» или «Товар», а в опции «Справочники\Глобальный контроль \Отрицательные остатки»

выбрано значение «Нет», то любые кассовые операции, в результате которых остаток может стать отрицательным, будут блокированы.

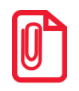

**При создании записи в справочнике значений контролируется уникальность этой записи по полю «Предприятие» и значениям разрезов. В случае нарушения уникальности будет выдано сообщение об ошибке.**

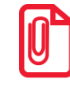

**В случае, если не задано значение цены/остатка по текущему предприятию без учета разрезов, при сохранении изменений в карточке товара выводится предупреждающее сообщение. Регистрация такого товара будет запрещена.**

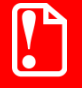

Особенности учета остатков при синхронизации и схеме он-лайн кассовый **сервер см. в Руководстве Интегратора.**

### **Пример.**

Товар «Мороженое детское» со схемой разрезов «Мороженое» имеет следующие параметры регистрации (указаны только необходимые):

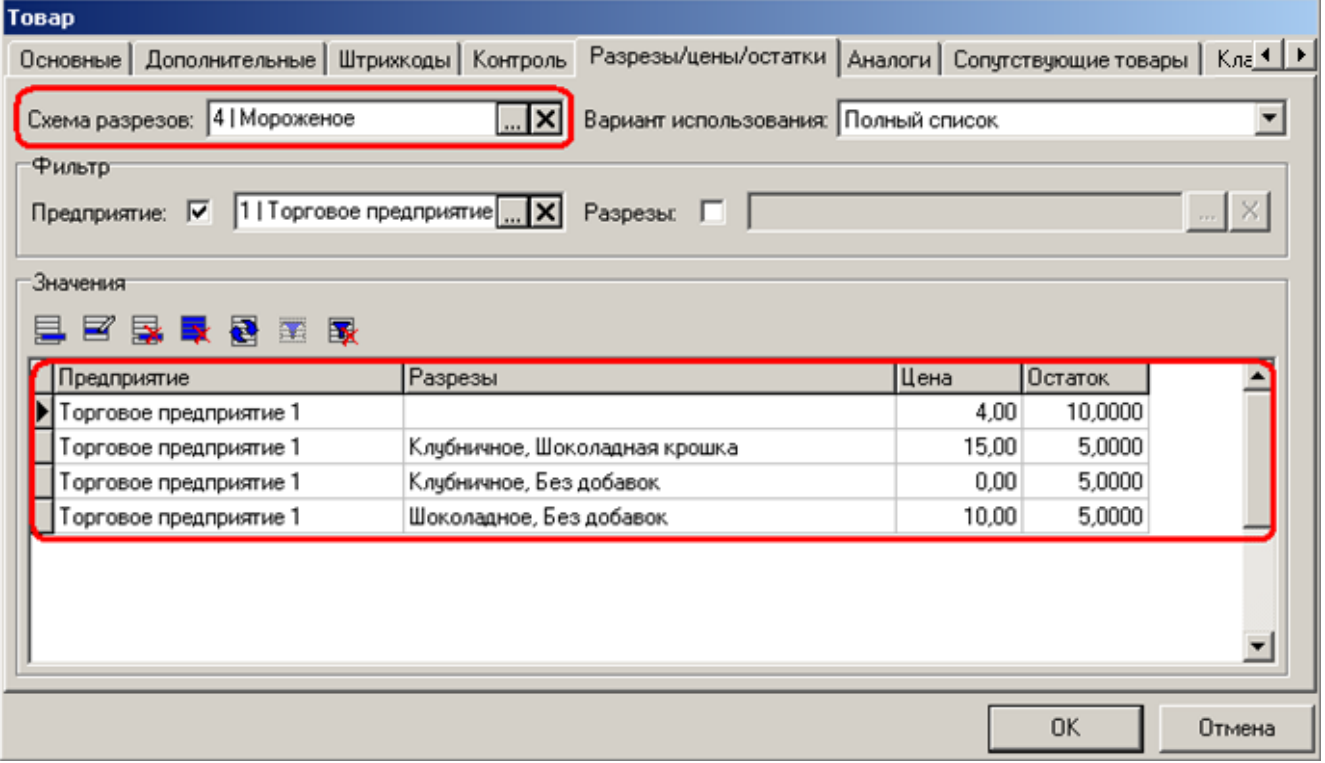

Текущее предприятие – Торговое предприятие 1.

4.8.1.1.1.1.1 Вариант использования — «Заданный список». В этом случае выбор разреза производится из списка:

- Клубничное / Шоколадная крошка;
- Клубничное / Без добавок;
- Шоколадное / Без добавок,

Таким образом, если при регистрации товара «Мороженое детское» указать разрез — Шоколадное / Без добавок, то товар зарегистрируется по цене 10.00 руб.

2. Вариант использования — «Полный список»

В этом случае в качестве разреза можно использовать любую комбинацию из схемы «Мороженое».

Таким образом,

 если при регистрации товара «Мороженое детское» указать разрез — Ванильное / Шоколадная крошка, то товар зарегистрируется по цене 4.00 руб. (параметры регистрации, устанавливаемые для текущего предприятия без разрезов).

 если при регистрации товара «Мороженое» указать разрез — Клубничное / Шоколадная крошка, то товар зарегистрируется по цене 15.00 руб. (параметры регистрации из справочника «Значения» с учетом разрезов).

### <span id="page-125-0"></span>*Значения разреза/остаток. Закладка «Цена на дату/время»*

Закладка «Цена на дату/время» содержит список цен, с учетом времени их установки, и выглядит следующим образом:

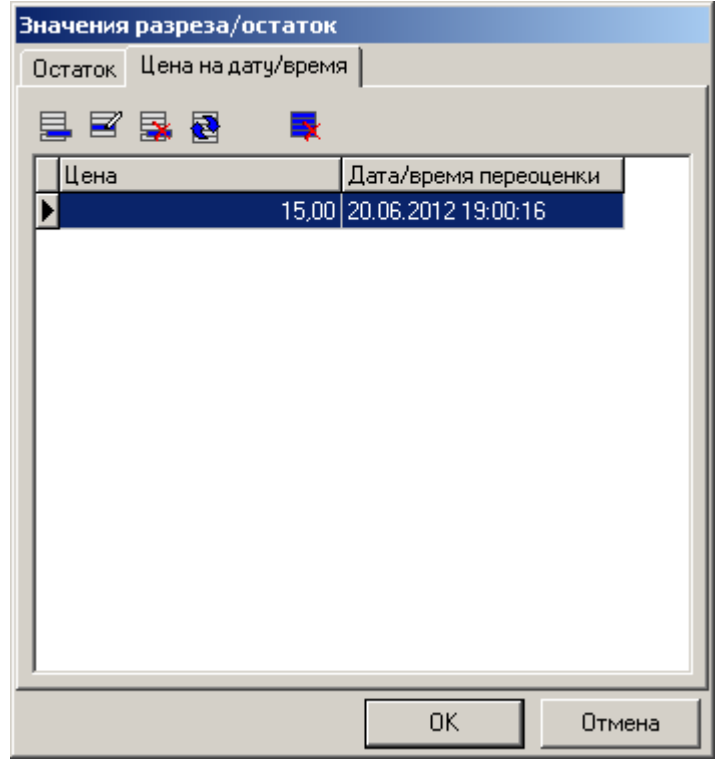

Для того, чтобы добавить новую цену, нажмите кнопку  $\blacksquare$ , для редактирования уже заданной цены – кнопку  $\mathbf{E}$ .

Карточка цены на дату/время выглядит следующим образом:

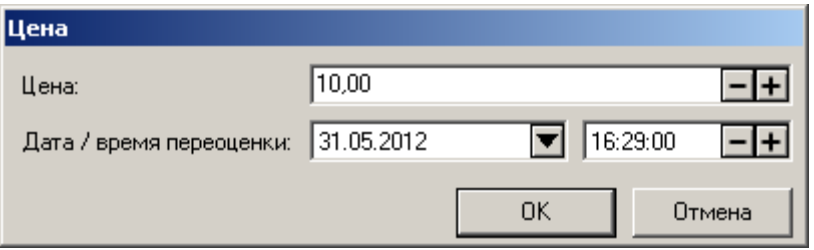

**Цена.** В поле задается новая цена.

**Дата/время переоценки**. Дата и время установки новой цены.

После сохранения изменений происходит удаление неактуальных цен, т.е. тех цен, время переоценки которых раньше времени действующей цены.

Действующей ценой товара с учетом указанных разрезов для текущего предприятия считается цена с ближайшим временем переоценки к текущему времени, но не превышающим его.

Если цена на данной закладке не задана, либо дата/время переоценки превышает текущее время, используется цена с закладки «Остаток» (см. стр. [124\)](#page-123-0).

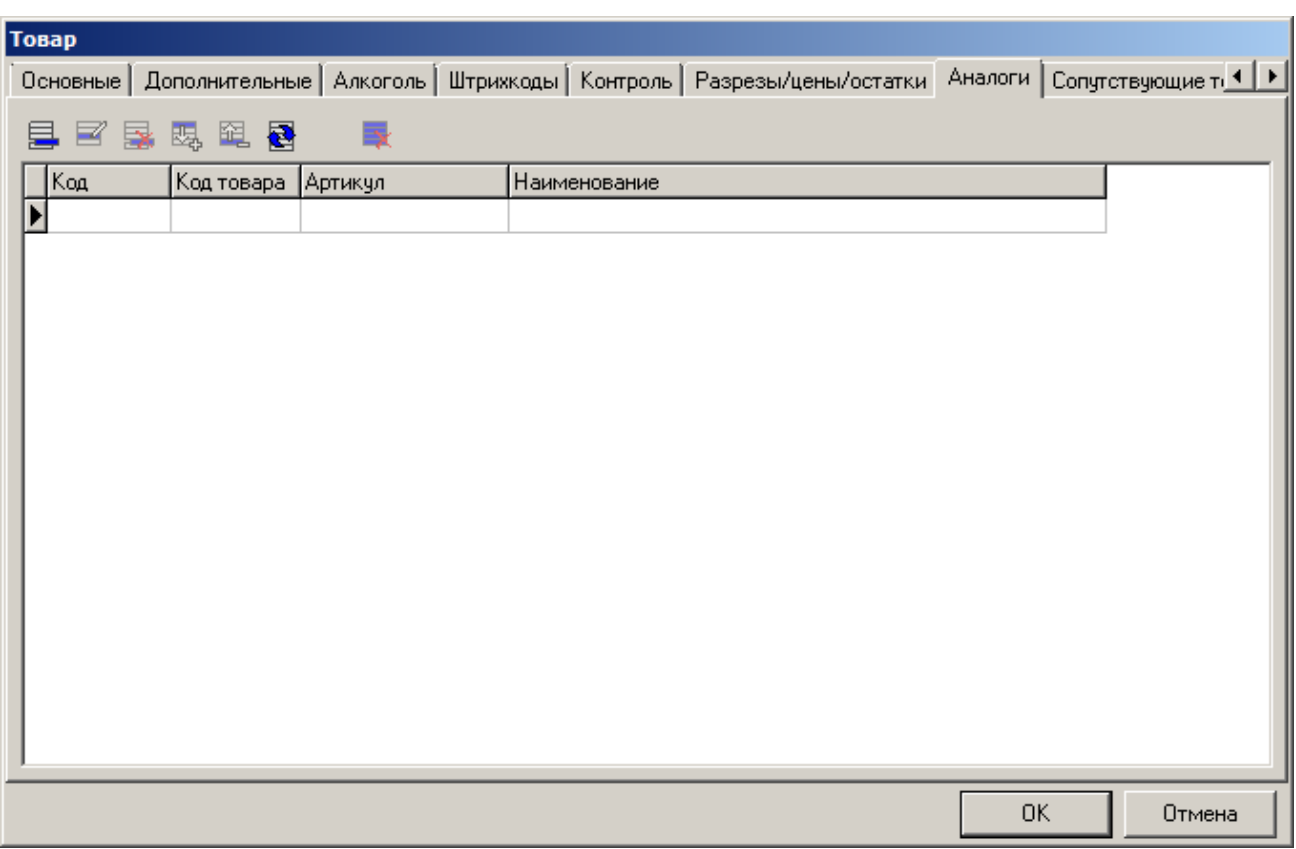

#### *Закладка «Аналоги»*

Данный справочник содержит список аналогов, которыми товар можно заменить. Например, ананасового сока от требуемого производителя не осталось, но есть ананасовый сок от другого производителя. Для вызова списка аналогов необходимо открыть окно визуального поиска и найти в списке исходный товар, а затем вызвать функцию «Аналог товара».

Окно создания/редактирования аналога выглядит следующим образом:

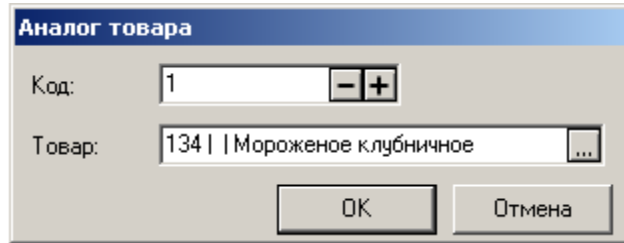

**Товар**. Поле содержит название товара-аналога, выбираемого из списка товаров.

*Закладка «Сопутствующие товары»*

| <b>Товар</b>   |                      |                                                                                                    |    |           |
|----------------|----------------------|----------------------------------------------------------------------------------------------------|----|-----------|
|                |                      | Дополнительные   Алкоголь   Штрихкоды   Контроль   Разрезы/цены/остатки   Аналоги   Сопутствующие товары   Клас <   > |    |           |
| ■ 昆 思 阻 暑<br>旱 | 一致                   |                                                                                                    |    |           |
| Код            | Код товара   Артикул | Наименование                                                                                                    |    | Приоритет |
|                |                      |                                                                                                    |    |           |
|                |                      |                                                                                                    |    |           |
|                |                      |                                                                                                    |    |           |
|                |                      |                                                                                                    |    |           |
|                |                      |                                                                                                    |    |           |
|                |                      |                                                                                                    |    |           |
|                |                      |                                                                                                    |    |           |
|                |                      |                                                                                                    |    |           |
|                |                      |                                                                                                    |    |           |
|                |                      |                                                                                                    |    |           |
|                |                      |                                                                                                    |    |           |
|                |                      |                                                                                                    |    |           |
|                |                      |                                                                                                    |    |           |
|                |                      |                                                                                                    | 0K | Отмена    |

Данный справочник содержит список сопутствующих товару товаров, т.е. тех, которые составляют с ним набор. Например, фотоаппарату могут сопутствовать чехол и карта памяти.

Для вызова списка сопутствующих товаров в режиме регистрации необходимо воспользоваться соответствующей функцией (подробнее см. стр. [457\)](#page-456-0).

Окно создания/редактирования сопутствующего товара выглядит следующим образом:

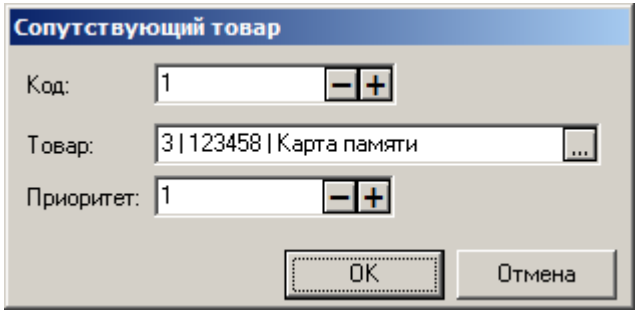

**Товар.** Поле содержит название сопутствующего товара.

Сопутствующий товар можно указать, как для одного товара, так и для группы товаров (подробнее см. стр. [110\)](#page-109-0).

**Приоритет.** Абстрактная величина, которая влияет на сортировку товаров при визуальном поиске в режиме регистрации.

# *Закладка «Классификаторы»*

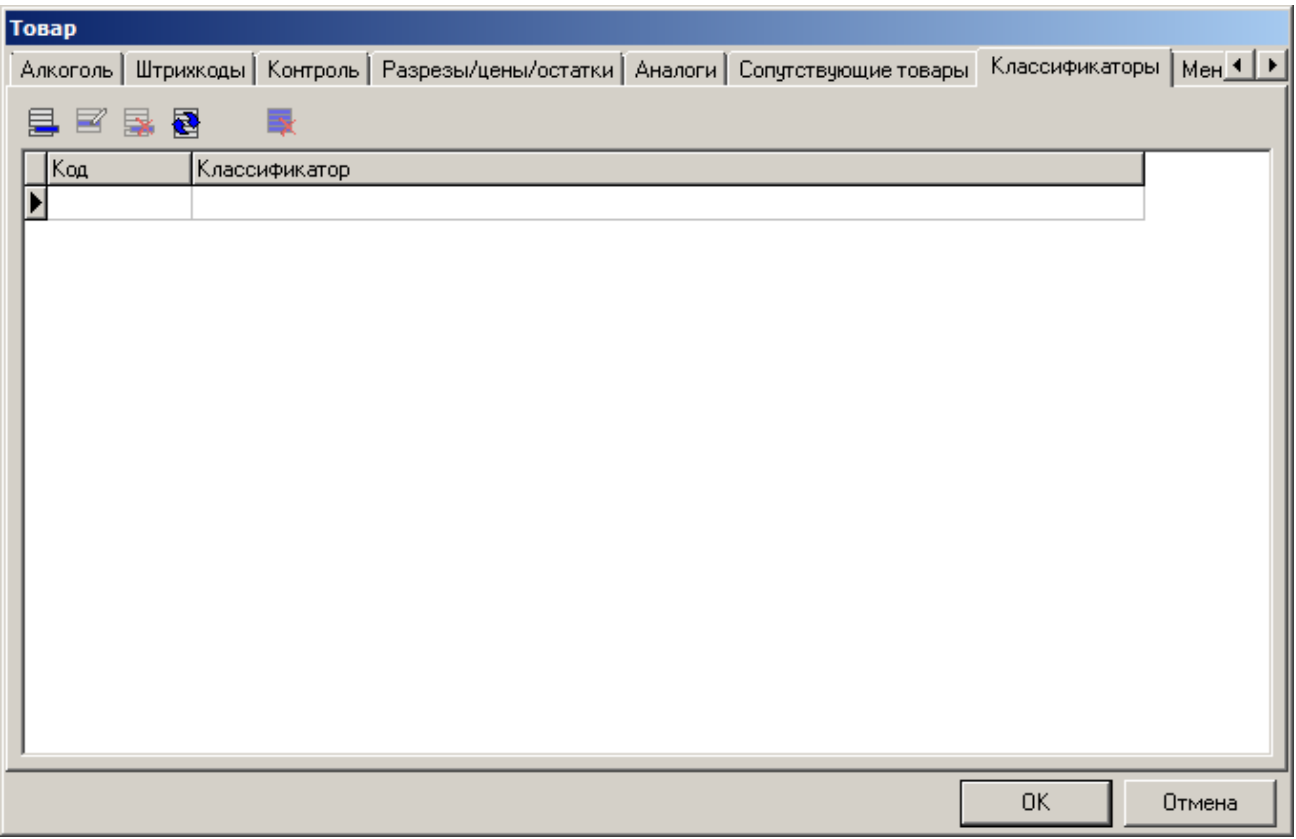

Справочник аналогичен справочнику «Классификаторы», и предназначен для просмотра, создания и редактирования записей, относящихся к текущему товару.

# *Закладка «Меню»*

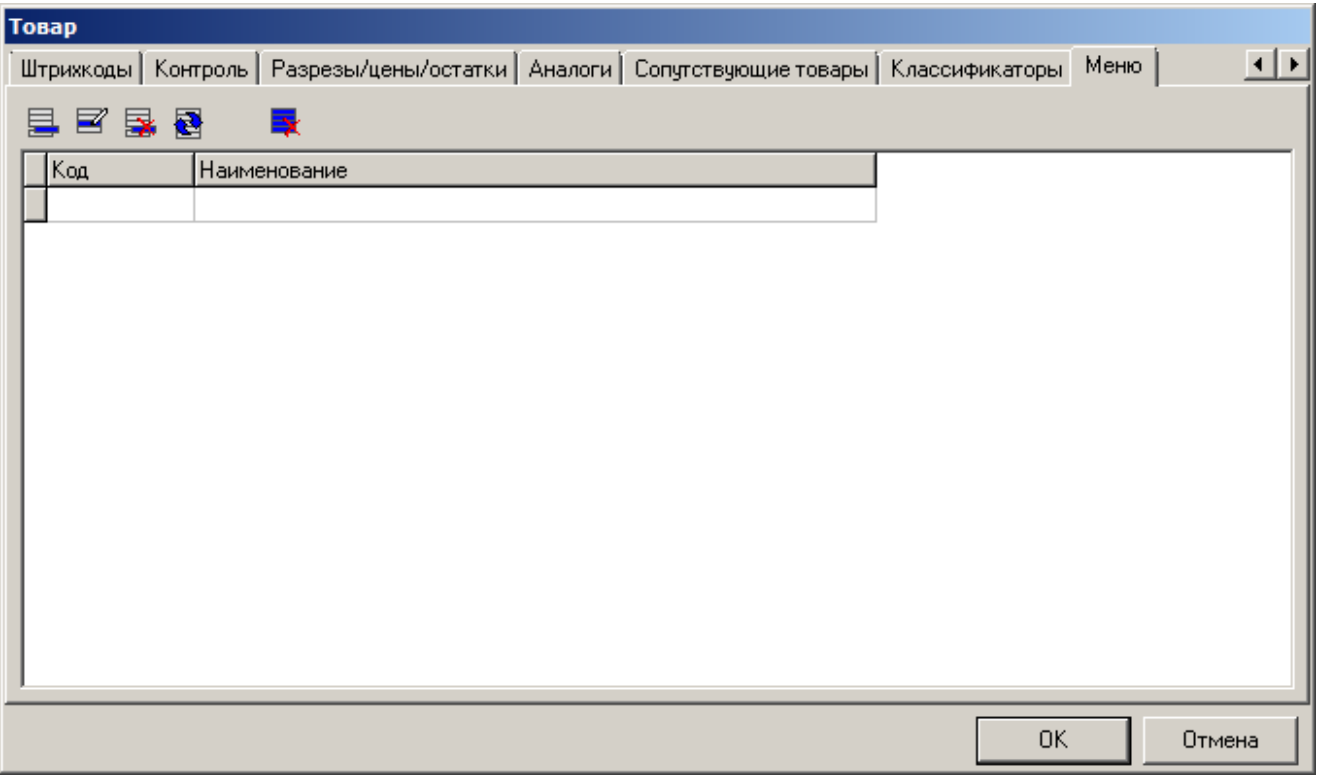

Данный справочник позволяет включать товар в меню. Меню используются для запрета/разрешения продажи товаров в период действия меню. Подробнее см. в разделе [«Меню»](#page-130-0).

Окно выбора меню из списка выглядит следующим образом:

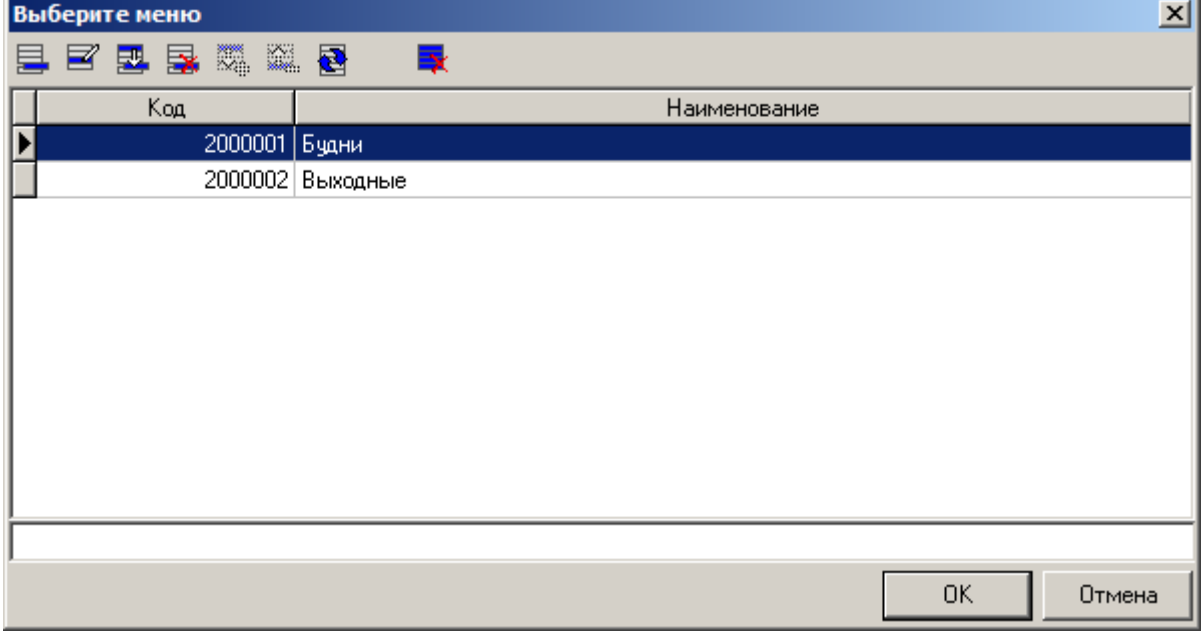

Чтобы назначить товару то или иное меню, выберите его двойным кликом мыши.

Работа со списком в окне «Выберите меню» аналогична работе со справочником «Меню», подробнее см. в разделе [«Меню»](#page-130-0).

# *4.8.1.2 Меню*

<span id="page-130-0"></span>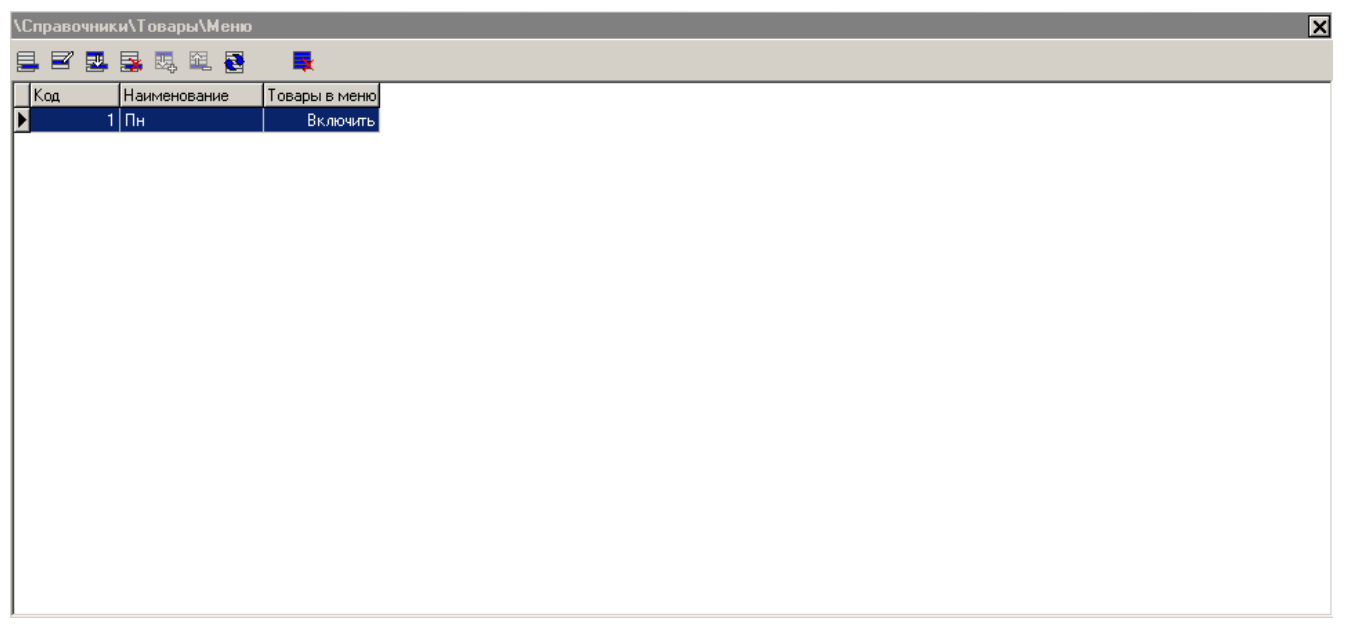

Данный справочник позволяет создавать меню, которые используются для привязки определённого набора товаров с учётом дня недели к рабочему месту и бывают двух видов:

- **С включенными товарами.** Товары из меню доступны для продажи в период действия меню.
- **С исключенными товарами.** Товары из меню недоступны для продажи в период действия меню.

Меню считается действующим на данном рабочем месте, если оно указано в карточке этого рабочего места (подробнее см. стр. [296\)](#page-295-0) и действует в текущий день недели.

Работа меню связана с определенными особенностями. Если на данном рабочем месте:

- Есть действующие меню с включенными товарами, продажа товаров, не входящих ни в одно меню и входящих в меню с исключенными товарами, запрещается.
- Нет действующих меню с включенными товарами, но есть меню с исключенными товарами, разрешается продажа только тех товаров, которые не входят ни в одно меню.
- Нет действующих меню, возможна продажа всех товаров.
- Один и тот же товар включен одновременно и в меню с включенными товарами, и в меню с исключенными товарами, продажа товара будет запрещена.

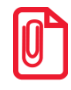

#### **Меню не учитывается:**

- **для документов с типом операции «Возврат», «Пользовательская», «Вскрытие тары» , «Переоценка», «Приход», «Расход» и «Инвентаризация» (см. стр. [218\)](#page-217-0);**
- **при регистрации из внешнего заказа;**
- **при регистрации из сценария.**

Карточка создания/редактирования меню представлена ниже:

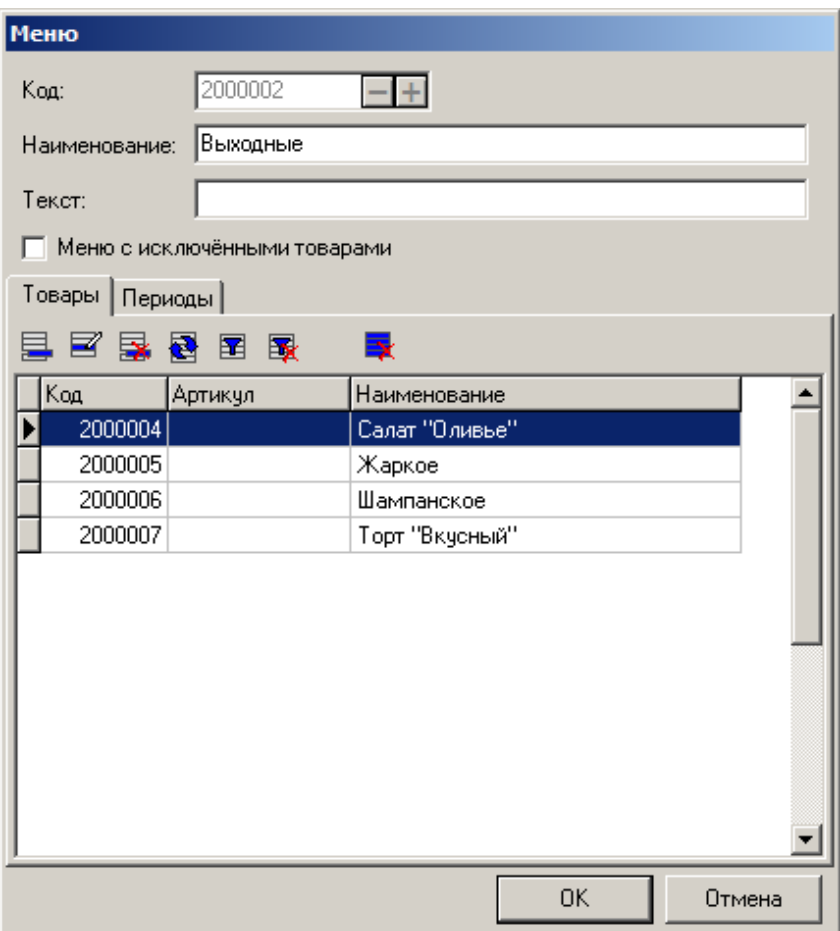

**Наименование.** Поле содержит название меню.

**Текст**. В поле можно указать дополнительный текст.

**Меню с исключенными товарами.** Если флаг возведен, товары меню будут запрещены для продажи в режиме регистрации.

### *Закладка «Товары»*

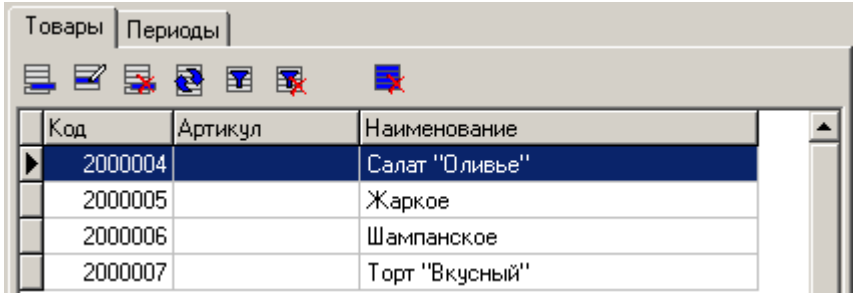

На закладке «Товары» можно просмотреть/отредактировать список товаров, включенных в меню.

#### **Группа настроек «Фильтр»:**

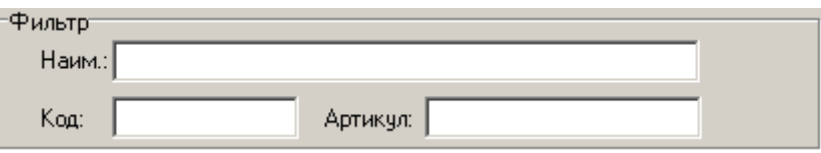

Для удобства поиска нужного товара используется фильтр, которым можно пользоваться для таких реквизитов товара, как код, артикул, наименование. При нажатии кнопки Поткрывается группа настроек «Фильтр». Таблица показывает только записи удовлетворяющие фильтру. При нажатии на кнопку все записи справочника становятся доступными, а поля фильтра очищаются. При нажатии кнопки повторно, скрывается группа настроек фильтра.

Поиск по полям «Наим.:», «Артикул:» осуществляется не на полное соответствие, а на наличие указанной последовательности символов. Таким образом, если известно, что наименование искомого товара начинается с «Мо», нужно в поле фильтра «Наим.:» ввести «Мо». В списке будут оставлены товары, наименование которых начинается с «Мо». Если вы хотите отыскать все записи, у которых, например, есть последовательность символов 2356, то для этого в фильтре необходимо использовать символ «\*» или «%». Таким образом, если в поле фильтра ввести «\*2356» или «%2356», то результатом фильтрации будут товары, у которых в штрихкоде есть последовательность символов 2356. При этом не важно их место, они могут находиться как в начале, так и в конце и в середине наименования или артикула. Для того чтобы найти все записи, у которых наименование начинается на «Сок» и в середине есть сочетание «1л», необходимо в фильтре ввести «Сок\*1л» или «Сок%1л». Если известно, что в наименовании товара есть слово, у которого вторая буква «а», а четвертая «п», то в поле «Наим:» нужно ввести « а п», в результате будет получен товар, наименование которого удовлетворяет фильтру и количество букв в котором равно или больше количества введенных символов.

Поиск по полю «Код:» осуществляется только на полное соответствие.

Можно использовать фильтры одновременно для нескольких реквизитов. Фильтрация производится динамически, по мере введения информации в поля.

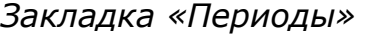

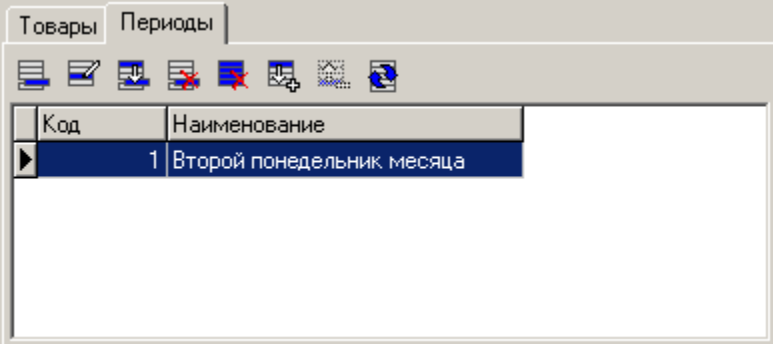

Закладка служит для настройки периодов действия меню. Меню считается действующим в текущий момент времени, если выполняются условия хотя бы одного из периодов. Если справочник периодов пуст, то меню считается действующим в любой момент времени.

.

Для того чтобы добавить новый период, нажмите на кнопку

Окно добавления/редактирования периода выглядит следующим образом:

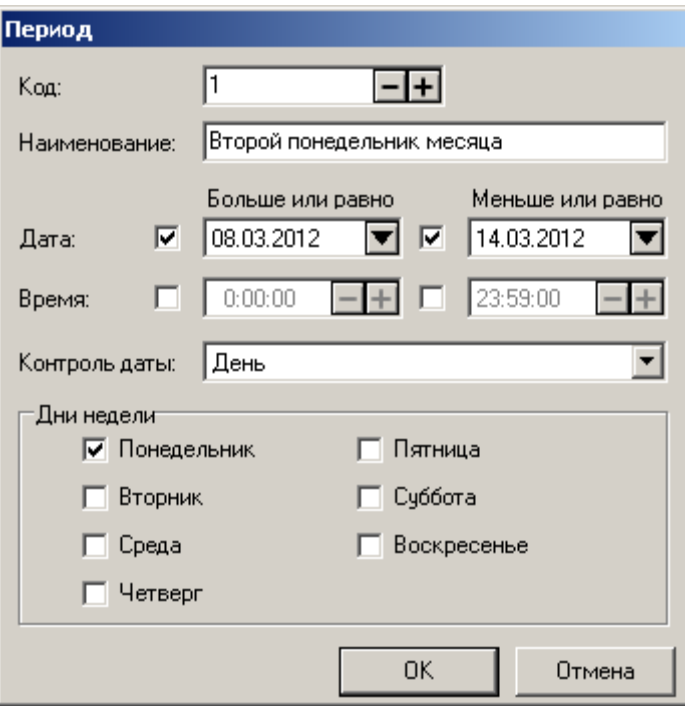

**Наименование**. Поле содержит название периода.

**Дата/Время**. Настройки служат для установки ограничений периода по дате и времени соответственно.

Для того чтобы то или иное ограничение действовало, необходимо, чтобы соответствующий флаг был возведен.

Если верхняя либо нижняя граница настройки «Время» не задана (флаг снят), для ограничения в соответствующую сторону будет использовано значение по умолчанию: «0:00:00» для нижней границы и «23:59:00» для верхней.

Действие настройки «Дата» зависит от значения, выбранного в выпадающем списке «Контроль даты» (поле доступно только в случае, если заданы обе границы настройки «Дата»):

- **День, месяц, год –** ограничение действует по дню, месяцу и году;
- **День, месяц** ограничение действует по дню и месяцу;
- **День** ограничение действует только по дню.

**Дни недели**. Группа настроек служит для выбора дней недели, в которые будет действовать меню. Если ни один флаг не возведен, меню действует в любой день недели, с учетом настроек даты и времени.

Допустим, необходимо, чтобы меню работало каждый второй понедельник любого месяца. Для этого необходимо задать период со следующими ограничениями:

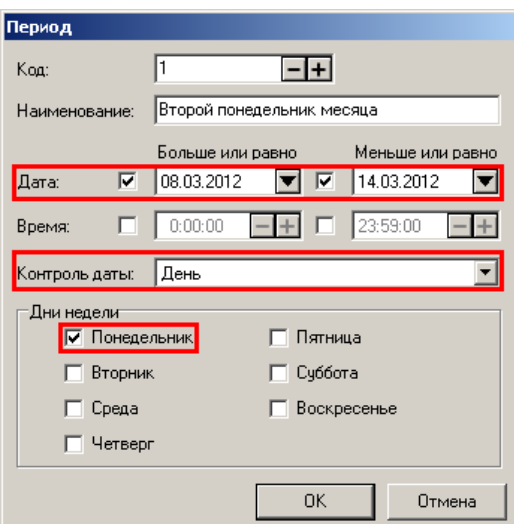

Предположим, что стоит задача ограничить период действия меню на вечер выходного дня следующим образом:

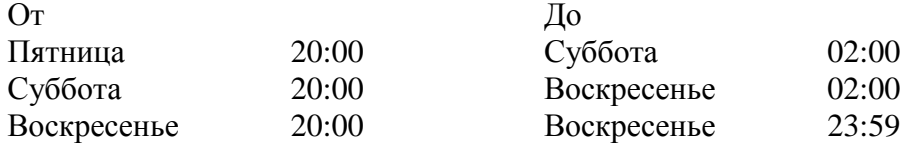

В этом случае необходимо создать 2 периода со следующими настройками:

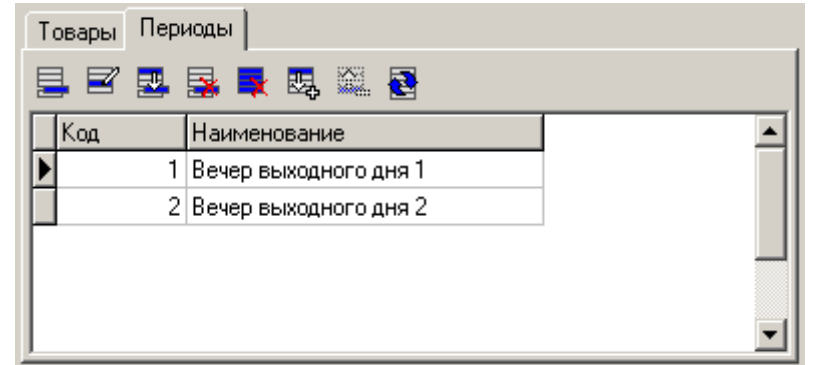

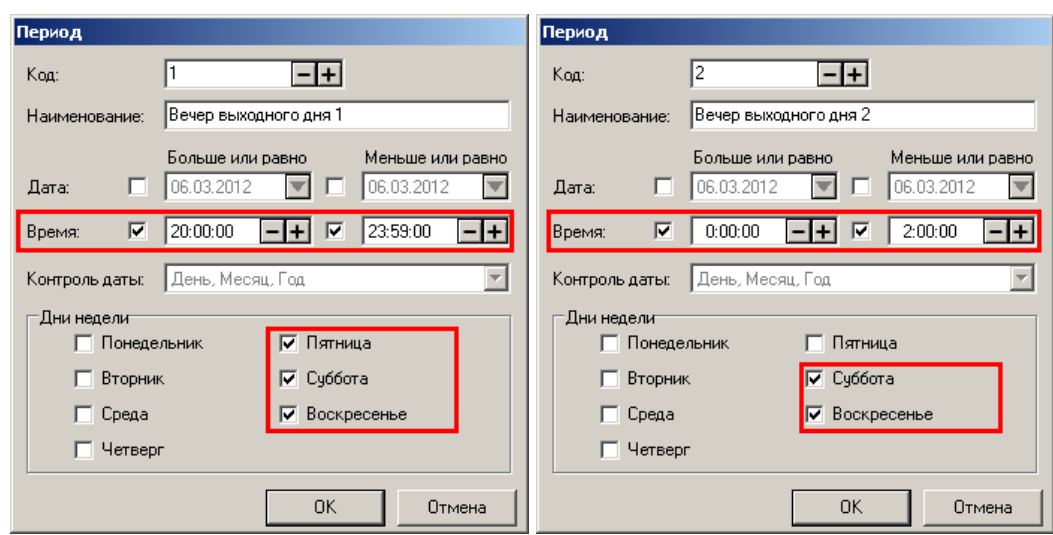

# *4.8.1.3 Штрихкоды*

Раздел предназначен для настройки работы со справочником штрихкодов.

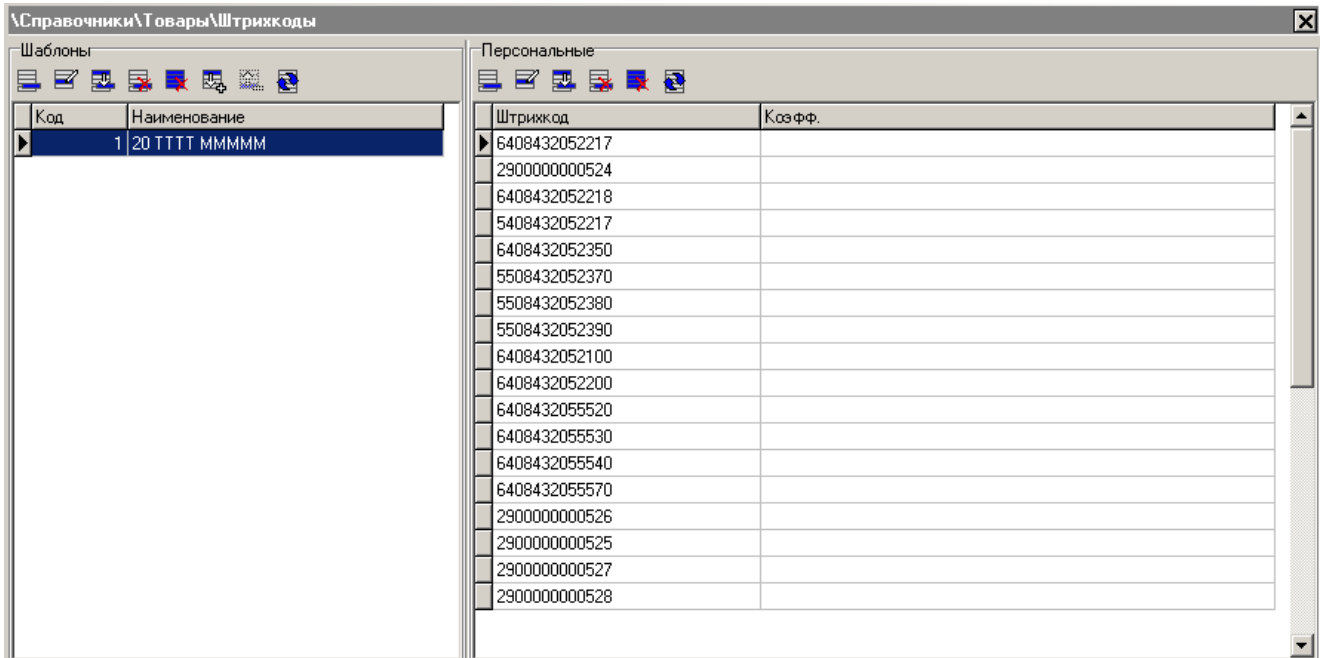

Справочник персональных штрихкодов может быть загружен из товароучетной программы. Подробнее о формате смотрите в документе «Руководство интегратора».

### <span id="page-135-0"></span>*Шаблоны*

В группе задаются шаблоны штрихкодов, применяемые в рамках одного предприятия. Это могут быть штрихкоды, формируемые на комплексах этикетирования весового товара, на специализированных принтерах этикеток и т.д.

Карточка шаблона штрихкода выглядит следующим образом:

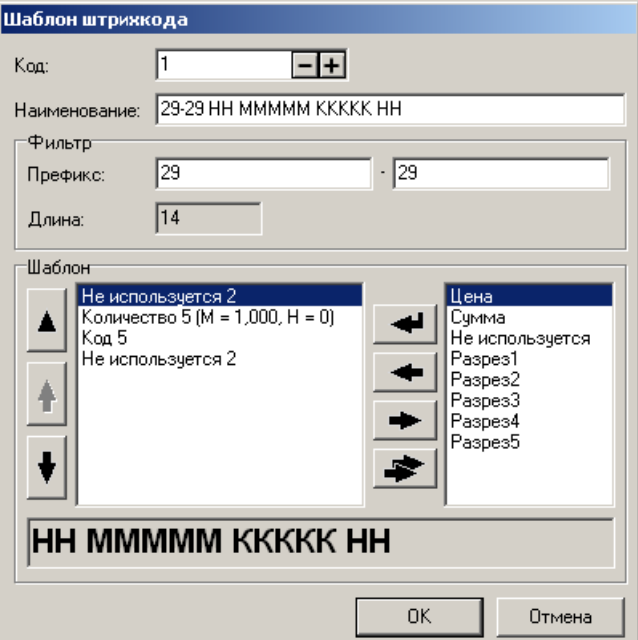

**Наименование.** Поле содержит название шаблона, предназначенное исключительно для удобства визуального выбора.

**Фильтр**. В группе указываются следующие характеристики штрихкода:

- **Префикс**. Диапазон префиксов это регистрозависимые символы или цифры, с которых должен начинаться ШК, использующий данный шаблон. Если диапазон не указан, то при подборе шаблона данная характеристика не используется;
- **Длина**. Длина ШК.

При считывании штрихкода программа сначала пытается подобрать под него шаблон, перебирая все определенные администратором префиксы и длины шаблонов. Если подходящий шаблон найден, дальше поиск товара ведется по идентификаторам, выделенным из шаблона.

**Шаблон**. В группе задаются параметры шаблона штрихкода. В правом поле перечислены доступные элементы шаблона. Шаблон штрихкода может состоять из следующих элементов:

- **Код**  $(K)$  код товара;
- **Артикул (А)** артикул товара;
- **Штрихкод (Ш)** штрихкод товара;
- **Цена (Ц)** цена товара;
- **Сумма (С)** сумма (количество\*цена) товара;
- **Количество (М)** количество товара;
- **Не используется (Н)** неиспользуемые при регистрации символы штрихкода (префикс, контрольный символ и т.д.);
- **Разрез1 … Разрез5 (1 … 5)** код значения разреза;

При добавлении нового элемента в шаблон или при редактировании уже имеющегося открывается настройка этого элемента:

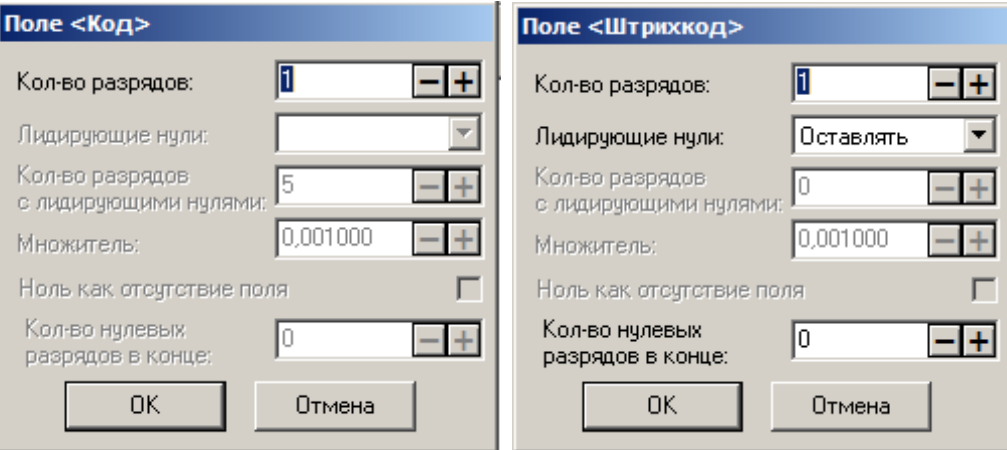

**Количество разрядов**. В поле указывается число разрядов, занимаемое данным блоком в штрихкоде.

**Лидирующие нули**. Опция имеет следующие варианты настройки:

- **Оставлять**. При идентификации товара по этому блоку ШК нули не отбрасываются;
- **Отбрасывать**. При идентификации товара по этому блоку ШК нули отбрасываются;

 **Фиксировано**. При идентификации товара по этому блоку ШК блок урезается или дополняется нулями слева до указанного в поле «Кол-во разрядов с лидирующими нулями» количества разрядов.

**Ноль как отсутствие поля**. Если при установленном флаге в считанном штрихкоде блок «Количество» нулевой, количество товара будет вычислено автоматически как результат деления суммы товара на цену.

**Множитель**. Поле содержит число, на которое умножается блок количества, если рассматривать его как целое число. Положение разделителя дробной и целой части в блоке количества зависит от сформировавшего штрихкод оборудования и физического смысла данного блока (килограммы, штуки, сумма, цена и т.д.). Множитель ограничен шестью знаками после запятой. Например, чтобы выразить количество в килограммах при указанных граммах, нужно умножить его на 0,001.

> **Используется формат шаблона штрихкода — НН ММММММ КККК Н с диапазоном префиксов — 20-23 и множителем блока «Количество» — 0, 001000. При считывании штрихкода 2000125001126 регистрируется товар с кодом 112 (а не 0112) и количеством 1,250.**

**Используется формат ННННН КККККК Н с диапазоном префиксов — 56-57. При считывании штрихкода 5675612345670 регистрируется товар с кодом 1234567 и количеством 1 шт.**

**Используется формат НННННН МММММ Н с диапазоном префиксов — 25-26 и множителем блока «Количество» — 0,001000. При считывании штрихкода 2500000005503 вводится количество 0,550, и программа переходит в режим ожидания регистрации товара.**

Механизм регистрации по шаблону реализован следующим образом:

- 1. Одним из способов вводится штрихкод (см. документ «Руководство оператора»).
- 2. Для этого штрихкода подбирается шаблон, исходя из префикса и длины.
- 3. По найденному шаблону из штрихкода выделяются поля шаблона, при этом проверяется их соответствие следующим форматам:

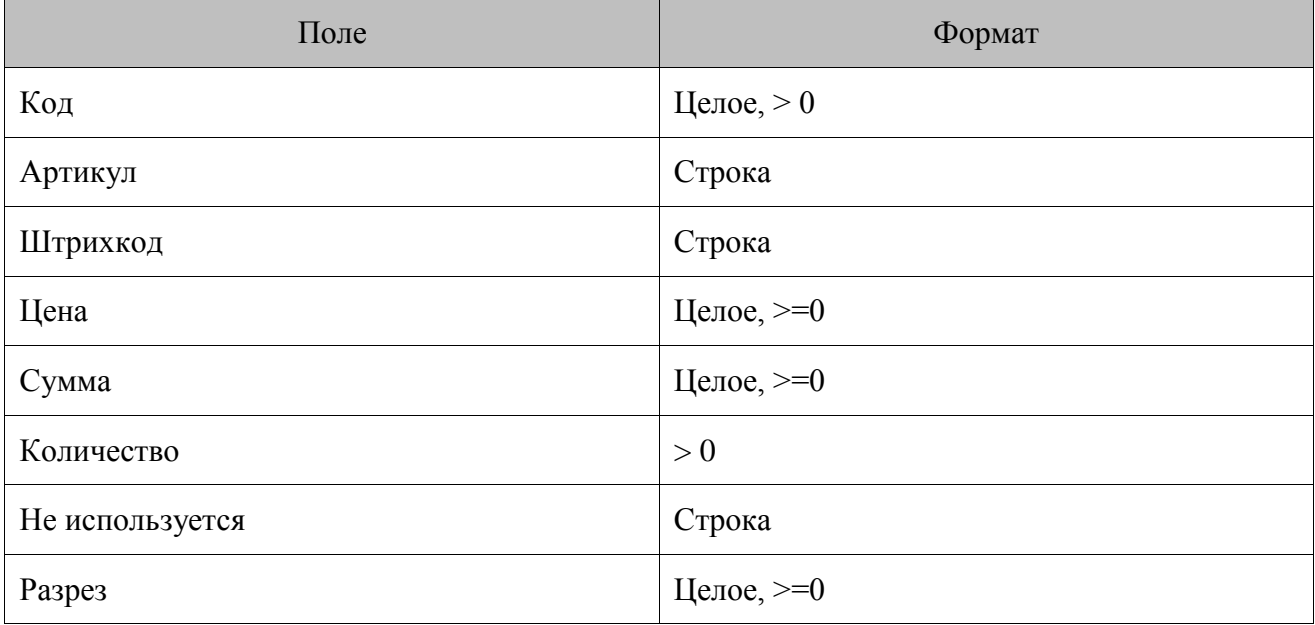

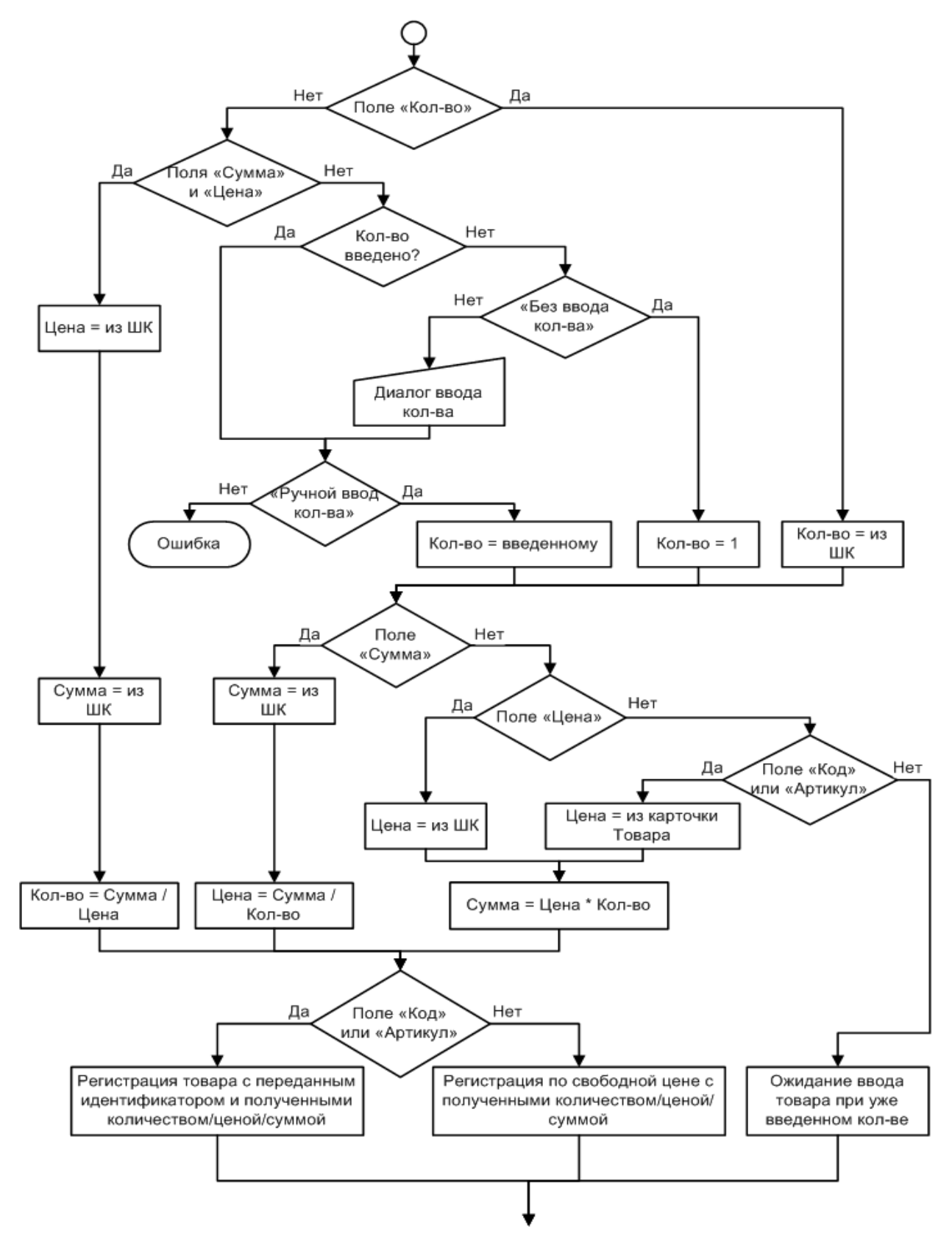

Frontol считывает информацию, закодированную в штрихкоде, по следующему алгоритму:

Если в итоге по найденному шаблону товар не находится, подбирается следующий подходящий шаблон из списка. Если товар не будет найден после перебора всех шаблонов, будет осуществлен поиск штрихкода в справочнике персональных штрикодов (см. ниже).

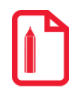

**Допустим, производится разбор составного штрихкода, которому в справочнике персональных штрихкодов назначены разрезы, но, при этом для него также находится подходящий шаблон, содержащий номера разрезов.**

**В такой ситуации, приоритет будет отдан номерам разрезов составного штрикхода.**

**Количество нулевых разрядов в конце**. Количество нулей, добавляемых справа после выделения штрихкода из полученных данных. Доступно только для элемента «Штрихкод».

### *Персональные*

В этой группе собраны все назначенные на товары штрихкоды.

Карточка штрихкода выглядит следующим образом:

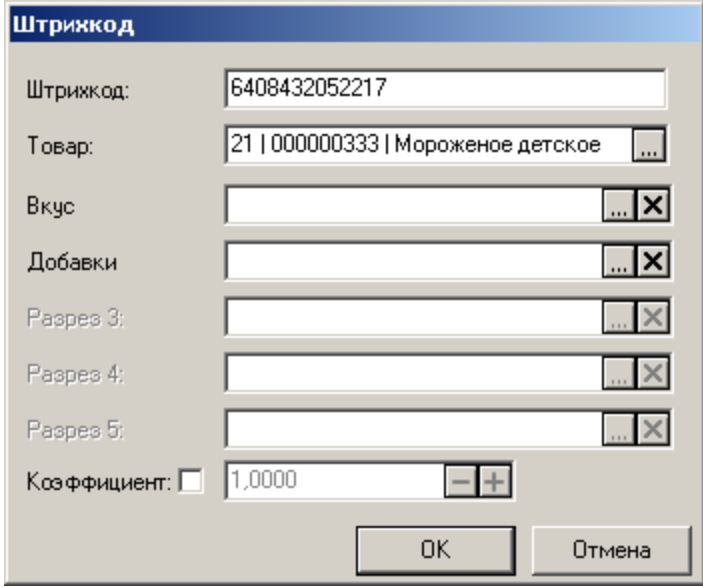

**Товар**. Товар, регистрируемый при считывании штрихкода (строка до 30 символов) из поля «Штрихкод». При использовании ШК следует учитывать, что штрихкоды 56732985 и 0000056732985 рассматриваются программой как разные, причем играет роль состояние флага «Дополнять штрихкод нулями слева до 13 разрядов» (подробнее см. стр. [258\)](#page-257-0).

Штрихкод товара вводится с клавиатуры или с помощью сканера штрихкода.

В случае необходимости можно указать разрез данного товара. Тогда по штрихкоду определяется не только сам товар, но и его свойство.

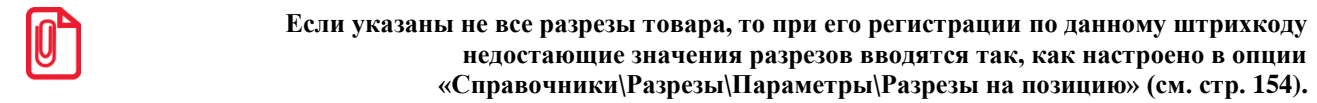

**Коэффициент.** Поле содержит коэффициент пересчета единицы товара. При регистрации товара по штрихкоду с коэффициентом количество товара автоматически умножается на него.

При сброшенном флаге коэффициент считается равным 1.

Товар «Йогурт «Волшебный» клубника 125гр» может реализоваться как по 1 шт., так и в упаковке по 4 штуки. При этом упаковка имеет собственный штрихкод, отличный от штрихкода одного «стаканчика». В этом случае создаем два штрихкода и указываем в них один товар, но с разными коэффициентами

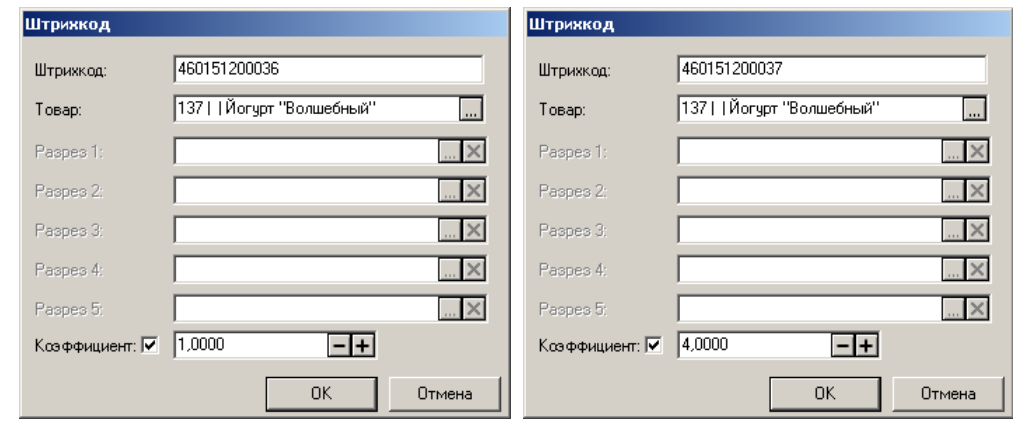

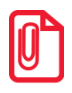

st **При регистрации товаров по штрихкоду, поиск сначала производится в справочнике шаблонов и только затем в справочнике персональных штрихкодов.**

Допустим, производится разбор составного штрихкода, которому в справочнике персональных штрихкодов назначены разрезы, но, при этом для него также находится подходящий шаблон, содержащий номера разрезов.

В такой ситуации, приоритет будет отдан номерам разрезов составного штрихкода.

### *4.8.1.4 Налоги*

Раздел предназначен для управления налоговыми ставками, используемыми при регистрации товаров.

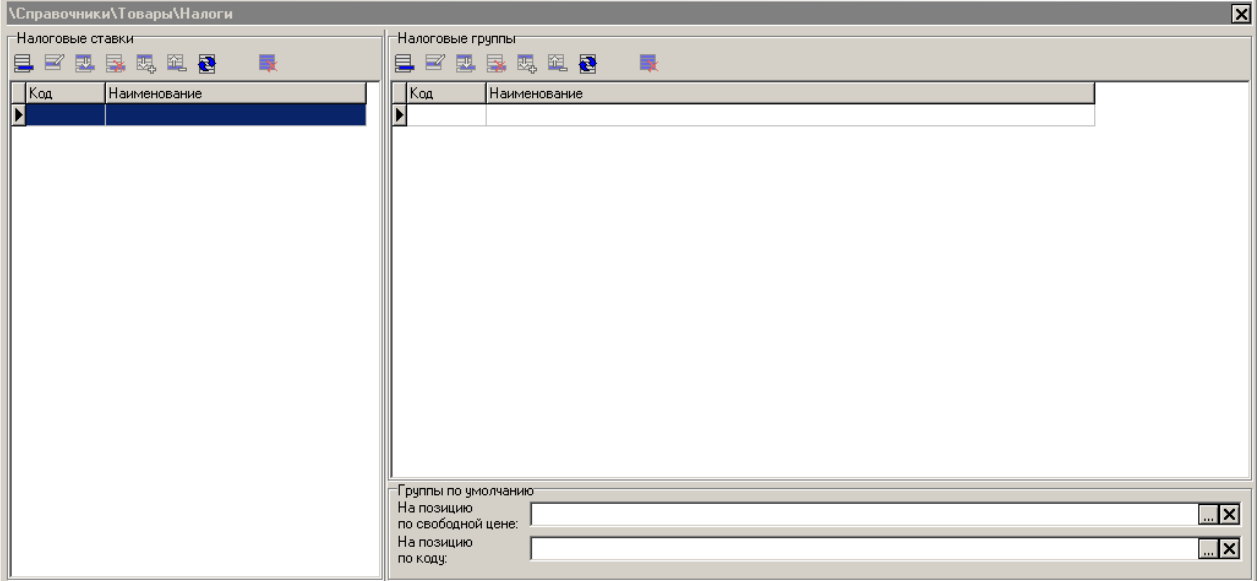

Содержимое данного справочника может быть загружено из товароучетной программы. Подробнее о формате смотрите в документе «Руководство интегратора».

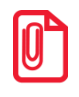

st **Перед использованием программных налогов следует отключить использование аппаратных налогов в ККМ (см. [«Приложение 4. Настройка ККМ»](#page-461-0)).**

### *Налоговые ставки*

Таблица «Налоговые ставки» содержит перечень всех используемых налогов.

Карточка налоговой ставки выглядит следующим образом:

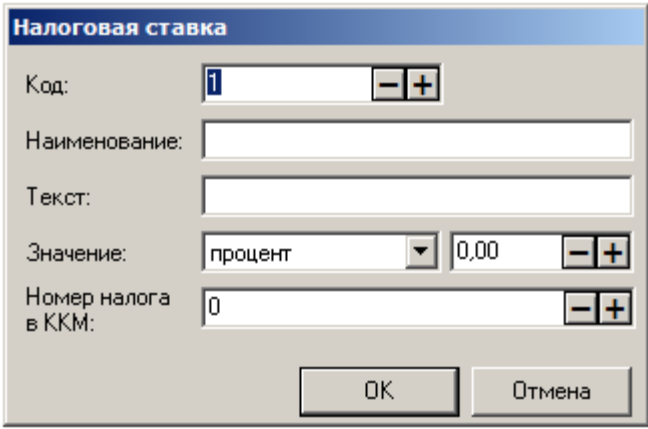

**Код.** Уникальный идентификатор налоговой ставки.

**Наименование**. Название налоговой ставки, предназначенное исключительно для удобства визуального выбора.

**Текст.** Дополнительный текст.

**Значение**. Значение налоговой ставки в процентах для процентных налоговых ставок и в рублях для суммовых.

**Номер налога в ККM.** Идентификатор налога в ККМ; значение от 0 до 16.

**Для ККТ нового порядка (АТОЛ 11Ф, АТОЛ 22Ф/FPrint-22ПТК, АТОЛ 30Ф, АТОЛ 52Ф, АТОЛ 55Ф, АТОЛ 60Ф, АТОЛ 77Ф, АТОЛ 90Ф, Эвотор СТ2Ф***,* **Казначей ФА, АТОЛ 42ФС***,*  **АТОЛ 15Ф, АТОЛ 25Ф, Штрих-М: Штрих 54-ФЗ) номер налога в ККМ принимает значения от 0 до 6. Количество типов налоговых ставок зависит от конкретной модели ККМ (смотрите «Руководство по эксплуатации» из комплекта поставки).**

### *Налоговые группы*

В таблице «Налоговые группы» из налоговых ставок формируются группы налогов. Группа содержит все налоги, начисляемые на один товар.

Карточка налоговых групп выглядит следующим образом:

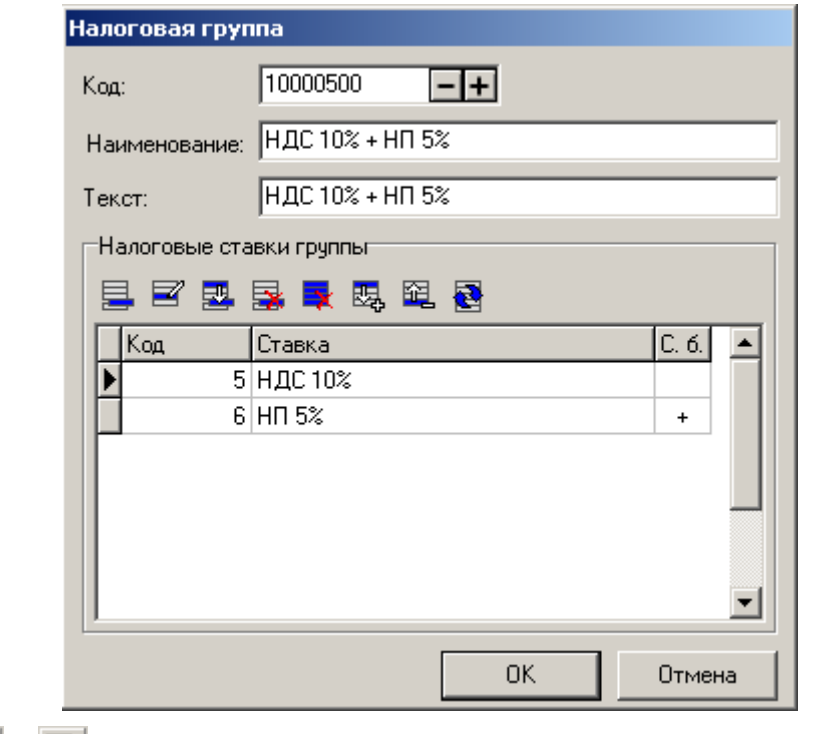

Кнопками  $\mathbb{E}_{\mathbf{z}}[u]$  и  $\mathbb{E}_{\mathbf{z}}[u]$  можно соответственно увеличить или уменьшить код выделенной ставки

группы, изменив тем самым порядок начисления ставок. При нажатии на кнопку  $\Box$  или появится карточка новой или выделенной налоговой ставки, соответственно:

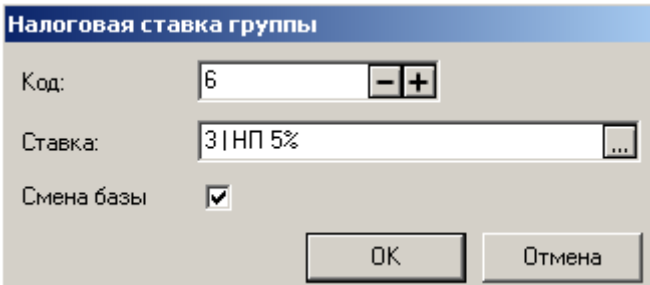

**Код**. Уникальный идентификатор налоговой ставки в группе.

**Ставка**. Налог из списка «Налоговые ставки».

**Смена базы**. Флаг начисления налога на сумму, включающую другие налоги. При установленном флаге начисление этого налога выполняется на сумму с уже начисленными предшествующими налогами. При сброшенном флаге суммой налогообложения будет сумма, полученная при последней смене базы, а если ее не было, то сумма регистрации.

Пусть цена, включающая налоги, равна 100,00 руб. В нее включен НДС 20% и НсП (налог с продаж )5%, причем НсП 5% начисляется на сумму с уже включенным НДС 20%.

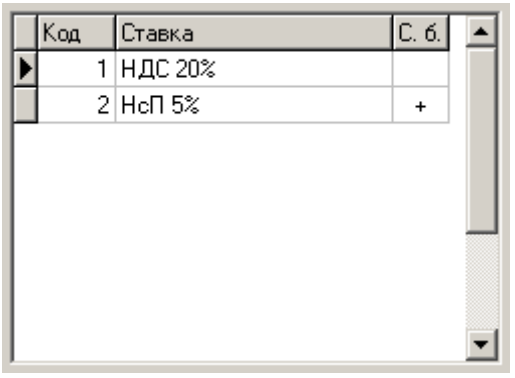

Расчет налогов выполняется в обратном порядке. Таким образом:

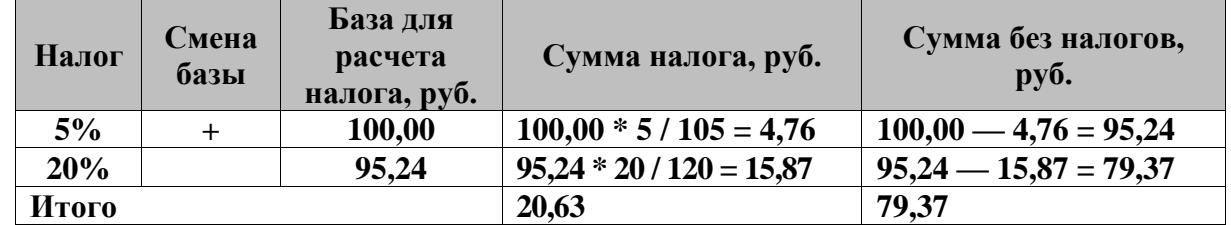

Пусть сумма, включающая налоги, равна 150,00 руб. В нее включен НДС 20%, НсП 5%, налог 10 руб. и налог 2%, причем налог 10 руб. и НсП 5% начисляется на сумму с уже включенными предшествующими налогами (см. рисунок ниже).

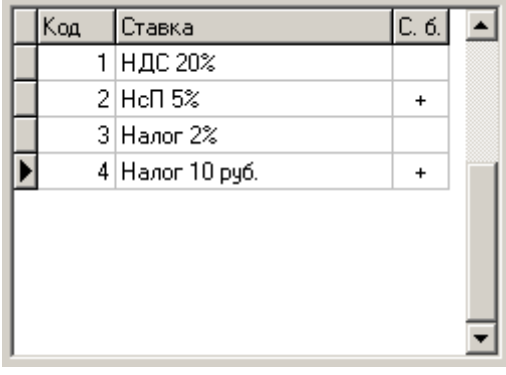

Расчет налогов выполняется в обратном порядке. Таким образом:

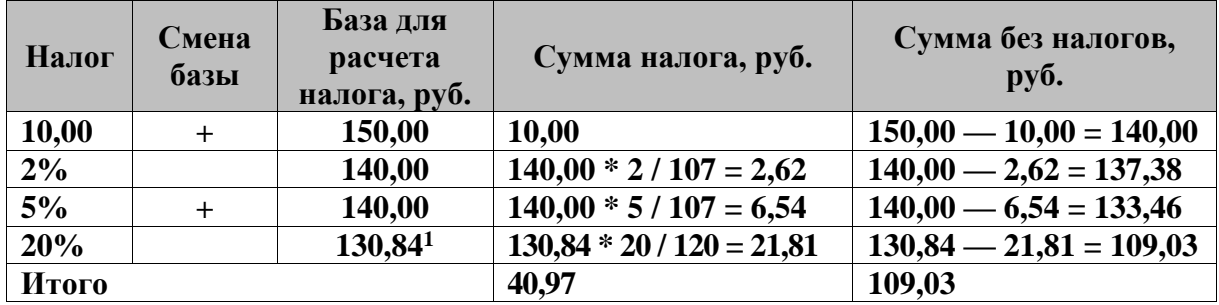

Расчет значения проводился следующим образом:

 $150,00 - (10,00 + 2,62 + 6,54) = 130,84$ 

При расчете суммы процентного налога в приведенных примерах применялась следующая формула:
$$
CymmaHanoza = \frac{Basa\#aPaceumahazoza*Hanoz}{100\% + H_1 + H_2 + ... + H_n}, \text{rge}
$$

БазаДляРасчетаНалога – сумма, начисленная при последней смене базы, либо, если смены не было, сумма регистрации;

Налог – значение начисляемого налога (в %);

 $H_{1},\,H_{2}\,,\,...,\,H_{n}$  - значения налогов, начисляемых после последней смены базы до следующей включительно.

*Группы по умолчанию*

**На позицию по свободной цене**. Выбранная в этом поле налоговая группа автоматически назначается на позицию, зарегистрированную по свободной цене.

**На позицию по коду**. Выбранная в этом поле налоговая группа автоматически назначается на позицию, зарегистрированную из справочника товаров. Если в товаре уже указана налоговая группа, она регистрируется вместо группы по умолчанию.

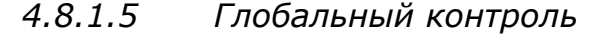

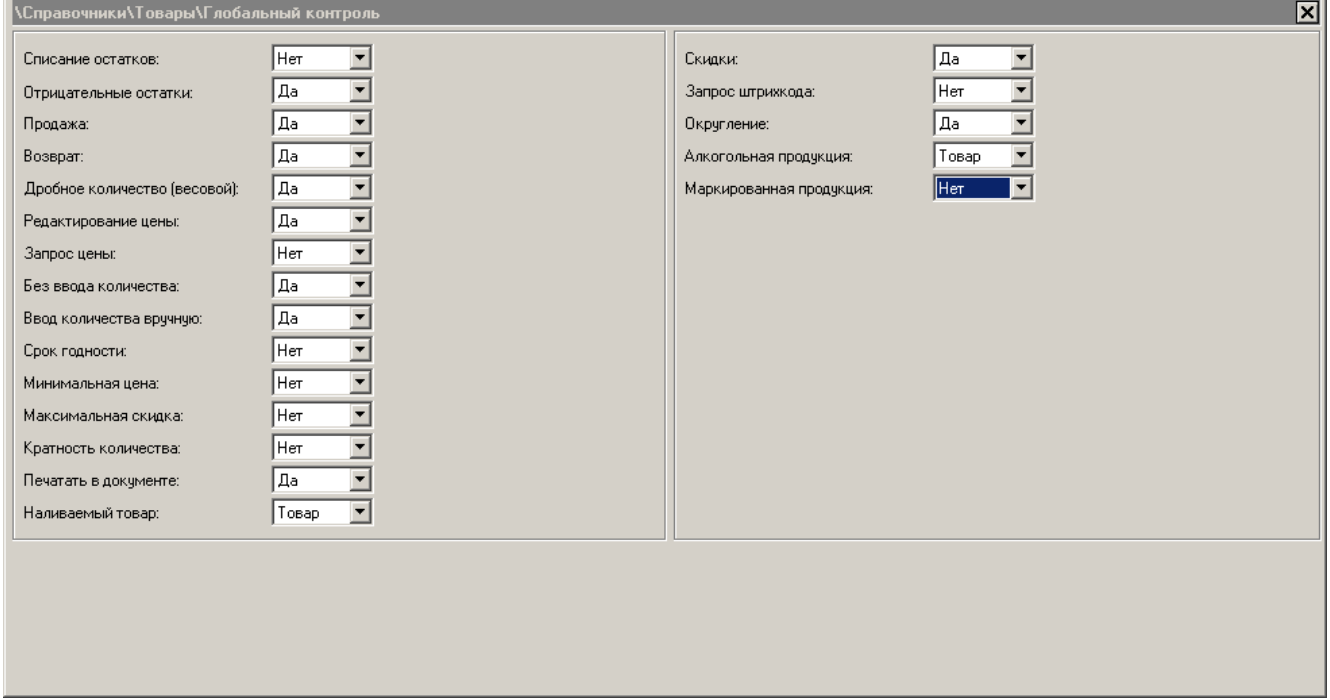

В Frontol можно осуществлять как локальный контроль над регистрацией каждого товара, так и глобальный для всех товаров одновременно.

При проведении какой-либо операции с товаром (регистрация, возврат и др.) Frontol сначала проверяет глобальные настройки контроля этой операции. В зависимости от состояния опции выполнение операции либо разрешается, либо запрещается.

Для настройки глобального контроля регистраций используются три варианта:

- **Товар —** выполнение данной операции разрешается или запрещается в соответствии с настройкой карточки товара;
- **Да** для всех товаров операция разрешена независимо от настройки карточки товара;
- **Нет** для всех товаров операция запрещена независимо от настройки карточки товара.

Рассмотрим подробнее операции с товаром, за которыми осуществляется контроль:

**Списание остатков**. Запретить / разрешить списание остатков при регистрации товара. Особенности:

- Если в документе выполнялось изменение остатков, то при отмене документа (также в тех случаях, когда происходит отмена отложенных документов при закрытии смены) выполняются движения по остаткам с обратным знаком;
- Учет остатков в режиме обмена данными «Offline» затруднен необходимостью синхронизировать остатки между кассами;
- Данная опция замедляет работу в процессе регистрации, особенно при установленном флаге в карточке редактирования интерфейса «Настройки/Интерфейсы/Визуальный поиск товара/Параметры/Иерархический список» и открытом визуальном поиске.

**Отрицательные остатки**. Запретить / разрешить продажу товаров, если остатки этих товаров станут нулевыми. Настройка не имеет смысла, если в поле «Списание остатков» установлено значение «Нет». Однако ее можно использовать для ограничения размера покупки одного товара в пределах позиции.

**Продажа.** Запретить / разрешить продажу товаров, кроме продажи по свободной цене.

**Возврат**. Запретить / разрешить возврат товаров.

**Дробное количество (весовой)**. Запретить / разрешить регистрацию нецелого (дробного) количества.

**Редактирование цены**. Запретить / разрешить редактирование цены на товар.

**Запрос цены**. Включается / выключается запрос цены товара при регистрации.

**Без ввода количества**. Запретить / разрешить регистрацию товара без указания количества.

**Ввод количества вручную**. Запретить / разрешить регистрацию с вводом количества вручную.

**Срок годности**. Запретить / разрешить регистрировать товар с истекшим сроком годности.

**Минимальная цена**. Запретить / разрешить регистрировать товар по цене ниже минимальной.

**Максимальная скидка**. Запретить / разрешить регистрировать товар со скидкой больше максимальной. Если у товара установлена спеццена, максимальная скидка рассчитывается от спеццены, а не от изначальной цены товара.

**Кратность количества**. Запретить / разрешить проверять кратность количества при регистрации товара.

**Печатать в документе**. Запретить / разрешить печатать товар в документе.

**Наливаемый товар.** Запретить / разрешить регистрацию товара, как наливаемый.

**Скидки.** Запретить / разрешить начислять или распределять скидку на позицию.

**Запрос штрихкода.** Включается / выключается запрос штрихкода товара при регистрации.

**Округление.** Запретить / разрешить округление суммы товара.

**Алкогольная продукция.** Запретить / разрешить регистрацию алкогольной продукции; при выборе значения «Нет» игнорируется тип «Алкогольная продукция» в карточке товара, и товар регистрируется как обычный.

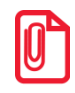

#### st **Для вариантов поставки, не поддерживающих ЕГАИС, необходимо выставить значение «Нет».**

**Маркированная продукция**. Запретить / разрешить регистрацию маркированной продукции; при выборе значения «Нет» игнорируется тип «Маркированная продукция» в карточке товара, и товар регистрируется как обычный.

# *4.8.1.6 Модификаторы*

Данный справочник содержит модификаторы и их настройки.

Модификаторы необходимы для формирования определенных свойств товара, для указания специфик приготовления блюд, подбора блюд бизнес-ланчей, а также для создания комплектов товара.

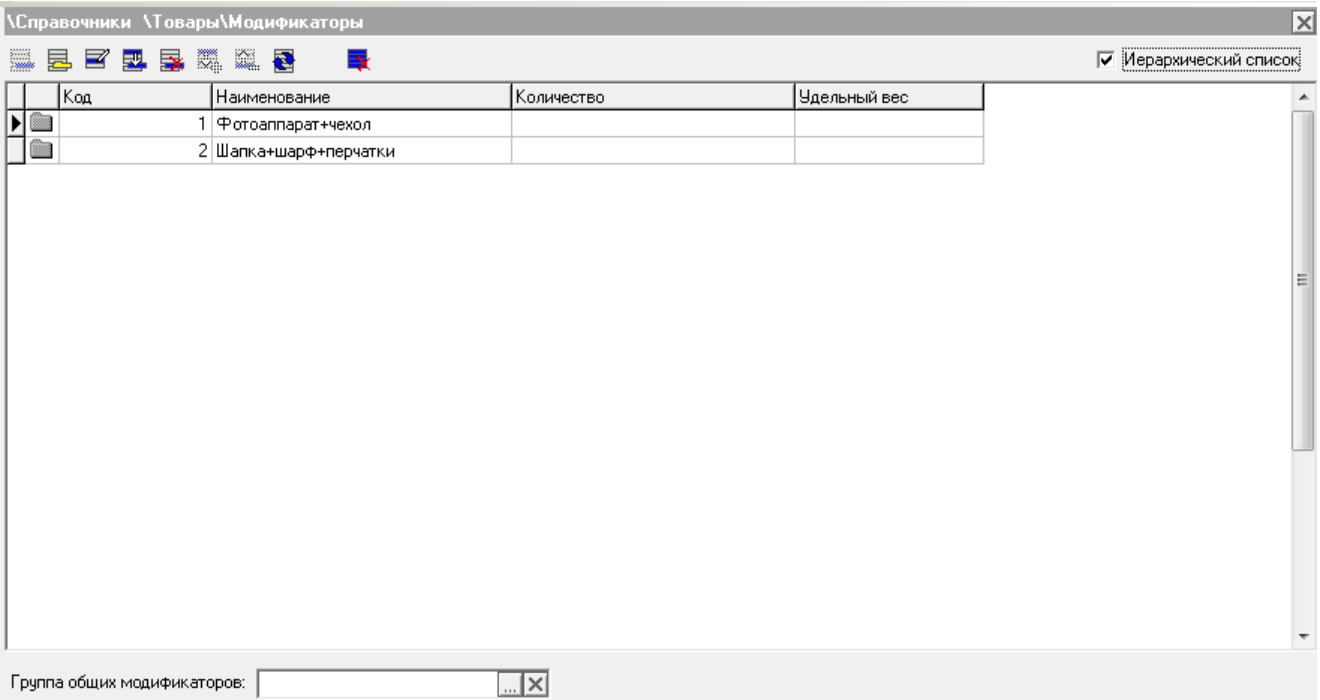

Выбор присвоенных товару модификаторов осуществляется визуально или автоматически, в зависимости от настроек в карточке товара (подробнее см. стр[.111\)](#page-110-0).

Модификаторы могут быть двух видов: общие и персональные. Модификаторы являются общими, если их группа указана в настройке «Группа общих модификаторов» в справочнике «Модификатор», доступна только при визуальном выборе модификаторов. Персональными являются те модификаторы, группа которых указана в настройке «Группа модификаторов» в карточке товара. В справочнике модификаторов допустимо только три уровня иерархии, при этом группы модификаторов могут относиться к нулевому и первому уровням, а модификаторы – только к первому и второму.

# *Группа модификаторов*

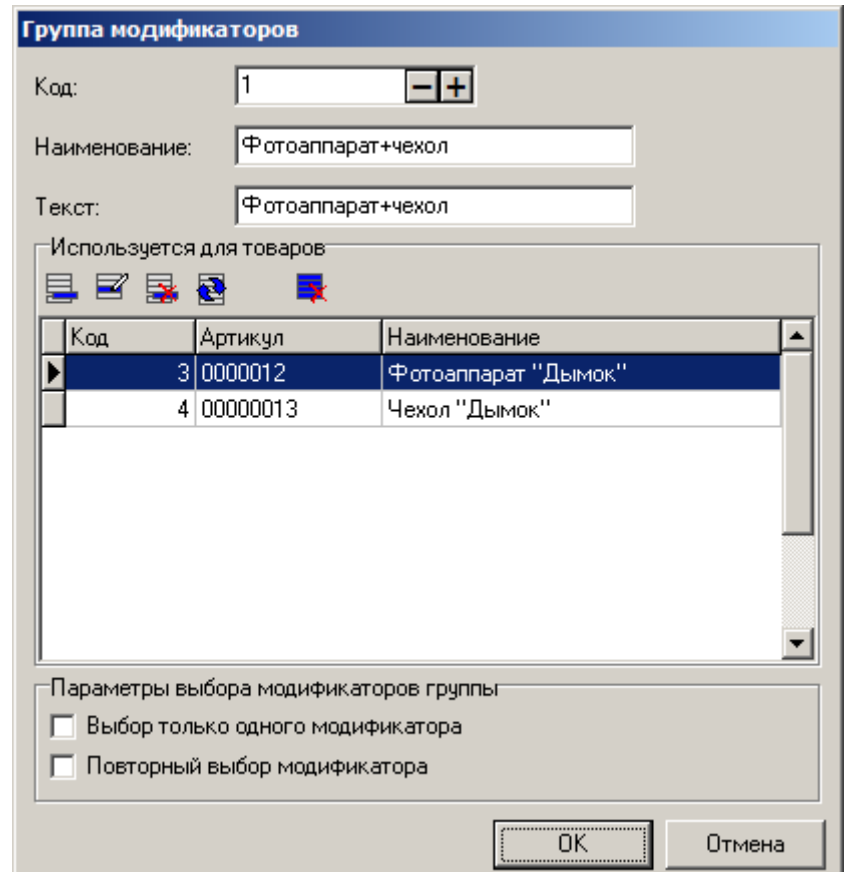

Для создания группы модификаторов нажмите кнопку  $\Xi$ :

В поле «Наименование» укажите название группы модификаторов, в поле «Текст» - дополнительный текст. В поле «Используется для товаров» – содержится список товаров, для которых данная группа является группой персональных модификаторов.

В параметрах выбора идентификаторов группы возможно использование одного из двух флагов:

- Выбор только одного модификатора если флаг указан, то из данной группы возможно выбрать лишь один модификатор, только один раз;
- Повторный выбор модификатора если флаг указан, то в этой группе разрешается несколько раз выбирать один и тот же модификатор. Если указан флаг «Выбор только одного модификатора», то данный флаг становится недоступным.

## *Модификатор*

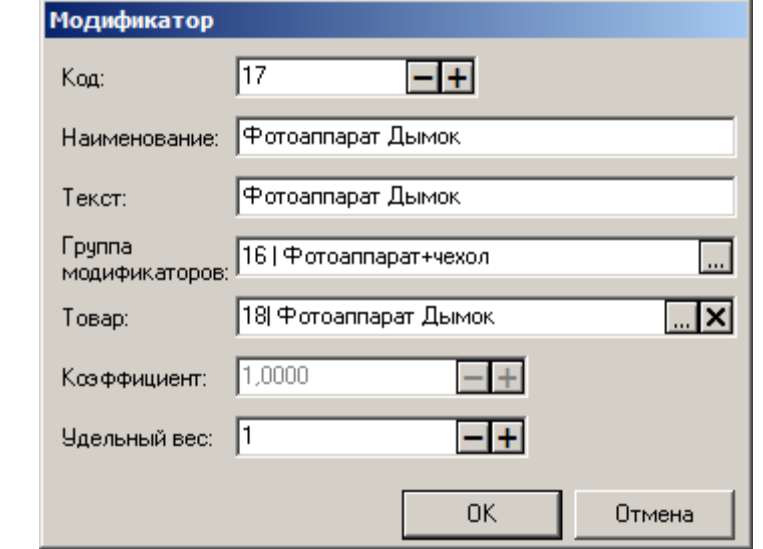

Для добавления нового модификатора нажмите кнопку  $\blacksquare$ , для редактирования выбранного – кнопку  $\mathbf{F}$ :

**Наименование**. Поле служит для указания имени модификатора, поле «Текст» содержит дополнительный текст. В поле «Группа модификаторов» указывается, в какую группу модификаторов входит редактируемый элемент.

**Товар.** Товар, остаток которого будет списан в режиме регистрации, согласно количеству, заданному в поле «Коэффициент». Если товар не задан, коэффициент считается равным единице по умолчанию.

**Удельный вес**. Абстрактная величина, которая используется для оценки возможности или необходимости выбора модификатора при регистрации товара с установленным флагом «Визуальный выбор модификаторов при регистрации», находящимся в карточке товара. В поле «Удельный вес» задается целочисленный параметр, по умолчанию равный единице. Ограничения в режиме регистрации вносит «Допустимый суммарный удельный вес», который задается в карточке товара (см. стр. [115\)](#page-114-0) и определяется диапазоном границ, выраженных в целочисленных параметрах.

> **«Допустимый суммарный удельный вес», задается в карточке товара, настройка, позволяющая задать минимальную сумму удельных весов модификаторов, которые обязательно необходимо добавить в товар для регистрации товара в чек и максимально возможную сумму удельных весов модификаторов.**

Механизм выбора модификаторов осуществляется следующим образом:

- По умолчанию левая и правая граница диапазона равны нулю. В таком случае визуального поиска модификаторов не предлагается, выбор общих и персональных модификаторов инициируется специальными функциями, при этом выбрать можно только модификаторы с нулевым удельным весом;
- Если значение левой границы равно нулю, а правой больше нуля, то выбор модификаторов автоматически не предлагается. Выбор общих и персональных модификаторов инициируется специальными функциями, при этом выбор модификатора (общего или

персонального) возможен, пока суммарный удельный вес модификаторов, с учётом выбираемого, не превышает значение правой границы;

 Если значение левой и правой границы больше нуля, то при регистрации автоматически предлагается выбор сначала персональных модификаторов, до тех пор, пока суммарный удельный вес выбранных модификаторов не станет больше или равен левой границы диапазона. Если выбор персональных модификаторов прерывается или становится недоступен, а левая граница ещё не достигнута, то автоматически предлагается выбор общих модификаторов. Если персональные модификаторы отсутствуют, то сразу предлагается выбор общих.

При редактировании позиций в режиме регистрации все предлагаемые действия или предупреждающие сообщения будут обусловлены вышеописанным механизмом выбора модификаторов.

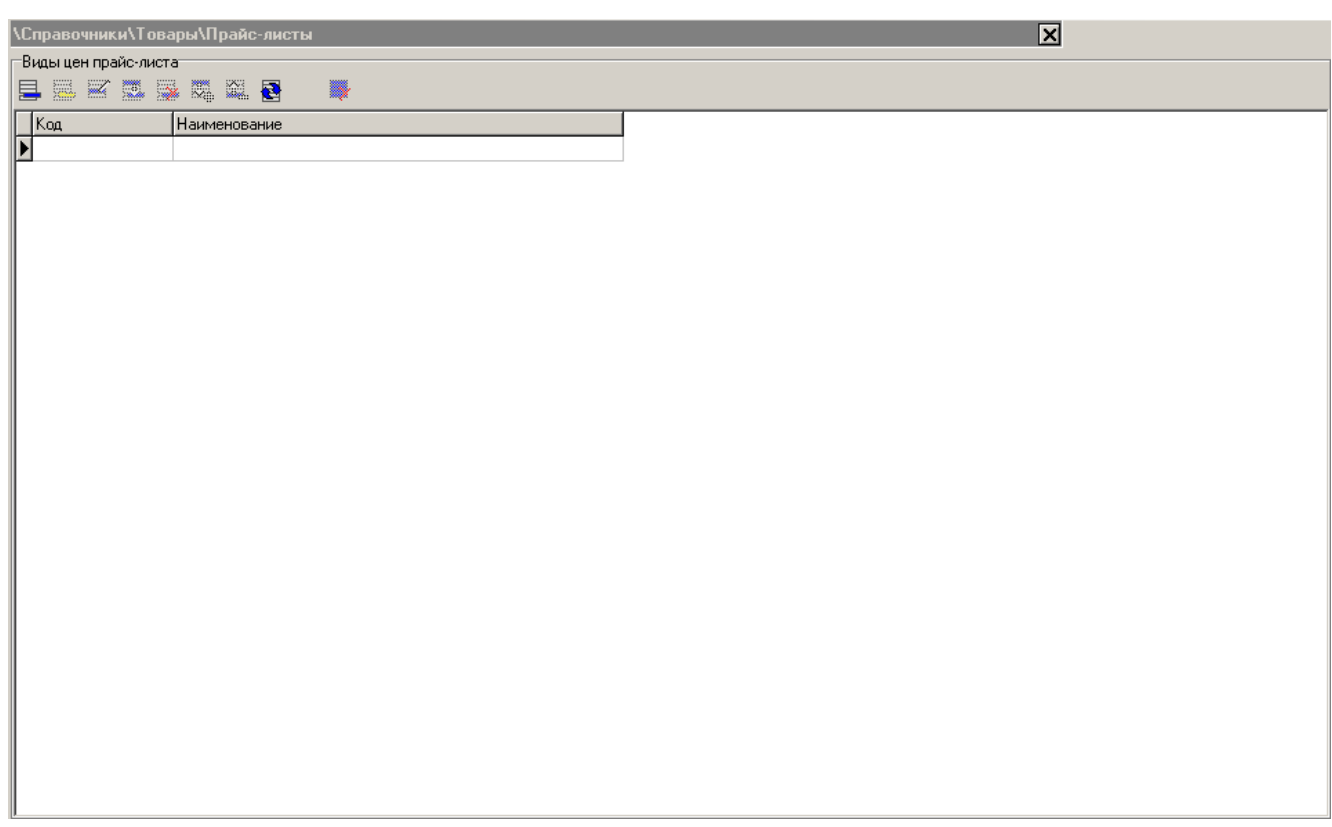

## *4.8.1.7 Прайс-листы*

Данный справочник содержит перечень видов цен. Каждый вид включает цены, которые могут быть назначены товарам. Если для товара не назначена цена из прайс-листа, берется цена из карточки товара.

Включение прайс-листов определенного вида цен осуществляется с помощью действия «Прайс-лист» приложения «Конструктор скидок». Подробнее см. документ «Конструктор скидок».

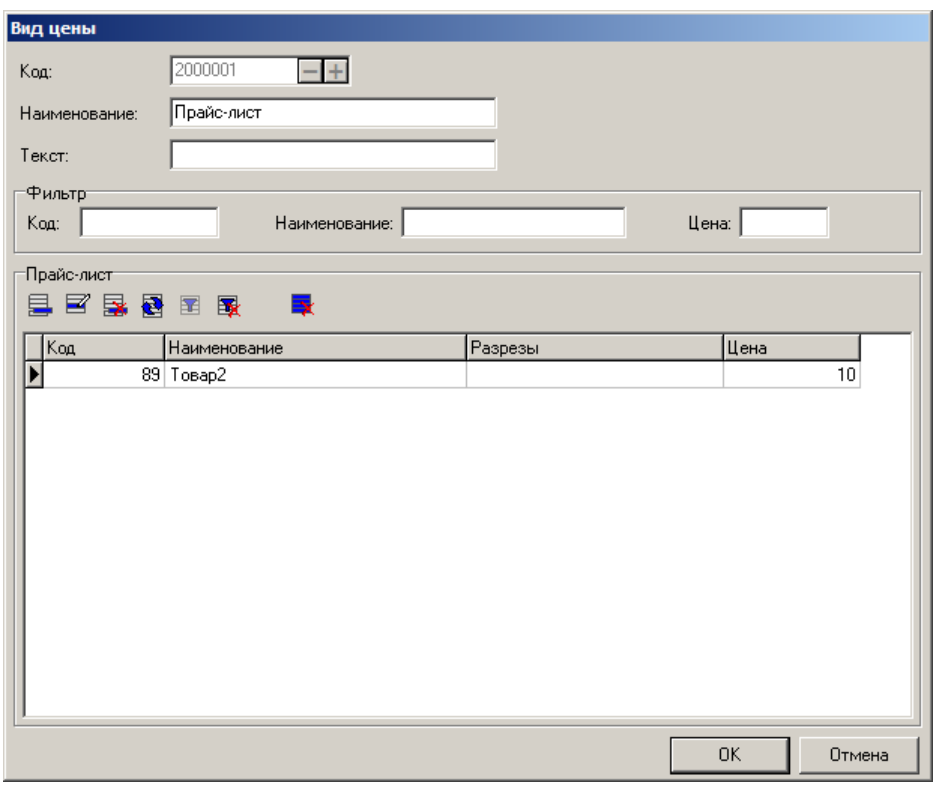

Карточка вида цен прайс-листа выглядит следующим образом:

**Наименование.** Наименование вида цен.

**Текст.** В поле можно указать дополнительный текст.

**Фильтр.** В данной группе настроек можно задать параметры фильтра списка товаров, на которые заданы цены данного вида. Фильтр может осуществляться по коду, наименованию и цене товара.

# *Прайс-лист*

В таблицу можно добавлять товары, на которые будут действовать цены данного вида.

Карточка товара выглядит следующим образом:

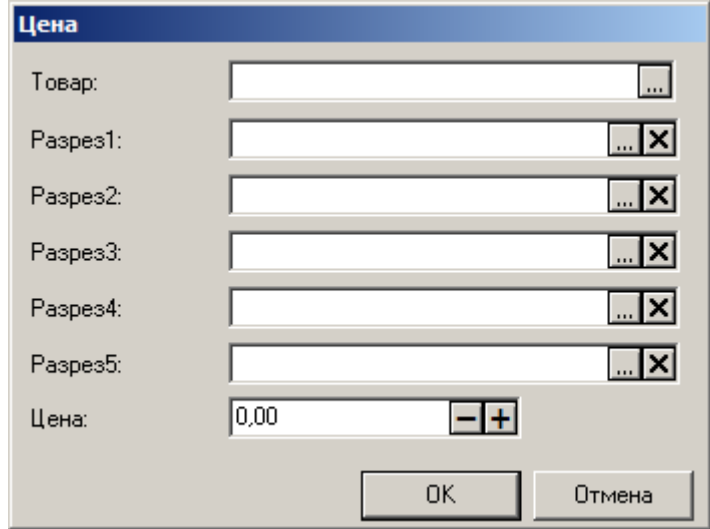

**Товар.** В данном поле можно задать товар, на который устанавливается цена.

**Разрез1…5**. В данных полях можно задать разрезы для товара из поля «Товар».

**Цена.** В данном поле задается цена.

# *4.8.2 Группа «Разрезы»*

В программе реализована возможность дополнительной градации товаров и документов по их характеристикам. Механизм разрезов позволяет осуществлять учет и регистрацию товара с учетом его свойств.

Например, при регистрации пары ботинок программа может предложить кассиру указать также размер и цвет продаваемой пары (в данном случае «размер» и «цвет» являются разрезами на позицию). Или при закрытии документа указать отдел магазина, в котором производилась продажа, и имя продавца (в данном случае «отдел» и «имя продавца» являются разрезами документа).

Учет остатков товара в БД также может осуществляться в соответствии с разрезами.

Технология использования разрезов в торговом предприятии подробно изложена в документе «Руководство интегратора».

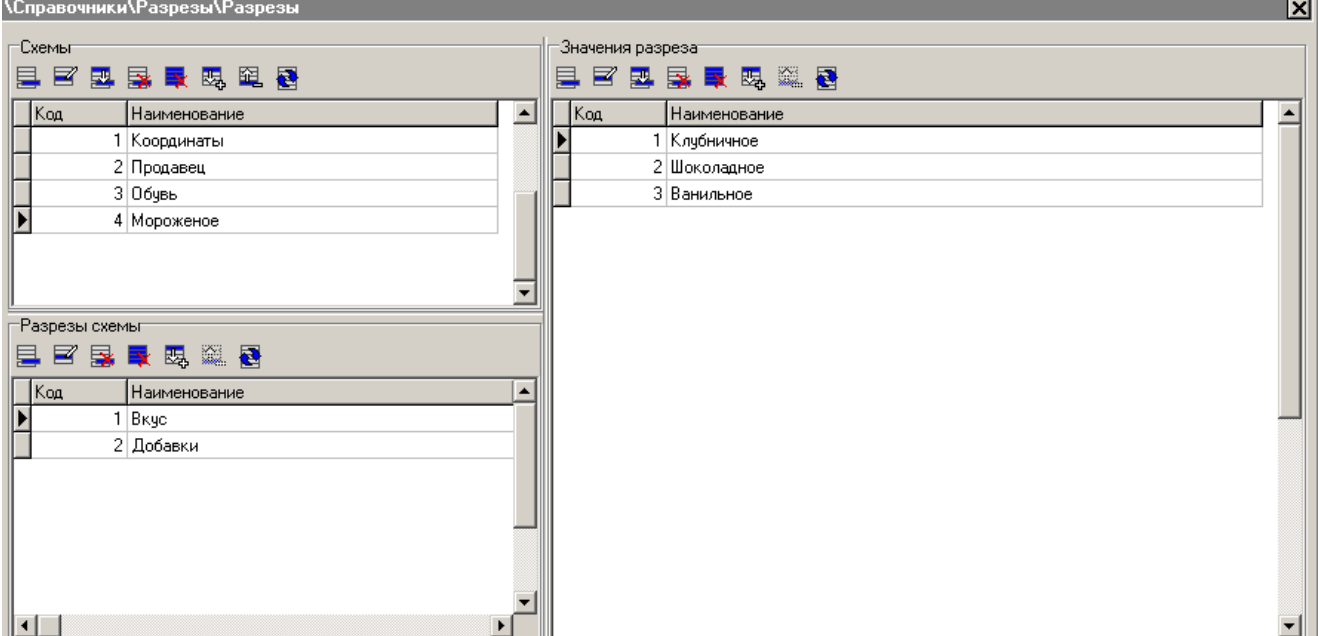

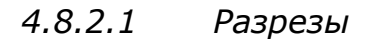

Справочники с данными о разрезах могут быть загружены из товароучетной программы. Подробнее о формате справочника смотрите в документе «Руководство интегратора».

## *Схемы*

Любой товар обладает свойственной ему совокупностью характеристик. Для обуви это размер, цвет, модель; для одежды — размер и рост. Совокупность отличительных характеристик разрезов товара и есть схема разрезов.

Документ тоже может обладать совокупностью отличительных характеристик. Это может быть отдел, в котором производилась продажа, или имя продавца, обслужившего клиента.

Администратор может создать схемы разрезов — варианты разбиения товара и документа по характеристикам, а затем назначить соответствующую данному товару схему в карточке товара. Возможен также вариант назначения схемы по умолчанию для регистрации по свободной цене и случай, если схема разрезов не определена в карточке товара.

#### *Разрезы схемы*

Разрезы представляют собой отличительные свойства товаров/документа, позволяющие разбить их на условные группы (продавец, размер, цвет, столик).

Последовательность действий по созданию нового разреза аналогична созданию новой схемы разреза.

В поле «Текст» карточки нового разреза можно указать дополнительный текст.

#### *Значения разреза*

Здесь приводятся значения (величины), которые может принимать данный разрез. Например, разрез «Цвет» для ботинок может принять следующие значения: черные, коричневые, белые и т.д., в зависимости от цветовой гаммы данной модели. Разрез «Продавец» для документа может принимать в качестве значения имена продавцов торгового предприятия.

Последовательность действий по созданию нового значения разреза аналогична созданию новой схемы разреза.

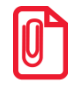

**Если значение разреза является числом (например, разрез «размер»), то рекомендуется назначать код значения разреза равным его значению. Это может существенно упростить работу кассира, если значение разреза выбирается по коду.**

Карточка разреза выглядит следующим образом:

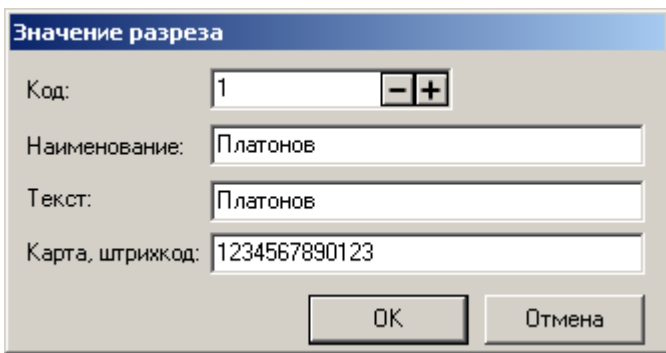

**Код уникальный.** Идентификатор схемы разреза.

**Наименование.** Поле содержит название схемы, предназначенное исключительно для удобства визуального выбора.

**Текст.** Дополнительный текст.

**Карта, штрихкод**. Карта или штрихкод, при вводе которых в окне визуального выбора разреза выбирается соответствующее значение разреза. Ввод карты можно произвести при помощи считывателя магнитных карт или сканера штрихкода.

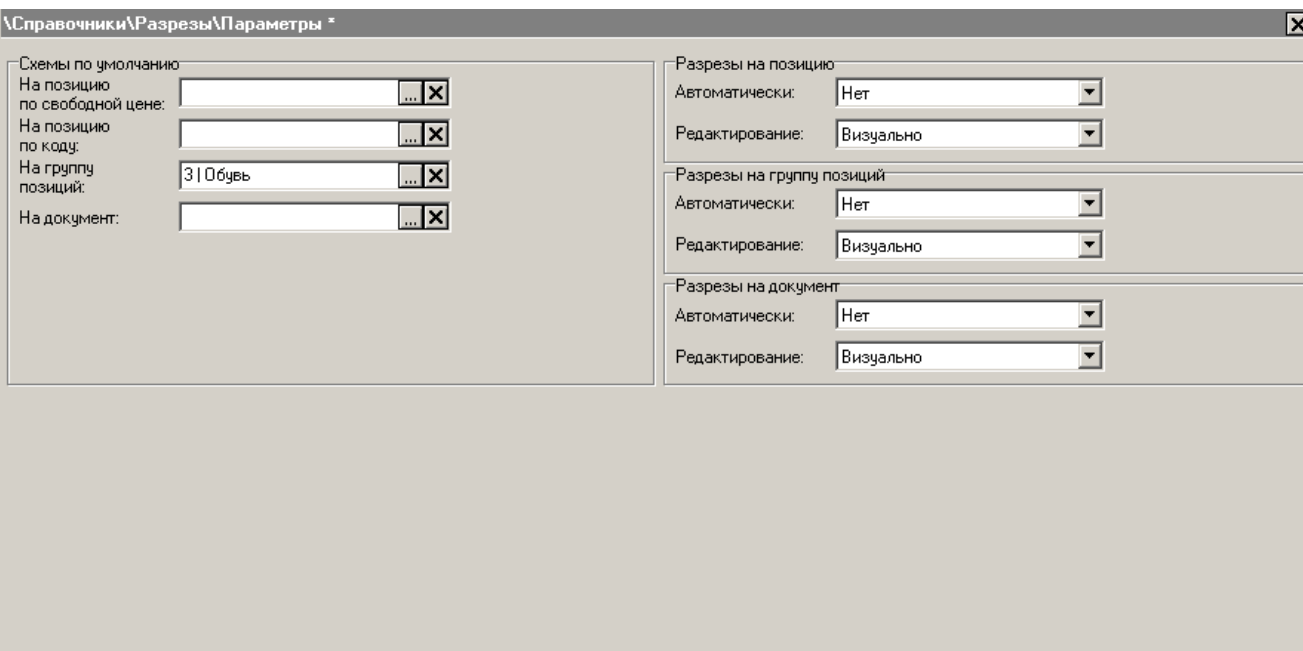

*4.8.2.2 Параметры*

# *Схемы по умолчанию*

Здесь настраиваются схемы разрезов, используемые по умолчанию:

- На позицию по свободной цене;
- На позицию по коду, если схема разреза не определена в карточке товара;
- На группу позиций на все позиции, регистрируемые после ввода разреза;
- На документ.

### *Разрезы на позицию*

В данной группе настраивается способ указания разреза на позицию.

Ввод разреза на позицию может производиться:

- **Автоматически** при регистрации позиции автоматически запрашивается разрез;
- **Редактирование** в любой момент при формировании документа нажатием кнопки **[ Разрез на поз. ]** можно ввести разрез на позицию.

Можно выбрать следующие способы ввода разреза на позицию:

- **Нет** регистрация позиций производится без указания значений разрезов;
- **Первые** подбор разрезов производится автоматически. Выбираются значения разрезов с наименьшим кодом;
- **Визуально** для подбора значения разреза открывается окно визуального выбора;
- **Вручную** подбор значений разреза осуществляется по коду его значения. Для выбора значения разреза необходимо ввести код значения и нажать кнопку **[ ОК ]**.

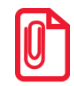

**Поиск товара по цене в разрезах свойств осуществляется, только если включен автоматический ввод разрезов на позицию, т.е. поле «Автоматически» не содержит значение «Нет».**

# *Разрезы на группу позиций*

Данный способ указания разреза используется в том случае, если для группы регистрируемых позиций необходимо выбрать одно и то же значение разреза.

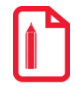

**На торговом предприятии используется схема продаж, зависящая от категории клиента, когда цена на товар зависит от статуса клиента для этой фирмы (розничный, мелкооптовый, крупнооптовый).**

**Для реализации подобной схемы необходимо:**

**1. Создать схему разрезов «Категория клиента».**

**2. Для всех товаров выбрать данную схему разрезов и указать цену регистрации товара для каждого значения разреза.**

**Перед регистрацией товара необходимо выбрать разрез один раз («розница», «мелкий опт», «крупный опт»), после чего все товары будут регистрироваться по соответствующей цене.**

В данной группе настраивается способ указания разреза для всех позиций, регистрируемых после указания этого разреза.

Ввод разреза на группу позиций может производиться:

- **Автоматически** при открытии документа автоматически будет запрошен разрез;
- **Редактирование** в любой момент формирования документа после нажатия кнопки **[ Разрез на группу поз. ]** можно ввести разрез на группу позиций.

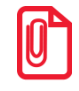

Все товары, зарегистрированные до ввода разреза на группу позиций, останутся с разрезами, **введенными ранее.**

Можно выбрать следующие варианты ввода разреза на группу позиций:

- **Нет** закрытие документа происходит без указания разреза на группу позиций;
- **Первые** подбор разрезов происходит автоматически. Выбираются значения разрезов с наименьшим кодом;
- Визуально для подбора значения разреза открывается окно визуального выбора значений разрезов;
- **Вручную** подбор значений разрезов осуществляется по коду значения разреза. Для выбора значения разреза необходимо ввести код значения и нажать кнопку **[ ОК ]**.

## *Разрезы на документ*

В данной группе производится настройка указания разреза на документ.

Ввод разреза на документ может производиться:

- **Автоматически** при открытии документа разрез запрашивается автоматически;
- **Редактирование** в любой момент при формировании документа нажатием кнопки **[ Разрез на документ ]** можно ввести разрез на документ.

Можно выбрать следующие варианты ввода разреза на документ:

- **Нет** закрытие документа происходит без указания значений разрезов на документ;
- **Первые** подбор разрезов происходит автоматически. Выбираются значения разрезов с наименьшим кодом;
- Визуально для подбора значения разреза открывается окно визуального выбора значений разрезов;
- **Вручную** подбор значений разрезов осуществляется по коду значения разреза. Для выбора значения разреза необходимо ввести код значения и нажать кнопку **[ ОК ]**.

# *4.8.3 Группа «Поставщики»*

Справочники группы «Поставщики» содержат информацию о контрагентах (поставщиках или получателях продукции), а также подразделениях организации (например, магазинах), принимающих или отправляющих продукцию. Справочники заполняются вручную. Подробнее о работе со справочниками смотрите на стр. [90.](#page-89-0)

# *4.8.3.1 Контрагенты*

Данный справочник содержит список контрагентов.

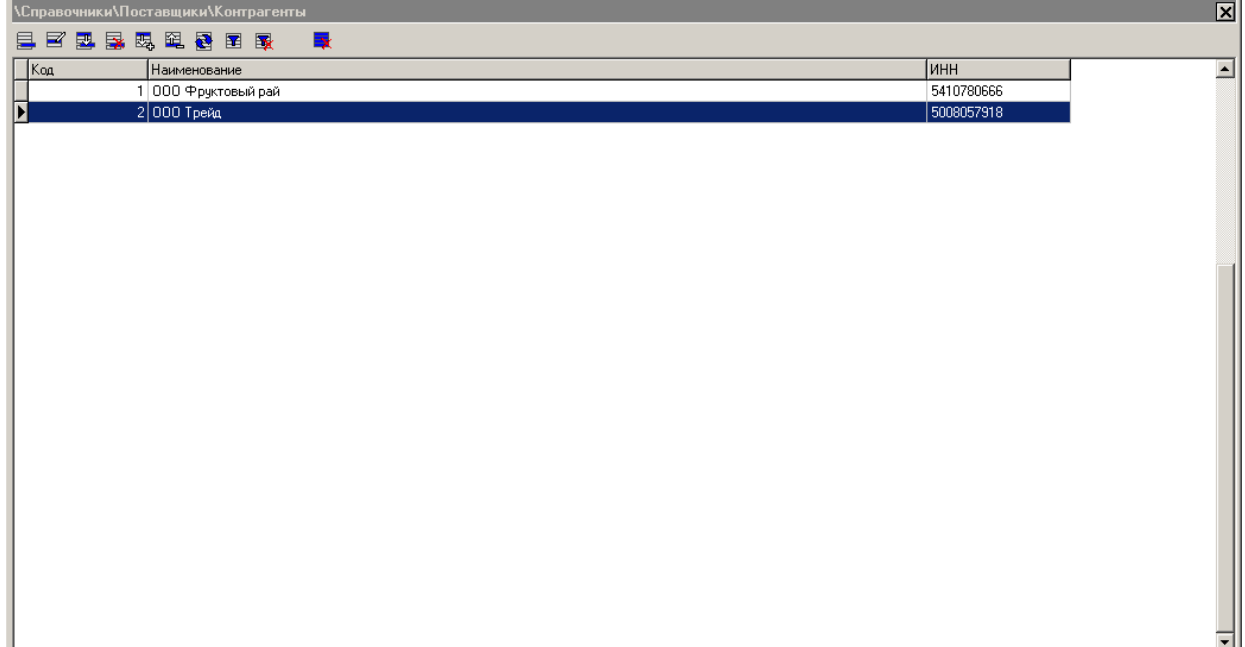

Для создания контрагента нажмите кнопку **. В появившемся окне введите данные** контрагента: наименование, ИНН и юридический адрес.

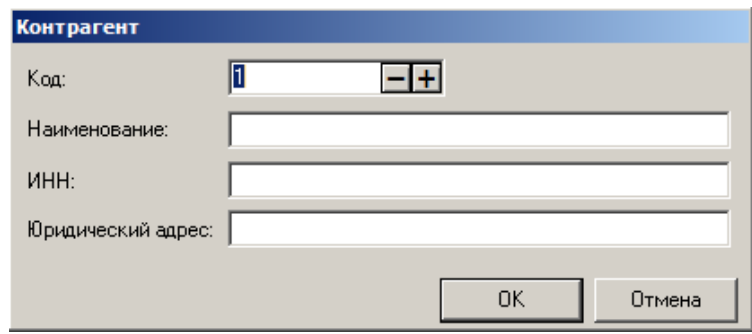

# *4.8.3.2 Подразделения*

Данный справочник содержит список подразделений.

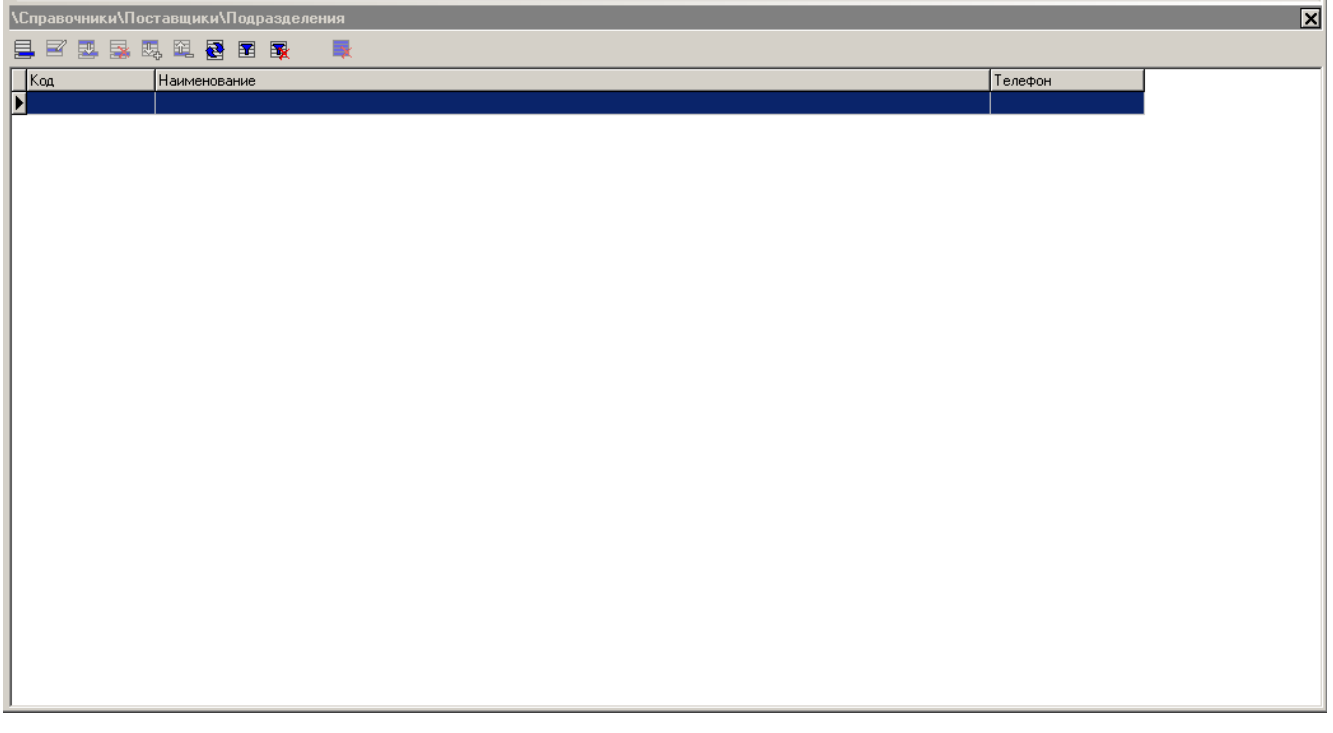

для создания нового подразделения нажмите кнопку **. В . В появившемся окне введите** данные подразделения: наименование, адрес и телефон.

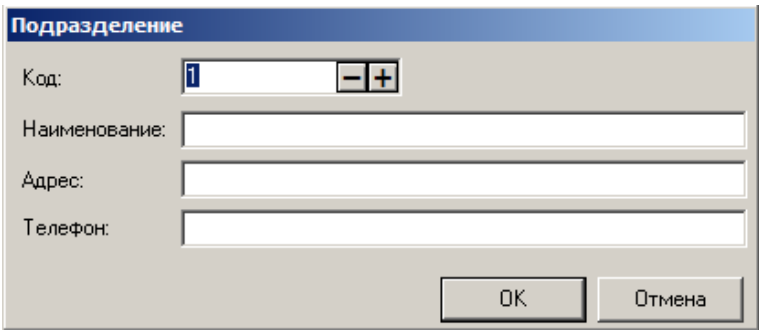

# **4.9 Категория «Скидки и сценарии»**

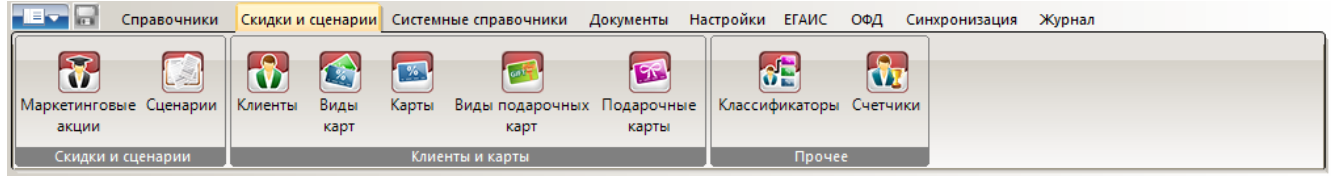

# *4.9.1 Группа «Скидки и сценарии»*

Справочники группы «Скидки и сценарии» предназначены для реализации дисконтной политики в Frontol 5.

# *4.9.1.1 Маркетинговые акции*

**Маркетинговая акция** – это набор мероприятий по стимулированию продаж, где **мероприятие** представляет собой определенное действие, выполняемое при заданных условиях.

Маркетинговая акция может содержать сколько угодно мероприятий. Каждое мероприятие должно содержать одно действие и сколько угодно условий (условия могут быть не заданы). При выполнении условий в нескольких мероприятиях одной акции одновременно, будут произведены действия по всем этим мероприятиям.

Множество маркетинговых акций, мероприятия которых содержат одинаковый список доступных действий, объединяются понятием **вид маркетинговой акции**:

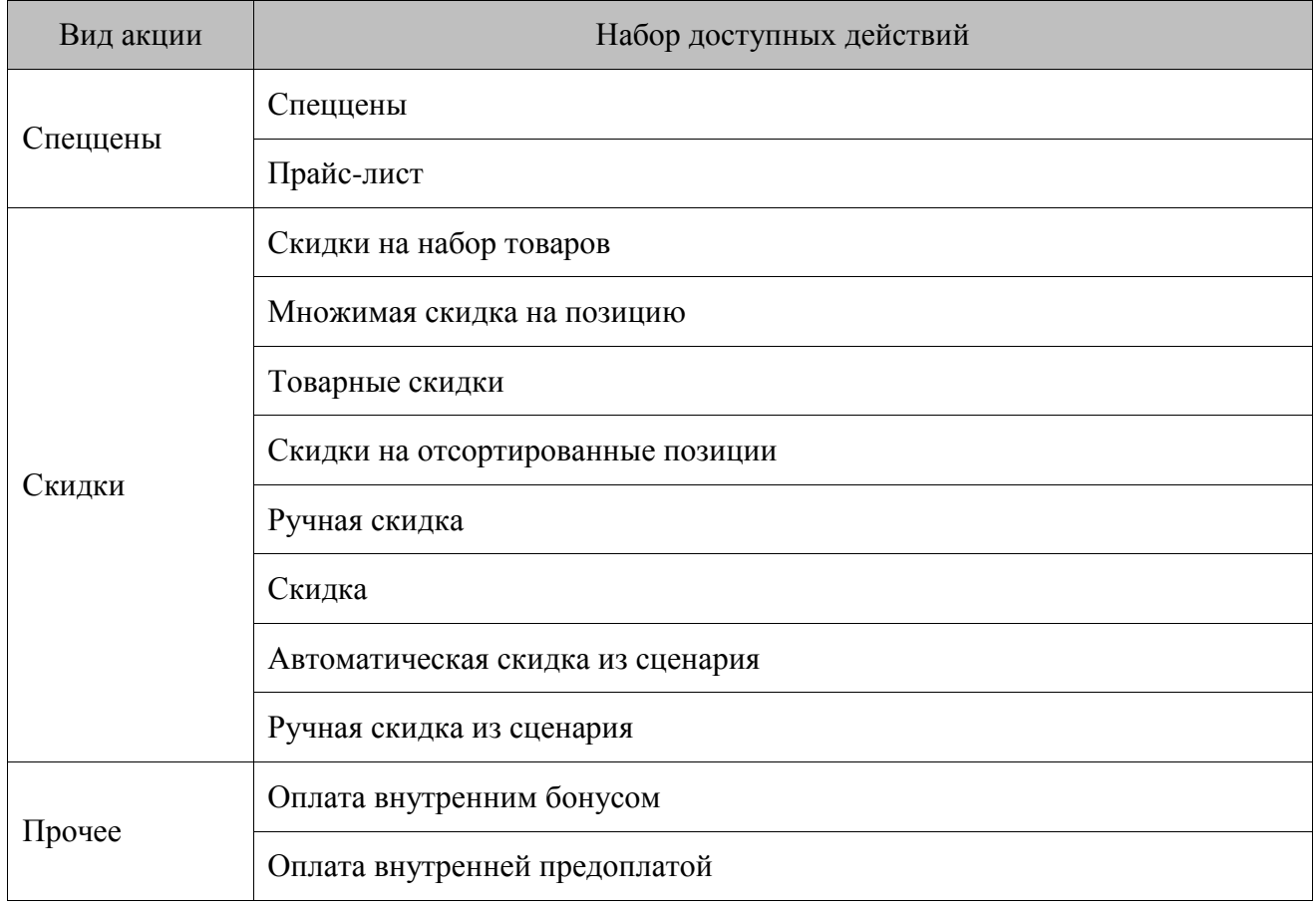

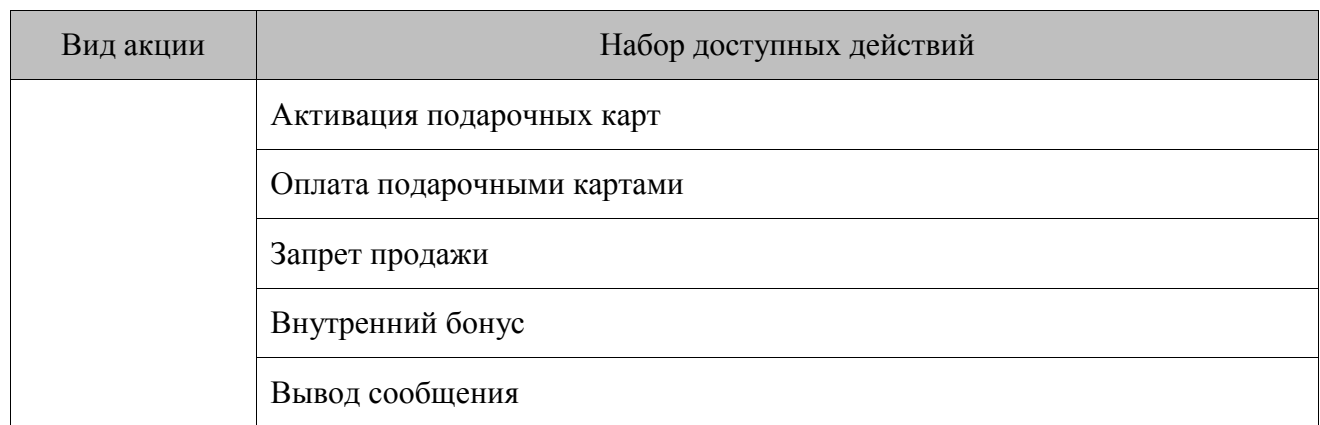

Справочник «Маркетинговые акции» имеет следующее визуальное представление:

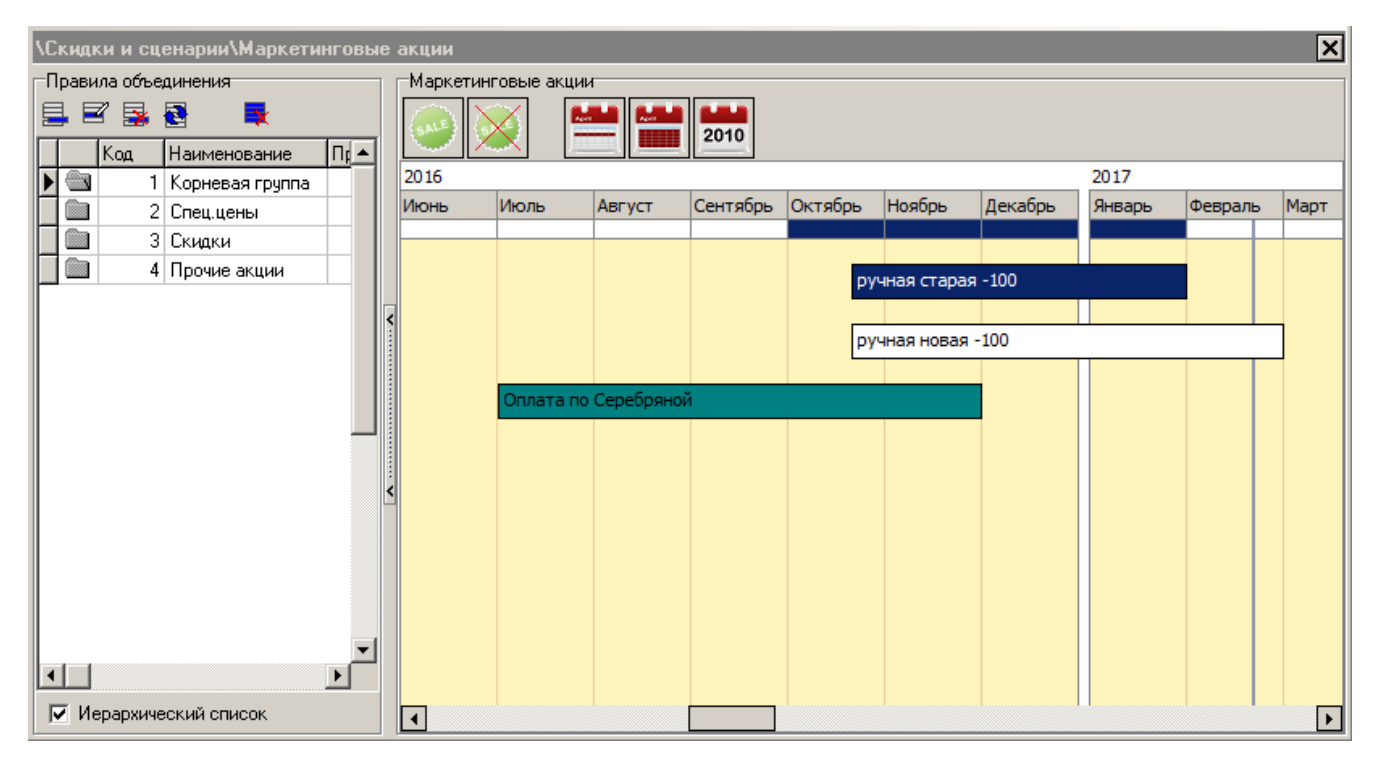

# *Правила объединения*

В данной группе настроек можно редактировать акции и их виды, а также задавать правила объединения для акций вида «Скидки».

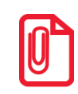

**В интерфейсе Frontol понятие «вид маркетинговой акции» приравнивается к понятию «группа маркетинговых акций», поэтому для унификации описания во всем документе далее вместо термина «вид» будет использоваться «группа».**

Таблица раздела «Правила объединения» содержит наименования групп акций. При двойном клике на наименовании группы будут показаны акции, входящие в нее.

## <span id="page-159-0"></span>*Редактирование группы маркетинговых акций*

Каждому виду маркетинговых акций в интерфейсе Frontol соответствует своя группа. Создание новых групп маркетинговых акций невозможно, можно только редактировать группы, существующие по умолчанию.

Если выделена группа акций, при нажатии кнопки «Изменить» появится следующее окно:

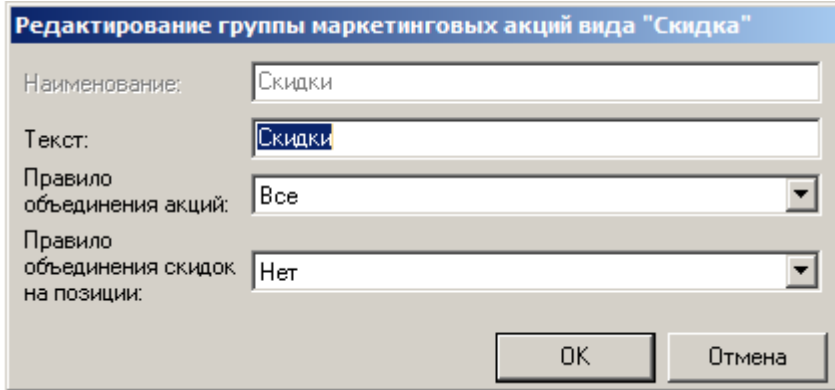

**Наименование.** Наименование группы.

**Текст**. Текст группы.

**Правило объединения акций.** Правило, по которому объединяются акции внутри группы, когда выполнились условия одновременно нескольких акций. Правило не распространяется на акции, у которых в карточке возведен флаг «Срабатывает всегда» (см. раздел [«Редактирование](#page-160-0)  [маркетинговой акции»](#page-160-0)).

Поле актуально только для группы акций «Скидки» и может принимать следующие значения:

- **Все** при данном правиле объединения выполняются действия всех сработавших акций;
- **Максимум** при данном правиле объединения выбирается та акция, после выполнения действий которой сумма документа получится наименьшей. Прочие акции группы игнорируются;
- **Приоритет** при данном правиле объединения выполняются действия акции/акций с наивысшим приоритетом (см. описание настройки «Приоритет» в разделе [«Редактирование](#page-160-0)  [маркетинговой акции»](#page-160-0)). Акции группы с меньшим приоритетом игнорируются.

#### **Правило объединения скидок на позиции**.

Поле актуально только для группы акций «Скидки» и может принимать следующие значения:

- **Нет** все скидки внутри мероприятий и акций складываются, а объединение происходит по правилу для акций;
- **Все** при данном правиле исключаются скидки на позиции. Скидки на позиции в разрезе каждой позиции суммируются и начисляются на позиции с учётом их ограничений. Акции с исключёнными скидками объединяются между собой в соответствии с правилом объединения акций, флагом «Срабатывает всегда» (см. стр. [162\)](#page-161-0) и с учётом уже начисленных скидок на позиции. Далее начисляются скидки, полученные в результате объединения акций;
- **Максимум по скидкам** при данном правиле объединения исключаются скидки на позиции. В разрезе каждой позиции из скидок на позиции находится максимальная и она начисляется на позицию в соответствии с её ограничениями. Акции с исключёнными скидками объединяются между собой в соответствии с правилом объединения акций, флагом «Срабатывает всегда» (см. стр. [162\)](#page-161-0) и с учётом уже начисленных скидок на позиции. Далее начисляются скидки, полученные в результате объединения акций;
- **Приоритет** при данном правиле объединения исключаются скидки на позиции. В разрезе каждой позиции выбираются скидки на позиции с максимальным приоритетом (приоритет берётся из карточки акции, в которой находится скидка), происходит начисление скидки на позицию в соответствии с её ограничениями. Если находятся несколько скидок с максимальным приоритетом в разрезе одной позиции, то они суммируются. Акции с исключёнными скидками объединяются между собой в соответствии с правилом объединения акций, флагом «Срабатывает всегда» (см. стр. [162\)](#page-161-0) и с учётом уже начисленных скидок на позиции. Далее начисляются скидки, полученные в результате объединения акций.

#### <span id="page-160-0"></span>*Редактирование маркетинговой акции*

Новая акция может быть создана только внутри группы маркетинговых акций. По группе, в которой находится акция, определяется ее вид. Если при попытке создать либо изменить маркетинговую акцию не выбрана ни одна группа акций, следующее окно будет открыто:

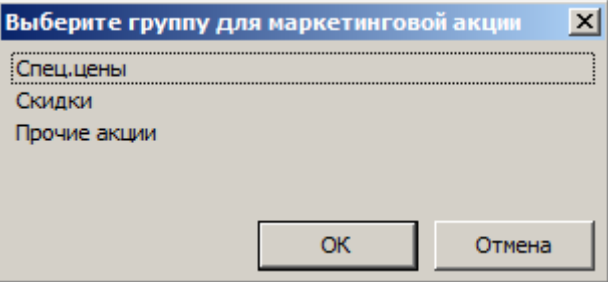

В нем необходимо выбрать группу, в которой будет создана акция.

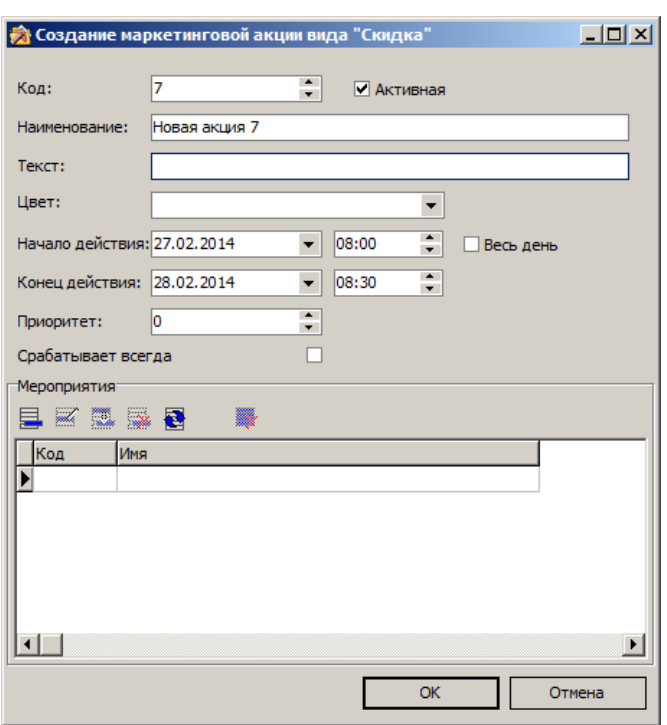

Карточка новой маркетинговой акции выглядит следующим образом:

**Код**. Код маркетинговой акции.

**Активная**. Если флаг возведен, акция учитывается при проверке наличия действующих акций.

**Наименование.** Наименование маркетинговой акции.

**Текст.** Текст маркетинговой акции.

**Цвет.** Цвет, который будет использоваться для идентификации акции на временном графике (подробнее см. стр. [163\)](#page-162-0).

**Начало действия**. Дата и время начала действия акции. Если стоит флаг «Весь день», считается, что акция действует с начала указанного дня.

**Конец действия.** Дата и время конца действия акции. Если стоит флаг «Весь день», считается, что акция действует до конца указанного дня.

**Приоритет.** Значение используется при установленном правиле объединения акций внутри группы «Приоритет». Чем значение больше, тем ниже приоритет акции. Максимальный приоритет соответствует значению 0. Поле актуально только для акций вида «Скидки».

<span id="page-161-0"></span>**Срабатывает всегда.** Если флаг возведен, действия по акции выполняются всегда, вне зависимости от правила объединения акций внутри группы. Имеет смысл только при установленном правиле объединения акций внутри группы «Максимум» или «Приоритет» (см. стр. [160\)](#page-159-0). Поле актуально только для акций вида «Скидки».

### **Мероприятия:**

Группа настроек предназначена для указания действий, которые будут выполняться в рамках редактируемой акции, и условий выполнения этих действий. При нажатии на кнопку «Создать» откроется следующее окно:

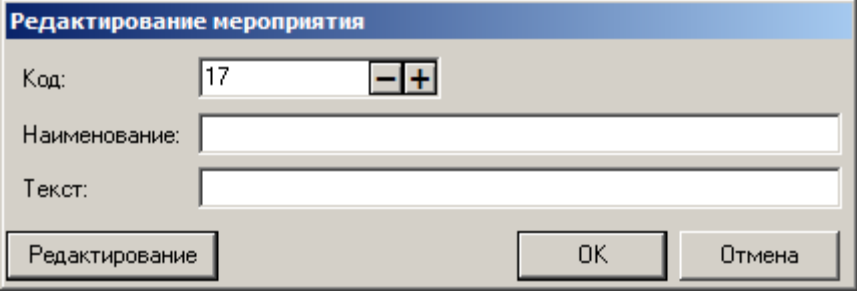

**Наименование.** Наименование мероприятия.

**Текст**. Текст мероприятия.

**Редактирование.** При нажатии на кнопку откроется окно приложения «Конструктор скидок». Подробное описание работы с данным приложением описано в документе «Конструктор скидок».

## <span id="page-162-0"></span>*Маркетинговые акции*

Данная группа настроек представляет собой календарь, содержащий визуальное представление сроков действия акций для облегчения их восприятия. Календарь может быть развернут на всю область справочника маркетинговых акций путем нажатия на кнопку со стрелками, находящуюся слева от календаря.

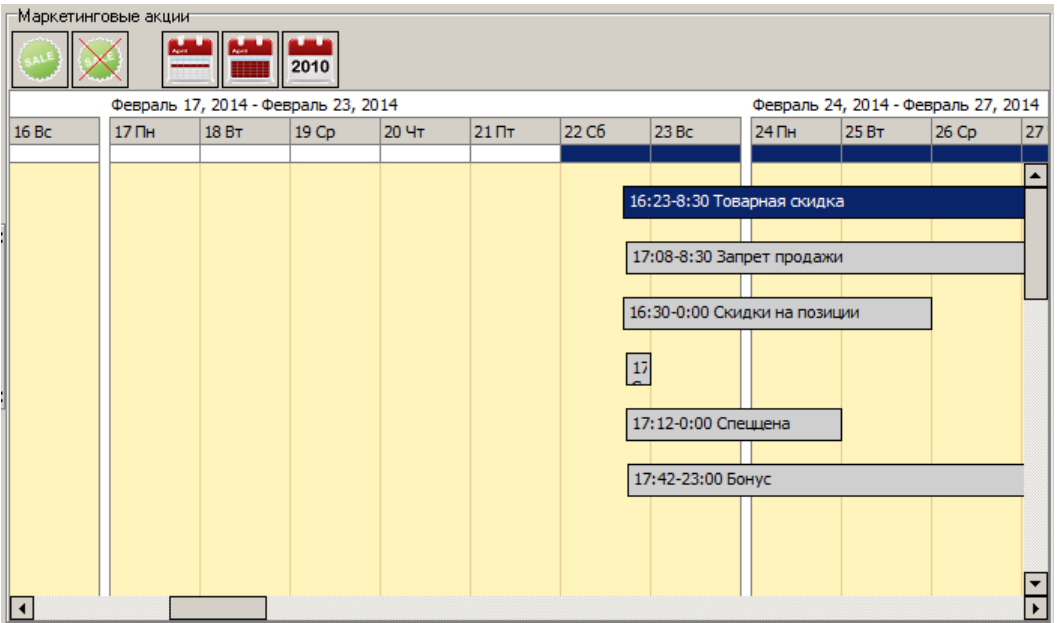

При двойном щелчке левой кнопкой мыши на акции, представленной в календаре, откроется ее карточка.

Для удаления акции, представленной в календаре, следует выделить ее, нажать клавишу **[ Delete ]** и в открывшемся диалоговом окне подтвердить удаление.

Если акция является неактивной, она отмечается серым цветом.

На панели управления календарем находятся следующие кнопки:

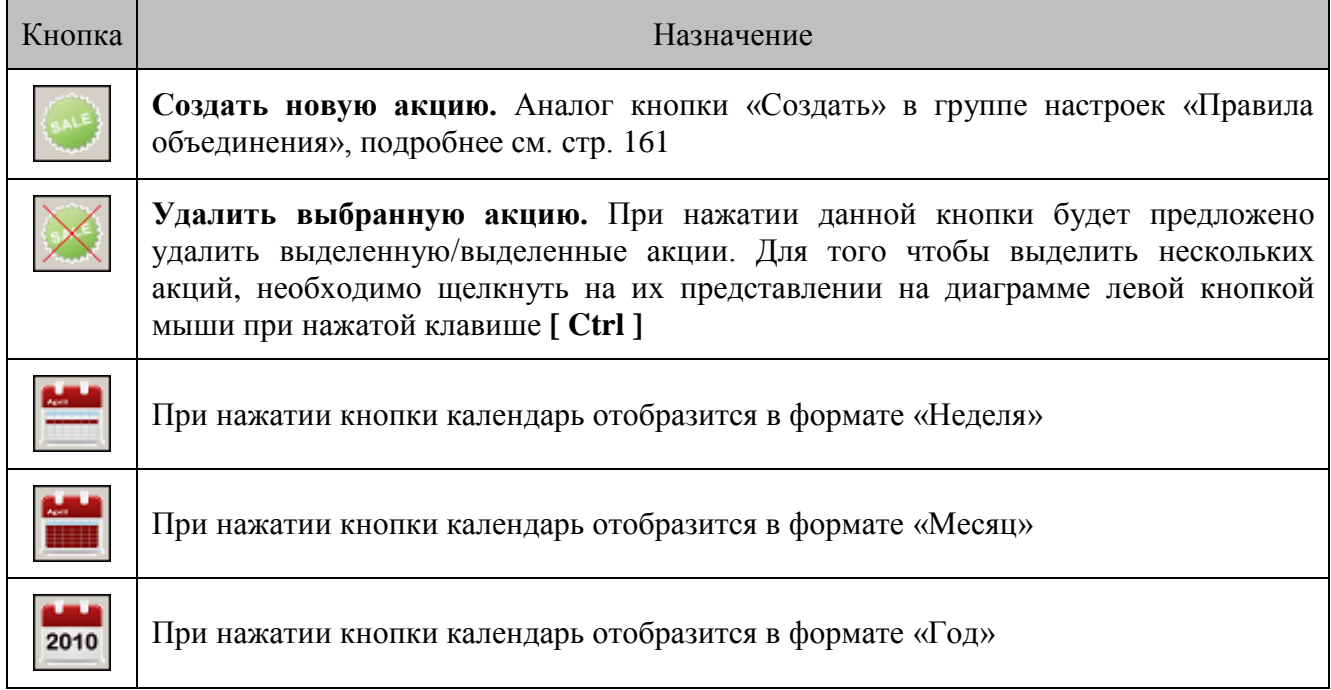

# *4.9.1.2 Сценарии*

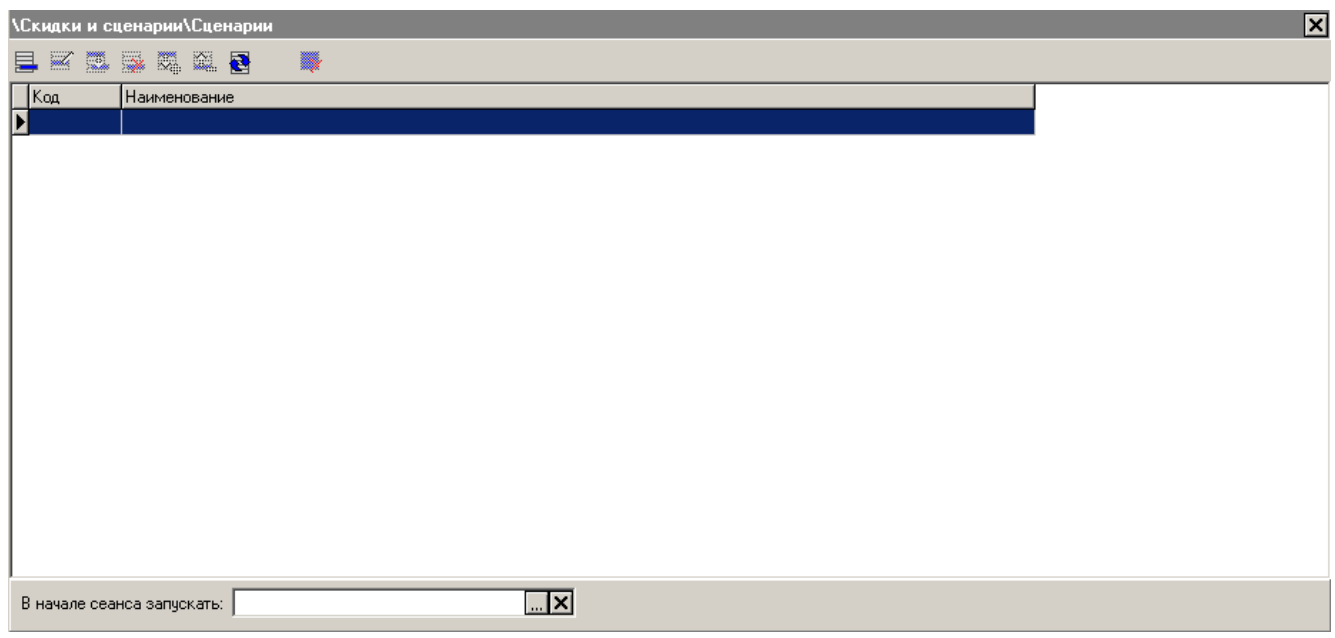

Справочник «Сценарии» предназначен для создания и редактирования сценариев на языке JavaScript.

**В начале сеанса запускать.** В данном поле можно выбрать из справочника сценарий, который будет загружаться в начале сеанса работы пользователя. В этом сценарии происходит обработка событий, и с его помощью, при необходимости, осуществляется запуск других сценариев. Для обработки значений ставок скидок в виде функции runScript(<текст

сценария>,<пользовательская переменная>) при старте Frontol к имеющемуся сценарию в памяти автоматически добавляется соответствующая функция runScript.

Если в поле «В начале сеанса запускать» ничего не задано, то Frontol при старте в памяти автоматически создаёт сценарий для корректной работы ставок скидок, рассчитываемых функцией runScript и добавляет к нему указанную функцию (подробнее см. руководство «Конструктор скидок»).

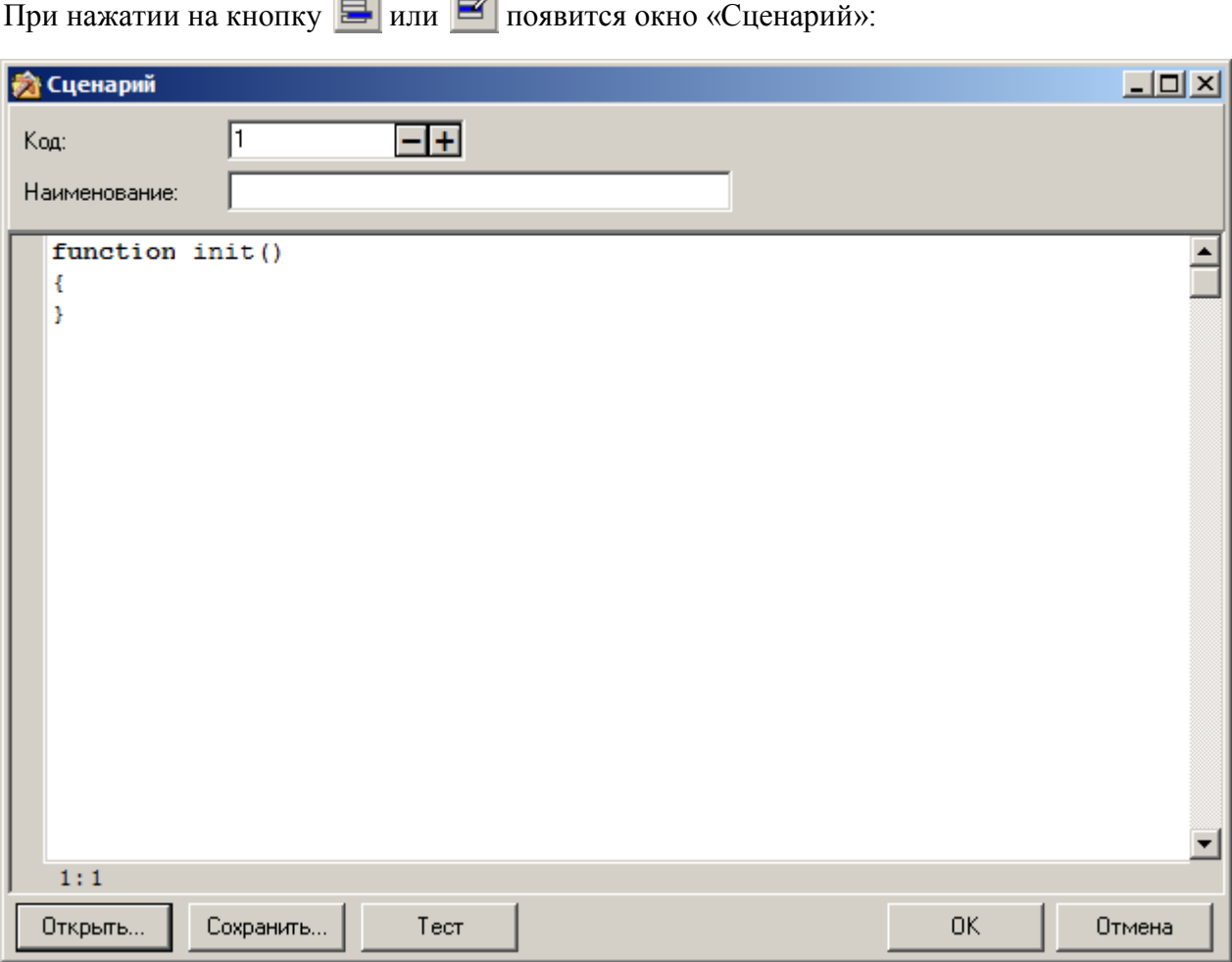

**Код**. Код сценария.

**Наименование**. Наименование сценария.

**Открыть…** Открыть текстовый файл со сценарием.

**Сохранить…** Сохранить текущий сценарий в текстовый файл.

**Тест**. Проверить работу сценария.

В центральном поле окна можно указать текст сценария. Механизм написания сценариев описан в документе «Руководство интегратора».

# *4.9.2 Группа «Клиенты и карты»*

# *4.9.2.1 Клиенты*

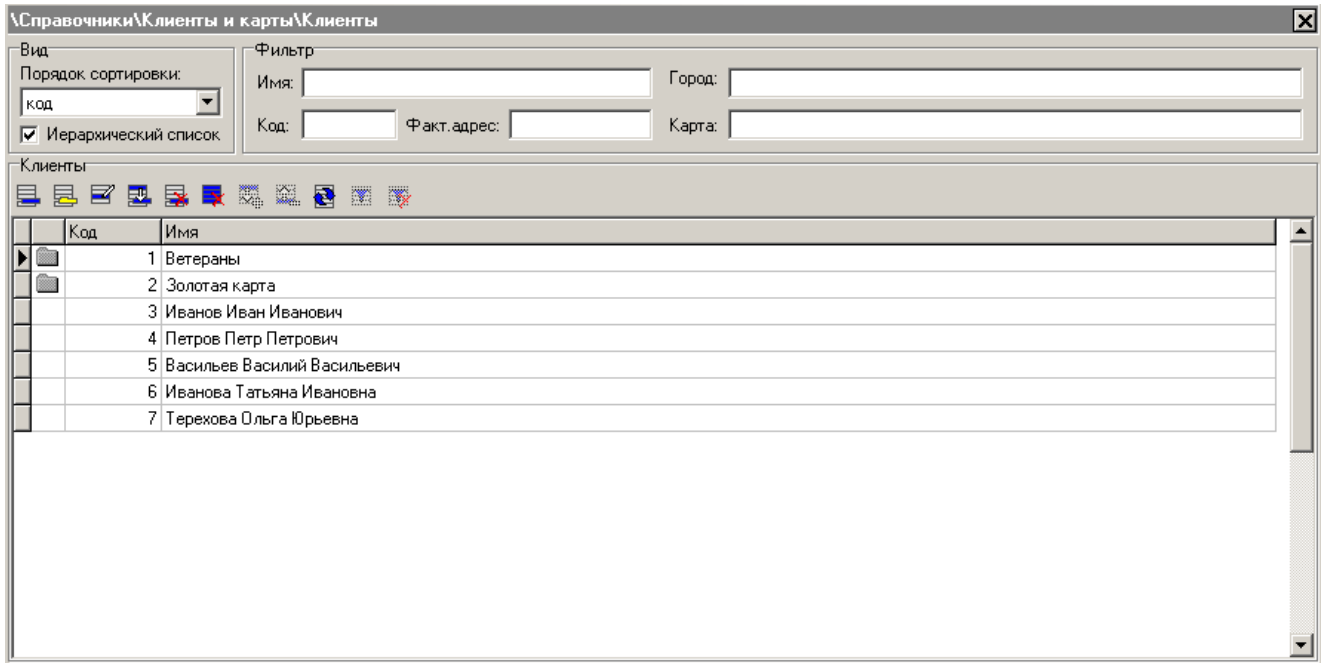

Раздел предназначен для просмотра и коррекции содержимого справочника клиентов.

Содержимое данного справочника может быть загружено из товароучетной программы. Подробнее о формате смотрите в документе «Руководство интегратора».

#### **Группа настроек «Вид»:**

**Порядок сортировки**. В справочнике клиентов можно осуществлять сортировку клиентов в следующем порядке:

- **код** клиенты в списке будут расположены по мере возрастания их кода;
- **имя** клиенты в списке будут отсортированы по алфавиту в соответствии с именами.

Иерархический список. Включение флага организует клиентов по группам.

#### **Группа настроек «Фильтр»:**

Для удобства поиска нужного клиента используется фильтр, которым можно пользоваться для

圛 таких реквизитов клиента, как код, имя, карта и фактический адрес. При нажатии кнопки применяется значение фильтра. Таблица показывает только записи удовлетворяющие фильтру.

При нажатии на кнопку все записи справочника становятся доступными, а поля фильтра не очищаются.

Поиск по полям «Имя:», «Карта:» и «Факт. Адрес:» осуществляется не на полное соответствие, а на наличие указанной последовательности символов. Таким образом, если известно, что имя искомого клиента начинается с «Си», нужно в поле фильтра «Имя:» ввести «Си». После применения фильтра в списке будут оставлены клиенты, имена которых начинается с «Си». Если вы хотите отыскать все записи, у которых, например, в номере карты есть последовательность

символов «4235», то для этого в фильтре необходимо использовать символ «\*» или «%». Таким образом, если в поле фильтра ввести «\*4235» или «%4235», то результатом фильтрации будут клиенты, у которых в номере карты есть последовательность символов «4235». При этом не важно их место, они могут находиться как в начале, так и в конце и в середине имени, адреса или номера карты. Для того чтобы найти всех клиентов, у которых имя начинается на «Петр» и в середине есть сочетание «Иван», необходимо в фильтре ввести «Петр\*Иван» или «Петр%Иван». Если необходимо найти клиента по его фактическому адресу, то нужно последовательно указать город, улицу, дом, квартиру или известные части данных реквизитов. То есть, если у клиента фактический адрес: ул.Гагарина, д.45, 167ы.67, то в фильтре необходимо ввести, например, «\*Гаг\*45\*7».

Поиск по полю «Код:» осуществляется только на полное соответствие.

Можно использовать фильтры одновременно для нескольких реквизитов. После ввода данных

в фильтр и нажатия кнопки В в табличной части справочника останутся клиенты, удовлетворяющие задаваемым условиям фильтрации.

#### *Редактирование группы клиентов*

Добавление группы клиентов может осуществляться только при включенном иерархическом списке.

При нажатии на кнопку **В**или <sup>8</sup> появится карточка группы, новой или выделенной, соответственно:

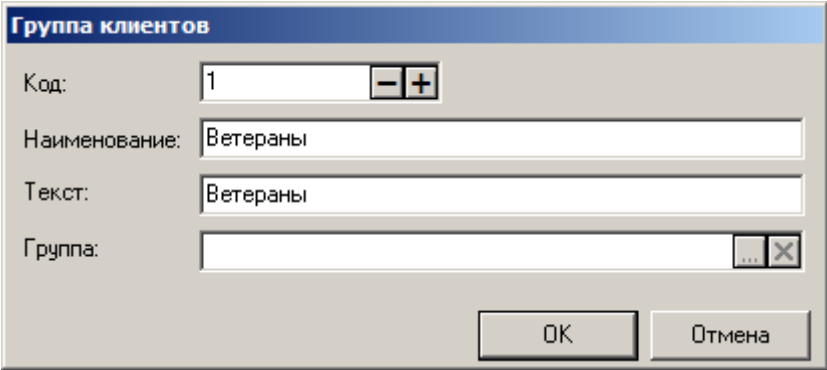

**Наименование**. Содержит название группы клиентов и служит только для удобства кассиров.

**Текст.** Содержит дополнительный текст.

**Группа.** Содержит родительскую группу. Если родительской группы является корневая, то данное поле будет пустым.

#### *Редактирование списка клиентов*

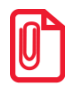

**Регистрацию клиента можно осуществлять в приложении кассира.**

Добавление клиента может осуществляться только при включенном иерархическом списке.

При нажатии на кнопку  $\Xi$  или  $\Xi$  появится карточка соответственно нового или выделенного клиента.

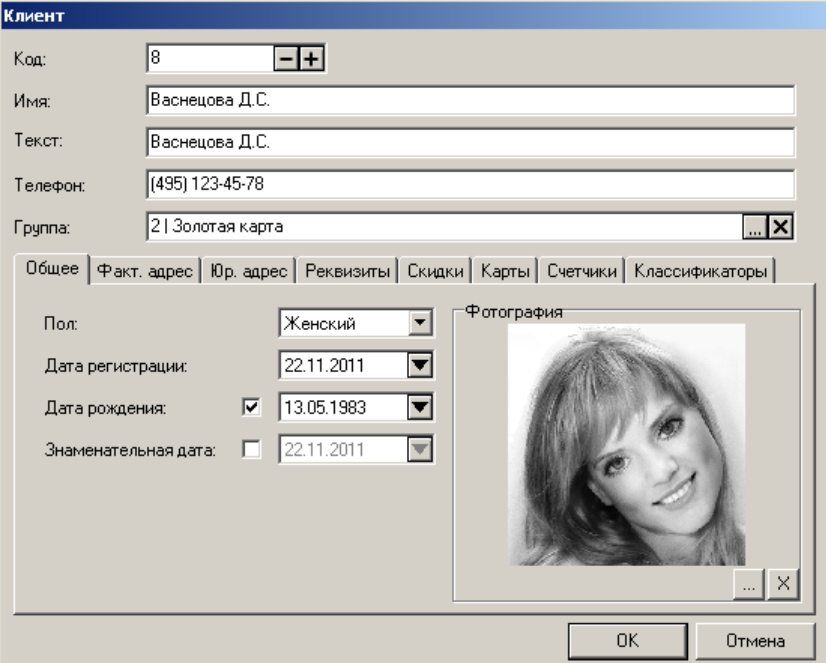

**Код.** Поле содержит код клиента — уникальный идентификатор, по которому осуществляется его регистрация. Код состоит из цифр и может содержать не более 10 разрядов. Код клиента не может быть нулевым или отрицательным.

**Имя**. Поле содержит имя клиента и служит только для различения клиентов кассиром.

**Текст.** Поле содержит дополнительный текст.

**Телефон**. Поле содержит телефон клиента.

**Группа**. Поле содержит группу, в которую входит данный клиент.

#### *Закладка «Общее»*

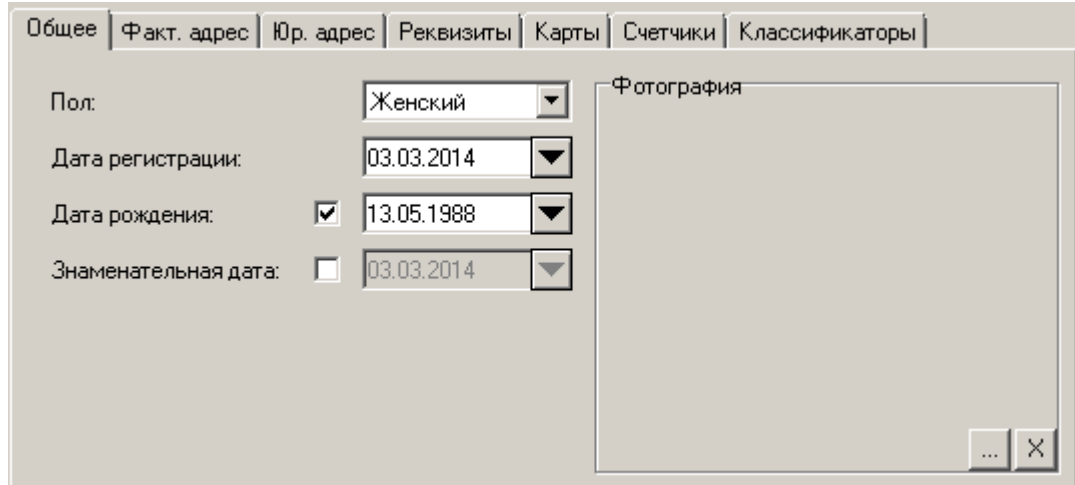

**Пол**. В поле можно выбрать пол клиента или указать что это значение не важно.

168 **Дата регистрации**. Поле содержит информацию о дате регистрации клиента.

**Дата рождения**. Поле содержит дату рождения клиента. При установленном флаге поле становится активным и используется для дисконтирования.

**Знаменательная дата**. Поле содержит знаменательную для клиента дату (например, дата свадьбы, дата рождения жены или первого ребенка). При установленном флаге поле становится активным и используется для дисконтирования.

**Фотография клиента**. При нажатии на кнопку **илиенту можно назначить изображение с** расширением \*.bmp, \*.jpg, \*.jpeg, \*.wmf, \*.ico, \*.emf, \*.svg, \*.png.

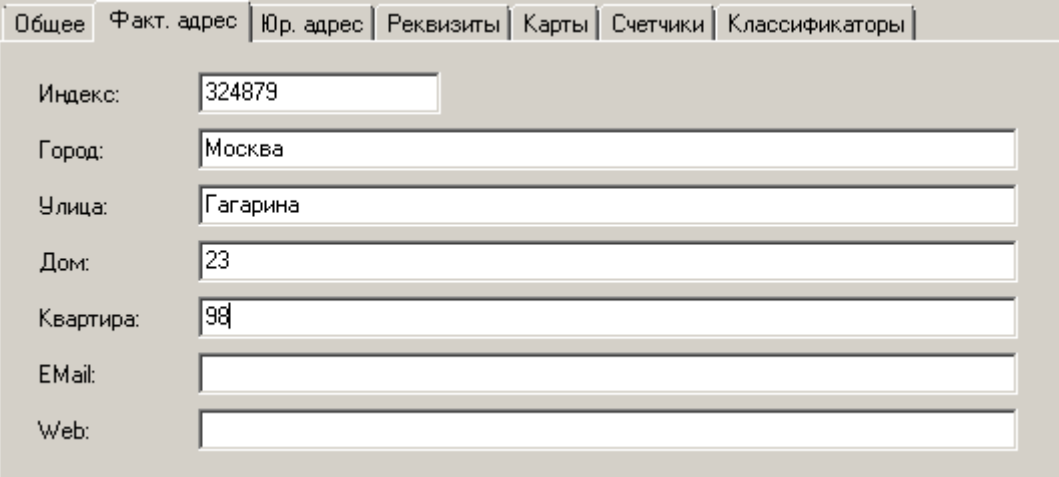

*Закладка «Факт. Адрес»*

Закладка «Факт. Адрес» содержит информацию о месте проживания клиента, его Email и Web адреса.

# *Закладка «Юр. Адрес»*

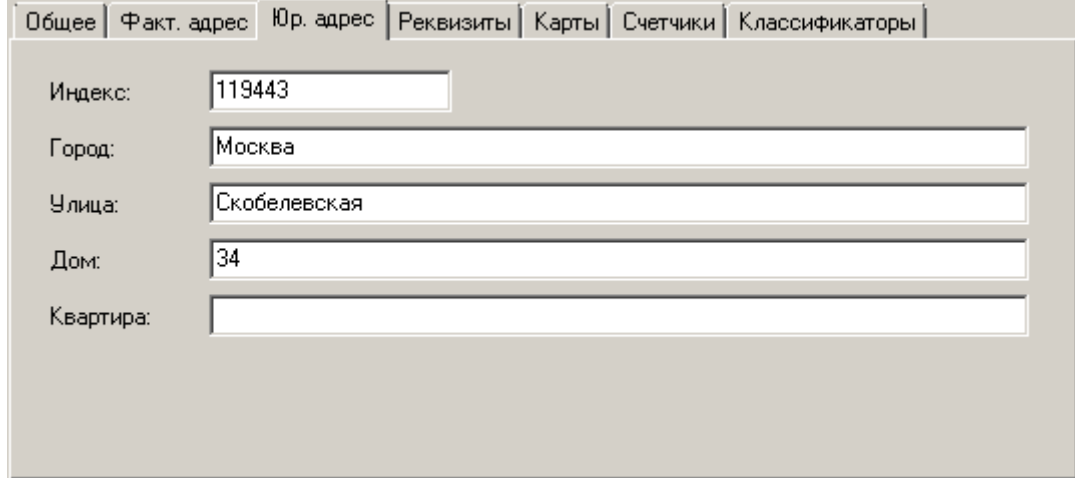

Закладка «Юр. Адрес» содержит информацию о месте регистрации юридического лица.

# *Закладка «Реквизиты»*

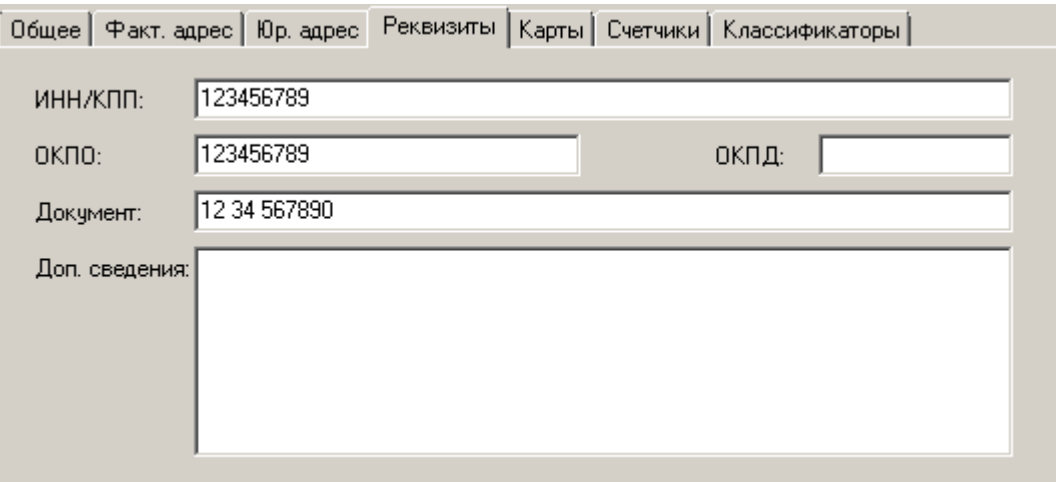

На закладке указываются реквизиты клиента.

# *Закладка «Карты»*

Справочник содержит информацию об имеющихся в наличии у клиента картах.

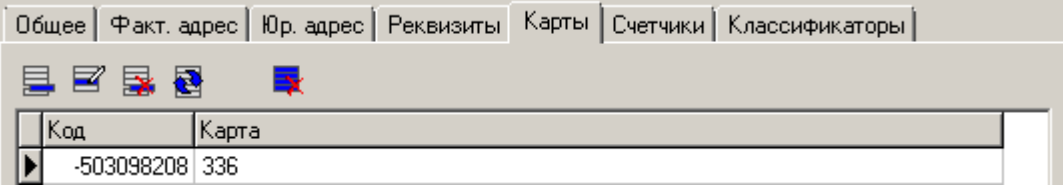

### *Закладка «Счетчики»*

Справочник содержит привязанные к клиенту счетчики.

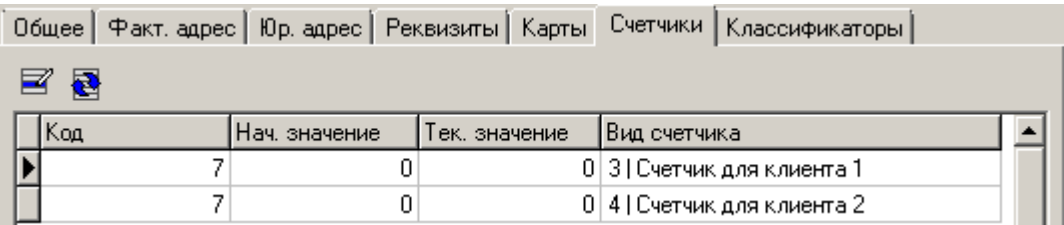

Счетчики из справочника добавлять и удалять нельзя, можно только редактировать их начальное значение. Во время регистрации клиента к нему автоматически привязываются все счетчики, у которых в поле «Авт. Создание» стоит «Клиент».

# *Закладка «Классификаторы»*

Справочник содержит классификаторы, к которым относится клиент.

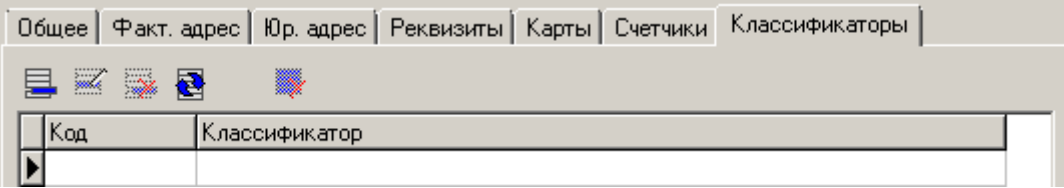

# <span id="page-170-0"></span>*4.9.2.2 Виды карт*

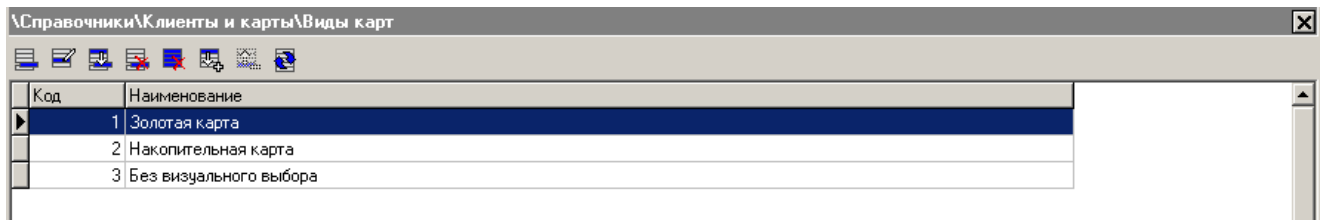

Справочник «Виды карт» содержит виды карт, которые участвуют в дисконтной политике.

Карточка вида карт выглядит следующим образом:

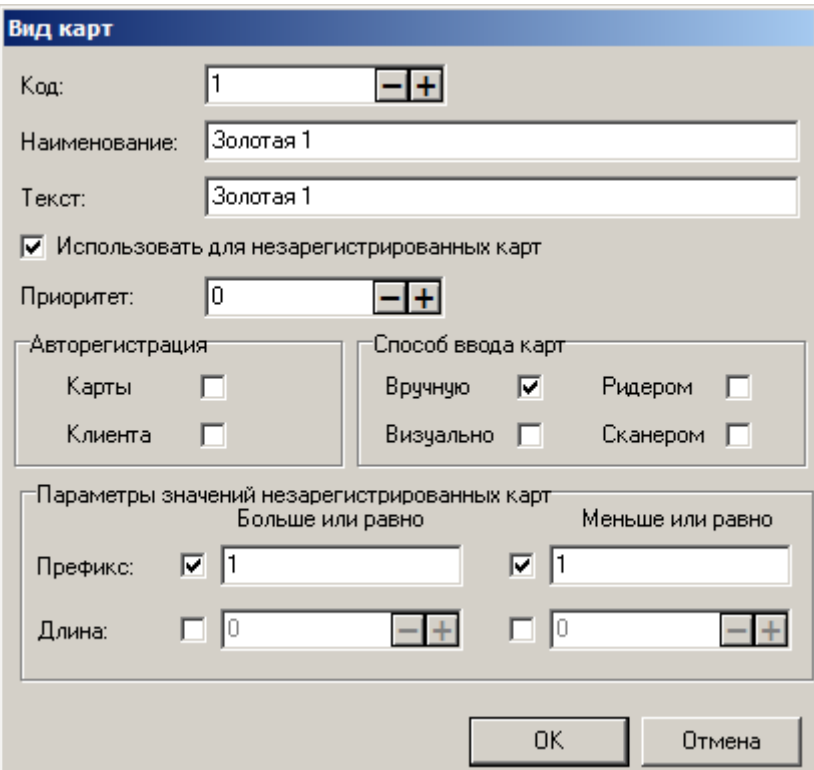

Код. В поле указывается код вида карт - уникальный идентификатор, по которому осуществляется его регистрация. Код вида карт не может быть нулевым или отрицательным.

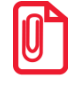

**Код группы карт состоит из цифр и не может содержать значения более 1999999999.**

**Наименование**. Поле содержит название вида карт.

**Текст**. Поле содержит дополнительный текст.

**Использовать для незарегистрированных карт.** Если флаг возведен, данный вид карт будет использоваться для идентификации незарегистрированных карт, у которых префикс, длина и способ ввода подходят под параметры, указанные в карточке вида (см. ниже). При назначении карте вида учитывается значение поля «Приоритет».

Если ни в одной карточке вида не возведен этот флаг, ввод незарегистрированных карт в режиме регистрации будет запрещен.

**Приоритет.** В зависимости от указанного в данном поле приоритета будет выбираться вид карты (из видов с возведенным флагом «Использовать для незарегистрированных карт») при вводе незарегистрированной карты, в случае если несколько видов оказались подходящими по параметрам. При совпадении приоритетов используется первый вид по списку. Максимальный приоритет соответствует значению 0.

### **Группа настроек «Авторегистрация»:**

В данной группе настроек можно указать, должны ли автоматически вноситься в БД отсутствующие в ней карты и клиенты.

**Карты.** Если флаг установлен, то при вводе карты, которой нет в БД, Frontol осуществляет поиск вида, у которого:

- возведен флаг «Использовать для незарегистрированных карт»;
- указан способ ввода такой же, каким была введена карта;
- указаны подходящие для карты настройки группы «Параметры значений незарегистрированных карт».

Найдя подходящий вид, Frontol присваивает его карте и вносит карту в БД. Код карты при этом генерируется как отрицательное значение, равное хэш-коду значения карты.

Если вид с нужными параметрами не найдется, то карта в документ введена не будет и в БД не зарегистрируется. Если в БД будет вид, подходящий по параметрам значений и не подходящий по способу ввода, карта не будет зарегистрирована, но ее можно будет зарегистрировать, введя другим (подходящим виду) способом.

**Клиента.** Если флаг установлен, то при вводе карты этого вида, если к ней не привязан клиент, кассиру будет необходимо выбрать клиента из списка или создать нового и привязать его к вводимой карте. Если флаг сброшен, то будет производиться регистрация карты без клиента.

#### **Группа настроек «Способ ввода карты»:**

В группе «Способ ввода карты» возможно настроить способ ввода карт, установив соответствующие флаги:

- Вручную;
- Визуально;
- Ридером магнитных карт;
- Сканером штрихкода.

Способ ввода карты является одним из признаков, по которому проверяется принадлежность карты тому или иному виду.

Если карта вводится способом ввода, который запрещен для ее вида, она не зарегистрируется.

**Запрещен ввод карты, если суммарная длина уже введенных карт превышает 214 символов, включая разделители.**

#### **Группа настроек «Параметры значений незарегистрированных карт»:**

Группа настроек используется, если в карточке вида карты возведен флаг «Использовать для незарегистрированных карт». Тогда при вводе незарегистрированной карты будет проверяться ее соответствие указанным параметрам.

**Префикс**. Данные поля содержат границы диапазона допустимых префиксов для данного вида карт.

**Длина.** Данные поля содержат границы диапазона длин номеров карт.

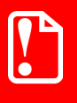

**При авторегистрации карты в БД сохраняются только первые 40 символов значения карты. То же самое и при авторизации при вводе карты проверяются только первые 40 символов.**

# *4.9.2.3 Карты*

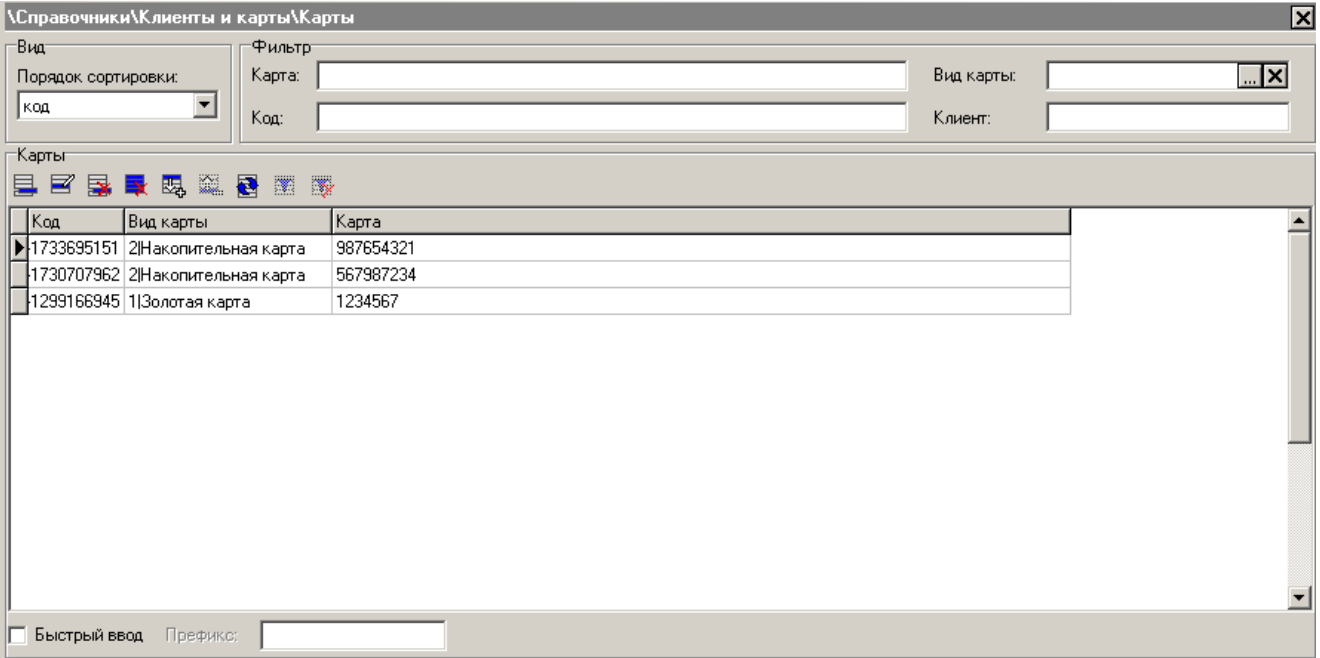

Раздел предназначен для просмотра и коррекции содержимого справочника карт.

### **Группа настроек «Вид»:**

**Порядок сортировки.** В справочнике карт можно осуществлять сортировку карт в следующем порядке:

- **код** карты в списке будут расположены по мере возрастания их кода; код карты, имеющий отрицательное значение, говорит о том, что карта была создана вручную;
- **вид карты** карты в списке будут отсортированы по алфавиту в соответствии с их видами;

**карта** — карты в списке будут расположены по мере возрастания их номера.

### **Группа настроек «Фильтр»:**

Для поиска карт можно воспользоваться фильтром. Фильтр можно наложить по следующим атрибутам справочника:

- Полный номер карты;
- Вид карты;
- Код карты;
- Наименование клиента обладателя карты.

Для установки фильтра нужно заполнить поля фильтра и нажать на кнопку

st **Если фильтр установлен по виду карты, то при добавлении новой карты в поле «Вид карты» карточки карты автоматически проставляется значение, указанное в фильтре.**

Для снятия фильтра с таблицы карт нужно нажать на кнопку

**Быстрый ввод.** Позволяет в режиме «Регистрации», без вызова функции ввода карты, ввести карту, которая по префиксу определится как карта клиента.

> 2927 Ⅳ Быстрый ввод Префикс:

В поле «Префикс» укажите значения префиксов для карт клиентов через символ «|».

Если флажок «Быстрый ввод» установлен, то данная настройка используется, и соответственно нет, если не установлен.

Содержимое справочника «Карты» может быть загружено из товароучетной программы. Подробнее о формате смотрите в документе «Руководство интегратора».

Данный справочник содержит список карт всех возможных видов. Карточка создания и редактирования карт выглядит следующим образом:

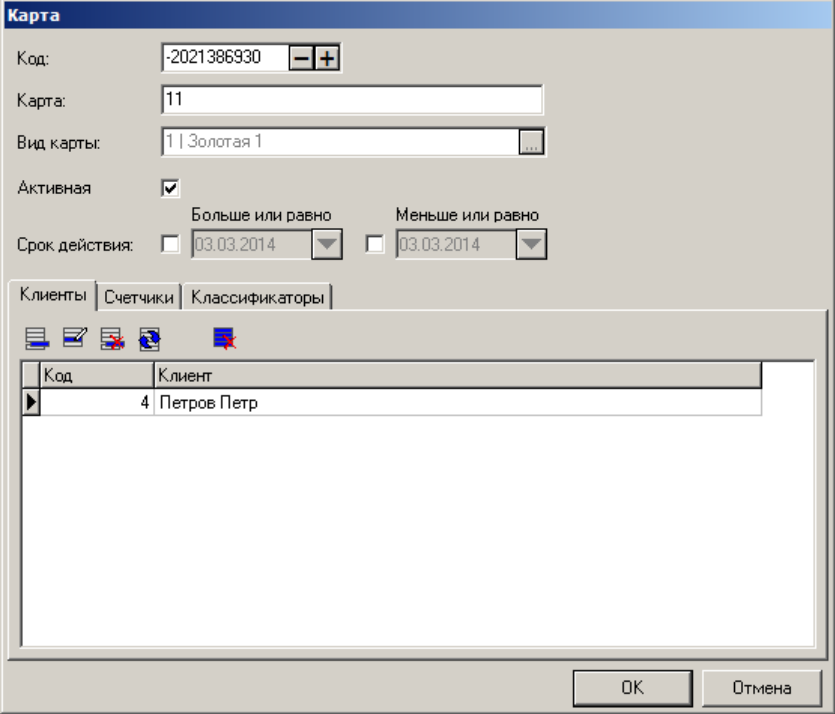

**Код.** Уникальный идентификатор карты. Поле доступно для редактирования, но при вводе значения карты автоматически генерируется код с отрицательным значением, являющийся хэшкодом введенного значения карты. Это необходимо для уникальной идентификации карты как по коду, так и по значению. Рекомендуется вручную менять значение кода карты только в том случае, если при сохранении карты в БД возник конфликт с кодами уже существующих карт. При этом если используется синхронизация БД, то контроль за совпадением кодов карт с одинаковыми значениями в разных БД ложится на пользователя.

**Карта**. Поле содержит полные номера карт.

**Вид карты**. Вид данной карты. Поле недоступно для изменения при редактировании карты. Подробнее о справочнике «Виды карт» на стр. [171.](#page-170-0)

**Активная**. При установленном флаге карта разрешена к эксплуатации.

**Срок действия**. В группе указывается временной диапазон действия карты.

Справочник «Клиенты» содержит информацию о клиентах, являющихся обладателями данной карты. На карту можно назначить несколько клиентов, но нельзя назначить группу клиентов.

Справочник «Счетчики» содержит счетчики, привязанные к данной карте.

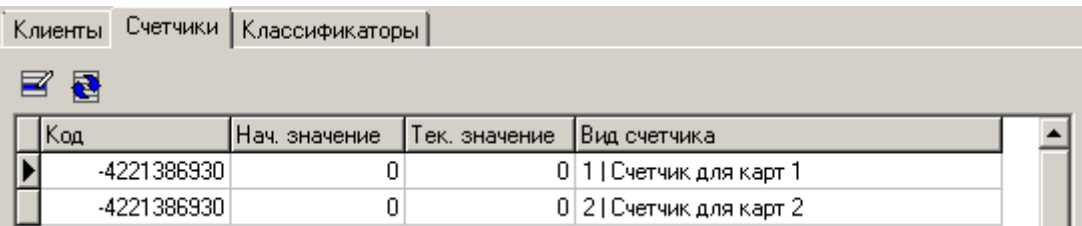

Счетчики из справочника добавлять и удалять нельзя, можно только редактировать их начальное значение. Во время регистрации карты к ней автоматически привязываются все счетчики, у которых в поле «Авт. Создание» стоит «Карта».

Справочник содержит классификаторы, к которым относится карта (см. на стр. [183\)](#page-182-0).

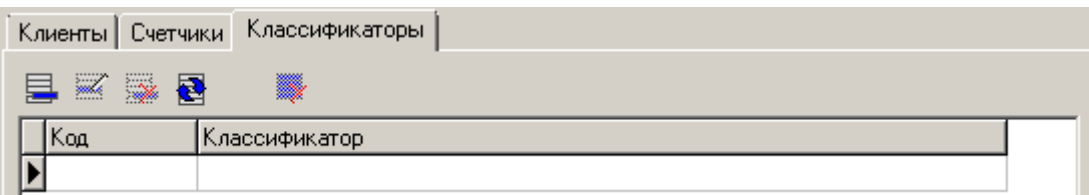

# <span id="page-175-0"></span>*1.5.1.1. Виды подарочных карт*

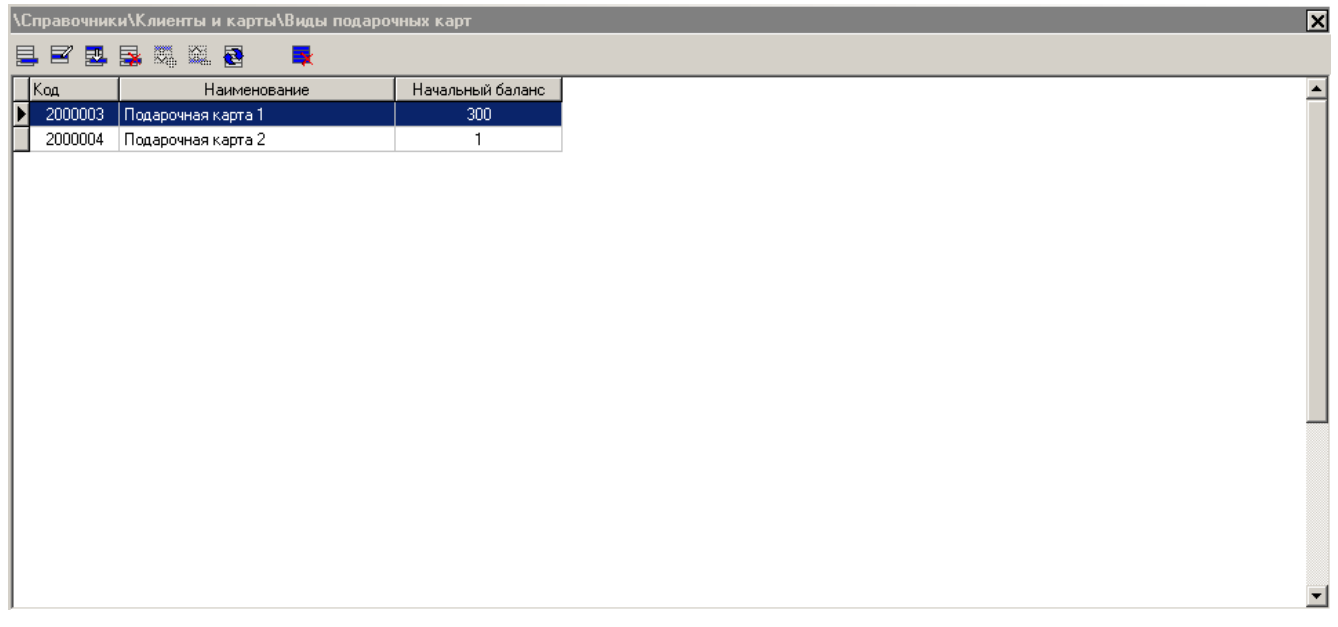

Справочник содержит виды подарочных карт. Вид подарочных карт определяет параметры, общие для всех карт этого вида.

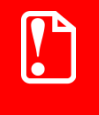

**Изменения в карточке вида карт, произведенные после активации карты, не оказывают на неё влияния, за исключением настройки «Оплату подарочной картой данного вида выполнять».**

Карточка вида подарочных карт выглядит следующим образом:

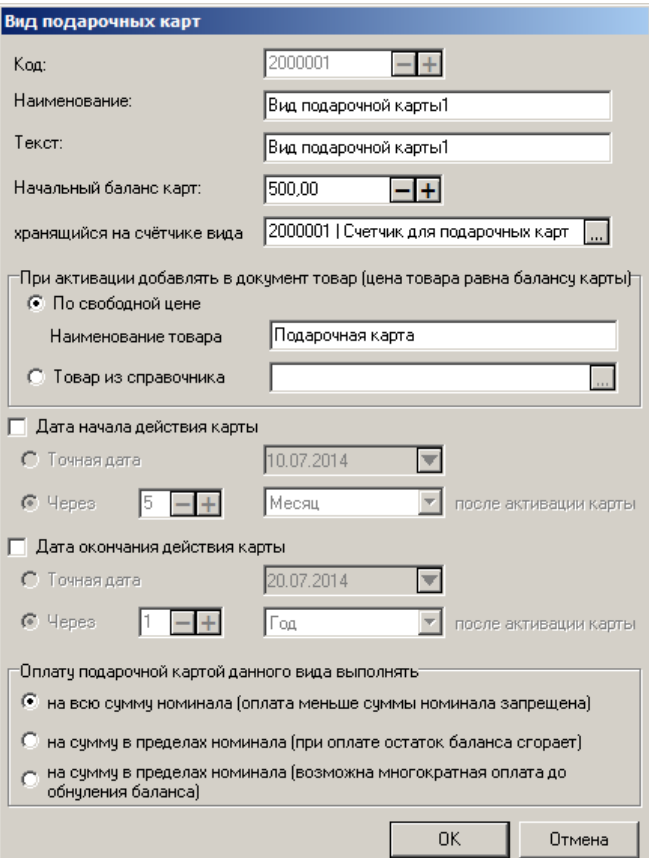

**Код**. Код вида подарочных карт.

**Наименование**. Наименование вида подарочных карт.

**Текст**. Дополнительная текстовая информация.

**Начальный баланс карт**. Начальный баланс карт данного вида.

**Хранящийся на счетчике вида.** В данном поле можно выбрать вид счетчика, на котором будет храниться баланс карт данного вида.

#### **При активации добавлять в документ товар (цена товара равна балансу карты):**

**По свободной цене.** Если выбран данный пункт, при активации подарочных карт данного вида в документ будет добавляться товар с именем из поля «Наименование товара», зарегистрированный по свободной цене, равной балансу карты.

**Наименование товара.** Наименование товара, добавляемого при активации карты (подробнее см. описание настройки «По свободной цене»).

**Товар из справочника.** Если выбран данный пункт, при активации подарочных карт данного вида в документ будет добавляться товар из справочника, заданный в соседнем поле. При нажатии на кнопку **и откроется окно, в котором можно выбрать товар**:

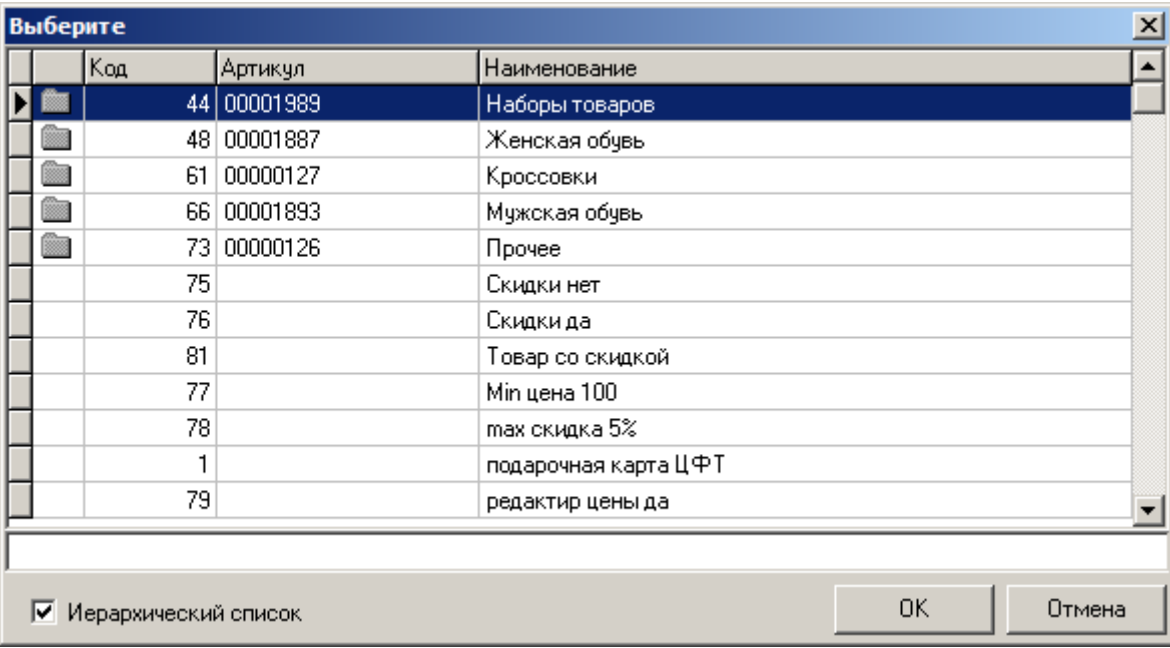

#### **Дата начала действия карты:**

**Точная дата.** Если выбран данный пункт, карта начнет действовать с даты, указанной в соседнем поле. Дата может быть указана вручную или выбрана из календаря, появляющегося при нажатии на кнопку  $\blacktriangleright$ .

**Через.** Если выбран данный пункт, то карта начет действовать через указанное количество дней/недель/месяцев/кварталов/полугодий/лет (в зависимости от выбора в выпадающем списке) **после активации карты.**

### **Дата окончания действия карты:**

**Точная дата.** Если выбран данный пункт, срок действия карты закончится датой, указанной в соседнем поле. Дата может быть указана вручную или выбрана из календаря, появляющегося при нажатии на кнопку  $\blacktriangledown$ .

**Через.** Если выбран данный пункт, срок действия карты закончится через указанное количество дней/недель/месяцев/кварталов/полугодий/лет (в зависимости от выбора в выпадающем списке) **после активации карты.**

#### **Оплату подарочной картой данного вида выполнять:**

В зависимости от выбора одного из трех пунктов, оплату подарочной картой данного вида можно будет производить:

- На всю сумму номинала (оплата меньше суммы номинала запрещена);
- На сумму в пределах номинала (при оплате остаток баланса сгорает);
- На сумму в пределах номинала (возможна многократная оплата до обнуления бонуса).

# *1.5.1.2. Подарочные карты*

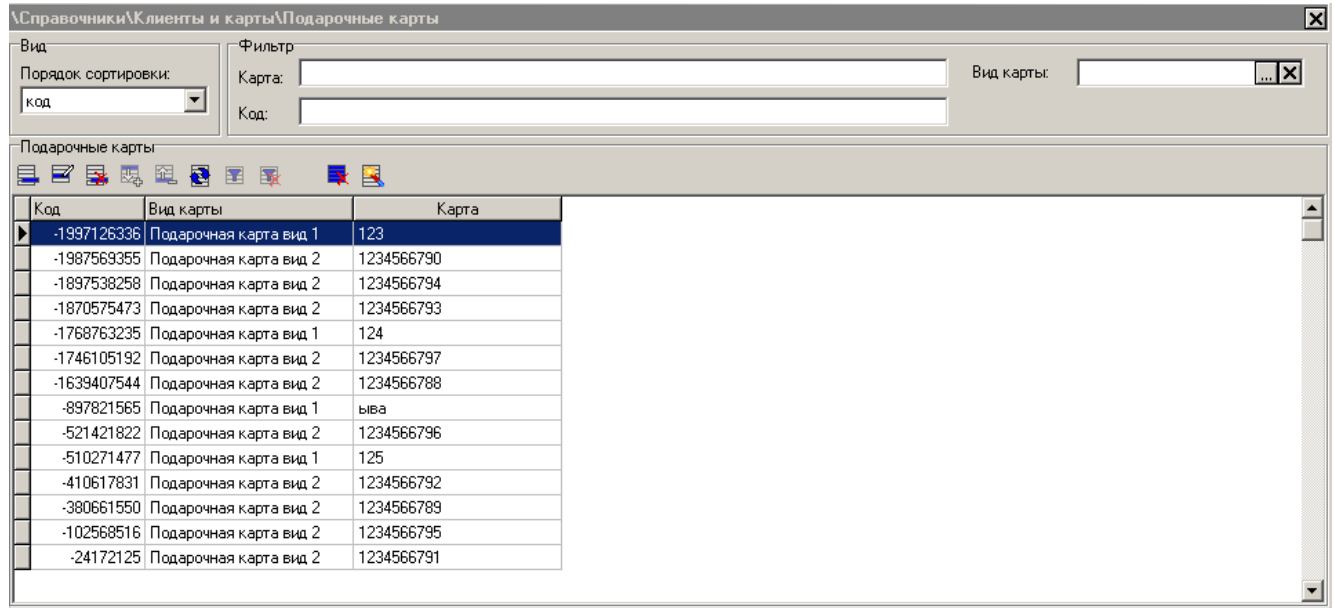

Раздел предназначен для просмотра и коррекции содержимого справочника подарочных карт.

### **Группа настроек «Вид»:**

**Порядок сортировки.** В справочнике карт можно осуществлять сортировку карт в следующем порядке:

- **код** карты в списке будут расположены по мере возрастания их кода;
- **вид карты** карты в списке будут отсортированы по алфавиту в соответствии с их видами;
- **карта** карты в списке будут расположены по мере возрастания их номера.

### **Группа настроек «Фильтр»:**

Для поиска карт можно воспользоваться фильтром. Фильтр можно наложить по следующим атрибутам справочника:

- Полный номер карты.
- Вид карты.
- Код карты.

Для установки фильтра нужно заполнить поля фильтра и нажать на кнопку . Для снятия фильтра с таблицы карт нужно нажать на кнопку .

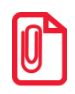

**Для поиска в фильтре есть возможность считывания карты.**

Содержимое справочника «Подарочные карты» может быть загружено из товароучетной программы. Подробнее о формате смотрите в документе «Руководство интегратора».

Данный справочник содержит список подарочных карт всех возможных видов. Для того чтобы создать сразу несколько подарочных карт, можно воспользоваться генератором подарочных карт (подробнее см. стр. [181\)](#page-180-0).

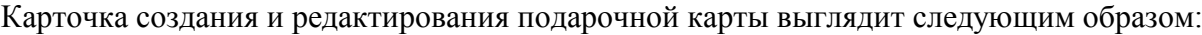

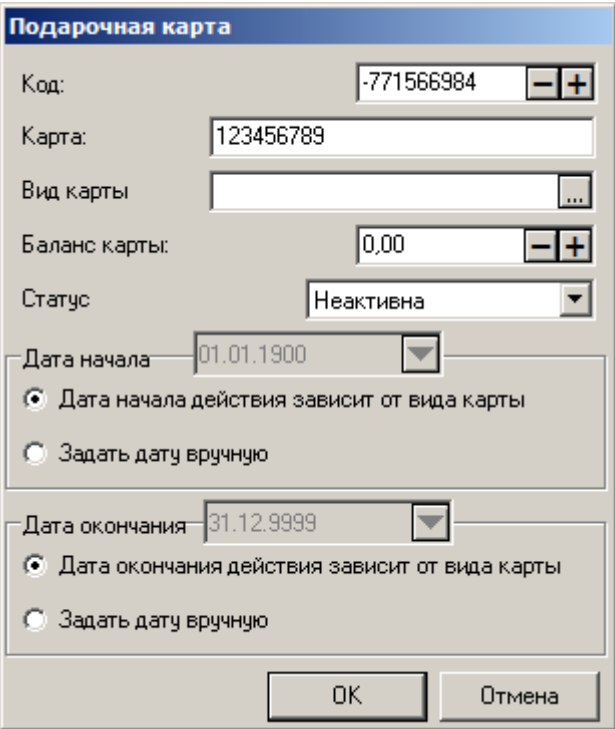

**Код.** Уникальный идентификатор подарочной карты. Поле доступно для редактирования, но при вводе значения карты автоматически генерируется код с отрицательным значением, являющийся хэш-кодом введенного значения карты. Это необходимо для уникальной идентификации карты как по коду, так и по значению. Рекомендуется вручную менять значение кода карты только в том случае, если при сохранении карты в БД возник конфликт с кодами уже существующих карт. При этом, если используется синхронизация БД, то контроль за совпадением кодов карт с одинаковыми значениями в разных БД ложится на пользователя.

**Карта**. Поле содержит полный номер карты.

**Вид карты**. Вид подарочной карты. Поле недоступно для изменения при редактировании карты. Подробнее о справочнике «Виды подарочных карт» на стр. [176.](#page-175-0)

**Изменения в карточке вида карт, произведенные после активации карты, не оказывают на нее влияния, за исключением настройки «Оплату подарочной картой данного вида выполнять».**

**Баланс карты.** Текущий баланс карты.

**Статус**. Статус карты:

- Неактивна. Карта не разрешена к эксплуатации.
- Активна. Карта разрешена к эксплуатации.
- Погашена. Карта вышла из эксплуатации.

**Дата начала.** В зависимости от выбора пользователя, дата начала действия карты может определяться одним из двух способов:
- **Дата начала действия зависит от вида карты**. Дата начала действия карты будет браться из карточки вида карты;
- **Задать дату вручную**. Дата будет браться из поля «Дата начала» карточки карты. Она может быть указана вручную или выбрана из календаря, появляющегося при нажатии на кнопку  $\blacksquare$ .

**Дата окончания.** В зависимости от выбора пользователя, дата окончания действия карты может определяться одним из двух способов;

- **Дата окончания действия зависит от вида карты**. Дата окончания действия карты будет браться из карточки вида карты;
- **Задать дату вручную**. Дата будет браться из поля «Дата окончания» карточки карты. Она может быть указана вручную или выбрана из календаря, появляющегося при нажатии на кнопку  $\blacktriangleright$ .

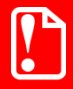

**Если даты начала и окончания действия карты берутся из карточки вида карт, изменения условий действия в карточке вида, произведенные после активации карты, не меняют сроки её действия.**

*Генератор подарочных карт*

Для того чтобы сгенерировать несколько подарочных карт сразу, можно воспользоваться генератором подарочных карт. За один раз может быть сгенерировано до 5000 карт включительно.

Для его вызова необходимо нажать на кнопку **...** Откроется следующее окно:

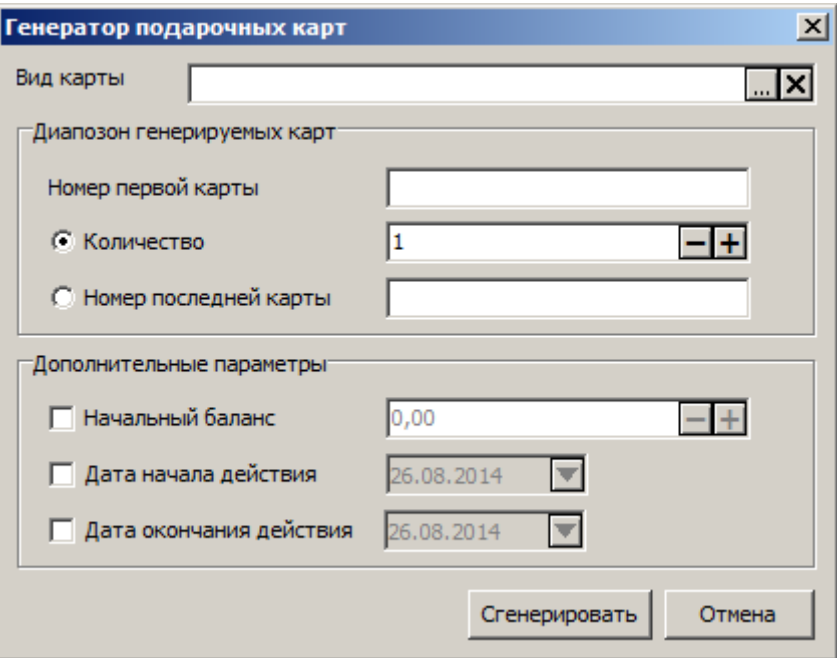

**Вид карты.** Вид подарочной карты. Подробнее о справочнике «Виды подарочных карт» на стр. [176.](#page-175-0)

### **Группа настроек «Диапазон генерируемых карт»:**

**Номер первой карты.** Номер первой карты диапазона генерируемых карт. Каждой последующей карте диапазона будет присвоен номер, равный номеру предыдущей карты + 1.

В зависимости от выбора пользователя, будет сгенерировано либо определенное количество карт, либо карты от первой до последней:

- **Количество.** Если выбран данный пункт, необходимо указать количество карт, которое будет сгенерировано. Если, например, в поле «Номер первой карты» задано значение «2», а в поле «Количество» «5», будут сгенерированы карты с номерами «2», «3», «4», «5», «6»;
- **Номер последней карты.** Если выбран данный пункт, необходимо указать номер последней карты, и будут сгенерированы все карты в диапазоне от первой (настройка «Номер первой карты») до указанной в данном поле. Если, например, в поле «Номер первой карты» задано значение «2», а в поле «Номер последней карты» «5», будут сгенерированы карты с номерами «2», «3», «4», «5».

**Группа настроек «Дополнительные параметры».** Если тот или иной флаг группы снят, при генерации значение настройки будет взято из карточки указанного вида карт:

**Начальный баланс.** Начальный баланс карты.

**Дата начала действия.** Дата начала действия карты, может быть указана вручную или выбрана из календаря, появляющегося при нажатии на кнопку  $\blacktriangledown$ .

**Дата окончания действия.** Дата окончания действия карты, может быть указана вручную или выбрана из календаря, появляющегося при нажатии на кнопку  $\blacktriangledown$ .

**Сгенерировать.** После нажатия кнопки на основании указанных настроек будут сгенерированы карты.

# *4.9.3 Группа «Прочие»*

## *4.9.3.1 Классификаторы*

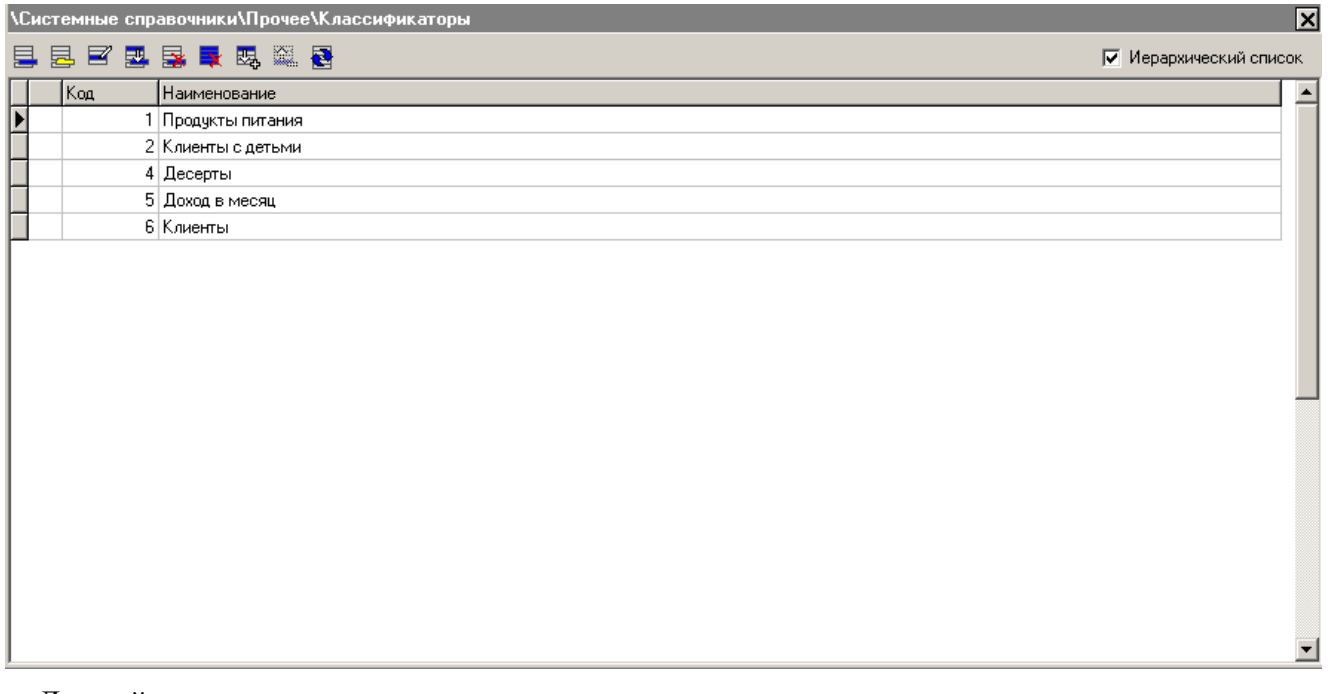

Данный раздел предназначен для просмотра и коррекции содержимого справочника классификаторов.

Содержимое данного справочника может быть загружено из товароучетной программы. Подробнее о формате смотрите в документе «Руководство интегратора».

#### *Редактирование группы классификаторов*

Добавление группы классификаторов может осуществляться только при включенном иерархическом списке. При нажатии на кнопку  $\mathbb{E}\|_{\text{HJIH}} \leq \|\mathbb{E}\|_{\text{HJIH}}$  появится карточка группы, новой или выделенной, соответственно:

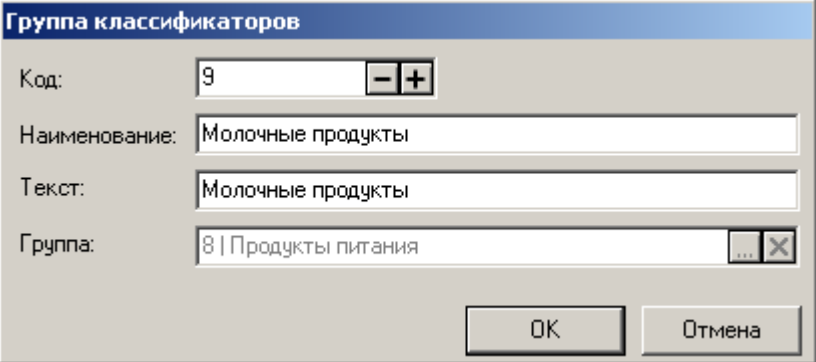

### *Редактирование списка классификаторов*

Добавление классификатора может осуществляться только при включенном иерархическом списке.

При нажатии на кнопку  $\Xi$  или  $\Xi$  появится карточка соответственно нового или выделенного классификатора:

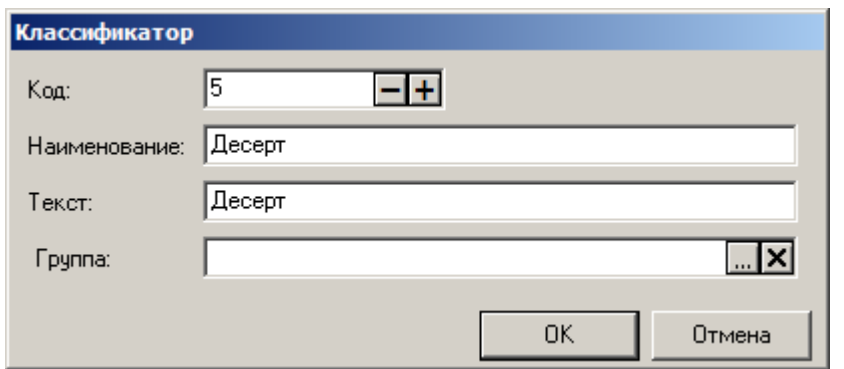

**Код**. В поле указывается код классификатора. Код состоит из цифр и может содержать не более 10 разрядов. Код классификатора не может быть нулевым или отрицательным.

**Наименование.** Поле содержит наименование классификатора и служит только для различения классификаторов.

**Текст**. Поле содержит дополнительный текст.

**Группа**. Поле содержит группу, в которую входит данный классификатор.

## *4.9.3.2 Счетчики*

В разделе задаются счетчики и их значения.

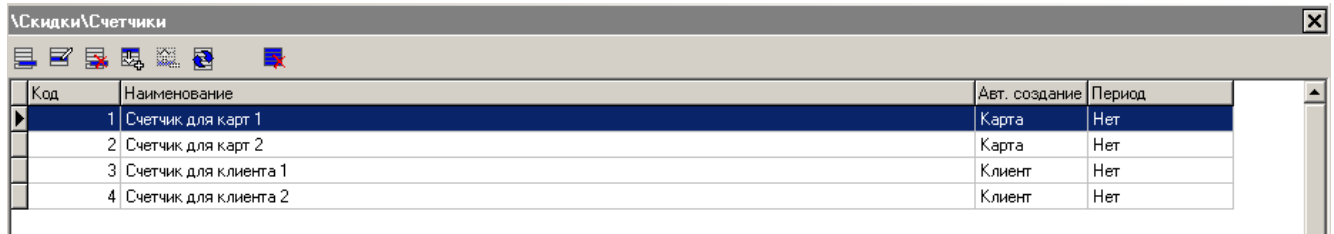

Таблица содержит виды счетчиков, используемые в системе дисконтирования.

С помощью кнопки **х** можно удалить все виды счетчиков, не имеющих зависимые виды подарочных карт. Если счетчики, имеющие зависимые виды подарочных карт, существуют, программа выдаст следующее сообщение: «Невозможно удалить счетчик, имеющий зависимые виды подарочных карт! Удалить остальные?». При подтверждении будут удалены все счетчики, кроме имеющих зависимые виды подарочных карт. При отказе ничего удалено не будет.

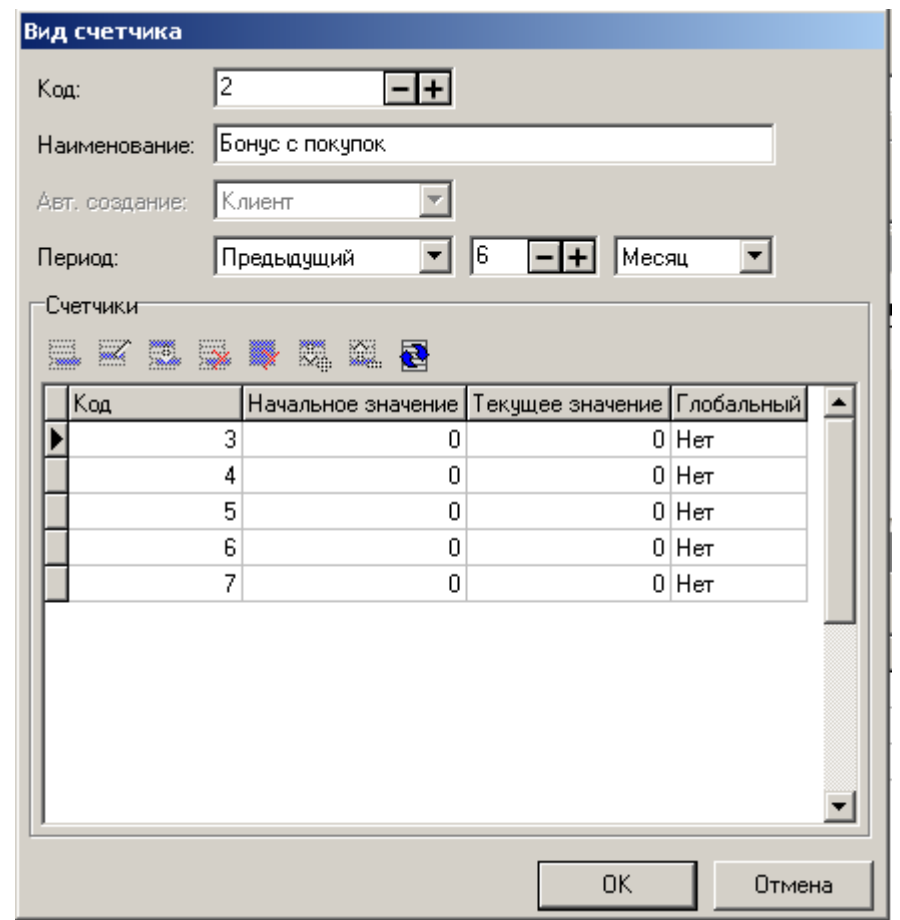

Карточка «Вид счетчика» выглядит следующим образом:

**Код.** В поле указывается уникальный идентификатор типа счетчика.

**Наименование**. Поле содержит название вида счетчика, которое используется для удобства визуального поиска.

**Авт. Создание**. В выпадающем списке необходимо выбрать значения: «Нет», «Клиент», «Карта» или «Подарочная карта». При создании нового вида счетчика со значением «Карта» / «Клиент» / «Подарочная карта» в поле «Авт. Создание», для всех карт / клиентов / подарочных карт (здесь и далее, соответственно) из соответствующих справочников создаются и привязываются к ним счетчики этого вида. К каждой новой карте / клиенту / подарочной карте автоматически привязываются счетчики со значением «Карта» / «Клиент» / «Подарочная карта» в поле «Авт. Создание:».

Если создается счетчик для подарочных карт, значение поля «Авт. Создание» всегда должно быть «Подарочная карта».

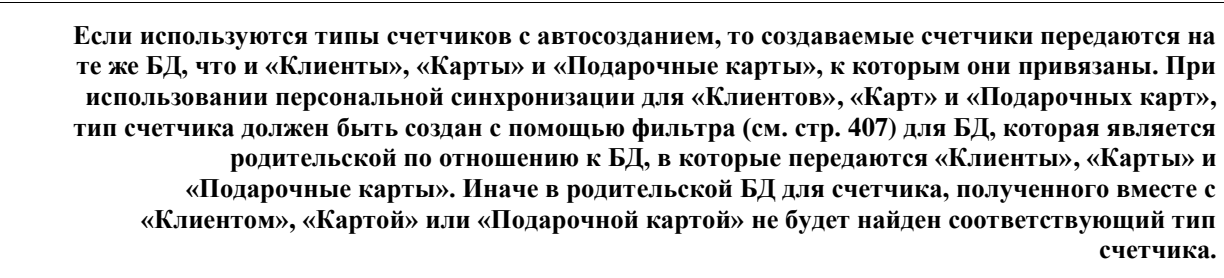

**Период.** В поле выбирается период, за который будут учитываться накопления (каждое изменение значения счетчика хранится в БД) при проверке условий начисления скидки.

При значении «Нет» учитываются все накопления по счетчикам данного вида, т.е. проверяется текущее значение счетчика.

В остальных случаях накопления учитываются только за указанный период, и при проверке условия, сравниваемым значением будет сумма начального значения и накоплений за данный период.

При значении «Последний» период будет равен указанному количеству дней, недель, месяцев, кварталов, полугодий или лет от текущей даты.

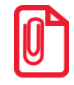

st **Если начало периода попадает на даты, которых нет, то начало периода устанавливается на первое число следующего месяца (см. пример ниже).**

При значении «Текущий» период будет определяться указанными в третьем поле диапазонами (день, неделя, месяц, квартал, полугодие, год), на которые попадает текущая дата.

При значении «Предыдущий» период будет определяться предыдущими диапазонами (указанными в соответствующих полях) перед текущей датой.

Справочник «Счетчики» становится активным только при значении «Нет» в поле «Авт. создание».

К изменению значения счетчика приводит выполнение операций по дисконтированию в интервале между открытием и закрытием документа. Если в документе выполнялось изменение счетчика, то при отмене документа (также в тех случаях, когда происходит отмена отложенных документов при закрытии смены) выполняются движения по счетчикам с обратным знаком.

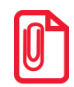

**Следует учитывать, что при использовании счетчиков со сроками действия в балансе не отображаются ожидающая начисления сумма, а также сгоревшая сумма. Текущий баланс соответствует активным, действительным на момент просмотра данным.**

#### **Пример:**

Рассмотрим, как будет определяться начало периода при разных значениях полей, относящихся к его определению:

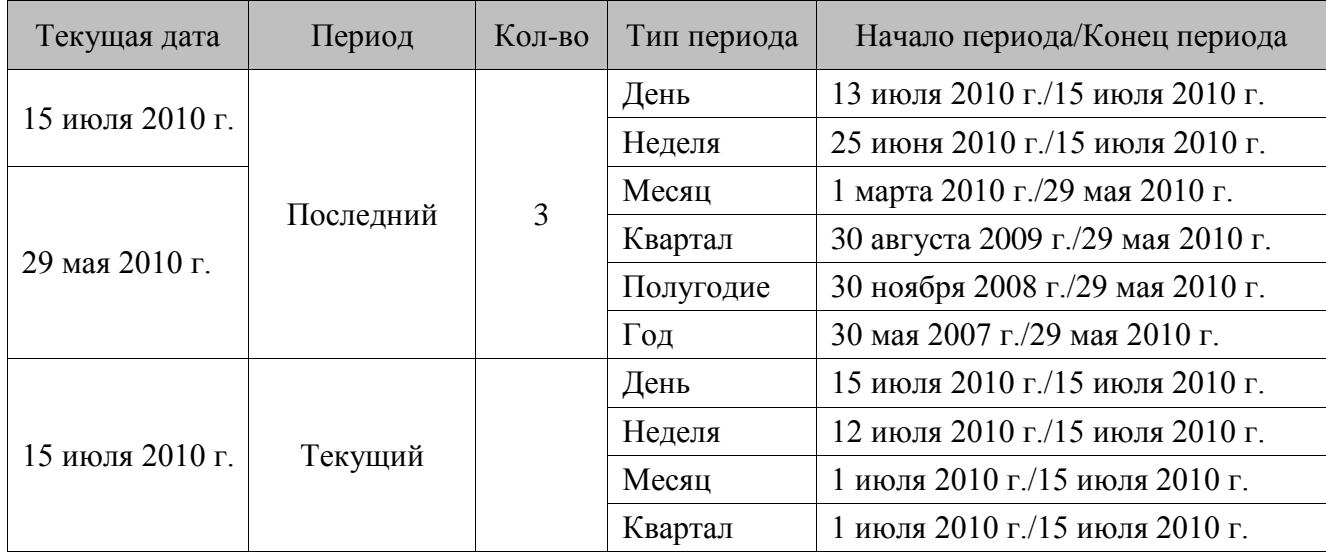

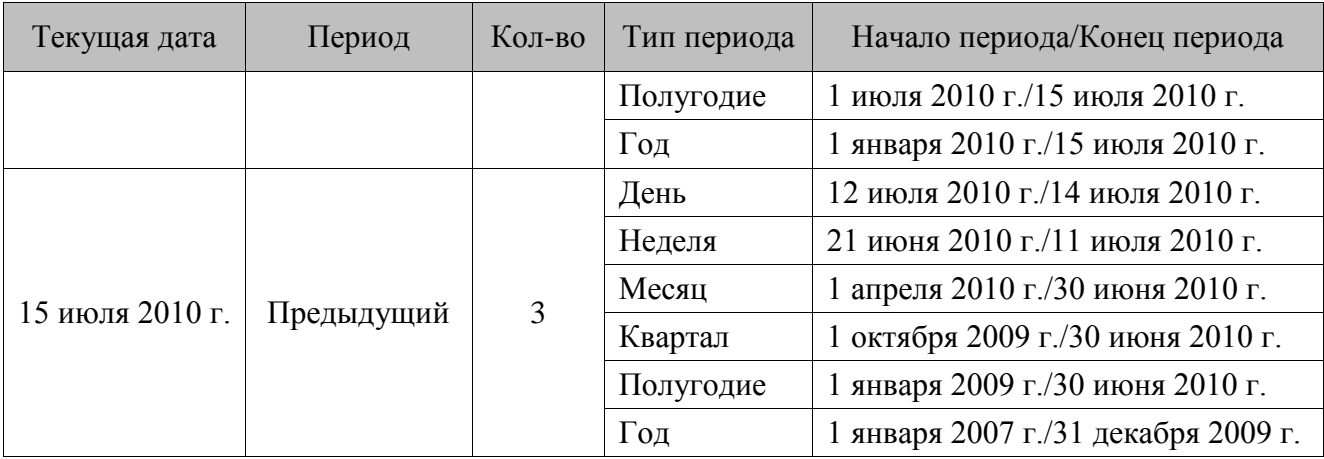

#### *Счетчики*

Справочник счетчиков может быть загружен из товароучетной программы. Подробнее о формате смотрите в документе «Руководство интегратора».

Если в поле «Авт. Создания» содержится «Нет», то в таблицу можно вручную добавлять счетчики, относящиеся к данному виду, и привязывать к ним либо карты, либо клиентов, либо подарочные карты. Карточка создания и редактирования счетчиков выглядит следующим образом:

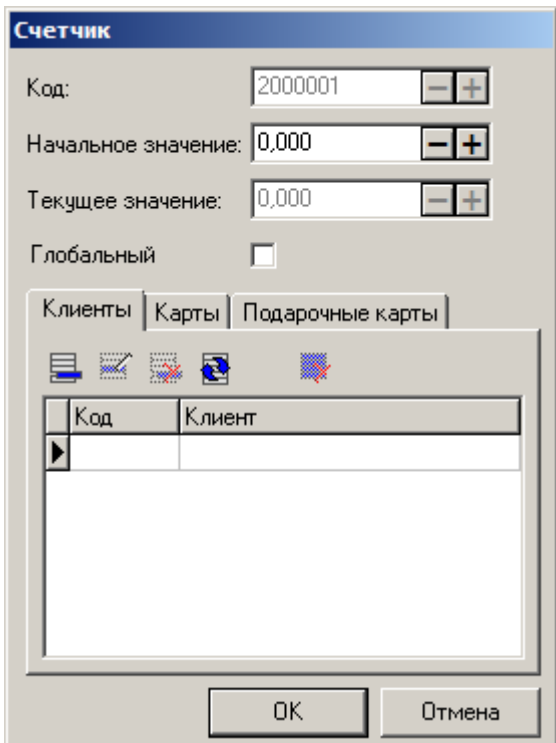

**Код.** Поле содержит код счетчика – уникальный идентификатор. Код не может быть нулевым.

**Начальное значение.** Указывается значение, с которого начинается отсчет. Отсчет может происходить с любым шагом как в одну, так и в другую сторону по числовой оси, в зависимости от мероприятия дисконтирования. Подробнее о дисконтировании см. стр. [158.](#page-157-0)

**Текущее значение.** Поле содержит текущее значение счетчика. Поле является неактивным и носит только информативный характер.

**Глобальный.** Установленный флаг показывает, что счетчик глобальный. Данное свойство означает, что счетчик будет всегда подгружаться в документ, независимо от введенных карт и клиентов. Если флаг «Глобальный» снят, и счетчик не привязан ни к клиенту, ни к карте, то он никогда не появится в документе. Таким образом, в документе будут счетчики:

- привязанные к введенным картам;
- привязанные к введенным подарочным картам;
- привязанные к введенному клиенту;
- глобальные счетчики.

#### **Привязка счетчика к клиентам/картам/подарочным картам**

К счетчику можно привязать либо только карту/несколько карт, либо клиента/несколько клиентов, либо подарочную карту/несколько подарочных карт. Для добавления карты/клиента/подарочной карты необходимо нажать на кнопку «Создать» на соответствующей закладке окна и выбрать элемент из списка.

# **4.10Категория «Системные справочники»**

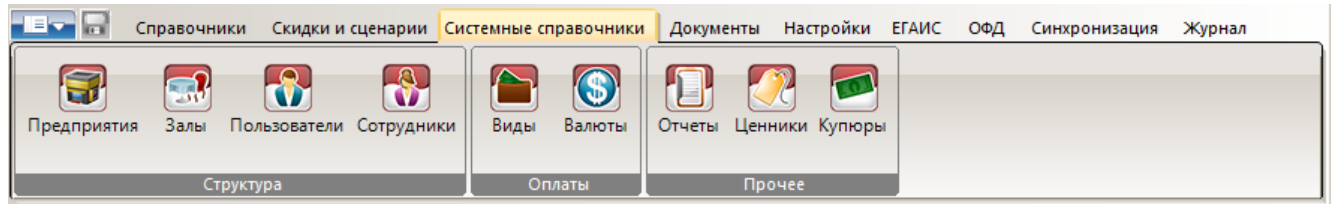

# *4.10.1 Группа «Структура»*

## *4.10.1.1 Предприятия*

Справочник предприятий — это иерархический список предприятий торговли и общественного питания. Предприятия используются для формирования различной дисконтной политики, учета цен и остатков и построения отчётов в зависимости от текущего предприятия (см. стр. [297\)](#page-296-0).

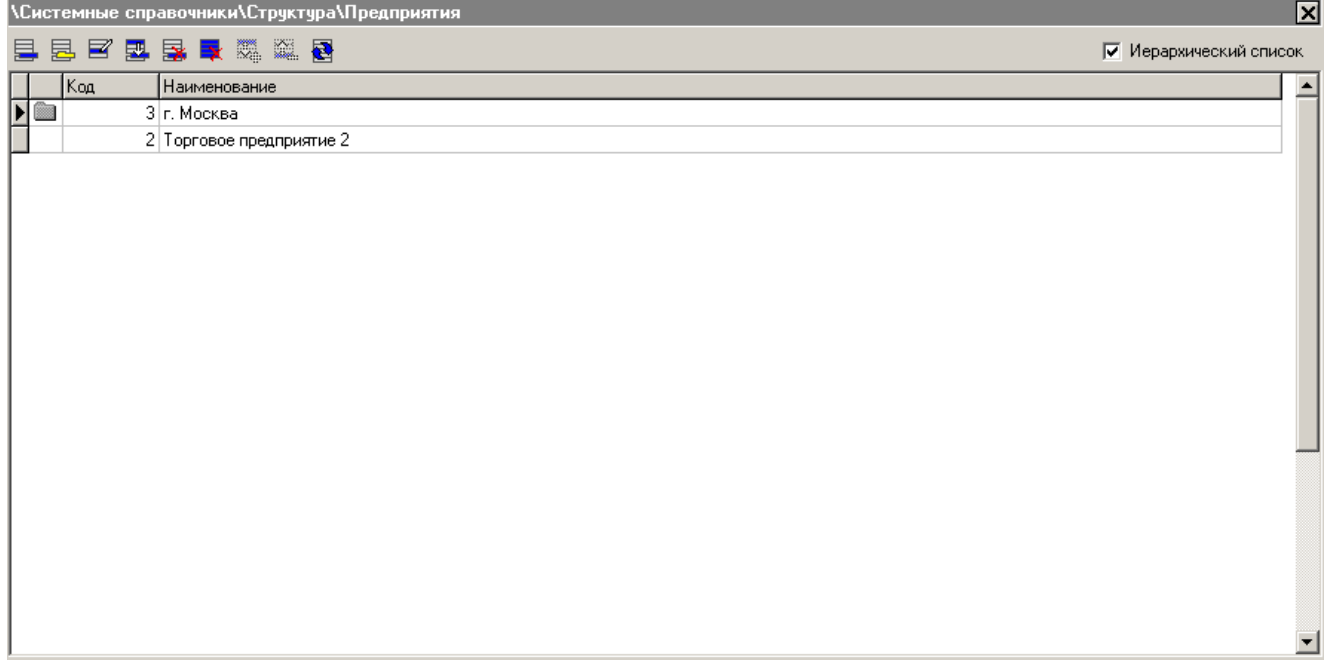

Содержимое данного справочника может быть загружено из товароучетной программы. Подробнее о формате смотрите в документе «Руководство интегратора».

Особенности:

- При удалении предприятия из справочника будут также удалены все цены и остатки товаров, связанные с этим предприятием;
- Удаление предприятия из справочника невозможно, если в справочнике «Документы» имеются связанные с этим предприятием записи.

## *Редактирование группы предприятий*

Добавление группы предприятий может осуществляться только при включенном иерархическом списке. При нажатии на кнопку  $\boxed{\Xi}$  или  $\boxed{\Xi}$  появится карточка группы, новой или выделенной, соответственно:

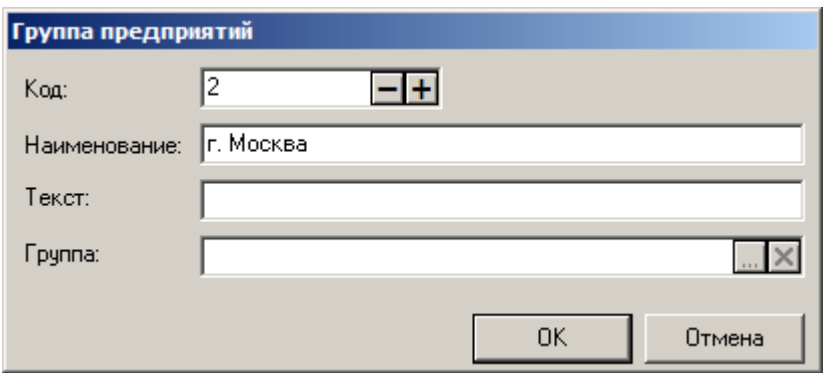

**Код.** В поле указывается код группы предприятий. Код состоит из цифр и может содержать не более 10 разрядов. Код не может быть нулевым или отрицательным.

**Наименование.** Поле содержит название группы предприятий и служит только для визуального различия.

**Текст.** В поле может быть задан дополнительный текст.

**Группа**. Поле содержит родительскую группу. Если родительской группой является корневая, то данное поле будет пустым.

## *Редактирование списка предприятий*

Добавление предприятия может осуществляться только при включенном иерархическом списке. При нажатии на кнопку  $\Xi$  или  $\Xi$  появится карточка соответственно нового или выделенного классификатора:

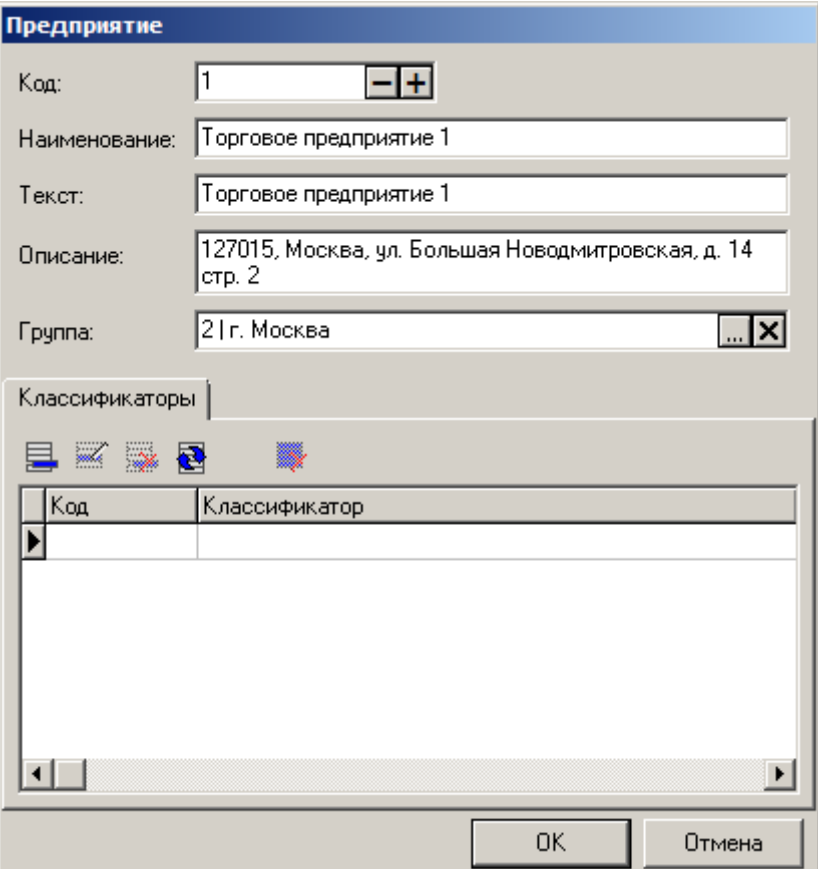

**Код**. В поле указывается код предприятия. Код состоит из цифр и может содержать не более 10 разрядов. Код не может быть нулевым или отрицательным.

**Наименование**. Поле содержит название предприятия и служит исключительно для визуального различия.

**Текст.** В поле может быть задан дополнительный текст.

**Описание**. В поле может быть внесена дополнительная информация о предприятии.

**Группа**. Поле содержит родительскую группу. Если родительской группой является корневая группа, то данное поле будет пустым.

*Закладка «Классификаторы»*

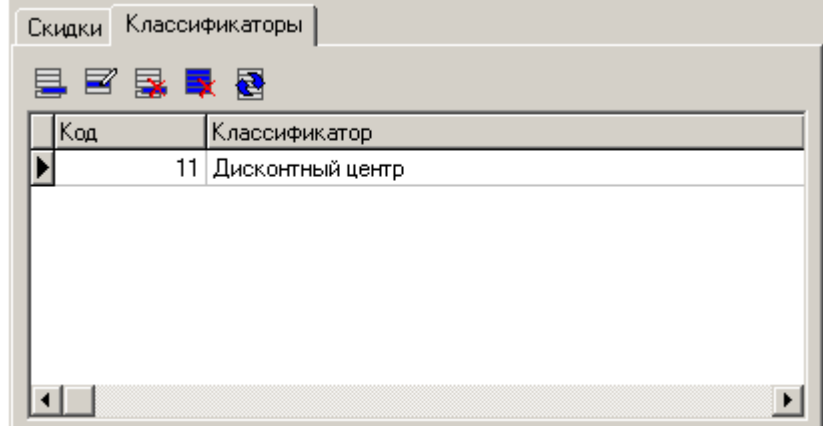

На закладке находится справочник, содержащий классификаторы, к которым относится предприятие.

### *4.10.1.2 Залы*

В заведениях общественного питания (кафе, баре или ресторане), где заказ прикреплен к точке обслуживания, используются справочники, позволяющие оперировать залами и точками обслуживания.

Каждый заказ, созданный в режиме регистрации, закрепляется за определенной точкой обслуживания. Каждая точка обслуживания, в свою очередь находится в определенном зале. В заведении может быть несколько залов, в этом случае, во Frontol предусмотрен удобный интерфейс переключения между залами.

Используя план зала, пользователь (менеджер, бармен, официант) может быстро найти нужную точку обслуживания в нужном зале, проконтролировать её состояние (занята, свободна или зарезервирована), если на точку обслуживания сделан заказ, проследить стадию его выполнения.

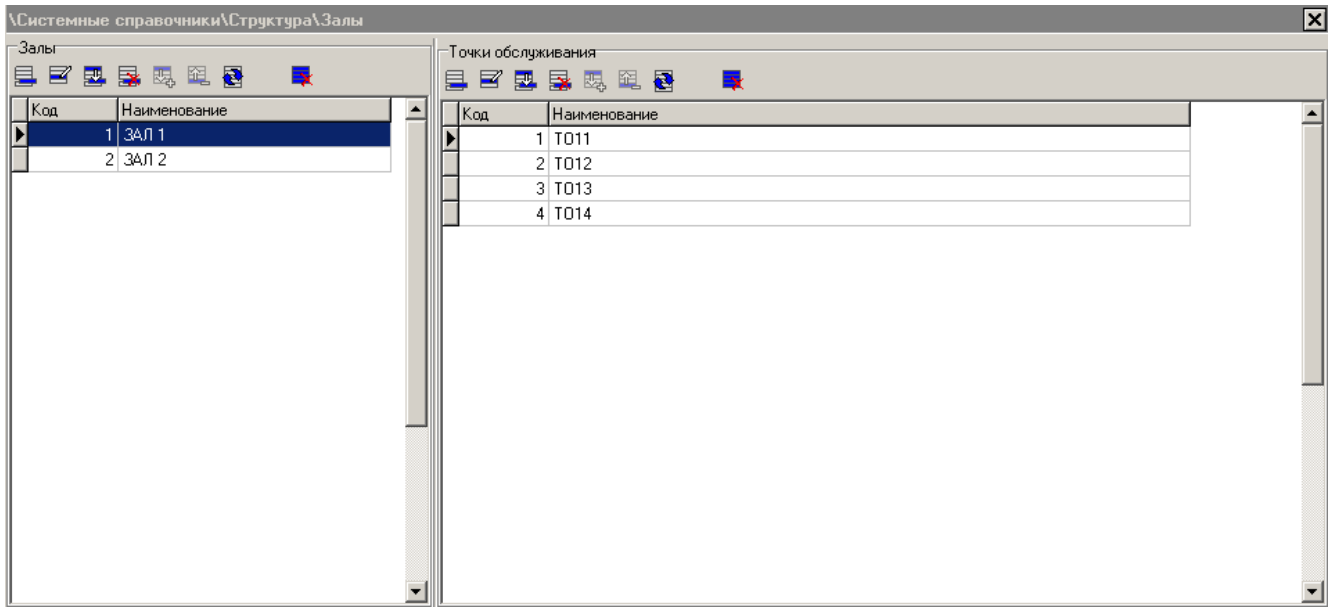

Действия по работе с планами залов описаны в документе «Руководство оператора».

#### *Залы*

Таблица «Залы» служит для создания и редактирования залов заведения. Карточка зала выглядит следующим образом:

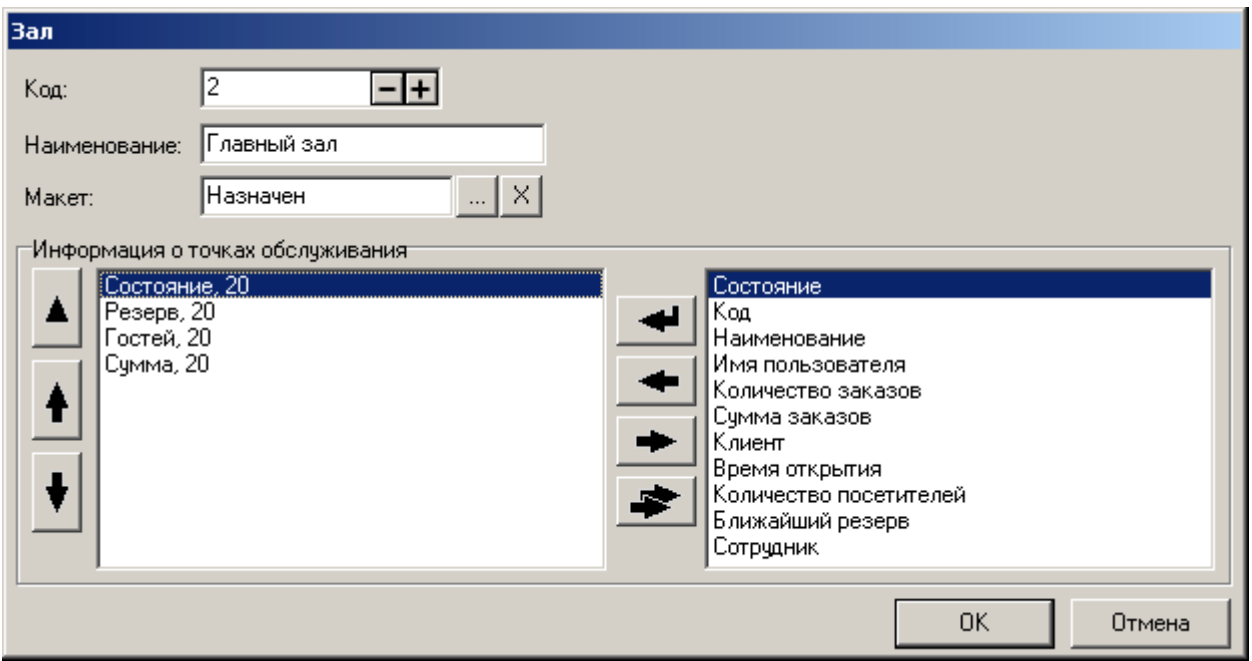

**Наименование**. Поле содержит название зала, предназначенное для удобства визуального выбора.

**Макет.** План зала отображается в виде таблицы, но для удобства и быстроты работы при обслуживании клиента (выбор свободной точки обслуживания, принятие, ведение и оплата заказа) разработан специальный удобный графический интерфейс — макет плана зала, задаваемый в поле «Макет».

Макет плана зала используется для визуального представления всех залов и точек обслуживания вашего заведения и служит решением следующих задач:

- Представление о пространственном расположении точек обслуживания;
- Возможность визуального контроля состояния каждой точки обслуживания (занята, свободна или зарезервирована);
- Выполнения всех операций с заказами для любых из находящихся на плане точек обслуживания;
- Изменение ТО у заказа.

Переход в редактор создания или редактирования макета плана зала осуществляется нажатием на кнопку .

Для создания макетов зала используется специальный редактор (подробнее см. стр. [473\)](#page-472-0). С помощью редактора необходимо разместить точки обслуживания в макете так, как они размещены в реальном зале, выбрать для них подходящий внешний вид. Также необходимо привязать нарисованные точки обслуживания к соответствующим точкам обслуживания из справочника «Точки обслуживания». В итоге получится виртуальная модель зала, с которой будет работать персонал.

Модель плана зала может быть отрисована заранее (в формате .bmp) и вставлена в макет как рисунок. Динамические элементы макета необходимо прорисовать и сделать к ним соответствующие привязки.

В случае если макет не задан, в режиме регистрации точки обслуживания отображаются в виде таблицы.

**Информация о точках обслуживания**. В данной настройке осуществляется формирование списка информации о точке обслуживания, требующей отражения в плане зала.

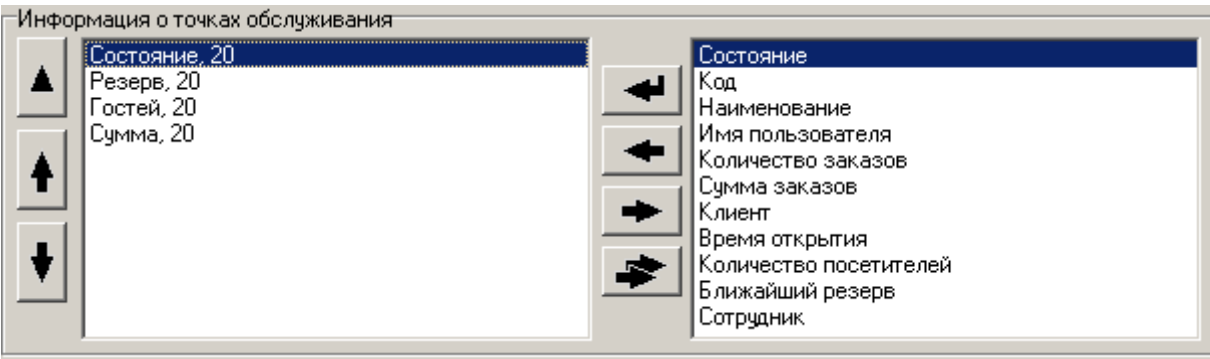

При редактировании каждого из пунктов открывается окно настройки:

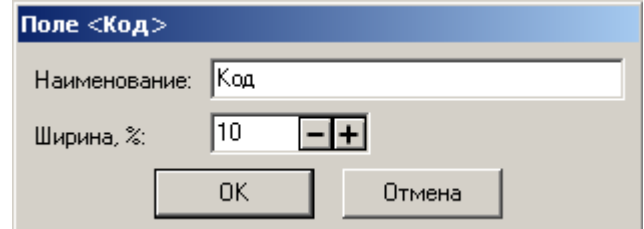

**Наименование**. Поле содержит название настраиваемого пункта.

**Ширина, %.** Поле содержит ширину столбца в процентах от всей ширины табличной части. Настройка используется, в случае если макет плана зала не задан.

#### *Точки обслуживания*

Таблица содержит точки обслуживания, относящиеся к одному залу. Под точкой обслуживания понимается место, куда оформляется заказ или услуга. Точкой обслуживания может служить столик, барная стойка и т.д.

В карточке «Точки обслуживания» содержится ее код и наименование:

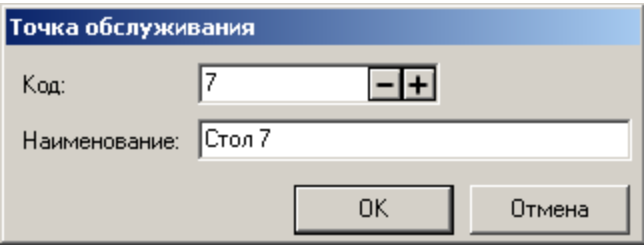

В ходе работы с программой точка обслуживания может находиться в одном из следующих пяти состояний:

**Свободна**. Точка обслуживания находится в этом состоянии, если в текущий момент времени выполняются все следующие условия:

 Нет ни одного документа, привязанного к этой точке обслуживания и находящегося в состоянии «Открыт»;

- Нет ни одного документа, привязанного к этой точке обслуживания и находящегося в состоянии «Отложен»;
- Нет ни одного документа, привязанного к этой точке обслуживания, находящегося в состоянии «Зарезервирован», и текущая дата и время лежит в диапазоне  $[D]$ резервирования – B,  $D$ резервирования +  $L$ резервирования], ГДС

**Dрезервирования** – дата и время резервирования, заданные в документе;

**B** – заданное в документе время, за которое необходимо переводить точку обслуживания в состояние «Зарезервирована»;

**L** – продолжительность резервирования, заданная в документе.

**Занята**. Точка обслуживания находится в этом состоянии, если в текущий момент времени есть хотя бы один документ, привязанный к этой точке обслуживания и находящийся в состоянии «Отложен» или «Открыт».

**Зарезервирована.** Точка обслуживания находится в этом состоянии, если выполнены все следующие условия:

- Нет ни одного документа, привязанного к этой точке обслуживания и находящегося в состоянии «Открыт»;
- Нет ни одного документа, привязанного к этой точке обслуживания и находящегося в состоянии «Отложен»;
- Есть документ, привязанный к этой точке обслуживания и находящийся в состоянии «Зарезервирован», а также текущая дата и время лежит в диапазоне  $[D_{\text{pexepbriposh+1}}-B, D_{\text{pexepph}}$ ирования +  $L_{\text{pexepph}}$ ирования], ГДС

**Dрезервирования** – дата и время резервирования, заданные в документе;

**B** – заданное в документе время, за которое необходимо переводить точку обслуживания в состояние «Зарезервирована»;

**L** – продолжительность резервирования, заданная в документе.

**Если точка обслуживания находится в состоянии «Зарезервирована», то создание новых документов, привязанных к ней, восстановление отложенных/отмененных документов, привязанных к этой точке обслуживания, или перенос уже существующих документов на эту точку обслуживания запрещен.**

**Необходимо освободить.** Точка обслуживания находится в этом состоянии, если в текущий момент времени есть документ, привязанный к этой точке обслуживания и находящийся в состоянии «Отложен» или «Открыт» и документ, время резерва которого наступило.

**Распечатан(ы) счет(а)**. Точка обслуживания переходит в это состояние, если для всех документов, привязанных к этой точке, был распечатан счет. При распечатке счета(ов) состояние точки обслуживания будет меняться на «Точка обслуживания, для которой распечатан(ы) счет(а)» вне зависимости от ее текущего состояния.

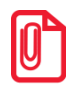

**Если у пользователя выставлено право «Операции с документом\Отложенные\Восстановление\Выбором из списка», то при выборе ТО выводится список отложенных документов.**

# *4.10.1.3 Пользователи*

Данная категория служит для настройки пользователей Frontol и для назначения им прав (профилей) доступа к тем или иным функциям программы.

Справочник пользователей может быть загружен из товароучетной программы. Подробнее о формате смотрите в документе «Руководство интегратора».

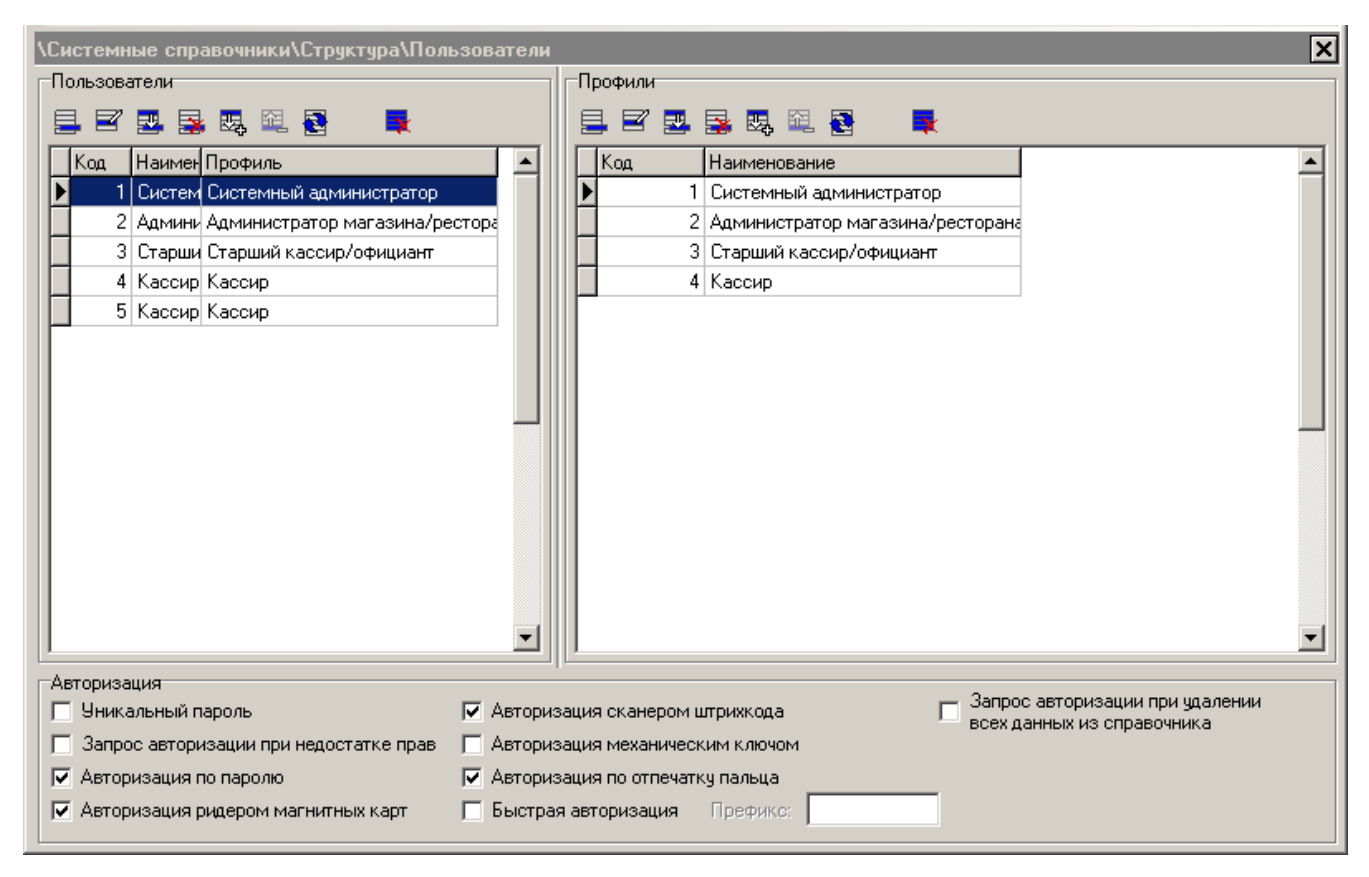

Frontol поддерживает работу неограниченного количества пользователей и профилей. Права пользователя определяются его принадлежностью к тому или иному профилю. Профиль представляет собой набор прав.

Рекомендуемое разбиение на профили приведено в «Приложении 3» на стр. [459.](#page-458-0)

Идентификация пользователя может производиться по:

- имени и паролю;
- паролю;
- карте;
- штрихкоду;
- механическому ключу;
- отпечатку пальца.

## *Пользователи*

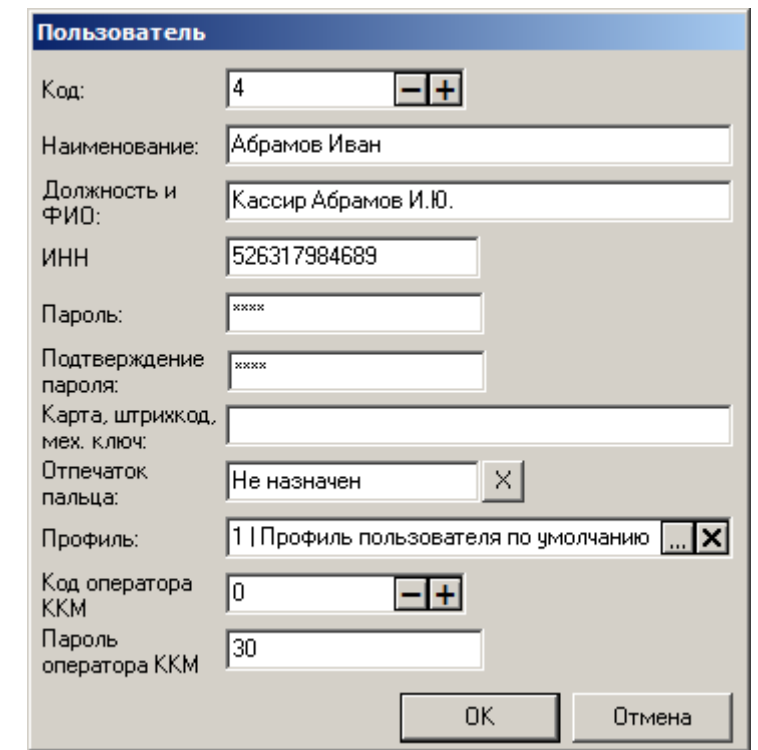

Окно редактирования реквизитов пользователя выглядит следующим образом:

**Наименование**. Имя пользователя, предназначенное для удобства визуального выбора.

**Должность и ФИО.** Должность и ФИО пользователя.

**ИНН**. ИНН пользователя, физического лица. Поле может быть либо пустым, либо содержать 12 цифр ИНН.

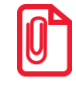

st **При работе с ККМ нового порядка указанные должность, ФИО и ИНН пользователя всегда передаются в ККМ (список таких ККМ смотрите на стр[.23\)](#page-22-0).** 

**Пароль.** Поле содержит пароль пользователя.

 $|0\rangle$ 

**Для варианта поставки «Торговля Беларусь» минимальная длина пароля равна 4 символам.** 

**Подтверждение пароля.** Поле используется для исключения возможных ошибок при вводе пароля.

**Карта, штрихкод, мех. ключ.** Поле содержит карту, штрихкод или код механического ключа пользователя, используемые для его авторизации при помощи считывателя магнитных карт, сканера штрихкода или механического ключа соответственно.

Ввод карты можно осуществить при помощи считывателя магнитных карт или сканера штрихкода. Ввод данных с механического ключа осуществляется его поворотом в замке.

**Отпечаток пальца.** Может быть «Назначен» или «Не назначен» в зависимости от того, зарегистрирован ли отпечаток пальца для пользователя.

Чтобы зарегистрировать отпечаток пальца пользователя, необходимо:

- 1. Включить использование сканера отпечатков пальцев (см. стр. [329\)](#page-328-0).
- 2. Открыть окно «Пользователь».
- 3. Три раза приложить палец к окошку сканера.

Считывание отпечатка пальца признается успешным только тогда, когда изображение отпечатка выделится красной рамкой:

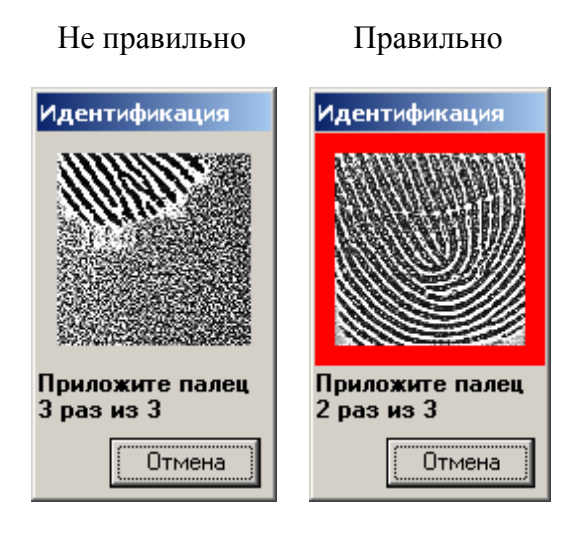

Для удаления отпечатка пальца пользователя из базы данных нажмите на кнопку .

**Профиль.** В раскрывающемся списке выбирается профиль пользователя (подробнее о настройке профилей см. стр. [199\)](#page-198-0).

В зависимости от выбранного способа идентификации пользователя следует заполнить следующие поля:

**Код оператора ККМ**. Код оператора ККМ, который будет использоваться при выполнении операций в ККМ данным пользователем. Настройка имеет смысл, если установлен флаг «Регистрация пользователя в ККМ» (описание параметров работы ККМ приведено на стр. [298\)](#page-297-0) и задано значение поля «Пароль», удовлетворяющее диапазону «00000000 – 99999999»

**Пароль оператора ККМ.** Пароль оператора ККМ, который будет использоваться при выполнении операций в ККМ данным пользователем. Настройка имеет смысл, если установлен флаг «Регистрация пользователя в ККМ» (описание параметров работы ККМ приведено на стр. [298\)](#page-297-0). Значение поля должно удовлетворять диапазону «00000000 – 99999999».

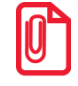

**Код и пароль оператора ККМ задаются в параметрах используемой ККМ.**

**Некоторые операции ККМ, например, снятие –X и –Z отчетов, требуют авторизации в ККМ с паролем системного администратора ККМ, это надо учитывать при заполнении поля «Пароль оператора ККМ»**

# <span id="page-198-0"></span>*Профили*

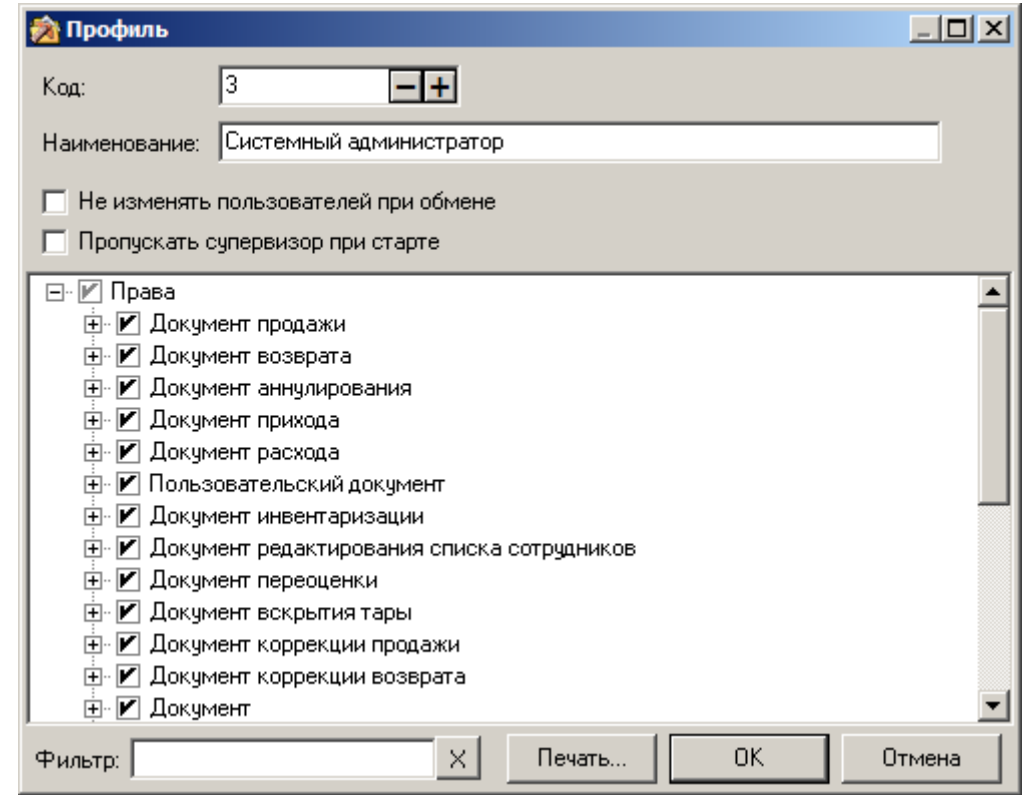

Окно редактирования профиля выглядит следующим образом:

**Наименование.** Поле содержит название профиля. Оно предназначено для удобства визуального выбора.

**Не изменять пользователей при обмене**. Пользователей с профилем, в котором установлен данный флаг, можно создавать, редактировать и удалять только в настройках Frontol. В ходе обмена с товароучетной программой пользователей с таким профилем добавить / удалить / изменить будет нельзя.

**Пропускать супервизор при старте**. При установленном флаге, авторизовавшись, пользователь попадает в режим регистрации, минуя меню «Супервизор».

Для определения прав профиля необходимо с помощью мыши либо клавиши **[ Space ]** установить флаги напротив прав, придаваемых данному профилю. При необходимости разрешить все права, объединенные на дереве в группу достаточно установить флаг напротив группы. Для отмены группы прав достаточно снять флаг напротив группы.

#### *Описание некоторых прав*

Среди многообразия прав пользователей Frontol есть права, которые требуют дополнительного описания:

**Права\Дополнительные\Открытие визуального поиска.** Пользователь с данным правом может открыть окно «Визуальный поиск». Регистрация при помощи окна «Визуальный поиск» управляется правами:

• Права\Документ продажи\Регистрация\По наименованию;

- Права\Документ возврата\Регистрация\По наименованию;
- Права\Документ аннулирования\Регистрация\По наименованию;
- Права\Документ обмена\Регистрация\По наименованию.

**Права\Системные\Разблокировка при блокировке другим пользователем.** Пользователь с данным правом может разблокировать приложение кассира, заблокированное другим пользователем.

**Права\Документ\ Превышение максимальной суммы документа или оплаты для финансовых операций.** Пользователь с данным правом может закрыть документ на сумму, превышающую значение поля «Макс. Сумма док. И сумма клиента» (см. стр. [258\)](#page-257-0).

**Права\Операции с документом\Восстановление отмененного.** Пользователь с данным правом может восстанавливать отмененный документ для его редактирования и последующего закрытия.

**Права\Операции с документом\Отложенные\Восстановление**. Особенности работы при различных настройках данной групп прав описаны на стр. [445.](#page-444-0)

**Права\Операции с документом\Перенос позиций.** Пользователь с данным правом может перенести позиции, все или выборочно, из документа-основания в документ-получатель, который может быть создан или выбран из списка.

**Права\Операции платежной системы\Ввод карты вручную.** Пользователь с данным правом может вручную вводить бонусную карту.

**Права\Документ\Отмена без наличия платежей.** Пользователь с данным правом может отменить документ, только если в нем отсутствуют операции оплаты.

**Права\Документ\Отмена при наличии платежей.** Пользователь с данным правом может отменить документ, в котором были выполнены операции оплаты.

**Права\Документ\Отмена без напечатанной копии.** Пользователь с данным правом может отменить документ, у которого нет напечатанных копий и/или товарного чека на печатающих устройствах.

**Права\Документ\Отмена с напечатанной копией.** Пользователь с данным правом может отменить документ, у которого есть напечатанные копия и/или товарный чек на печатающих устройствах.

**Права\Документ\Редактирование позиций с напечатанной маркой.** Проверяет право на редактирование позиций, у которых есть напечатанная марка, при вызове следующих функций:

- «Документ\Редактирование позиции\Редактирование количества» и «Документ\Редактирование позиции\Уменьшение количества», если новое количество становится меньше уже напечатанного на марке количества;
- «Документ\Редактирование позиции\Сторно позиции», «Документ\Редактирование позиции\Редактирование цены», «Документ\Редактирование позиции\Редактирование разреза», «Документ\Редактирование позиции\Отмена разреза», «Ручные скидки\Отмена\На позицию», «Ручные скидки\Начисление\На позицию», если для этой позиции напечатанное на марке количество отлично от нуля.

**Права\Документ\Точка обслуживания\Открытие нового на занятую другим пользователем.** Пользователь с данным правом может открыть новый документ на точку обслуживания, на которой сейчас открыты или отложены документы другим пользователем, с другого или этого же рабочего места.

**Права\Документ\Редактирование принадлежащих другому пользователю.** Проверяет право на редактирование документа, принадлежащего другому пользователю. Если у пользователя есть данное право, то он может получить доступ к документам, принадлежащим другому пользователю. Если данного права нет, то у него будет только возможность отложить чужой документ и заблокировать рабочее место.

**Права\Документ\Передать другому пользователю.** Пользователь с данным правом может передать документ другому пользователю, который станет владельцем документа.

**Права\Работа с документами ЕГАИС.** Пользователь с данным правом может работать с документами ЕГАИС, а именно:

- «Работа с документами ЕГАИС\Переход в режим работы с документами ЕГАИС». Пользователь с данным правом может открыть окно со списком документов ЕГАИС, которые загрузятся из УТМ ЕГАИС;
- «Работа с документами ЕГАИС\Редактирование связи со справочником товаров». Данное право позволяет устанавливать связь между товаром из документа ЕГАИС и товаром из Справочника товаров, что необходимо для учёта движения остатков данного вида товара. Опция доступна для документов в приёмки, расхода и возврата;
- «Работа с документами ЕГАИС\Перезапросить приёмку». Пользователь с данным правом при обнаружении ошибок или несоответствий в ТТН может повторно запросить документ приёмки;
- «Работа с документами ЕГАИС\Электронный журнал в ЕГАИС». Пользователю доступно создание отчёта «Электронный журнал в ЕГАИС» (подробнее об отчёте см. «Руководство оператора»).

**Права\Дополнительные\Работа без регистрации в списке сотрудников.** Право проверяется при авторизации пользователя только, если включен один из трех режимов учета сотрудников, и позволяет пользователю авторизоваться в программе, даже если сотрудник, соответствующий этому пользователю, не добавлен в текущий список сотрудников.

**Права\Документ редактирования списка сотрудников.** Пользователь с правами из данной группы может создавать, редактировать и закрывать документы регистрации списка сотрудников.

**Права\Программа настройки.** В данной группе настраиваются права на осуществление тех или иных настроек в приложении *FrontolAdmin.exe*.

Кнопка «Печать» выводит на печать список прав данного профиля.

## *Авторизация*

В данной группе настроек осуществляется настройка способов авторизации доступа к приложению кассира.

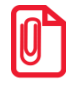

st **Если ни один из флагов данной группы не установлен, то в режиме регистрация функция «Блокировка» будет недоступна.**

**Уникальный пароль.** При установленном флаге пароли всех пользователей должны различаться. При установке флага проверяется уникальность существующих паролей. Если хотя бы у двух пользователей пароли одинаковы, выдается соответствующее сообщение.

При этом во время авторизации имя авторизуемого пользователя выбирать не нужно, достаточно ввести только пароль.

При сброшенном флаге пароли пользователей могут быть любыми.

**Запрос авторизации при недостатке прав**. При установленном флаге при вызове запрещенной в профиле авторизованного пользователя функции появляется окно авторизации. В этом случае необходимо авторизоваться пользователю, в профиле которого данная операция разрешена. Сразу после успешной авторизации вызываемая функция будет выполнена, а авторизованным снова станет пользователь, вызвавший функцию, но не имевший права на ее выполнение. Таким образом, авторизация производится только на время выполнения одной операции, и повторной авторизации для возврата прежнего пользователя не требуется.

**Допустим, кассиру запрещено выполнение операции «Сторно».**

**Флаг сброшен**

**При вызове функции «Сторно» на экран будет выдано сообщение «Недостаточно прав доступа!».**

**Флаг установлен**

**При вызове функции «Сторно» на экран будет выдан запрос на авторизацию. После авторизации старшего кассира, которому разрешено выполнение этой функции, будет выполнено сторнирование текущей позиции. После чего авторизованным пользователем снова станет кассир.**

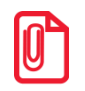

**Настройка «Запрос авторизации при недостатке прав» не выполняется в случае дублирования считываемой марки при выключенном праве «Документ»\«Игнорировать ошибку проверки реализации акцизных марок».**

**Авторизация по паролю**. При установленном флаге доступна авторизация по паролю.

**Авторизация ридером магнитных карт.** При установленном флаге доступна авторизация при помощи считывателя магнитных карт (о настройке считывателя магнитных карт см. стр. [323\)](#page-322-0).

**Авторизация сканером штрихкода**. При установленном флаге доступна авторизация при помощи сканера штрихкода (о настройке сканера штрихкода см. стр. [323\)](#page-322-0).

**Авторизация механическим ключом**. При установленном флаге доступна авторизация при помощи механического ключа (о настройке механического ключа см. стр. [323\)](#page-322-0).

**Авторизация по отпечатку пальца**. При установленном флаге доступна авторизация по отпечатку пальца (о настройке сканера отпечатков пальцев см. стр. [329\)](#page-328-0).

**Быстрая авторизация**. Для приложения кассира реализована возможность быстрой смены пользователя в любом состоянии без вызова окна авторизации.

Данная опция возможна только для следующих видов авторизации:

- авторизация считывателем магнитных карт;
- авторизация сканером штрихкода;
- авторизация механическим ключом;
- авторизация по отпечатку пальца.

Если приложение кассира находится в режиме «Регистрация», любое считывание штрихкода приведет к попытке регистрации товара. Выбор разреза в окне визуального выбора с помощью ридера магнитных карт или сканера штрихкода рассматривается Frontol, как выбор значения

разреза. Чтобы этого не происходило, необходимо в поле «Префикс» указать префикс штрихкодов или карт, которые будут использоваться для авторизации пользователей. Тогда считывание карты или штрихкода, предназначенного для авторизации, приведет к смене пользователя.

Если префикс считанного штрихкода товара или штрихкода/карты, предназначенных для выбора разреза, совпадет с префиксом быстрой авторизации, Frontol расценит считывание как попытку смены пользователя. Товар при этом не зарегистрируется, а значение разреза не выберется, окно выбора разреза закрыто не будет.

**Запрос авторизации при удалении всех данных из справочника**. Если флаг установлен, то при вызове функции «Удалить всё» в любом из справочников для подтверждения удаления потребуется повторная авторизация.

## *4.10.1.4 Сотрудники*

Данный справочник содержит список сотрудников, учет работы которых ведется в программе.

Сотрудник – это человек, работающий на торговом предприятии, причем он может работать как непосредственно с программой, так и вовсе не работать с программой, однако результаты его работы будут учитываться в ней. Например, на торговых предприятиях, использующих систему, где клиент перед заключением сделки общается с консультантом, а затем они оформляют покупку на одном из кассовых мест, консультант также является сотрудником, однако непосредственно с программой он не работает.

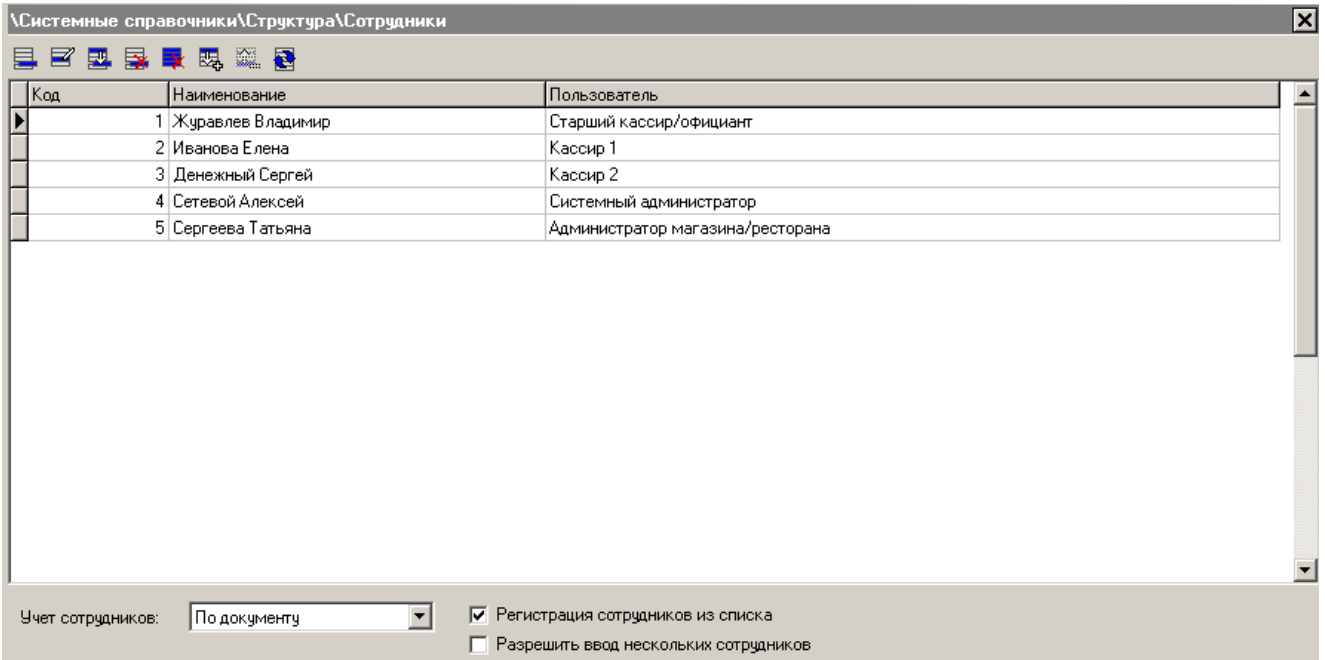

**Учет сотрудников**. Данная настройка определяет, ведется ли учет по сотрудникам и, если да, то в каком режиме. Настройка может принимать следующие значения:

- **Нет** учет сотрудников отключен;
- **По позиции** при работе в этом режиме указать сотрудника можно только на позицию;
- **По документу** при работе в этом режиме указать сотрудника можно только на весь документ;

 **По списку** – при работе в этом режиме в каждом закрытом документе автоматически указывается список сотрудников из текущего списка сотрудников (подробнее о работе со списком смотрите в разделе [«Виды»](#page-217-0) на стр. [218\)](#page-217-0).

**Регистрация сотрудников из списка**. Настройка доступна только, если включен режим учета сотрудников по позиции или по документу.

При включенном флаге можно зарегистрировать только сотрудника из текущего списка сотрудников (подробнее о работе со списком смотрите в разделе на стр. [218\)](#page-217-0).

При сброшенном флаге можно зарегистрировать любого сотрудника из справочника.

**Разрешить ввод нескольких сотрудников**. Настройка доступна только, если включен режим учета сотрудников по позиции или по документу. Если флаг возведен, в документе можно зарегистрировать больше одного сотрудника.

#### *Редактирование списка сотрудников*

При создании/редактировании сотрудника открывается карточка сотрудника:

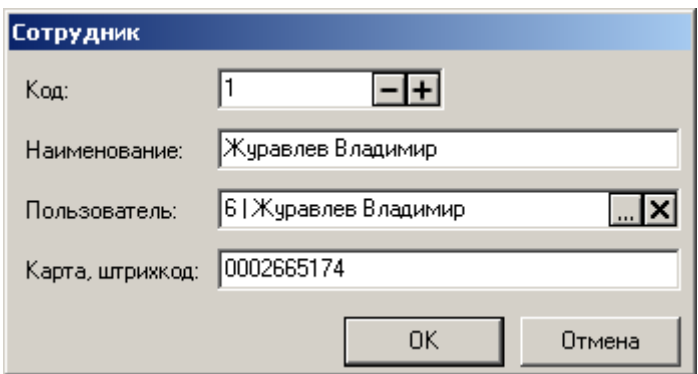

**Наименование**. Поле содержит имя сотрудника, предназначенное для удобства визуального выбора.

**Пользователь**. В поле может быть выбран пользователь программы из справочника «Пользователи», которому соответствует этот сотрудник.

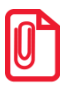

**Если включен один из трех режимов учета сотрудников, то авторизоваться в программе смогут только следующие пользователи:**

- **пользователи, обладающие правом «Дополнительные/Работа без регистрации в списке сотрудников»;**
- **пользователи, которым соответствуют сотрудники, которые зарегистрированы в текущем списке сотрудников. Подробнее о работе со списком смотрите в разделе [Виды](#page-217-0) на стр[. 218.](#page-217-0)**

**Карта, штрихкод**. Поле содержит карту или штрихкод, при считывании которых в окне визуального выбора сотрудника выберется соответствующий сотрудник.

В зависимости от наличия у пользователя прав из группы «Документ/Редактирование сотрудника» выбор сотрудника осуществляется следующими возможными вариантами:

- **Визуально** ― для выбора сотрудника открывается окно визуального выбора;
- **Ридером магнитных карт** ― выбор сотрудника считыванием его карты;
- **Сканером штрихкода** ― выбор сотрудника считыванием штрихкода;

 **Вручную** ― выбор сотрудника ручным вводом карты или штрихкода при наличии прав на редактирование сотрудника с помощью ридера карт или сканера штрихкода.

# *4.10.2 Группа «Оплата»*

## *4.10.2.1 Виды*

Обычно в ККМ реализовано:

- не менее трех собственных видов оплат;
- денежный ящик счетчик, сохраняющий платежи только наличными типами оплат;
- начисление сдачи при оплате наличными.

Не все ККМ поддерживают оплату чека одновременно несколькими типами оплат (так называемые комбинированные оплаты).

Программные возможности оплаты в Frontol достаточно широки:

- неограниченное количество видов оплат;
- несколько одинаковых видов оплат, например, при оплате различными типами платежных карт (Visa и т.д.) необходимо разносить суммы на разные типы оплат;
- несколько наличных видов оплат, по которым соответственно можно учитывать сумму в денежном ящике;
- начисление сдачи не только наличными.

Связь программных видов оплат Frontol и аппаратных типов оплат ККМ представлена в виде схемы:

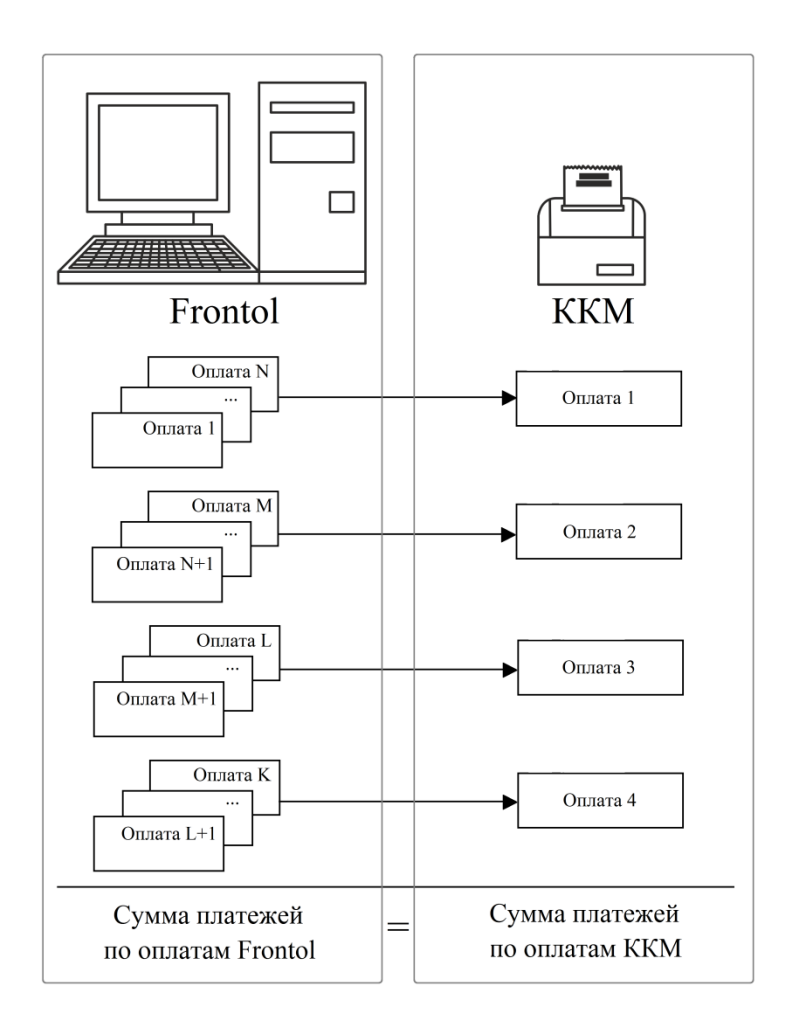

В качестве денежного ящика Frontol позволяет использовать как программный денежный ящик, так и аппаратный. Особенности использования программного денежного ящика смотрите на стр. [209.](#page-208-0)

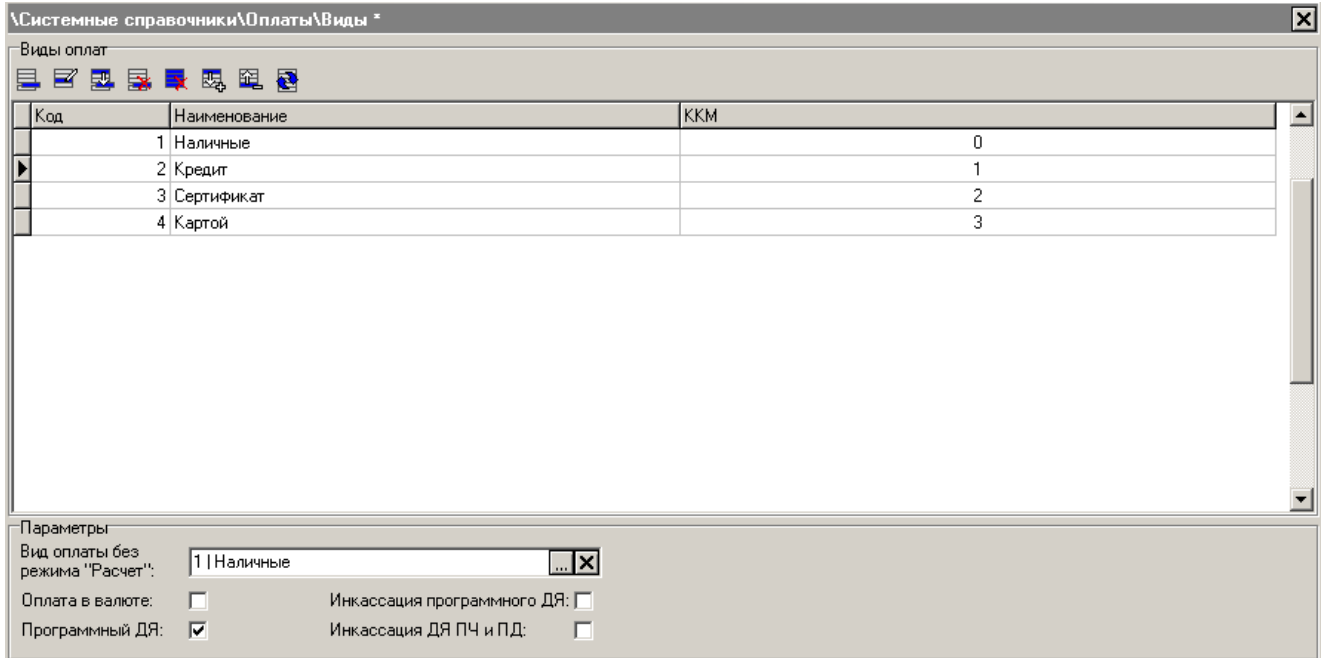

#### *Редактирование списка видов оплат*

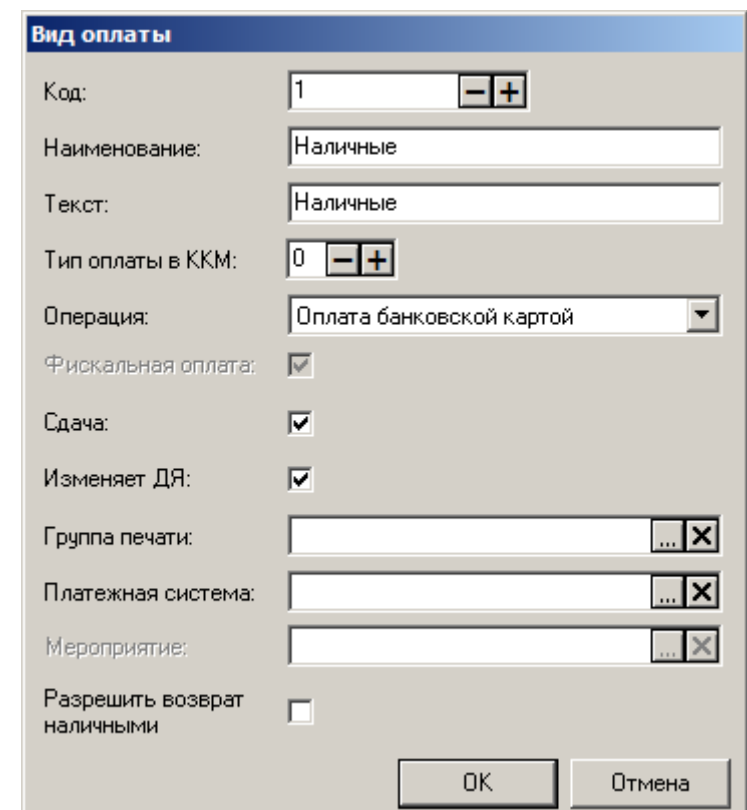

Карточка вида оплаты выглядит следующим образом:

**Наименование**. Наименование вида оплаты, вводится для удобства визуального выбора.

**Текст**. Текст вида оплаты.

**Тип оплаты в ККМ**. Поле содержит код типа оплаты в ККМ, которому соответствует оплата данным видом в Frontol.

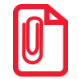

st **Если ККМ не поддерживает комбинированную оплату, то целесообразно в поле «Тип оплаты в ККМ» выбрать нулевой тип («Наличными»).**

**Операция**. В поле указывается вариант оплаты данным типом:

- **Нет** без операции.
- **Оплата банковской картой** оплата осуществляется банковской платежной картой. Чтобы платеж по карте был возможен, необходимо подключить драйвер платежных систем. Подробнее о настройке драйвера платежных систем описано в разделе «Платежные системы» на стр. [329;](#page-328-1)
- **Оплата внутренней предоплатой** механизм оплаты внутренней предоплатой зависит от того, задано ли значение в поле «Мероприятие» (см. ниже). Если мероприятие задано, и выполняются все его условия, оно будет использоваться при оплате этим видом. Если мероприятие не задано, кассиру будет предоставлен выбор из всех активных мероприятий с действием «Оплата внутренней предоплатой»;
- **Оплата подарочной картой**  механизм оплаты подарочной картой зависит от того, задано ли значение в поле «Мероприятие» (см. ниже). Если мероприятие задано, и выполняются

все его условия, оно будет использоваться при оплате этим видом. Если мероприятие не задано, кассиру будет предоставлен выбор из всех активных мероприятий с действием «Оплата подарочными картами».

**Внешняя оплата** – оплата осуществляется с помощью внешнего документа.

**Фискальная оплата.** Если флаг возведен, оплата регистрируется в ККМ. Флаг имеет смысл только для операции «Оплата подарочной картой».

st **Видом оплаты подарочной картой, в котором снят флаг «Фискальная оплата», невозможно оплачивать документы предоплаты.**

**Сдача.** Установленный флаг разрешает начисление сдачи по этому виду оплаты.

**Изменяет ДЯ**. При установленном флаге данный вид оплаты изменяет сумму в денежном ящике.

**Группа печати.** Для любой из операций доступно поле «Группа печати», содержащее группу печати, на которой производится оплата. В случае одновременного использования нескольких групп печати (см. стр. [238\)](#page-237-0) на устройствах выбранной группы печати печатаются слипы (если выбрана оплата банковской картой), а во время оплаты при пустом поле ввода производится оплата только тех товаров, для которых указана данная группа печати, а не оплата всего документа. Если группа печати не указана в соответствующем поле, то таким видом оплаты можно оплачивать весь документ.

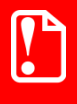

**В режимах работы с несколькими группами печати «Вручную» и «Один документ на одну группу» зарегистрировать оплату, в которой задана группа печати, отличная от группы печати, сохраненной в документе, невозможно.**

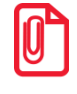

**В режиме работы «Один документ на несколько групп» оплата с незаданной группой печати распределяется по неоплаченным частям сумм групп печати документа по очереди, пока сумма оплаты не будет исчерпана. Если документ оплачен полностью, а сумма не исчерпана, то остаток записывается в сдачу.**

**Оплата с заданной группой печати имеет больший приоритет, и при начислении она полностью распределяется по соответствующей группе печати документа, а оплаченная часть, соответствующая оплате с незаданной группой печати и с таким же типом в ККМ перераспределяется по остальным группам.**

**Платежная система**. Для оплат банковской картой в данном поле можно выбрать ту систему, при помощи которой должна производиться оплата данным видом.

Если система выбрана, сдача по этому виду оплаты будет запрещена. Если платежная система не определена, при вызове вида оплаты пользователю предлагается выбор из всех настроенных в программе платежных систем.

Настройка платежных систем описана на стр. [329.](#page-328-1)

**Мероприятие.** В данном поле можно задать мероприятие, которое будет использоваться при выбранном значении поля «Операция» – «Оплата внутренней предоплатой» либо «Оплата подарочной картой». Подробнее см. в описании поля «Операция».

**Разрешить возврат наличными**. Если флаг установлен, при возврате товара, оплаченного данным видом оплаты, будет доступен возврат наличными.

# *Параметры*

**Вид оплаты без режима «Расчет».** Данное поле содержит вид оплаты, которым оплачивается документ при вызове функции «Оплата» из режима «Регистрация».

**Оплата в валюте**. При включенном флаге «Оплата в валюте» оплату документа можно производить не только в валюте ККМ.

# st **При включенной аппаратной поддержке комбинированных оплат оплата различными валютами невозможна.**

При сброшенном флаге оплата документа осуществляется в валюте ККМ.

<span id="page-208-0"></span>**Программный ДЯ**. При установленном флаге для суммирования денежных средств, проходящих через данную кассу, используется программный денежный ящик.

При сброшенном флаге используется денежный ящик ККМ (аппаратный).

Денежный ящик может быть только программным, если:

- используется оплата в валюте;
- все виды оплат, соответствующие нулевому типу оплаты в ККМ, не изменяют состояние денежного ящика;
- виды оплат, не соответствующие нулевому типу оплаты в ККМ, изменяют состояние денежного ящика.

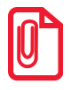

**Предпочтительнее использовать аппаратный денежный ящик.**

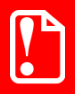

st **Переход с программного ДЯ на аппаратный и наоборот следует производить при закрытой смене.**

**Инкассация программного ДЯ**. Используются два вида инкассации денежного ящика: в программе и в ККМ.

- Инкассация в Frontol. При установленном флаге «Инкассация программного денежного ящика» во время закрытия смены обнуление программного денежного ящика происходит автоматически;
- Инкассация в ККМ. Если используется аппаратный денежный ящик и в настойках драйвера ККМ (см. документацию «Руководство интегратора») установлен флаг «Производить инкассацию», то обнуление денежного ящика производится средствами самой ККМ во время закрытия смены.

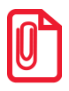

st **При использовании программного денежного ящика необходимо также использовать программную инкассацию (флаг «Инкассация программного ДЯ» должен быть установлен).**

**Инкассация ДЯ ПЧ и ПД**. Во Frontol для устройств «Принтер чеков» и «Принтер документов» создаётся эмулятор аппаратного денежного ящика, в котором изменяется наличность при регистрации финансовых операций с использованием этих устройств. При выбранной настройке «Инкассация ДЯ ПЧ и ПД» происходит инкассация эмулятора аппаратного

денежного ящика принтера чеков и принтера документов при снятии Z-отчёта на этих устройствах.

## *Типовые варианты настроек*

**Вариант 1. Полное соответствие.** Виды оплат Frontol полностью соответствуют типам оплаты ККМ.

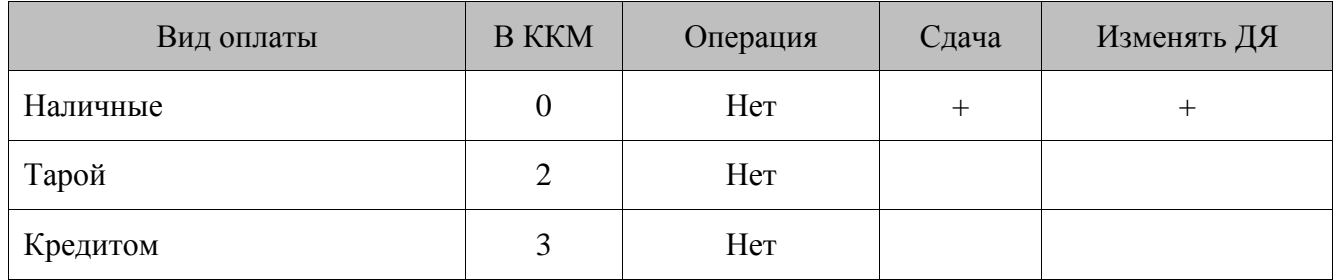

#### **Вариант 2. Комбинированные оплаты без аппаратной поддержки.**

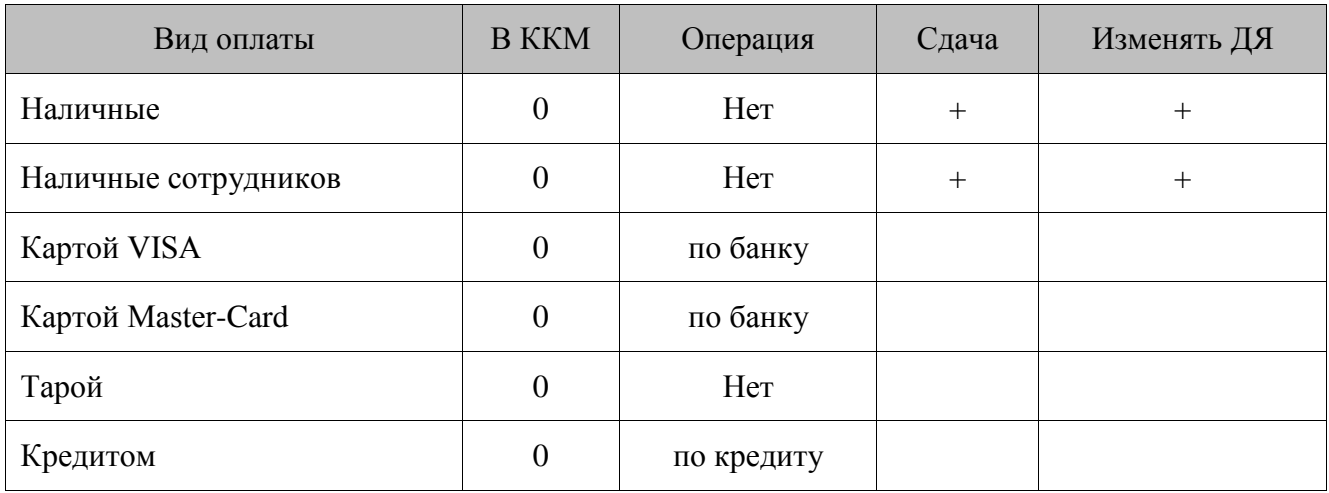

#### **Вариант 3. Комбинированные оплаты с аппаратной поддержкой.**

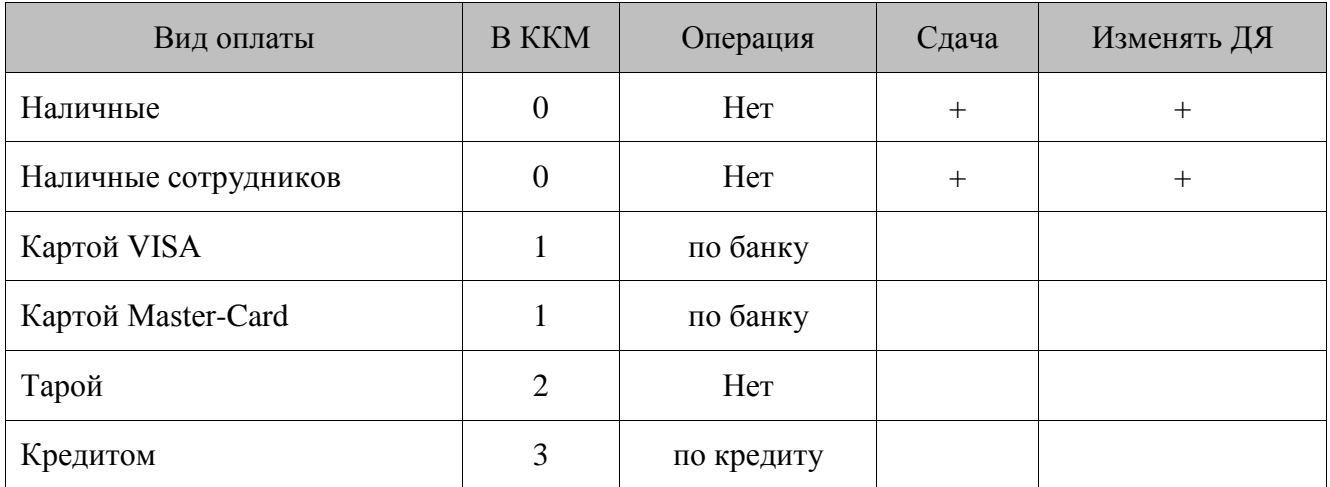

# *4.10.2.2 Валюты*

Во Frontol реализована работа с валютами, позволяющая:

- использовать неограниченное число валют;
- пересчитывать цены, указанные в базовой валюте, согласно установленному курсу;
- производить оплату документа в нескольких валютах.

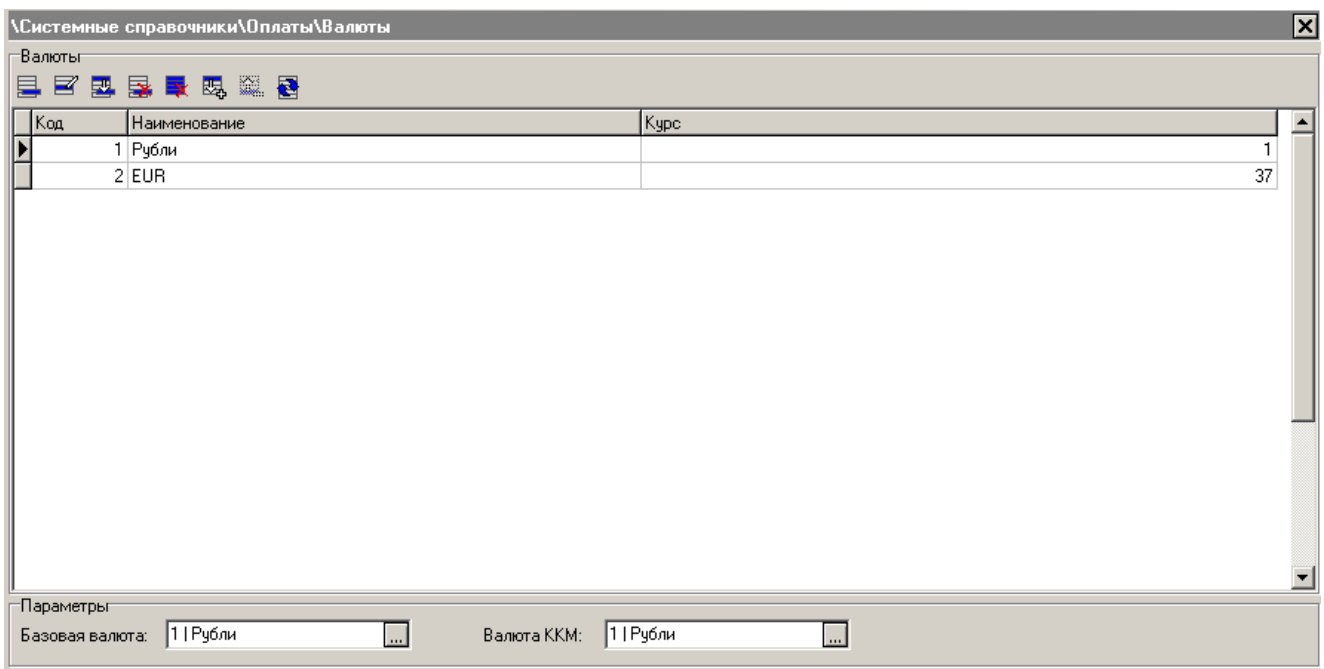

Справочник валют может быть загружен из товароучетной программы. Подробнее о формате смотрите в документе «Руководство интегратора».

#### **Группа настроек «Параметры»:**

**Базовая валюта**. Валюта, в которой указаны цены на товар.

**Валюта ККМ**. Валюта регистрируемых непосредственно в ККМ сумм.

Карточка валюты выглядит следующим образом:

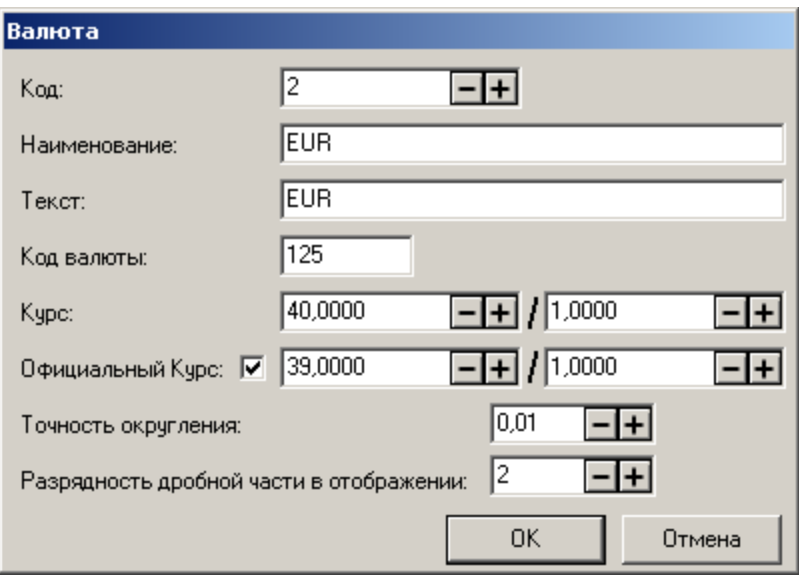

**Наименование**. Поле содержит название валюты, используемое при выборе. **Текст**. Поле содержит дополнительный текст.

**Код валюты**. Поле содержит международный код данной валюты по стандарту ISO 4217, передаваемый в драйвер платежных систем при авторизации оплаты.

**Курс**. В данных полях указывается значение внутреннего курса валюты в условных безразмерных единицах в формате: ХХ.ХХХХ условных безразмерных единиц за ХХ.ХХХХ единиц данной валюты.

**Официальный Курс**. В данных полях в том же формате указывается значение официального курса валюты. Если соответствующий флаг не возведен, в качестве официального будет использоваться внутренний курс.

Если флаг возведен, то при использовании оплаты в валюте в режиме регистрации в ККМ «Одна на весь чек» (подробнее см. стр. [299\)](#page-298-0), для вычисления суммы, регистрируемой в ККМ, используется официальный курс валюты.

При этом сумма для регистрации вычисляется следующим образом:

- 1. Суммируются все оплаты с группировкой по валютам (валютой сдачи считается валюта последней оплаты).
- 2. Затем каждая из полученных сумм переводится в валюту ККМ по официальному курсу.
- 3. Производится суммирование переведенных сумм, и итоговое значение суммы регистрируется в ККМ.

Если работа производится в режиме регистрации ККМ «Каждая позиция» (подробнее см. стр. [299\)](#page-298-0), для регистрации в ККМ используется сумма позиций, переведенная из базовой валюты в валюту ККМ по обычному курсу.

> st **Оплата в валюте недоступна в режиме «Один документ на несколько групп печати» Подробнее о группах печати см. стр. [239.](#page-238-0)**

**1 рубль = 1,0000 условная единица (в Frontol записывается 1,0000 / 1)**

**1 EUR = 36,0182 условных единиц (в Frontol записывается 36,0182 / 1)**

**100 JPY = 27,1848 условных единиц (в Frontol записывается 27,1848 / 100).**

**Точность округления.** Настройка применима только при режиме регистрации «Одна на весь чек». В поле указывается значение, которому должна быть кратна величина оплаты. Ввод некратной суммы при оплате будет запрещен.

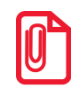

st **Использование настройки «Точность округления» может привести к ошибкам в работе бонусных систем, если данные системы производят сравнение суммы позиций и суммы оплат.**

**Разрядность дробной части в отображении**. В поле указывается количество знаков после запятой для сумм, которые будут отображаться в интерфейсе кассира (сумма документа со скидками в текущей валюте) и на дисплее покупателя.

О настройке выбора валюты, выводимой на дисплей покупателя, см. стр. [310.](#page-309-0)

# *4.10.3 Группа «Прочее»*

## *4.10.3.1 Отчеты*

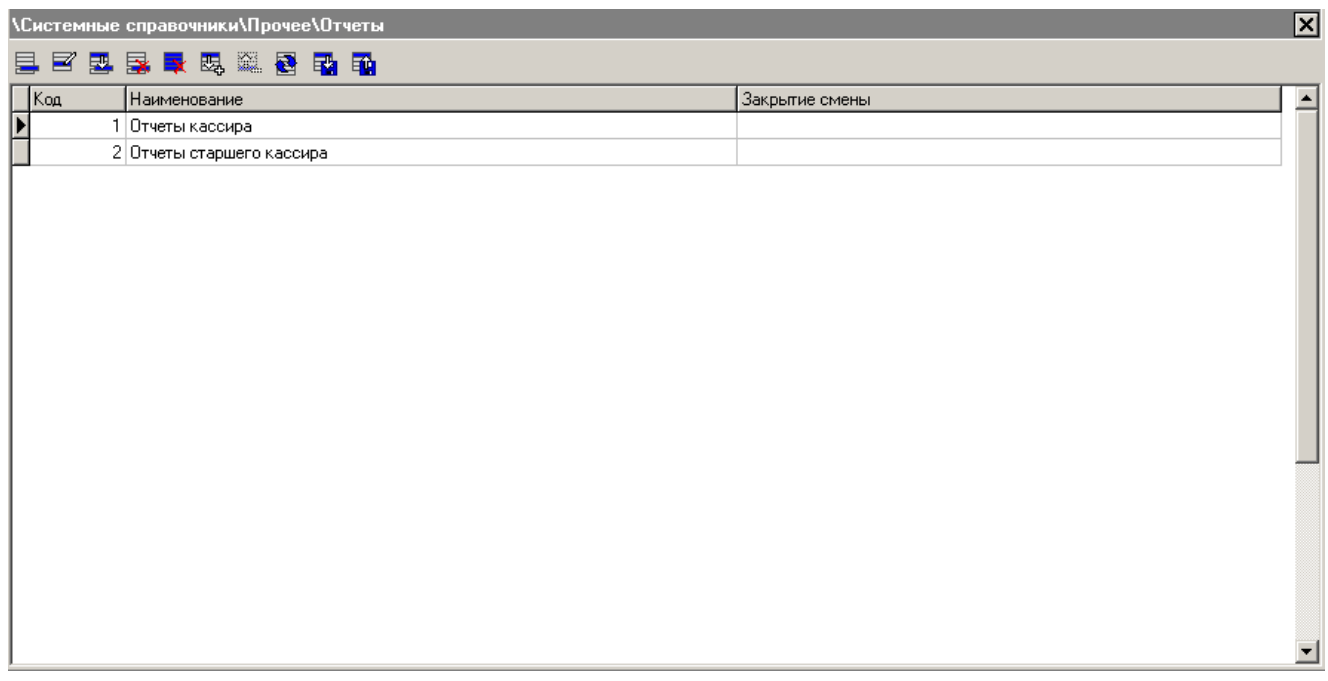

Frontol позволяет при помощи редактора макетов FastReport изготавливать и печатать произвольные отчеты на основе таблиц базы данных (кассовые транзакции, товары, платежные карты и т. Д.). В случае построения отчета на основе таблиц транзакций и (или) документов, средствами FastReport можно организовать запрос диапазона, за который будет сниматься подобный отчет. В отличие от дополнительных кассовых отчетов, данные отчеты могут составляться произвольно и содержать любую информацию, они могут быть напечатаны на принтере документов или сохранены (экспортированы) в файл любого из следующих форматов: текстовый, pdf, fr3 (FastReport), word, excel, графический рисунок.

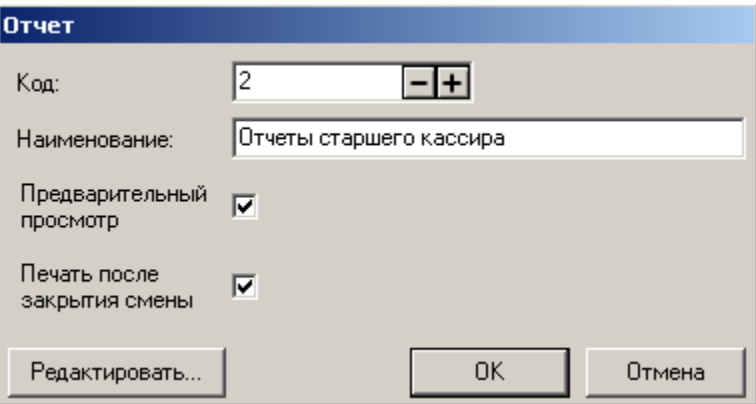

**Наименование**. Поле содержит название аналитического отчета.

**Предварительный просмотр**. При установленном флаге перед печатью шаблона документа можно предварительно посмотреть на вид будущего документа на экране. Во время предварительного просмотра шаблон можно экспортировать в файл формата **.**rtf или .xls для просмотра в Microsoft Word и/или Microsoft Excel.

Печать после закрытия смены. При установленном флаге при закрытии смены отчет печатается на принтере документов.

Для редактирования отчета при помощи редактора макетов FastReport нажмите на кнопку «Редактировать…». В режиме редактирования можно загрузить шаблоны отчетов из <*Папка, в которой установлен Frontol*>*\Documents\Отчеты.*

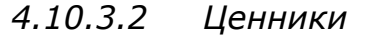

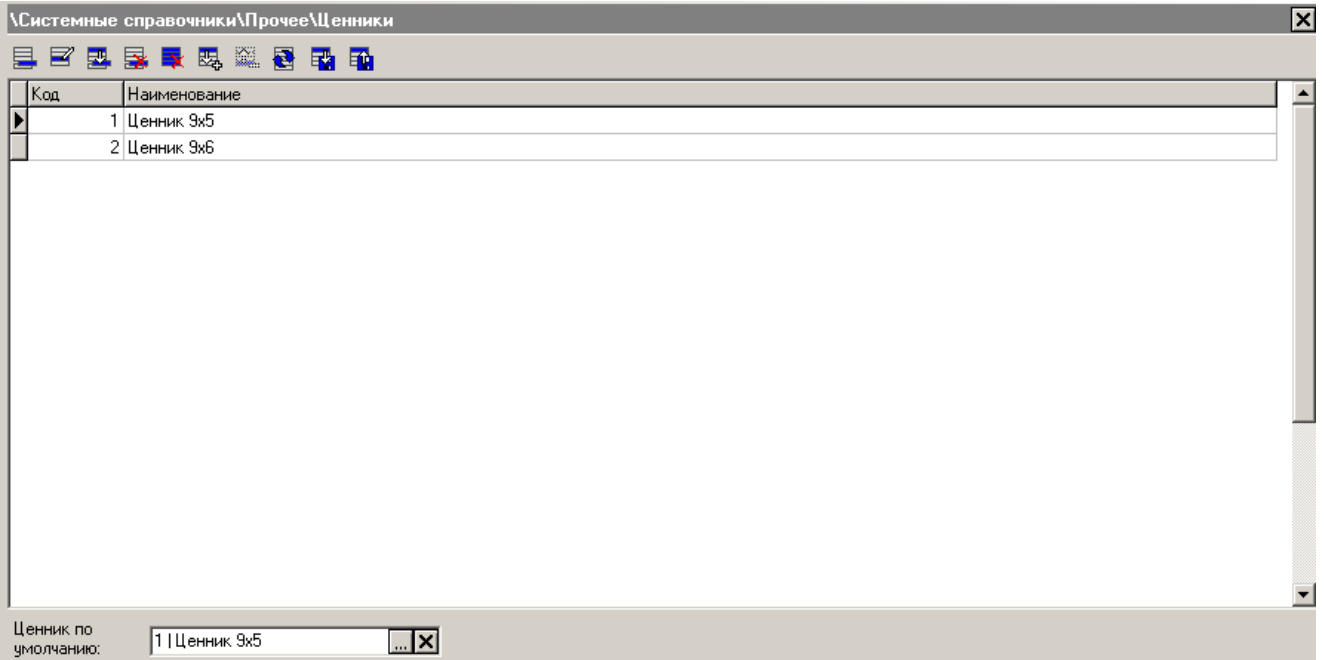

Frontol позволяет при помощи редактора макетов FastReport изготавливать и печатать ценники на товары с учетом их специфики. При вызове функции «Сервис/Печать ценников на все товары» будет сформирован массив ценников для всех товаров из базы данных. При вызове функции «Сервис/Печать ценников на новые товары» будет сформирован массив ценников только для новых товаров (т.е. для товаров, карточки которых претерпели изменения с момента последней печати ценников). При вызове функции «Сервис/Печать ценников на выбранные товары» будет предложено выбрать товары, для которых необходимо напечатать ценники, а также группы товаров, в которых необходимо напечатать ценники на все товары.

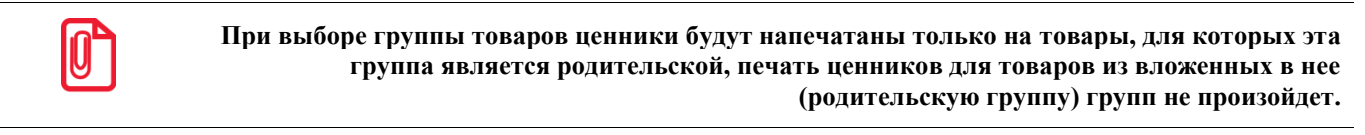

Формирование ценников происходит последовательно: сначала создается массив товаров, для которых указан ценник с кодом 1, затем ценник с кодом 2 и т.д.

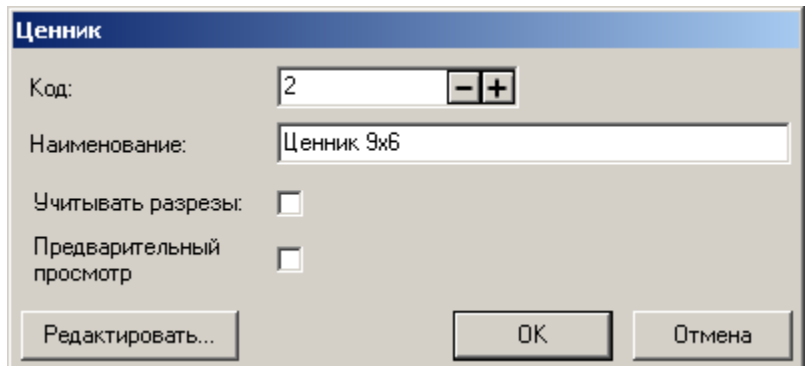

**Наименование**. Поле содержит название ценника.

**Учитывать разрезы**. При установленном флаге под каждую комбинацию разрезов товара создается отдельный ценник. При сброшенном флаге ценник создается только на базовый товар, независимо от наличия у него разрезов.

**Предварительный просмотр**. При установленном флаге перед печатью шаблона документа можно предварительно посмотреть на вид будущего документа на экране. Во время предварительного просмотра шаблон можно экспортировать в файл формата .rtf, .fr3 или .xls для просмотра в Microsoft Word, через FastReport или Microsoft Excel.

Для редактирования ценника при помощи редактора макетов FastReport нажмите на кнопку «Редактировать…».

**Ценник по умолчанию**. В поле можно выбрать один из существующих макетов ценников, который будет использоваться при вызове функций печати (если ценник не указан в товаре). Особенности:

- В формировании ценников участвуют только товары (в т.ч. товары с разрезами) из базы данных с ненулевой ценой;
- Штрихкоды печатаются на ценниках только в случае полного совпадения значений их разрезов со значениями разрезов на товар;
- Если на базовый товар или один из вариантов значений разрезов на товар назначено несколько штрихкодов, то в этом случае на ценнике будет печататься только первый штрихкод из всех возможных.

## *4.10.3.3 Купюры*

Frontol позволяет производить операции внесения и выплаты наличности купюрами. При внесении или выплате можно указать количество и достоинство купюр, внесенных или изъятых из денежного ящика.

Для этого в справочнике купюр достаточно зарегистрировать их виды и номинал.

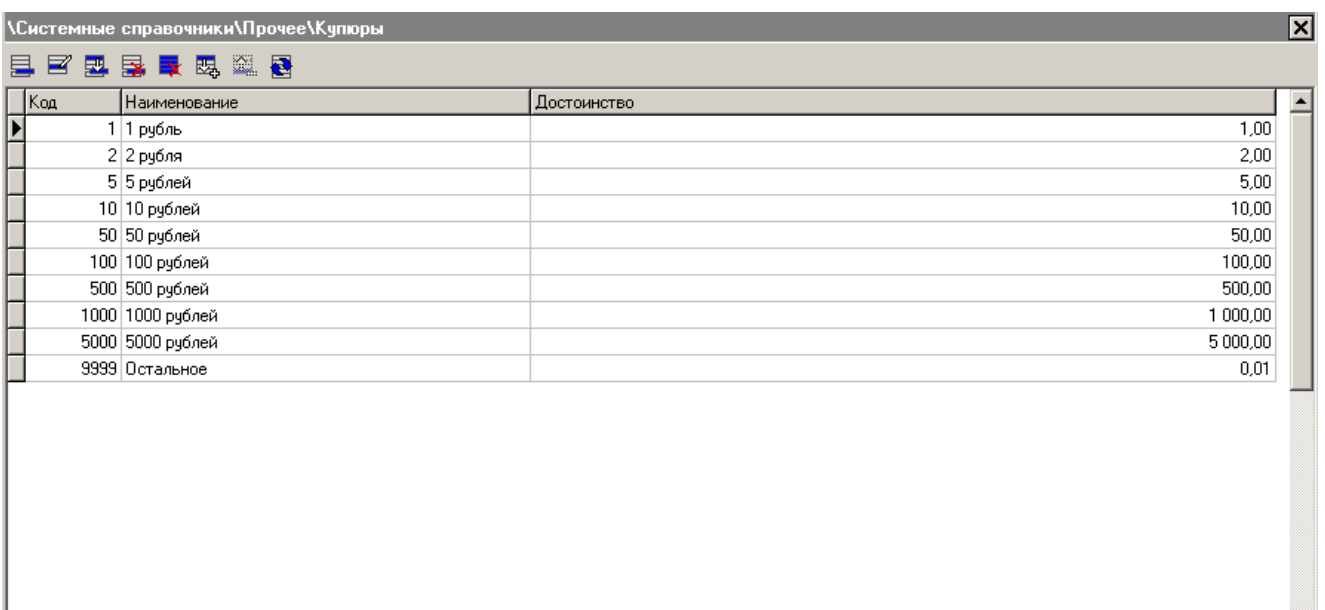

Операции внесения и выплаты подробно описаны в документе «Руководство оператора». Карточка купюры выглядит следующим образом:

 $\vert \cdot \vert$ 

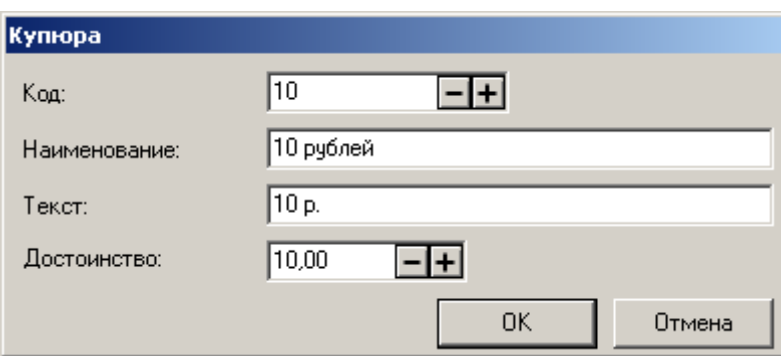

**Наименование.** Поле содержит название купюры, предназначенное исключительно для удобства визуального выбора.

**Текст**. Поле содержит дополнительный текст.

**Достоинство**. Поле содержит номинал купюры.
# **4.11Категория «Документы»**

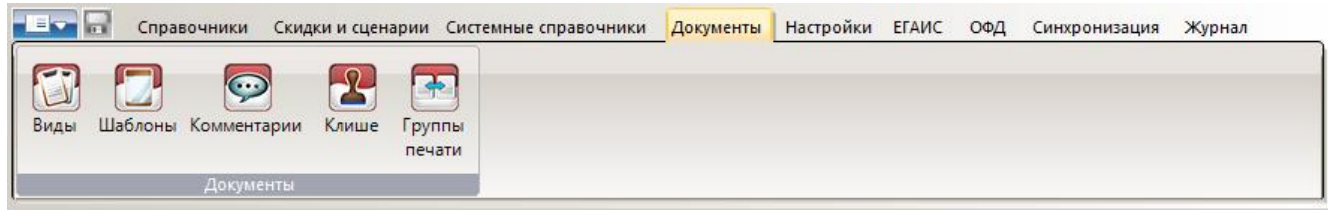

# *4.11.1 Группа «Документы»*

**Документ** — это последовательность операций, выполняемых приложением кассира и фиксируемых в таблице транзакций. Признаком документа является наличие начала и конца. Началом формирования документа является операция его открытия, а окончанием — закрытие или отмена документа.

Все документы записываются в таблицы документов и транзакций и выгружаются в АСТУ для последующего анализа.

Во время редактирования документа, Frontol записывает его во временный файл, который располагается в каталоге *«<Пользователь>\AppData\Local\Temp\Frontol5\TempReceipts\*». После закрытия документа временный файл удаляется. Таким образом, после некорректного завершения работы (случайное или умышленное отключение питания) или разрыва связи с БД документы, сохраненные во временных файлах, восстановятся.

Возможны 4 случая, когда восстановить документы из файла не удается:

- 1. В БД существует незакрытый документ, для которого нет временного файла, документ необходимо будет отменить пользователю с правами на отмену документов, иначе в режим регистрации вход будет запрещен.
- 2. Существует временный файл, для которого в БД нет незакрытого документа. Такой файл будет перенесен в папку «*<Пользователь>\AppData\Local\Temp\Frontol5\ UnRestoredReceipt*».
- 3. Незакрытый документ и его временный файл существуют, но они некорректны (файл поврежден или структура БД изменена), в этом случае файл будет перемещен в папку «*<Пользователь>\AppData\Local\Temp\Frontol5\UnRestoredReceipt*» и будет предложено выполнить операцию отмены;
- 4. После некорректного завершения работы была обновлена версия Frontol.

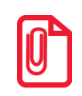

st **При создании документа из внешнего заказа или ТСД, запись во временный файл производится только после загрузки всех позиций в документ.**

# *4.11.1.1 Виды*

<span id="page-217-0"></span>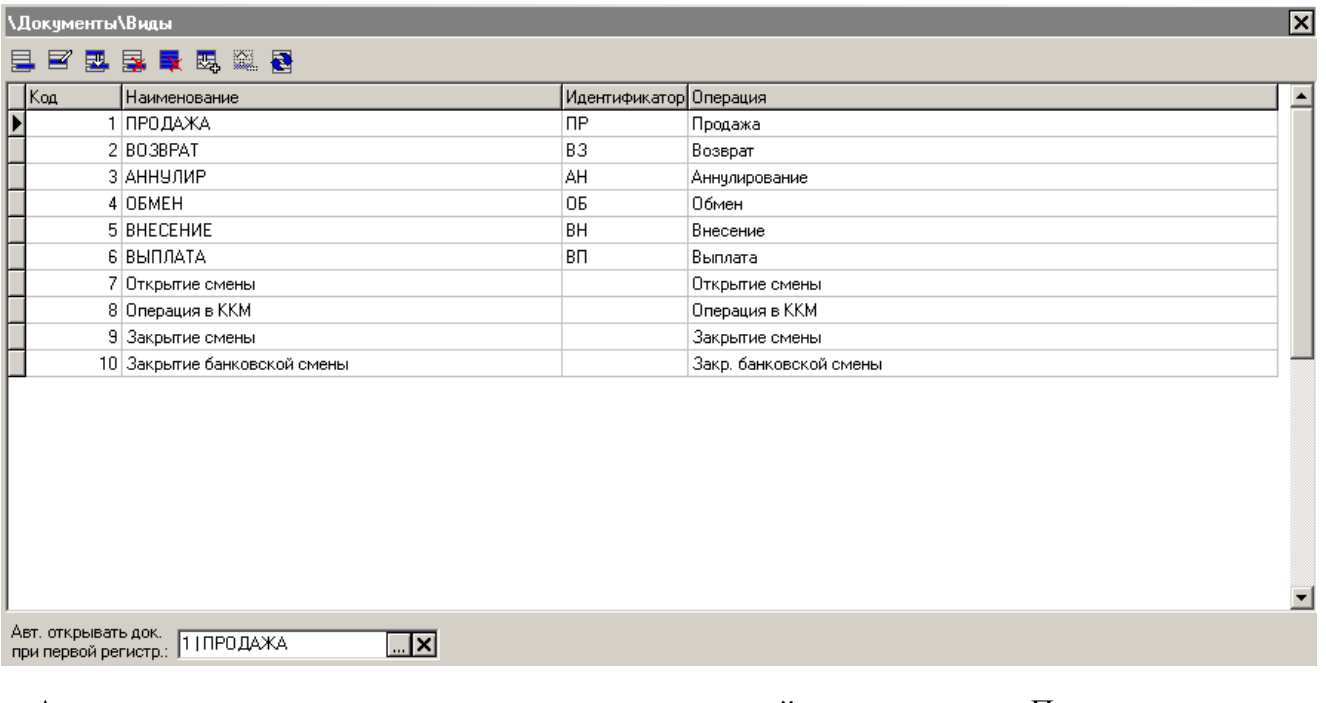

**Автоматически открывать документ при первой регистрации**. Поле содержит вид документа, открывавемого автоматически, если:

- произведена регистрация товара;
- введен разрез на документ;
- зарегистрирован клиент;
- введена карта клиента;
- начислена ручная скидка на документ.

При пустом поле до выполнения регистрации требуется открыть нужный документ вручную.

Автоматическое открытие выполняется только для документов, в которых возможна регистрация товара (т.е. для всех документов кроме выплаты и внесения, открытия смены, закрытия смены платежных систем, X- и Z- отчетов, редактирования списка сотрудников, документов коррекции).

#### *Редактирование списка видов документов*

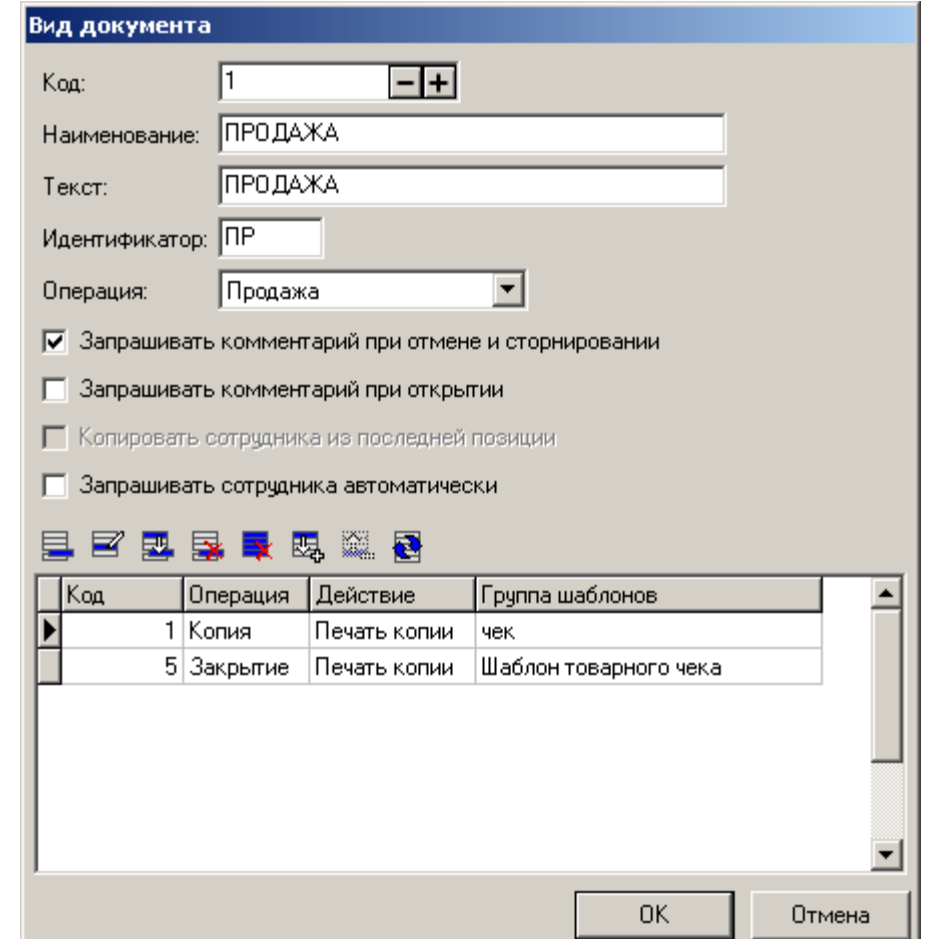

Карточка документа выглядит следующим образом:

**Наименование**. Поле содержит название документа, по которому он идентифицируется при выборе и выводится на экран кассира в поле «Вид документа» на верхней или нижней панели регистрации.

**Текст**. Поле содержит дополнительный текст.

**Идентификатор**. Поле содержит условное обозначение вида документа в списке документов.

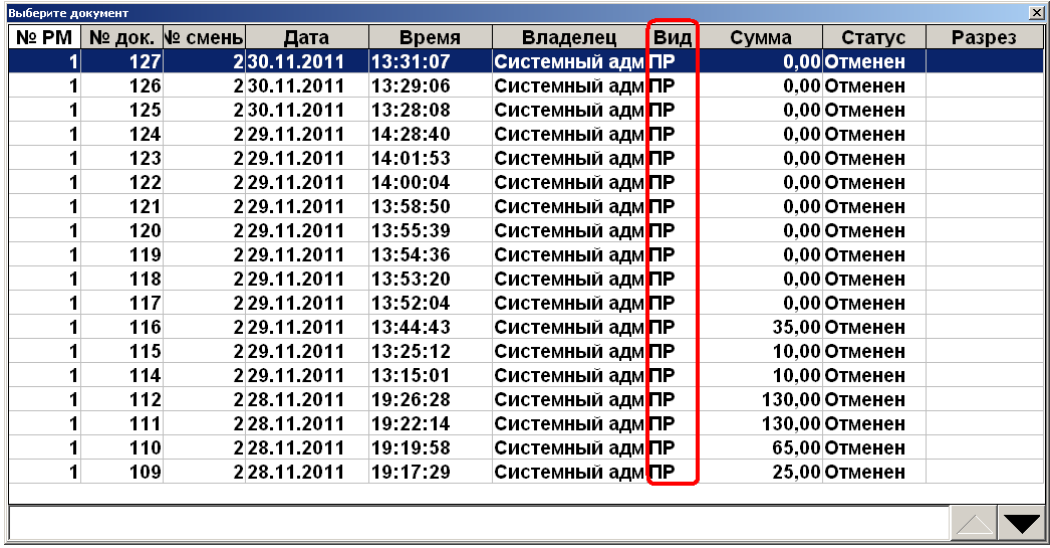

**Операция**. Поле определяет функциональное назначение документа. Возможны следующие варианты:

- **Продажа** документ продажи;
- **Возврат** документ возврата;
- **Аннулирование** документ аннулирования;
- **Внесение** документ внесения;
- **Выплата** документ выплаты;
- **Пользовательская** документ без фискальных признаков (содержимое документа не записывается в фискальную память ККМ, и соответственно в ЭКЛЗ), изменений остатков товаров не происходит;
- **Открытие смены** документ программного открытия смены;
- **Операция в ККМ** документ создается при выполнении на ККМ операций: «Документ открытия смены», «Отчет по секциям», «Электронный журнал», «Электронный журнал с SD», «X-отчет», «Z-отчет», «Полный фискальный отчет», «Краткий фискальный отчет» и содержит соответствующие транзакции (подробнее о транзакциях в руководстве интегратора);
- **Закрытие смены** документ программного закрытия смены;
- **Закр. смены плат. систем** ККМ формирует документ закрытия смены платежных систем;

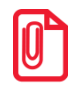

**Документам, сформированным в результате операций типов «Открытие смены», «Закрытие смены платежных систем», «Операция в ККМ», «Закрытие смены», не надо задавать шаблон для печати на ККМ, поскольку эти документы являются стандартными отчетами ККМ. Подробнее о виде отчета см. документ «Руководство оператора».**

**• Ред. списка сотрудников** — ККМ печатает документ без фискальных признаков. Документ содержит список сотрудников и может быть использован при включенном учете сотрудников по списку или для ограничения списка пользователей, которые могут авторизоваться в программе (подробнее смотрите на стр. [203\)](#page-202-0). Содержимое документа не записывается в фискальную память ККМ и соответственно в ЭКЛЗ.

Создание и редактирование документа в результате операции «Ред. Списка сотрудников»

возможно только при наличии у пользователя соответствующих прав из группы «Документ редактирования списка сотрудников»;

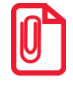

**Последний закрытый документ, сформированный в результате операции с типом в ККМ «Ред. Списка сотрудников», содержит текущий список сотрудников. В режиме работы «Online» текущий список сотрудников является общим для всех рабочих мест, таким образом, его редактирование можно осуществлять с любого рабочего места.**

- **Служебная операция** документ создается автоматически при авторегистрации и замене карты (подробнее об авторегистрации и замене карты смотрите на стр. [172](#page-171-0) и [457](#page-456-0) соответственно) и содержит регистрируемые и новые карты. Содержимое документа не записывается в фискальную память ККМ и соответственно в ЭКЛЗ. Документу, сформированному в результате операции типа «Служебная операция», нельзя задавать шаблон для печати на ККМ;
- **Приход** документ без фискальных признаков (содержимое документа не записывается в фискальную память ККМ, и соответственно в ЭКЛЗ), текущий остаток товара увеличивается (в действительности уменьшается значение поля «Продано»);
- **Расход** документ без фискальных признаков (содержимое документа не записывается в фискальную память ККМ, и соответственно в ЭКЛЗ), текущий остаток товара уменьшается (в действительности увеличивается значение поля «Продано»);

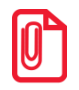

st **Для работы с документами ЕГАИС виды документов «Приход» и «Расход» должны быть добавлены в справочник.**

 **Инвентаризация** — документ без фискальных признаков (содержимое документа не записывается в фискальную память ККМ, и соответственно в ЭКЛЗ), текущий остаток товара становится равным количеству данного товара в соответствующем документе (значение поля «Продано» устанавливается автоматически);

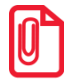

**Виды операций «Пользовательская», «Приход», «Расход», «Вскрытие тары» и «Инвентаризация» можно использовать для выполнения собственных пользовательских операций, идентичных регистрации товаров. Документы, полученные в результате таких операций, являются нефискальными и могут не печататься на ККМ. Например, инвентаризация, перемещение товаров.**

 **Переоценка** — документ служит для установки цен товаров на указанную дату и время. В случае, если время установки цены больше текущего времени БД, синхронизация удаления цены при помощи документа переоценки производиться не будет;

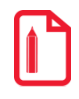

**Рассмотрим следующую ситуацию:**

**Существует база БДО в Москве, имеющая две дочерние БД: БД1 в Москве; БД2 в Калининграде. Разница во времени между Москвой и Калининградом – 1 час.**

**В БД1 и в БД2 установлена следующая цена:**

**Пельмени – 50 рублей, время установки 18:00.**

**В БД1 в 18:30 при помощи документа переоценки добавляется следующая цена:**

**Пельмени – 55 рублей, время переоценки 19:00.**

**После этого производится синхронизация новой цены с БДО, а из БДО данные направляются в БД2.**

**Но так как у БД2 текущее время 17 30, т.е. < времени установки цены 19:00, данные синхронизированы не будут.**

**При удалении цены вручную, данные синхронизируются всегда, вне зависимости от времени.**

 **Вскрытие тары** — документ, позволяющий зафиксировать вскрытие тары с алкогольной продукцией для учёта в ЕГАИС и в Журнале учёта объема розничной продажи алкогольной и спиртосодержащей продукции при продаже алкоголя на разлив.

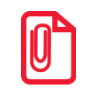

**В документе «Вскрытие тары» разрешено регистрировать маркированную алкогольную продукцию только если включена соответствующая настройка в карточке организации (см. подробнее в разделе [«Организации»](#page-375-0)).**

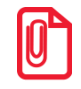

st **Если для операции Вскрытие тары не указан шаблон, то документы не будут отправлены в ЕГАИС.**

**• Коррекция прихода/Коррекция расхода** документ служит для выполнения корректировки расчетов соответствующих операций.

Запись различных видов документов в таблицы документов и транзакций подробно описана в документе «Руководство интегратора».

**Запрашивать комментарий при отмене и сторнировании**. При установленном флаге и заполненной таблице «Комментарии», во время вызова кассиром функций отмены документа и/или сторнирования, программа предлагает ему пояснить свое действие выбором причины из списка.

**Запрашивать комментарий при открытии**. Если установлен флаг и заполнена таблица «Комментарии», комментарий будет запрашиваться при открытии документа.

**Копировать сотрудника из последней позиции**. Флаг доступен, если включен режим учета сотрудников по позиции. При установленном флаге «Копировать сотрудника из последней позиции» во время регистрации позиции у нее автоматически будет указан тот же сотрудник, что указан у последней позиции документа. Если у последней позиции документа не указан сотрудник, то у регистрируемой позиции он также не будет указан.

**Запрашивать сотрудника автоматически**. Флаг доступен, если включен режим учета сотрудников по позиции или по документу. При установленном флаге «Запрашивать сотрудника автоматически» при регистрации позиции или открытии документа программа предложит кассиру указать сотрудника у позиции или документа соответственно, выбрав его из списка.

**Если установлены оба флага: «Копировать сотрудника из последней позиции» и «Запрашивать сотрудника автоматически», то при регистрации позиции программа проверяет, указан ли сотрудник у последней позиции документа. Если сотрудник указан, то у регистрируемой позиции будет задан тот же сотрудник, что и у последней позиции документа, иначе – программа предложит кассиру указать сотрудника на позицию, выбрав его из списка.**

Каждому виду документов могут быть заданы следующие печатные формы:

**Чек** — это печатная форма, используемая при закрытии документа в ККМ. Чек может содержать фискальный признак, означающий запись фискальных данных в память ККМ, но может и не содержать (если напечатан пользовательский документ типа «Инвентаризация» или «Перемещение»). Подробнее о записи данных в память ККМ смотрите в документе «Руководство интегратора».

**Копия —** это печатная форма, воспроизводящая чек. Не имеет фискального признака.

**Счет —** печатная форма, используемая при операции «Печать счета», она представляет собой копию незакрытого документа. После вызова данной функции запрещается выполнение операций с документом, кроме «Оплата» и «Закрытие». Не имеет фискального признака. Содержит в себе информацию о позициях документа и его суммарной стоимости.

**Марка —** это печатная форма документа, содержащая в себе позиции документа и изменение их количества. Печать марки не может быть вызвана, если не было изменений в позициях или количестве со времени последней печати марки.

Все перечисленные печатные формы документов могут быть напечатаны на любом печатающем оборудовании (ККМ, принтер чеков или принтер документов).

Если для документа настроено несколько шаблонов, при вызове функции печати документа кассиру предлагается выбор. Каждому виду документа можно присвоить сколь угодно много шаблонов.

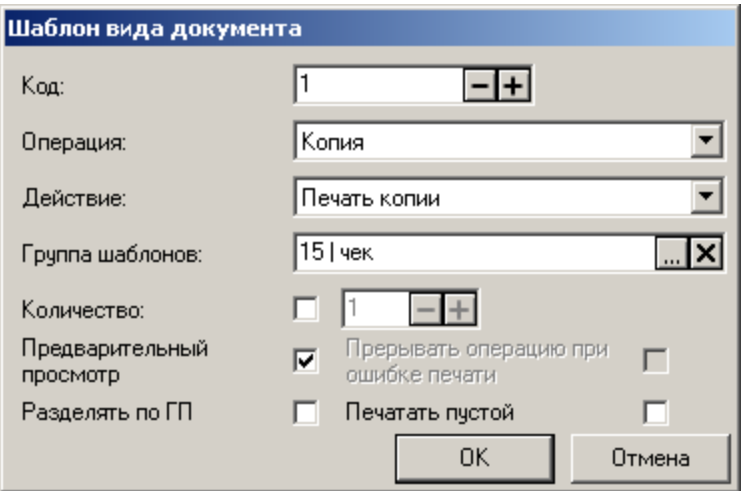

**Операция**. Выпадающий список задает операцию с документом, вызываемую пользователем:

- Закрытие;
- Копия:
- Счет;

 $|0 \rangle$ 

Откладывание;

- Отмена;
- $•$  Марка;
- Резервирование.

**Действие**. Список содержит действия, которые может выполнить Frontol при выбранной операции:

- Закрытие чека (только для операции «Закрытие»);
- Печать копии (кроме операций «Счет» и «Марка»);
- Печать счета (только для операции «Счет»);
- Печать марки (кроме операции «Счет»).

**Группа шаблонов**. В поле выбирается используемая для печати группа шаблонов.

При установленном флаге «Количество» поле с количеством доступно для редактирования и при ручной печати копии/счета пользователю запрос количества копий не выдается, а печатается их столько, сколько задано в поле «Количество». При сброшенном флаге поле с количеством недоступно для редактирования и при ручной печати копии/счета пользователю выдается запрос количества печатаемых копий/счетов. При автоматической печати флаг заблокирован, а поле «Количество» задает количество копий печатной формы.

Следующая таблица описывает поведение Frontol при различных операциях с документом в зависимости от настроенных групп шаблонов:

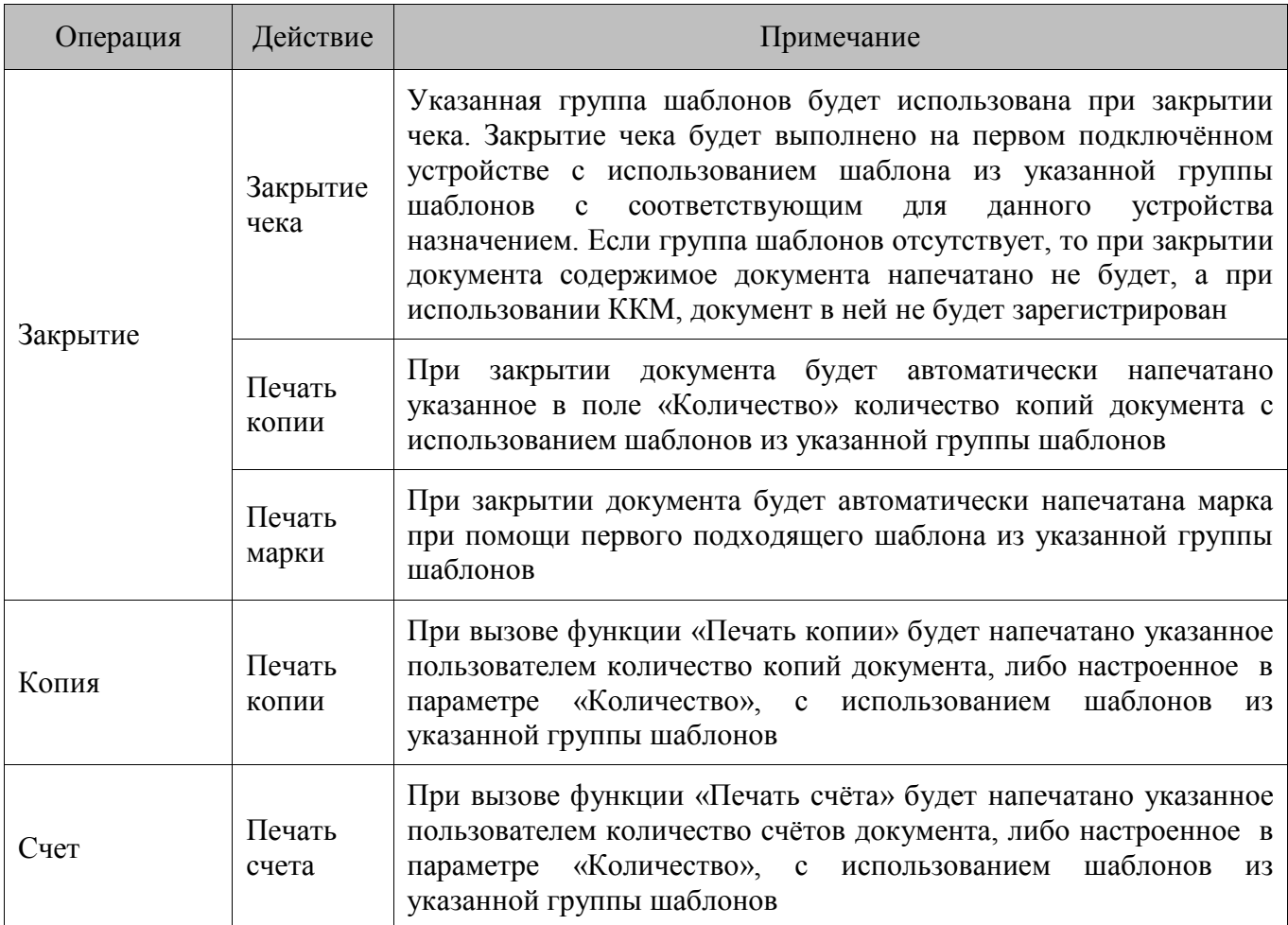

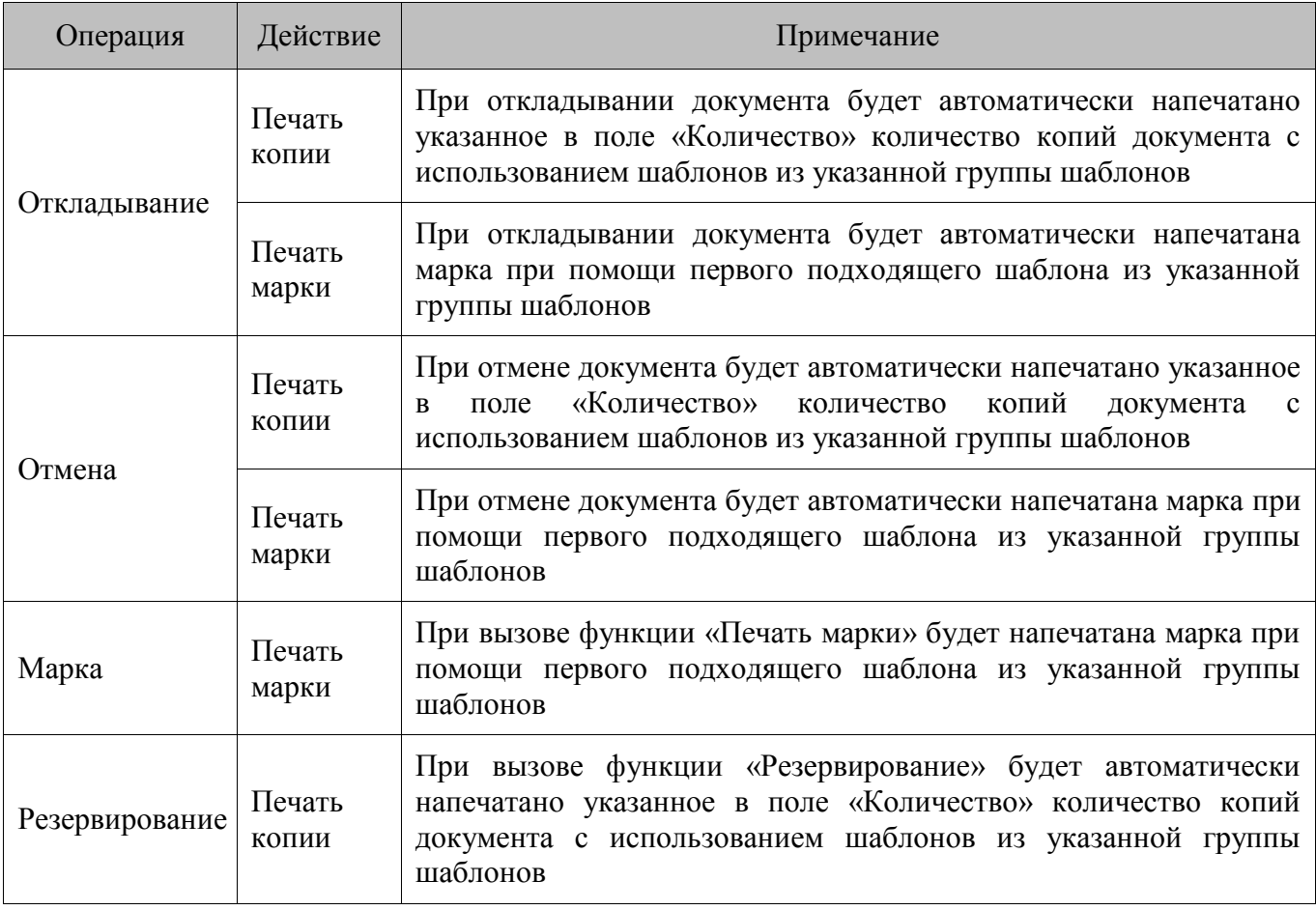

При настройке нескольких привязок с одинаковым сочетанием:

- действий «Закрытие чека» и операции «Закрытие» будет показан визуальный выбор групп шаблонов из привязок с указанным сочетанием параметров;
- действий «Печать копии» и операций «Закрытие», «Откладывание», «Отмена» или «Резервирование» будет выполнена печать копии с использованием всех шаблонов из привязок с указанным сочетанием параметров;
- действий «Печать марки» и операций «Закрытие», «Откладывание» или «Отмена» будет выполнена печать марки с использованием группы шаблонов из первой найденной привязки с указанным сочетанием параметров;
- действий «Печать копии», «Печать счёта» или «Печать марки» и операций «Копия», «Счёт» или «Марка» будет показан визуальный выбор групп шаблонов из привязок с указанным сочетанием параметров.

**Предварительный просмотр**. Настройка доступна для редактирования при выбранных действиях «Печать копии» и «Печать счета». При установленном флаге «Предварительный просмотр» перед печатью шаблона документа можно предварительно посмотреть на вид будущего документа на экране. Эта возможность работает только при ручном вызове функции печати документа на принтере документов. Во время предварительного просмотра шаблон можно экспортировать в файл формата **.**rtf или .xls для просмотра в Microsoft Word и/или Microsoft Excel. Если предварительный просмотр выключен, произойдет печать на принтере, установленном по умолчанию в ОС.

**Прерывать операцию при ошибке печати**. Настройка доступна только для операций «Закрытие», «Отмена» и «Откладывание» действия «Печать марки». Если флаг возведен, то

ошибка, возникающая при печати марки, приводит к прерыванию выполнения соответствующей операции.

**Печатать пустой**. Для действия «Печать копии» настройка определяет, будет ли печататься копия, не содержащая ни одной позиции.

**Разделять по ГП**. Настройка доступна только для печати копии/счета и определяет разделять копию/счет по группам печати или нет. При установленном флаге на каждом из найденных устройств последовательно осуществляется печать по каждой группе печати, в которую входит устройство. Таким образом, для каждой группы печати на этом устройстве будет напечатан свой экземпляр шаблона, содержащий только те позиции, группы печати копии/счёта которых совпадает с печатаемой группой печати. В случае если таких позиций нет в зависимости от настройки «Печатать пустой» может быть напечатана пустая копия. Если флаг «Разделять по ГП» не установлен, то:

- для действия «Печать копии» операций «Закрытие», «Откладывание», «Отмена» или «Резервирование» выполняется печать всех позиций соответствующим шаблоном для каждой группы печати, в которую входит найденное печатающее устройство, и у которой выбран параметр «Предлагать при выборе ГП для/Копия» (см. подробнее на стр. [238\)](#page-237-0), при отсутствии таковых в зависимости от параметра «Печатать пустой» будет напечатана пустая копия;
- для действий «Печать копии» и «Печать счёта» операций «Копия» и «Счёт» выполняется печать всех позиций соответствующим шаблоном для выбранной пользователем группы печати. В визуальном выборе отображаются группы печати с установленным параметром «Предлагать при выборе ГП для/Копия» или «Предлагать при выборе ГП для/Счёт» соответственно, при отсутствии таковых групп печати пользователю выдаётся сообщение об ошибке (см. подробнее на стр. [238\)](#page-237-0).

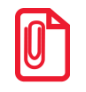

**Следует учитывать, что, если в карточке товара не указана ГП для копии/чека/марки, такие позиции не будут печататься на копии/чеке/марке при значении настройки «Если в товаре не задана группа печати» для соответствующей печатной формы – «Не печатать» (см. стр[. 238\)](#page-237-0).**

# *4.11.1.2 Шаблоны*

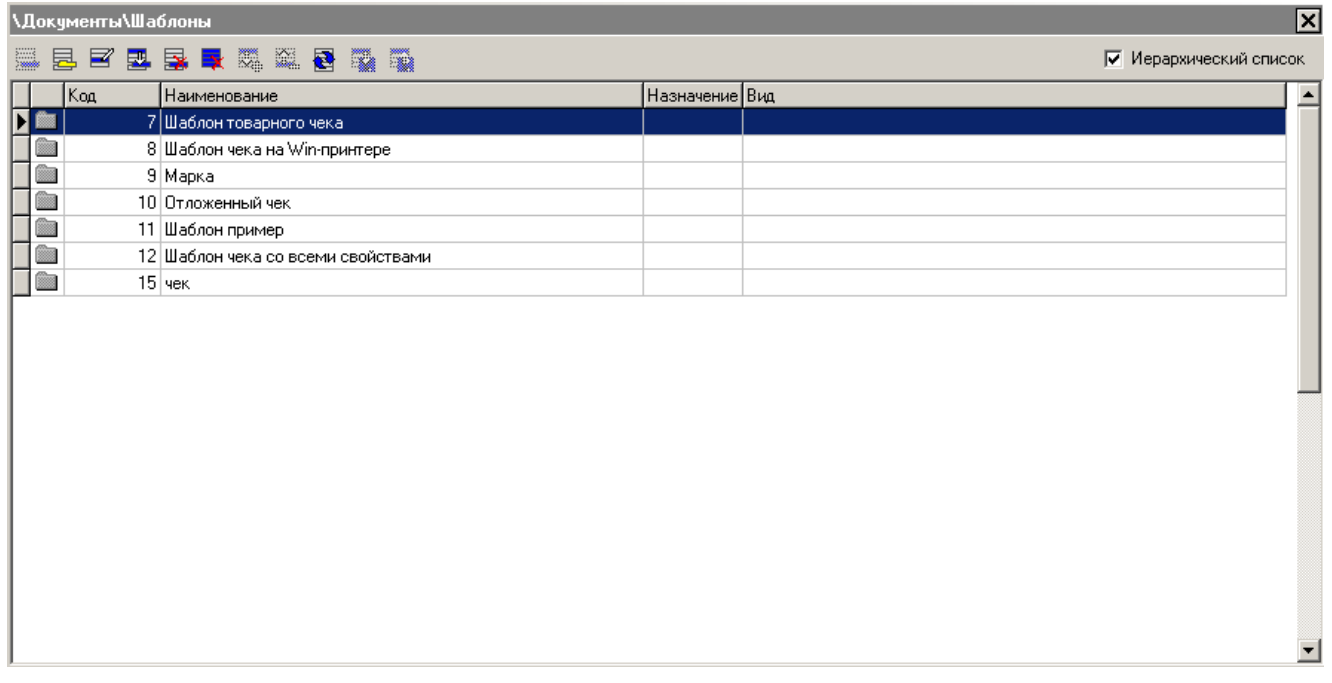

Группа настроек позволяет создавать и редактировать внешний вид документов, печатаемых на ККМ, ПЧ или принтере документов. К ним могут относиться вид документа продажи, вид документа внесения, вид марки, вид счета и т.д.

#### *Редактирование группы шаблонов*

Группа шаблонов может содержать шаблоны для различных видов печатающих устройств. Добавление группы шаблонов может осуществляться только при включенном иерархическом списке. При нажатии на кнопку  $\Xi$  или  $\Xi$  появится карточка группы, новой или выделенной, соответственно:

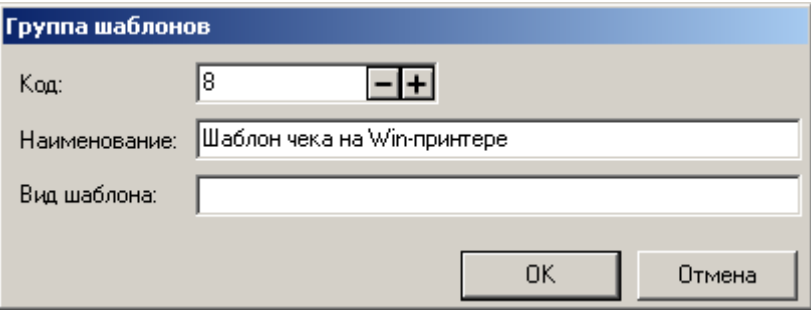

**Вид шаблона**. Данный параметр позволяет при ручном вызове печати копии или счета фильтровать список предлагаемых кассиру шаблонов. Отображаться будут шаблоны из групп с тем же значением в поле «Вид шаблона» что и указанным в параметре вызванной функции.

Группы шаблонов с заданным полем «Вид шаблона» могут быть использованы только при вызове функций с соответствующим параметром «Вид шаблона». Подробнее о настройке функций раскладок клавиатуры см. стр. [373.](#page-372-0)

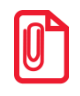

**При вызове операций «Печать копии» и «Печать счета» из меню «Операции с документом», а также при использовании одноименных функций с пустым значением параметра «Вид шаблона», отображаться для выбора будут только шаблоны из групп с незаполненным полем «Вид шаблона».**

## *Редактирование списка шаблонов*

Добавление шаблона может осуществляться только при включенном иерархическом списке.

При нажатии на кнопку  $\Xi$  или  $\Xi$  появится карточка соответственно нового или выделенного шаблона документа:

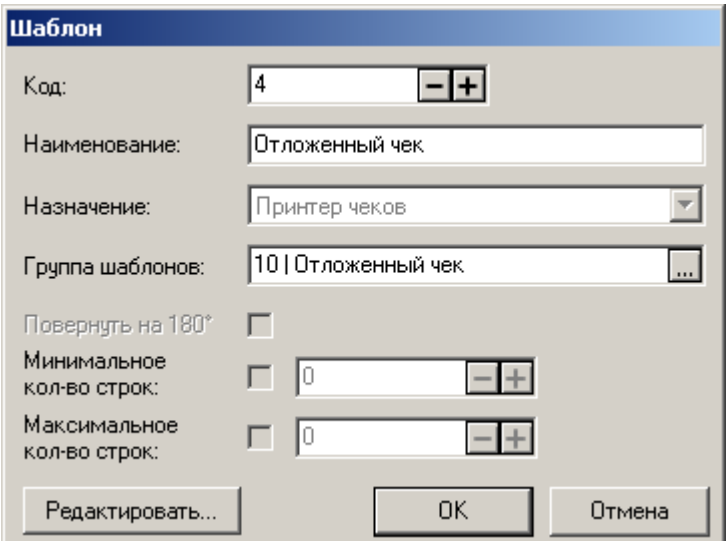

- 1. Задайте имя шаблона в поле «Наименование».
- 2. В списке «Назначение» выберите один из способов печати:
	- **ККМ чековая лента** печать производится на чековой ленте ККМ;
	- **ККМ подкладной документ** печать производится на подкладной станции ККМ;
	- **Принтер чеков** печать производится на принтере чеков;
	- **Принтер документов** печать производится на принтере документов.
- 3. В поле «Группа шаблонов» выбирается группа, к которой относится шаблон.
- 4. Настройка «Повернуть на 180°» доступна для редактирования при значении «ККМ подкладной документ» в поле «Назначение». При установленном флаге подкладной документ печатается перевернутым на 180°.
- 5. Поля «Минимальное кол-во строк» и «Максимальное кол-во строк» определяют соответствующее количество строк в табличной части шаблона документа. При сброшенных флагах количество строк не контролируется. Поля доступны для редактирования только при значении «Принтер документов» поля «Назначение».
- 6. Нажмите кнопку «Редактировать…».

Откроется окно показанное на рисунке.

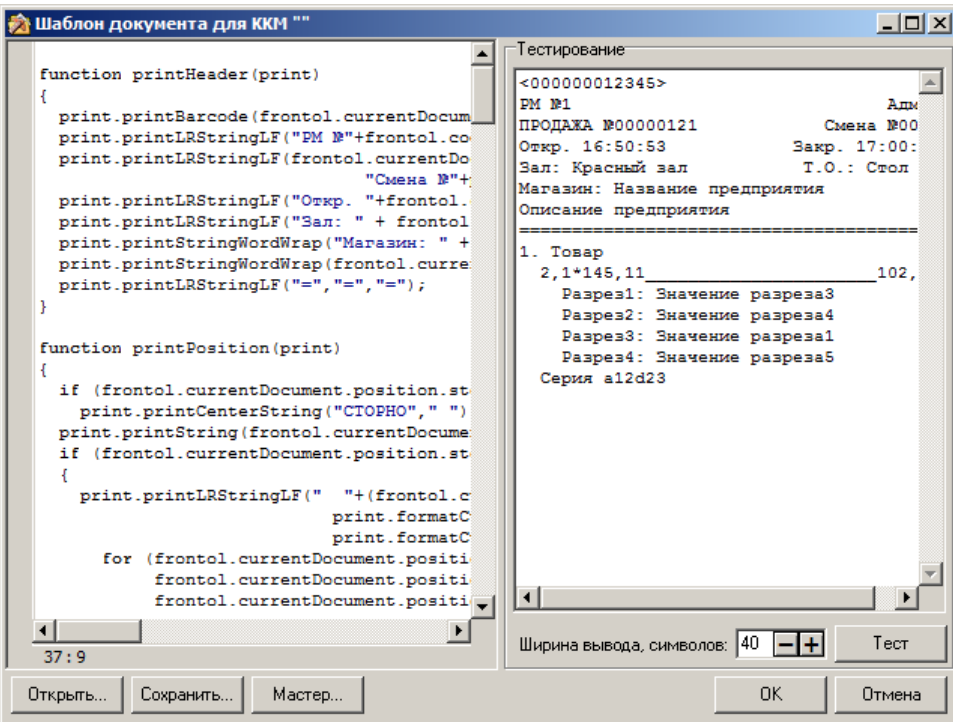

Левое поле содержит текст шаблона документа на языке JavaScript, управляющего содержимым печатной формы. Подробнее о формате текста шаблона документа см. в документации «Руководство интегратора».

Кнопки «Открыть…» и «Сохранить…» позволяют открыть текстовый файл с шаблоном и сохранить текущий шаблон в текстовый файл, соответственно.

Создать шаблон документа для ККМ можно двумя способами. Во-первых, написать сценарий, управляющий содержимым чека, на языке JavaScript вручную. И, во-вторых, используя «Мастер создания шаблона документа для ККМ», нажав на кнопку «Мастер…».

Создание шаблона для ККМ с помощью мастера выполняется следующим образом:

1. **Шапка документа.** Укажите те поля, которые будут печататься в шапке документа (если установлены оба флага на строчке, то выравнивание будет по краям документа, а если один, то информация в документе будет выводиться по центру). Если флаг «Штрихкод документа» установлен, то рекомендуется выставить параметры штрихкода для конкретной ККМ. Щелкните кнопку «Далее».

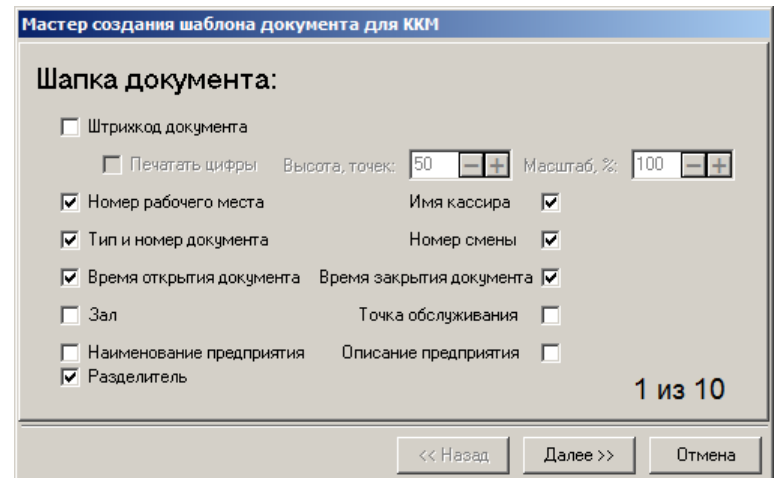

**Товарная позиция.** Укажите на этом шаге информацию, которую необходимо отражать в данных документа о товаре. Щелкните на кнопку «Далее».

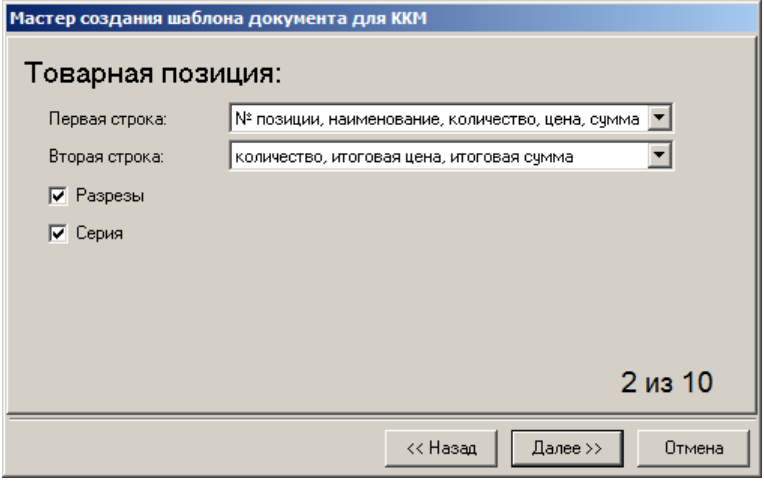

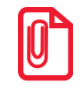

st **В качестве наименований элементов, входящих в состав печатной формы стандартных шаблонов, используется информация из поля «Текст».**

**Дополнительная информация о товарной позиции.** На этом шаге можно указать дополнительную информацию о товарной позиции (скидки, налоги на позицию). Нажмите кнопку «Далее».

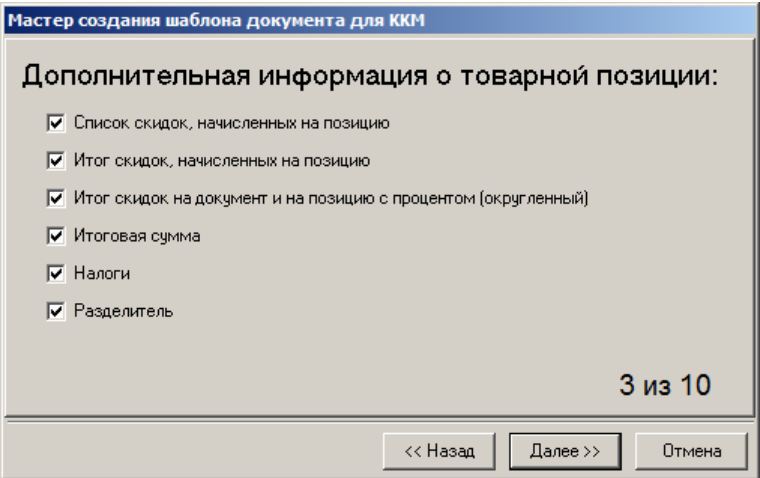

**Подвал документа.** Укажите те поля, которые будут печататься в подвале документа (флаги правой колонки будут выровнены в документе по правому краю). В поле «Баланс счетчика, вида» указывается вид счетчика, по которому в документе будет печататься баланс

накоплений входящих в него счетчиков. Строка будет напечатана, если внутри документа произойдет движение счетчика. Щелкните кнопку «Далее».

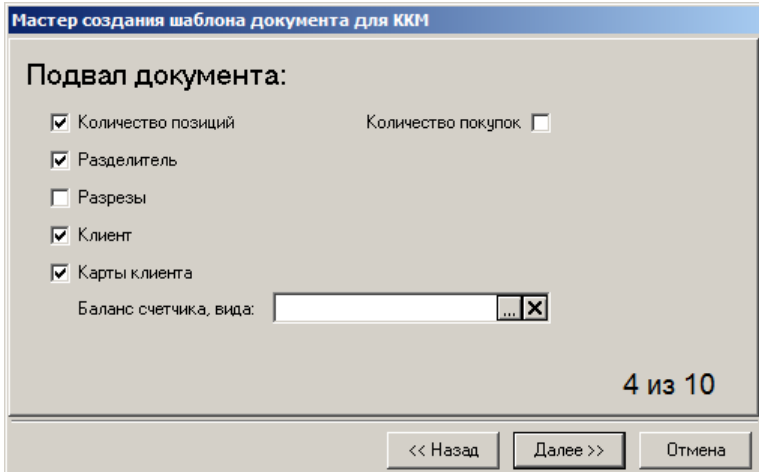

**Скидки документа.** Укажите информацию, которую необходимо отражать в документе о начисленных к оплате суммах со скидками и без них. Щелкните кнопку «Далее».

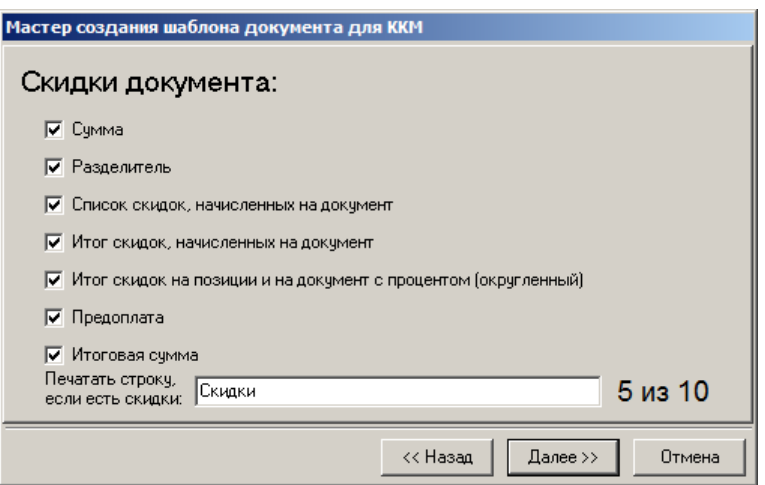

**Нефискальные оплаты.** Укажите информацию, которую следует печатать в документе при произведении нефискальных оплат (бонусом, подарочными картами):

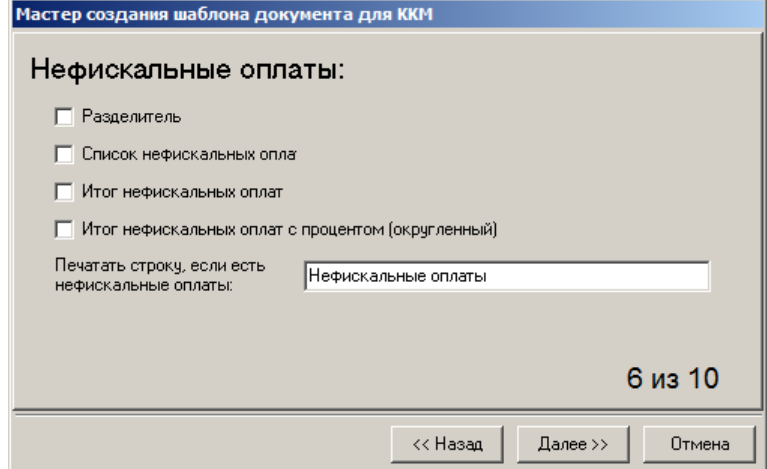

**Налоги и оплата документа.** Здесь можно установить флаги для печати информации о налогах и оплате. Если установить флаг «В валюте», который активен только при установленном «Оплата», то в документе также напечатается сумма полученная от клиента в валюте, которой он оплатил покупку, ее курс и сумма переведенная текущую валюту. Щелкните кнопку «Далее».

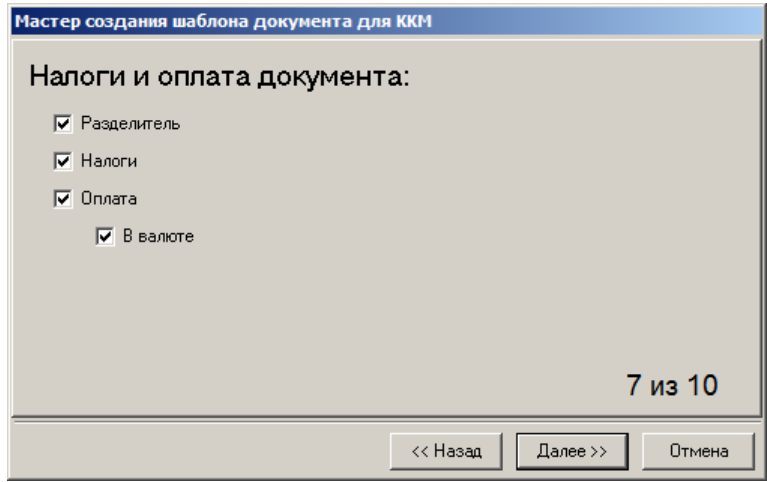

**Услуги документа.** Укажите информацию, которую следует печатать в документе при продаже услуг. Для того чтобы в документе отражались данные, возвращаемые от ПС, возведите флаг «Информация платежной системы».

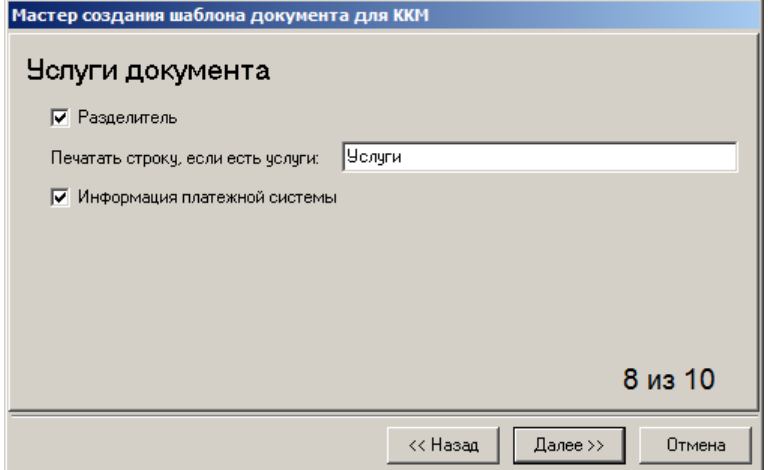

**Начисленные бонусы.** Укажите информацию, которую следует печатать в документе при начислении бонусов.

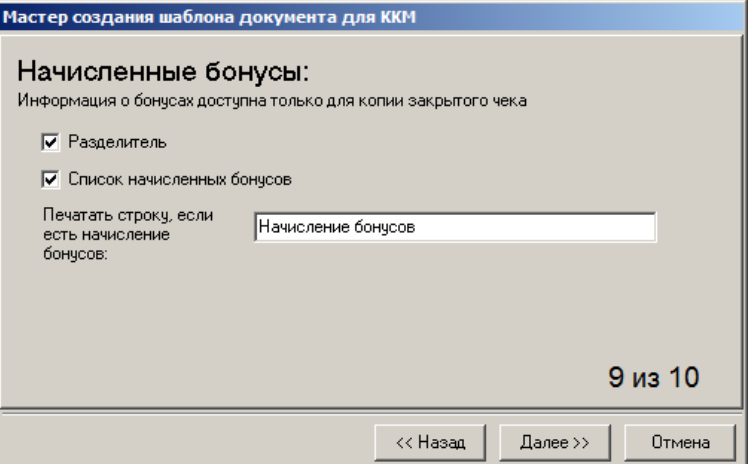

**Общие параметры документа.** Почти на каждом предыдущем шаге есть пункт «Разделитель». На последнем шаге Мастера вы можете определить, как разделители будут выглядеть при печати документа. Для этого в поле ввода введите любой символ с клавиатуры, их также можно оставить пустыми. Щелкните кнопку «Готово», чтобы создать шаблон документа для ККМ.

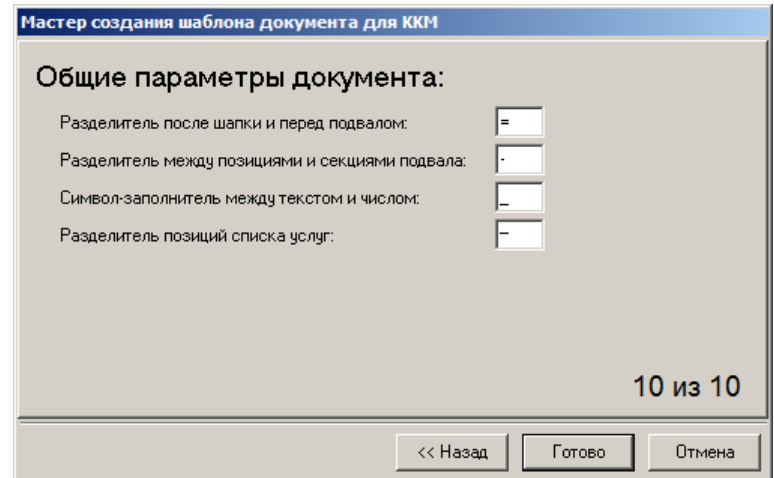

При нажатии на кнопку «Тест» в правом поле будет выведен вид документа, каким он будет на печати.

**Ширина выбора, символов**. Поле определяет ширину документа в символах (устанавливается равным ширине чековой ленты).

Создать шаблон документа для ПЧ можно только вручную, написав его на языке JavaScript.

Шаблон документа для принтера документов создается с помощью редактора шаблонов FastReport.

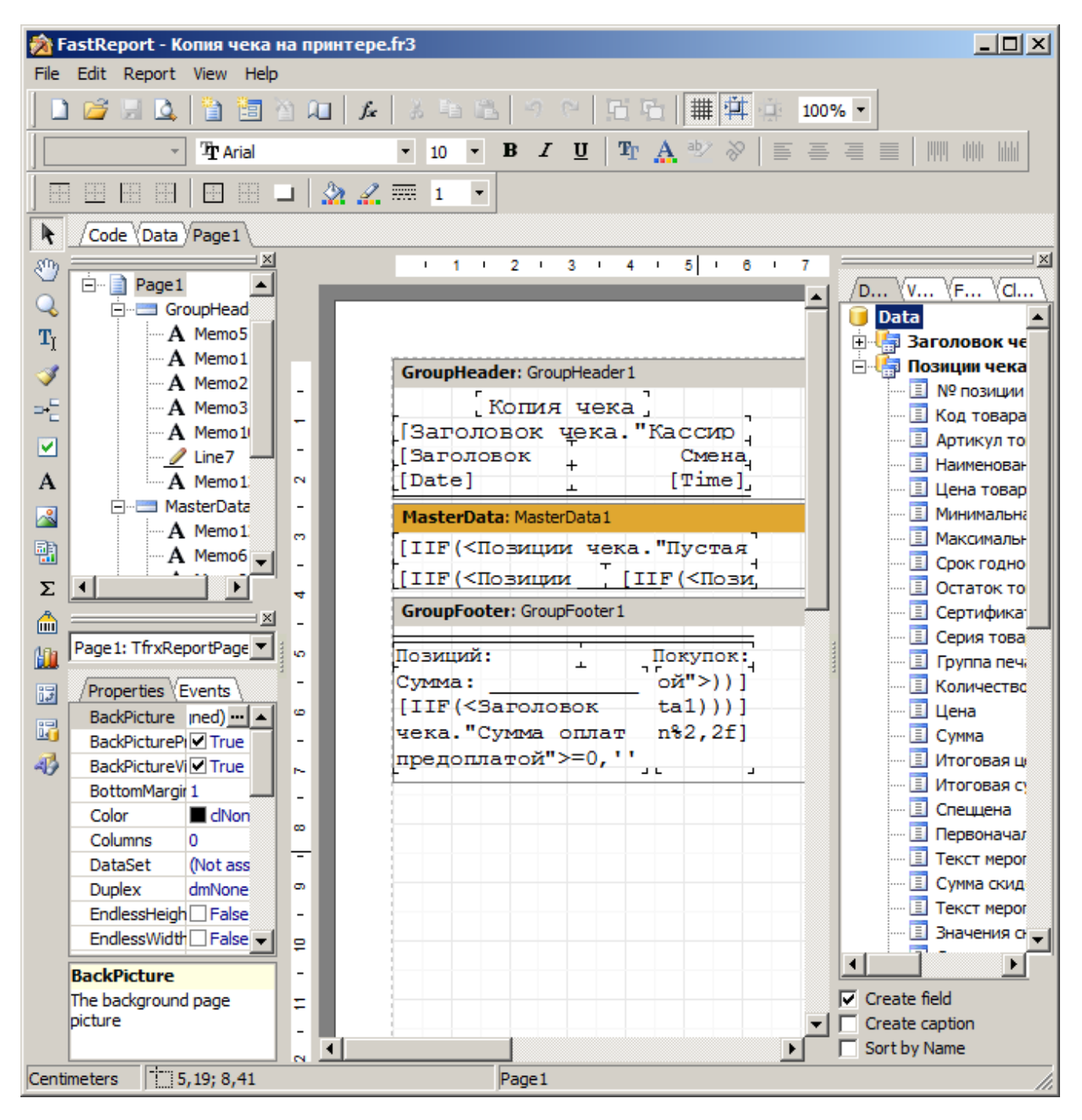

Подробное описание редактора смотрите в электронной версии документации на FastReport, входящей в комплект поставки (файл *Fruser.chm*).

При формировании шаблона доступно большое количество параметров:

- **Заголовок чека** параметры чека в целом;
- **Оплаты чека** параметры оплат чека;
- **Позиции чека** параметры отдельных позиций чека.

Подробное описание полей смотрите в документе «Руководство интегратора».

### *Экспорт/импорт шаблонов документов*

С помощью кнопок **и можно экспортировать и импортировать шаблоны документов** в файл соответственно.

Кнопка импорта доступна, если выбрана какая-либо открытая группа шаблонов документов.

Кнопка экспорта доступна, в случае если выбран шаблон документов внутри родительской группы шаблонов.

При импорте шаблона документов, если шаблон с таким кодом уже есть в открытой группе, то он заменяется на импортируемый. Если шаблон с кодом импортируемого шаблона есть в другой группе шаблонов, то импортируемому шаблону будет присвоен новый код. А если такого шаблона нет в базе, то импортируемый шаблон добавляется в открытую группу шаблонов с тем же кодом.

### *4.11.1.3 Комментарии*

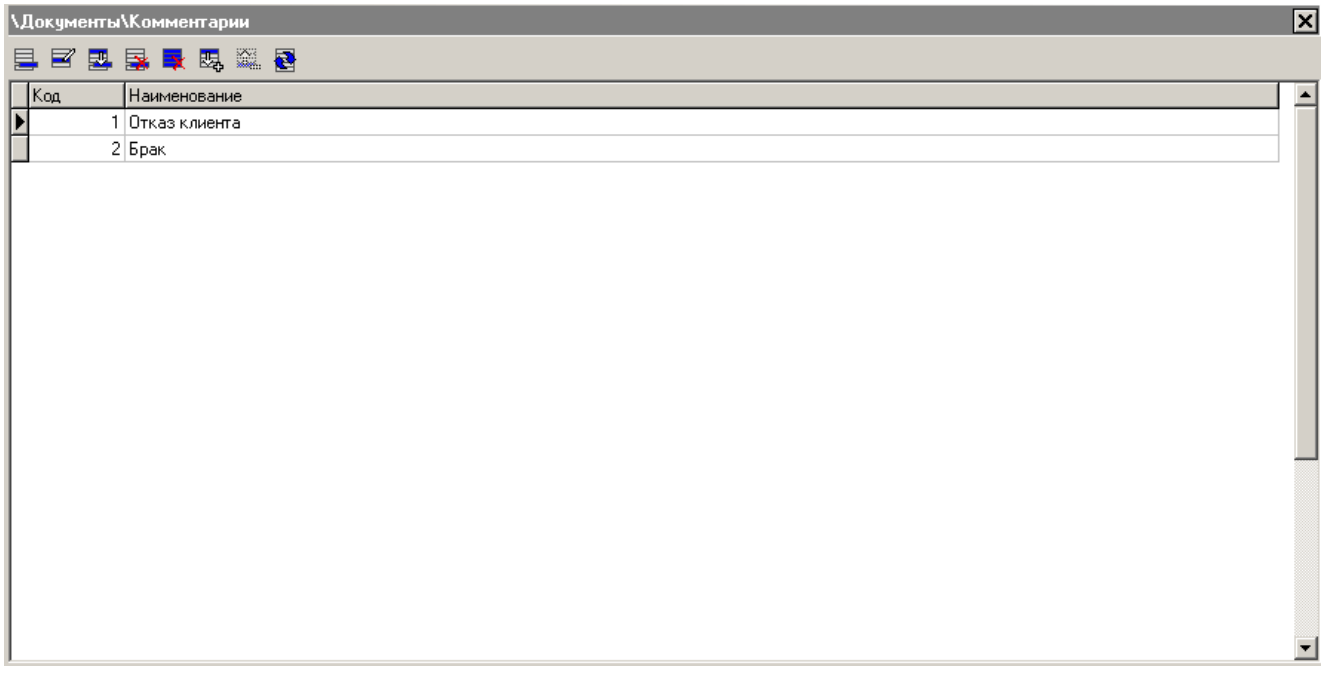

Раздел «Комментарии» содержит список причин, которые может запрашивать программа при проведении следующих операций:

- открытие документа;
- отмена документа;
- сторнирование позиции;
- закрытие документов возврата, аннулирования, обмена.

Когда кассир вызывает одну из этих функций, программа автоматически предлагает ему пояснить свое действие выбором причины из списка.

Справочник комментариев может быть загружен из товароучетной программы. Подробнее о формате смотрите в документе «Руководство интегратора».

Если справочник не пуст и производится:

- Закрытие документа возврата, аннулирования или обмена комментарий запрашивается всегда;
- Открытие документа комментарий запрашивается только в тех документах, в которых установлена опция «Запрашивать комментарий при открытии» (описание флага см. на стр. [218\)](#page-217-0);
- Сторнирование позиции / отмена документа комментарий запрашивается только в тех документах, в которых установлена опция «Запрашивать комментарий при отмене и сторнировании» (описание флага см. в разделе «Виды» на стр. [218\)](#page-217-0).

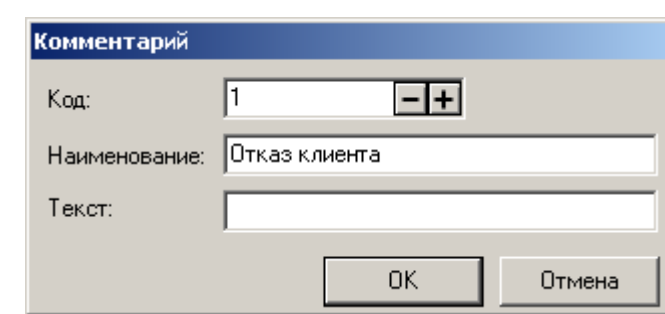

Если справочник пуст, то причина не запрашивается.

**Наименование**. Поле содержит текст выбираемой кассиром причины.

**Текст**. Поле содержит дополнительный текст. В текущей версии Frontol поле не используется.

## *4.11.1.4 Клише*

Данный справочник содержит клише, которые могут быть использованы при выполнении операции «Программирование клише». Данная операция выбирается в списке «Настройки\Закрытие смены» (см. стр. [262\)](#page-261-0).

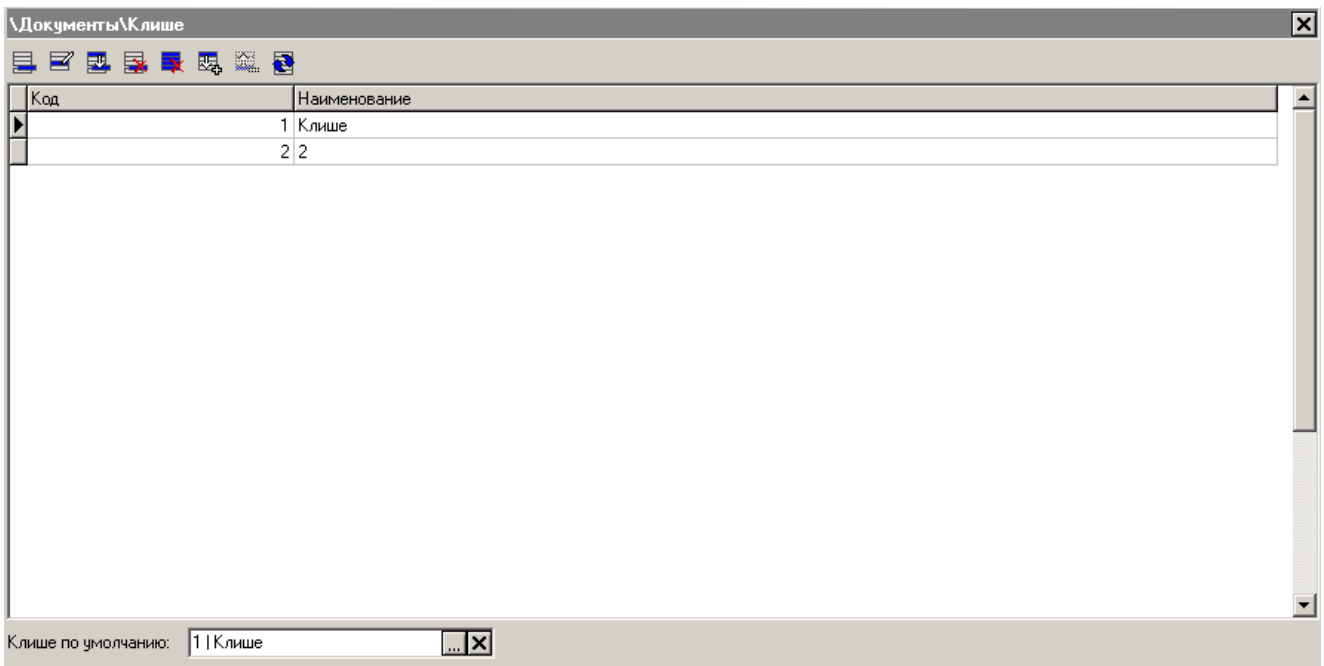

**Клише по умолчанию**. В данном поле указывается клише, которое будет использовано при выполнении операции «Программирование клише», если в карточке ККМ клише не задано (подробнее смотрите на стр. [303\)](#page-302-0).

При создании/редактировании клише открывается карточка следующего вида:

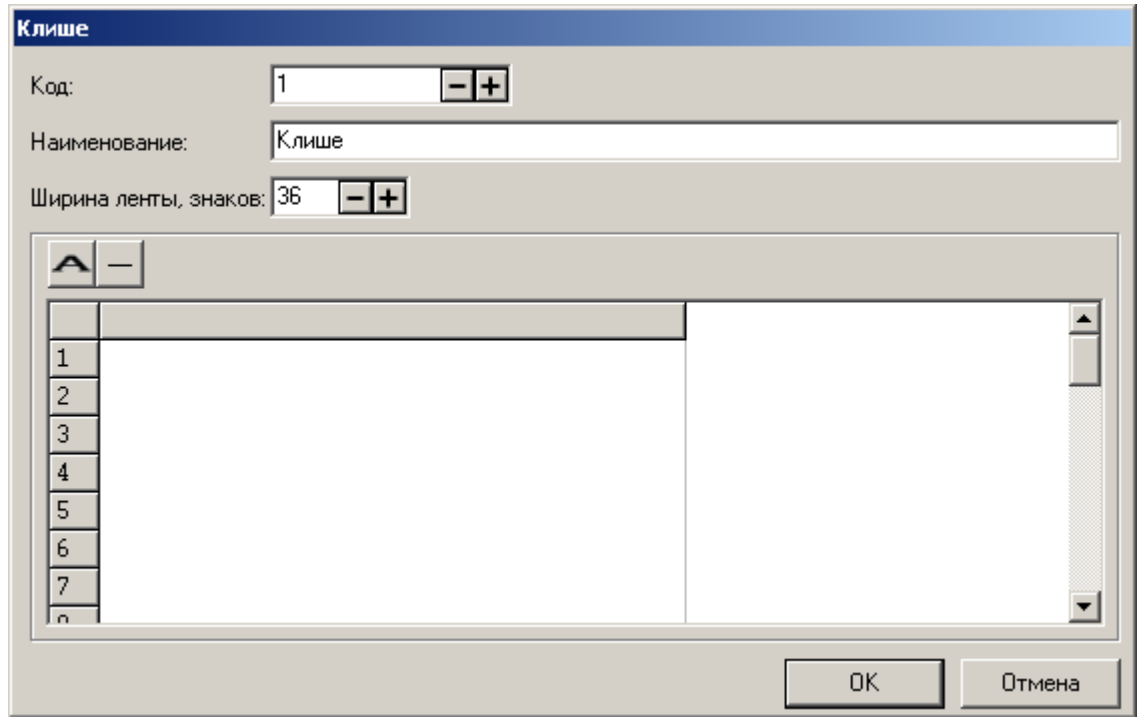

**Ширина ленты**. В параметре задается ширина, в зависимости от которой изменяется ширина столбца компонента редактирования текста клише. Значение ширина ленты доступно в диапазоне от 1 до 99.

Кнопка — вставляет символ двойной ширины в поле редактирования, который увеличивает ширину следующего печатаемого на чеке символа в два раза.

<span id="page-237-0"></span>Кнопка **- вставляет длинное тире в поле редактирования**, при использовании данных символов на чеке печатается непрерывная линия.

# *4.11.1.5 Группы печати*

Данный справочник содержит список групп печати. Группы печати используются для разделения документа по различным печатающим устройствам, а также для печати слипов, платежных и дополнительных кассовых отчётов на выбранных печатающих устройствах.

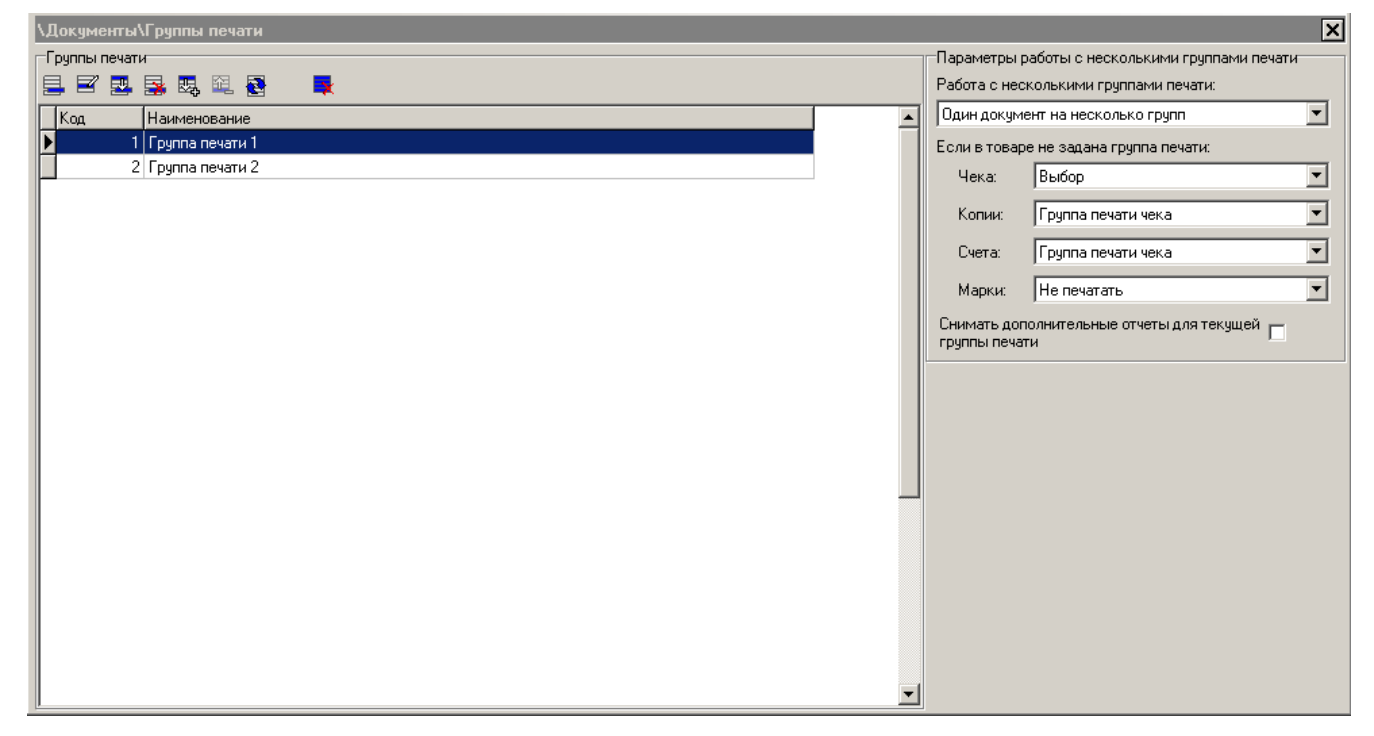

При создании/редактировании группы печати открывается карточка группы печати:

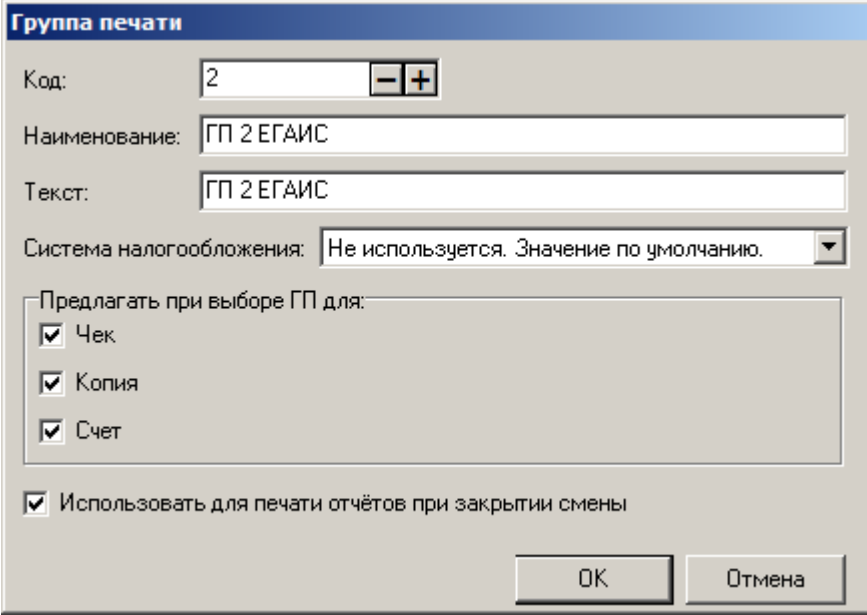

**Наименование**. Поле содержит название группы печати, предназначенное для удобства визуального выбора.

**Текст**. Поле содержит дополнительный текст о ГП.

**Система налогообложения**. Поле содержит используемую в ККМ систему налогообложения (СНО). Может принимать значения:

- Не используется. Значение по умолчанию;
- Общая;
- Упрощенная Доход;
- Упрощенная Доход минус Расход;
- Единый налог на вмененный доход;
- Единый сельскохозяйственный налог;
- Патентная система налогообложения.

Для реализации работы с несколькими СНО на одной ККМ (только для ККМ под новый порядок из списка поддерживаемых в разделе [«Работа с торговым оборудованием»](#page-21-0)), необходимо:

- 1. Создать группы печати с необходимыми СНО;
- 2. В карточке ККМ на вкладке «Группы печати» выбрать созданные ГП;
- 3. В карточках товаров указать группы печати в соответствии с разделением по СНО.

В результате при регистрации товаров с разными ГП при закрытии документа на ККМ будут напечатаны чеки по каждой СНО с соответствующими ей товарами.

**Предлагать при выборе ГП для**. Группа настроек определяет возможность использования данной группы для печати чека/копии/счета в случае, когда в карточке товара/группы товаров соответственно не указана группа печати чека/копии/счёта.

**Использовать для печати отчетов при закрытии смены**. Если флаг не установлен, при закрытии смены на данной группе печати не будет происходить печать кассовых отчётов, выбранных на вкладке «Закрытие смены» (см. стр. [262\)](#page-261-0). По умолчанию флаг возведен.

Особенности работы с группами печати:

- Если в справочнике «Группы печати» нет ни одной группы, то автоматически создается группа печати с кодом «0», содержащая все устройства, подключенные к рабочему месту;
- Разделение по группам печати копии не будет осуществляться, если в карточке шаблона вида документа снят флаг «Разделять по ГП» (подробнее см. в разделе «Виды» на стр. [218\)](#page-217-0);
- В документе обмена регистрация позиций с разными группами печати запрещена.

## <span id="page-238-0"></span>*Работа с несколькими группами печати*

В Frontol реализована работа с несколькими группами печати, когда можно производить разбиение документа по нескольким устройствам печати при печати чека, счёта, копии или марки.

На работу с несколькими группами при печати чека влияет параметр «Работа с несколькими группами печати», в котором указывается режим работы при наличии нескольких подключенных устройств, относящихся к разным группам печати:

**Вручную**. Все товары регистрируются на группу печати, выбранную при открытии документа (при вызове функции «Дополнительные\Выбор группы печати»). В карточке этой группы печати должен быть установлен флаг «Предлагать при выборе ГП для/Чек» (см. подробнее на стр. [238\)](#page-237-0).

**Один документ на несколько групп.** Товары регистрируются на нескольких группах печати, каждая из которых указана в карточке товара.

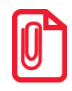

**В режиме «Один документ на несколько групп» при типах оплаты привязанных к конкретной группе печати чека осуществляется контроль вводимой оплаты. То есть при отключенной сдаче нельзя оплатить больше чем причитается по данной группе печати чека.**

Возможен случай, когда в карточке товара не указана группа печати чека. В этом случае в опции «Если в товаре не задана группа печати\Чек» необходимо выбрать один из вариантов обработки этой ситуации. Возможны следующие варианты:

- **Ошибка** при регистрации товара, в карточке которого не выбрана группа печати, выдается ошибка;
- **Текущая группа печати** регистрация товара, в карточке которого не выбрана группа печати, производится на первом найденном устройстве из текущей группы печати, если в её карточке установлен флаг «Предлагать при выборе ГП для/Чек» (см. подробнее на стр. [238\)](#page-237-0). В противном случае регистрация позиции на текущей группе печати запрещена;
- **Выбор** при регистрации товара, в карточке которого не выбрана группа печати, выдается окно выбора групп печати, на первом найденном устройстве которой будет производиться регистрация позиции. В окне выбора отображаются только группы печати, в карточках которых установлен флаг «Предлагать при выборе ГП для/Чек» (см. подробнее на стр. [238\)](#page-237-0).

Ограничения использования этого варианта настройки:

- нельзя добавить в документ обмена товары с разных групп печати;
- оплата в валюте недоступна;
- действуют все ограничения при использовании нескольких групп печати.

**Один документ на одну группу.** Все товары регистрируются на группу печати, выбранную при открытии документа.

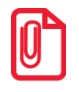

**В случае автоматического открытия документа при первой регистрации товара, группа печати не берется из его карточки. Frontol запрашивает оператора, на какой группе печати регистрировать товары.**

Если группа печати в товаре отличается от группы, выбранной при открытии документа, то при регистрации такого товара выводится сообщение об ошибке. При работе в этом режиме к рабочему месту должны быть подключены устройства из разных групп.

Возможен случай, когда в карточке товара не указана группа печати. В этом случае в опции «Если в товаре не задана группа печати\Чек» необходимо выбрать один из вариантов обработки этой ситуации. Возможны следующие варианты:

- **Ошибка** при регистрации товара, в карточке которого не выбрана группа печати, выдается ошибка;
- **Текущая группа печати** регистрация товара, в карточке которого не выбрана группа печати, производится на первом найденном устройстве из текущей группы печати;

 **Выбор** — данный вариант использовать нельзя, так как выбор группы печати в указанном случае не возможен.

#### **Группа настроек «Если в товаре не задана группа печати»:**

Настройки «Если в товаре не задана группа печати\Копия/Счет/Марка» определяют, как печатать копию/счет/марку для позиций, у которых не задана группа печати копии/счета/марки:

- **Не печатать** такие позиции не печатаются в копиях/счетах/марках;
- **Группа печати чека** такие позиции печатаются в копиях/счета/марках на той группе печати, на которой они были зарегистрированы.

Если используется несколько групп печати, получение дополнительных отчетов можно осуществлять как по каждой группе в отдельности, так и по всем группам.

**Снимать дополнительные отчеты для текущей группы печати**. Дополнительные кассовые отчёты могут печататься на любом печатающем устройстве. При установленном флаге «Снимать дополнительные отчеты для текущей группы печати» и ручной печати дополнительные отчеты содержат данные об операциях, проведенных по текущей группе печати. При печати отчетов в рамках закрытия смены, они снимаются последовательно по всем группам печати.

Опция действительна только для отчетов «Сводный», «Разрезы на позицию», «Часы», «Скидки», «Скидки по дисконтным картам», «Товары», «Секции в ККМ», «Налоговые ставки», «Налоговые ставки по оплатам», «Налоговые группы», «Вознаграждения по разрезам» и «Вознаграждения по сотрудникам». Выше перечисленные отчеты печатаются на первом подключенном устройстве каждой группе печати, на которой они снимаются.

При сброшенном флаге дополнительные отчеты содержат данные об операциях, произведенных на всех подключенных устройствах групп печати вместе. Отчет будет напечатан на первом найденном устройстве текущей группы печати.

#### *Особенности использования нескольких групп печати*

Работа Frontol с несколькими группами печати имеет некоторые особенности:

1. Открывать смену необходимо пунктом меню «Супервизора» «Сервис\Операции\Открытие смены». При этом открытие смены будет произведено на ККМ всех групп печати одновременно. Таким образом, дата открытия смены и ее продолжительность будут общими для всех ККМ.

Закрывать смену необходимо пунктом меню «Супервизора» «Сервис\Операции\Закрытие смены». При этом номер программной смены увеличится на единицу и для каждого устройства всех групп печати последовательно будут произведены все операции, настроенные администратором в опции «Настройки\Закрытие смены» (см. стр. [262\)](#page-261-0).

Для всех групп печати ведется общая сумма наличности (один денежный ящик).

В режиме *Online* в карточке товара или группы товаров необходимо задавать группу печати. В эту группу должны быть включены устройства, подключенные к разным рабочим местам. Таким образом, все операции с товаром будут производиться на печатающих устройствах, из группы, указанной в карточке товара, и подключенной к рабочему месту, на котором регистрируется товар.

Если ККМ всех групп печати зарегистрированы на разные юридические лица, то могут возникнуть организационные проблемы при приеме платежных карт. В этом случае придется

настраивать несколько авторизационных серверов и соответствующее количество платежных систем. Оплату по платежной карте придется производить по каждому юридическому лицу от начала и до конца.

# *Алгоритм работы с группами печати*

Важной особенностью использования справочника «Группы печати» является то, что работа ведется не в разрезе устройств печати, а в разрезе групп печати.

Если в группу печати входит несколько устройств, и текущая операция не «Печать копии/счета/марки», она выполняется на первом подключенном к РМ устройстве текущей ГП. В противном случае – согласно описанному ниже алгоритму.

Если в БД нет ни одной группы печати, то Frontol эмулирует ее наличие, а при закрытии документа выполняется печать на первом подключенном печатающем устройстве.

Если к РМ не подключено ни одно устройство из групп печати документа, закрытие этого документа на данном РМ будет невозможно, однако редактирование – доступно.

### *Открытие документа*

Открытие документа в разных режимах работы с несколькими группами печати имеет свои особенности:

- **Режим «Вручную»** при работе с несколькими группами печати в режиме «Вручную», открытие документа с сохранением текущей группы печати возможно только в случае, если в карточке ГП установлен флаг «Предлагать при выборе ГП для/Чек» (подробнее см. стр. [238\)](#page-237-0). В противном случае программа выдаст ошибку «Открытие документа на текущей группе печати запрещено!»;
- **Режим «Один документ на несколько групп»** при работе в режиме «Один документ на несколько групп» к документу не привязывается значение ГП, поскольку документ разбивается по нескольким группам печати;
- **Режим «Один документ на одну группу»** при работе в режиме «Один документ на одну группу» при открытии нового документа будет выведено окно выбора группы печати из списка. Список будет включать только те группы печати, у которых в карточке ГП установлен флаг «Предлагать при выборе ГП для/Чек» (подробнее см. стр. [238\)](#page-237-0). Выбранная пользователем группа печати будет привязана к документу.

#### *Регистрация позиции*

Поиск группы печати всегда осуществляется снизу – вверх, начиная с товара и постепенно поднимаясь по иерархии групп товаров. Поиск прекращается либо, при нахождении группы печати, либо при достижении верхнего уровня иерархии.

В зависимости от настроенной работы с несколькими группами печати поведение системы может отличаться:

 **Режим «Вручную»** – при работе в режиме «Вручную» группа печати чека, указанная в карточке товара/группы товаров игнорируется, т.е. все товары регистрируются на группу печати, сохраненную при открытии документа. Она должна иметь флаг «Предлагать при выборе ГП для/Чек» (подробнее см. стр. [238\)](#page-237-0);

- **Режим «Один документ на несколько групп» –** при работе в данном режиме товар регистрируется на группу печати чека, указанную в карточке товара/группы товаров. Если у товара не указана группа печати, механизм работы будет зависеть от значения настройки «Если в товаре не задана группа печати чека» (подробнее см. стр. [239\)](#page-238-0);
- **Режим «Один документ на одну группу»** при работе в данном режиме запрещается регистрировать товары, в карточке которых указана группа печати чека, отличная от группы печати чека, выбранной при открытии документа. Если у товара не указана группа печати, механизм работы будет зависеть от значения настройки «Если в товаре не задана группа печати чека» (подробнее см. стр. [239\)](#page-238-0).

#### *Регистрация оплаты*

При регистрации оплаты контроль сумм осуществляется по группам печати. При этом:

- **Если ГП задана в карточке вида оплаты** (подробнее см. стр[. 207\)](#page-206-0), оплата регистрируется на эту группу печати. Таким видом оплаты можно оплатить только ту часть документа, которая относится к той же ГП. При попытке оплатить таким видом оплаты большую сумму, чем относится к ГП вида оплаты, система выдаст соответствующее сообщение об ошибке;
- **Если ГП не задана в карточке вида оплаты**, этим видом можно оплачивать весь документ.

В режимах работы с несколькими группами печати «Вручную» и «Один документ на одну группу» при попытке зарегистрировать оплату, в которой задана ГП, отличная от ГП, привязанной к документу, система выдаст сообщение об ошибке «Данный вид оплаты запрещен для текущего документа!».

#### *Восстановление документа для просмотра/редактирования*

Восстановить и отредактировать документ с привязанными ГП можно на любом РМ, даже на том, на котором нет ни одного подключенного устройства.

Проверка подключения устройств печати, связанных с группами печати документа, производится при закрытии документа по сохраненным в транзакциях группам печати.

#### *Закрытие документа*

Для произведения печати с использованием ГП при закрытии документа необходимо, чтобы в карточке «Вид документа» присутствовали группы шаблонов (ГШ), назначенные на операцию «Закрытие», действие «Закрытие чека» (подробнее см. стр. [218\)](#page-217-0).

Если таких групп нет, печать не производится и происходит закрытие документа в БД.

Если ГШ присутствуют, пользователю предоставляется выбор из настроенных групп шаблонов. После выбора осуществляется проверка, что для каждой ГП чека, привязанной к позициям документа, есть хотя бы одно подключенное к текущему РМ устройство, для которого в выбранной группе шаблонов имеется шаблон. Если хотя бы для одной ГП устройство не найдено, система выдаст соответствующую ошибку и прекратит закрытие.

После проверки для каждой ГП позиций документа выполняется поиск подключенных устройств последовательно по каждому шаблону, входящему в ГШ. Закрытие документа выполняется на первом найденном устройстве.

Если на каком-либо из устройств печати документ не был закрыт, т.е. возникла ошибка (например, пропала связь с устройством или закончилась бумага), система выдаст ошибку, а операция закрытия прекратится. Однако, информация об уже закрытых по другим группам печати частям документа сохраняется, чтобы избежать их повторного закрытия.

### <span id="page-243-0"></span>*Автоматическая печать копии/счета/марки документа*

При автоматической печати копии/ марки производится печать всеми настроенными для данного документа и операции группами шаблонов. При этом в группе шаблонов последовательно перебираются шаблоны и для каждого шаблона находятся подключенные к РМ устройства с тем же назначением.

Дальнейшая работа зависит от того, установлен ли флаг «Разделять по ГП» в карточке «Шаблон вида документа» (подробнее см. в разделе [«Виды»](#page-217-0) на стр. [218\)](#page-217-0):

- **Флаг «Разделять по ГП» установлен или печатается марка** на каждом из найденных устройств последовательно осуществляется печать по каждой группе печати, в которую входит устройство. Таким образом, для каждой ГП на этом устройстве будет напечатан свой экземпляр шаблона, содержащий только позиции, относящиеся к печатаемой ГП. В случае, если ни на одном устройстве печать не производится, происходит проверка флага «Печатать пустой» в карточке «Шаблон вида документа»:
	- **Флаг стоит** одна пустая копия будет напечатана на первом найденном устройстве, имеющем группу печати, в карточке которой установлен флаг «Печать копии»;
	- **Флаг не стоит** печать не производится.
- **Флаг «Разделять по ГП» не установлен** для каждого из найденных устройств производится анализ его групп печати. Если в карточке ГП проставлен флаг «Печать копии», производится печать соответствующим шаблоном и устройством тех позиций, у которых состояние печати копии отлично от «Не печатать» (подробнее о настройке «Если в товаре не задана группа печати» см. стр. [239\)](#page-238-0). Если таких позиций нет, проводится проверка флага «Печатать пустой» в карточке «Шаблон вида документа»:
	- **Флаг стоит** будет напечатана пустая копия этим шаблоном на этом устройстве;
	- **Флаг не стоит** печать не производится.

#### *Ручная печать копии/счета/марки документа*

Пользователю предлагаются для выбора группы шаблонов (ГШ), настроенные для данного документа и соответствующей операции в карточке «Шаблон вида документа» (подробнее см. в разделе [«Виды»](#page-217-0) на стр. [218\)](#page-217-0), и имеющие вид, заданный в параметрах вызова функции. При отсутствии ГШ система выдаст сообщение об ошибке «Не задана группа шаблонов для печати копии/счета/марки!».

Если в выбранной ГШ нет ни одного шаблона, система выдаст сообщение об ошибке «Нет шаблонов для печати!».

Дальнейшая работа зависит от того, установлен ли флаг «Разделять по ГП» в карточке «Шаблон вида документа» (подробнее см. в разделе [«Виды»](#page-217-0) на стр. [218\)](#page-217-0):

 **Флаг «Разделять по ГП» установлен или печатается марка** – для всех ГП, на которых необходимо печатать позиции документа, должно быть хотя бы одно устройство такого типа, для которого в выбранной ГШ есть шаблон. Если устройства не найдены, система выдаст сообщение об ошибке «Документ невозможно полностью распечатать на этом

рабочем месте!» и операция печати прекратится. Если устройства найдены, то печать идет аналогично автоматической печати при тех же условиях (см. стр. [244\)](#page-243-0);

 **Флаг «Разделять по ГП» не установлен** – пользователю предлагаются для выбора группы печати, в карточке которых установлен флаг «Печать копии/счета» и имеющие хотя бы одно устройство, для которого есть шаблон в выбранной ГШ. Если ГП только одна, она выбирается автоматически. Если нет ГП для выбора, система выдаст ошибку «Нет ГП для выбора»;

После выбора ГП проверяется, есть ли в документе позиции, у которых состояние печати копии отлично от «Не печатать» (подробнее о настройке «Если в товаре не задана группа печати» см. стр. [239\)](#page-238-0). Если такие позиции есть, выполняется их печать каждым шаблоном из ГШ на устройствах с соответствующим шаблону типом, входящих в выбранную группу печати. Если позиции отсутствуют, проверяется, что состояние печати копии позиций отлично от «Не печатать» (подробнее о настройке «Если в товаре не задана группа печати» см. стр. [239\)](#page-238-0) и анализируется состояние флага «Печатать пустой»:

- **Флаг «Печатать пустой» стоит** будет напечатана пустая копия каждым шаблоном из ГШ на устройствах с соответствующим шаблону типом, имеющим выбранную ГП;
- **Флаг «Печатать пустой» не стоит либо состояние печати копии «Не печатать»** система выдаст ошибку «Нет позиций для печати».

#### *Печать слипов*

Если в карточке вида оплаты задана группа печати (см. стр. [207\)](#page-206-0), то печать слипа осуществляется на первом подключенном устройстве из заданной группы, в противном случае печать слипа осуществляется на первом подключенном устройстве текущей группы печати.

Для операций с платежной системой (оплата бонусом, активация карты и т.п.) слипы печатаются на первом подключенном устройстве текущей группы печати.

#### *Печать дополнительных кассовых отчетов*

Дополнительные кассовые отчеты делятся на «учитывающие ГП» – это «Разрезы на позицию», «Часы», «Скидки», «Скидки по дисконтным картам», «Товары», «Секции в ККМ», «Налоговые ставки», «Налоговые группы», «Вознаграждения по разрезам» и «Вознаграждения по сотрудникам» и «неучитывающие ГП» – все остальные.

Печать отчетов зависит от того, установлена ли настройка «Снимать дополнительные отчеты по текущей группе» (см. подробнее стр. [239\)](#page-238-0).

X и Z отчеты для принтера чеков и принтера документов эмулируются. За основу берется сводный отчет, который дорабатывается с учетом выборки данных по группе печати.

Отчеты «Документ открытия смены», «Отчет по секциям» (аппаратный), «Электронный журнал», «Электронный журнал с SD» печатаются только на ККМ. Если первое подключенное устройство текущей ГП не ККМ, то выдается ошибка «Не поддерживается для <тип устройства печати>!».

#### *Закрытие смены*

Закрытие смены делается последовательно по всем группам печати, при этом печать отчетов осуществляется так, как описано в предыдущем разделе.

# **4.12Категория «Настройки»**

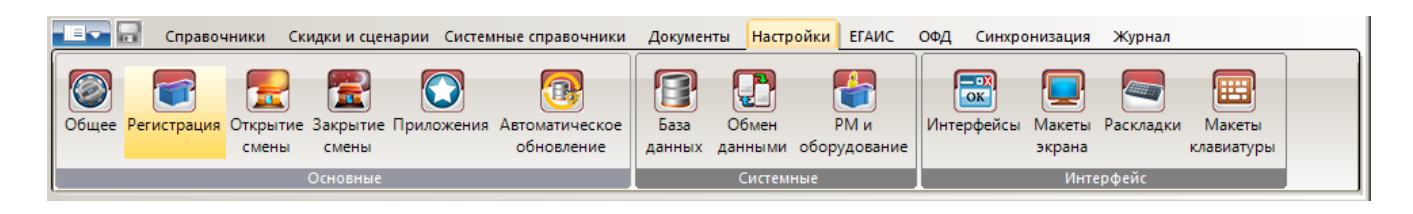

# *4.12.1 Группа «Основные»*

# *4.12.1.1 Общее*

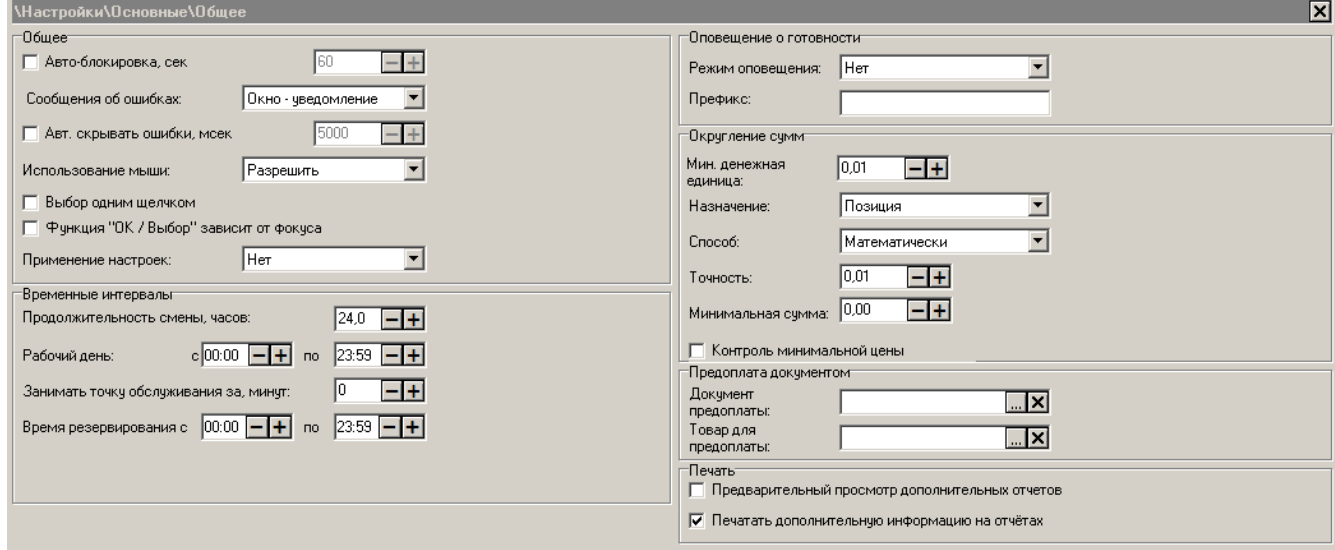

## *Группа настроек «Общее»*

**Автоблокировка**. Автоматическая блокировка рабочего места срабатывает в том случае, если за указанное в поле время в секундах не будет вызвана ни одна функция.

Режим автоблокировки работает только в режиме «Регистрация» при закрытом документе, в меню «Супервизор» и «Сервис».

Для варианта поставки «Ресторан», если нет открытых документов, при вызове «Блокировки» происходит переход в план зала и появляется окно авторизации. Если были открытые документы то:

- если авторизуется пользователь создавший документ, то происходит разблокировка, и он продолжает работать со своим документом с теми же правами;
- если авторизуется пользователь, которому не принадлежит этот документ, и у него нет права: «Документ\Редактирование принадлежащих другому пользователю», то у него будут доступны функции: блокировка и откладывание документа;
- если авторизуется пользователь, которому не принадлежит этот документ, но у него есть право «Документ\Редактирование принадлежащих другому пользователю», то он будет работать с этим документом как его владелец.

**Сообщения об ошибках**. В поле можно выбрать варианты вывода сообщений кассиру:

 **Окно с подтверждением** — сообщения об ошибках будут выдаваться в отдельном окне. Для закрытия окна необходимо нажать кнопку **[ ОК ]**;

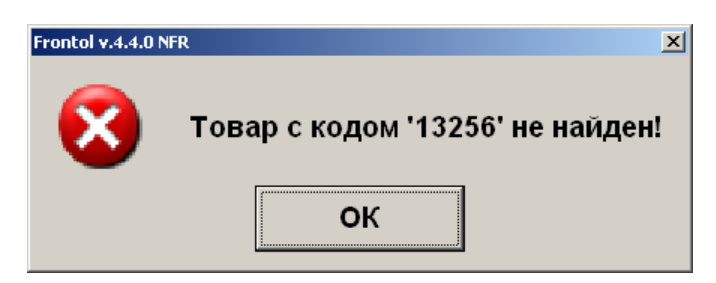

 **Окно — уведомление —** сообщения об ошибках будет также выдаваться в отдельном окне. Сообщение сбрасывается автоматически при последующем вызове любой функции.

# <sup>3</sup> Товар с кодом '4364' не найден!

**Вызов функций «Расчет (ОК / Выбор)», «Закрытие (ОК / Выбор)», «Оплата», «Сброс», «Полный сброс», «Отмена (Выход)» сбрасывает окно-уведомление, но сами функции не выполняются.**

**Авт. скрывать ошибки**. При установленном флаге ошибки, возникающие на экране, автоматически закрываются спустя время, устанавливаемое в соседнем поле. При варианте вывода сообщений «Окно с подтверждением» (описание см. выше) настройка «Авт. скрывать ошибки» не используется.

**Использование мыши**. Данная настройка позволяет настроить вариант использования мыши (нажатие на кнопки, выбор поля и др.). Опция применима ко всем режимам работы кассовой части Frontol. Возможны следующие варианты настройки:

- **Разрешить** управление мышью разрешено;
- **Блокировать** управление мышью заблокировано;
- **Скрыть указатель** управление мышью разрешено, но указатель (курсор) не будет виден. Данный вариант настройки актуален при использовании сенсорного экрана.

**Выбор одним щелчком**. Если флаг установлен, то выбор значения из списка производится одним нажатием курсора мыши.

Данная настройка особенно актуальна при использовании сенсорного экрана.

Опция работает только для кассовой части Frontol.

**Функция «Выбор/ОК» зависит от фокуса**. Если флаг установлен, то в запросах, где требуется подтверждение ввода (отмена документа, ввод количества, выход и др.) при нажатии на кнопку **[ ОК ]** (вызов функции «ОК / Выбор») будет нажиматься кнопка, на которой находится фокус (стандартное поведение в ОС).

Если флаг сброшен, то независимо от фокуса при нажатии на кнопку **[ ОК ]** (вызов функции «ОК / Выбор») будет выполняться подтверждение.

Независимо от данной настройки нажатие на кнопку **[ Отмена ]** (вызов функции «Отмена / Выход») равносильно отмене действия.

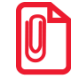

st **Рекомендуется сбросить данный флаг. Это упростит работу, так как оператору не придется контролировать положение «фокуса» на кнопках.**

**Применение настроек**. Данная опция определяет схему применения измененных настроек БД приложением кассира, при удаленном администрировании. Подробнее о схемах применения настроек см. стр. [106.](#page-105-0)

#### *Группа настроек «Временные интервалы»*

**Продолжительность смены, часов**. Опция определяет длительность рабочей смены (в часах) для подсчета и вывода в строке состояния значений «Время от начала смены» и «Время до окончания смены».

**Рабочий день**. Опция позволяет задать время начала и окончания рабочего дня, что может использоваться для блокирования работы пользователя до начала и по истечении рабочего дня (если у пользователя нет права «Дополнительные\Работа вне рабочего дня») или только для информирования пользователя об окончании рабочего дня. Текущее время проверяется на вхождение в указанный в настройке диапазон при попытках открытия нового документа.

**Занимать точку обслуживания за, минут.** Настройка определяет, за сколько минут до наступления резерва необходимо переводить точку обслуживания в состояние «Зарезервирована» (подробнее о состояниях точки обслуживания смотрите на стр. [194\)](#page-193-0).

Настройка определяет время, используемое по умолчанию, однако при необходимости это время можно задать отдельно для каждого документа резервирования.

**Время резервирования.** Опция используется для настройки допустимого интервала времени резервирования (отображается в графике резервирования). Диапазон, указываемый в настройке, может быть инверсным, т.е. можно задавать диапазон с 23:00 по 7:00 часов, при этом график будет содержать час текущего дня (с 23:00 по 23:59) и 7 часов следующего дня (с 00:00 по 6:59).

При вызове кассиром функции «Резервирование» (подобнее см. стр. [445](#page-444-0)) и попытке ручного выбора времени резервирования, выходящего за пределы значения, указанного в настройке «Время резервирования», система выдаст ошибку.

Если значения настройки выходят за настроенную в графике детализацию, то левая граница интервала отображаемого времени округляется в меньшую сторону, а правая граница в большую, в соответствии с настроенной детализацией.

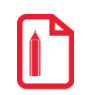

**Если настроено отображение с 08:30 по 19:15, а в графике резервирования выбрана детализация 1 час, то в графике резервирования будет отображаться информация за интервал времени с 08:00 по 20:00 часов.**

#### *Группа настроек «Оповещение о готовности»*

**Режим оповещения.** Данная настройка позволяет включить механизмы оповещения пользователя о готовности позиции/заказа и выбрать режим оповещения. Возможны следующие варианты настройки:

**• Нет** — оповещение пользователя о готовности позиции/заказа не осуществляется;

 **Позиция** – в этом режиме осуществляется оповещение пользователя о готовности каждой позиции заказа.

В этом режиме для каждой печатаемой на марке позиции документа генерируется уникальный штрихкод. Соответственно, в шаблоне для марки необходимо настроить печать этого штрихкода для каждой позиции;

 **Марка** – в этом режиме осуществляется оповещение пользователя о готовности всего заказа.

В этом режиме на весь заказ, печатаемый на марке, генерируется уникальный штрихкод. Соответственно, в шаблоне для марки необходимо настроить печать этого штрихкода в заголовке или подвале марки.

Также предусмотрена возможность создания групп оповещений для генерации и получения общих оповещений о готовности блюда на все рабочие места, включенные в группу (подробнее см. стр. [294\)](#page-293-0).

**Префикс**. Поскольку оповещение пользователя о готовности позиции/заказа осуществляется путем сканирования напечатанного на марке штрихкода, необходимо указать префикс для генерируемых штрихкодов оповещения.

#### *Группа настроек «Округление сумм»*

Данная функция используется для округления итоговой суммы позиции или итоговой суммы документа.

**В ряде государств отсутствуют «копейки», и все денежные единицы выражаются целыми числами. При этом расчет сумм скидок и налогов требуется производить также без дробных знаков.**

**Frontol производит вычисления с точностью заданной в параметрах денежной единицы операционной системы (Панель управления → Язык и региональные стандарты). Подробнее о настройке смотрите «Руководство интегратора».**

**Мин. Денежная единица.** В поле указывается значение минимальной денежной единицы, используемой для расчета. Например, если минимальная единица расчета – 1 копейка, в поле необходимо ввести значение 0,01 (т.к. базовая единица равна 1 рублю = 100 копейкам).

**Назначение.** В поле «Назначение» выбирается объект округления:

- **Позиция**. Производится округление каждой позиции. Сумма документа равна сумме округленных позиций документа. Данный способ округления предпочтителен для бухгалтерского учета, так как сумма каждой позиции получается округленной, и из нее легче выделить сумму налога;
- **Документ**. Округляется итоговая сумма документа. Данный способ позволяет терять на округлении меньше денег, чем при использовании первого способа, так как округление производится всего один раз. Но при этом сумма округления распределяется по позициям.

**Ни при каком способе округления скидки не округляются — они вычисляются с точностью до сотых. Это позволяет минимизировать потери при округлении.**

**Округление распределяется пропорционально стоимости позиций и сумме документа. Поскольку сумма документа обмена является разницей между суммами входящих в него документа продажи и документа возврата, то округленная сумма документа обмена может отличаться от суммы входящих в него округленных позиций. Поэтому рекомендуется при работе с документами обмена использовать округление по позициям, а не по документам.**

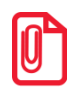

st **Следует учитывать, что настройки округления влияют на оплату бонусами платежной системы: при оплате можно ввести только сумму, кратную настроенной точности.**

**Способ.** Перед тем как округлять числа, Frontol выделяет дробную часть, по которой производится оценка: в какую сторону округлять значение. Дробная часть значения выделяется по следующей формуле:

$$
X = Apo6\nH and Y\n1\n1\n2\n2\n3\nH\n4\nH\n5\nH\n6\nH\n7\n8\nH\n8\nH\n9\nH\n10\nH\n10\nH\n11\nH\nH\nH\nH\nH\nH\nH\nH\nH\nH\nH\nH\nH\nH\nH\nH\nH\nH\nH\nH\nH\nH\nH\nH\nH\nH\nH\nH\nH\nH\nH\nH\nH\nH\nH\nH\nH\nH\nH\nH\nH\nH\nH\nH\nH\nH\nH\nH\nH\nH\nH\nH\nH\nH\nH\nH\nH\nH\nH\nH\nH\nH\nH\nH\nH\nH\nH\nH\nH\nH\nH\nH\nH\nH\nH\nH\nH\nH\nH\
$$

Например: округляемое число равно 20 руб. 19 коп. точность округления 12 коп.

$$
X = Apo6\nHaoH as Vacmb = \frac{20.19}{0.12} = Apo6\nHaoH as Vacmb = 0.25
$$

Программой предусмотрены три варианта округления:

• Математически.

Если  $X = 0$ , то округляемое число остается без изменений;

если  $X$  < 0.5, то результат округления рассчитывается по формуле:

$$
Pesynbmm = \left( \underline{H}e\overline{a}a \underline{H}a\overline{c}m \underline{b} \left( \frac{3\overline{h}a\overline{u}e\overline{b}}{Touho\overline{c}m \underline{b}} \right) \right) \cdot \underline{T}o\overline{u}o\overline{c}m \underline{b}
$$

если  $X > 0.5$ , то результат округления рассчитывается по формуле:

$$
Pesynbmm = \left( \underline{H}e\underset{Touhormb}{\text{ar} \left( \frac{3\underset{Touhormb}{\text{ar} \left( \frac{3\undersetTouhmemhormb}{\text{ar} \left( \frac{3\undersetTouhmemhormb}{\text{ar} \left( \frac{3\undersetTouhmemhormb}{\text{ar} \left( \frac{3\undersetTouhmarmhormb}{\text{ar} \left( \frac{3\undersetTouhmarmhormb}{\text{ar} \left( \frac{3\undersetTouhmarmhormb}{\text{ar} \left( \frac{3\undersetTouhmarmhormb}{\text{ar} \left( \frac{3\undersetTouhmarmhormb}{\text{ar} \left( \frac{3\undersetTouhmarmhormb}{\text{ar} \left( \frac{3\undersetTouhmarmhormb}{\text{ar} \left( \frac{3\undersetTouhmarmhormb}{\text{ar} \left( \frac{3\undersetTouhmarmhormb}{\text{ar} \left( \frac{3\undersetTouhmarmhormb}{\text{ar} \left( \frac{3\undersetTouhmarmhormb}{\text{ar} \left( \frac{3\unders
$$

В большую сторону.

Если  $X = 0$ , то округляемое число остается без изменений; если  $X \neq 0$ , то результат округления рассчитывается по формуле:

$$
Pesynbmann = \left( \underline{H}e\overline{a}a \underline{q} \underline{q} \underline{c}m \underline{b} \left( \frac{3\overline{a}a \underline{q}e \underline{r} \underline{u}e}{\overline{a}a \underline{q} \underline{c}m \underline{b}} \right) + 1 \right) \cdot \underline{T} \underline{o} \underline{q} \underline{a} \underline{c}m \underline{b}
$$

В меньшую сторону.

Если  $X = 0$ , то округляемое число остается без изменений; если  $X \neq 0$ , то результат округления рассчитывается по формуле:

Результат = 
$$
\left( \underline{H}\underline{e}
$$
лая Часть $\left( \frac{3\underline{h}a\underline{u}e\underline{h}}{T\underline{o}u\underline{u}o\underline{c}\underline{m}\underline{b}} \right) \right) \cdot T\underline{o}u\underline{u}o\underline{c}\underline{m}\underline{b}$ 

Стоимость без округления 36 руб. 45 коп.; точность округления 50 коп.

дробная часть составит: 
$$
X = Apобная Часть \left( \frac{36.45}{0.5} \right) = Apобная Часть (72.9) = 0.9
$$

В зависимости от способа округления получаем результат: математически:

 $X > 0.5$ , следовательно:

$$
Pesyn\nonumber = \left( \muena\n\left( \frac{36.45}{0.5} \right) + 1 \right) \cdot 0.5 = \left( \muena\n\left( \frac{72.9}{1} \right) + 1 \right) \cdot 0.5 = 36.5
$$

в большую сторону:

*Резульота* = 
$$
\left[ \text{Leuas} \text{Hccm} \right] \frac{\text{Haueme}}{\text{Hauotone}} \right] \cdot \text{I} \text{O} \cdot \text{H}\text{O} \cdot \text{H}\text{O} \cdot
$$

в меньшую сторону:

$$
P \text{e} \text{a} \text{y} \text{a} \text{b} \text{b} = \left( \text{Llena} \text{a} \text{a} \text{a} \text{a} \text{b} \left( \frac{36.45}{0.5} \right) \right) \cdot 0.5 = \left( \text{Llena} \text{a} \text{a} \text{a} \text{b} \left( \frac{72.9}{0.5} \right) \right) \cdot 0.5 = 36.00
$$

Стоимость без округления 10 руб. 22 коп., точность округления 1 руб. дробная часть составит:

$$
X = Apo6naa \text{Vacmb} \left( \frac{10.22}{1} \right) = Apo6naa \text{Vacmb} (10.22) = 0.22
$$

математически:  $X < 0.5$ , следовательно:

1 10.22 1 10.00 1 10.22 *Результат ЦелаяЧасть ЦелаяЧасть*

в большую сторону:

$$
P \text{e} \text{e} \text{e} \text{y} \text{v} \text{b} \text{m} = \left( \text{Le} \text{a} \text{a} \text{a} \text{a} \text{a} \text{a} \text{b} \left( \frac{10.22}{1} \right) + 1 \right) \cdot 1 = \left( \text{Le} \text{a} \text{a} \text{a} \text{a} \text{a} \text{b} \left( \frac{10.22}{1} \right) + 1 \right) \cdot 1 = 11.00
$$

в меньшую сторону:

$$
P \text{e} \text{a} \text{y} \text{w} \text{b} \text{m} = \left( \text{Llena} \text{a} \text{a} \text{a} \text{a} \text{b} \left( \frac{10.22}{1} \right) \right) \cdot 1 = (\text{Llena} \text{a} \text{a} \text{a} \text{a} \text{b} \text{b} \left( 10.22 \right)) \cdot 1 = 10.00
$$

**Точность**. В поле указывается необходимая точность округления.

**При использовании системы лояльности Platius следует учитывать, что, если значение настройки Способ округления отлично от «В меньшую сторону», а значение настройки Точность > 0,01, оплатить документ целиком бонусами Platius в некоторых ситуациях может быть невозможно, даже если их достаточно на счету абонента. В этом случае остаток документа можно будет оплатить любым видом оплат в режиме Расчета.**

**Минимальная сумма**. В поле указывается сумма документа или позиции (в зависимости от состояния поля «Назначение»), при превышении которой производится округление. Таким образом, можно не округлять слишком маленькие суммы.

**Контроль минимальной цены.** Если флаг возведен, округление производится, только если оно не приводит к уменьшению итоговой цены позиции меньше заданной минимальной (см. описание настройки на стр. [119\)](#page-118-0). Подробнее о процессе округления при возведенном флаге см. в разделе [«Алгоритм округления»](#page-251-0).

Если флаг снят, контроль минимальной цены при округлении не осуществляется.

#### <span id="page-251-0"></span>*Алгоритм округления*

Механизм округления сумм зависит от назначения округления.

**При изучении алгоритма округления следует иметь в виду, что сторнированные позиции и позиции с товаром, округление суммы которого запрещено настройками контроля (см. стр. [119\)](#page-118-0), не округляются, и, соответственно, исключаются из расчетов.** 

#### **Назначение округления «Позиция»**

Расчет округленной суммы позиции с учетом скидок (*RoundPSumD*) осуществляется следующим образом – сумма позиции с учетом скидок на позицию (в том числе скидок на документ, распределенных на позиции) (*PsumD*) округляется способом и с точностью, выбранной в полях «Способ» и «Точность»:

*RoundPSumD Round*(*PSumD*,*Способ*.*округл*)

Полученные округленные суммы позиций (*RoundPSumD1*, … , *RoundPSumDn*) суммируются в сумму документа (*RoundRSumD*):

 $RoundRSumD = RoundPSumD<sub>1</sub> + ... + RoundPSumD<sub>n</sub>$ 

#### **Назначение округления «Документ»**

Расчет округленной суммы документа осуществляется по следующей схеме:

2. Суммы позиций с учетом скидок (*PsumD*) суммируются в сумму документа с учетом скидок (*RsumD*):

$$
RSumD = PSumD_1 + ... + PSumD_n
$$

Полученная сумма документа округляется способом и с точностью, выбранной в полях «Способ» и «Точность»:
*RoundRSumD* = *Round*(*RSumD*,*Cnocof.oxgye.n*)<br> *RoundRSymmEngysyessime*<br> **EVONDED Symmetric e** yierds extended *RoundRSumB*) и реального<br>
TOM extended *RownPRoundAvail*<br> *ACorryos extended items of Complements*<br> *ACor* Разница между округленной суммой документа с учетом скидок (*RoundRSumD*) и реальной суммой документа с учетом скидок (*RsumD*) распределяется на позиции пропорционально суммам позиций, доступным для округления (*SumPRoundAvail*).

А) Если настройка «Контроль минимальной цены» отключена, к округлению доступны целиком суммы позиций с учетом скидок (*PsumD*):

#### $SumPRoundAvailable$   $PSumD$

Вычисление значения *SumPRoundAvail* при включенной настройке «Контроль минимальной цены» описано в подразделе «Контроль минимальной цены» (см. ниже).

Б) Полученные суммы, доступные для округления, суммируются:

 $SumPRoundAvailable_1 + SumPRoundAvailable_+SumPRoundAvailable_0 = \sum sumPRoundAvailable_1$ 

в) Сумма округления, которая начисляется на позицию (*SumPRound*), рассчитывается следующим образом:

 $SumPRound = (RoundRSumD - RSumD) * SumPRoundAvalid / \sum SumPRoundAvalid$ , rge

*RoundRSumD* – округленная сумма документа с учетом скидок,

*RsumD* – сумма документа с учетом скидок, без округления,

*SumPRoundAvail* – сумма позиции, доступная для округления.

#### **Контроль минимальной цены**

Если включена настройка «Контроль минимальной цены», округление производится, только если оно не приводит к тому, что итоговая цена позиции становится меньше заданной минимальной (см. описание настройки на стр. [119\)](#page-118-0).

Механизм округления различается в зависимости от его назначения.

**Позиция.** Округление производится только в том случае, если округленная сумма позиции с учетом скидок (*RoundPSumD*) получается больше либо равна количеству регистрируемого товара (*Quantity*), умноженному на его минимальную цену (*WareMinPrice*), т.е.:

 $Quantity * WareMinPrice = TotalPosMinPrice$ 

 $RoundPSumD \ge TotalPosMinPrice$ 

Если хотя бы одна позиция не может быть округлена, то для всех позиций документа округление не осуществляется.

**Документ**. Округление производится только в том случае, если округленная сумма документа с учетом скидок (*RoundRSumD*) получается больше либо равна сумме минимальных цен всех позиций (*Σ TotalPosMinPrice*), т.е.:

$$
TotalPosMinPrice_1 + TotalPosMinPrice_{...} + TotalPosMinPrice_n = \sum TotalPosMinPrice_n
$$

$$
RoundRSumD \geq \sum TotalPosMinPrice
$$

Округление осуществляется по механизму, описанному в подразделе «Назначение округления «Документ»» (см. выше), с учетом того, что суммы позиций, доступные для округления (*SumPRoundAvail*), вычисляются следующим образом:

#### $SumPRoundAvailable = PSumb - TotalPosMinPrice, \text{rge}$

*PsumD* – неокругленная сумма позиции с учетом скидок,

*TotalPosMinPrice* – сумма минимальных цен позиции  $(\Sigma \text{ } Quantity * WareMinPrice)$ .

**Возможна ситуация, когда сумма округления не может распределиться пропорционально по всем позициям.** 

**Допустим, в документе 3 позиции. Разница между округленной суммой документа с учетом скидок (***RoundRSumD***) и реальной суммой документа с учетом скидок (***RsumD***) = 50коп.**

**При попытке распределения суммы по позициям получаем:**

**50 копеек / 3 позиции = 16 копеек \* 3 позиции + 2 копейки**

**На каждую позицию распределяется 16 копеек. После этого оставшиеся 2 копейки распределяются последовательно на 1 и 2 позиции по 1 копейке.**

**В указанном примере подразумевается, что контроль минимальной цены разрешает соответствующие начисления.**

# *Группа настроек «Предоплата документом»*

**Документ предоплаты**. Данная настройка позволяет выбрать вид документа, который будет открываться при вызове функции предоплаты документом. Так как предоплата является финансовой операцией и проводится через ККМ, то в списке для выбора вида документа будут отражаться только документы продажи.

**Товар для предоплаты**. Данная настройка позволяет задать товарную позицию, которая будет автоматически регистрироваться в документе, открываемом при вызове функции предоплаты документом. Количество регистрируемого товара равно единице, и его редактирование запрещено как в документах продажи, так и в документах возврата. Если товар не задан, то осуществляется регистрация по свободной цене.

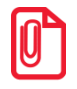

**Для выбора доступны только товары, выбрать группу товаров невозможно.**

# *Группа настроек «Печать»*

**Предварительный просмотр дополнительных отчетов.** Если флаг установлен, при выборе печати дополнительных отчетов они будут предварительно показаны на экране и только после подтверждения выбора – распечатаны. Ширина окна просмотра зависит от устройства, на котором предлагается выполнить печать: для ПЧ и ККМ она запрашивается из устройства, для ПД берётся из параметров печати отчётов и слипов в карточке устройства, а для эмулятора и в случае отсутствия устройства печати используется фиксированная ширина – 40 символов.

**Печатать дополнительную информацию на отчетах**. При установленном флаге в заголовке отчетов печатаются программный номер смены, документа, а также номер рабочего места, имя пользователя и ГП, которые берутся из полей «Текст» справочников «Рабочие

места», «Пользователи» и «Группы печати». В противном случае, вместо печати собственного заголовка Frontol вызывает соответствующие методы драйвера ККМ (см. подробнее документ «Драйвер ККМ»).

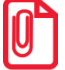

Данная функция поддерживается только на ККМ производства компаний АТОЛ и ШТРИХ, **для иных ККМ флаг необходимо снять.**

# *4.12.1.2 Регистрация*

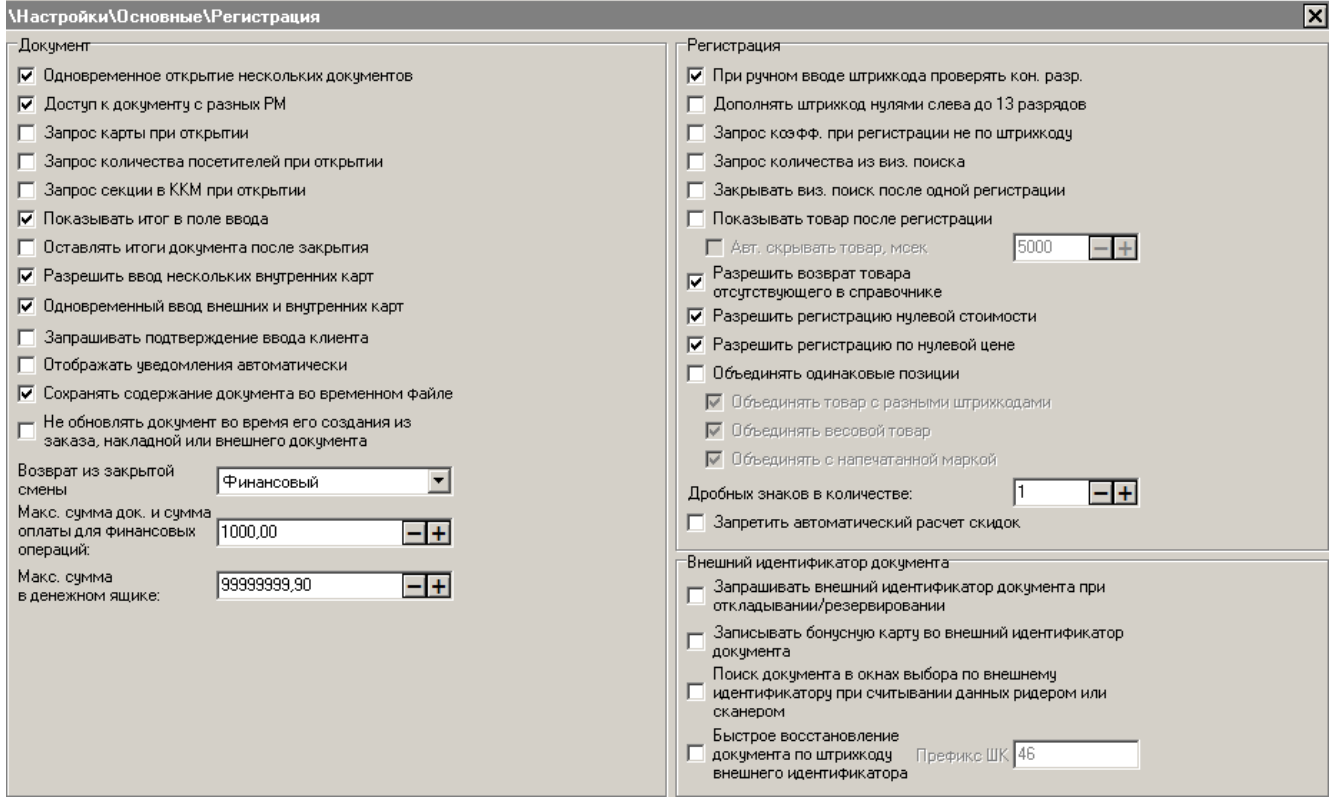

# *Группа настроек «Документ»*

**Одновременное открытие нескольких документов**. Во Frontol реализован режим работы с несколькими документами. Данный режим может использоваться в ресторанах, кафе и т.д., где за одной кассой работают несколько операторов или производится обслуживание сразу нескольких клиентов.

При установленном флаге еще до закрытия одного документа можно произвести открытие следующего.

Определение количества открытых документов и перемещение по ним можно производить при помощи «Панели открытых документов». Перемещение между документами также можно осуществлять вызовом соответствующих функций.

# **При установленном флаге в режиме регистрации при активном открытом документе типов «Возврат» или «Аннулирование» произвести открытие нового документа невозможно, так как любой вызов функции «Новый документ» приводит к открытию окна выбора позиций для возврата/аннулирования.**

**Доступ к документу с разных РМ**. При установленном флаге во Frontol возможно выполнение операций в отложенных, отмененных или закрытых документах на других РМ.

**Запрос карты при открытии**. При установленном флаге во время открытия документа будет предложено ввести карту клиента. В случае отказа от ввода карты клиента документ не откроется.

**Запрос количества посетителей при открытии**. При установленном флаге во время открытия документа с типом «Продажа» будет предложено ввести количество посетителей, обслуживаемых в рамках заказа. В случае отказа от ввода количества посетителей документ не откроется. Если флаг не установлен, то при открытии нового документа количество посетителей автоматически станет равным 1.

При работе в вариантах поставки, отличных от «Ресторан», данная настройка игнорируется, а количество посетителей автоматически проставляется равным 0.

**Запрос секции в ККМ при открытии**. При установленном флаге во время открытия документов с типами в ККМ «Продажа», «Возврат», «Аннулирование» и «Обмен» будет предложено ввести секцию в ККМ для этих документов. В случае отказа от ввода секции ККМ документ не откроется. Подробнее о регистрации товара с учетом секции в ККМ описано на стр. [115.](#page-114-0)

**Показывать итог в поле ввода**. При уставленном флаге в режиме регистрации в поле ввода будет отображаться и автоматически обновляться при изменениях документа его итоговая сумма.

**Оставлять итоги документа после закрытия**. При установленном флаге после закрытия документа итоги останутся на экране до следующего вызова любой функции.

**Разрешить ввод нескольких внутренних карт**. При установленном флаге в рамках одного документа можно одновременно вводить несколько внутренних карт.

**Одновременный ввод внешних и внутренних карт**. Опция позволяет в рамках одного документа вводить одновременно карту платежной системы и несколько внутренних карт.

**Запрашивать подтверждение ввода клиента**. Если флаг установлен, то при вводе клиента или карты, привязанной к клиенту, выводится окно-подтверждение клиента, содержащее его имя и фотографию, если таковая задана.

**Отображать уведомления автоматически**. Если флаг установлен, новые уведомления в режиме регистрации будут выводиться автоматически после завершения работы с документом.

**Сохранять содержание документа во временном файле**. Если флаг возведен, содержание редактируемого документа будет сохраняться во временном файле.

**Отключение данной настройки увеличит скорость работы с документом при большом количестве позиций, однако содержание документа будет утеряно в случае некорректного завершения работы Frontol.**

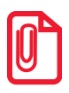

**Временные файлы, в которых сохраняются открытые документы, находятся в папке <Пользователь>\AppData\Local\Temp\Frontol5\TempReceipts\. После некорректного завершения работы документы восстанавливаются из этих файлов. Файлы, из которых не удалось восстановить документы, располагаются в папке <Пользователь>\AppData\Local\Temp\Frontol5\UnRestoredReceipts\.**

**Не обновлять документ во время его создания из заказа, накладной или внешнего документа**. Если флаг возведен, итоговые данные документа не будут обновляться в процессе создания документа из заказа, накладной или внешнего документа. Свойства документа будут обновлены только после загрузки всех позиций из заказа, накладной или внешнего документа.

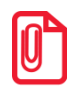

**Если данный флаг возведен, при установленном флаге «Сохранять содержимое документа во временном файле» содержимое документа будет сохранено в файле только после загрузки всего заказа, накладной или внешнего документа.**

**Возврат из закрытой смены**. Иногда бывает необходимо произвести возврат товара, проданного в другую (уже закрытую) смену. Frontol позволяет выбрать один из следующих вариантов выполнения такого возврата:

- **Финансовый** при возврате товара в другую смену на ККМ будет печататься документ возврата, а данные о проведении операции будут заноситься в счетчики ККМ;
- **Нефинансовый** при возврате товара в другую смену будет печататься нефинансовый документ с указанием того, что производится возврат товара, проданного в другую смену.

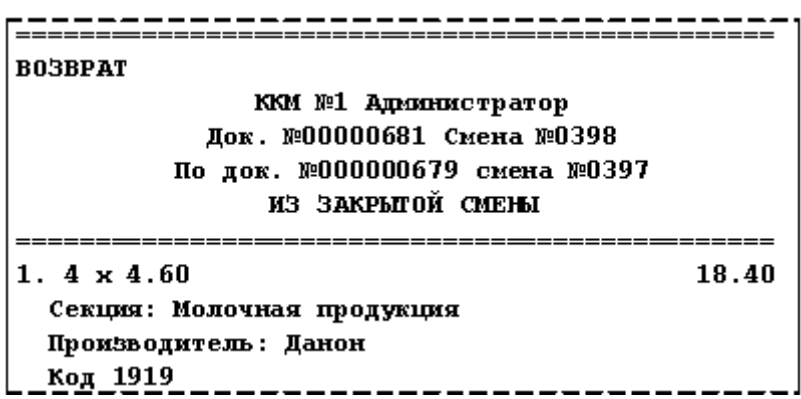

В этом случае печатается «муляж» чека без изменения счетчиков ККМ. Данный документ не предназначен для выдачи покупателю, хотя его можно выдать в качестве документа для получения денежных средств из главной кассы торгового предприятия.

Нефинансовый документ возврата предназначен исключительно для того, чтобы произвести в АСТУ автоматическую корректировку остатков возвращаемого товара (необходима дополнительная доработка товароучетной программы). Все финансовые операции (за исключением возврата по банковской карте) производятся через главную кассу.

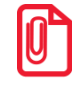

**Нефинансовый документ возврата — это не замена возврата, а всего лишь его дополнение. Согласно законодательству, в случае возврата товара в другую смену необходимо выписывать расходный кассовый ордер и другие документы.**

При соответствующих доработках товароучетной программы данная опция позволит автоматически заполнять возвратную накладную.

 **Запрещено** — возврат товара из другой (закрытой) смены запрещен. Данная опция действительна только для документов возврата на основании по номеру, поскольку только в этом случае Frontol может определить, в какую смену был продан товар.

**Макс. сумма док. и сумма оплаты для финансовых операций**. В поле указывается максимальное значение суммы документа или суммы, вносимой клиентом при оплате. Если при закрытии документа сумма документа или оплаты будет больше этого значения, то будет выдано сообщение: «Недостаточно прав доступа! Сумма документа или оплаты превышает максимально допустимую!».

В случае необходимости ввода суммы документа или оплаты больше установленного значения можно настроить соответствующее право для пользователя.

**Максимальная сумма в денежном ящике**. В поле указывается максимальное значение суммы в денежном ящике. Если сумма в денежном ящике превышает установленное значение на момент открытия документа продажи, то Frontol выдаст сообщение об ошибке и документ открыт не будет.

**Префикс ШК**. Префикс штрихкода, заданного для внешнего идентификатора документа и используемого для его быстрого восстановления, если установлен флаг «Быстрое восстановление документа по штрихкоду внешнего идентификатора».

# *Группа настроек «Регистрация»*

**При ручном вводе штрихкода проверять кон. разр**. При установленном флаге при вводе штрихкода товара вручную производится проверка правильности ввода по контрольному разряду.

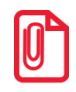

**Контроль ввода осуществляется только для штрихкодов типа EAN\UPS.**

**Поэтому если в ШК есть хотя бы одна буква, контроль осуществляться не будет. Но если взять штрихкод Code39 такой же длины и состоящий только из цифр, то Frontol и у него проверит контрольный разряд, так как по цифрам нельзя определить вид штрихкода.**

**Дополнять штрихкод нулями слева до 13 разрядов**. Флаг используется для координации работы Frontol и АСТУ. При использовании ШК менее 13 символов (например, EAN-8) АСТУ может дополнять его нулями до 13 символов.

- При установленном флаге «Дополнять считанный штрихкод нулями» поиск в БД осуществляется по штрихкоду, дополненному нулями слева до 13 знаков;
- Если флаг не установлен, то поиск в БД осуществляется строго по считанному сканером или введенному с клавиатуры значению без дополнительной модификации.

Неправильная установка данного флага может привести к ошибке поиска товара по штрихкоду в процессе регистрации.

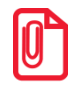

st **Поскольку на ККМ не может быть распечатан EAN13 с некорректным контрольным символом, значение ШК в напечатанном документе может отличаться от считанного.**

**Запрос коэфф. при регистрации не по штрихкоду**. При установленном флаге во время регистрации товара не по штрихкоду, если в карточке товара указано несколько штрихкодов с разными коэффициентами, кассиру будет предложено выбрать коэффициент самостоятельно.

В противном случае производится регистрация с единичным коэффициентом.

**Запрос количества из виз. поиска**. При установленном флаге во время регистрации товара в визуальном поиске запрашивается количество:

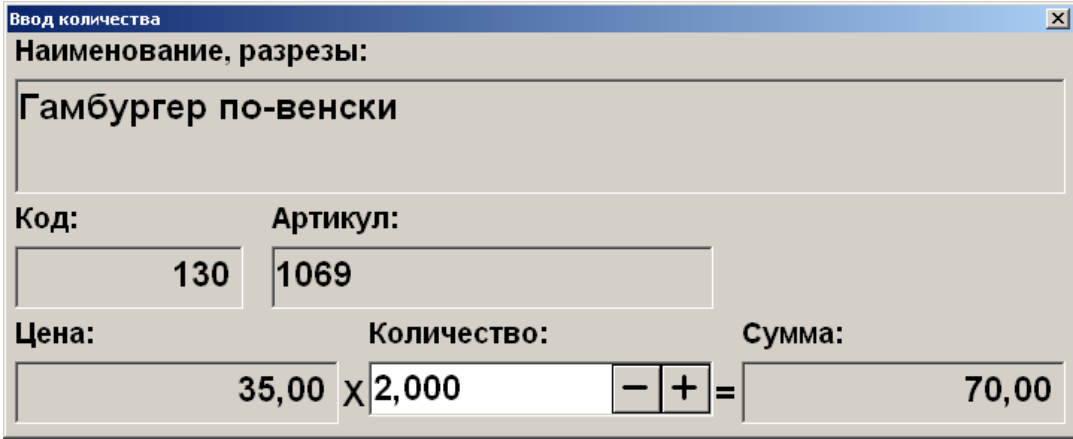

Если количество уже введено до входа в окно «Визуальный поиск», то вне зависимости от состояния флага количество не запрашивается.

**Закрывать виз. поиск после одной регистрации**. При сброшенном флаге для закрытия окна «Визуальный поиск» в режиме «Регистрация» необходимо нажать клавишу **[ Выход ]**.

При установленном флаге после регистрации одной позиции окно «Визуальный поиск» автоматически закрывается.

**Показывать товар после регистрации**. При уставленном флаге после регистрации товара по коду, артикулу, штрихкоду или цене появляется отдельное окно, в котором указано наименование регистрируемого товара, количество, цена и общая сумма. Расположение и поведение окна зависит от описанной выше настройки «Показывать итог в поле ввода»:

- При включенной настройке окно располагается по верхней границе табличной части. Функции «Расчет (ОК/Выбор)», «Закрытие (ОК/Выбор)», «Оплата (ОК/Выбор)», «Отмена (Выход)», «Сброс» и «Полный сброс» только закрывают окно, остальные функции сначала закрывают окно, после чего выполняются сами;
- При выключенной настройке окно располагается поверх поля ввода. Любые вызываемые функции сначала закрывают окно, после чего выполняются сами.

Всплывающее окно сбрасывается автоматически при последующем вызове любой функции (аналогично окну-уведомлению об ошибке).

**Авт. скрывать товар**. При установленном флаге отдельное окно с информацией о регистрируемом товаре, возникающее на экране при включенной опции «Показывать товар после регистрации», автоматически скрывается спустя время, устанавливаемое в соседнем поле. При сброшенном флаге «Показывать товар после регистрации» (описание см. выше) настройка «Авт. скрывать товар» не используется.

**Разрешить возврат товара, отсутствующего в справочнике**. Флаг позволяет выполнять операции возврата товара, отсутствующего в БД, на основании документа продажи. В этом случае в корневую группу справочника товаров добавляется товар, данные о котором формируются автоматически и извлекаются из документа продажи. Таким образом, товар будет иметь идентификатор, с которым его продали, и наименование вида: Товар [Идентификатор].

Если в документе продажи имелась информация о разрезах товара, они восстановятся, если же разрезы с такими кодами отсутствуют в БД, то товар будет восстановлен без разрезов.

**Разрешить регистрацию нулевой стоимости**. При сброшенном флаге переход в режим расчета невозможен, если сумма какой-либо позиции с учетом скидок нулевая.

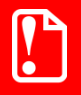

**Получение нулевой суммы также возможно при регистрации товара с нулевой ценой или в результате редактирования цены уже зарегистрированного товара. На эти случаи опция не влияет.**

**Разрешить регистрацию по нулевой цене**. При сброшенном флаге нельзя зарегистрировать товар по нулевой цене и изменить его цену на 0.

**Объединять одинаковые позиции**. Как правило, в процессе формирования документа кассир регистрирует несколько экземпляров одного и того же товара путем многократного сканирования, а не ввода количества. Если каждая регистрация будет печататься на ККМ — чек получится длинным и неинформативным.

- При установленном флаге в процессе регистрации очередного товара осуществляется проверка его наличия в предыдущих позициях текущего документа. Если такой товар найден, то к существующей позиции будет добавлено количество. Если позиции с таким товаром не найдено, в документ будет добавлена новая позиция;
- При сброшенном флаге для каждой регистрации будет создаваться новая строка в документе.

Вне зависимости от данной настройки, объединение одинаковых позиций не будет производиться в следующих случаях:

- Разные коэффициенты;
- Разная цена;
- Разные значения разрезов;
- Разные группы печати.

**Объединять товар с разными штрихкодами**. При установленном флаге во время объединения одинаковых позиций учитываются только настройки «Объединять весовой товар» и «Объединять с напечатанной маркой». Если штрихкоды зарегистрированных товаров разные, то такие позиции объединяются в соответствии с вышеперечисленными настройками.

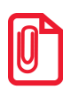

**При регистрации товара по штрихкодам Frontol заносит их в таблицу транзакций в разрезе штрихкодов. Регистрация любым другим способом фиксируется в таблице транзакций с пустым значением штрихкода.**

Если флаг не установлен, учитываются не только настройки «Объединять весовой товар» и «Объединять с напечатанной маркой», но и производится сравнение зарегистрированных товаров по штрихкоду. Если штрихкоды зарегистрированных товаров разные, то объединение таких позиций не производится.

**Объединять весовой товар**. При установленном флаге будут объединяться все позиции, а при сброшенном флаге только позиции со штучным товаром (в карточке товара не стоит флаг «Разрешить регистрацию дробного количества»).

**Объединять с напечатанной маркой**. Если флаг не установлен, то регистрируемая позиция объединяется только с ненапечатанной на марке позицией.

**Дробных знаков в количестве**. В данном поле можно установить количество знаков после запятой для значения количества товара. Количество дробных знаков можно варьировать между 0 и 6. При запросе или редактировании количества товара можно ввести число с настроенным

количеством знаков после запятой. Число настроенного формата отображается в соответствующем виде на экране и чековой ленте.

**Запретить автоматический расчет скидок**. Если флаг возведен, автоматического расчета скидок в режиме регистрации производиться не будет.

При этом расчет скидок можно будет осуществлять путем вызова функции «Режим промежуточного итога» (подробнее см. стр. [456\)](#page-455-0).

#### *Группа настроек «Внешний идентификатор документа»*

**Запрашивать внешний идентификатор документа при откладывании/резервировании**. Если флаг возведен, при откладывании/резервировании документа будет предложено ввести внешний идентификатор для этого документа, вручную, с помощью сканера штрихкода или ридера. Данная возможность доступна только в случае, если идентификатор не был присвоен ранее, т.е. если документ откладывается/резервируется впервые.

**Записывать бонусную карту во внешний идентификатор документа.** Если флаг возведен, то в случае ввода бонусной карты, карта будет записана во внешний идентификатор документа.

**Поиск документа в окнах выбора по штрихкоду внешнего идентификатора.** Если флаг возведен, то при сканировании ШК в окнах выбора документов происходит сначала поиск по внешнему идентификатору документа, а если ничего не найдено, то потом по ШК документа.

Для того чтобы программа запрашивала идентификатор при откладывании/резервировании, необходимо возвести флаг «Запрашивать внешний идентификатор документа при откладывании/резервировании».

**Быстрое восстановление документа по штрихкоду внешнего идентификатора**. Если флаг возведен, то при считывании ШК или карты с префиксом, указанным в поле «Префикс ШК» в режиме регистрации, графике резервирования, плане зала или журнале документов производится восстановление отложенных/зарезервированных документов с соответствующим внешним идентификатором.

Для того чтобы программа запрашивала идентификатор при откладывании/резервировании, необходимо возвести флаг «Запрашивать внешний идентификатор документа при откладывании/резервировании».

# *4.12.1.3 Открытие смены*

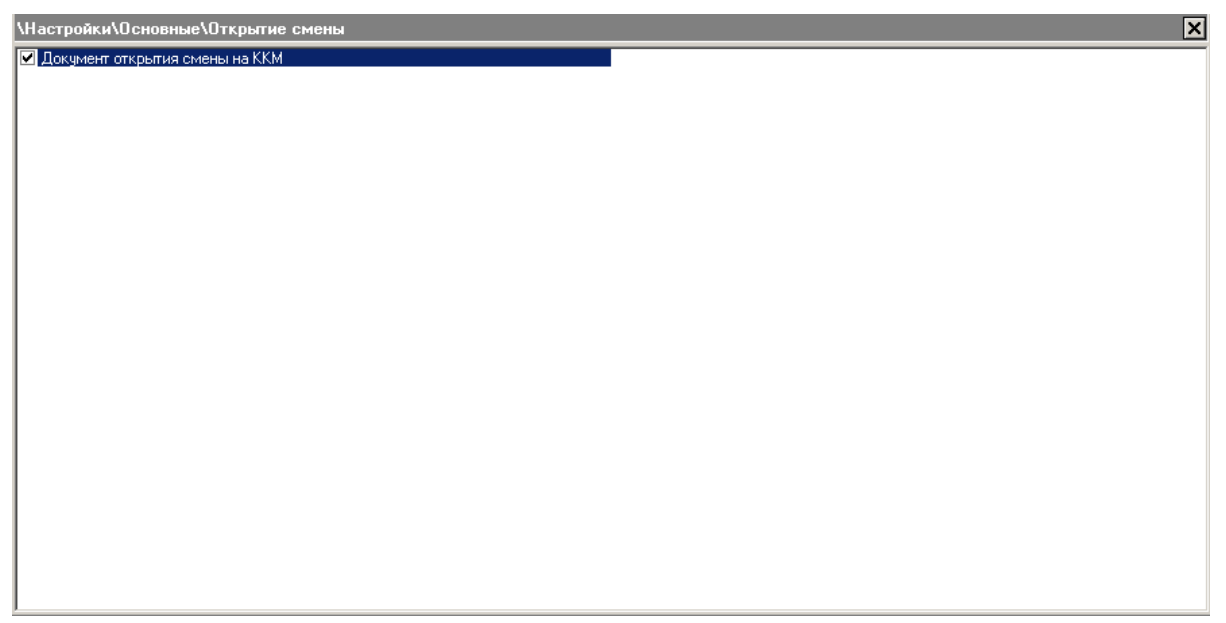

<span id="page-261-0"></span>При установленном флаге «Документ открытия смены на ККМ» при открытии смены в Frontol будет выполнена печать документа открытия смены на всех подключенных ККМ.

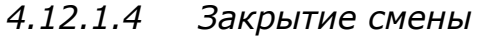

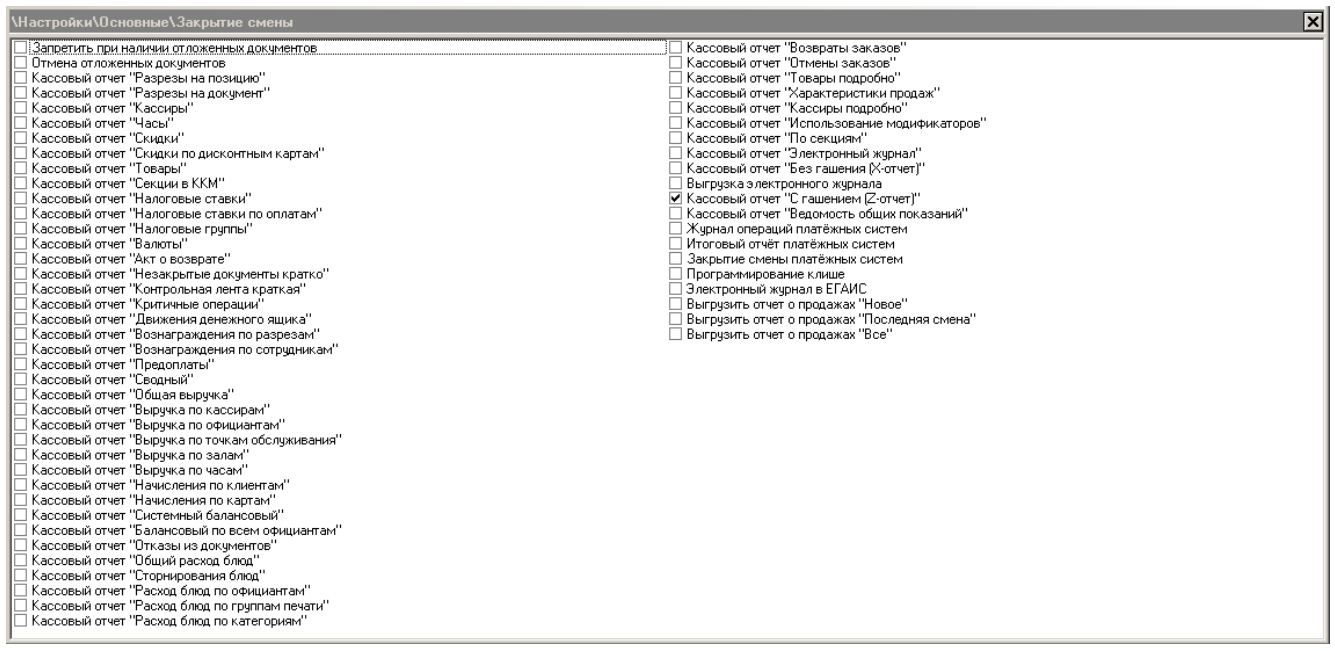

Закрытие смены представляет собой операции, последовательно выполняемые по всем группам печати при нажатии на кнопку «Закрытие смены». Этот дополнительный сервис позволяет исключить фактор забывчивости кассиров и снимать отчеты без гашения перед отчетом с гашением и/или выполнять необходимые выгрузки данных.

На вкладке «Закрытие смены» необходимо отметить те операции, которые нужно выполнять при вызове этой функции. Сам процесс выполнения производится в порядке расположения пунктов в списке.

#### *Особенности закрытия смены*

- 1. Операции «Запретить при наличии отложенных документов» и «Отмена отложенных документов» являются взаимоисключающими. Они выполняются по порядку, поэтому если будут отмечены обе операции и в базе данных есть отложенные либо внешние документы, то закрытие смены прекратится, и появится сообщение «В смене есть отложенные документы. Закрытие смены невозможно».
- 2. Операция «Отмена отложенных документов» не отменяет отложенные документы, в которых есть хотя бы одна оплата (наличные или операция с платежной системой) или если отложенные документы предоплачены.
- 3. При использовании нескольких печатающих устройств кассовые отчеты последовательно будут сниматься на каждом устройстве.
- 4. Если выбран один из флагов «Выгрузить отчет о продажах «Новое»», «Выгрузить отчет о продажах «Последняя смена»» или «Выгрузить отчет о продажах «Все»», то в плане обмена необходимо создать задание с назначением «Выгрузка при закрытии смены» (см. стр. [277\)](#page-276-0).
- 5. Если используется привязка печатающих устройств к группам печати есть возможность ограничения печати кассовых отчетов при закрытии смены по той или иной группе (подробнее см. стр. [238\)](#page-237-0)
- 6. При включенной настройке «Настройки/База данных/Сквозная нумерация смен и документов» выгружаются данные со всех рабочих мест, на которых произошло закрытие смены, при выключенной ― с текущего рабочего места.
- 7. На некоторых моделях фискальных регистраторов и принтеров для ЕНВД выполнение операции «Программирование клише» возможно только в случае закрытой аппаратной смены. Если аппаратная смена на устройствах такого вида не закрыта, программирование клише не происходит, а в журнал записывается ошибка, возвращаемая драйвером ККМ.
- 8. Если установлен флаг «Электронный журнал в ЕГАИС», то при закрытии смены автоматически будет создаваться документ списания алкогольной продукции из торгового зала. Если в справочнике ЕГАИС несколько организаций с выбранным вариантом учёта продаж алкоголя ― «Вести электронный журнал в ЕГАИС» (см. подробнее о настройке в разделе [«Организации»](#page-375-0)), документ будет сформирован для каждой организации отдельно. В документ добавляются только позиции со статусом «Не отправлен». Сформированные документы отображаются в списке документов ЕГАИС (подробнее о списке смотрите в «Руководстве оператора»).

# *4.12.1.5 Приложения*

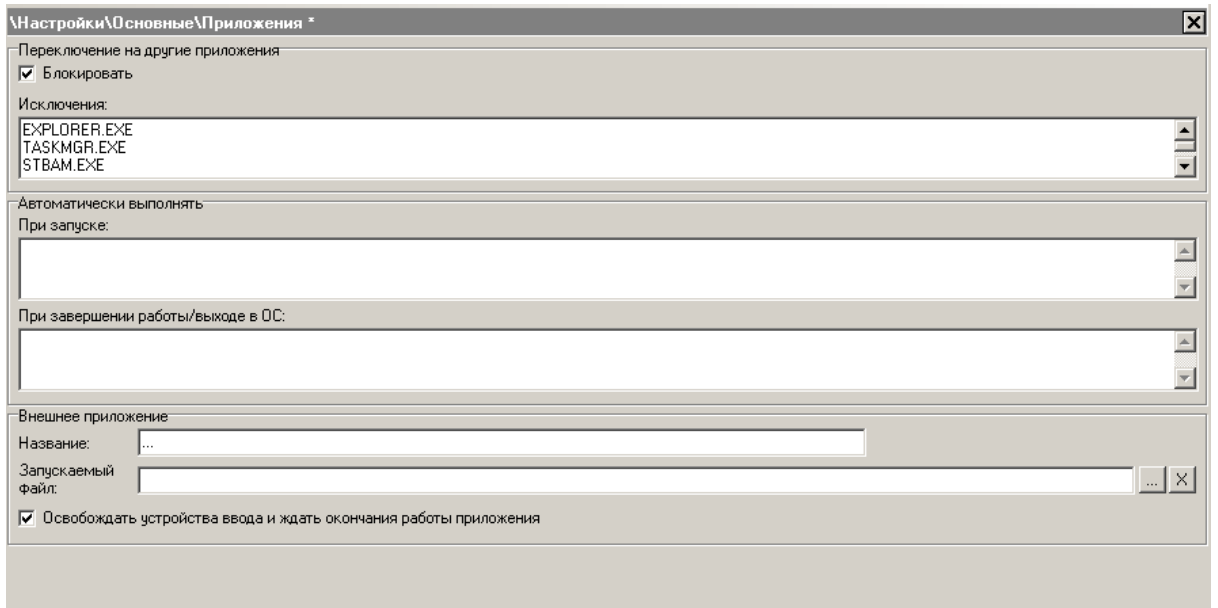

#### **Группа настроек «Переключение на другие приложения»:**

**Блокировать.** При установленном флаге «Блокировать» Frontol допускает возможность одновременной работы пользователя только с консольными приложениями, приложениями *FrontolIni.exe, FrontolServiceIni.exe, FrontolSynchroIni.exe, FrontolAdmin.exe*, а также с приложениями, указанными в поле ниже. Каждое приложение в списке исключений необходимо указывать на новой строке.

#### **Группа настроек «Автоматически выполнять»:**

**При запуске**. В данном поле можно указать пути к командным файлам, которые необходимо запускать вместе с Frontol, когда он используется в режиме «Вместо Explorer». Можно указывать стандартные команды Windows с параметрами и пути к файлам .bat и .cmd. Команды выполняются последовательно.

Каждую команду с параметрами и путь к файлу необходимо указывать с новой строки. Длина данного поля ограничена 255 символами.

В случае возникновения ошибки авторизоваться во Frontol сможет только пользователь с правом на использование программы настройки.

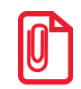

**Такая ошибка может возникнуть в случае, когда команда указана неверно или исполняемый файл отсутствует по указанному пути. Если же ошибка в самом исполняемом файле, то работа с Frontol будет возможна в обычном режиме, но команда выполнена не будет.**

**При завершении работы / выходе в ОС**. В данном поле можно указать пути к командным файлам, которые необходимо запускать перед завершением работы или выходом в ОС. Можно указывать стандартные команды Windows с параметрами и пути к файлам .bat и .cmd. Команды выполняются последовательно.

Каждую команду с параметрами и путь к файлу необходимо указывать с новой строки. Длина данного поля ограничена 255 символами.

264 Указанные команды выполняются после закрытия соединений с базой данных, что позволяет им работать с файлами БД. Информация о запуске команд заносится в лог-файл *Frontol.log*.

# $\boxed{0}$

st **При вызове завершения работы или выхода в ОС Frontol ожидает окончания выполнения всех команд.**

#### **Группа настроек «Внешнее приложение»**

В группе опций «Внешнее приложение» указывается исполняемый файл запуска любого внешнего приложения (поле «Запускаемый файл»), а также название кнопки его запуска в меню «Супервизор» (поле «Название»).

В качестве исполняемого файла могут быть использованы файлы: \*.com, \*.bat, \*.exe.

При установленном флаге «Освобождать устройства ввода и ждать окончания работы приложения» при запуске внешнего приложения устройства ввода освобождаются, и работа Frontol восстанавливается после завершения работы запущенного внешнего приложения. Освобождение устройств ввода необходимо в случае их использования запущенным внешним приложением, например, back office.

# *4.12.1.6 Автоматическое обновление*

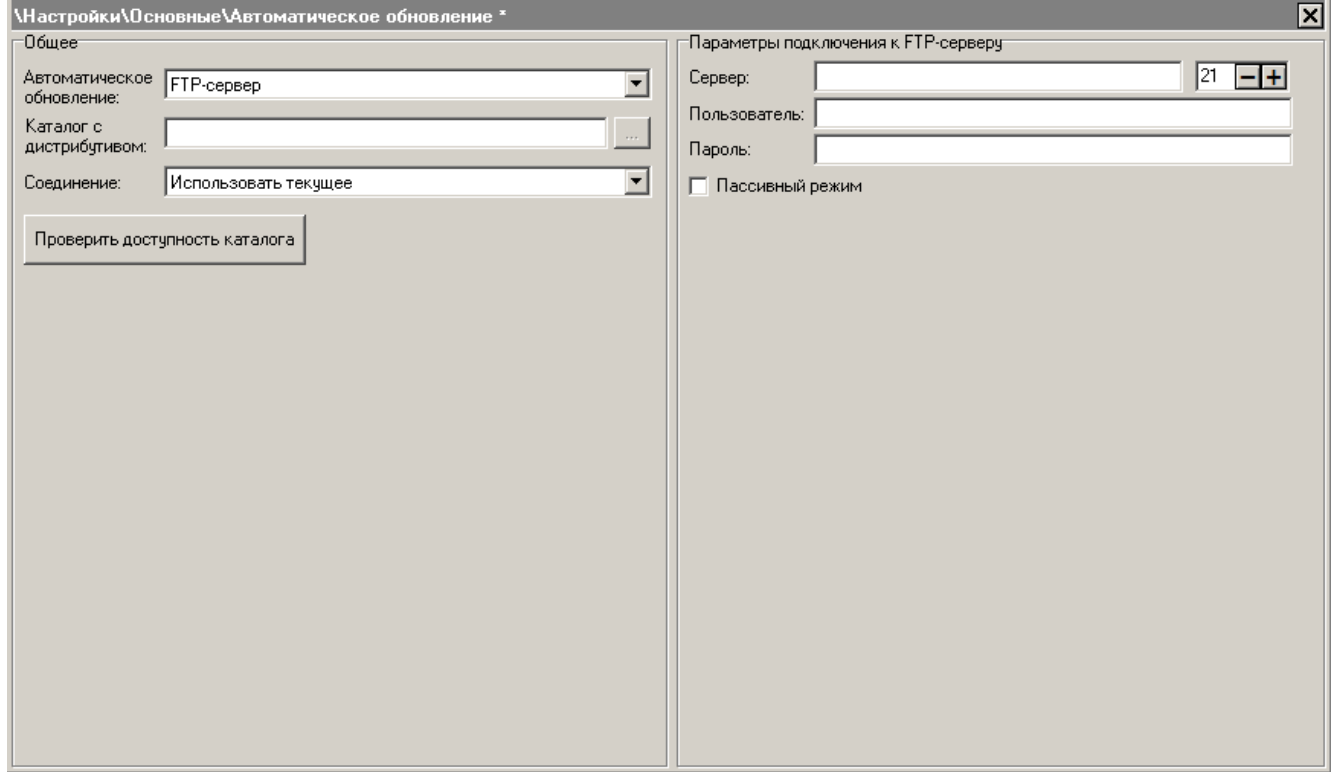

# *Группа настроек «Общее»*

В данной группе возможна настройка автоматического обновления Frontol до более новой версии продукта.

При этом автоматическая конвертация БД будет произведена только в случае, если она располагается локально на одном ПК с приложением Frontol.exe. В этом случае всем приложениям, подключенным к этой БД, будет отправлено сообщение о необходимости прекращения работы с ней. Если в течение 60 секунд указанные приложения не прекратят работу

с базой, автоматическое обновление не осуществится, а Frontol продолжит работу в обычном режиме.

Для того чтобы узнать, какие изменения были произведены при автоматическом обновлении, следует обратиться к файлу истории изменений, поставляемому в комплекте с дистрибутивом.

При необходимости права на работу с новым функционалом проставляются вручную (см. стр. [199\)](#page-198-0).

**Автоматическое обновление.** Для выбора доступны следующие варианты:

- **Нет**. Автоматическое обновление версии Frontol недоступно;
- **Локальный или удаленный каталог**. Обновление производится через каталоги;
- **FTP**. Обновление через FTP.

**Каталог с дистрибутивом.** В данном поле необходимо указать путь к каталогу, в котором будет производиться проверка более новой версии дистрибутива.

**Соединение.** Необходимо выбрать тип соединения в выпадающем списке.

# *Группа настроек «Параметры подключения к FTP-серверу»*

**Сервер/Порт.** В полях задается соответственно IP-адрес или имя ftp-сервера и порт.

**Пользователь/Пароль.** В полях указываются соответственно имя пользователя и пароль для авторизации на ftp-сервере.

**Пассивный режим.** При установленном флаге работа по протоколу FTP будет осуществляться в пассивном режиме.

# *4.12.2 Группа «Системные»*

# *4.12.2.1 База данных*

<span id="page-265-0"></span>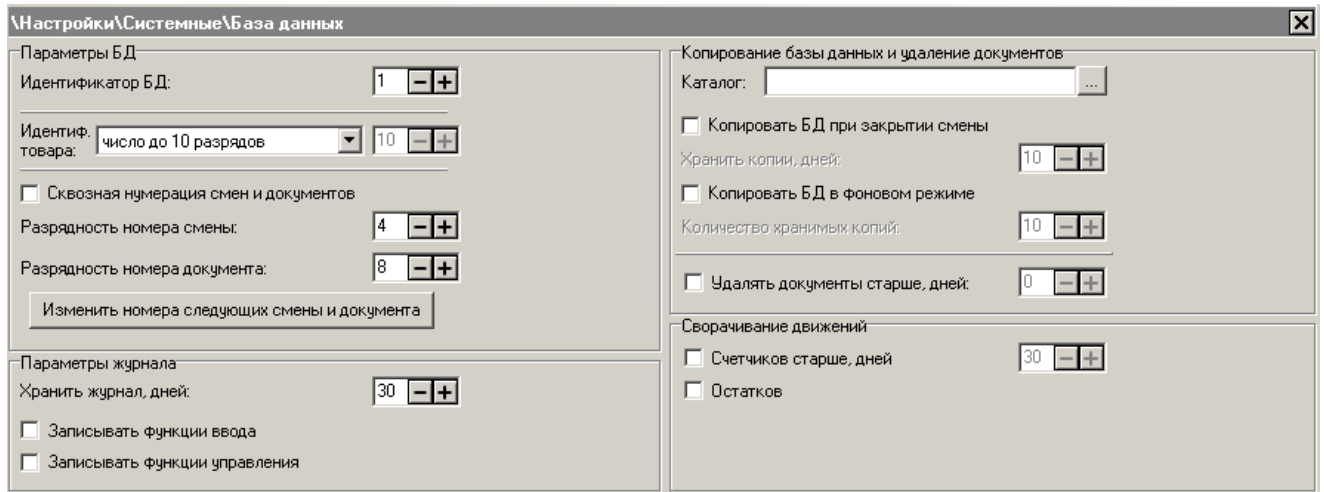

Данный раздел служит для настройки параметров базы данных.

# *Группа настроек «Параметры БД»*

**Идентификатор БД**. Значение идентификатора БД используется для:

- поиска и создания файлов;
- формирования резервной копии БД.

**Идентификатор товара**. Настройка отвечает за использование в качестве основного идентификатора товара числового или строкового кода (артикула).

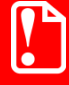

**При использовании синхронизации запрещено использовать идентификацию товаров по артикулу. Допустима только идентификация по коду, то есть параметр «Идентификатор товара» должен быть установлен в значение «Число до 10 разрядов».**

Возможные варианты настройки:

 **Число до 10 разрядов**. В качестве основного идентификатора товара используется числовой код длиной до 10 разрядов.

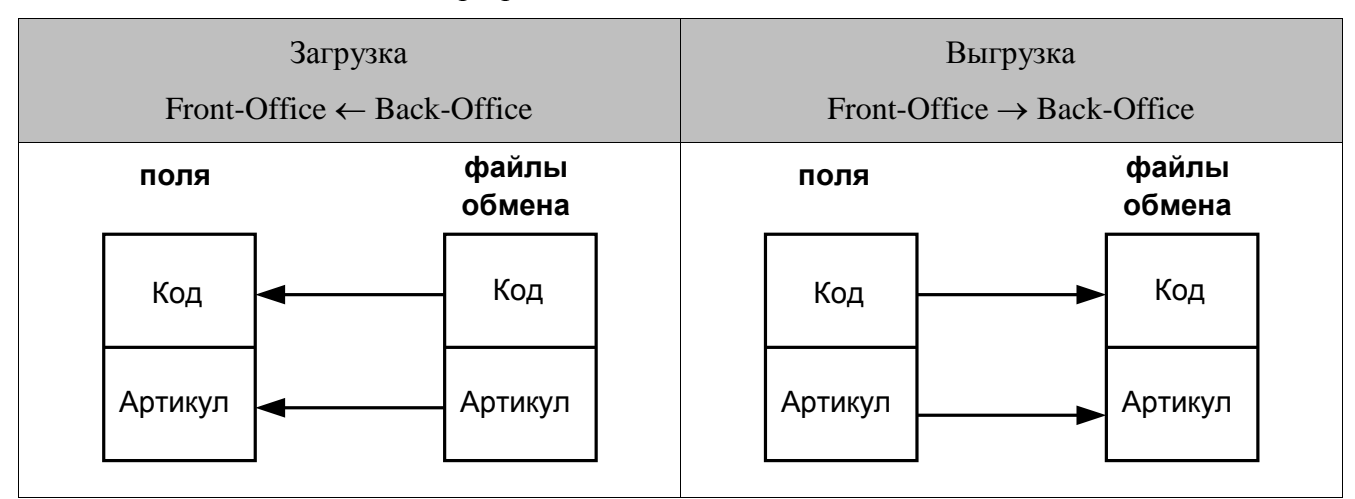

 **Строка до 20 знаков**. В качестве основного идентификатора товара используется строковый код длиной до 20 знаков. При загрузке товаров из файла код товара генерируется автоматически, а в поле «Артикул» заносится код товара из файла.

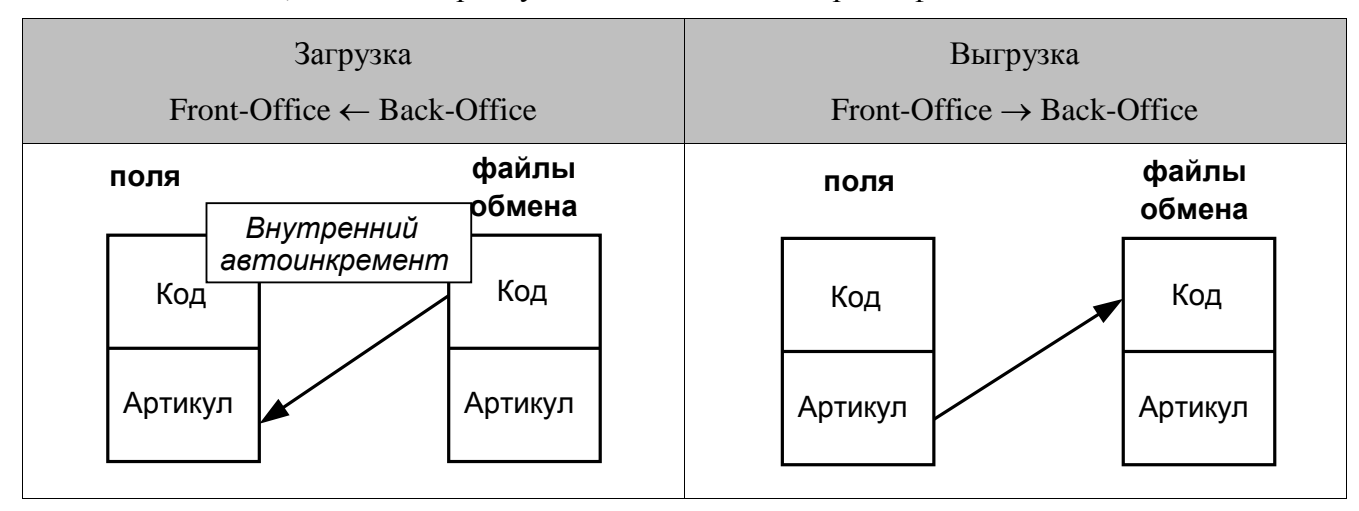

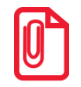

**Артикул является строковым значением, поэтому все операции по выгрузке и загрузке данных производятся медленнее, чем при использовании числового кода товара.**

 **Число до 10 разрядов с нулями**. В качестве основного идентификатора товара используется числовой код длиной до 10 разрядов, дополненный слева необходимым количеством нулей. Количество разрядов вместе с дополнительными нулями указывается в поле рядом.

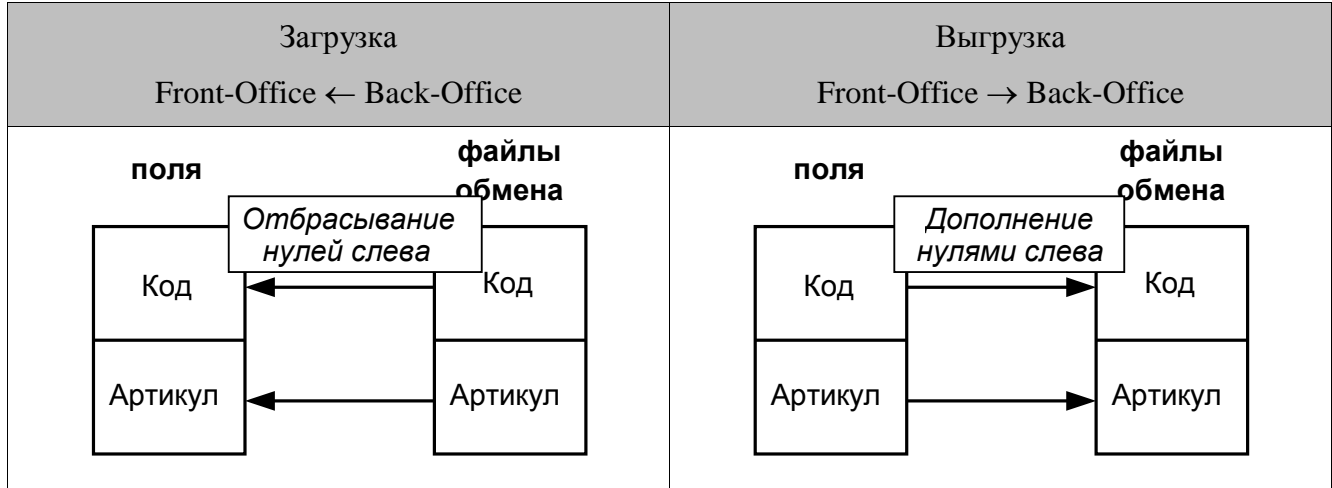

Изменение настройки с «Число до 10 разрядов» или «Число до 10 разрядов с нулями» на «Строка до 20 знаков» и, наоборот, с «Строка до 20 знаков» на «Число до 10 разрядов» или «Число до 10 разрядов с нулями» возможно, если справочники «Товары» из категории «Справочники» и «Документы» из категории «Журнал» пусты.

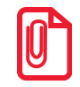

**Оптимальным для использования является первый вариант настройки — «Число до 10 разрядов», так как при его использовании Frontol работает на порядок быстрее. Остальные варианты реализованы для совместимости с более ранними версиями.**

**Сквозная нумерация смен и документов**. При установленном флаге ведется общая нумерация смен и документов для всех РМ, при сброшенном ― по каждому РМ отдельно.

Данный флаг влияет на выгрузку транзакций. Если он возведен, то при автоматической выгрузке и закрытии смены ― данные выгружаются со всех РМ, а при ручной ― только с текущего.

**Разрядность номера смены**. Настройка определяет разрядность номера смены, минимально возможное значение которой ― 4 разряда, максимально возможное ― 9.

При использовании форматов обмена «СуперМАГ», «АСТОР 1.1» и «АСТОР 1.2» разрядность номера смены ограничена 6 разрядами, формата «БЭСТ» ― 5 разрядами, а при использовании остальных форматов ― максимальным значением.

**Разрядность номера документа**. Настройка определяет разрядность номера документа, минимально возможное значение которой 4 разряда, максимально возможное ― 9.

При использовании форматов обмена «СуперМАГ», «АСТОР 1.1» и «АСТОР 1.2» разрядность номера документа ограничена 6 разрядами, формата «PILOT» ― 7 разрядами, а при использовании остальных форматов ― максимальным значением.

По достижении максимального значения номеров смен и документов их нумерация начинается сначала.

При нажатии на кнопку «Изменить номера следующих смены и документа» открывается окно, позволяющее установить значения номеров следующих смены и документа, то есть следующие открытые смена и документ будут иметь установленные номера:

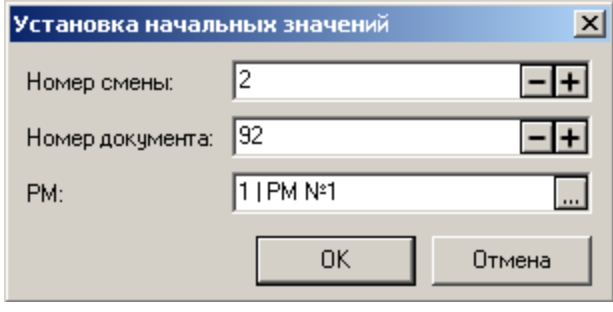

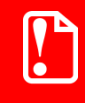

#### st **Номера смены и документа не могут принимать нулевые значения.**

**РМ**. Поле доступно для редактирования, если выключена сквозная нумерация (флаг «Сквозная нумерация смен и документов») и предназначено для выбора рабочего места, для которого задаются номера следующих смены и документа.

#### *Группа настроек «Параметры журнала»*

**Хранить журнал, дней**. Поле содержит срок, в пределах которого осуществляется хранение журнала операций Frontol. Время хранения журнала следует устанавливать исходя из того, что средний документ из 10 позиций занимает в журнале 4 Кбайт.

**Записывать функции ввода**. При установленном флаге в журнал заносятся вызовы функций ввода (ввод цифр, ввод букв и т.д.), причем ввод каждого символа (нажатие на отдельную клавишу) записывается отдельной записью. Запись состояния поля ввода производится независимо от состояния этого флага.

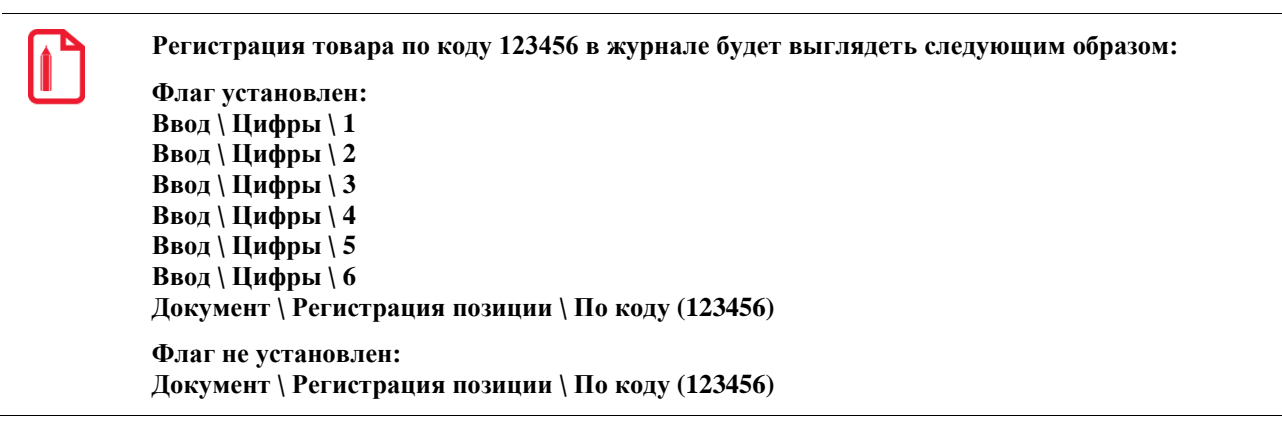

**Записывать функции управления**. При установленном флаге в журнал заносятся вызовы функций перемещения по полям и кнопкам (Верх, Вниз, Вправо, Влево и т.д.).

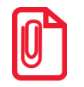

**Установка флагов «Записывать функции ввода» и «Записывать функции управления» увеличит скорость заполнения журнала и существенно замедлит работу Frontol. Поэтому не следует без крайней необходимости использовать данные опции.**

# *Группа настроек «Копирование базы данных и удаление документов»*

**Каталог.** В поле необходимо указать абсолютный путь к папке, в которой будут храниться копии базы данных. Этот каталог должен быть на ПК, где установлен сервер Firebird.

**Название каталога должно содержать только латинские буквы.**

**Копировать БД**. Копии БД создает сервер Firebird на том ПК, где он установлен.

При установленных флагах «Копировать БД при закрытии смены» и/или «Копировать БД в фоновом режиме» в директории, указанной в поле «Каталог», будет создан файл копии БД с именем вида:

*COPYBASE\_XXX\_ГГГГ-ММ-ДД\_ЧЧ-ММ-СС\_STATE.GBK*, где

XXX — идентификатор БД, дополненный нулями слева до трех знаков;

ГГГГ-ММ-ДД — соответственно, год, месяц и день создания копии БД;

ЧЧ-ММ-СС — соответственно, час, минута и секунда создания копии БД;

STATE — способ создания копии БД (CLOSE — при закрытии смены Frontol посылает команду копирования Firebird, IDLE — FrontolService посылает команду в фоновом режиме).

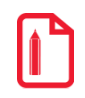

**COPYBASE\_001\_2008-05-26\_21-59-01\_CLOSE.GBK**

**Этот файл является копией БД с идентификатором 1, созданной после закрытия смены 26 мая 2008 года в 21:59:01.**

Используя копирование БД при закрытии смены, обновление копий БД производится сразу после закрытия смены или снятия Z-отчета. Перед копированием Frontol удаляет копии БД с названием *COPYBASE\_XXX\_ГГГГ-ММ-ДД\_ЧЧ-ММ-СС\_ CLOSE.GBK* старше заданного пользователем количества дней.

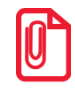

**Копирование БД при закрытии смены возможно только в режиме «Offline».**

При создании копий в фоновом режиме FrontolService проверяет наличие новых документов (период проверки можно настроить, см. стр. [61\)](#page-60-0), и при их нахождении посылает команду на создание копии серверу Firebird. Каждая новая копия создается только после завершения создания предыдущей (несмотря на то, что процесс копирования может превышать интервал в 10 минут). Количество хранимых копий указывается в одноименном поле. Если это количество будет превышено, старые копии FrontolService удаляет. Поэтому FrontolService должен быть установлен на том же ПК, что и база данных.

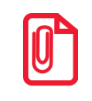

st **Для корректного резервного копирования базы данных для БД необходимо настроить только один экземпляр службы FrontolService.**

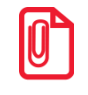

**Копирование базы данных в фоновом режиме при большом объеме БД существенно загружает ПК и может приводить к замедлению работы, если база данных находится на одной машине с приложением кассира. Поэтому для использования копирования в фоновом режиме, рекомендуется размещать БД на удаленном сервере.**

Для восстановления базы данных из копии воспользуйтесь утилитой gbak (см. «Руководство интегратора»).

**Удаление документов.** При включенном флаге «Удалять документы старше, дней» из таблицы документов будут удалены все закрытые и отмененные документы, созданные ранее указанного количества дней. Удаление старых документов происходит с сохранением целостности кассовой смены.

Если количество дней хранения документов равно нулю, то удаление не производится.

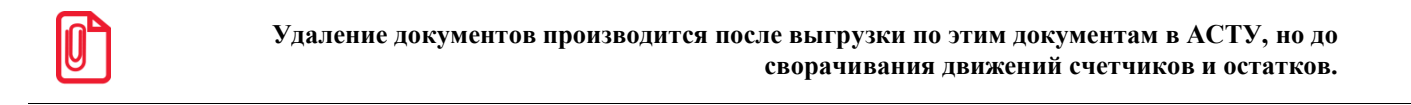

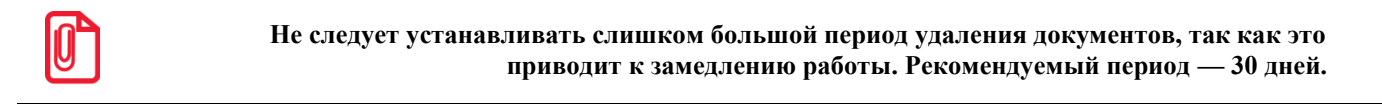

Удаление старых документов производится сразу после закрытия смены или снятия Z-отчета.

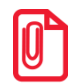

**При включенной настройке «Настройки/База данных/Сквозная нумерация смен и документов» удаляются старые документы со всех рабочих мест, на которых произошло закрытие смены, при выключенной ― с текущего рабочего места.**

#### *Группа настроек «Сворачивание движений»*

При использовании учета остатков или счетчиков, в процессе работы Frontol происходит постепенное накапливание движений счетчиков и остатков. Со временем увеличение количества движений может привести к росту объема БД и замедлению работы. В Frontol реализован механизм свертки движений, который позволяет заменять движения, ставшие неактуальными, одним суммарным. За счет этого можно поддерживать количество движений в допустимых рамках.

Настройки в группе «Сворачивание движений» позволяют включать и выключать сворачивание движений счетчиков и остатков.

Для движения счетчиков также настраивается количество дней.

**Счетчиков старше, дней**. Настройка позволяет выполнять свертку только тех движений счетчиков, которые были выполнены ранее текущей даты ― указанное количество дней.

При установленном флаге «Счетчиков старше, дней» сворачиваются только те движения счетчиков, которые были выполнены ранее указанного в настройке количества дней.

При свертке периодических счетчиков движения, не влияющие на текущее значение счетчика, удаляются без замены их одним суммарным движением.

Особенности:

- Выполняется сворачивание только тех движений, которые не привязаны к существующим документам;
- При включенной синхронизации каждая БД в схеме синхронизации использует свои настройки сворачивания. При этом выполняется сворачивание только синхронизированных движений счетчиков и остатков;

 При включенной синхронизации остатков товаров или движений по счетчикам, вызов сворачивания движений на любой базе данных (БДО или БДС) инициирует сворачивание движений во всех других базах данных из схемы синхронизации в соответствии с их настройками сворачивания.

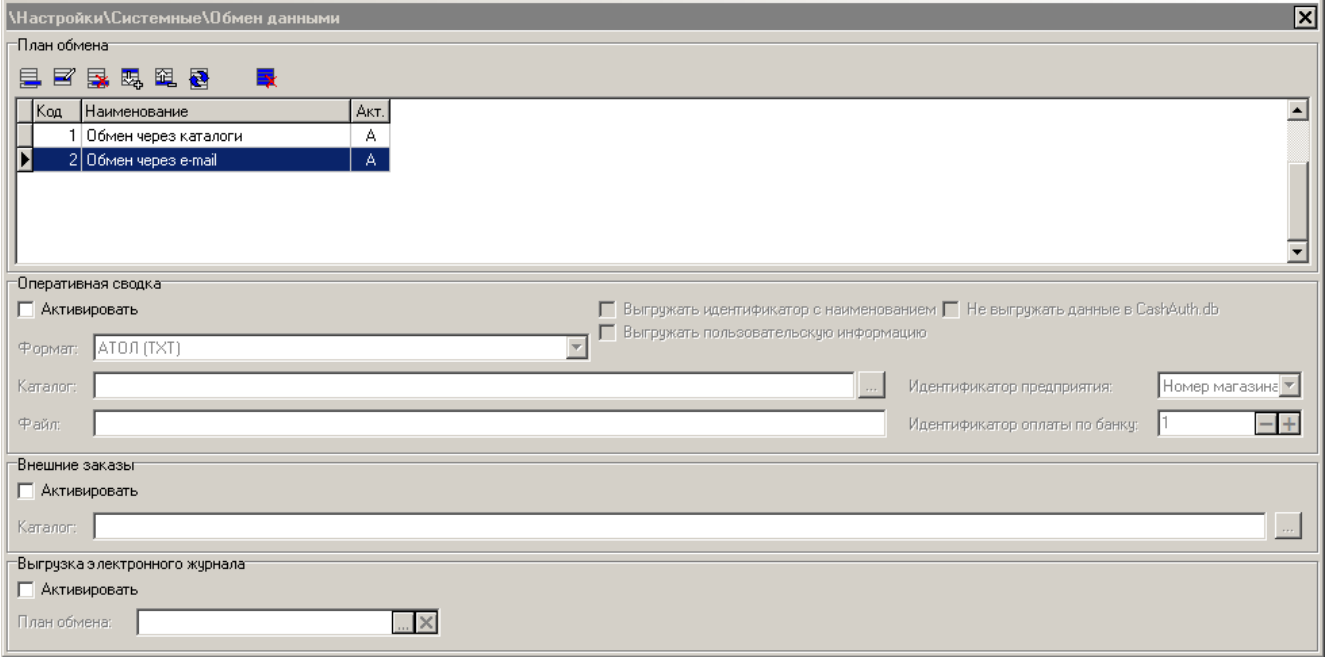

# *4.12.2.2 Обмен данными*

В данном разделе можно настроить параметры обмена данными с АСТУ.

**Если в процессе работы Frontol настройки обмена изменились, необходимо перезапустить службу FrontolService или воспользоваться опцией «Оповестить об изменениях» (см. на стр. [106\)](#page-105-0).**

# *План обмена*

Данный справочник предназначен для настройки обмена данными с одной или несколькими АСТУ, работающими c различными форматами обмена. Обмен с АСТУ может производиться посредством e-mail, FTP или каталогов обмена.

План обмена представляет собой список заданий, выполняя которые, служба FrontolService или приложение FrontolAdmin осуществляет обмен данными с товароучетной программой. Задание объединяет в себе настройки формата обмена, отправки и получения данных по различным каналам обмена, а также обработки этих данных.

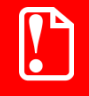

**Если служба FrontolService или приложение FrontolAdmin работают с БДС, то при вызове операций обмена они будут выполнять задания, принадлежащие только этой БДС.**

При нажатии на кнопку  $\Xi$  или  $\Xi$  открывается карточка нового или выделенного задания соответственно:

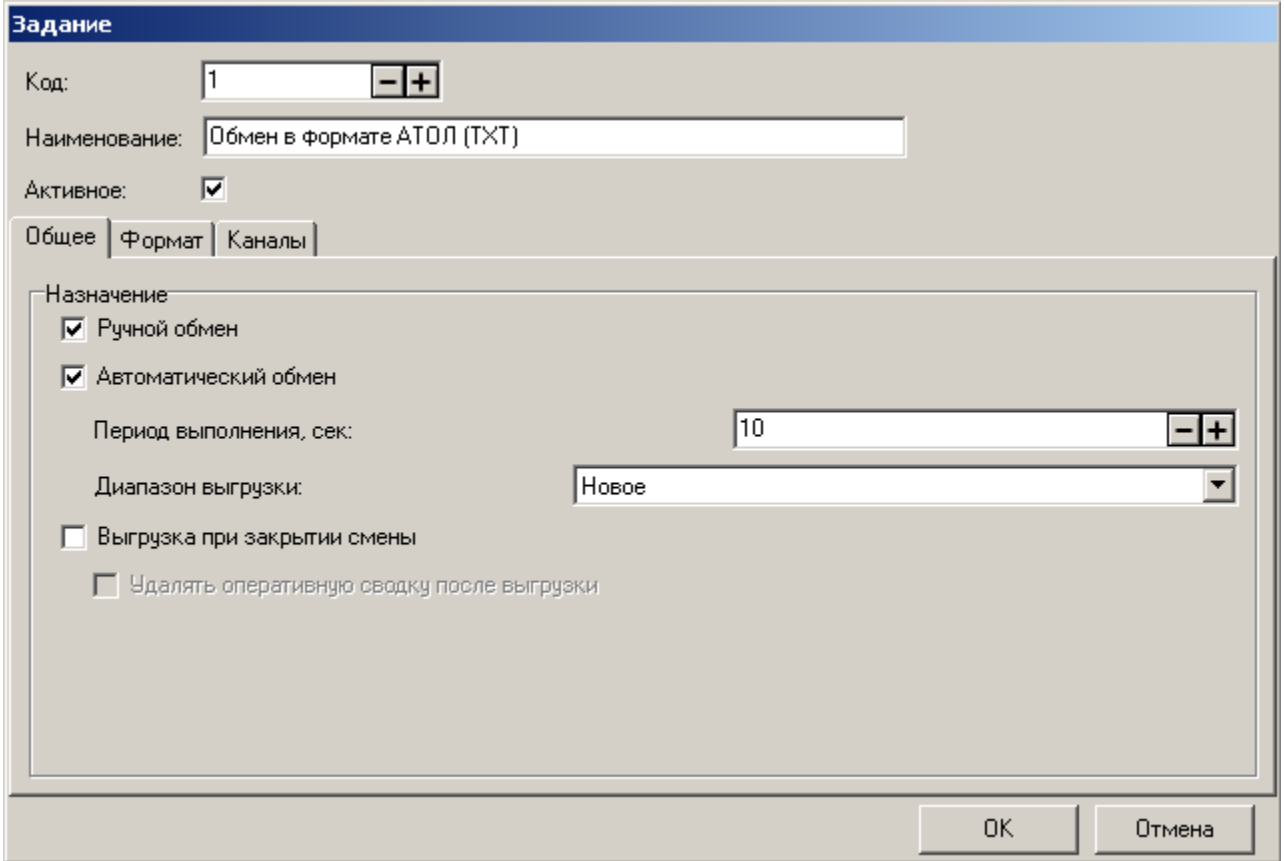

**Код**. В поле указывается код задания. Он состоит из цифр и может содержать не более 10 разрядов. Код задания не может быть нулевым или отрицательным.

**Наименование**. Поле содержит наименование задания и служит только для визуального различия заданий.

**Активное**. При установленном флаге данное задание будет доступно для выполнения соответствующих операций обмена. При снятом флаге задание выполняться не будет.

> **Транзакции отмечаются как выгруженные, если они были отправлены хотя бы в один из исходящих каналов любого выполняемого в данный момент задания, поэтому если происходит выгрузка по диапазону «Новое», то данные будут выгружены только в один исходящий канал.**

# <span id="page-273-0"></span>*Закладка «Общее»*

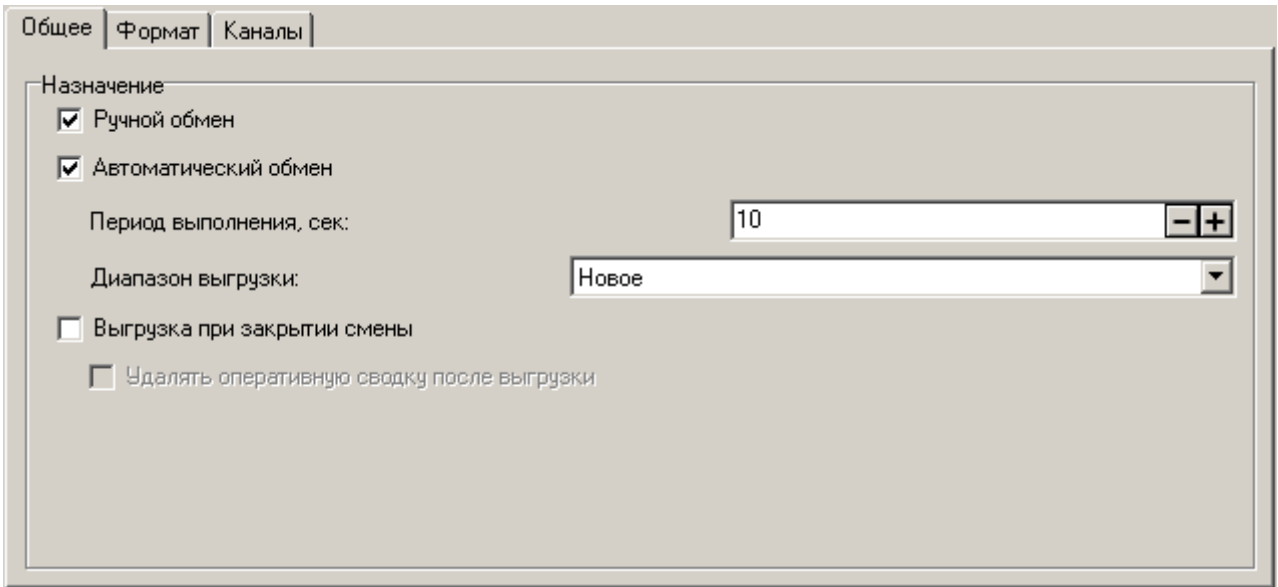

В группе настроек «Назначение» указываются операции, при вызове которых будет выполнено данное задание, а также задаются их параметры.

# *Ручной обмен*

Если установлен флаг «Ручной обмен», то данное задание будет использоваться для обмена данными с АСТУ в ручном режиме при вызове функций «Загрузка/выгрузка данных» из меню «Сервис» приложения Frontol или системного меню FrontolAdmin. При вызове функций ручного обмена из приложения Frontol соответствующее задание выполняется службой FrontolService, а при вызове из приложения FrontolAdmin задание выполняется непосредственно самим приложением.

Если в плане обмена имеется несколько заданий с назначением «Ручной обмен», то при вызове соответствующих функций пользователю будет предложен визуальный выбор задания, которое необходимо выполнить.

При вызове функции «Загрузка данных» в выбранном задании в порядке очередности опрашиваются все входящие каналы. Для каждого входящего канала выполняется проверка наличия необходимых данных для обработки:

- в канале «Каталог» и в канале «FTP» проверяется наличие файлов загрузки в соответствии с настройками формата обмена;
- в канале «Email» проверяется наличие писем с указанной в канале темой письма.

Если необходимые данные имеются, то происходит их обработка в соответствии с настройками формата обмена:

- в случае канала «Каталог» файлы загружаются непосредственно из каталога, указанного в настройках канала;
- содержимое писем из канала «Email» сохраняется во временный каталог, после этого письма удаляются из канала «Email», и происходит загрузка файлов из временного каталога;

 файлы из канала «FTP» сохраняются во временный каталог, после этого происходит их загрузка из временного каталога и удаление из канала «FTP».

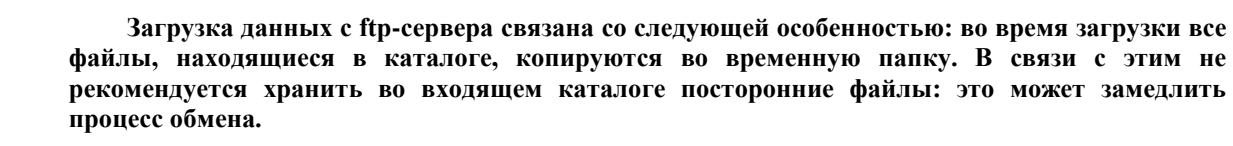

**После отправки результата загрузки в исходящие каналы осуществляется полная очистка входящего канала FTP (включая посторонние файлы при их наличии). Поэтому при совпадении входящего и исходящего каталогов по окончании загрузки файл результатов будет удален.**

После загрузки файлов формируется файл с результатом обмена *LoadResult<Идентификатор БД>.txt*, который отправляется во все исходящие каналы.

При вызове функции «Выгрузка данных» для всех исходящих каналов обмена формируется выгрузка данных в указанном в задании формате и файл с результатом обмена *SaveResult<Идентификатор БД>.txt*:

- для канала «Каталог» выгрузка и файл с результатом обмена формируются непосредственно в указанном в канале каталоге;
- для канала «Email» и канала «FTP» выгрузка и файл с результатом обмена формируются во временном каталоге, после этого файлы отправляются в соответствующие каналы.

При отправке файлов в исходящий канал FTP осуществляется проверка наличия этих файлов в указанной директории ftp-сервера, если файлы уже имеются, то будет возвращена ошибка и файлы не будут отправлены.

Отправка файлов с результатом обмена происходит только в исходящие каналы с установленным флагом «Отправить результат обмена по этому каналу» (см. стр. [283\)](#page-282-0).

Более подробное описание форматов обмена и файлов с результатом обмена смотрите в документе «Руководство интегратора».

#### <span id="page-274-0"></span>*Автоматический обмен*

0

При установленном флаге «Автоматический обмен» задание будет использоваться службой FrontolService для обмена с АСТУ в автоматическом режиме, под которым понимается обмен информацией без участия оператора ПК (кассира) — все управление осуществляется из АСТУ.

При использовании автоматического обмена данными служба FrontolService выполняет задание с определенным интервалом времени, который задаётся в поле «Период выполнения, сек.». В задании в порядке очередности опрашиваются все входящие каналы. Для каждого входящего канала проверяется наличие необходимых данных для обработки:

- в канале «Каталог» и в канале «FTP» проверяется наличие файл-флагов в соответствии с настройками формата обмена;
- в канале «E-mail» проверяется наличие писем с указанной в канале темой письма.

Если необходимые данные имеются, то происходит их обработка в соответствии с настройками формата обмена:

 при нахождении в канале-каталоге файл-флагов выполняются указанные в них действия, после этого файл-флаги удаляются из соответствующего канала Каталог;

- содержимое писем из канала «E-mail» сохраняется во временный каталог, после этого письма удаляются из канала «E-mail» и выполняются действия, определяемые файлфлагами;
- файлы из канала «FTP» сохраняются во временный каталог, после этого выполняются указанные в файл-флагах действия и файлы удаляются из канала «FTP».

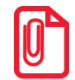

st **Данные для загрузки, файл-флаг загрузки и файл-флаг выгрузки обрабатываются независимо от доступности исходящих каналов обмена.**

Если имеются файл-флаги для загрузки данных, то в зависимости от канала происходит загрузка данных:

- в случае канала Каталог загрузка происходит непосредственно из каталога, указанного в настройках канала;
- в случае канала E-mail и канала FTP загрузка происходит из соответствующих временных каталогов.

После загрузки файлов формируется файл с результатом обмена *LoadResult<Идентификатор БД>.txt* и отправляется во все исходящие каналы.

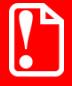

**В случае использования весов с печатью этикеток (см. стр. [320\)](#page-319-0) после загрузки товаров производится автоматическая загрузка весов новыми или измененными товарами. Выбор весов настраивается в карточке товара (см. стр. [113\)](#page-112-0).**

Если имеются файл-флаги для выгрузки данных, то для всех исходящих каналов обмена формируется выгрузка данных в указанном в задании формате и файл с результатом обмена *SaveResult<Идентификатор БД>.txt*:

- для канала Каталог выгрузка и файл с результатом обмена формируются непосредственно в указанном в канале каталоге;
- для канала E-mail и канала FTP выгрузка и файл с результатом обмена формируются во временном каталоге, после этого файлы отправляются в соответствующие каналы.

**Диапазон выгрузки**. Для всех форматов обмена можно производить выгрузку данных по следующим диапазонам:

- Новые;
- Текущая смена;
- Последняя смена;
- Ree

Для этого в поле «Диапазон выгрузки» необходимо выбрать соответствующее значение.

Более подробное описание форматов обмена, файл-флагов и файлов с результатом обмена смотрите в документе «Руководство интегратора».

Если во время работы приложения кассира станет недоступным хотя бы один из каналов обмена (входящий или исходящий) или каталог оперативной сводки, то в верхней строке состояния появится надпись «Обмен недоступен!»:

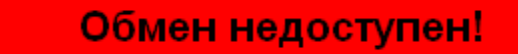

#### **Особенности автоматического обмена:**

- При отправке файлов в исходящий канал FTP осуществляется проверка наличия этих файлов в указанной директории ftp-сервера; если файлы уже имеются, то будет возвращена ошибка и файлы не будут отправлены;
- Отправка файлов с результатом обмена происходит только в исходящие каналы с установленным флагом «Отправить результат обмена по этому каналу» (см. стр. [283\)](#page-282-0);
- Для форматов обмена «АТОЛ», «БЭСТ» и «АСТОР 1.3», если в файл-флаге не указан диапазон выгружаемых транзакций (см. документ «Руководство интегратора»), выгрузка производится в соответствии с полем «Диапазон»;
- Выгрузка данных зависит от настройки «Настройки/База данных/Сквозная нумерация смен и документов». Если она включена, при вызове обмена выгружаются данные со всех рабочих мест; если выключена ― с текущего рабочего места.

#### <span id="page-276-0"></span>*Выгрузка при закрытии смены*

При установленном флаге «Выгрузка при закрытии смены» задание будет использоваться службой FrontolService для выгрузки отчетов о продажах при закрытии смены во Frontol. Выгружаемые отчеты указываются в списке операций «Настройки\Закрытие смены» (см. стр. [262\)](#page-261-0).

Если в плане обмена имеется несколько заданий с назначением «Выгрузка при закрытии смены», то при вызове соответствующих операций при закрытии смены будут выполняться все задания с этим назначением.

При вызове операций при закрытии смены в задании для всех исходящих каналов обмена формируется выгрузка данных в указанном формате и файл с результатом обмена *SaveResult<Идентификатор БД>.txt:*

- для канала Каталог выгрузка и файл с результатом обмена формируются непосредственно в указанном в канале каталоге;
- для канала E-mail и канала «FTP» выгрузка и файл с результатом обмена формируются во временном каталоге, после этого файлы отправляются в соответствующие каналы.

Более подробное описание форматов обмена, файл-флагов и файлов с результатом обмена смотрите в документе «Руководство интегратора».

**Удалять оперативную сводку после выгрузки**. Если флаг установлен, то после выполнения задания с назначением «Выгрузка при закрытии смены» будет очищаться каталог оперативной сводки (см. стр. [288\)](#page-287-0).

#### **Особенности обмена при закрытии смены:**

- При отправке файлов в исходящий канал FTP осуществляется проверка наличия этих файлов в указанной директории ftp-сервера, если файлы уже имеются, то будет возвращена ошибка и файлы не будут отправлены;
- Отправка файлов с результатом обмена происходит только в исходящие каналы с установленным флагом «Отправить результат обмена по этому каналу» (см. стр. [283\)](#page-282-0).

#### *Закладка «Формат»*

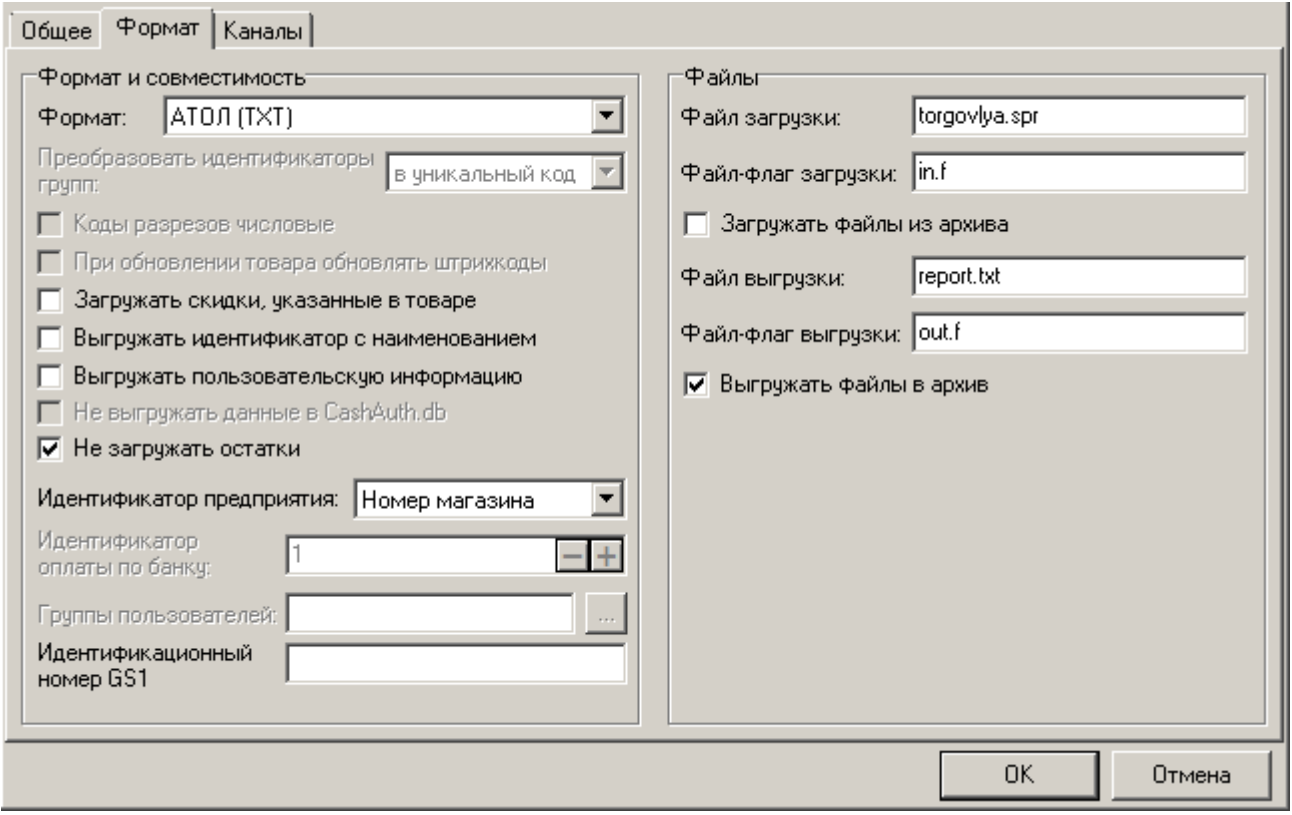

На данной закладке указывается формат обмена и его настройки, которые будут использоваться для операций обмена данными с АСТУ при выполнении задания.

#### *Группа настроек «Формат и совместимость»*

В поле «Формат» выбирается формат, который будет использоваться для обмена данными между программным комплексом Frontol и товароучетной программой при выполнении соответствующего задания. Frontol поддерживает следующие форматы обмена:

- АСТОР 1.1;
- АСТОР 1.2;
- $\bullet$  ACTOP 1.3;
- $\bullet$   $ATOJI$ :
- $-$  БЭСТ;
- ГИС МАРКИРОВКИ (XML);
- $\bullet$  СУПЕРМАГ;
- СуперМаг 2000/Plus;
- GESTORI;
- PILOT:
- UCS StoreHouse;
- R-Keeper.

Формат обмена «АСТОР» используется только в одноименном варианте поставки (см. стр. [10\)](#page-9-0).

Форматы и способы обмена данными подробно описаны в документе «Руководство интегратора».

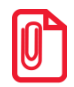

**При автоматическом обмене в форматах «СУПЕРМАГ», «СуперМаг 2000/Plus», «АСТОР 1.1» и «АСТОР 1.2» для проверки файлов-флагов используется значение настройки «Идентификатор БД».**

**Преобразовать идентификаторы групп**. Настройка может принимать следующие значения:

- **Нет** при загрузке считываются только группы с уникальными кодами. В случае повторений кода в нескольких группах при загрузке выдается ошибка;
- **В уникальный код** для групп товаров Frontol создает уникальные идентификаторы. В этом случае загружаемым кодам групп достаточно быть уникальными в пределах своей родительской группы, но их код не может превышать число 63;
- **В уникальный артикул** для групп товаров Frontol создает уникальные идентификаторы, которые записываются в поле артикула в формате: «код\_группы|код\_подгруппы\_1|код\_подгруппы …|код\_подгруппы\_n», при этом сумма длин кодов этих групп/подгрупп не должна превышать число 20 (с учетом разделителей). В поле кода пишется уникальное значение из счетчика.

**Коды разрезов числовые**. При установленном флаге при загрузке считываются только числовые коды разрезов, а на символьные коды выдается ошибка. Если же флаг сброшен, формат записи кодов не контролируется и Frontol сам создает для разрезов уникальные коды, а текст из символьного поля кода загружаемого файла добавляет к названию разреза.

Если флаг установлен, схематично обмен можно изобразить так:

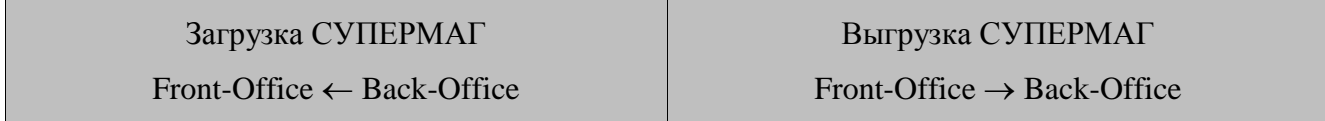

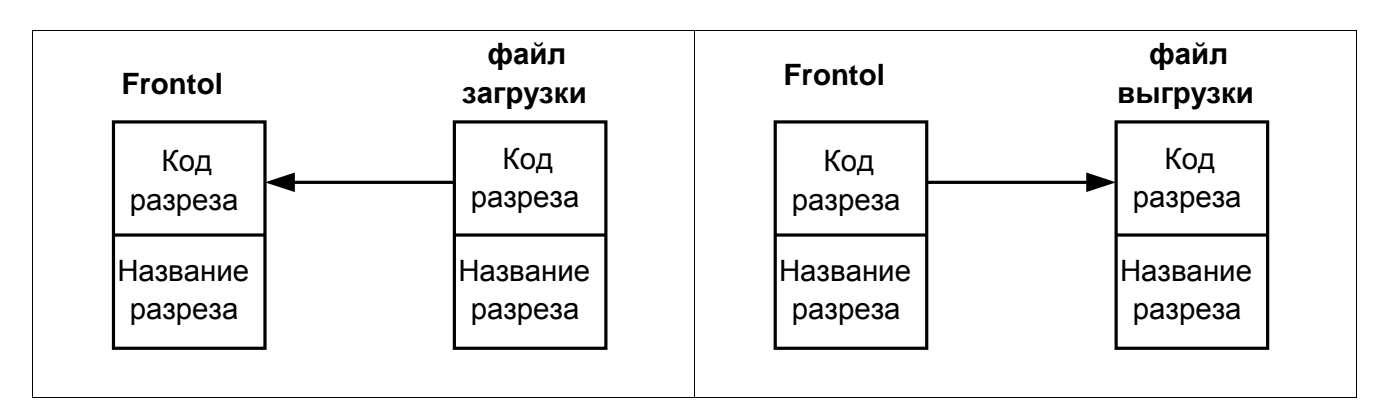

При сброшенном флаге так:

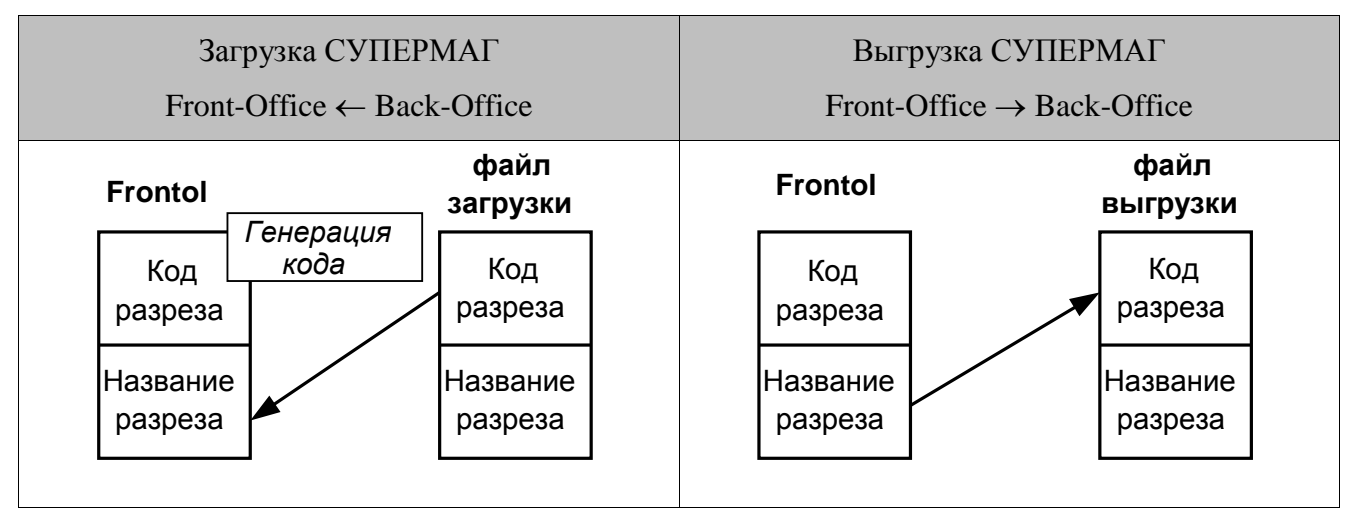

**При обновлении товара обновлять штрихкоды.** При установленном флаге во время обновления справочника товаров обновляются все штрихкоды на разрезы данного товара. При сброшенном флаге штрихкоды не обновляются.

> st **Флаги «Коды товаров и групп уникальны», «Коды разрезов числовые» и «При обновлении товара обновлять штрихкоды» могут использоваться только для форматов обмена «СУПЕРМАГ» и «СуперМаг 2000/Plus».**

**Загружать скидки, указанные в товаре**. При установленном флаге в форматах обмена «АТОЛ (TXT)» и «АСТОР 1.3 (TXT)» при загрузке товаров будут загружены также и назначенные товарам скидки, если они заданы.

**Выгружать идентификатор с наименованием**. При установленном флаге в форматах обмена «АТОЛ (TXT)» и «АСТОР 1.3 (TXT)» в выгружаемые транзакции вместе с кодом элемента через разделитель «|» (A6h) будет выгружаться и его наименование, если оно задано.

**Выгружать пользовательскую информацию**. При установленном флаге в форматах обмена «АТОЛ (TXT)» и «АСТОР 1.3 (TXT)» в файл выгрузки записываются значения пользовательских переменных, подробнее см. описание выгрузки в формате «АТОЛ» в «Руководстве интегратора».

**Не выгружать данные в CashAuth.db**. Флаг доступен только для формата «СуперМаг 2000/Plus (DB)». Если флаг установлен, то при выгрузке таблица CashAuth.db создаётся пустой независимо от наличия оплат по банковским картам.

**Не загружать остатки**. Флаг доступен для всех форматов обмена. При установленном флаге остатки, указанные в файлах обмена, игнорируются, то есть не загружаются во Frontol.

# $\boldsymbol{\Gamma}$

# **Настройку «Не загружать остатки» нужно использовать только совместно со значением «Нет» параметра «Списание остатков» в «Справочники\Товары\Глобальный контроль», в других случаях установка данной опции может привести к некорректной работе Frontol.**

**Идентификатор предприятия**. В выпадающем списке выбирается значение, которое будет использоваться в качестве идентификатора предприятия при заполнении соответствующих полей выгрузки в выбранном формате (подробнее смотрите документ «Руководство интегратора»):

- «Номер магазина» в качестве идентификатора предприятия будет использоваться номер магазина из соответствующей настройки «РМ и оборудование\Рабочие места\Номер магазина» (см. стр. [297\)](#page-296-0);
- «Код предприятия» в качестве идентификатора предприятия будет использоваться код предприятия, выбранного в соответствующей настройке «РМ и оборудование\Рабочие места\Текущее предприятие» (см. стр. [297\)](#page-296-1).

**Идентификатор оплаты по банку**. В настройке задается идентификатор, который будет выгружаться в соответствующее поле в формате обмена «СуперМаг 2000/Plus (DB)».

**Идентификатор неплательщиков.** В настройке задается идентификатор, который будет выгружаться в соответствующее поле в формате обмена «R-Keeper». Поле доступно, если выбран соответствующий формат.

**Группы пользователей.** Настройка используется для выгрузки информации о пользователях в формате «R-Keeper».

**Идентификационный номер GS1**. Настройка используется для выгрузки информации в формате ГИС МАРКИРОВКИ (ХML); в поле задается идентификатор организации в международной ассоциации GS1.

*Группа настроек «Файлы»*

**Файл загрузки**. Поле содержит имя файла загрузки справочников.

Имя файла можно указать не только полностью, но и с помощью масок, используя символы «**\***» и «**?**». Символ «**\***» заменяет произвольное количество символов, а символ «**?**» — наличие или отсутствие одного символа.

Если файлов, удовлетворяющих маске, несколько, их загрузка осуществляется последовательно в соответствии с их именами.

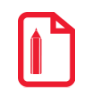

**Если в качестве имени файла указать «Frontol???.\*», то будут загружены все файлы, имя которых начинается с Frontol, после чего идут не более 3 символов, а расширение произвольно.**

**Файл-флаг загрузки**. Поле содержит имя файла-флага загрузки (о файлах-флагах см. стр. [275\)](#page-274-0).

**Загружать файлы из архива**. При установленном флаге загрузка данных происходит только из файла формата .zip с именем, указанным в поле «Файл загрузки». Имя самого файла (или файлов) в архиве должно соответствовать полю «Файл загрузки». Использование флага актуально только для формата обмена «АТОЛ». Помещать файл-флаг в архив не нужно.

**Если в папке загрузки находятся несколько архивов, имена содердащихся в них файлов должны различаться, в противном случае данные загрузятся некорректно.**

**Файл выгрузки**. Поле содержит имя файла выгрузки продаж.

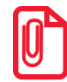

**Поля «Файл загрузки» и «Файл выгрузки» актуальны для форматов обмена «АТОЛ», «АСТОР 1.3» и «БЭСТ». Если они не заполнены, при попытке сохранения будет выдано предупреждающее сообщение о необходимости заполнения этих полей. В форматах «СУПЕРМАГ», «СуперМаг 2000/Plus», «GESTORI», «АСТОР 1.1» и «АСТОР 1.2» имена файлов строго регламентированы.**

Для форматов обмена «АТОЛ» и «АСТОР 1.3» в имени файла можно использовать параметры <DATE>, <TIME> и <NPOS> для формирования при выгрузке файла с указанием даты, времени и идентификатора БД соответственно.

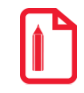

st **К примеру, если указать в файле выгрузки** *Out\_<DATE>\_<TIME>\_<NPOS>.txt* **то файл выгрузки будет иметь вид:** *Out\_2008-07-30\_16-01-38\_1.txt***.**

**Файл-флаг выгрузки**.Поле содержит имяфайл-флага выгрузки (офайл-флагах см. стр. [275\)](#page-274-0).

**Выгружать файлы в архив**. При установленном флаге выгрузка данных происходит в архив .zip с именем, указанным в поле «Файл выгрузки». Имя самого файла в архиве будет соответствовать полю «Файл выгрузки». Использование флага актуально только для форматов обмена «АТОЛ» и «АСТОР 1.3». Логика работы с файлом-флагом выгрузки не меняется помещать файл-флаг в архив не нужно.

**При повторной выгрузке в архив происходит перезапись предыдущего файла без предупреждения. При обмене по электронной почте (см. стр. [284\)](#page-283-0) учитывается состояние флагов «Загружать файлы из архива» и «Выгружать файлы в архив».**

# <span id="page-282-0"></span>*Закладка «Каналы»*

 $\boldsymbol{\mathbb{C}}$ 

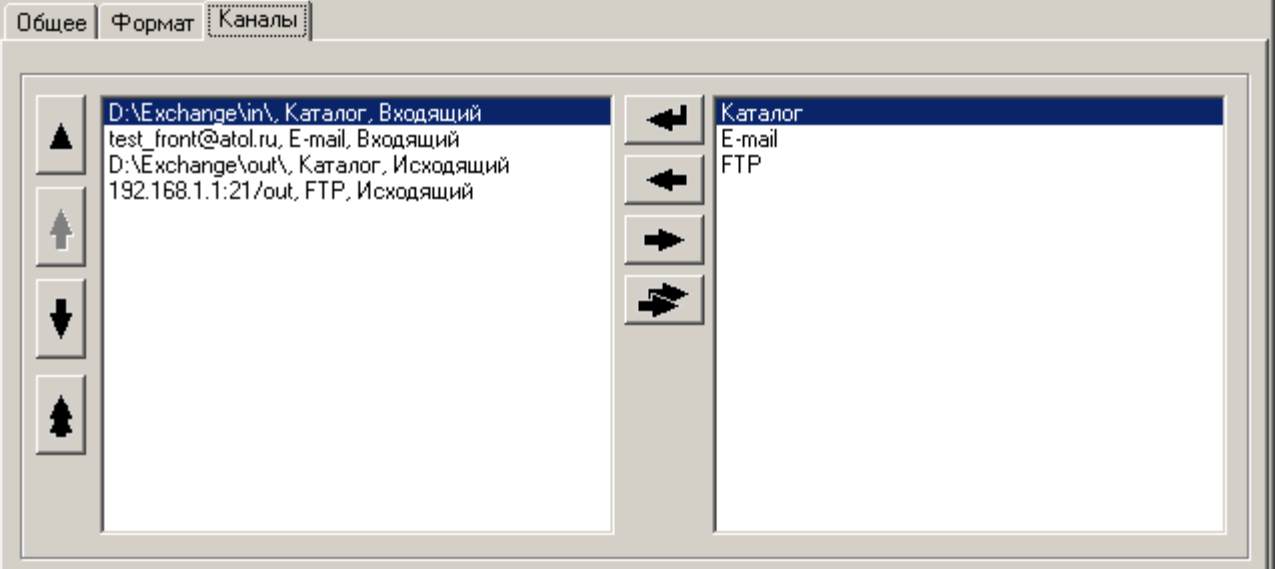

На закладке каналы настраивается список входящих и исходящих каналов, которые будут использоваться для обмена данными с АСТУ. Подробнее про использование каналов при выполнении задания смотрите на стр. [274.](#page-273-0) Для обмена данными могут использоваться каналы следующих типов:

- Каталог;
- E-mail;
- FTP.

В зависимости от типа канала необходимо указать соответствующие настройки канала.

# *Каталог*

При создании, копировании или редактировании канала Каталог открывается карточка с настройками канала:

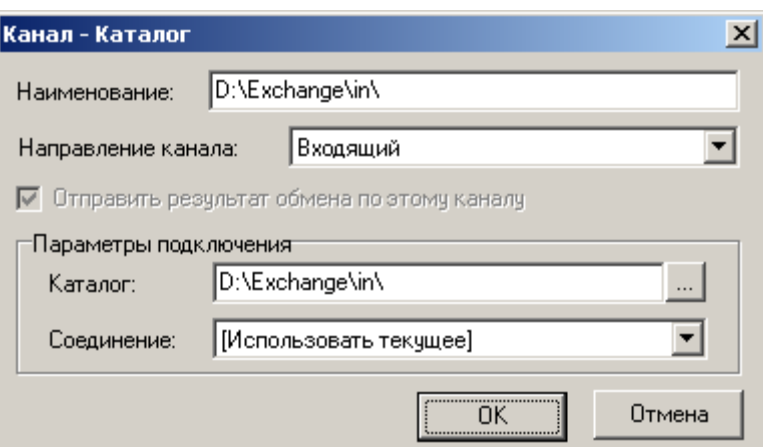

**Наименование**. Поле содержит наименование канала и служит исключительно для визуального различия каналов.

**Направление**. Выпадающий список позволяет выбрать направление канала:

- **Входящий.** Канал будет использоваться для получения данных от АСТУ;
- **Исходящий**. Канал будет использоваться для отправки данных в АСТУ.

**Отправлять результат обмена по этому каналу**. При выбранном флаге соответствующий исходящий канал будет использоваться для отправки файлов с результатом обмена *SaveResult<Идентификатор БД>.txt* и *LoadResult<Идентификатор БД>.txt*, в противном случае файлы отправляться по этому каналу не будут. Флаг доступен только для исходящего направления канала.

**Каталог.** В поле указывается путь к каталогу обмена. В зависимости от направления канала в указанный каталог будут выгружаться файлы обмена, либо из него будет производиться загрузка данных от АСТУ.

Путь к каталогу обмена должен заканчиваться символом «\» для ОС семейства Windows и «/» для ОС семейства Unix.

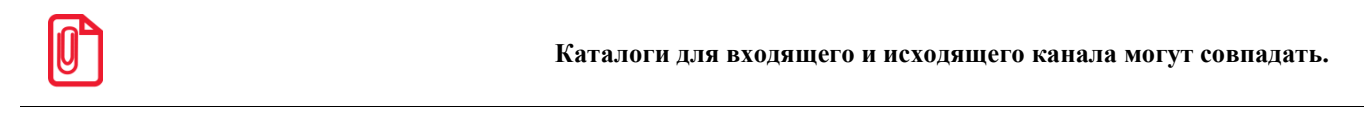

**Соединение**. В поле необходимо выбрать название соединения, которое будет использоваться при отправке/получении данных по каналу. Если ПК с установленным приложением кассира постоянно подключен к соответствующей сети, то в качестве соединения необходимо выбрать «[Использовать текущее]».

### <span id="page-283-0"></span>*E-mail*

При создании, копировании или редактировании канала E-mail открывается карточка с настройками канала:

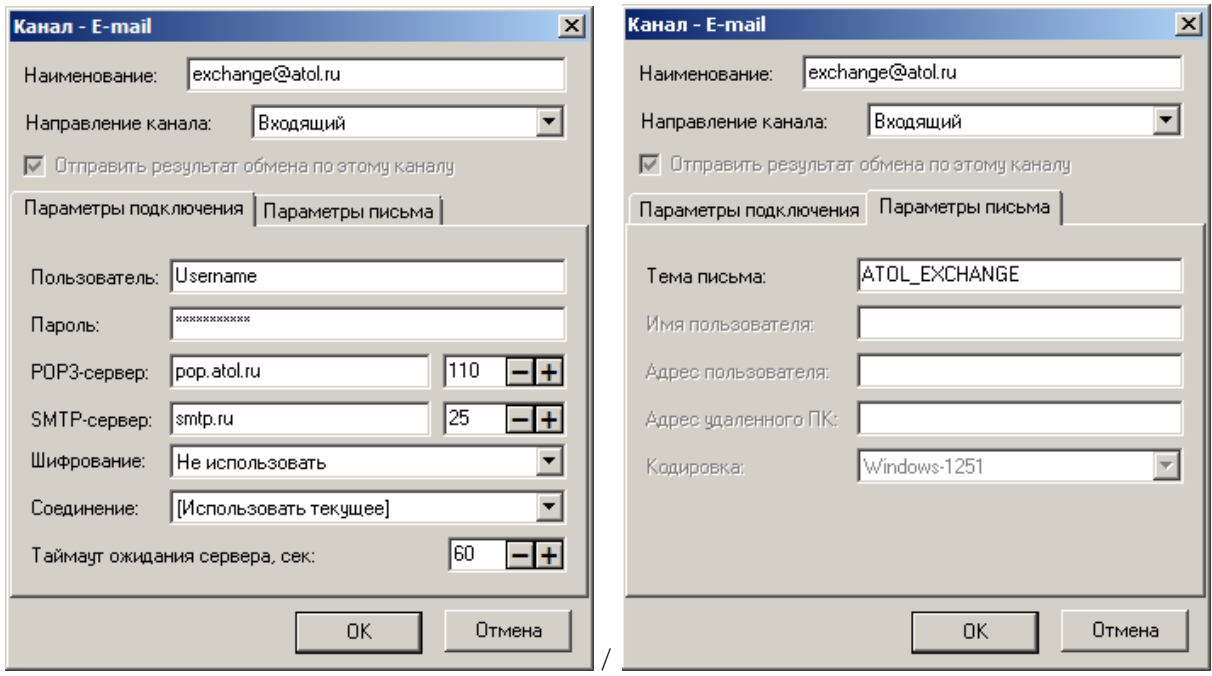

**Наименование.** Поле содержит наименование канала и служит только для визуального различия каналов.

**Направление** Выпадающий список позволяет выбрать направление канала:

- **Входящий.** Канал будет использоваться для получения данных от АСТУ;
- **Исходящий**. Канал будет использоваться для отправки данных в АСТУ.

**Отправлять результат обмена по этому каналу**. При выбранном флаге соответствующий исходящий канал будет использоваться для отправки файлов с результатом обмена *SaveResult<Идентификатор БД>.txt* и *LoadResult<Идентификатор БД>.txt*, в противном случае файлы отправляться по этому каналу не будут. Флаг доступен только для исходящего направления канала.

Обмен по каналу «E-mail» практически не отличается от обмена через канал «Каталог»: используются те же имена файлов загрузки/выгрузки, настроенные на вкладке «Формат». Отличие состоит в том, что файлы обмена передаются через электронную почту как прикрепленные файлы (attachments).

В Frontol реализован самостоятельный почтовый клиент, посредством которого производится отправка и прием почты с почтового сервера.

На закладке «Параметры подключения» задаются параметры подключения к почтовому серверу для получения и отправки писем.

**Пользователь/Пароль**. В полях указываются соответственно имя пользователя и пароль для авторизации на почтовом сервере, производящем отправку/получение.

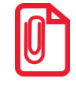

**При вводе данных в поле «Пользователь» следует обратить внимание на требование инструкции к почтовому серверу относительно указания домена в имени пользователя. Например, некоторые серверы требуют указания почтового ящика полностью: «sidorov@mail.ru», другие же требуют только имя: «sidorov».**

При обмене по E-mail в полях «Пользователь», «Имя пользователя», «Адрес пользователя» и «Тема письма» можно использовать подставной параметр <NPOS> для замены при выгрузке идентификатора БД (значение настройки «Настройки\Системные\База данных\Идентификатор БД», подробнее см. стр. [266\)](#page-265-0) , дополненного нулями до 3 знаков.

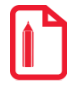

st **К примеру, если указать в поле «Пользователь»** *exchange<NPOS>@atol.ru***, а значение идентификатора БД = 1, то письма будут обрабатываться почтой** *exchange001@atol.ru*

**POP3-сервер/SMTP-сервер.** В полях указываются серверы и порты получения/отправки соответственно.

**Использовать шифрованное соединение (SSL)**. В выпадающем списке необходимо выбрать метод обмена для почтовых сервисов с использованием криптографического протокола SSL. Для корректной работы рекомендуется использовать криптографический пакет OpenSSL v.1.0.2a, включенный в дистрибутив Frontol.

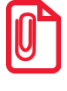

**При отказе от шифрования SSL обычно используются следующие порты: порт POP3 ― 110; порт SMTP ― 25.**

**Для шифрованного соединения через сервер** *atol.ru* **выберите «SSL/TLS через STARTTLS».**

**Для сервера** *gmail.com* **необходимо использовать «SSL/TLS через выделенный порт».**

**Серверы** *mail.ru***,** *yandex.ru***,** *rambler.ru* **поддерживают обе опции.**

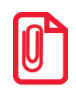

**Некоторые провайдеры из соображений безопасности запрещают исходящие подключения на порт 25 (SMTP), в этом случае нужно использовать альтернативный порт для отправки почты. Номер порта можно узнать в описании используемой почтовой службы.**

**Соединение.** В поле необходимо выбрать название соединения, которое будет использоваться при отправке/получении данных по каналу. Если ПК с установленным приложением кассира постоянно подключен к соответствующей сети, то в качестве соединения необходимо выбрать «[Использовать текущее]».

**Таймаут ожидания сервера, сек.** В поле указывается время в секундах, в течение которого ожидается ответ от сервера при получении/отправке.

На закладке «Параметры письма» задаются параметры, которые будут использоваться при поиске необходимого письма на сервере, либо при формировании письма для отправки.

**Тема письма**. В поле указывается тема письма. В случае входящего направления канала обрабатываться будут письма, начинающиеся с указанной темы; соответственно, если значение поля не задано, то будут обрабатываться письма с любой темой. В случае исходящего направления канала письма будут отправляться с указанной в поле темой; если поле не задано, тема письма будет пустой.

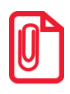

**Тема письма может состоять из латинских букв, цифр и знаков.**

**Имя пользователя**. Поле содержит имя пользователя почты, которое будет указано в исходящем сообщении от Frontol. Поле доступно только для исходящего направления канала.

**Адрес пользователя.** Поле содержит адрес электронной почты пользователя, который будет указан в исходящем сообщении от Frontol. Поле доступно только для исходящего направления канала.

286 **Адрес удаленного ПК.** Поле содержит имя получателя и адрес электронной почты, по которому отправляются сообщения с файлами обмена. Поле доступно только для исходящего

направления канала. Для отправки файла обмена сразу нескольким получателям данное поле необходимо заполнить в следующем формате:

Имя1 <Адрес1>; Имя2 <Адрес2>

**Кодировка.** В выпадающем списке можно указать кодировку письма. Поддерживаются следующие кодировки: Windows-1251, ISO-8859-5, KOI8-R и UTF-8. Данный список доступен только для исходящего направления канала.

*FTP*

При создании, копировании или редактировании канала FTP открывается карточка с настройками канала:

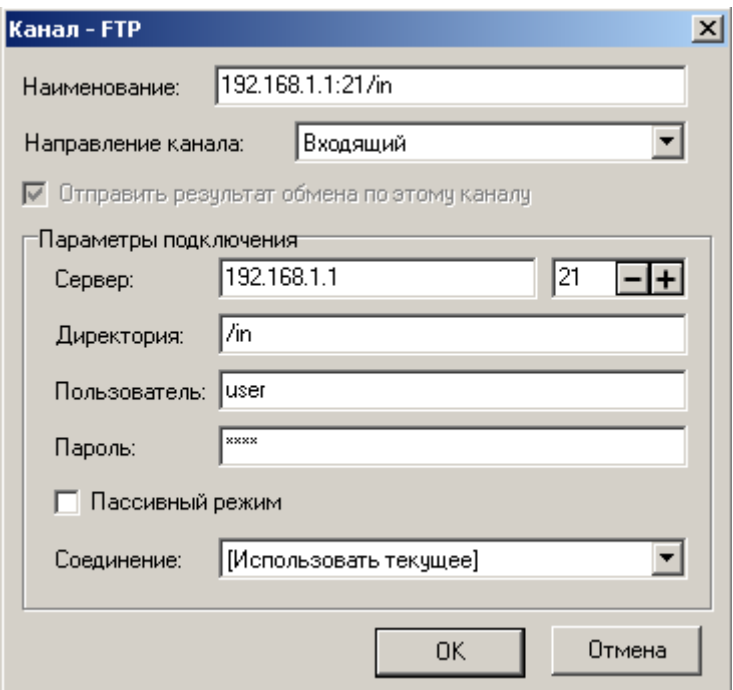

**Наименование.** Поле содержит наименование канала и служит исключительно для визуального различия каналов.

**Направление** Выпадающий список позволяет выбрать направление канала:

- **Входящий.** Канал будет использоваться для получения данных от АСТУ;
- **Исходящий**. Канал будет использоваться для отправки данных в АСТУ.

**Отправлять результат обмена по этому каналу**. При выбранном флаге соответствующий исходящий канал будет использоваться для отправки файлов с результатом обмена *SaveResult<Идентификатор БД>.txt* и *LoadResult<Идентификатор БД>.txt*, в противном случае файлы отправляться по этому каналу не будут. Флаг доступен только для исходящего направления канала.

В Frontol реализован самостоятельный ftp-клиент, при помощи которого производится отправка и прием файлов с ftp-сервера.

**Загрузка данных с ftp-сервера связана со следующей особенностью: после выгрузки результата загрузки на исходящие каналы осуществляется полная очистка входящего канала FTP (т.е. того, из которого осуществлялась загрузка данных).**

**Очищаются как файлы, связанные с обменом, так и пользовательские файлы.**

**Таким образом, при обмене по FTP входящий канал не должен совпадать с исходящим каналом, используемым для выгрузки результатов обмена, иначе файл с результатами обмена для этого исходящего канала будет автоматически удалён после обработки обмена по FTP- каналу.**

**Сервер/Порт**. В полях задается соответственно IP-адрес или имя ftp-сервера и порт.

**Директория**. В поле указывается путь к каталогу на ftp-сервере. В зависимости от направления канала в указанный каталог будут выгружаться файлы обмена, либо из него будет производиться загрузка данных от АСТУ.

**Пользователь/Пароль**. В полях указываются соответственно имя пользователя и пароль для авторизации на ftp-сервере.

**Пассивный режим**. При установленном флаге работа по протоколу FTP будет осуществляться в пассивном режиме.

**Соединение**. В поле необходимо выбрать название соединения, которое будет использоваться при отправке/получении данных по каналу. Если ПК с установленным приложением кассира постоянно подключен к соответствующей сети, то в качестве соединения необходимо выбрать «[Использовать текущее]».

#### <span id="page-287-0"></span>*Оперативная сводка*

Оперативная сводка доступна в форматах обмена «АТОЛ», «БЭСТ», «СУПЕРМАГ», «СуперМаг 2000/Plus», «АСТОР 1.1», «АСТОР 1.2» и «АСТОР 1.3». Путь к каталогу с файлами оперативной сводки указывается в поле «Каталог».

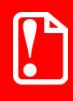

**Для форматов обмена «БЭСТ», «СУПЕРМАГ», «СуперМаг 2000/Plus», «АСТОР 1.1» и «АСТОР 1.2» каталоги с файлами оперативной сводки и файлами выгрузки не должны совпадать.**

Для форматов обмена «БЭСТ», «СУПЕРМАГ», «СуперМаг 2000/Plus», «АСТОР 1.1» и «АСТОР 1.2» в каталоге создаются файлы выгрузки установленного формата, в которые записывается каждый закрытый документ. Название файла выгрузки для формата «БЭСТ» содержит номер выгруженного документа и код рабочего места.

Для форматов обмена «АТОЛ» и «АСТОР 1.3» имя файла оперативной сводки задается в поле «Файл».

Для форматов обмена «АТОЛ» и «АСТОР 1.3» дополнительно создается файл с тем же названием, но с символом « » в начале. Этот файл содержит номер (код) рабочего места и номер последней выгруженной транзакции.

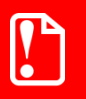

**При использовании форматов обмена «АТОЛ» и «АСТОР 1.3» необходимо указать название файла оперативной сводки, иначе файлы оперативной сводки не будут создаваться.**
**Выгружать идентификатор с наименованием.** Если установлен флаг, для форматов обмена «АТОЛ» и «АСТОР 1.3» в выгружаемые транзакции вместе с кодом элемента через разделитель «|» (A6h) будет выгружаться и его наименование, если оно задано.

**Выгружать пользовательскую информацию.** Для форматов обмена «АТОЛ» и «АСТОР 1.3», если возведен флаг, в файл выгрузки записываются значения пользовательских переменных, подробнее см. описание выгрузки в формате «АТОЛ» в «Руководстве интегратора».

**Идентификатор предприятия**. В выпадающем списке выбирается значение, которое будет использоваться в качестве идентификатора предприятия при заполнении соответствующих полей выгрузки в выбранном формате (подробнее смотрите документ «Руководство интегратора»):

 **Номер магазина** — в качестве идентификатора предприятия будет использоваться номер магазина из соответствующей настройки «РМ и оборудование\Рабочие места\Номер магазина» (см. стр. [297\)](#page-296-0);

 **Код предприятия** — в качестве идентификатора предприятия будет использоваться код предприятия, выбранного в соответствующей настройке «РМ и оборудование\Рабочие места\Текущее предприятие» (см. стр. [297\)](#page-296-1).

**Идентификатор оплаты по банку**. В настройке задается идентификатор, который будет выгружаться в соответствующее поле в формате обмена «СуперМаг 2000/Plus (DB)».

Алгоритм взаимодействия АСТУ с оперативной сводкой формата «АТОЛ»:

- 1. При изменении данных в файле выгрузки прочитать записанный в него номер транзакции.
- 2. Прочитать данные из файла выгрузки только до указанной транзакции.

В противном случае могут быть загружены еще не записанные данные уже следующей выгрузки.

### *Внешние заказы*

Frontol может работать с внешними заказами, создаваемыми в другом ПО. Файл-заказ представляет собой список регистрируемых товаров, при его загрузке выполняется открытие нужного документа (указывается в заказе) и автоматическая регистрация товаров.

Загрузка файлов-заказов производится из папки, заданной в поле «Каталог». При вызове функции «Операции с документами\Режим регистрации\Заказы» откроется список доступных для загрузки заказов.

Структура файла-заказа подробно описана в документе «Руководство интегратора».

### *Выгрузка электронного журнала*

Frontol обеспечивает выгрузку электронного журнала из ККМ. Электронный журнал представляет собой список итогов и видов оплат чеков, проходящих через ККМ, по сменам.

Выгрузка может быть осуществлена вручную при вызове с клавиатуры, при вызове соответствующей функции меню «Сервис» или автоматически при закрытии смены перед выгрузкой Z – отчёта.

Выгрузка осуществляется согласно плану обмена, указанному в поле «План обмена». Если план не настроен или в нём нет исходящего канала, при выгрузке будет выведено сообщение об ошибке.

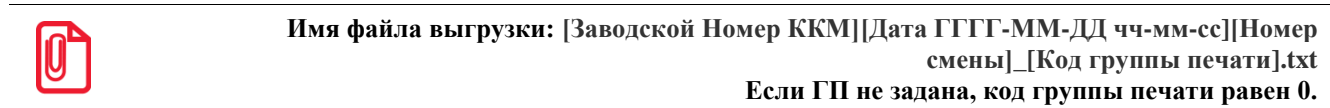

# *4.12.2.3 РМ и оборудование*

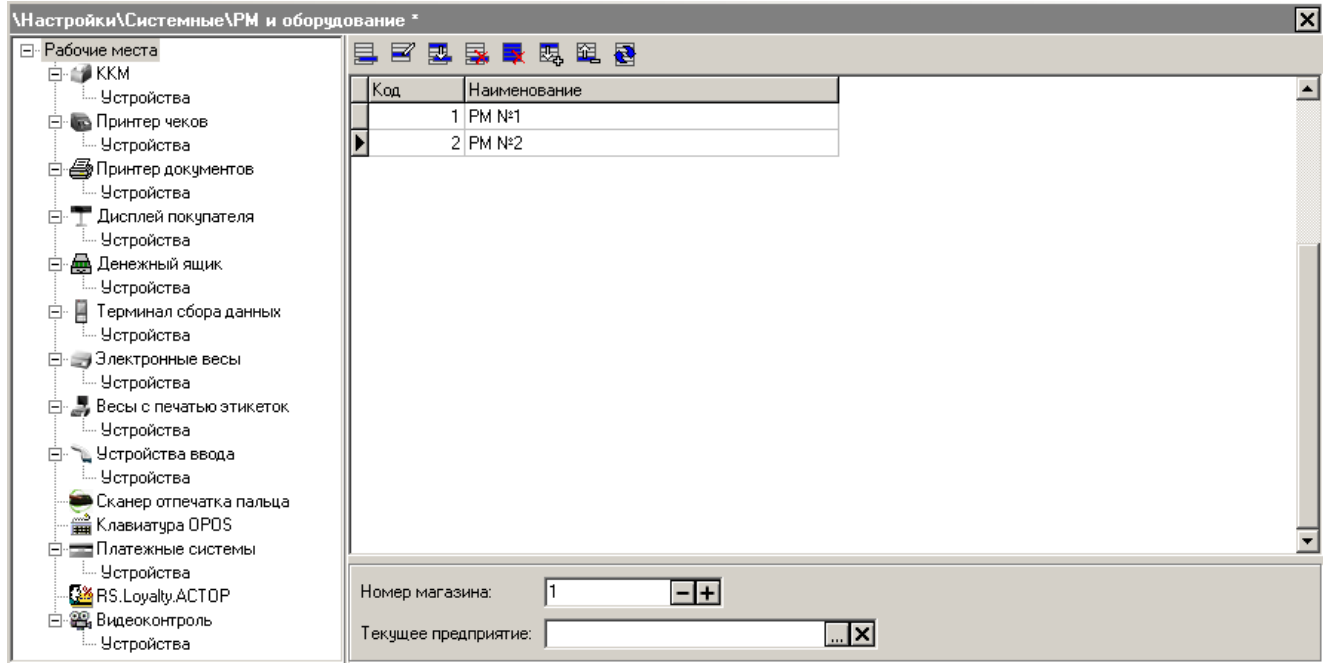

При запуске кассовой части Frontol производится подключение всех устройств, настроенных для данного рабочего места. В процессе подключения происходит занятие порта и проверяется связь с подключаемым устройством. При возникновении ошибки выдается соответствующее сообщение.

Frontol поддерживает работу со следующим оборудованием:

- ККМ (см. стр. [298\)](#page-297-0);
- Принтер чеков (см. стр. [306\)](#page-305-0);
- Принтер документов (см. стр. [308\)](#page-307-0);
- Дисплей покупателя (см. стр. [310\)](#page-309-0);
- Денежный ящик (см. стр. [314\)](#page-313-0);
- Терминал сбора данных (см. стр. [316\)](#page-315-0);
- Электронные весы (см. стр. [319\)](#page-318-0);
- Весы с печатью этикеток (см. стр. [320\)](#page-319-0);
- Устройства ввода (см. стр. [323\)](#page-322-0);
- Сканер отпечатка пальца (см. стр. [329\)](#page-328-0);
- Клавиатура OPOS (см. стр. [329\)](#page-328-1);
- Платежные системы (см. стр. [329\)](#page-328-2);
- RS.Loyalty.ACTOP (дисконтный сервер) см. стр. [337;](#page-336-0)
- Видеоконтроль (см. стр. [338\)](#page-337-0).

Для каждого типа оборудования существует справочник устройств. Справочник является иерархическим, т.е. содержит не только записи о конкретных устройствах, но и об их группах. Группы объединяют устройства по какому-либо признаку (например, группа всех ККМ в зале №2). В поле выбора устройства можно указать как отдельное устройство, так и группу устройств. На конкретном рабочем месте используются те устройства, которые входят в выбранную группу и подключены к данному рабочему месту, т.е. перечислены в списке оборудования для данного рабочего места.

При добавлении любого нового устройства, после сохранения изменений, пользователю предлагается подключить его к тому или иному рабочему месту:

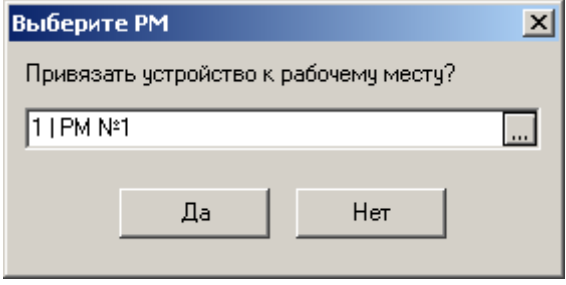

При нажатии на кнопку будет представлен список всех существующих РМ:

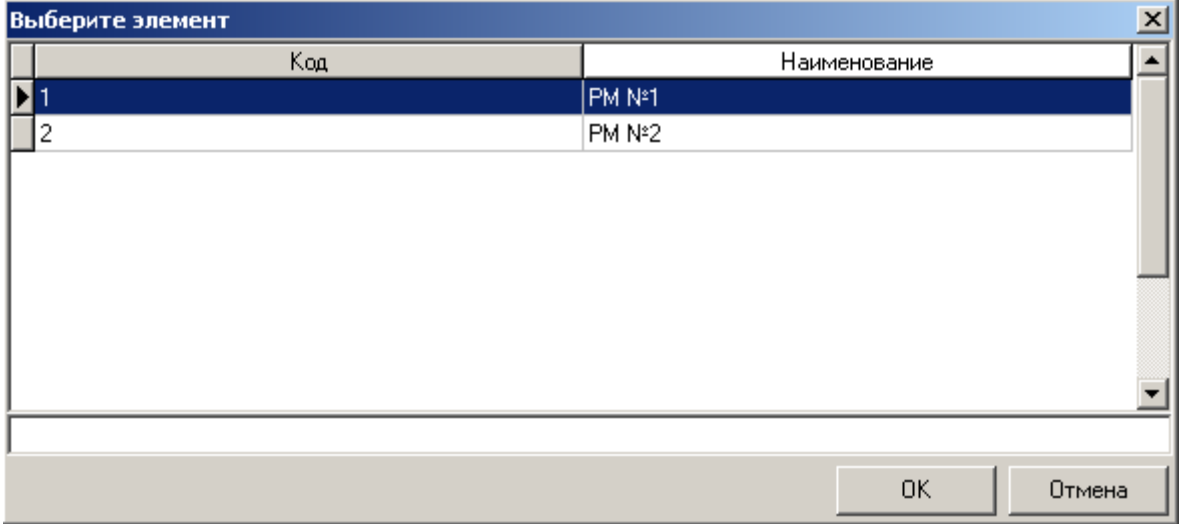

Использование групп устройств актуально только для режима работы «Online» (см. стр. [52\)](#page-51-0), поскольку только в этом режиме справочник рабочих мест содержит более одной записи.

### *Рабочие места*

Справочник рабочих мест позволяет настраивать оборудование на удаленных кассовых терминалах. Таким образом, работая с одной базой данных, администратор регулирует работу оборудования во всем торговом зале или магазине.

Для режима работы «Offline» справочник рабочих мест должен содержать одну запись. Это текущее рабочее место с установленным на нем оборудованием.

Для режима работы «Online» справочник должен содержать все рабочие места торгового предприятия.

Карточка «Рабочее место» выглядит следующим образом:

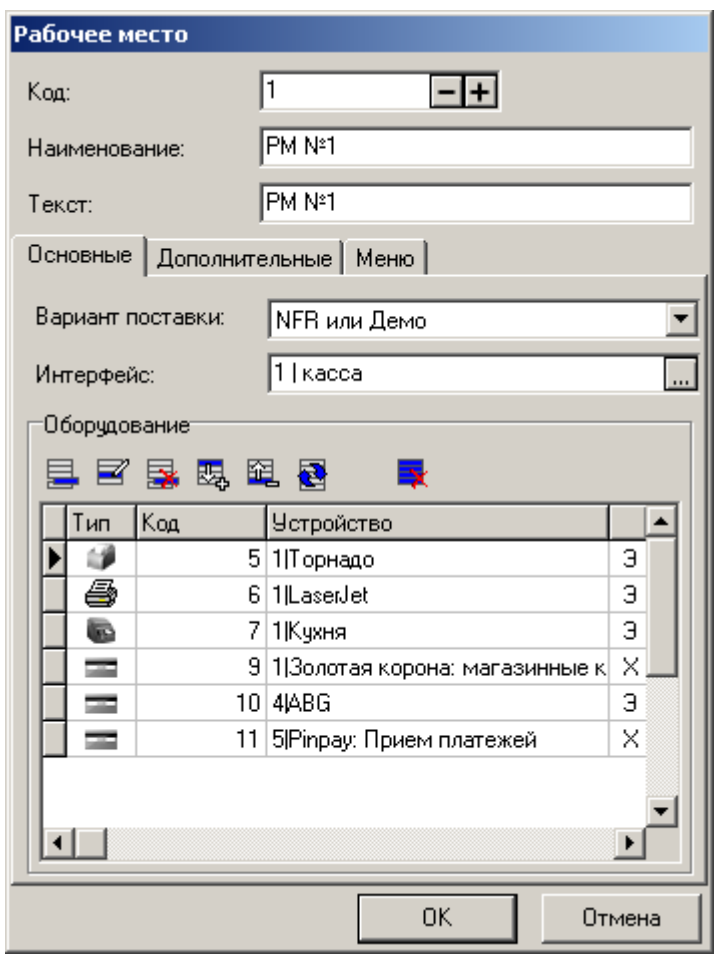

**Код**. Поле содержит номер рабочего места, который должен совпадать с кодом РМ, указанным в файле настроек *Frontol.ini* текущего рабочего места.

> st **Код рабочего места передается в платежные системы через поле TerminalID, значение которого не может быть больше 999.**

**Наименование**. Поле содержит название редактируемого рабочего места.

**Текст.** Поле содержит дополнительный текст.

### *Закладка «Основные»*

**Вариант поставки**. В поле в выпадающем списке необходимо выбрать вариант поставки Frontol, соответствующий лицензии рабочего места. Настройка базы данных должна соответствовать варианту поставки Frontol. Опция контролирует их соответствие на этапе настройки, а не во время работы кассира. Во время настройки Frontol будет выдавать

 $[0]$ 

предупреждения о том, что в варианте с наименьшей функциональностью среди РМ данная настройка не работает.

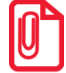

**Если в базе данных несколько РМ с разными вариантами поставки, то в режим регистрации с текущего рабочего места можно будет войти только если выполненные настройки в базе данных не противоречат лицензионным ограничениям его варианта поставки.**

**Например, при использовании вариантов поставки ОПТИМ и NFR (Not For Resale), ОПТИМ будет работать только в том случае, если выполненные настройки в единой базе данных не противоречат его ограничениям..**

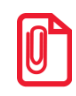

st **Печать ценников и отчетов на Win-принтере возможна, только если все рабочие места содержат лицензию, разрешающую подобную печать.**

**Интерфейс**. В поле указывается интерфейс, который будет использоваться для данного рабочего места. Поле обязательно для заполнения. Окно выбора интерфейса выглядит следующим образом:

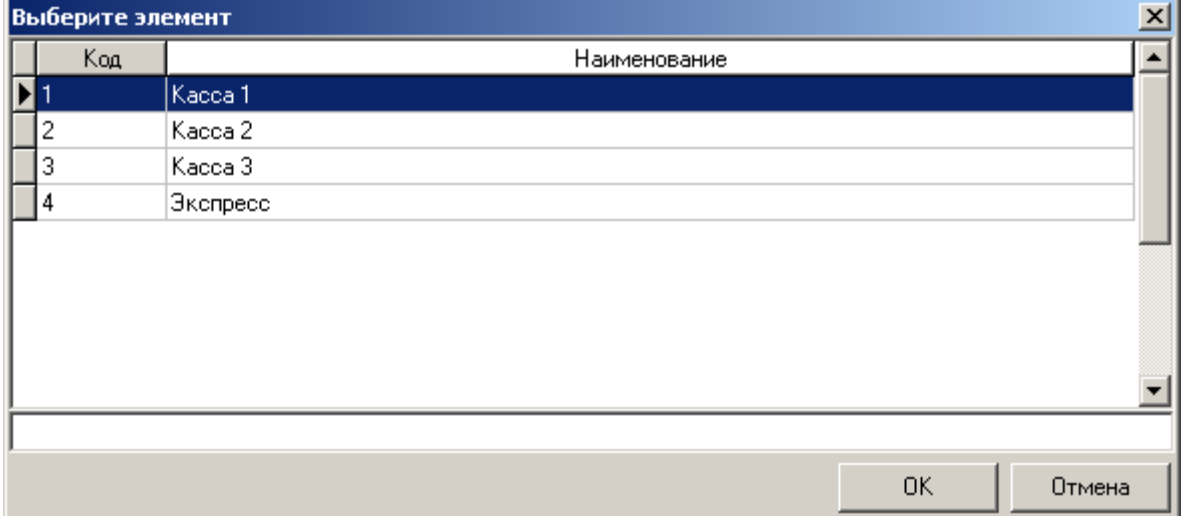

**Оборудование**. Список заполняется устройствами, подключенными к данному кассовому терминалу. Каждое рабочее место работает только с тем оборудованием, которое указано в этом списке, но не обязательно физически подключено к нему. Для выбора будут доступны все созданные в БД устройства всех типов, т.е. все ККМ, все дисплеи покупателя и т.д. Например, рабочее место может использовать непосредственно подключенную к кассовому терминалу ККМ и весы с печатью этикеток, подключенные через локальную сеть.

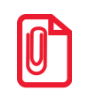

st **Нежелательно подключать к одной кассе две и более различных ККМ, в особенности, если это ККМ разных производителей.**

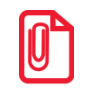

st **При подключении к РМ нескольких дисплеев на все дисплеи будет выводиться одна и та же информация.**

# *Закладка «Дополнительные»*

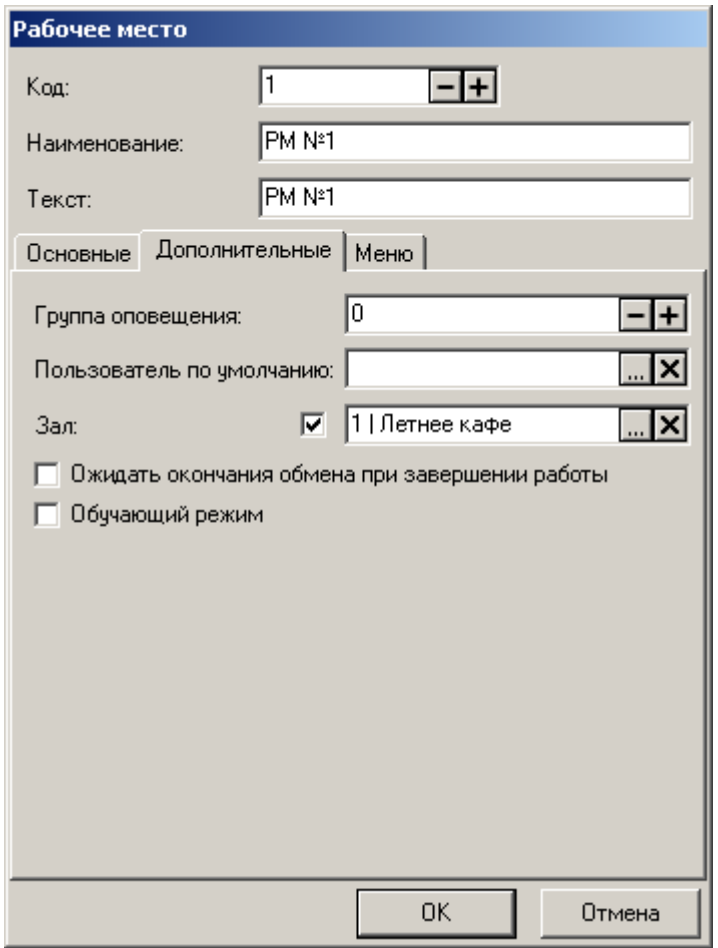

**Группа оповещений**. С помощью данного поля при режиме работы «Online» рабочие места можно объединять в группы для генерации и получения общих оповещений о готовности блюда. Каждое оповещение, генерируемое на рабочем месте, соответствует заданной в карточке рабочего места группе оповещений. При сканировании штрихкода, сгенерированного для этого оповещения, оповещение будет разослано всем рабочим местам, входящим в группу оповещений с таким же номером.

Если в поле «Группа оповещений» задано нулевое значение, то такое рабочее место не будет получать никаких оповещений о готовности.

**Пользователь по умолчанию**. Если поле заполнено, то при запуске Frontol пользователь, указанный в этом поле, автоматически входит в режим регистрации без запроса авторизации.

**Зал**. Если флаг стоит и соответствующее поле заполнено, то при запуске Frontol отображается только указанный в поле зал. Если флаг стоит, но зал не указан, отображается список залов. Если флаг не стоит, при входе в режим «Регистрация» залы не отображаются.

**Ожидать окончания обмена при завершении работы**. Если установлен флаг, то при вызове функций «Выход в ОС» или «Завершение работы» во время обмена данными будет выдано сообщение в отдельном окне, которое автоматически закроется после завершения обмена и Frontol выполнит вызванную функцию.

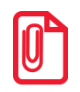

### st **При закрытии этого окна вручную произойдет запрос авторизации в том случае, если не задан пользователь по умолчанию.**

**Обучающий режим**. Если флаг установлен, то данное рабочее место будет работать в обучающем режиме, в котором:

- вместо формирования реального чека будет осуществляться его эмуляция без записи в фискальную память;
- вместо отчета с гашением будет сниматься отчет без гашения;
- будет вестись программная нумерация документов и смен;
- не происходит списывание остатков и изменение счетчиков;
- не изменяется сумма наличности в программном денежном ящике;
- не осуществляется контроль наличности в денежном ящике при закрытии документов, сформированных в результате операций с типами в ККМ «Возврат», «Аннулирование» и «Выплата»;
- нет доступа к документам, созданным в рабочем режиме, в том числе к отчету «Электронный журнал в ЕГАИС»;
- невозможно выгрузить транзакции, созданные в рабочем режиме;
- не будет изменяться состояние программного денежного ящика как при выплате/внесении, так и при инкассации в закрытии смены и при закрытии документов.

В режиме обучения верхняя строка состояния вместо названия и версии Frontol будет содержать надпись: «Обучающий режим!!!»:

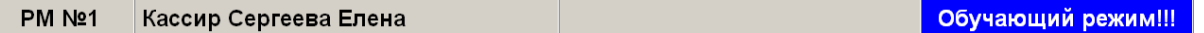

Данный режим может быть полезен при обучении кассиров на фискализированной ККМ.

В обучающем режиме будут записываться документы аналогично рабочему режиму.

После снятия флага будут удалены:

- документы, записанные в обучающем режиме;
- временные файлы незакрытых документов.

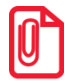

**Обучающий режим включается и отключается из меню «Сервис» в Frontol.exe.**

Прочие особенности работы в обучающем режиме:

 Нельзя перейти в обучающий режим, если на жестком диске имеются временные файлы документов.

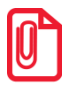

**Синхронизация с Frontol Manager в обучающем режиме запрещена.**

3. Для снятия необходимых отчетов в обучающем режиме можно воспользоваться программными отчетами, формируемыми на основе документов, записанных в БД («Сервис\Дополнительные отчеты»).

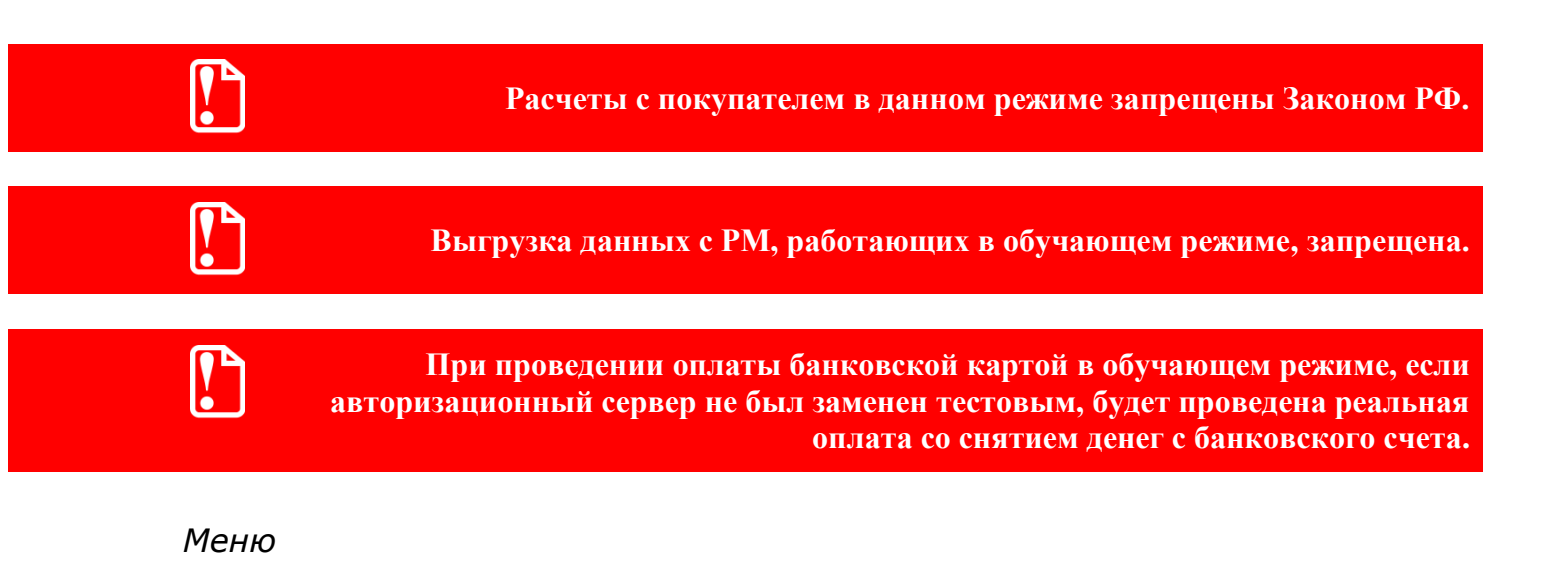

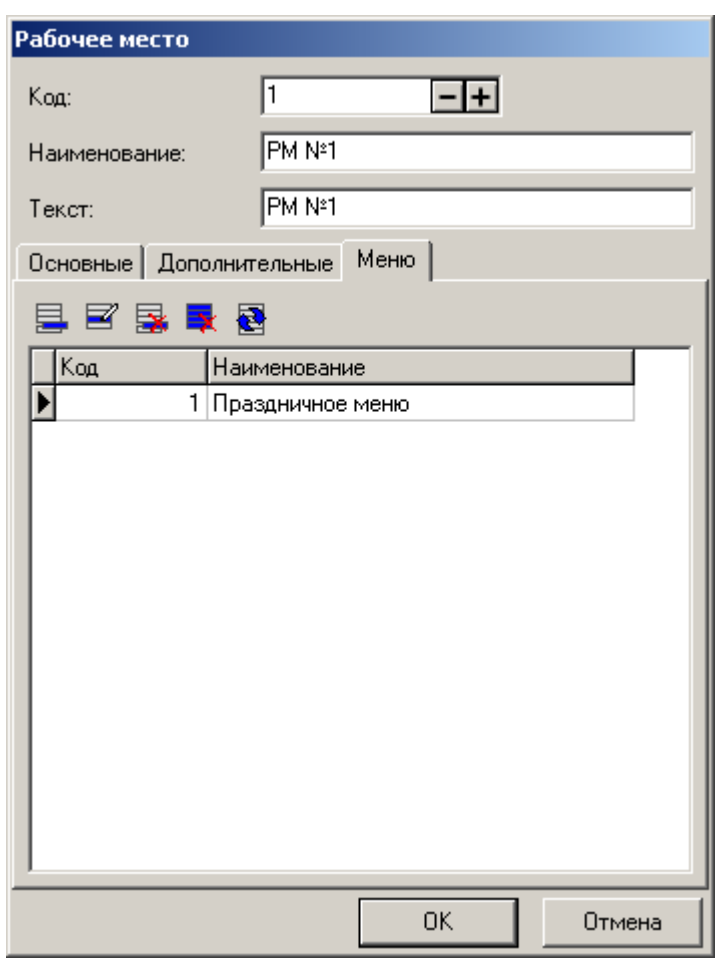

На данной закладке для данного рабочего места можно назначить меню, включающее определённый набор товаров, с учётом дня недели.

Меню считается действующим на данном рабочем месте, если оно указано в карточке этого рабочего места и действует в текущий день недели. При этом для регистрации будут доступны только те товары, которые входят хотя бы в одно из действующих меню. Регистрация товара, отсутствующего в действующих меню, запрещена.

Если на данном рабочем месте нет действующих меню, возможна продажа всех товаров.

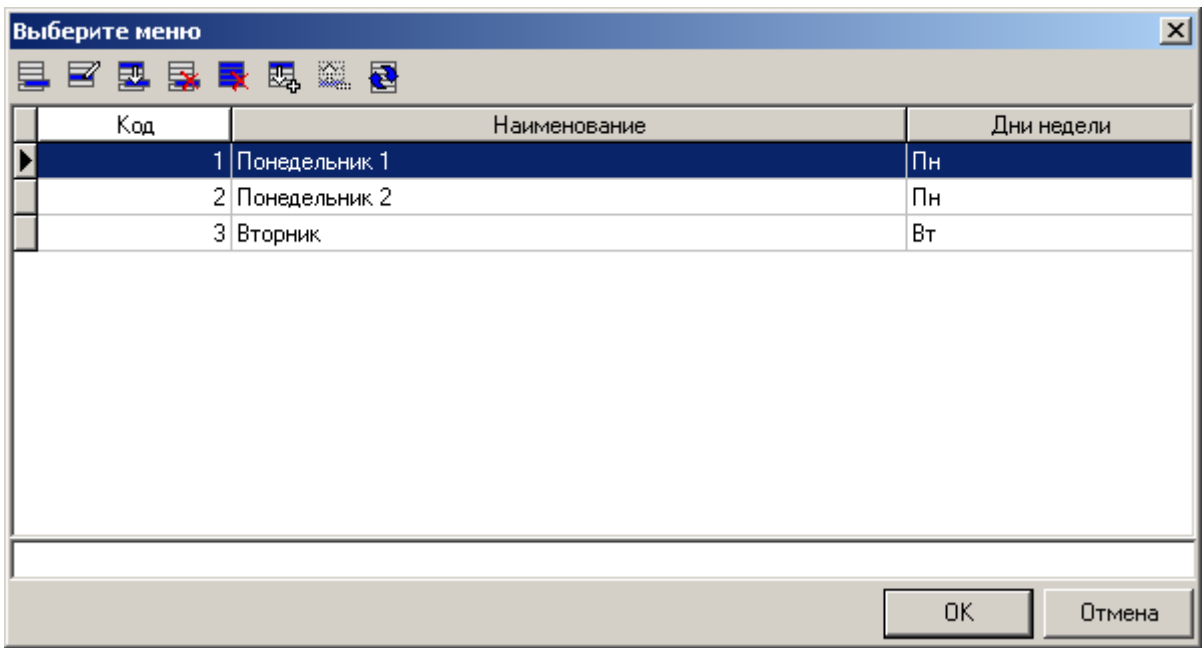

Окно выбора меню из списка выглядит следующим образом:

Чтобы назначить РМ то или иное меню, выберите его двойным кликом мыши.

Работа со списком в окне «Выберите меню» аналогична работе со справочником «Меню», подробнее см. стр. [131.](#page-130-0)

### <span id="page-296-0"></span>*Номер магазина*

В данном поле указывается номер магазина. Номер должен быть уникальным для каждого магазина. Данный номер сохраняется в документе, и документ может выгружаться с этим сохраненным номером (см. стр. [278\)](#page-277-0).

### <span id="page-296-1"></span>*Текущее предприятие*

В поле выбирается предприятие из соответствующего справочника (см. стр. [189\)](#page-188-0). При выбранном текущем предприятии документооборот, учет цен и остатков, а также дисконтная политика будут вестись с учетом этого предприятия. Ссылка на предприятие сохраняется в документе, и документ может выгружаться с кодом сохранённого предприятия (см. стр. [278\)](#page-277-0).

Если текущее предприятие не выбрано, учет цен и остатков будет вестись по значениям, не связанным с предприятием (подробнее о привязке цен и остатков к предприятиям см. стр. [122\)](#page-121-0).

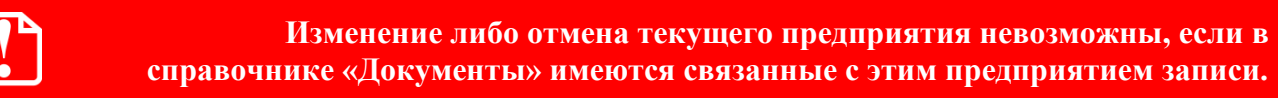

**Восстановление отложенного, зарезервированного либо отмененного документа, а также восстановление из временного файла при некорректном завершении работы невозможно, если предприятие, связанное с восстанавливаемым документом, отличается от текущего.**

# <span id="page-297-0"></span>*ККМ*

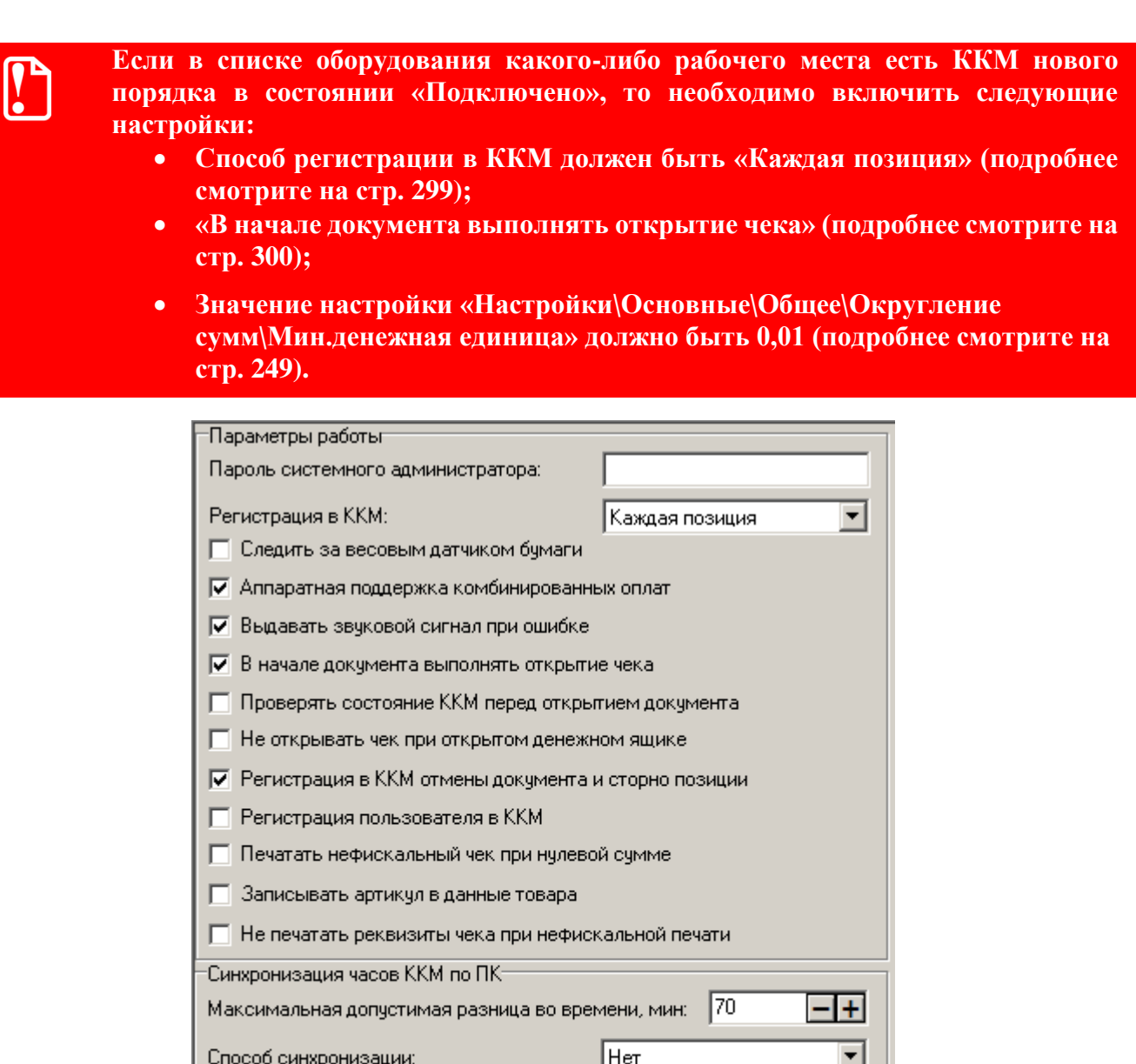

# *Параметры работы*

<span id="page-297-1"></span>**Пароль системного администратора**. ККМ может работать в разных режимах. Вход в режим возможен только при указании пароля оператора. Сама ККМ на аппаратном уровне поддерживает работу с несколькими операторами, но во всех режимах может работать только системный администратор. Frontol работает только под одним пользователем, в то время как разделение учета по кассирам осуществляется программно. Именно пароль системного администратора, запрограммированный в ККМ, надо указать в этом поле (пароли по умолчанию указаны в документе «Драйверы торгового оборудования. Настройка и подключение»).

Граница перед открытием чека в ККМ, мин:

Граница после закрытия смены, мин:

 $\sqrt{5}$ 

Π

Если пароль указан неверно, то при обращениях к ККМ (снятие отчета, закрытие документа и т. Д.) программа выдает сообщение об ошибке: «Ошибка ККМ "Название ККМ": Неверный пароль!».

> **При работе с несколькими ККМ пароль системного администратора будет использоваться для работы со всеми подключенными ККМ. Поэтому указывать этот пароль необходимо только в случае, если пароль системного администратора совпадает у всех подключенных ККМ. В противном случае необходимо оставить настройку «Пароль системного администратора» пустой, а вместо нее использовать настройку «Пароль оператора по умолчанию», расположенную на странице свойств драйвера ККМ.**

<span id="page-298-0"></span>**Регистрация в ККМ**. Позволяет работать в режиме регистрации в ККМ каждой позиции. Имеет следующие значения:

- **Одна на весь чек** при закрытии документа осуществляется одна регистрация фискальной информации в ККМ на всю сумму чека;
- **Каждая позиция** при закрытии документа регистрация фискальной информации в ККМ осуществляется для каждой позиции.

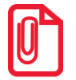

**Для ККМ АТОЛ 11Ф, АТОЛ 15Ф, АТОЛ 25Ф, АТОЛ 30Ф, АТОЛ 55Ф, АТОЛ 22Ф/FPrint-22ПТК, АТОЛ 77Ф, АТОЛ 52Ф, АТОЛ 60Ф, АТОЛ 90Ф, Эвотор СТ2Ф***,* **Казначей ФА, АТОЛ 42ФС, Штрих-М: Штрих 54-ФЗ должен быть выбран вариант «Каждая позиция».**

В зависимости от выбранного режима регистрации в ККМ, механизм оплаты валютой может различаться, см. подробнее стр. [210.](#page-209-0)

Особенности режима регистрации «Каждая позиция»:

- В данном режиме запрещено открытие и закрытие документов с типом операции в ККМ «Обмен». Запрещено использование товара с кодом 1. Этот код зарезервирован для регистраций по свободной цене;
- В данном режиме запрещено использовать способы печати чека: «Каждая регистрация» и «С запаздыванием»;
- Режим регистрации каждой позиции обязателен при использовании следующих моделей ККМ:
	- МИНИ-ФП6;
	- МАРИЯ-301 МТМ Т7.

**Следить за весовым датчиком бумаги.** Опция ориентирована на использование с фискальными регистраторами с весовым датчиком бумаги. При установленном флаге ведется контроль остатков чековой ленты. Когда лента заканчивается, кассиру выдается сообщение о необходимости замены катушки чековой ленты. Использование опции позволяет заранее избежать ситуаций, когда в процессе печати чека или снятия отчета чековая лента кончается.

**Аппаратная поддержка комбинированных оплат**. Некоторые фискальные регистраторы позволяют оплачивать чек несколькими типами оплаты, так называемой комбинированной оплатой. Оплата разделяется на типы: наличными, тарой, кредитом и т.д. Чтобы использовать комбинированные оплаты в ККМ, флаг должен быть установлен.

При сброшенном флаге оплата чека может производиться только одним кассовым типом оплаты.

Независимо от состояния флага всегда можно использовать программные комбинированные оплаты (подробнее см. стр. [207\)](#page-206-0).

**Выдавать звуковой сигнал при ошибке.** При установленном флаге при возникновении ошибки на экран монитора выдается сообщение об ошибке, и ККМ издает сигнал. При сброшенном флаге выдается только сообщение.

Независимо от состояния флага сигнал всегда подается на звуковую карту или спикер ПК. Поэтому необходимо правильно настроить звуки в панели управления ОС и в BIOS ПК.

<span id="page-299-0"></span>**В начале документа выполнять открытие чека**. Программа печатает чек на ККМ командой «Печать строки» и только при закрытии документа выполняет регистрацию на сумму документа. Флаг позволяет настроить момент открытия чека в ККМ.

На чеке это будет отражаться следующим образом:

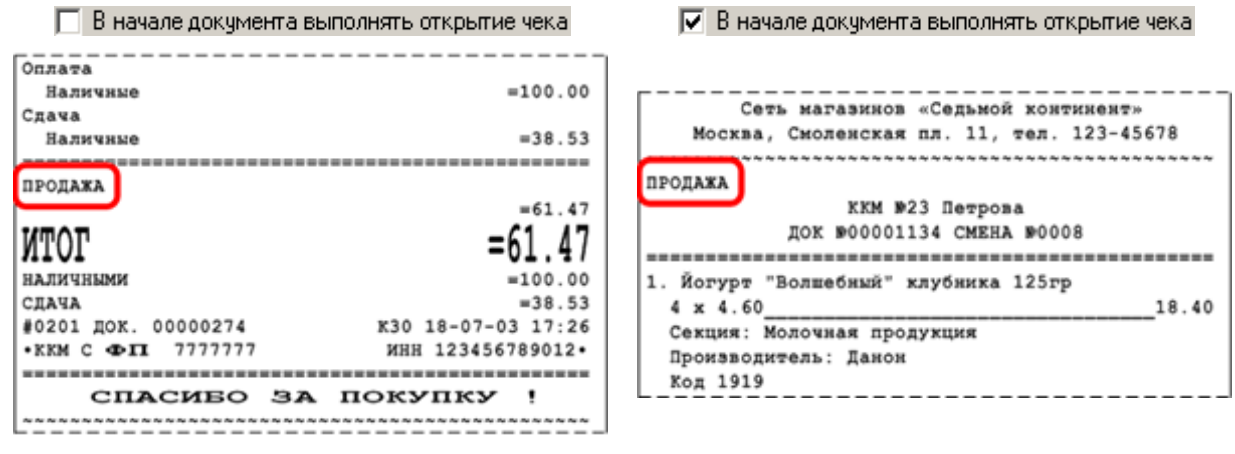

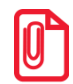

st **Тип открываемого документа печатается только в том случае, если в настройках ККМ в поле «Название чека продажи» выбрано значение, отличное от «Нет».**

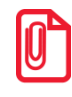

**Для ККМ АТОЛ 11Ф, АТОЛ 15Ф, АТОЛ 25Ф, АТОЛ 30Ф, АТОЛ 55Ф, АТОЛ 22Ф/FPrint-22ПТК, АТОЛ 77Ф, АТОЛ 52Ф, АТОЛ 90Ф, Эвотор СТ2Ф, Казначей ФА, АТОЛ 42ФС, Штрих-М: Штрих 54-ФЗ флаг должен быть обязательно установлен.**

При установленном флаге в самом начале документа в ККМ посылается команда «Открыть чек». Иначе документ будет открыт в ККМ только перед его закрытием.

При установленном флаге отчет без гашения не снимается при открытых документах.

Состояние флага не влияет на финансовый аспект составления чека. Флаг предназначен исключительно для формирования вида чека. Некоторые ККМ печатают клише только после открытия документа. В этом случае необходимо установить флаг, чтобы клише было напечатано в начале чека, а не внутри его.

**Проверять состояние ККМ перед открытием документа**. При установленном флаге при вызове функций открытия нового документа и восстановления документа выполняются следующие операции:

- Проверяется наличие связи с ККМ;
- Проверяется, не превысила ли смена 24 часа;
- Отменяется чек, открытый в другом приложении;

 Производится синхронизация времени ККМ по ПК в зависимости от выбранного способа синхронизации, список которых представлен ниже.

При выключенной опции все описанные выше операции выполняются непосредственно перед печатью чека на ККМ.

**Не открывать чек при открытом денежном ящике**. Если флаг установлен, открытие чека будет запрещено при открытом денежном ящике.

**Регистрация в ККМ отмены документа и сторно позиции**. Если флаг установлен, в ККМ регистрируются сторнирование позиций и операция отмены документа.

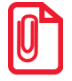

10.

st **Регистрация сторно в ККМ работает только для документов продажи, аннулирования и возврата.**

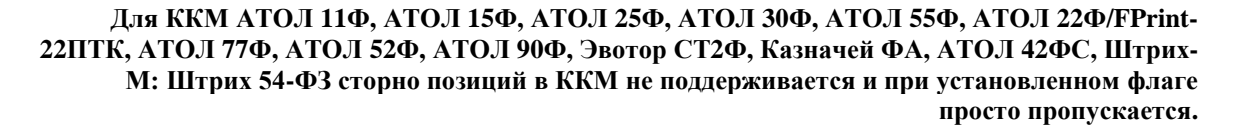

**Регистрация пользователя в ККМ**. Если флаг установлен, в ККМ передается код и пароль оператора из карточки пользователя, совершившего операцию (карточка пользователя описана на стр. [197\)](#page-196-0). Если флаг снят, операция выполняется под системным администратором ККМ, пароль которого указывается в настройке «Пароль системного администратора» (см. выше).

**Печатать нефискальный чек при нулевой сумме.** Если флаг установлен, то при нулевой сумме по ГП, в которую входит ККМ, документ не будет зарегистрирован в ККМ, и будет распечатан чек без фискальных признаков. При установленном флаге значение настройки «В начале документа выполнять открытие чека» (см. выше) становится недоступным, так как в момент открытия документа неизвестно, будет ли сумма по ГП, в которую входит ККМ, нулевой при закрытии чека.

**Записывать артикул в данные товара**. Флаг доступен только в режиме «Каждая позиция». Если флаг установлен, то при регистрации каждой позиции в начало текста, а если он не задан, то наименования товара, передаваемого в ККМ, через пробел добавляется его артикул.

**Не печатать реквизиты чека при нефискальной печати.** Если флаг установлен, при нефискальной печати не выводится подвал чека. При этом аппаратная отрезка чека не осуществляется.

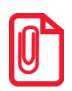

**Данная настройка доступна для следующих ККМ: FPrint-22 ПТК / K / ЕНВД , АТОЛ 22Ф / FPrint-22 ПТК, FPrint-55 ПТК / K / ЕНВД , АТОЛ 55Ф , FPrint-5200K / ЕНВД , АТОЛ 52Ф, ФЕЛИКС-02К /ЕНВД , ШТРИХ-ФР-К, ШТРИХ-ФР-К-KZ, ШТРИХ-МИНИ-ФР-К/ПТК , ШТРИХ-LIGHT-ФР-К/ПТК, Казначей ФА, АТОЛ 42 ФС**

**Синхронизация часов ККМ по ПК**. И ККМ, и ПК обладают собственными часами, поэтому возможна ситуация, когда их показания будут отличаться. Если расхождение времени ККМ и ПК превысит значение, указанное в поле «Максимальная допустимая разница во времени, мин», программа не позволит провести ни одной регистрации, пока часы не будут синхронизированы.

Возможны следующие способы синхронизации:

**• Нет** — не производить синхронизацию часов. В случае расхождения времени оператору будет выдано соответствующее сообщение. Тогда синхронизацию часов следует производить средствами драйвера ККМ («Настройка драйвера→Сервис оборудования»);

- **Авт. время** автоматическая синхронизация времени. Если разница времени на часах ККМ и ПК в пределах установленного значения, синхронизация будет произведена автоматически;
- **Авт. дату и время** автоматическая синхронизация даты и времени. Если разница даты и времени на часах ККМ и ПК в пределах установленного значения, синхронизация будет произведена автоматически;
- **Предл. время** предложить синхронизировать время. Если разница времени на часах ККМ и ПК в пределах установленного значения, кассиру будет предложено их синхронизировать;
- **Предл. дату и время** предложить синхронизировать дату и время. Если разница даты и времени на часах ККМ и ПК в пределах установленного значения, кассиру будет предложено их синхронизировать.

Frontol проверяет разницу показаний часов ПК и ККМ перед открытием каждого документа и после закрытия смены (снятия Z-отчета).

**Установка времени в ККМ возможна только при закрытой смене. Поэтому синхронизация времени ККМ и ПК перед открытием документа возможна, только если это первый документ в смене. Если времена ККМ и ПК разошлись не на первом документе смены, синхронизацию можно произвести, только закрыв смену.**

Интервал времени синхронизации часов ККМ и ПК характеризуется двумя величинами: время начала допустимого диапазона синхронизации и время его окончания.

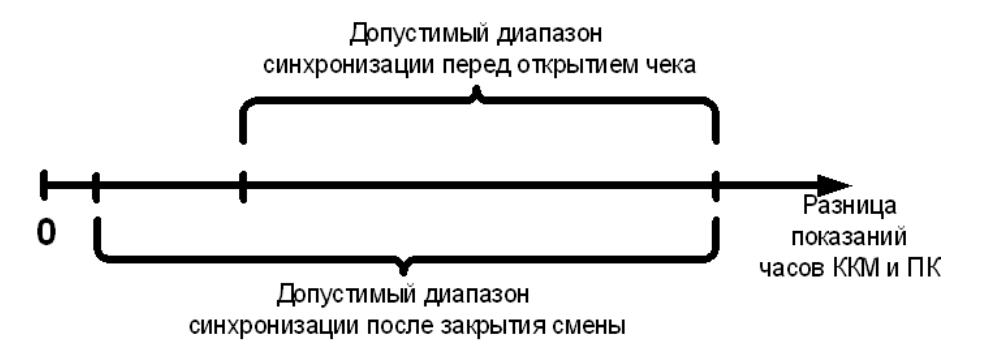

Если разница времени между часами ККМ и ПК меньше начала диапазона синхронизации, синхронизация часов ПК и ККМ не производится.

Если разница времени между часами ККМ и ПК попадет в допустимый диапазон синхронизации, программа выполнит синхронизацию так, как установлено в поле «Способ».

Если разница времени между часами ККМ и ПК больше значения окончания допустимого диапазона синхронизации, оператор получит соответствующее предупреждение, и синхронизацию можно будет провести только средствами драйвера («Настройка драйвера\Сервис оборудования»).

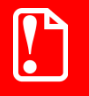

**Завышенное значение верхней границы интервала синхронизации может скрыть возможные проблемы в ККМ, требующие вмешательства сервисной службы. Не рекомендуется ставить верхнюю границу больше 61 мин., что лишь немного больше времени перевода на летнее/зимнее время.**

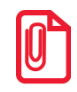

**Двойная проверка позволяет исключить момент расхождения часов ПК и ККМ при открытой смене. Поэтому начало допустимого диапазона синхронизации после закрытия документа должно быть меньше начала допустимого диапазона синхронизации перед открытием документа.**

# *Устройства*

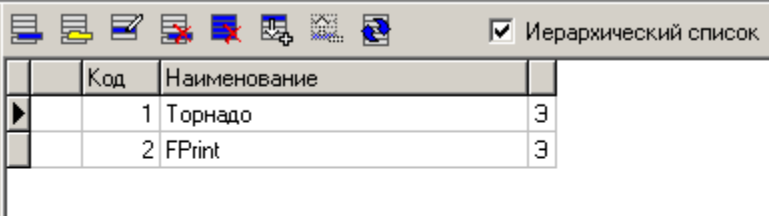

Frontol позволяет одновременно работать с несколькими ККМ.

При помощи списка устройств осуществляется подключение ККМ для работы с Frontol.

10

st **Нежелательно подключать к одной кассе две и более различных ККМ, в особенности, если это ККМ разных производителей.**

ККМ можно объединять в группы.

Карточка «ККМ» выглядит следующим образом:

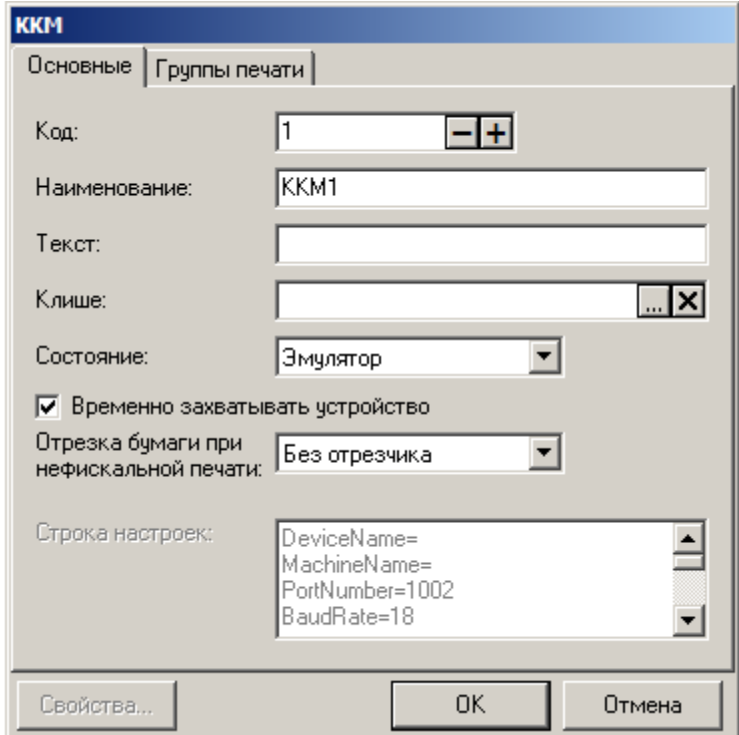

# *Закладка «Основные»*

**Наименование**. Поле содержит название ККМ, по которому она определяется при выборе.

**Текст**. Поле не используется.

**Клише**. В поле указывается клише, которое будет использовано при выполнении операции «Программирование клише» во время закрытия смены, если данная операция была выбрана в списке «Настройки\Закрытие смены» (см. стр. [262\)](#page-261-0)

**Состояние**. Выпадающий список позволяет выбрать вариант использования данного устройства. Доступно 3 состояния:

- **Отключено** устройство запрещено для использования;
- **Подключено** устройство разрешено для использования;
- **Эмулятор** вместо физического устройства используется программный эмулятор.

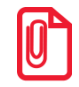

st **При использовании эмулятора ККМ в транзакцию отчета с гашением записываются итоги, вычисленные по транзакциям.**

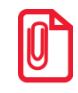

st **Если в справочнике рабочих мест в списке «Оборудование» нет подключенных устройств ККМ, то Frontol автоматически подключает эмулятор ККМ.**

В Frontol реализована возможность разделяемого использования ККМ, то есть способность производить регистрации на разных кассовых терминалах, а печатать чек на одной ККМ. Для этого необходимо установить флаг «**Временно захватывать устройство**».

**Отрезка бумаги при нефискальной печати.** Выпадающий список позволяет выбрать вариант отрезки бумаги при нефискальной печати.

- **Без отрезчика**. Отрезка бумаги не осуществляется.
- **Полная**. Отрезка бумаги осуществляется целиком.
- **Частичная**. Отрезка бумаги осуществляется частично.
- **Аппаратная**. Значение по умолчанию. Отрезка осуществляется согласно значению, установленному в ККМ.

**Строка настроек**. Поле содержит параметры устройства драйвера в текстовом виде. Поле недоступно для редактирования.

*Закладка «Группы печати»*

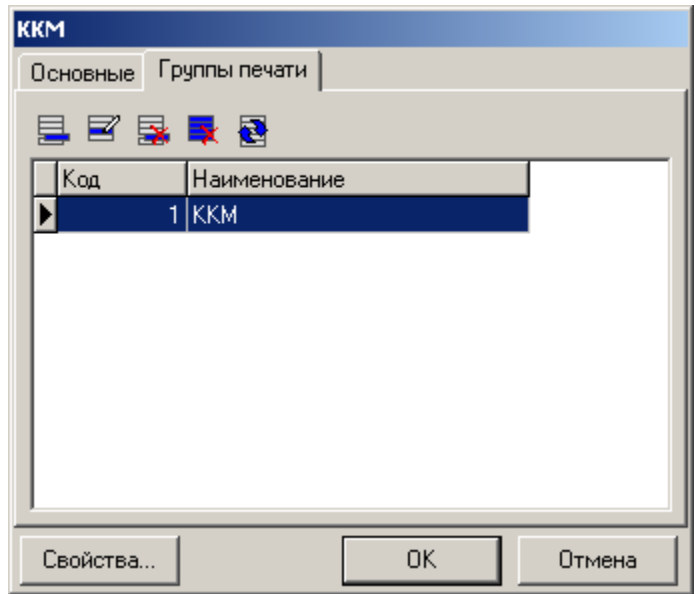

Вкладка «Группы печати» содержит список групп печати, к которым относится данное устройство.

Если устройство не привязано ни к одной группе печати, а в справочнике «Документы\Группы печати» имеются группы печати, то такое устройство не участвует в печати.

# *Свойства*

Нажатие на кнопку «Свойства…» вызывает страницу свойств драйвера ККМ.

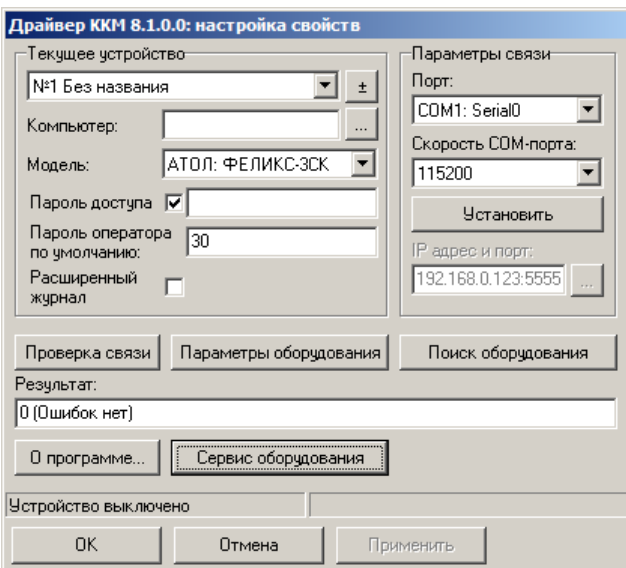

Настройка параметров текущего устройства подробно описана в документе «Драйверы торгового оборудования. Настройка и подключение».

Последовательность и рекомендуемые настройки параметров работы ККМ приведены в «Приложении 4» на стр[.462](#page-461-0) .

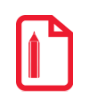

Создавать новое логическое устройство с помощью кнопки **t** окна настройки свойств **драйвера не нужно, так как при закрытии окна свойств драйвера запоминаются настройки выбранного устройства, а все остальные ЛУ удаляются. Новое устройство создается в окне списка устройств с помощью кнопки .**

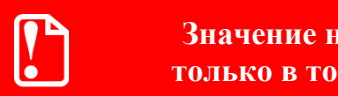

**Значение настройки «Пароль оператора по умолчанию» будет использовано только в том случае, если не задано значение настройки «Пароль системного администратора» (подробнее о настройке смотрите на стр. [298\)](#page-297-1).**

### <span id="page-305-0"></span>*Принтер чеков*

### *Устройства*

Frontol позволяет одновременно работать с несколькими принтерами чеков.

Принтер чеков может быть использован для печати чека, марки, счёта, отчётов платежных систем и слипов, а также дополнительных кассовых отчётов в соответствии с настроенными группами печати (подробнее смотрите на стр. [238\)](#page-237-0).

При помощи списка устройств осуществляется подключение принтера чеков для работы с Frontol. Карточка «Принтер чеков» выглядит следующим образом:

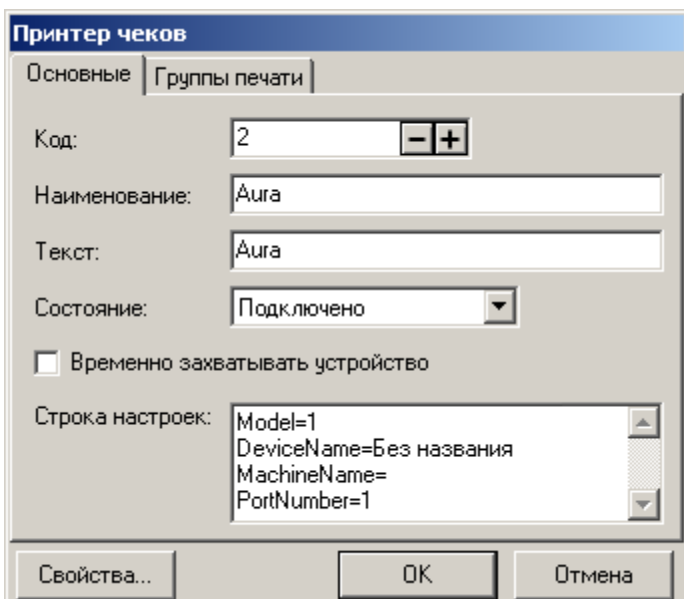

### *Закладка «Основные»*

**Наименование**. Поле содержит название принтера чеков, по которому он определяется при выборе.

**Текст**. Поле не используется.

**Состояние**. Выпадающий список позволяет выбрать вариант использования данного устройства. Доступно 3 состояния:

- **Отключено** устройство запрещено для использования;
- **Подключено** устройство разрешено для использования;
- **Эмулятор** вместо физического устройства используется программный эмулятор.

В Frontol реализована возможность разделяемого использования принтеров чеков, то есть возможность производить печать на одном принтере чеков с разных кассовых терминалов. Для этого необходимо установить флаг «**Временно захватывать устройство**».

**Строка настроек**. Поле содержит параметры устройства драйвера в текстовом виде. Поле недоступно для редактирования.

*Закладка «Группы печати»*

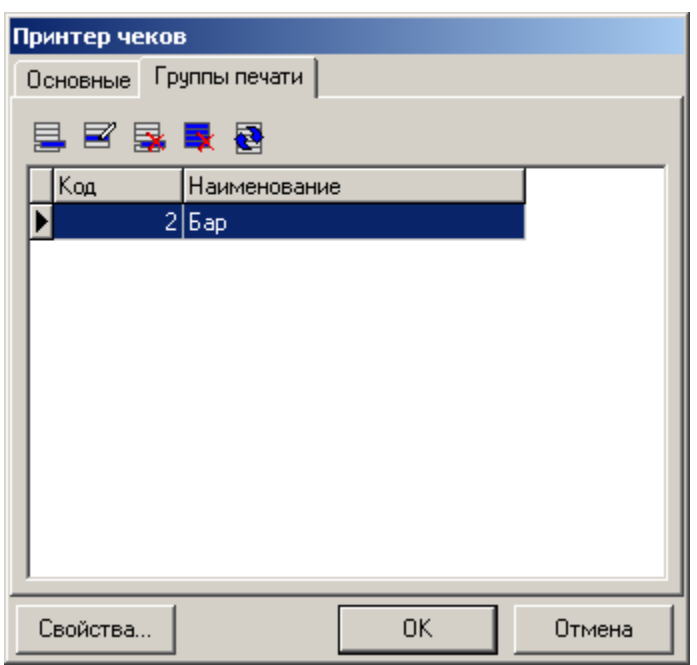

Вкладка «Группы печати» содержит список групп печати, к которым относится данное устройство.

Если устройство не привязано ни к одной группе печати, а в справочнике «Документы\Группы печати» имеются группы печати, то такое устройство не участвует в печати.

## *Свойства*

Кнопка «Свойства…» вызывает визуальную страницу свойств драйвера принтеров чеков:

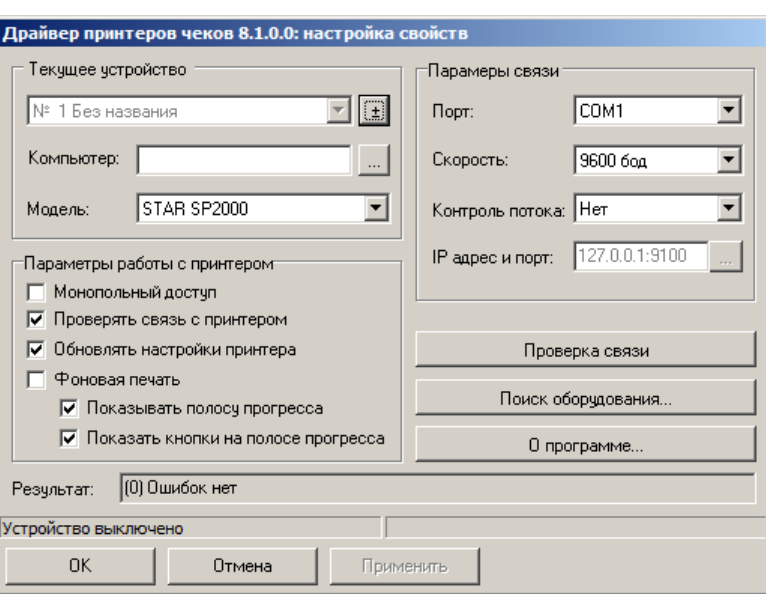

Настройка параметров текущего устройства подробно описана в документе «Драйверы торгового оборудования».

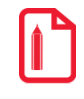

Создавать новое логическое устройство с помощью кнопки **1 пользу в пол**етройки свойств **драйвера не нужно, так как при закрытии окна свойств драйвера запоминаются настройки выбранного устройства, а все остальные ЛУ удаляются. Новое устройство создается в окне списка устройств с помощью кнопки .**

<span id="page-307-0"></span>*Принтер документов*

### *Устройства*

Frontol позволяет одновременно работать с несколькими принтерами документов.

Принтер документов может быть использован для печати чека, марки, счёта, отчётов платежных систем и слипов, а также дополнительных кассовых отчётов в соответствии с настроенными группами печати (подробнее смотрите на стр. [238\)](#page-237-0).

При помощи списка устройств осуществляется подключение принтера документов для работы с Frontol. Карточка «Принтер документов» выглядит следующим образом:

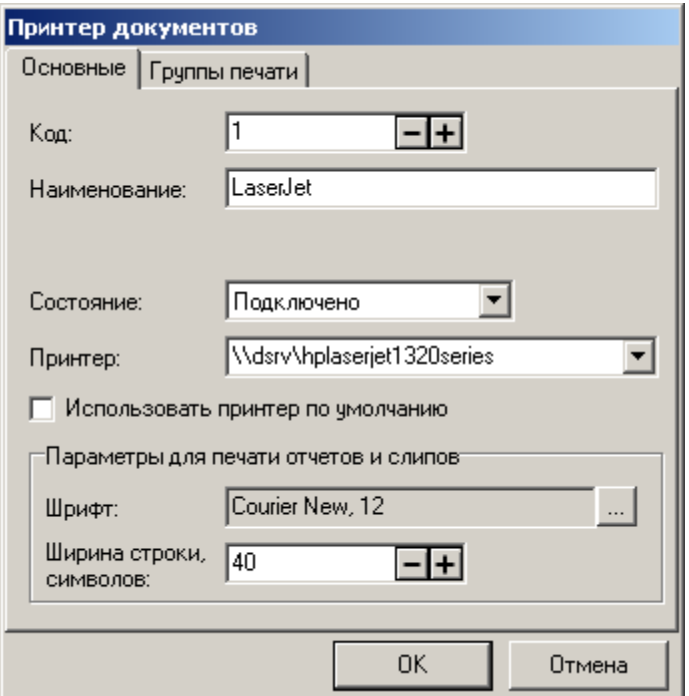

# *Закладка «Основные»*

**Наименование**. Поле содержит название принтера документов, по которому он определяется при выборе.

**Состояние**. Выпадающий список содержит варианты использования данного устройства. Доступно 3 состояния:

- **Отключено** устройство запрещено для использования;
- **Подключено** устройство разрешено для использования;
- **Эмулятор** вместо физического устройства используется программный эмулятор.

**Использовать принтер по умолчанию**. При установленном флаге используется принтер, настроенный в системе как принтер по умолчанию.

**Принтер.** Выпадающий список содержит все принтеры, настроенные в системе. Если необходимого принтера в списке нет, его системное имя можно ввести вручную. При установленном флаге «Использовать принтер по умолчанию» поле «Принтер» недоступно для редактирования.

**Параметры для печати отчетов и слипов**. В группе настроек указываются параметры шрифта и ширина строки, используемые при печати кассовых отчетов и слипов.

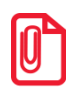

st **Для корректного форматирования с помощью скриптов рекомендуется использовать моноширинный шрифт.**

# *Закладка «Группы печати»*

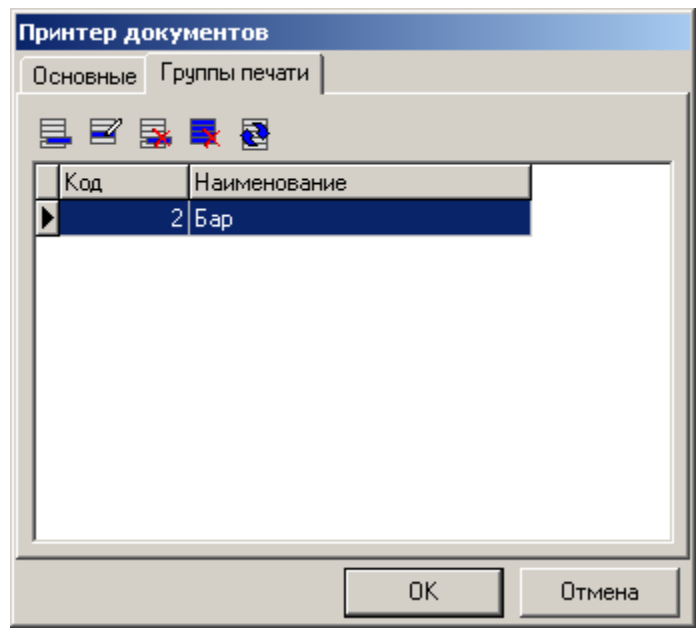

Вкладка «Группы печати» содержит список групп печати, к которым относится данное устройство.

Если устройство не привязано ни к одной группе печати, а в справочнике «Документы\Группы печати» имеются группы печати, такое устройство не участвует в печати.

# <span id="page-309-0"></span>*Дисплей покупателя*

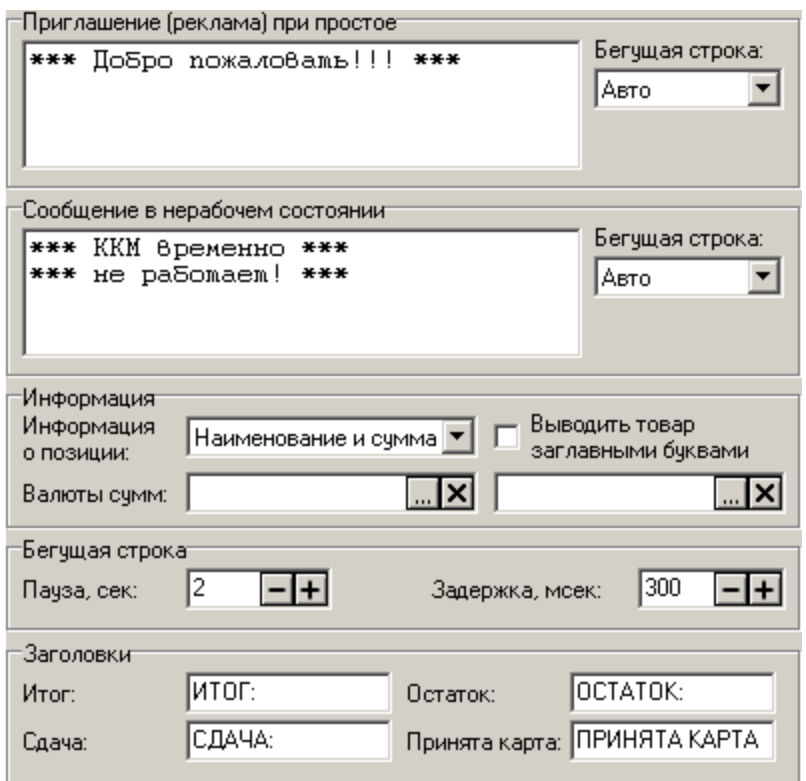

# $\bm{0}$

### **Информация выводится на первый подключенный к РМ дисплей покупателя, а открытие денежного ящика и включение/выключение детектора валют осуществляется для всех подключенных к РМ дисплеев покупателя.**

### **Приглашение (реклама) при простое:**

В группе настроек настраиваются параметры рекламного текста. Этот текст выводится на дисплей покупателя в моменты бездействия кассира.

**Бегущая строка**. В поле указывается способ вывода сообщения. О вариантах настройки смотрите ниже.

### **Сообщение в нерабочем состоянии**:

В группе настроек задаются параметры сообщения, которое будет выводиться на дисплее покупателя после выхода из режима «Регистрация» или блокировке.

**Бегущая строка**. В поле указывается способ вывода сообщения. О вариантах настройки смотрите ниже.

### **Информация**:

**Информация о позиции**. Настройка текста, выводимого во время регистрации товаров:

- **Наименование и итог** при регистрации товара на дисплей покупателя выводится информация из поля «Текст» товара и промежуточный итог документа;
- **Наименование и сумма** при регистрации товара на дисплей покупателя выводится информация из поля «Текст» товара и его стоимость;
- **Итог** при регистрации товара на дисплей покупателя выводится промежуточный итог документа;
- **Наименование, цена и итог** при регистрации товара на дисплей покупателя выводятся информация из поля «Текст» товара, цена данного товара и промежуточный итог документа.

Отображение информации на дисплее при выборе данной опции зависит от возможностей дисплея:

- на дисплеях покупателя с одной строкой выводится только итог;
- на дисплеях с двумя строками в первой строке выводятся наименование и цена (наименование может быть обрезано), во второй строке – итог;
- на дисплеях с четырьмя строками в 1 и 2 строки выводится наименование товара, в 3 цена, в 4 – промежуточный итог.

В любом случае при закрытии чека выводится его итог.

**Выводить товар заглавными буквами**. При установленном флаге на дисплее покупателя названия товаров автоматически будут выводиться заглавными буквами.

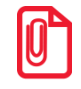

**В связи с ограничением количества знакомест в строке, выводимой на дисплей, информация, указываемая в поле «Текст», должна быть максимально короткой и информативной. Печатаемые строки усекаются автоматически.**

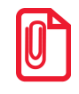

#### **При отображении окна ввода количества на дисплей покупателя выводится информация о наименовании, цене, количестве и сумме позиции. Информация о количестве и сумме обновляется при каждом изменении количества позиции (в том числе при считывании с весов).**

**Валюты сумм**. При использовании нескольких валют (см. стр. [209\)](#page-208-0) на дисплей покупателя можно выводить суммы в двух выбранных валютах. Выбор валют осуществляется в полях «Валюта сумм 1:» и «Валюта сумм 2:». Если поля не заполнены, то информация на дисплей выводится в текущей валюте.

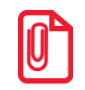

**При использовании нескольких валют целесообразно выводить на дисплей покупателя итог.**

### **Бегущая строка:**

Информация на дисплее покупателя может выводиться в виде бегущей строки.

**Пауза.** Поле содержит время в секундах между окончанием отображения одной бегущей строки и появлением другой.

**Задержка.** Поле содержит время в миллисекундах между выводом последовательных символов бегущей строки.

Тип бегущей строки настраивается раздельно для «Приглашения (рекламы)» и «Сообщения о нерабочем состоянии». Возможны следующие варианты:

- **Нет** выводимая на дисплей информация статична;
- **Да** выводимая на дисплей информация движется бегущей строкой;
- **Авто** если информация, выводимая на дисплей, выходит за его рамки, она выводится бегущей строкой. В противном случае она статична.

### **Заголовки:**

В данном разделе редактируются заголовки, которые будут установлены для отображения покупателю итоговой суммы покупки, сдачи, остатка от оплаты.

В поле «Принята карта» указывается сообщение, которое будет выводиться на дисплей покупателя при расчёте картой.

## *Устройства*

При помощи списка устройств осуществляется подключение дисплея покупателя для работы с Frontol.

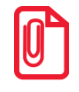

st **При подключении к РМ нескольких дисплеев на все дисплеи будет выводиться одна и та же информация.**

Карточка «Дисплей покупателя» выглядит следующим образом:

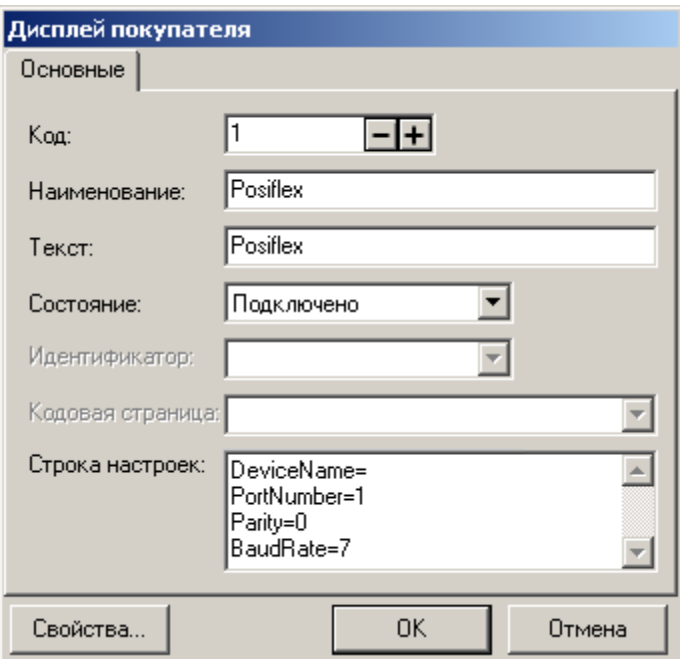

**Наименование**. Поле содержит название дисплея покупателя, по которому он определяется при выборе.

**Текст**. Поле не используется.

**Состояние**. Выпадающий список позволяет выбрать вариант использования данного устройства.

- **Отключено** устройство запрещено для использования;
- **Драйвер АТОЛ** дисплей покупателя подключен к порту ПК или порту ККМ, и взаимодействие с ним осуществляется посредством стандартного интерфейса драйвера дисплеев покупателя;
- **Эмулятор** вместо физического устройства используется программный эмулятор;
- **Драйвер OPOS** дисплей покупателя подключен к порту ПК или к порту ККМ, и взаимодействие с ним осуществляется посредством OPOS интерфейса драйвера дисплеев покупателя (Line Display);
- **Драйвер ККМ**  дисплей покупателя встроен в ККМ, и взаимодействие с ним осуществляется через интерфейс драйвера ККМ.

**Идентификатор.** Поле доступно, если в поле «Состояние» указан «Драйвер OPOS». Из выпадающего списка выбирается идентификатор используемого устройства (идентификатор соответствует свойству DeviceName, в драйвере OPOS).

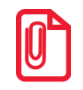

### st **На экране дисплея покупателя, работающего под управлением OPOS драйвера, отображается только статический текст.**

**Кодовая страница**. Поле доступно, если в поле «Состояние» указан «Драйвер OPOS», и содержит номер кодовой страницы символов, с которой работает дисплей покупателя.

**Строка настроек**. Поле содержит параметры устройства драйвера в текстовом виде. Поле недоступно для редактирования.

Нажатие на кнопку «Свойства…» вызывает страницу свойств драйвера дисплеев покупателя.

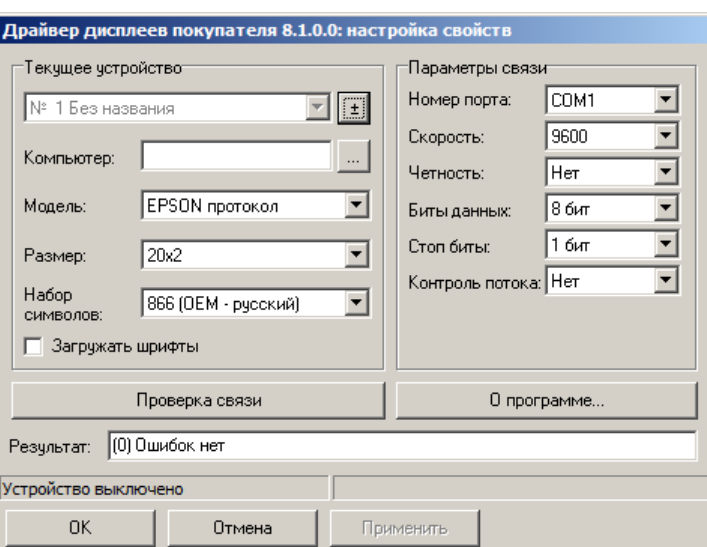

Настройка параметров текущего устройства подробно описана в документе «Драйверы торгового оборудования».

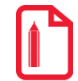

Создавать новое логическое устройство с помощью кнопки **the late of the set of the CO**3 окна настройки свойств **драйвера не нужно, так как при закрытии окна свойств драйвера запоминаются настройки выбранного устройства, а все остальные ЛУ удаляются. Новое устройство создается в окне** 

**списка устройств с помощью кнопки .**

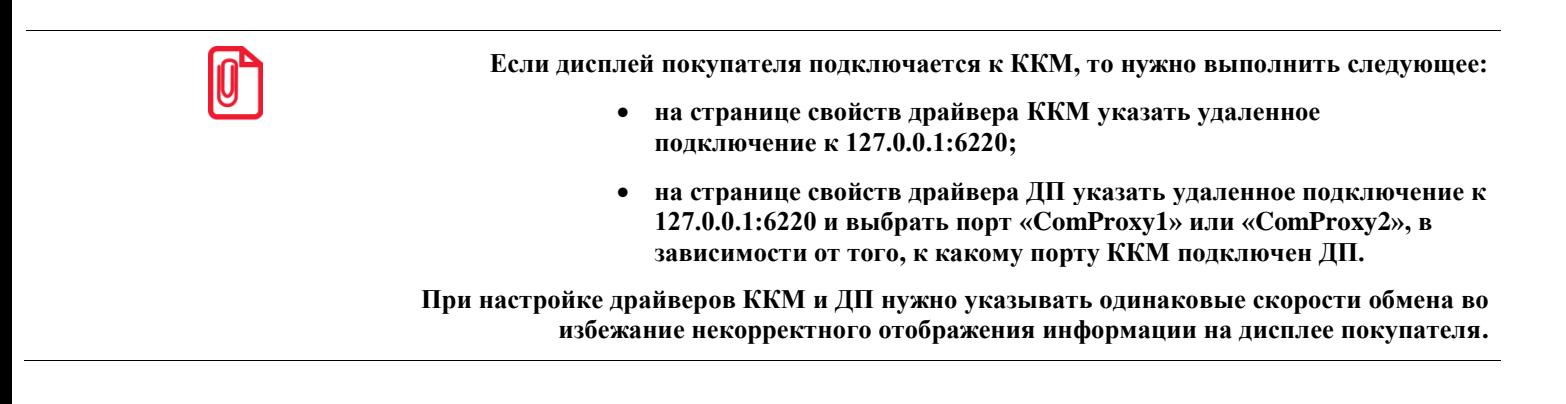

# <span id="page-313-0"></span>*Денежный ящик*

# *Устройства*

При помощи списка устройств осуществляется подключение денежного ящика для работы с Frontol. Карточка «Денежный ящик» выглядит следующим образом:

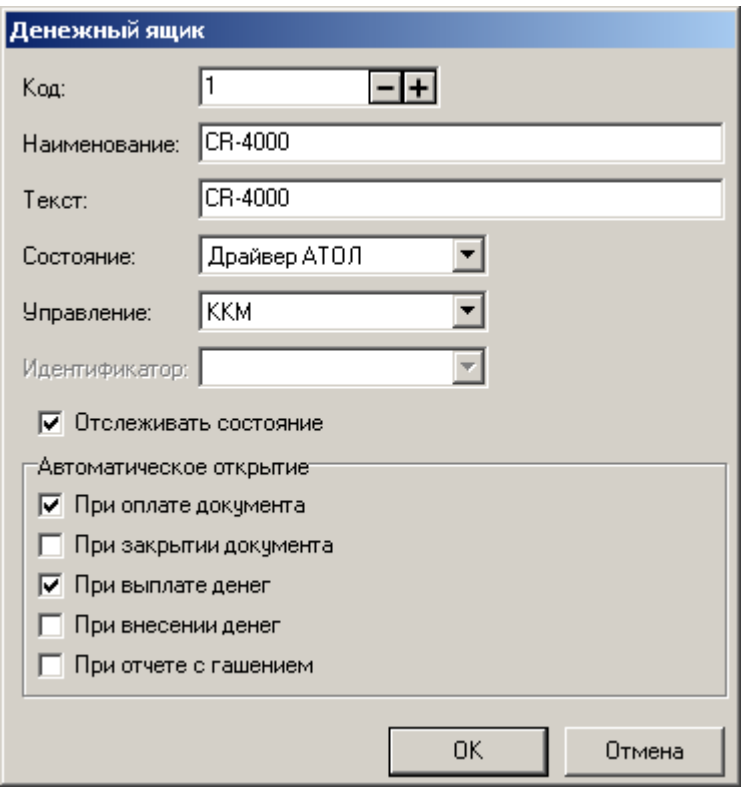

**Наименование.** Поле содержит название денежного ящика, по которому он определяется при выборе.

**Текст**. Поле не используется.

**Состояние**. Выпадающий список позволяет выбрать вариант использования данного устройства.

- **Отключено** устройство запрещено для использования;
- **Драйвер АТОЛ** устройство разрешено для использования под управлением «АТОЛ: Драйвер ККМ» или АТОЛ: «Драйвер дисплея покупателя» в зависимости от настройки «Управление»;
- **Эмулятор** вместо физического устройства используется программный эмулятор;
- **Драйвер OPOS** устройство разрешено для использования под управлением OPOS драйвера денежного ящика (Cash Drawer).

Управление денежным ящиком возможно при помощи:

- **ККМ**. Управление через ККМ предполагает подключение денежного ящика непосредственно к ККМ. При использовании такого варианта подключения в настройках ККМ следует выключить флаг «Свойства/Параметры оборудования/Общее/Открывать денежный ящик» для того, чтобы ящик не открывался дважды: первый раз по команде от Frontol, второй раз по команде ККМ;
- **Дисплей**. При использовании этого варианта управления денежный ящик подключается к COM-порту ПК через дисплей покупателя;
- **Принтер чеков**. Управление через принтер чеков предполагает подключение денежного ящика непосредственно к принтеру чеков.

**Идентификатор**. Поле доступно, если в поле «Состояние» указан «Драйвер OPOS». Из выпадающего списка выбирается идентификатор используемого устройства (идентификатор соответствует свойству DeviceName, в драйвере OPOS).

**Отслеживать состояние денежного ящика**. При установленном флаге можно отслеживать состояние денежного ящика (Открыт/Закрыт) и выводить при необходимости состояние на экран монитора через настройки макета. При смене состояния сведения передаются в журнал кассовых транзакций и систему видеоконтроля. Отслеживание состояния производится по всем настроенным ящикам, которые его поддерживают.

Проверка состояний денежного ящика, работающего под управлением OPOS драйвера, происходит независимо от состояния данного флага.

События, которые приводят к открытию денежного ящика:

- **При оплате документа**. Регистрация первого платежа таким видом оплаты, который изменяет состояние денежного ящика (см. стр. [207\)](#page-206-0);
- **При закрытии документа**. Закрытие документа на кассе;
- **При выплате денег**. Операция выплаты денег из кассы;
- **При внесении денег**. Операция внесения денег в кассу;
- **При отчете с гашением**. Снятие отчета с гашением.

**Значения настроек «При выплате денег» и «При внесении денег» учитываются только при быстром внесении/выплате денег, при этом значение настройки «При закрытии документа» игнорируется. При обычном внесении/выплате купюрами учитывается только значение настройки «При закрытии документа».**

<span id="page-315-0"></span>*Терминал сбора данных*

# *Устройства*

При помощи списка устройств осуществляется подключение терминала сбора данных для работы с Frontol. Карточка «Терминал сбора данных» выглядит следующим образом:

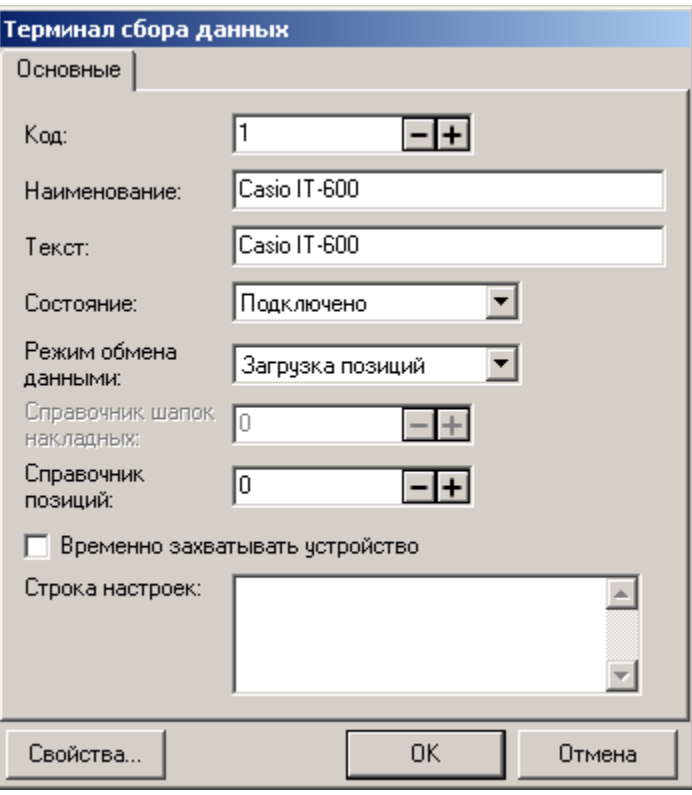

**Наименование**. Поле содержит название терминала сбора данных, по которому он определяется при выборе.

**Текст.** Поле не используется.

**Состояние**. Выпадающий список позволяет выбрать вариант использования данного устройства. Доступно 3 состояния:

- **Отключено** устройство запрещено для использования;
- **Подключено** устройство разрешено для использования;
- **Эмулятор** вместо физического устройства используется программный эмулятор.

Выпадающий список «Режим обмена данными» позволяет выбрать режим обмена с ТСД:

- **Загрузка позиций –** загрузка данных из ТСД;
- **Обмен накладными –** обмен накладными с ТСД.

**Справочник шапок накладных**. Поле доступно только при выбранном режиме «Обмен накладными» и содержит номер таблицы ТСД, из которой загружаются шапки накладных.

**Справочник позиций**. Поле содержит номер таблицы ТСД, из которой загружаются данные.

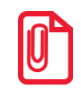

**Таблицы, номер которых указывается в полях «Справочник шапок накладных» и «Справочник позиций» должна быть фиксированного формата (подробнее см. документацию «Руководство интегратора»).**

**При загрузке данных из терминала сбора данных поиск в таблице товаров ведется не просто по штрихкоду, но и с учетом шаблонов штрихкодов. Подробнее об использовании шаблонов штрихкодов смотрите на стр. [136.](#page-135-0)**

В Frontol реализована возможность разделяемого использования терминалов сбора данных, то есть способность кассовых терминалов работать с одним терминалом сбора данных. Для этого необходимо установить флаг «**Временно захватывать устройство**». Текущий ТСД, с которого производится загрузка, выбирается вызовом функции «Загрузка из ТСД».

**Строка настроек**. Поле содержит параметры устройства драйвера в текстовом виде. Поле недоступно для редактирования.

Кнопка «Свойства…» вызывает визуальную страницу свойств драйвера терминалов сбора данных:

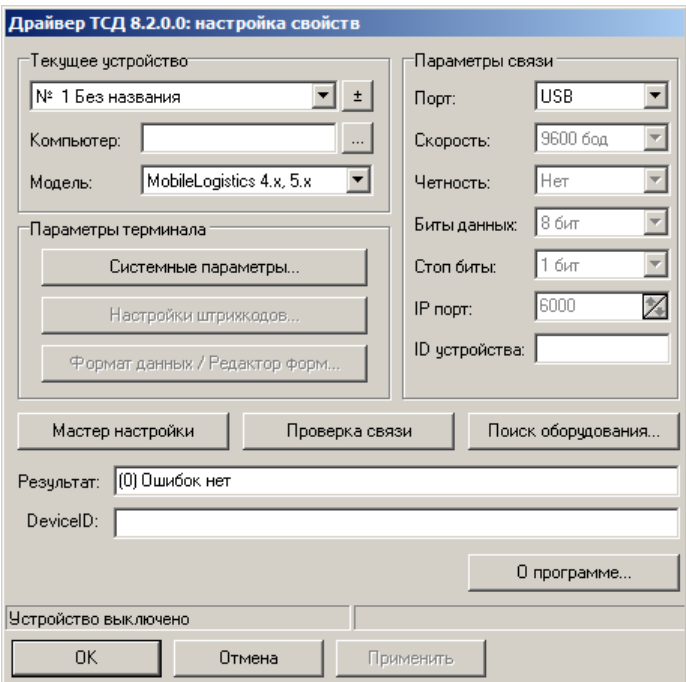

Настройка параметров текущего устройства подробно описана в документе «Драйверы торгового оборудования. Настройка и подключение».

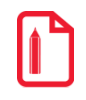

Создавать новое логическое устройство с помощью кнопки **14** окна настройки свойств **драйвера не нужно, так как при закрытии окна свойств драйвера запоминаются настройки выбранного устройства, а все остальные ЛУ удаляются. Новое устройство создается в окне списка устройств с помощью кнопки .**

<span id="page-318-0"></span>*Электронные весы*

*Устройства*

st **При использовании нескольких электронных весов показания снимаются с первых, на которых установлен груз.**

При помощи списка устройств осуществляется подключение электронных весов для работы с Frontol. Карточка «Электронные весы» выглядит следующим образом:

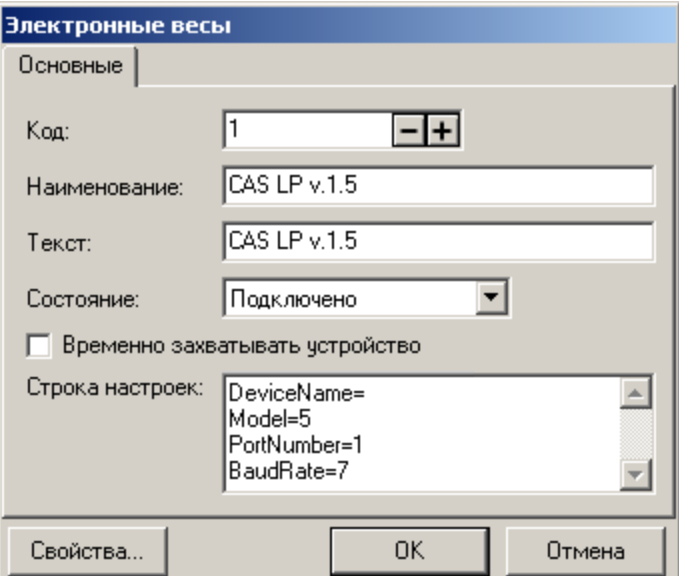

**Наименование.** Поле содержит название электронных весов, по которому они определяются при выборе.

**Текст**. Поле не используется.

**Состояние**. Выпадающий список позволяет выбрать вариант использования данного устройства. Доступно 3 состояния:

- **Отключено** устройство запрещено для использования;
- **Подключено** устройство разрешено для использования;
- **Эмулятор** вместо физического устройства используется программный эмулятор.

**Временно захватывать устройство**. В текущей версии флаг не используется.

**Строка настроек**. Поле содержит параметры устройства драйвера в текстовом виде. Поле недоступно для редактирования.

Кнопка «Свойства…» вызывает визуальную страницу свойств драйвера электронных весов:

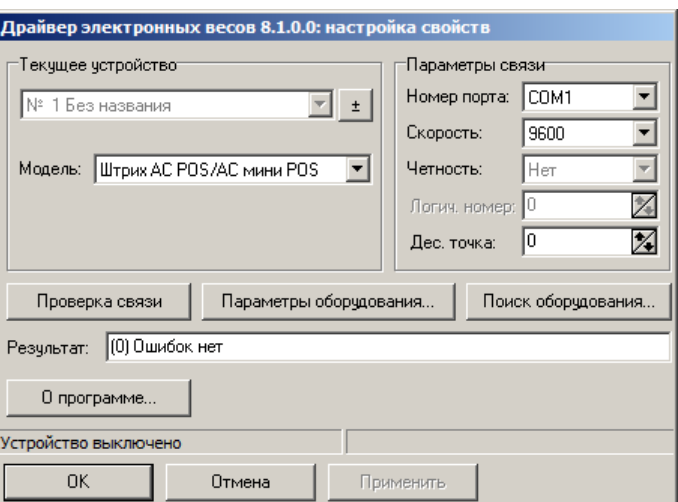

Настройка параметров текущего устройства подробно описана в документе «Драйверы торгового оборудования. Настройка и подключение».

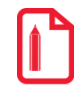

Создавать новое логическое устройство с помощью кнопки <u><sup>+</sup></u> окна настройки свойств **драйвера не нужно, так как при закрытии окна свойств драйвера запоминаются настройки выбранного устройства, а все остальные ЛУ удаляются. Новое устройство создается в окне** 

**списка устройств с помощью кнопки .**

### <span id="page-319-0"></span>*Весы с печатью этикеток*

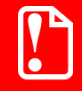

**В текущей версии Frontol поддерживается работа с версиями драйвера не ниже 8.10.1.**

Frontol обеспечивает возможность загрузки в весы следующих данных:

- 1. Код товара из поля «Номер в весах (PLU)» (подробнее см. стр. [113\)](#page-112-0).
- 2. Идентификатор товара (код или артикул). Значение загружаемых данных зависит от соответствующей настройки параметров весов (подробнее см. стр. [321\)](#page-320-0).
- 3. Наименование товара.
- 4. Цена товара для текущего предприятия без учета разрезов.
- 5. Признак невесового товара. Зависит от флага «Дробное количество (весовой)» в карточке товара (см. стр. [119\)](#page-118-0).
- 6. Срок годности товара. Если в поле «Срок годности» (см. стр. [119\)](#page-118-0) указана дата, в весы загрузится число, равное количеству дней между этой датой и текущей.
- 7. Прямое текстовое сообщение. Поддерживается моделями весов *CAS CL5000J, DIBAL 500 RANG.*
- 8. Номер дополнительного текстового сообщения.

# *Параметры*

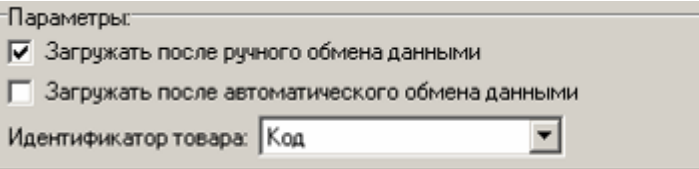

**Загружать после ручного обмена данными**. При установленном флаге загрузка весов с печатью этикеток новыми или измененными данными о товарах происходит сразу после выполнения ручного обмена.

**Загружать после автоматического обмена данными**. При установленном флаге загрузка весов с печатью этикеток новыми или измененными данными о товарах происходит сразу после выполнения автоматического обмена.

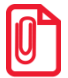

**Если настроена загрузка весов после ручного/автоматического обмена данными, то будут загружаться все весы с состоянием «Подключено», независимо от того, подключены они к рабочему месту или нет.**

**При включенной настройке «Загружать после автоматического обмена данными» и наличии подключенных к РМ весов с печатью этикеток, будут загружаться все весы с состоянием «Подключено». Устройства, которые подключены к РМ, могут быть заняты приложением кассира, и будет выдано сообщение об ошибке: «Порт недоступен!».**

**Ни ручной, ни автоматический обмен с весами не гарантирует, что информация будет доставлена к весам в любом случае. Во время обмена Frontol пытается загрузить весы, но возможны временные аппаратные проблемы, например, с линией связи. В этом случае оператору будет выдано сообщение об ошибке и ему необходимо будет вручную вызвать функцию «Загрузка весов с ПЭ» из меню «Сервис».**

<span id="page-320-0"></span>**Идентификатор товара**. Настройка отвечает за использование в качестве основного идентификатора товара при печати этикетки числового или строкового кода (артикула).

# *Устройства*

При помощи списка устройств осуществляется подключение весов с печатью этикеток для работы с Frontol. Карточка «Весы с печатью этикеток» выглядит следующим образом:

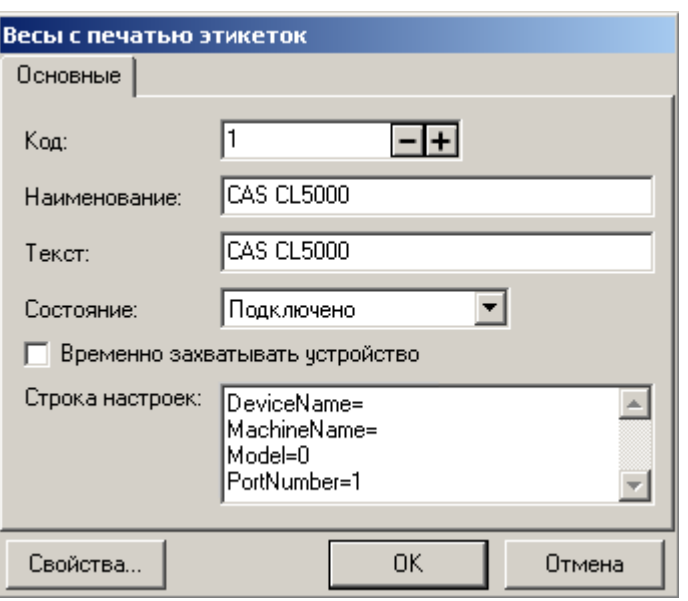

**Наименование.** Поле содержит название весов с печатью этикеток, по которому они определяются при выборе.

**Текст**. Поле не используется.

**Состояние.** Выпадающий список позволяет выбрать вариант использования данного устройства. Доступно 3 состояния:

- **Отключено** устройство запрещено для использования;
- **Подключено** устройство разрешено для использования;
- **Эмулятор** вместо физического устройства используется программный эмулятор.

В Frontol реализована возможность разделяемого использования весов с печатью этикеток, то есть способность разных кассовых терминалов получать вес с одних весов. Для этого необходимо установить флаг «**Временно захватывать устройство**».

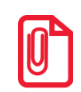

st **Для корректной работы весов с печатью этикеток АТОЛ LS5X необходимо установить флаг «Временно захватывать устройство».**

**Строка настроек**. Поле содержит параметры устройства драйвера в текстовом виде. Поле недоступно для редактирования.

Кнопка «Свойства…» вызывает визуальную страницу свойств драйвера весов с печатью этикеток:

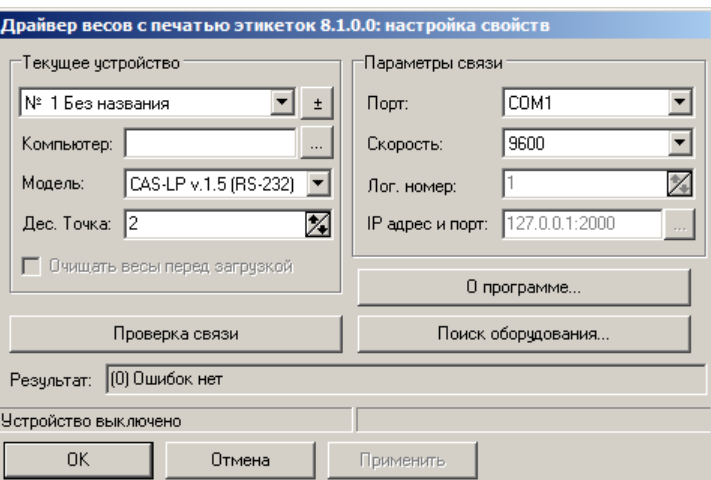

Настройка параметров текущего устройства подробно описана в документе «Драйверы торгового оборудования. Настройка и подключение».

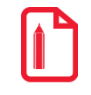

Создавать новое логическое устройство с помощью кнопки <u>but d</u>окна настройки свойств **драйвера не нужно, так как при закрытии окна свойств драйвера запоминаются настройки выбранного устройства, а все остальные ЛУ удаляются. Новое устройство создается в окне списка устройств с помощью кнопки .**

# <span id="page-322-0"></span>*Устройства ввода*

Frontol поддерживает работу со следующими устройствами ввода:

- сканеры штрихкода;
- считыватели магнитных карт;
- проксимити-считыватели бесконтактных карт;
- механические ключи, устанавливаемые на клавиатурах;
- контроллер;
- сканер-весы устройство предназначено для считывания штрихкода и для определения веса отпускаемого товара.

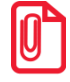

**Контроллер передает код, который Frontol воспринимает как штрихкод товара.**

### *Особенности работы с клавиатурными устройствами*

С технической точки зрения клавиатурные считыватели магнитных карт, сканеры штрихкода и механические ключи взаимодействуют с ПК точно так же, как и обычная клавиатура. Поэтому достаточно сложно отличить ввод с обычной клавиатуры от ввода с данных устройств. Считанный штрихкод при неаккуратных действиях кассира может занестись, например, в поле ввода количества и т.д. Иногда ситуация усугубляется тем, что в конце передачи считанных данных клавиатурное устройство фактически нажимает клавишу «Enter» (хотя в устройстве может быть запрограммировано и другое значение), что в прикладном ПО может означать выбор,

закрытие документа и другие ответственные операции. Таким образом, использование данных устройств в моменты, не предусмотренные разработчиками программы, может привести к достаточно серьезным последствиям.

Во Frontol разработан эффективный способ фильтрации ввода с таких устройств, что позволяет избавиться от вышеперечисленных проблем. Считанный штрихкод, магнитная карточка или поворот механического ключа будут обработаны только там, где это необходимо программе, во всех остальных местах ввод будет гарантированно пресекаться.

# *Преобразователи данных устройств ввода*

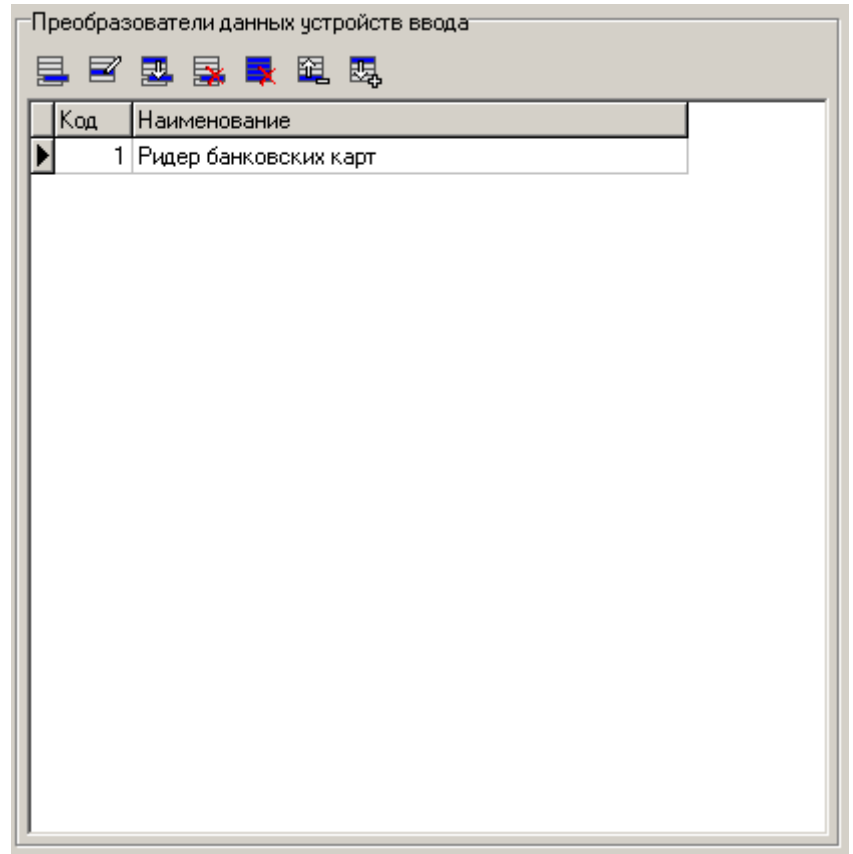

Часто приходится использовать одно устройство для ввода многих данных.

**Например, при помощи считывателя магнитных карт можно производить идентификацию клиентов, авторизацию операторов, принимать оплату платежными картами и выбирать разрезы. И в каждом случае необходимо передавать в Frontol не все получаемые от устройства ввода данные, а всего лишь их часть:**

**идентификация клиента — данные без префикса и контрольного символа; авторизация — последние 5 символов; оплата платежными картами — все данные; выбор разреза — все данные.**

При помощи преобразователя можно настроить работу с каждым устройством ввода и данными, получаемыми от него.
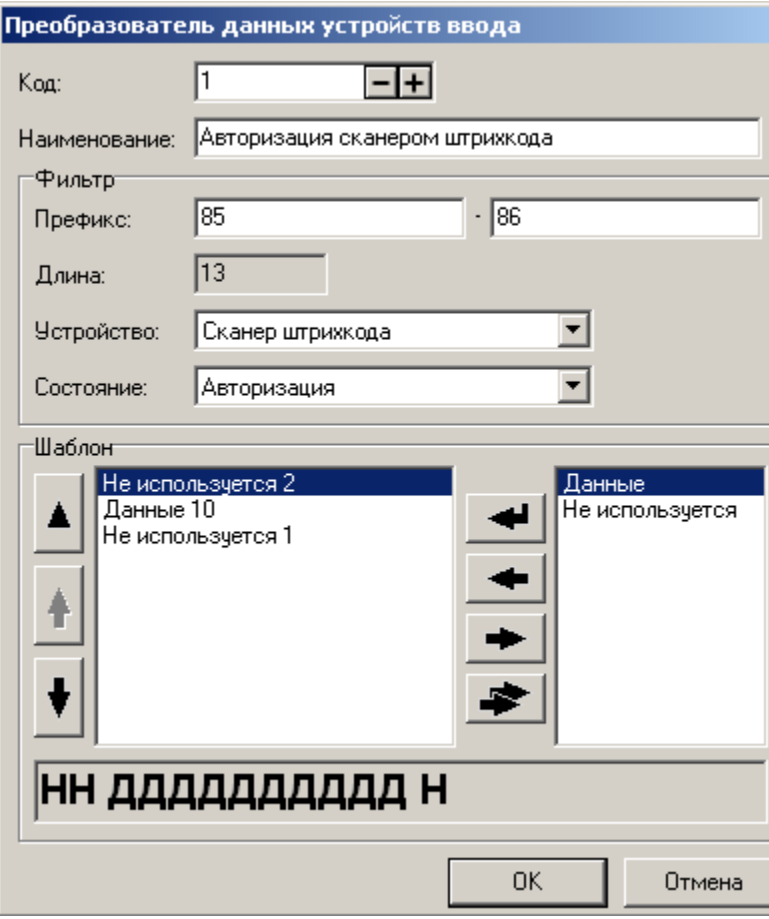

**Код.** Поле содержит идентификатор устройства ввода.

**Наименование**. Поле содержит название преобразователя, предназначенное исключительно для удобства визуального выбора.

#### **Фильтр**:

Группа содержит характеристики получаемых данных:

Префикс. Диапазон префиксов - последовательность символов, с которых должны начинаться данные, используемые данным преобразователем. Если диапазон не указан, при подборе преобразователя данная характеристика не используется.

**Длина**. Длина получаемых данных.

**Устройство**. Устройство ввода, от которого приходят данные.

**Состояние**. Состояние, в котором находится программа на момент получения данных.

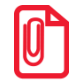

**При использовании преобразователей данных устройств ввода, необходимо учесть, что данные сохраняются при авторегистрации и проверяются при авторизации уже после обработки их преобразователями.**

При получении данных Frontol определяет состояние, в котором находится на момент получения данных, и приславшее их устройство, затем пытается подобрать по префиксу и длине шаблон преобразования для них. Если подходящий шаблон найден, то осуществляется преобразование данных. Преобразованные данные используются в Frontol в соответствии с состоянием.

### **Шаблон**:

В группе производится создание шаблона преобразования. В правом поле находятся элементы шаблона, которые можно использовать при его формировании. Шаблон преобразования может состоять из следующих элементов:

- **Данные (Д)** используемые данные;
- **Не используется (Н)** неиспользуемые данные (например, префикс или контрольный символ, знак «;» с дорожки считывателя и т.д.).

При добавлении элемента «Данные» в шаблон или редактировании уже добавленного открывается карточка, в которой можно настроить дополнительные параметры:

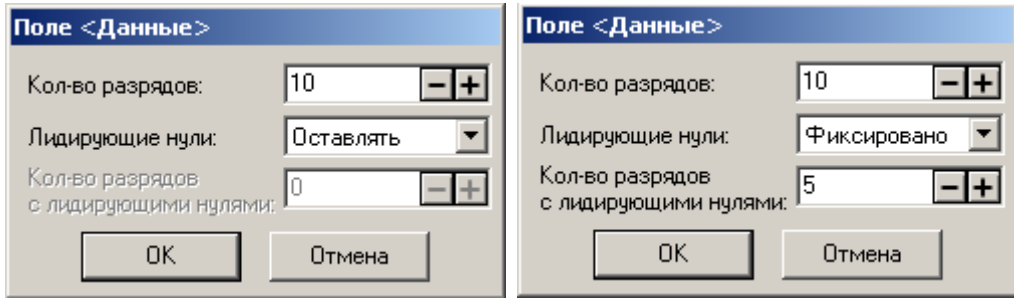

**Количество разрядов**. Поле содержит число разрядов, которое занимает блок полученных данных.

**Лидирующие нули**. Опция позволяет настроить работу с лидирующими нулями в этом блоке. Возможны следующие варианты настройки:

- **Оставлять**. Лидирующие нули в блоке не отбрасываются;
- **Отбрасывать**. Лидирующие нули в блоке отбрасываются;
- **Фиксировано**. Данные в блоке обрезаются или дополняются нулями слева до указанного в поле «Кол-во разрядов с лидирующими нулями» количества разрядов.

Сканер штрихкода, подключенный к Frontol, используется для идентификации клиента в дисконтной системе и авторизации операторов. Но для идентификации клиента используются данные без первых двух символов и контрольной суммы, а для авторизации — только последние 5 символов. При этом префиксы могут быть любыми, а длина штрихкода всегда равна 13 символам.

В этом случае необходимо настроить два шаблона так, как показано на рисунке:

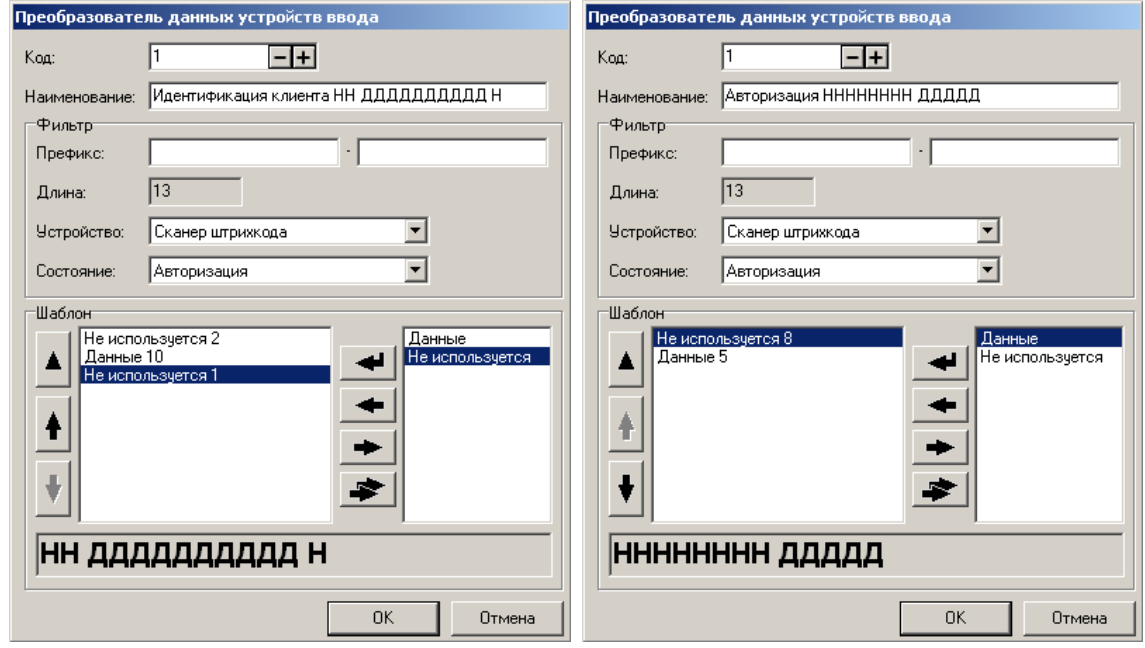

В целом, механизм преобразования данных выглядит следующим образом:

- 1. Frontol находится в состоянии, указанном в поле «Состояние».
- 2. Устройство ввода, указанное в поле «Устройство», считывает данные и передает их во Frontol.

Если полученные данные удовлетворяют условиям:

- префикс находится в диапазоне указанном в поле «Префикс»;
- длина равна значению, указанному в поле «Длина»

то эти данные преобразуются согласно настроенному шаблону.

### *Устройства*

При помощи списка устройств осуществляется подключение устройств ввода для работы с Frontol. Карточка «Устройство ввода» выглядит следующим образом:

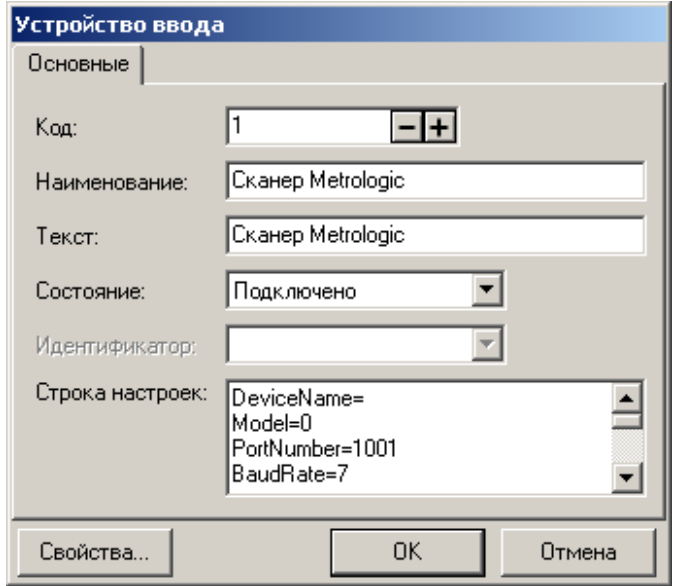

**Наименование.** Поле содержит название устройства ввода, по которому оно определяется при выборе.

**Текст.** В текущей версии поле не используется.

**Состояние**. Выпадающий список позволяет выбрать вариант использования данного устройства.

- **Отключено** устройство запрещено для использования;
- **Драйвер АТОЛ** устройство разрешено для использования под управлением АТОЛ: «Драйвер устройств ввода»;
- **Эмулятор** вместо физического устройства используется программный эмулятор;
- **Драйвер OPOS** устройство разрешено для использования под управлением OPOS драйвера считывателя магнитных карт (Magnetic Stripe Reader).

**Идентификатор**. Поле доступно, если в поле «Состояние» указан «Драйвер OPOS». Из выпадающего списка выбирается идентификатор используемого устройства (идентификатор соответствует свойству DeviceName, в драйвере OPOS).

**Строка настроек**. Поле содержит параметры устройства драйвера в текстовом виде. Поле недоступно для редактирования.

Кнопка «Свойства…» вызывает визуальную страницу свойств драйвера устройств ввода:

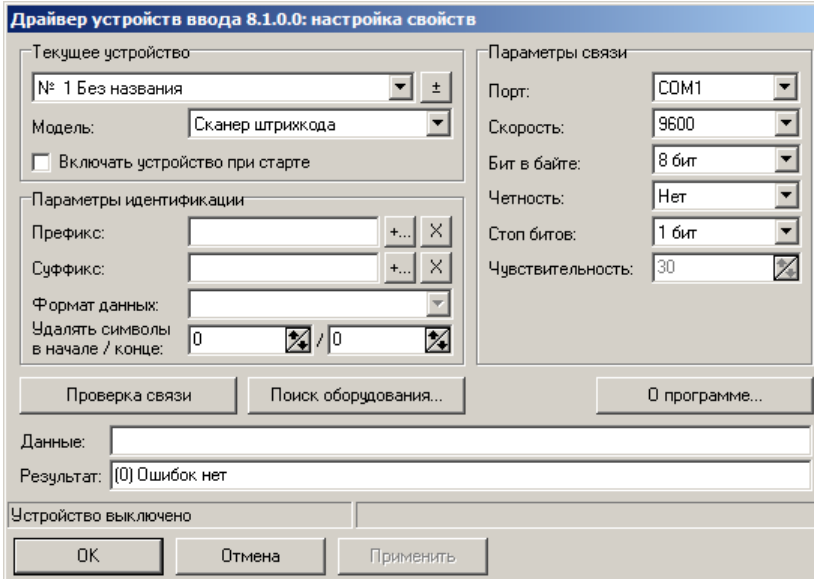

Настройка параметров текущего устройства подробно описана в документе «Драйверы торгового оборудования. Настройка и подключение».

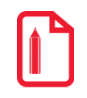

Создавать новое логическое устройство с помощью кнопки **14 окна настройки свойств драйвера не нужно, так как при закрытии окна свойств драйвера запоминаются настройки выбранного устройства, а все остальные ЛУ удаляются. Новое устройство создается в окне списка устройств с помощью кнопки .**

### *Сканер отпечатка пальца*

Frontol поддерживает работу со сканером отпечатка пальцев для авторизации кассиров. Для использования его в программе установите флаг «Подключено».

### *Клавиатура OPOS*

Frontol поддерживает работу с клавиатурой работающей под управлением OPOS драйвера. Для использования ее в программе установите флаг «Подключено».

Из выпадающего списка «Идентификатор» выберите идентификатор используемого устройства (идентификатор соответствует свойству DeviceName, в драйвере OPOS).

#### *Платежные системы*

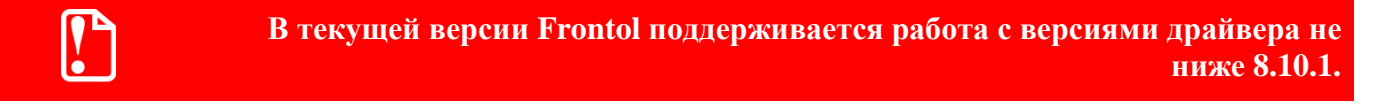

#### √ Оплата скидкой по бонусной карте перед входом в режим расчёта

При установленном флаге вызов функции «Оплата внешним бонусом» (см. подробнее на стр. [447\)](#page-446-0) происходит автоматически перед входом в режим «Расчет».

Список платежных систем, с которыми на данный момент работает Frontol, приведен на стр. [26.](#page-25-0)

### *Устройства*

Frontol позволяет одновременно работать с несколькими платежными системами. Выбор текущей платежной системы осуществляется при проведении платежа.

При помощи списка устройств осуществляется подключение платежной системы для работы с Frontol.

В режиме Online для работы с несколькими платёжными системами нужно создать группу устройств, добавить в неё необходимые платёжные системы и к каждому рабочему месту прикрепить свою платёжную систему из созданной группы. Для оплат банковской картой в карточке вида оплаты в поле «Платёжная система» необходимо указать созданную группу платёжных систем (о видах оплаты смотрите подробнее в разделе [«Редактирование списка видов](#page-206-0) [оплат»](#page-206-0)). При оплате будет использоваться первое устройство из группы, подключённое к текущему РМ.

Карточка «Платежная система» включает две закладки: «Основные» и «Назначение». Их описание приведено ниже.

Кнопка «Свойства…» служит для перехода к визуальной странице свойств драйвера платежных систем, подробнее см. стр. [335.](#page-334-0)

### *Закладка «Основные»*

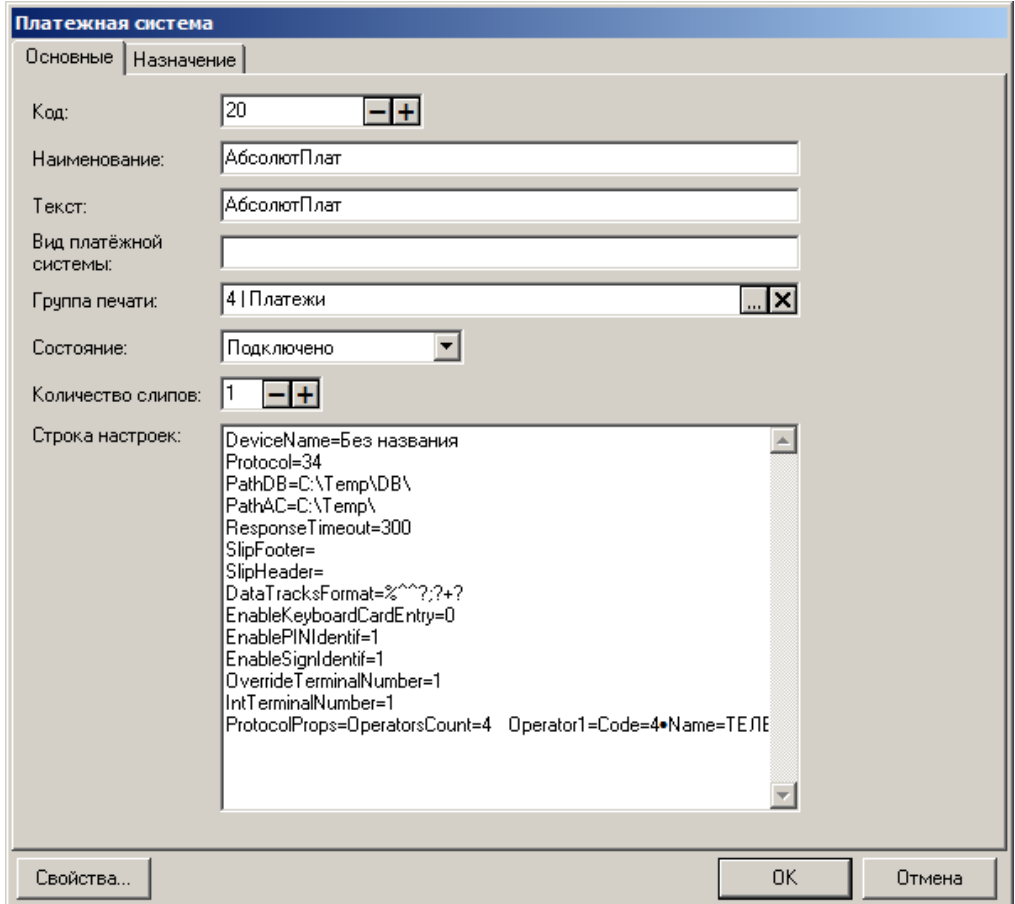

**Наименование**. Поле содержит название платежной системы, по которому она определяется при выборе.

**Текст**. В текущей версии поле не используется.

**Вид платежной системы**. Поле содержит наименование вида данной платежной системы. Параметр используется при вызове функции «Расчет видом оплаты» (см. стр. [434\)](#page-433-0).

**Группа печати**. В поле задаётся ГП, на которой будет выполняться печать слипов при оплате, начислении бонусов и скидок, внутренней оплате, продаже услуг и отчётов при использовании данной ПС. Если ГП не задана, слипы и отчёты будут печататься на текущей ГП документа.

**Состояние**. Выпадающий список позволяет выбрать вариант использования данного устройства. Доступно 3 состояния:

- **Отключено** устройство запрещено для использования;
- **Подключено** устройство разрешено для использования;
- **Эмулятор** вместо физического устройства используется программный эмулятор.

**Количество слипов**. В поле указывается количество слипов. В зависимости от наличия группы печати в соответствующем поле карточки «Вид оплаты» (см. стр. [207\)](#page-206-0), слипы будут напечатаны после проведения оплаты на первом найденном устройстве текущей группы печати

(группа печати не задана) или на первом найденном устройстве из заданной (в карточке «Вид оплаты») группы печати.

Для операций с платежной системой (оплата бонусом, активизация карты и другие) слипы печатаются на первом подключенном устройстве текущей группы печати.

**Строка настроек**. Поле содержит параметры устройства драйвера в текстовом виде. Поле недоступно для редактирования.

### *Закладка «Назначение»*

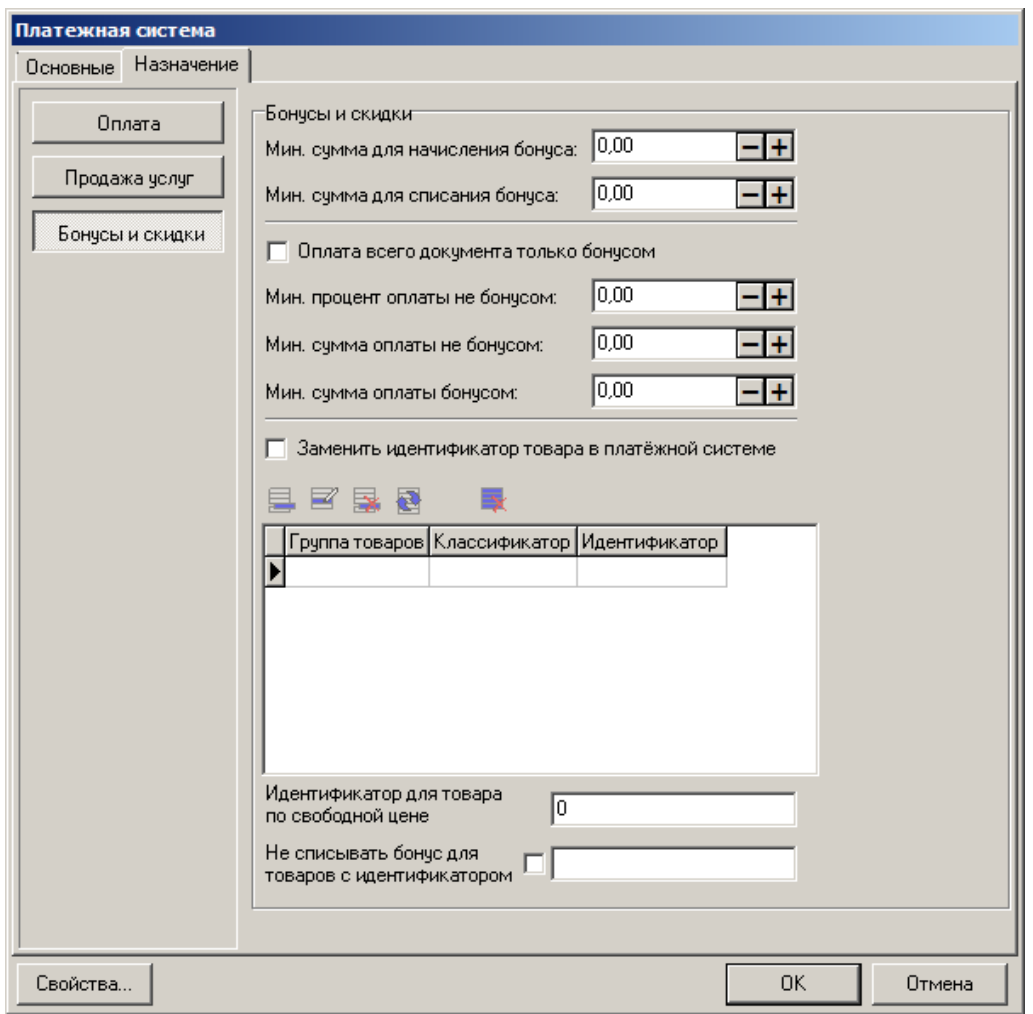

Закладка содержит кнопки, нажатие каждой из которых включает определенную настройку и позволяет отредактировать дополнительные параметры, относящиеся к данной настройке. Могут быть нажаты несколько кнопок одновременно.

В правой части окна отображаются параметры для всех включенных настроек.

# *Оплата*

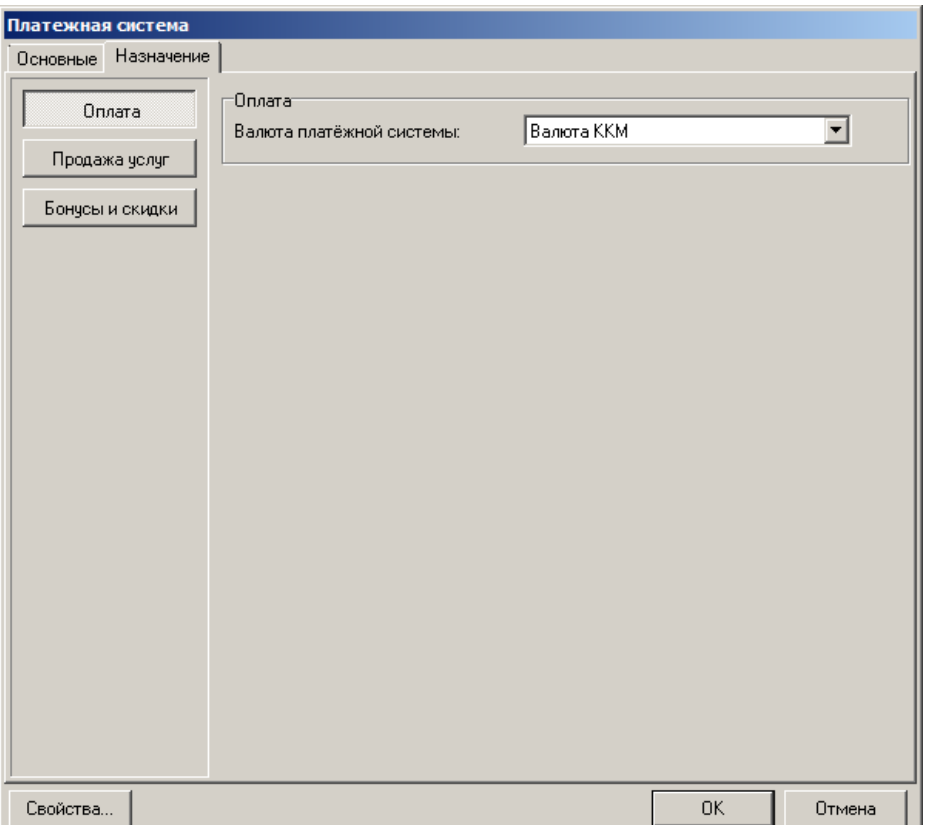

Если ПС используется для оплаты банковскими картами, в справочнике видов оплат необходимо настроить вид оплаты с операцией «Оплата банковской картой» (подробнее см. стр. [205\)](#page-204-0).

> **Бонусная система «РУКАРД Rucom» работает по механизму оплаты банковскими картами, поэтому для нее также надо выбрать назначение «Оплата», а оплату бонусом выполнять с помощью вида оплаты с операцией «Оплата банковской картой».**

**Для начисления бонусов с помощью данной системы в процессе формирования чека не следует использовать функцию «Оплата внешним бонусом» (подробнее см. документ «Руководство оператора»). Вместо этого необходимо вызвать операцию «Ввод бонусной карты», при этом окно запроса карты для начисления бонусов будет выведено не сразу, а только после закрытия чека. Если начисление выполнится успешно, распечатается соответствующий слип.**

**Бонусы начисляются в зависимости от суммы чека, за исключением ее части, оплаченной бонусной либо дисконтной картой «РУКАРД Rucom».**

**При работе с «РУКАРД Rucom» не работают ограничения на оплату бонусами, как для других бонусных систем (они описаны на стр[. 334\)](#page-333-0).** 

При нажатии кнопки «Оплата» включается возможность использования данной платежной системы для оплаты покупок.

**Валюта платежной системы при оплате**. Настройка влияет на оплату банковской картой. Если выбрано значение «Валюта ККМ», оплата производится в валюте сумм, регистрируемых непосредственно в ККМ (подробнее см. стр. [210\)](#page-209-0). При выбранном значении «Валюта оплаты» оплата производится в валюте, выбранной в Frontol для совершения оплаты при расчете.

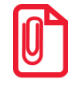

**Если при оплате банковской картой по протоколу «Сбербанк» в Frontol настроена система «Сбербанк: программа «Спасибо от Сбербанка» (должна быть включена настройка «Бонусы и скидки»), то автоматически вводится бонусная карта (которой была произведена оплата), и клиент получает бонусы, даже если кассир забыл ввести её в документе.**

# *Продажа услуг*

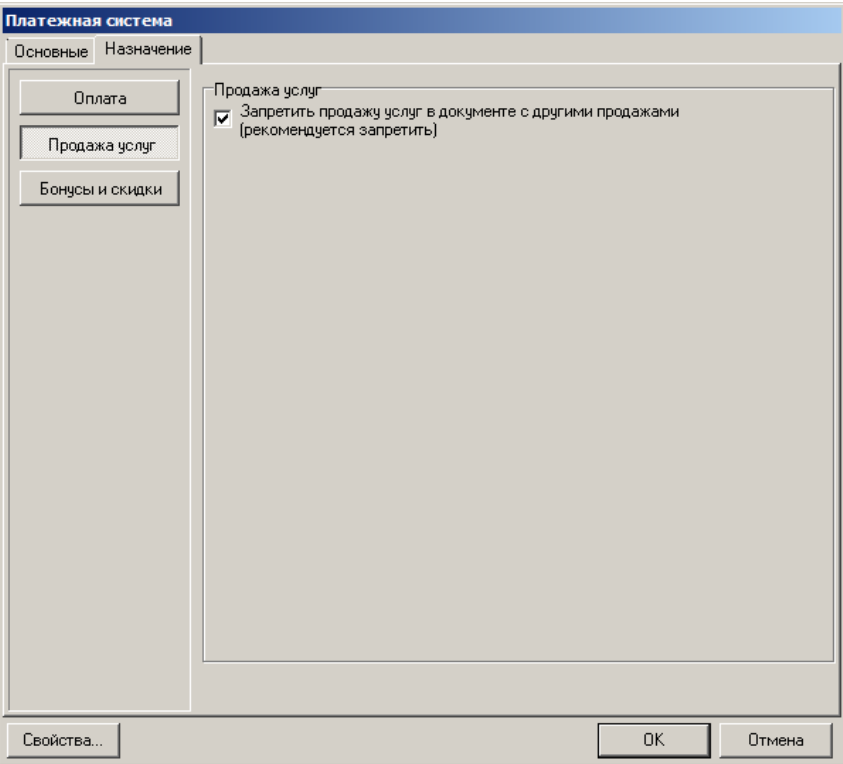

При нажатии кнопки «Продажа услуг» включается возможность использования данной платежной системы для продажи услуг, в т.ч. оплаты мобильных телефонов.

Настройка «Продажа услуг» доступна только для платежных систем «Бюрократ», «Элком Электроник Коммерц», «CyberPlat», «ОСМП», «ГПЛС», «Мастер-Банк», «Банк Русский стандарт», «Motiv», «АбсолютПлат», «E-PORT» и «НЕТТО ЧЕК».

**Запретить продажу услуг в документе с другими продажами**. Если флаг стоит, продажа услуг будет запрещена, если в документе есть другие виды продаж, в том числе, через другие платежные системы.

## <span id="page-333-0"></span>*Бонусы и скидки*

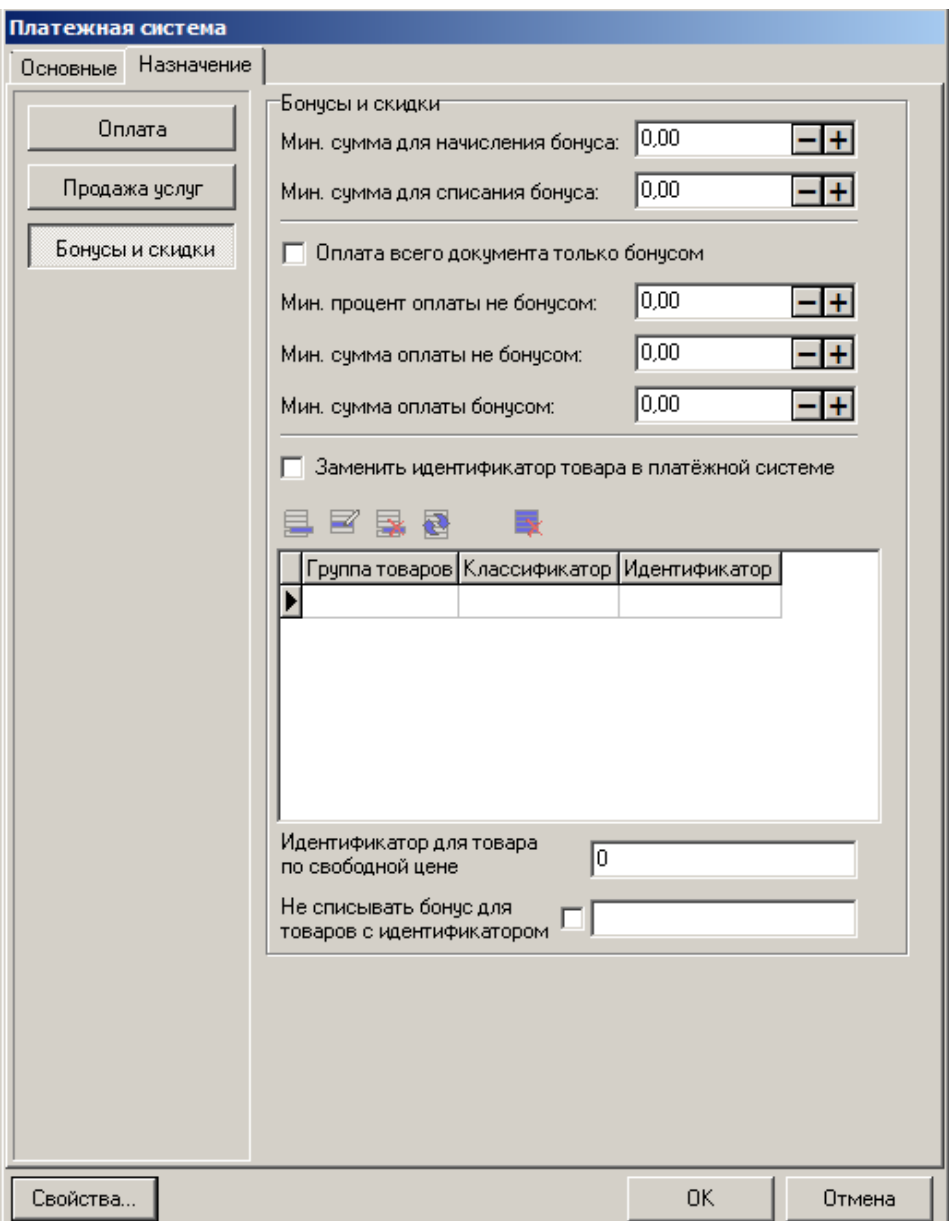

Если настройка «Бонусы и скидки» включена, то данная платежная система может быть использована для начисления скидок и получения бонусов. Например, при использовании карточек платежной системы «Золотая корона: Магазинные карты».

Закладка содержит следующие настройки сумм начисления/списания бонуса:

**Мин. сумма для начисления бонуса**. Значение минимальной суммы документа (в базовой валюте) со скидками без учета оплаты по бонусу для начисления бонуса;

**Мин. сумма для списания бонуса**. Значение минимальной суммы документа со скидками в базовой валюте для списания бонуса.

**Оплата всего документа только бонусом**. Если флаг возведен, при использовании выбранной ПС бонусом можно будет оплатить только документ целиком. Если флаг не возведен, доступны следующие настройки:

- **Мин. процент оплаты не бонусом**. Значение минимального процента оплаты документа наличными или платежной картой;
- **Мин. сумма оплаты не бонусом.** Значение минимальной суммы оплаты документа наличными или платежной картой.
- **Мин. сумма оплаты бонусом.** Значение минимальной суммы оплаты документа бонусом.

**Заменить идентификатор товара в платежной системе**. Если флаг возведен, то для определенных товаров, в зависимости от условий замены, заданных в соответствующем справочнике, в ПС будет передаваться заданный идентификатор, а не код либо артикул товара.

Для добавления нового условия в справочник нажмите кнопку  $\blacksquare$ , для редактирования уже заданного условия – кнопку  $\mathbf{E}$ .

Окно условия замены выглядит следующим образом:

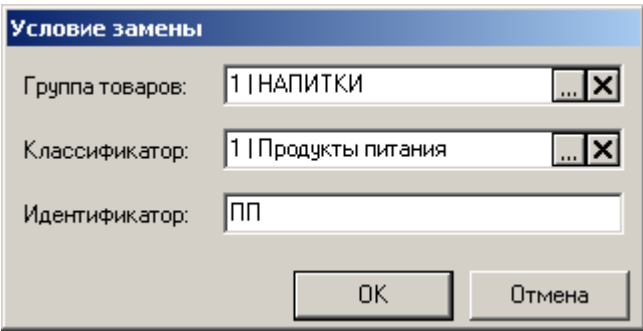

В полях «**Группа товаров**» и/или «**Классификатор**» следует указать группу и/или классификатор товаров, для которых будут заменены идентификаторы. В поле «**Идентификатор»** указывается идентификатор, на который будет произведена замена.

**Идентификатор для товара по свободной цене**. Для товаров со свободной ценой в ПС будет передаваться указанное значение (по умолчанию 0).

**Не списывать бонус для товаров с идентификатором**. Если флаг возведен и в поле указан идентификатор, для товаров с данным идентификатором бонус списан не будет.

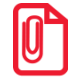

**Платежная система «RS.Loyalty.АСТОР» (дисконтный сервер) используется для оплаты бонусами.**

**Внешняя дисконтная система «RS.Loyalty.АСТОР» используется только для начисления скидок.**

<span id="page-334-0"></span>*Свойства драйвера ПС*

Для того чтобы вызвать визуальную страницу свойств драйвера платежных систем нажмите кнопку «Свойства…» карточки платежной системы:

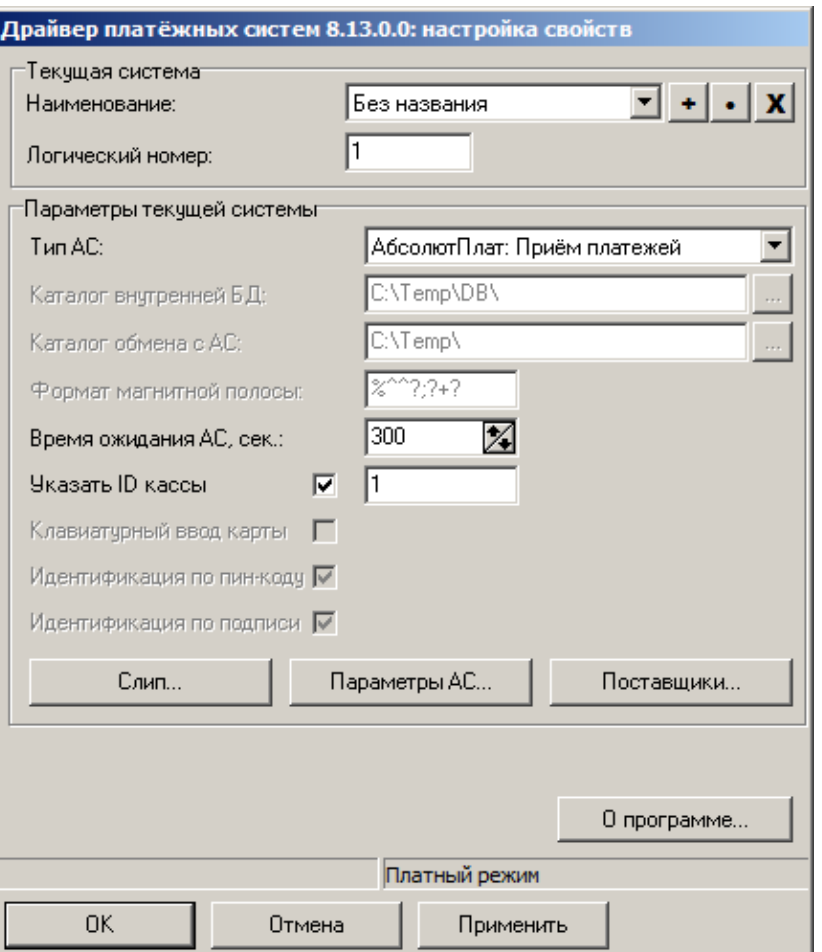

Настройка параметров платежной системы подробно описана в документе «Драйверы торгового оборудования. Настройка и подключение».

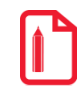

Создавать новое логическое устройство с помощью кнопки **+** окна настройки свойств **драйвера не нужно, так как при закрытии окна свойств драйвера запоминаются настройки выбранного устройства, а все остальные ЛУ удаляются. Новое устройство создается в окне списка устройств с помощью кнопки .**

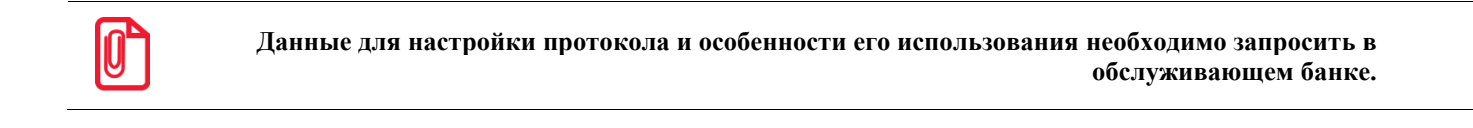

**Значение поля «Шрифт диалогов» в данной версии продукта не используется.**

# *Параметры АС*

Различные АС предъявляют свои особые требования к поведению точки приема платежей, поэтому для правильной установки опций используемого протокола необходимо проконсультироваться с поставщиком АС.

Параметры протоколов АС подробно описаны в документе «Драйверы торгового оборудования. Настройка и подключение».

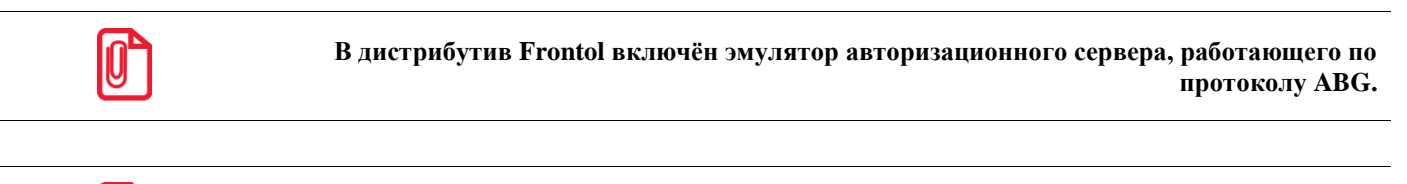

**Если в окне параметров АС типа «Золотая корона: Магазинные карты» установлен флаг «Замена артикулов недисконтируемых товаров», то при передаче данных идентификаторы товаров, на которые скидки запрещены (не установлен флаг «Скидки» на закладке «Контроль» в карточке товара), заменяются значением, указанным в поле «Специальный артикул для недисконтируемых товаров».**

### *Поставщики*

Кнопка «Поставщики» вызывает страницу свойств поставщиков услуг для физических лиц. Подробное описание настроек поставщиков приведено в документе «Драйверы торгового оборудования».

### **Идентификаторы товаров для кассового ПО**

Идентификатор зачисленной суммы — код или артикул товара, соответствующего продаже услуг.

Идентификатор суммы комиссии — код или артикул товара, соответствующего удерживаемой комиссии.

Являются ли указанные идентификаторы кодом или артикулом товара определяется значением настройки «Идентификатор товара» в разделе «База данных» категории «Настройки» (подробнее см. на стр. [266\)](#page-265-0).

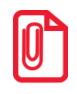

st **Если идентификаторы в полях не указаны, то при продаже услуг соответствующие позиции регистрируются по свободной цене.**

# *RS.Loyalty.АСТОР (дисконтный сервер)*

Frontol поддерживает работу с внешней дисконтной системой RS.Loyalty.АСТОР. При включенном флаге «Подключено»:

- При операциях открытия/закрытия смены во Frontol соответствующие операции происходят в RS.Loyalty.АСТОР (дисконтный сервер);
- При переходе в режим «Расчет» в RS.Loyalty.АСТОР (дисконтный сервер) происходит регистрация документа и расчет внешней скидки;
- При закрытии документа во Frontol происходит его закрытие в RS.Loyalty.АСТОР (дисконтный сервер);
- При откладывании или отмене документа во Frontol документ отменяется в RS.Loyalty.АСТОР (дисконтный сервер).

Прочие особенности системы:

- Внешняя дисконтная система «RS.Loyalty.АСТОР» (дисконтный сервер) используется только для начисления скидок.
- Платежная система «RS.Loyalty.АСТОР» (дисконтный сервер) используется для оплаты бонусами.
- При включенном флаге «Подключено», если RS.Loyalty.ACTOP (дисконтный сервер) недоступен, Frontol не запустится, выдав ошибку следующего содержания: «Соединение с сервером скидок: Недопустимая строка с указанием класса».
- В случае если во Frontol или RS.Loyalty.АСТОР (дисконтный сервер) настроены скидки на тип оплаты или в RS.Loyalty.АСТОР (дисконтный сервер) скидки на сумму, то сумма платежа, передаваемая внешней системе АСТОР, будет отличаться от фактической.

### *Видеоконтроль*

### *Устройства*

Frontol позволяет одновременно работать сразу с несколькими системами видеоконтроля за операторами.

При помощи списка устройств осуществляется подключение системы видеоконтроля для работы с Frontol. Карточка устройства «Видеоконтроль» выглядит следующим образом:

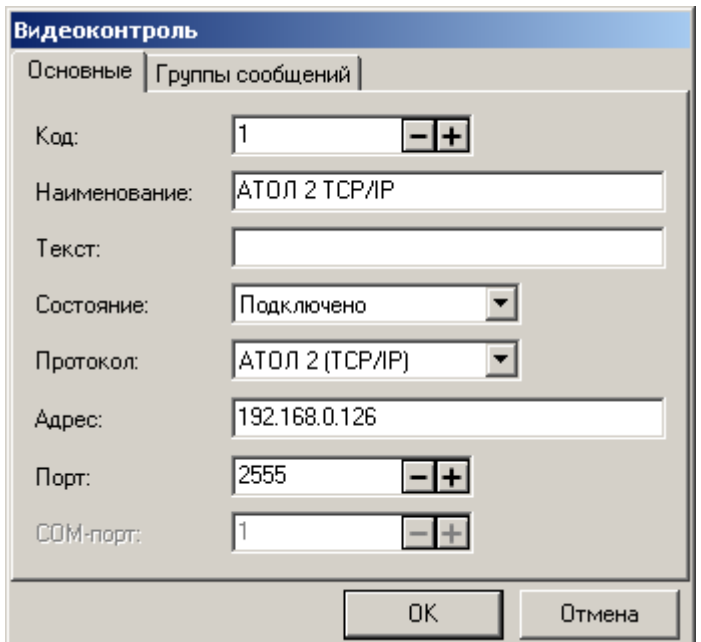

### *Закладка «Основные»*

**Наименование**. Поле содержит название системы видеоконтроля, по которому она определяются при выборе.

**Текст**. Поле не используется.

**Состояние**. Выпадающий список позволяет выбрать вариант использования данного устройства. Доступно 3 состояния:

- **Отключено** устройство запрещено для использования;
- **Подключено** устройство разрешено для использования;
- **Эмулятор** вместо физического устройства используется программный эмулятор.

**Протокол**. В поле указывается протокол, по которому будет осуществляться работа с системой видеоконтроля:

- CashControl (TCP/IP);
- АТОЛ 1 (TCP/IP);
- АТОЛ 2 (TCP/IP);
- $\bullet$  ATOJI 2 (UDP):
- $\bullet$  ПРИЗМА (UDP);
- Чек-ТВ (RS-232).

**Адрес/Порт**. В полях задается соответственно IP-адрес или сетевое имя компьютера и порт компьютера, используемого в качестве сервера обработки поступающей видеоинформации.

**COM-порт**. Поле активно только при выборе протокола «Чек-ТВ», в данном поле задается COM-порт, к которому подключено событийное устройство видеоконтроля.

### *Закладка «Группы сообщений»*

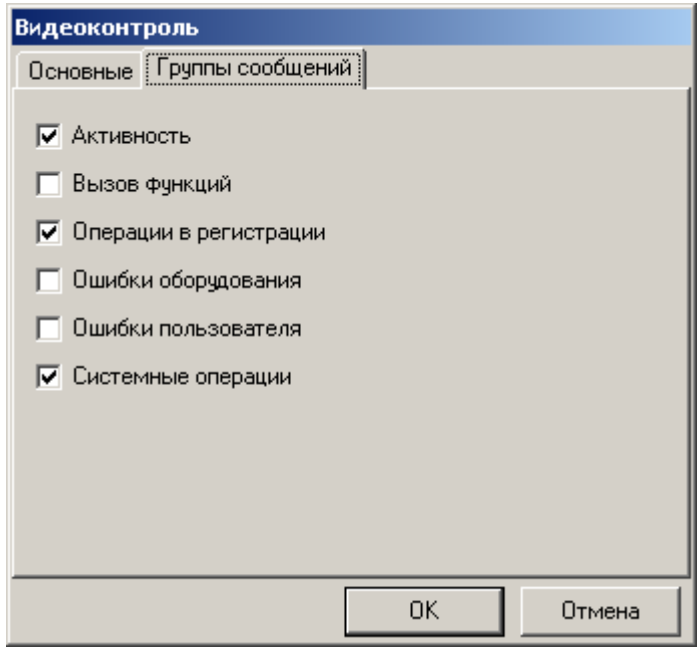

На вкладке «Группы сообщений» перечислены группы, при выборе которых соответствующие сообщения будут передаваться на сервер обработки видеоинформации. Поддержка отправки тех или иных групп сообщений зависит от выбранного протокола, подробнее смотрите в документации на соответствующий протокол.

**Активность**. При установленном флаге Frontol каждые 15 секунд передает в систему видеоконтроля сообщение о состоянии активности в зависимости от того, выполнял ли оператор какие-либо операции в течении этого времени:

- «Есть активность»;
- «Нет активности».

Как правило, в систему видеоконтроля поступают данные из Frontol в виде регистрируемой позиции с указанием цены, количества и начисленных скидок. Если установлен флаг «**Вызов функции**», то в систему видеоконтроля будут передаваться элементарные функции, вызываемые кассиром или самим Frontol:

- «Документ\Визуальный поиск товара»;
- «Внутренние\Визуальный выбор из списка»;
- «Документ\Регистрация позиции\По штрихкоду»;
- «Сервис\Закрытие смены» и т.д.

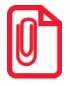

**Сообщения о вызванных функциях посылаются до их выполнения.**

**Операции в регистрации**. При установленном флаге в систему видеоконтроля поступают сообщения о следующих операциях:

- «Открытие документа»;
- «Закрытие документа»;
- «Отмена документа»;
- «Откладывание документа»;
- «Расчет»;
- «Ввод суммы оплаты»;
- «Регистрация»;
- «Сторно»;
- «Редактирование количества»;
- «Редактирование цены»;
- «Ввод карты клиента»;
- «Отмена карты клиента».

 $\bm{0}$ 

st **Сообщения об операциях в регистрации посылаются после выполнения соответствующих функций.**

**Ошибки оборудования/Ошибки пользователя.** При установленных флагах в систему видеоконтроля поступает информация об ошибках, полученных в процессе работы с торговым оборудованием и в процессе работы оператора во Frontol соответственно.

**Системные операции**. При установленном флаге в систему видеоконтроля поступают сообщения о таких операциях как:

- «Начало сеанса»;
- «Окончание сеанса»;
- «Авторизация»;
- «Авторизация завершена»;
- «Открытие ящика».

$$
\textcolor{blue}{\textcircled{\small{1}}}
$$

st **Сообщения о системных операциях посылаются после выполнения соответствующих функций.**

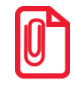

**Вследствие возможных задержек в начале сеанса работы при использовании медленного DNSсервера рекомендуется в качестве адреса использовать IP-адрес компьютера. Преобразование сетевого имени компьютера в IP-адрес происходит только в начале сеанса работы.**

Подробнее о работе системы видеоконтроля смотрите в документе «Руководство интегратора».

# *4.12.3 Группа «Интерфейс»*

## *4.12.3.1 Интерфейсы*

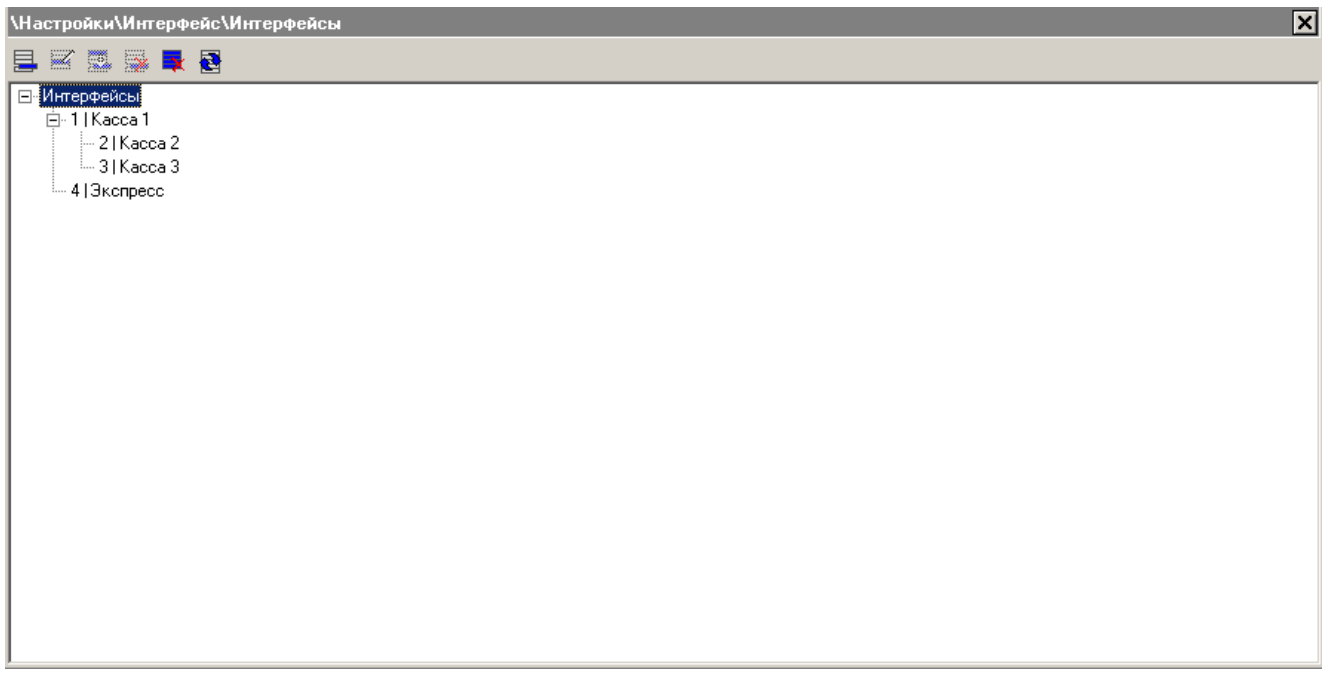

Если выделен заголовок дерева интерфейсов, то при нажатии на кнопку  $\Box$  создается родительский интерфейс, иначе создается дочерний по отношению к выделенному. Карточка интерфейса выглядит следующим образом:

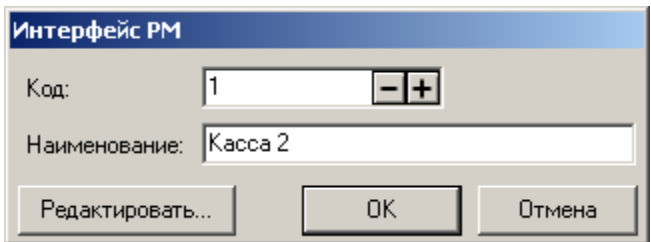

**Код.** В поле указывается уникальный код интерфейса РМ.

**Наименование**. В поле указывается название интерфейса.

При нажатии на кнопку «Редактировать…» открывается карточка редактирования интерфейса.

**Использовать параметры родительского интерфейса**. Флаг доступен только для дочерних интерфейсов и позволяет использовать настроенные параметры родительского к нему интерфейса.

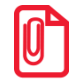

st **Если не все закладки дочернего интерфейса соответствуют родительскому, то к наименованию дочернего интерфейса добавляются названия унаследованных закладок.**

Привязать интерфейс к РМ можно в карточке РМ (см. стр. [292\)](#page-291-0).

## *Закладка «Общее»*

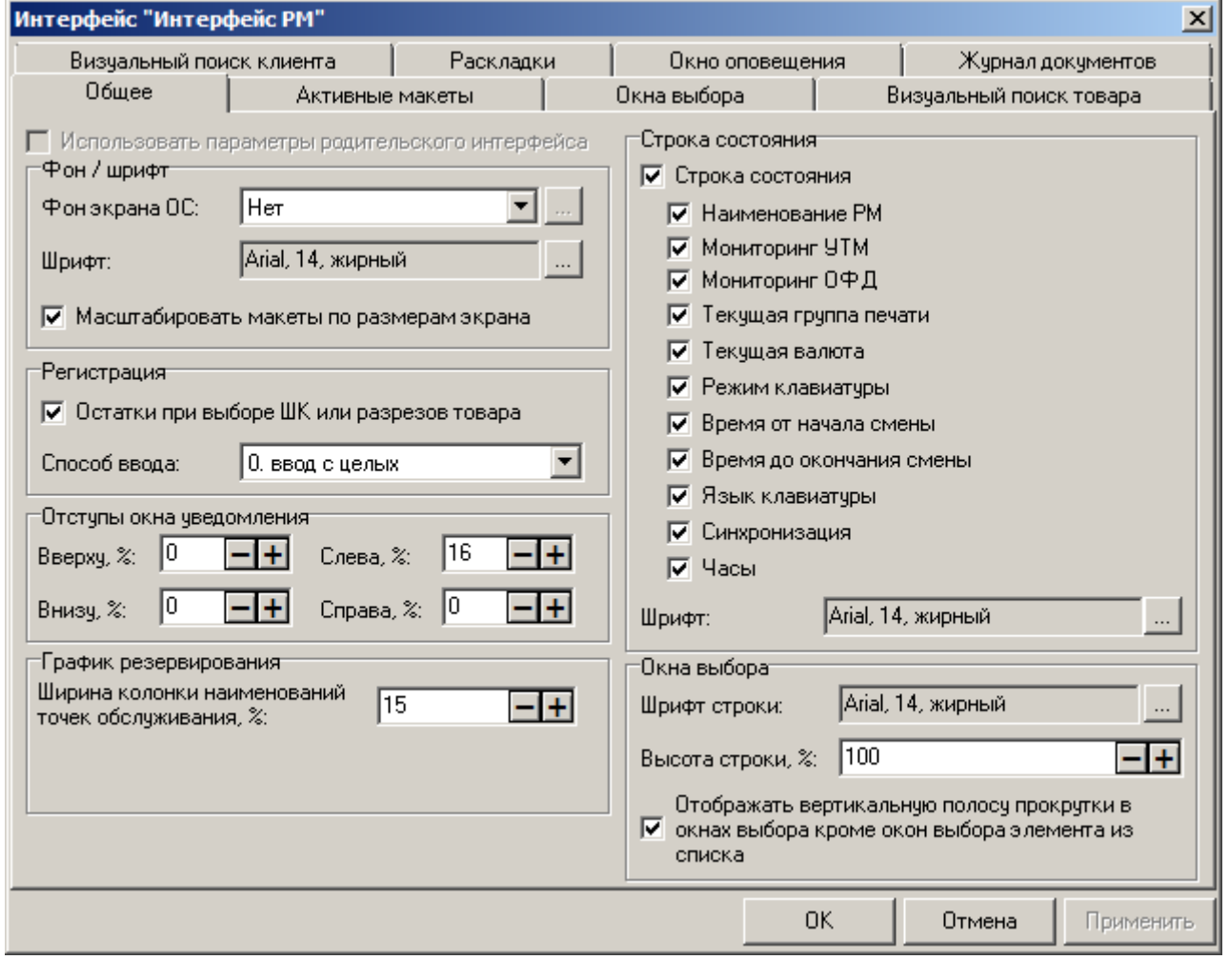

**Фон экрана, шрифт и параметры окна утилиты администратора остаются без изменений.**

### *Фон и шрифт*

**Фон экрана ОС**. Опция настраивает фон операционной системы за счет вывода «фонового окна», закрывающего рабочий стол.

- **Нет —** не использовать «фоновое окно».
- **Сплошной цвет** «фоновое окно» кассовой части заполняется сплошным цветом, который выбирается по желанию;
- **Градиент** «фоновое окно» кассовой части заполняется градиентной заливкой выбранного цвета. Светлые оттенки располагаются в верхней части экрана, а темные — в нижней;
- **Картинка** «фоновое окно» кассовой части заполняется рисунком формата \*.bmp. Рисунок не масштабируется и покрывает экран, тиражируя себя.

**Шрифт**. Кнопка **и открывает окно выбора шрифта и его атрибутов**.

Выбранный шрифт используется для отображения текстовой информации во всех окнах, кроме строки состояния, экрана и поля ввода. Сами окна масштабируются пропорционально шрифту. Увеличение размера интерфейса может облегчить работу оператора, что особенно важно при использовании сенсорного экрана.

Если выбранный размер шрифта таков, что размер окон превышает размеры экрана, программа изменит шрифт согласно выбранным настройкам, но размер окон будет ограничен размерами экрана.

$$
\textcolor{blue}{\textcircled{\small{0}}}
$$

st **Макет располагается в определенной области окна, для его корректного отображения необходимо правильно подобрать размер шрифта.**

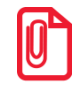

**При настройке интерфейса не рекомендуется использовать растровые шрифты, так как растровые шрифты масштабируются только в случае, если у них есть подходящий размер из доступного списка.**

**Масштабировать макеты по размерам экрана.** При установленном флаге макеты автоматически масштабируются по размерам экрана. Особенности:

- Все стандартные макеты, входящие в комплект поставки, сделаны для экрана с разрешением 800x600;
- Если пропорции макетов не соответствуют пропорциям экрана (или отведённого для данного макета пространства), макеты будут соответствующим образом растянуты или сжаты, при этом:
	- макеты экрана покупателя будут растянуты или сжаты так, чтобы заполнить весь экран покупателя;
	- макеты планов зала будут растянуты или сжаты так, чтобы заполнить всё свободное пространство на форме плана зала;
	- макет расчёта будет растянут или сжат так, чтобы заполнить весь экран кассира;
	- макет регистрации будет растянут или сжат так, чтобы заполнить весь экран кассира;

 все остальные макеты будут растянуты или сжаты с тем же масштабом, что и макет регистрации. В связи с этим все макеты для экрана кассира рекомендуется рисовать в одном масштабе и пропорциях с макетом для регистрации.

## *Регистрация*

**Остатки при выборе ШК или разрезов товара.** При установленном флаге, во время выбора коэффициента и ввода разреза, выводится остаток по товару.

### **Способ ввода:**

 **0.00 ввод с младших —** числовые значения в поле ввода набираются, начиная с сотых долей числа;

 $[1][2][3][4]$ **12.34**  $[1][2][.][3][4] =$ **12.34**

**[ 1 ] [ 2 ] [ . ] [ 3 ] [ 4 ] [ 5 ] = 12.345**

**[ 1 ] [ 2 ] [ . ] [ 3 ] [ 4 ] [ 5 ] = 12.345**

**0.00 ввод с целых —** числовые значения в поле ввода набираются, начиная с целой части;

$$
[1][2][3][4] =
$$
  
1234  

$$
[1][2][.][3][4] =
$$
  
12.34

 **0. Ввод с целых —** числовые значения в поле ввода набираются, начиная с целой части, но в поле ввода отображается ноль с разделителем.

В любом случае для отделения целой и дробной частей используется кнопка **[ . ]** (вызов функции «Разделитель»).

### *Окна выбора*

**Шрифт строки**. В поле указывается шрифт, используемый во всех меню и окнах выбора, отображаемых во Frontol.

**Высота строки**. Настройка определяет высоту строк во всех меню и окнах выбора, отображаемых во Frontol. Настройка задается в процентах от размера шрифта строки.

**Отображать вертикальную полосу прокрутки в окнах выбора кроме окон выбора элемента из списка.** При активном флаге отображается вертикальная полоса прокрутки в окнах выбора и визуального поиска. Ширина вертикальной полосы прокрутки задается самим пользователем в настройках Windows.

### *Строка состояния*

Нижняя строка состояния появляется при загрузке кассовой части Frontol и выводит дополнительную системную информацию.

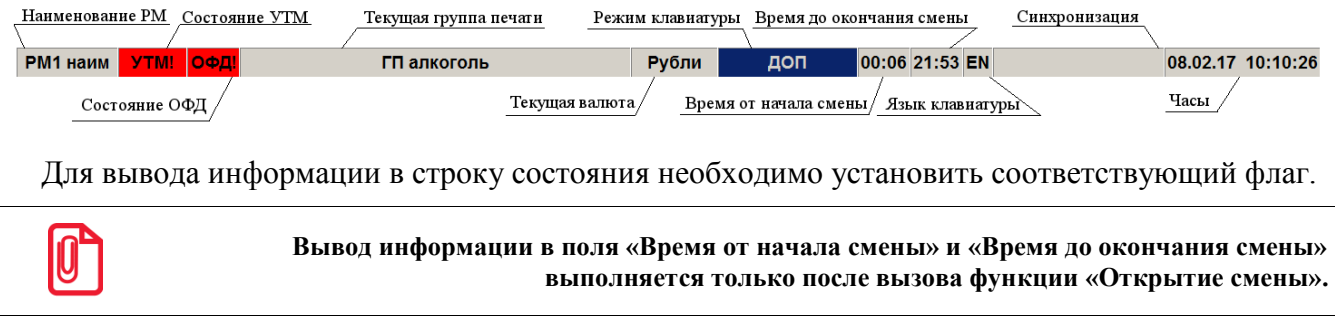

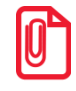

**В поле «Синхронизация» выводится время от последнего такта синхронизации с Frontol или индикатор состояния синхронизации с FM, который при возникновении ошибок связи или ошибок загрузки/выгрузки/мониторинга данных окрашивается в красный цвет.**

Верхняя строка состояния аналогично нижней появляется при загрузке кассовой части, отображая следующую информацию:

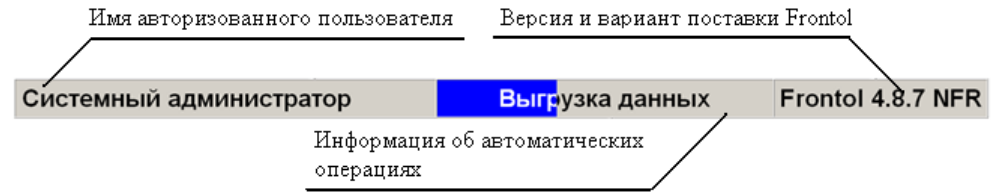

Отключить верхнюю строку состояния нельзя.

**Шрифт.** Нажатие на кнопку **Поля «Шрифт» позволяет выбрать параметры шрифта строки** состояния.

### *Отступы окна уведомления*

Изменяя значения отступов, можно выбрать место и размер окна уведомления таким образом, чтобы оно не закрывало необходимую информацию в режиме «Регистрация».

Настройка производится аналогично настройке отступов окна «Визуальный поиск товара» (см. стр. [361\)](#page-360-0).

## <span id="page-345-0"></span>*Закладка «Активные макеты»*

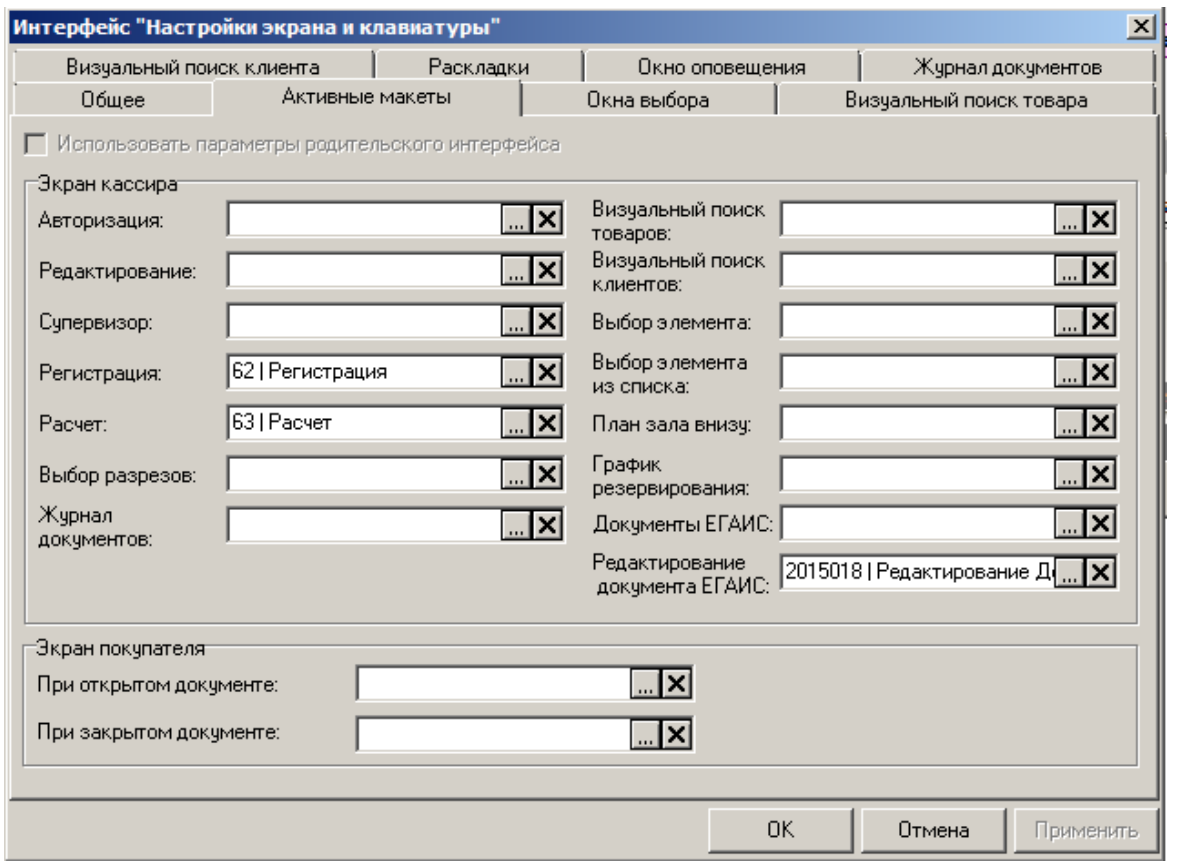

В Frontol предусмотрена возможность выбора активных макетов для отображения на экране кассира и покупателя. При этом макеты на экране кассира являются интерактивными, а на экране покупателя — неинтерактивными.

Для отображения интерфейса кассира используется монитор, считающийся в системе основным. Установить приоритет мониторов можно в соответствующей настройке свойств экрана.

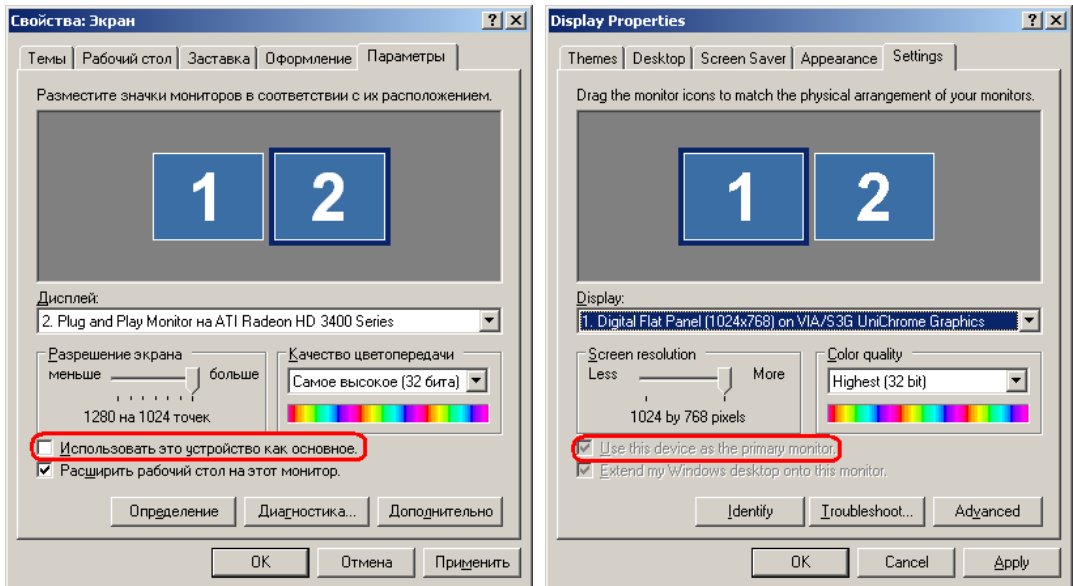

Подробнее о работе с макетами экрана на стр. [369.](#page-368-0)

# *Экран кассира*

Для работы с сенсорным экраном выберите макеты для отображения на экране кассира.

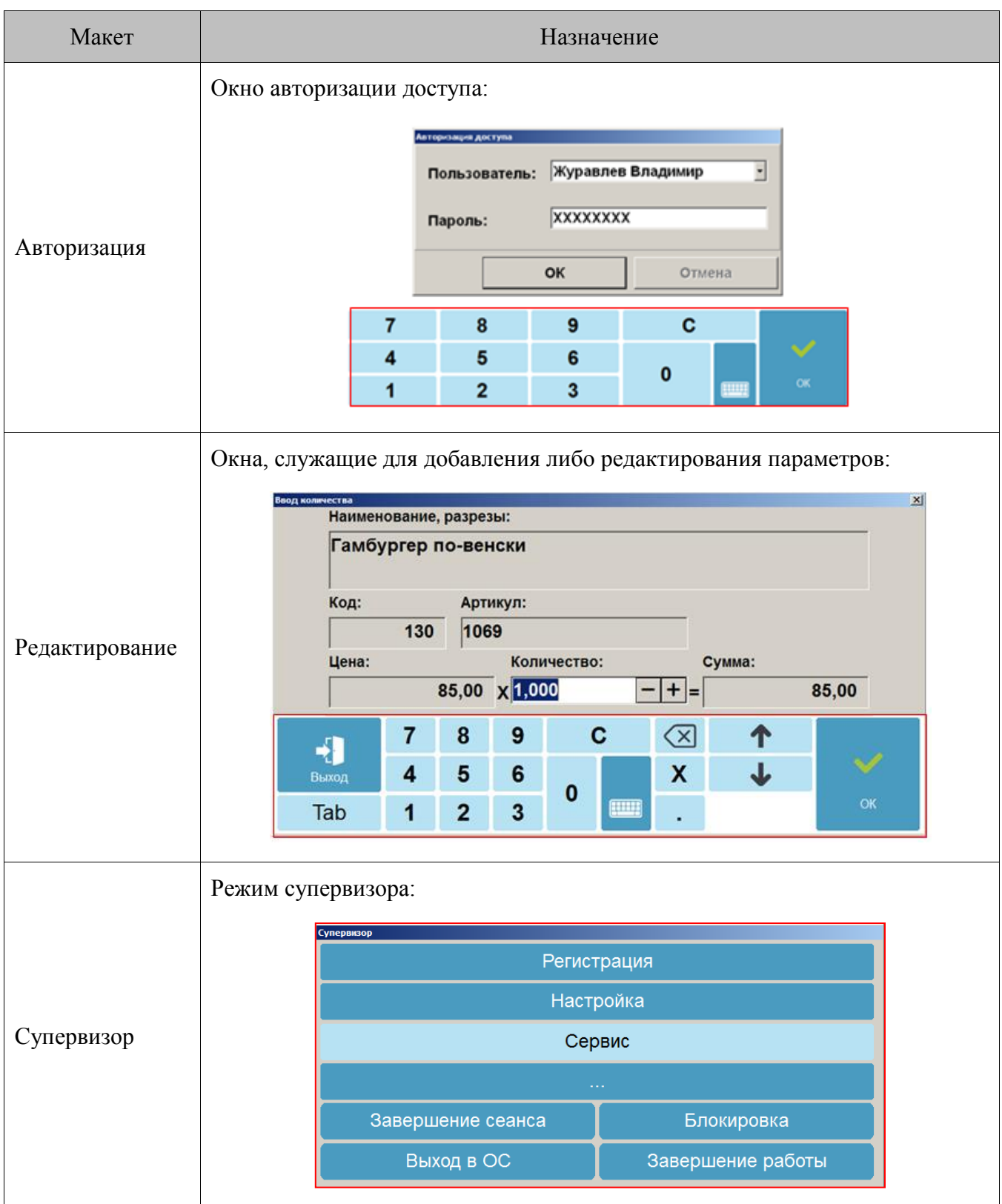

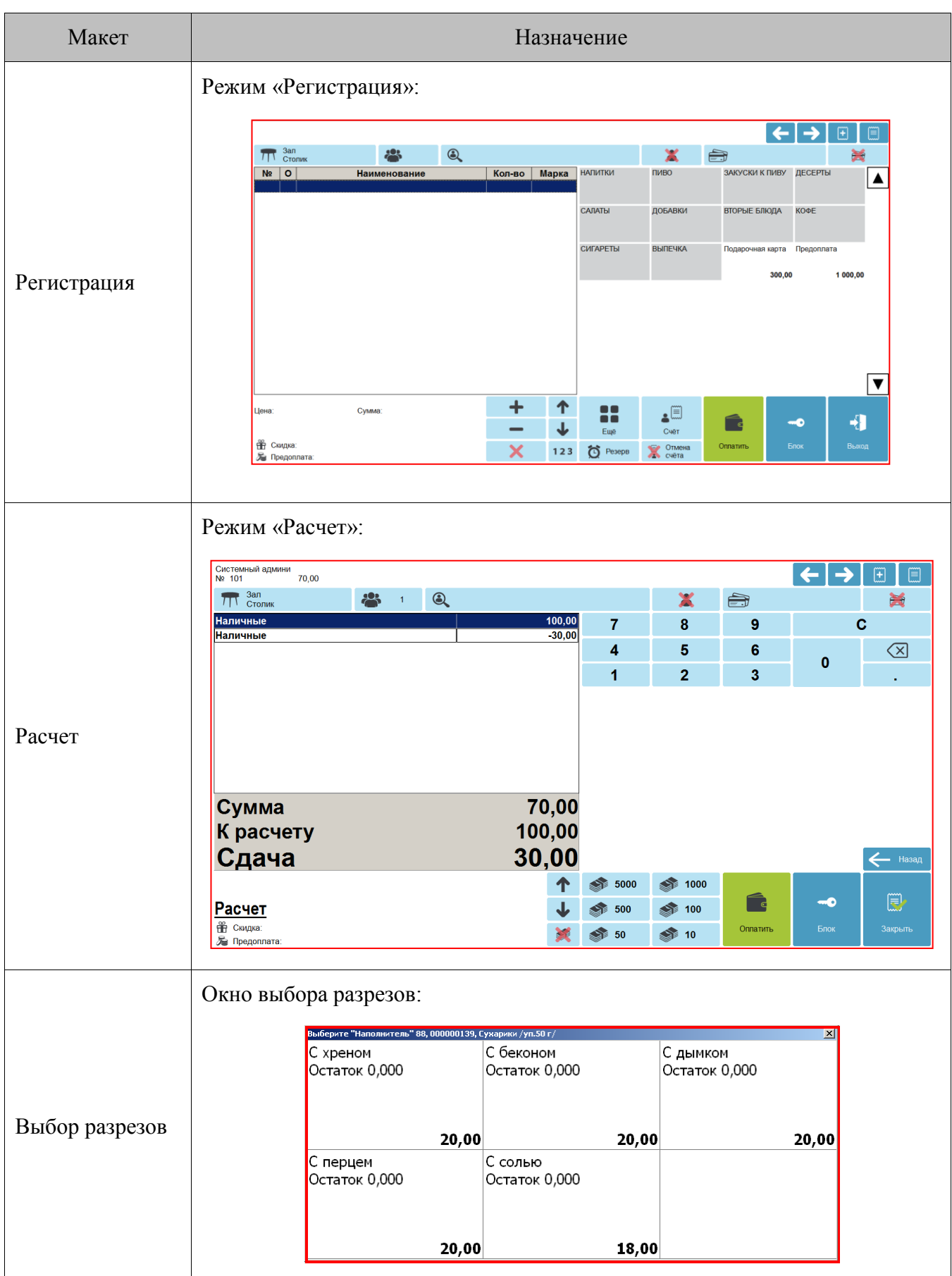

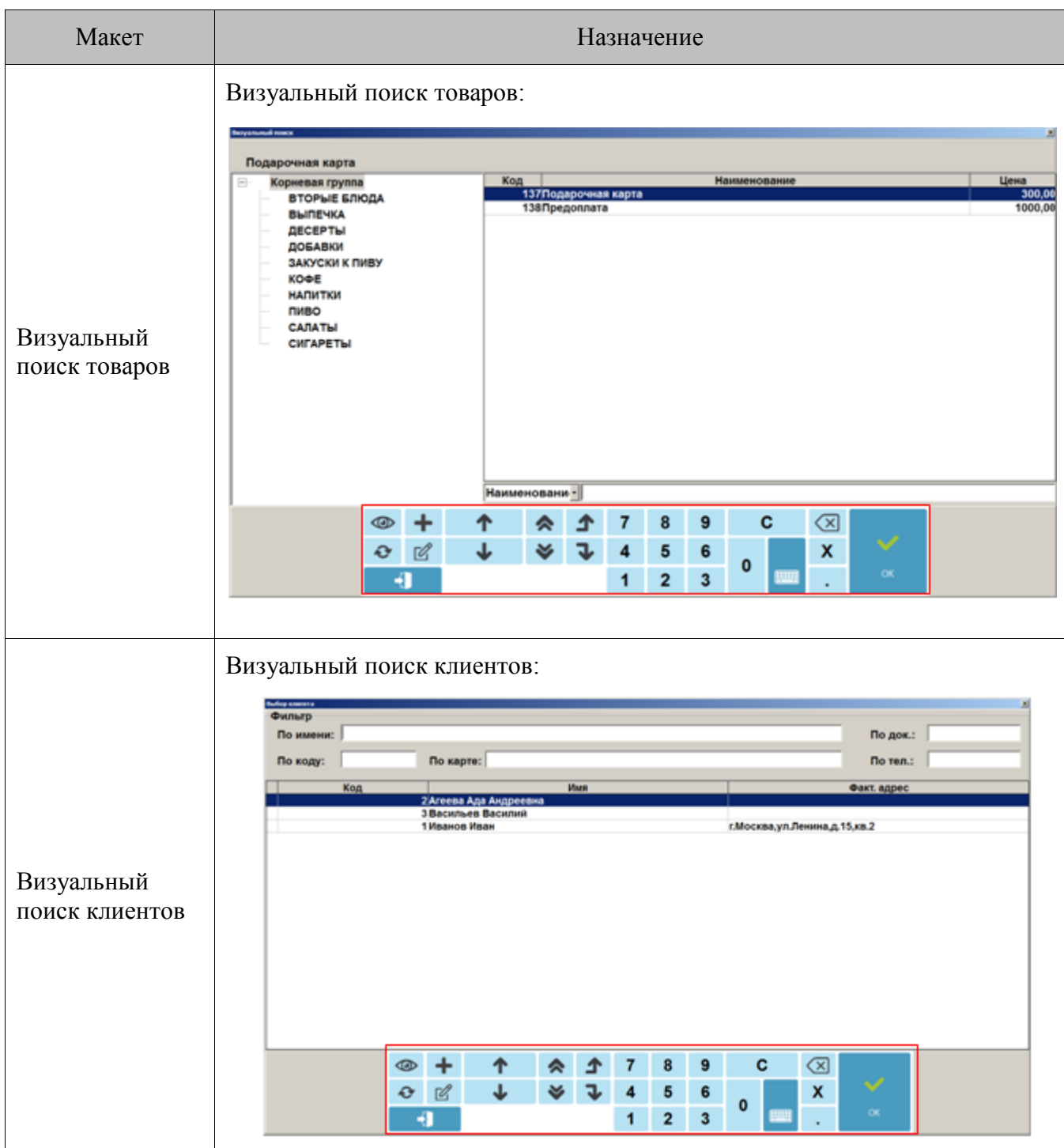

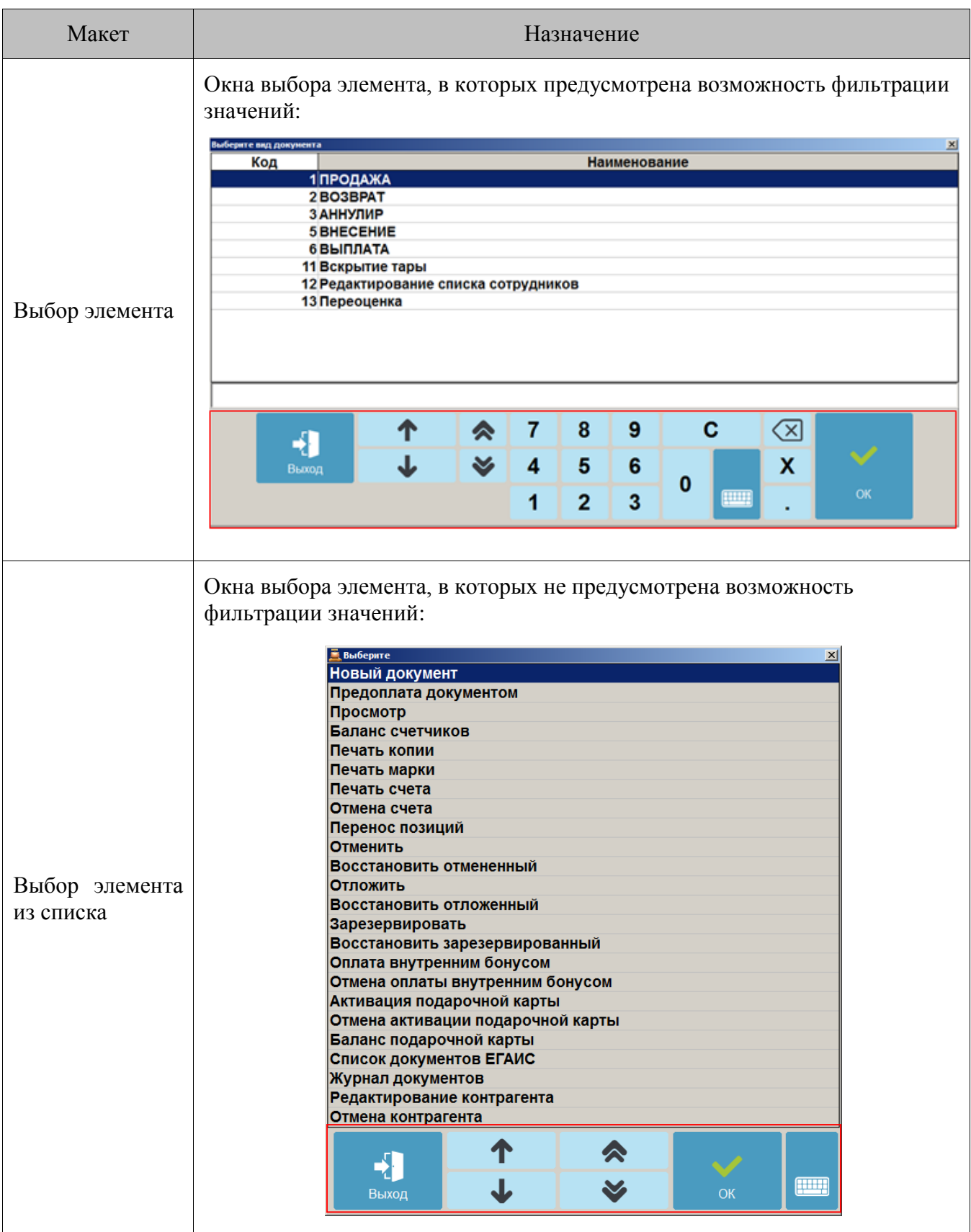

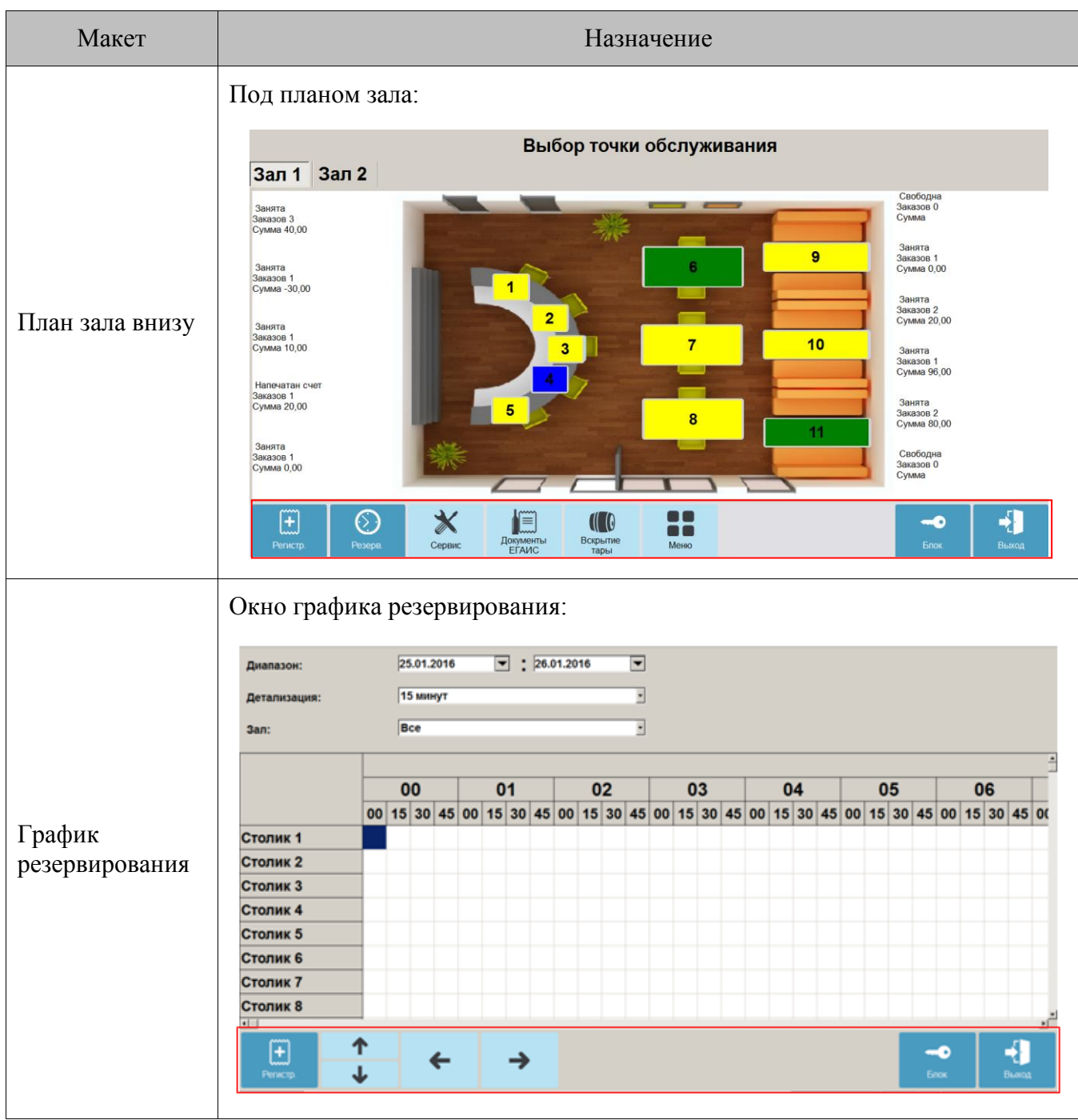

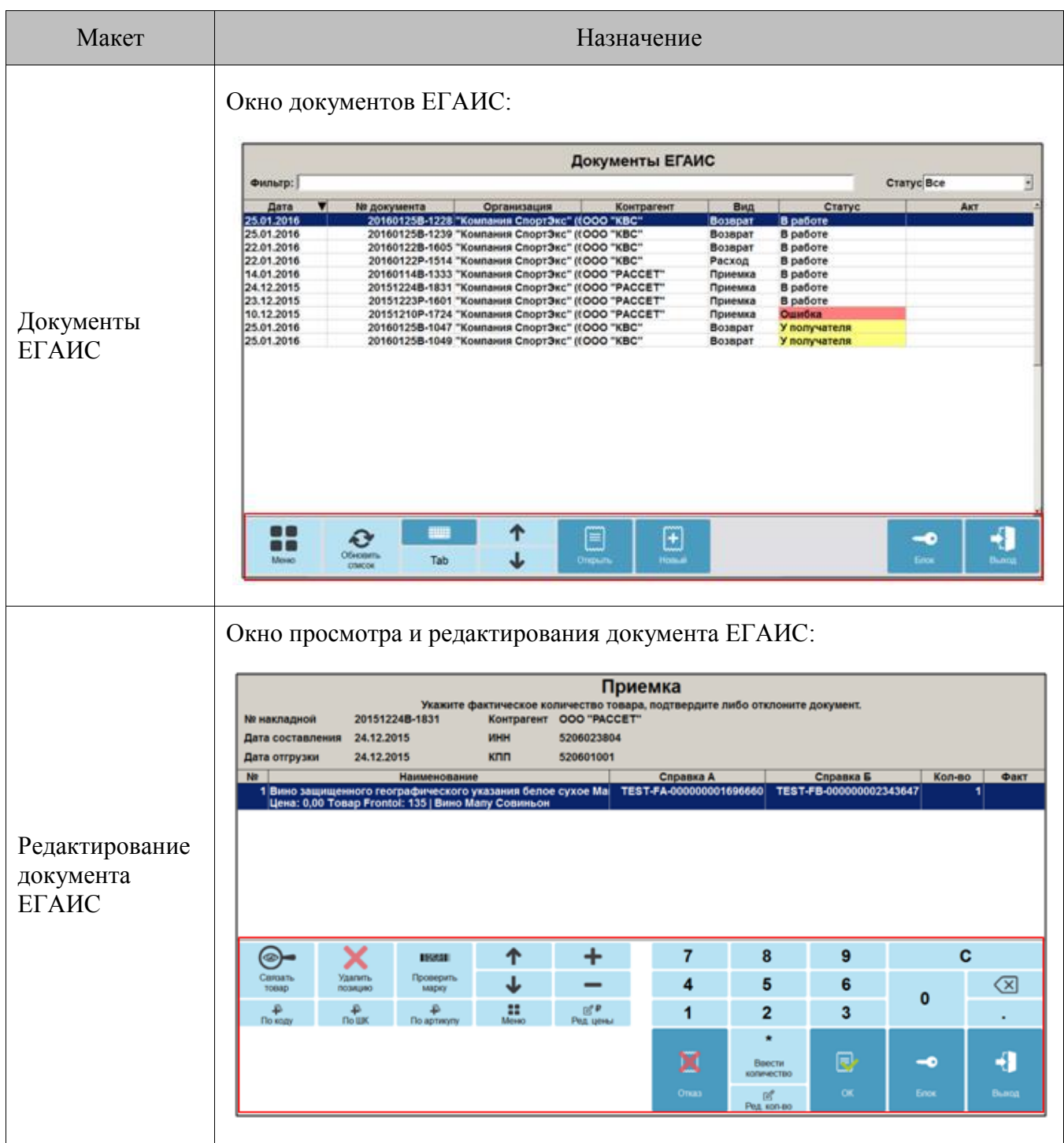

Вид режимов «Регистрация» и «Расчет» определяется назначенными макетами, поэтому задание активных макетов «Регистрация» и «Расчет» обязательно. Эти макеты должны иметь поле ввода, а также список позиций и список оплат соответственно.

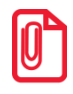

**В варианте поставки «ЛАЙТ» недоступно назначение макета на «Супервизор».**

### *Экран покупателя*

Frontol может отображать информацию для покупателя на дополнительном мониторе, подключенном к ПК. Предусмотрена возможность выбора активных макетов для следующих режимов:

- При открытом документе документ открыт;
- При закрытом документе открытые документы отсутствуют.

### *Закладка «Окна выбора»*

### *Окна выбора. Возврат и перенос позиций*

Закладка настраивает вид окна переноса позиций в новый документ при разбиении/объединении документов и выбора позиций при открытии документа на основании (возврат, аннулирование):

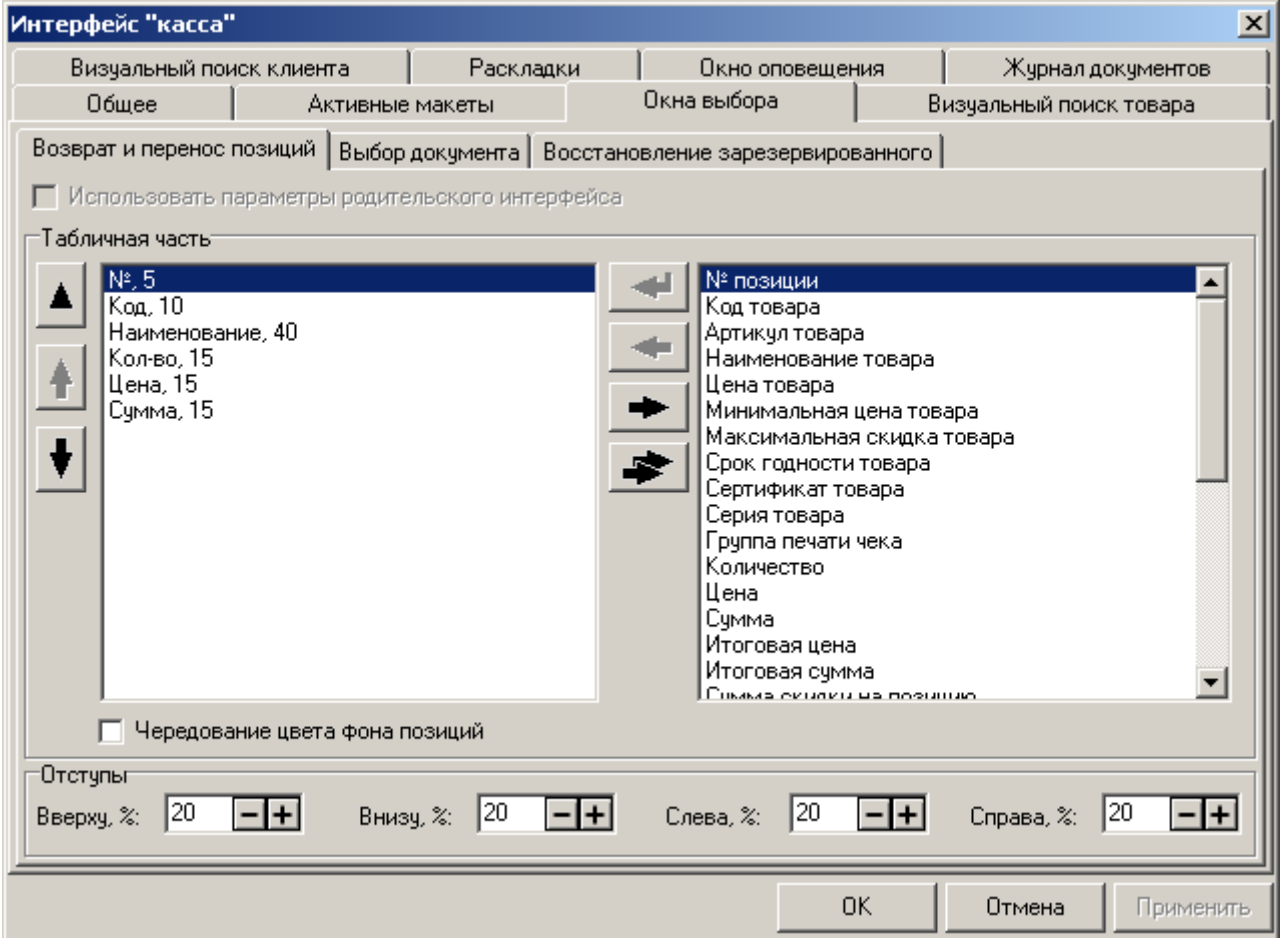

### **Табличная часть:**

Табличная часть экрана, содержащая перечень позиций для возврата или переноса, может отображать подробную информацию о товаре.

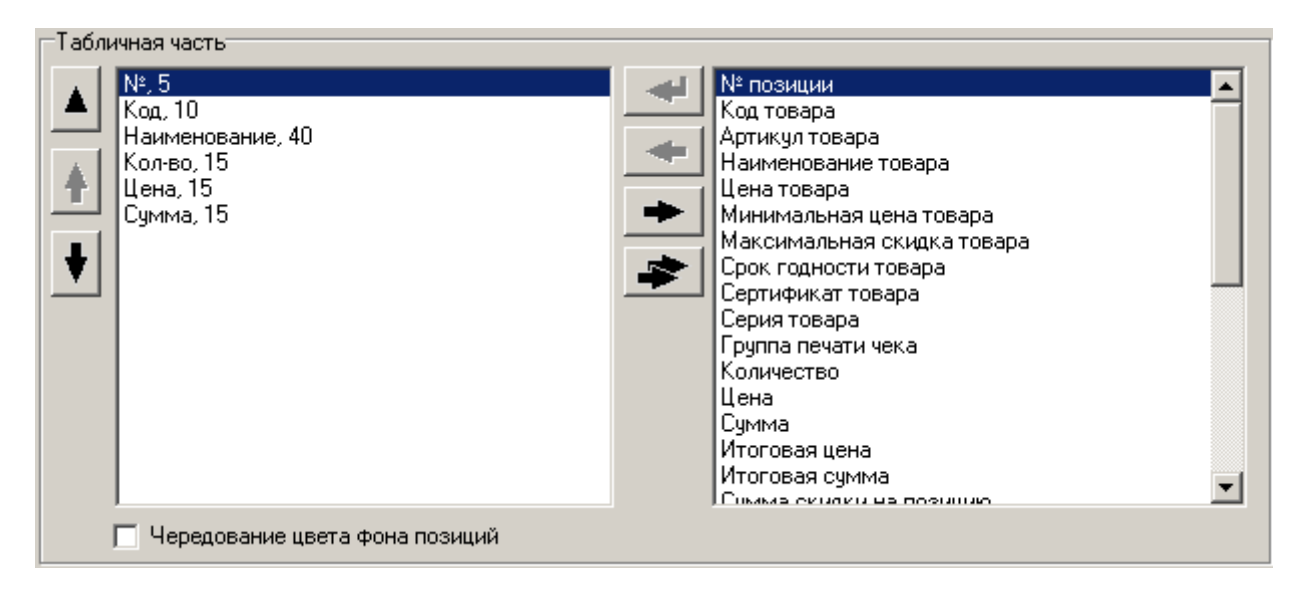

Табличная часть может содержать информацию:

- о позиции (№ позиции, количество, цена, сумма, итоговая цена, итоговая сумма, сумма скидки на позицию, сумма скидки на документ, разрезы и др.);
- о регистрируемом товаре (код, артикул, наименование, цена, минимальная цена, срок годности, картинка и др.).

При редактировании столбца табличной части открывается окно настройки:

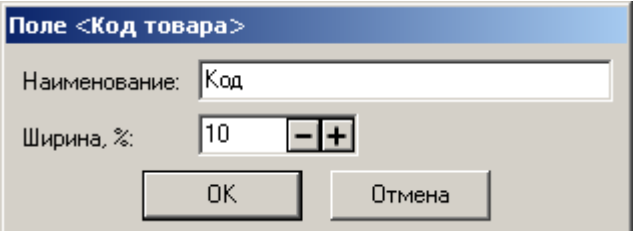

**Наименование**. Поле содержит название настраиваемого столбца.

**Ширина, %**. Поле содержит ширину столбца в процентах от всей ширины табличной части.

**Чередование цвета фона позиций**. При установленном флаге табличная часть будет выглядеть следующим образом:

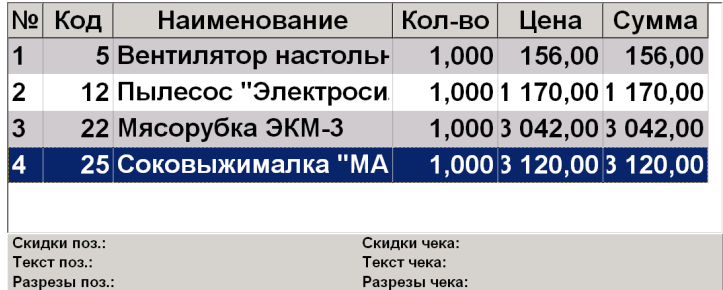

### **Отступы:**

Отступы позволяют задать необходимые области свободного пространства (в процентах относительно размера окна выбора) сверху, снизу, слева и справа от окна выбора.

| . טועו שום |                                                                   |  |  |
|------------|-------------------------------------------------------------------|--|--|
|            | Вверху, ‰ 20 - + Внизу, ‰ 20 - + Слева, ‰ 20 - + Справа, ‰ 20 - + |  |  |
|            |                                                                   |  |  |

*Окна выбора. Выбор документа*

 $-0$ zezuen i

Закладка настраивает вид табличной части окна выбора документа для выполнения с ним операций просмотра, восстановления отмененного и других (кроме восстановления зарезервированного).

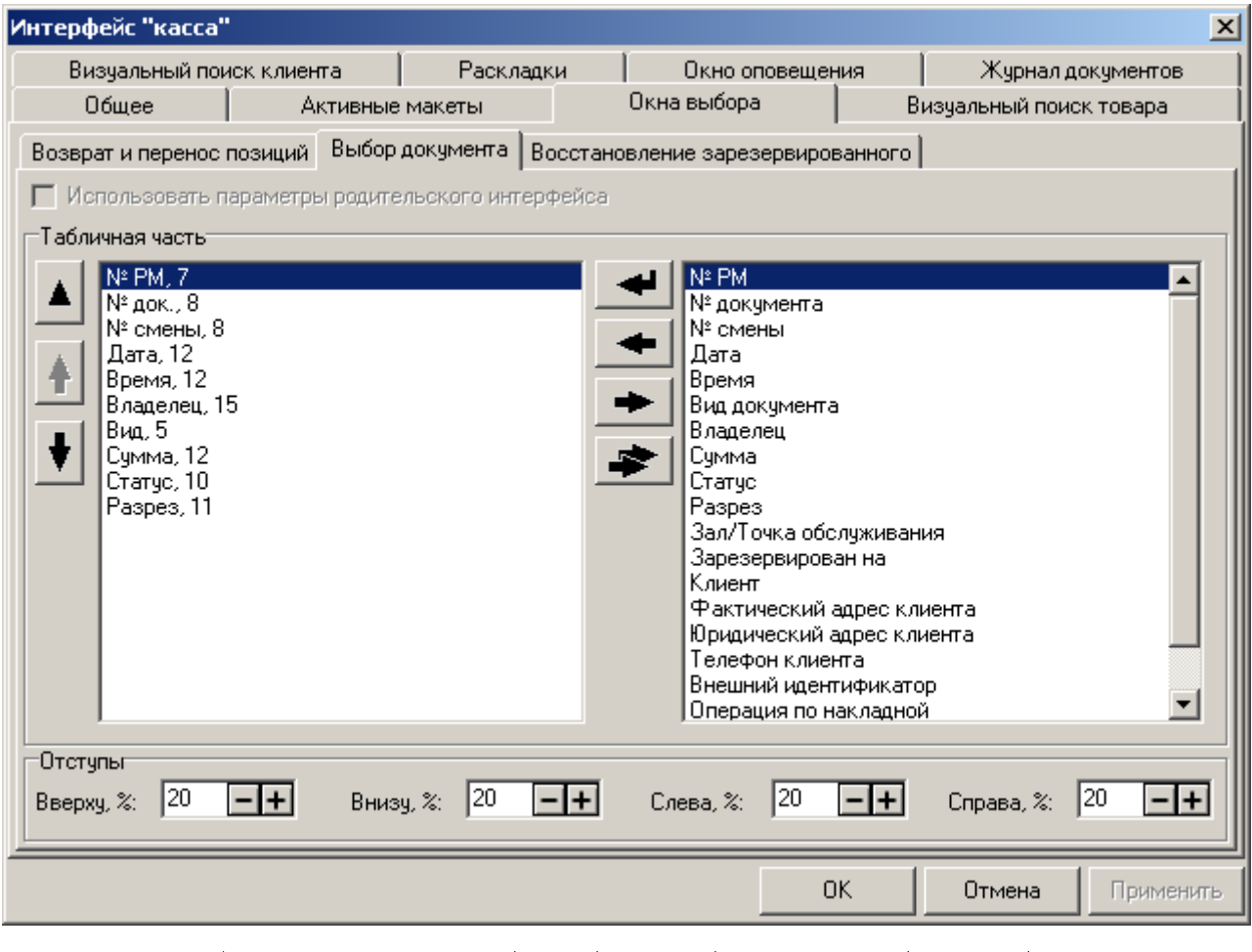

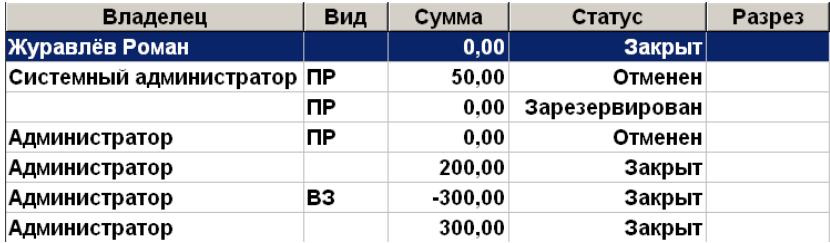

### <span id="page-354-0"></span>**Табличная часть:**

Табличная часть экрана, содержащая перечень документов для просмотра, может отображать подробную информацию о документе.

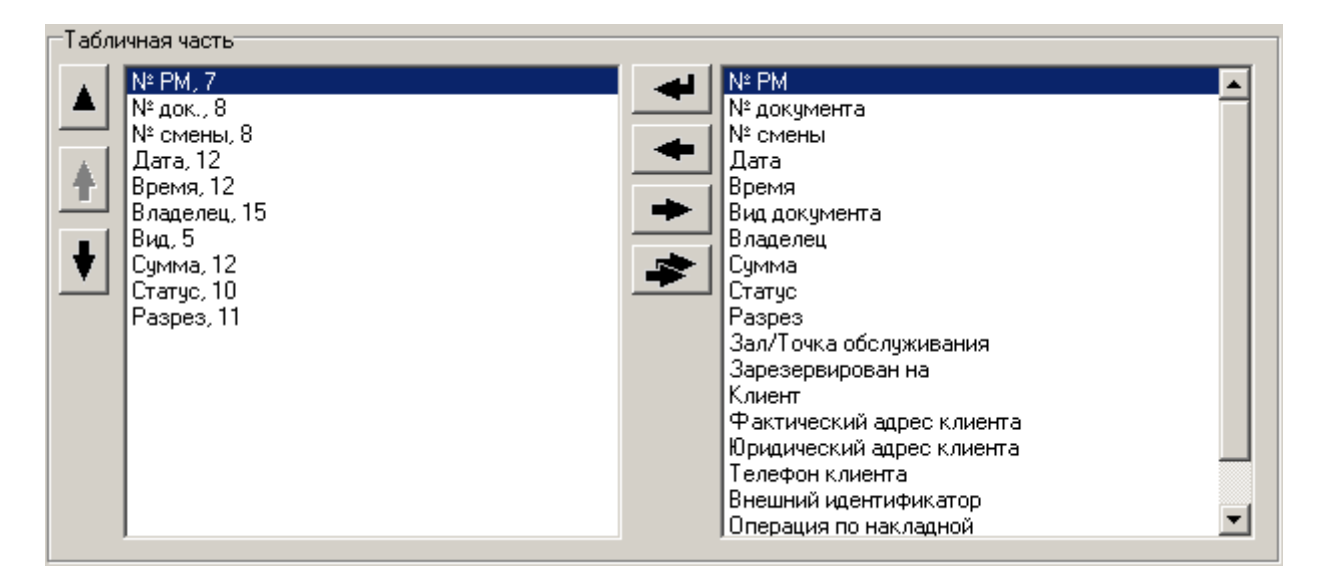

Табличная часть может содержать информацию:

- о документе (пользователь, открывший документ, вид и статус документа, сумма, разрез, номер РМ и смены, в которой документ был отложен/отменен/закрыт/зарезервирован, номер документа, зал и точка обслуживания, дата, на которую зарезервирован, дата и время, когда документ был отложен/отменен/закрыт/зарезервирован);
- о клиенте (имя клиента, фактический и юридический адреса, телефон клиента).

При редактировании столбца табличной части открывается окно настройки:

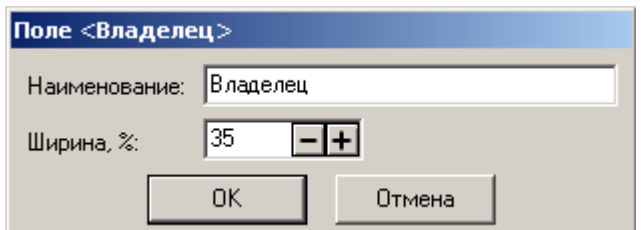

**Наименование**. Поле содержит название настраиваемого столбца.

**Ширина, %.** Поле содержит ширину столбца в процентах от всей ширины табличной части.

#### **Отступы:**

Отступы позволяют задать необходимые области свободного пространства (в процентах относительно размера окна выбора) сверху, снизу, слева и справа от окна выбора.

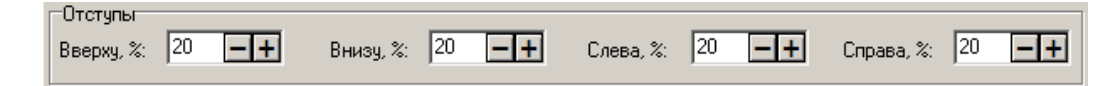

*Окна выбора. Восстановление зарезервированного*

Закладка «Восстановление зарезервированного» предназначена для настройки окна восстановления зарезервированного документа.

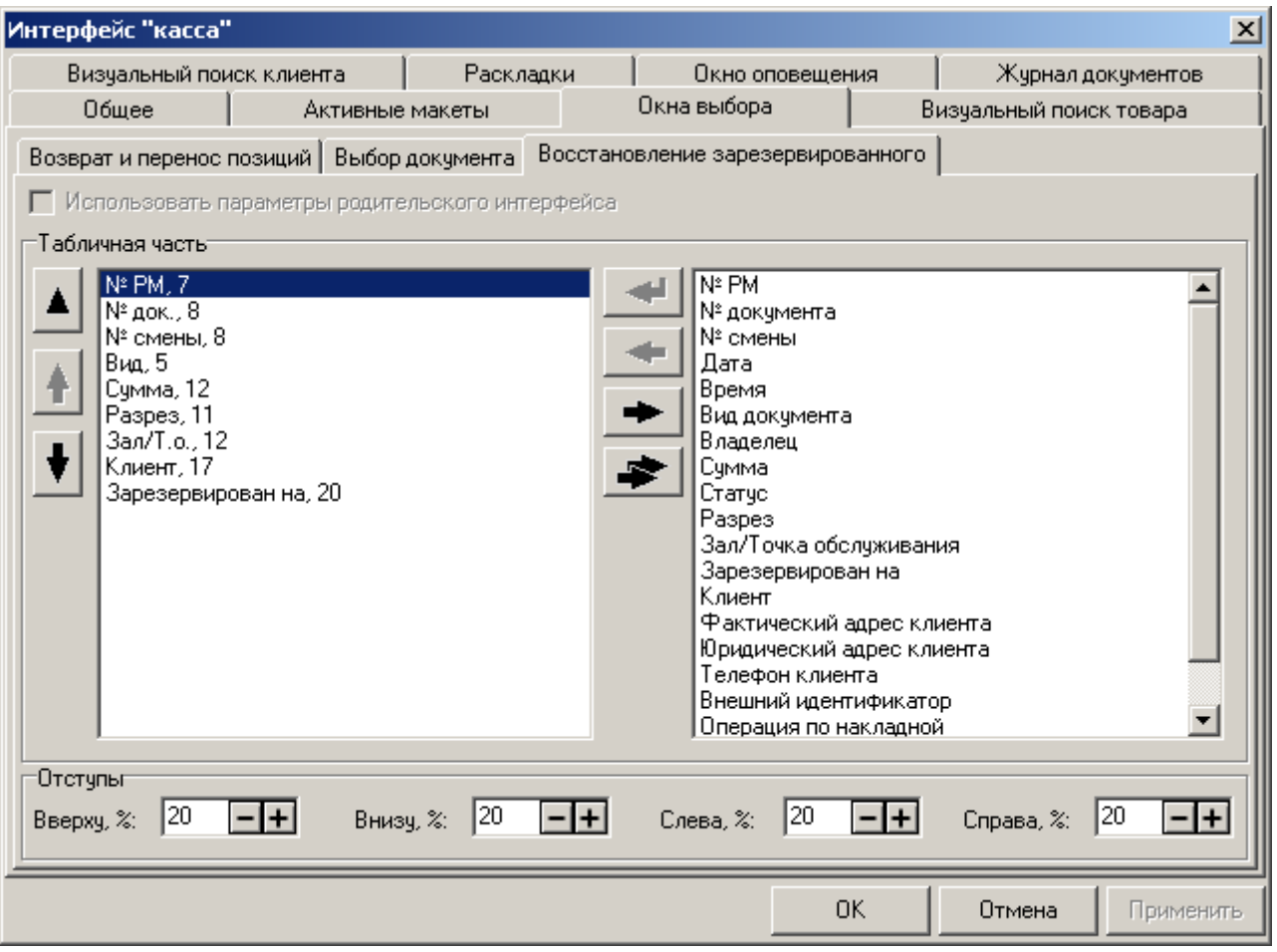

Табличная часть и отступы идентичны описанным на стр. [355.](#page-354-0)

## *Закладка «Визуальный поиск товара»*

# *Визуальный поиск товара. Параметры*

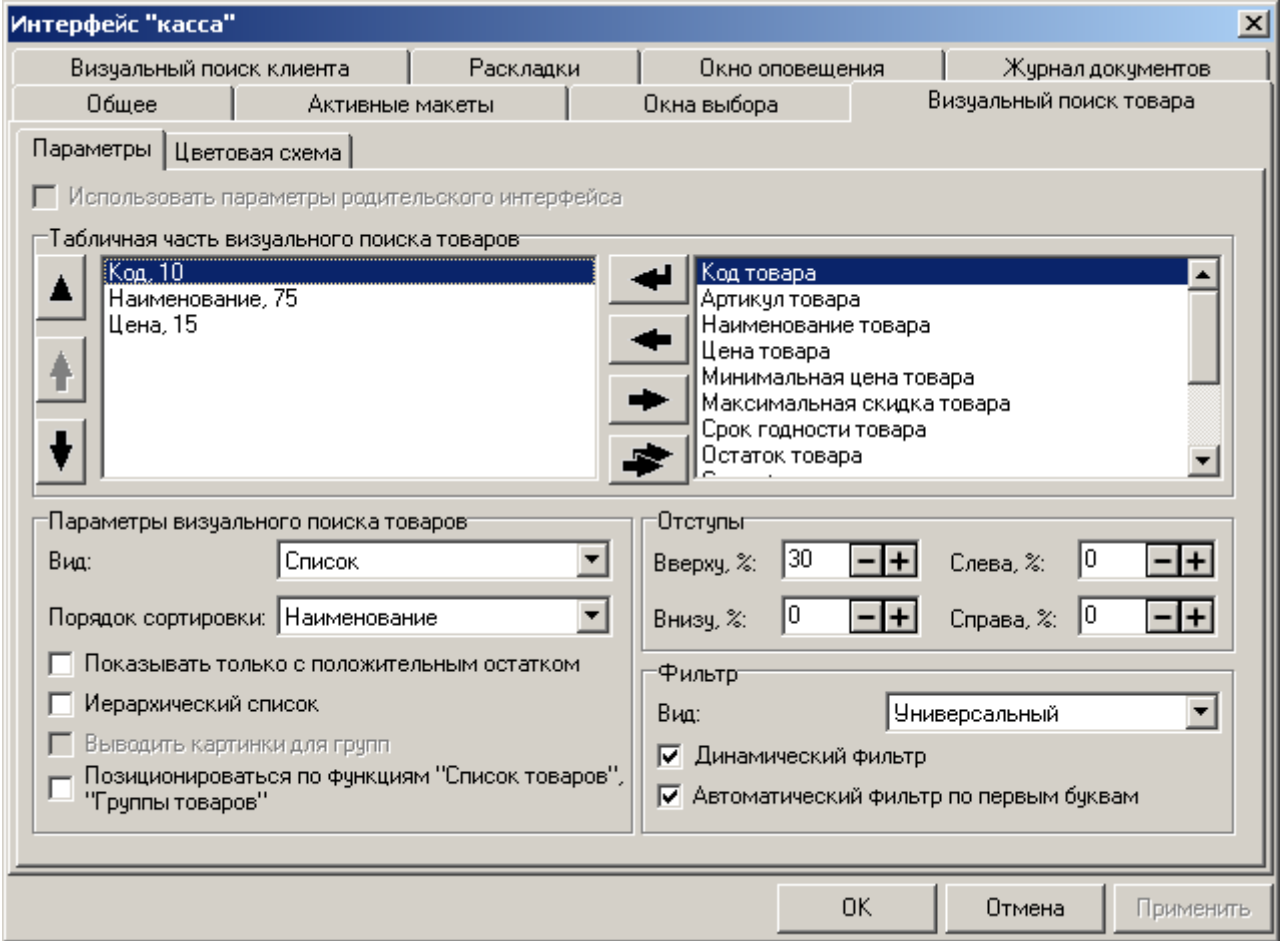

### **Табличная часть визуального поиска товара:**

В табличную часть окна «Визуальный поиск товара» выводится информация о товаре.

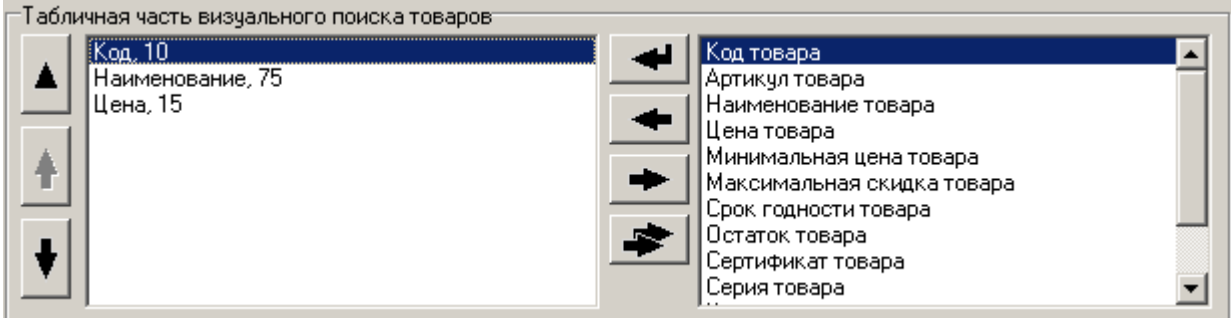

При редактировании столбца табличной части открывается окно настройки:

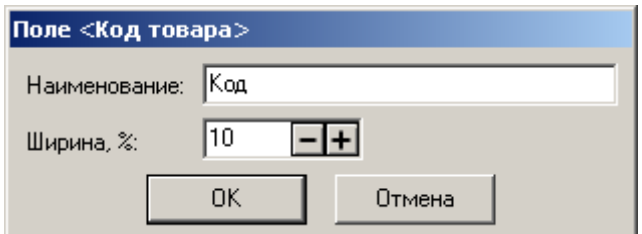

**Наименование.** Поле содержит название столбца табличной части.

**Ширина, %.** Поле содержит ширину столбца в процентах от всей ширины табличной части.

#### **Параметры визуального поиска товаров:**

**Вид.** В поле выбирается один из трех возможных видов визуального поиска:

**Список**. Визуальный поиск выполнен в виде списка товаров.

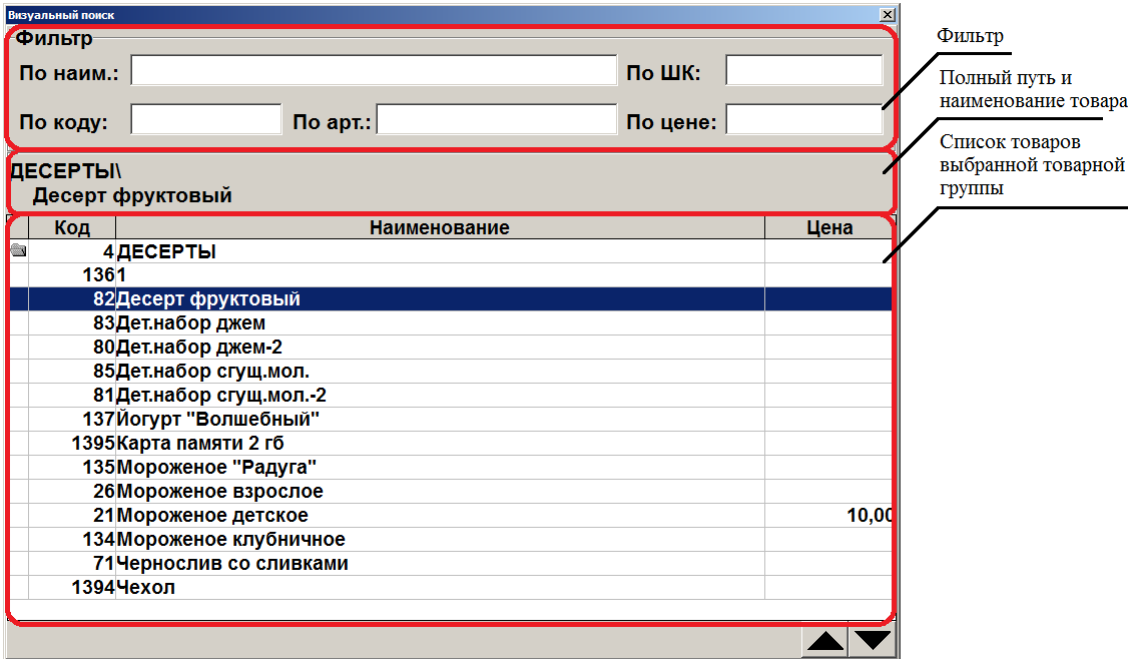

Список отображается иерархическим, если в соответствующем виде он был загружен из АСТУ.

**Иерархический список**. При сброшенном флаге все товары в окне «Визуальный поиск» располагаются единым списком без иерархии.

Если иерархия товаров не используется, то флаг «Иерархический список» необходимо снять, в противном случае возможна медленная работа визуального поиска.

Состояние этого флага не влияет на работу фильтров визуального поиска.

 **Дерево**. В левой части визуального поиска располагается иерархический список групп в виде дерева, по которому можно перемещаться. В левой части — список товаров из выбранной товарной группы.

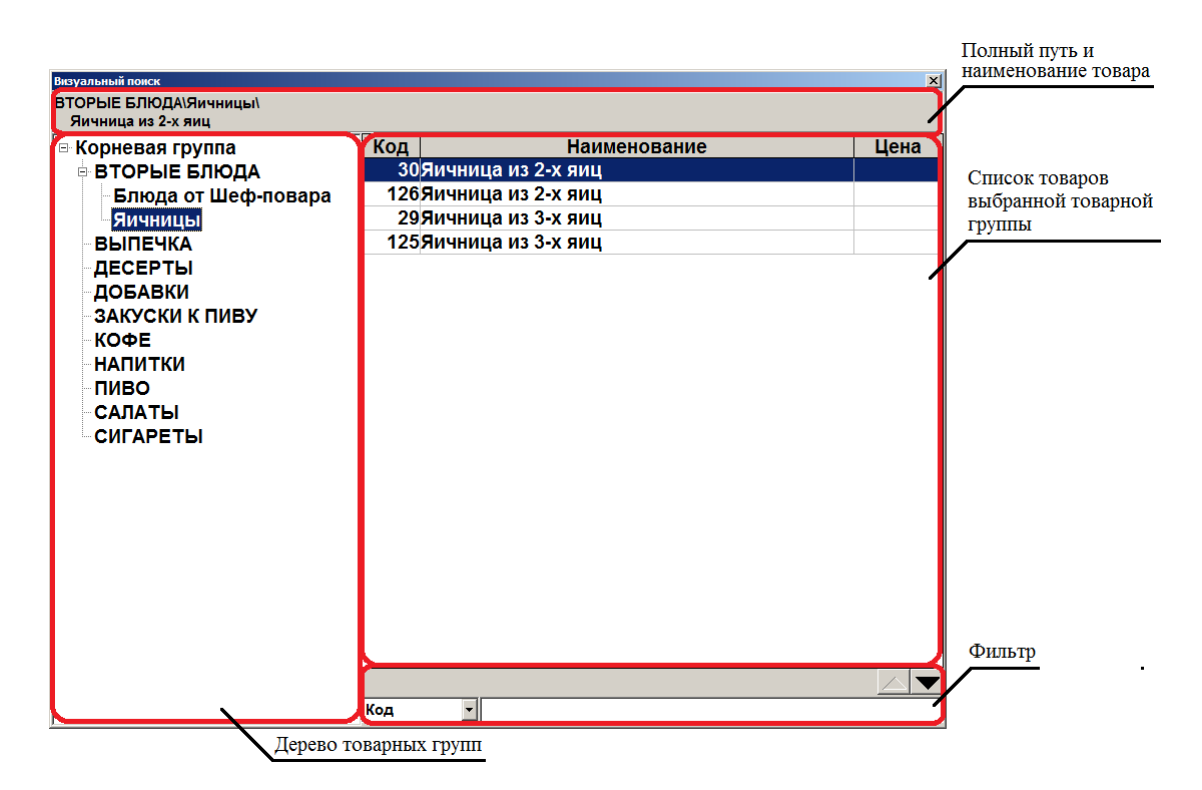

Для визуального поиска вида «Дерево» можно установить флаг «**Выводить картинки для групп**». В этом случае рядом с наименованием товарной группы выводится ее изображение из карточки.

 **Сенсорный**. В этом виде визуального поиска список товаров выполнен в виде макета сенсорного экрана. Макет для визуального поиска назначается на закладке «Активные макеты» (см. стр. [346\)](#page-345-0). Данный вид визуального поиска наилучшим образом подходит при использовании сенсорного экрана. Тем не менее, поскольку сенсорный макет состоит только из кнопок с функциями, в нем невозможно использовать фильтр для товаров по коду, наименованию и т.д.

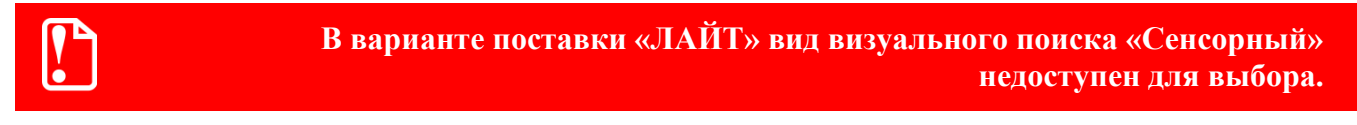

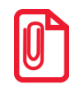

st **В связи с особенностями реализации визуального поиска вида «Сенсорный» при его использовании функция «Аналоги товара» работать не будет.**
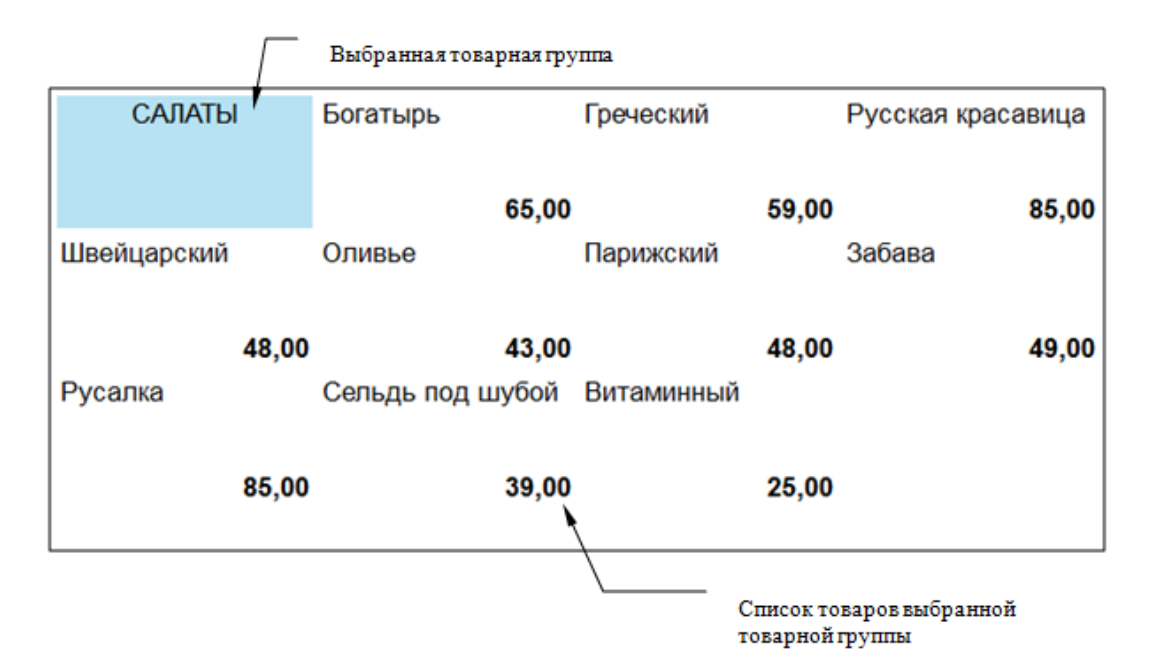

**Порядок сортировки.** В поле выбирается вариант сортировки товаров, отображаемых в окне визуального поиска. Возможна сортировка по коду, артикулу или наименованию.

**Показывать только с положительным остатком.** При включенном флаге в визуальном поиске (в том числе на сенсорном экране) отображаются только товары с положительным остатком.

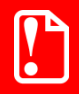

**В варианте поставки «ЛАЙТ» вид визуального поиска «Сенсорный» недоступен для выбора.**

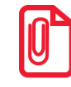

st **При выборе ценников для печати флаг «Показывать только с положительным остатком» влияет на список товаров только при вызове печати из меню «Сервис» в режиме регистрации.**

**Позиционироваться по функциям "Список товаров", "Группы товаров"**. При установленном флаге нажатие на любую клавишу, на которую назначена функция «Список товаров» или «Группа товаров», приводит к тому, что курсор останавливается на строке с данным товаром или группой. При сброшенном флаге нажатие на клавишу отрабатывается как ее собственное значение, например, ввод символа или цифры.

#### <span id="page-360-0"></span>**Отступы:**

Изменяя значения отступов, можно выбрать место и размер окна визуального поиска таким образом, чтобы оно не закрывало необходимую информацию в режиме «Регистрация».

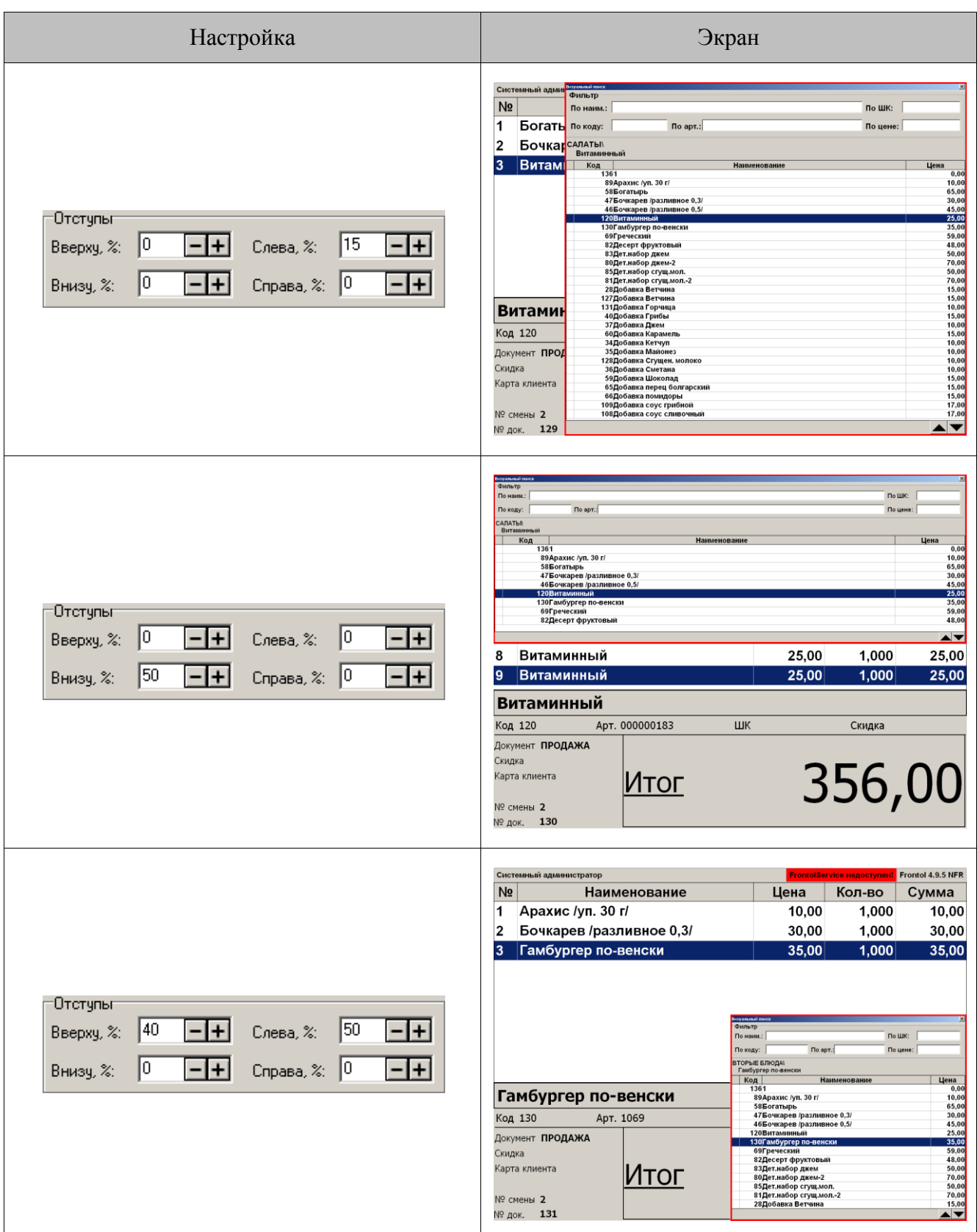

# **Фильтр:**

**Вид**. В поле выбирается вариант фильтра товаров, отображаемых в окне визуального поиска:

- **По полям**. Фильтр товаров по наименованию, штрихкоду, коду, артикулу и цене. На панели отображаются пять полей для фильтрации по соответствующим характеристикам;
- **Универсальный**. Фильтр товаров по наименованию, штрихкоду, коду, артикулу, описанию, серии и сертификату. На панели отображается одно общее поле для фильтрации по всем вышеперечисленным характеристикам товаров.

**Динамический фильтр**. При установленном флаге фильтрация записей осуществляется автоматически по мере ввода значений в поля фильтра.

При сброшенном флаге для выполнения фильтрации необходимо после заполнения полей фильтра нажать кнопку **[ 00 ]** (вызов функции «00») или кнопку **[ 000 ]** (вызов функции «000»).

Динамический фильтр не рекомендуется использовать, если Frontol установлен на ПК с низкой производительностью, или в случае, если БД товаров очень большая. В обоих этих случаях динамический фильтр будет существенно замедлять работу визуального поиска. Кассиру будет значительно удобнее ввести полностью ключевое слово, а затем нажать соответствующую клавишу для запуска поиска.

**Автоматический фильтр по первым буквам.** При установленном флаге «во время фильтрации по наименованию, штрихкоду и артикулу не обязательно вводить символ «\*» в конце вводимого слова. Достаточно указать часть ключевого товара (например, наименование — «молоко»), и в визуальном поиске останутся все записи, содержащие эти символы в начале.

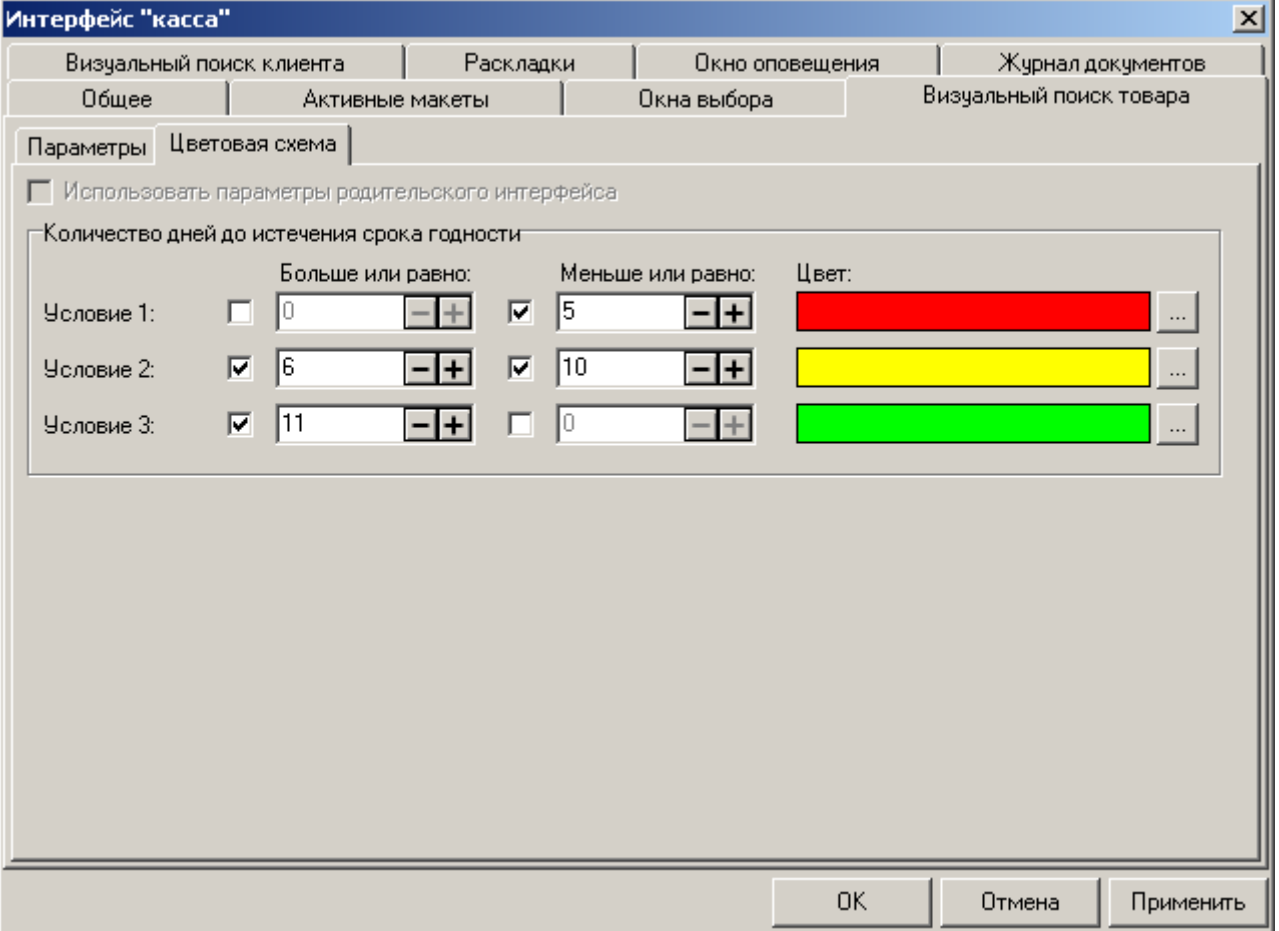

*Визуальный поиск товара. Цветовая схема*

**Количество дней до истечения срока годности:**

В этой группе настроек задаётся цвет фона строки визуального поиска в зависимости от оставшегося количества дней до истечения срока годности товара, который отображается в этой строке. Цветовая схема будет применяться только при настроенных условиях и указанном в карточке товара сроке годности. Проверка условий происходит до первого выполнившегося, после этого к фону строки проверяемого товара будет применён указанный в этом условии цвет.

## **Пример:**

Выделить в визуальном поиске товары с истёкшим сроком годности красным цветом, товары до истечения срока годности которых осталось 7 дней, жёлтым, а остальные зелёным:

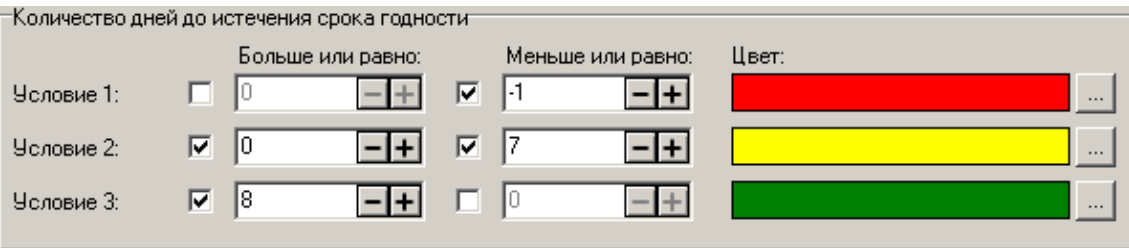

В результате при условии, что текущая дата 08.10.2010, визуальный поиск будет выглядеть следующим образом:

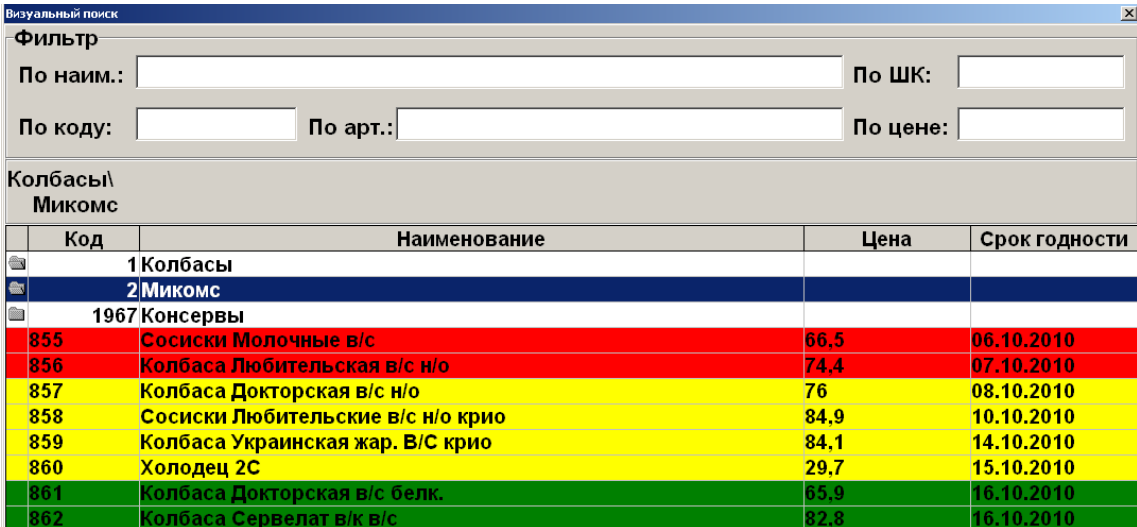

# *Закладка «Визуальный поиск клиента»*

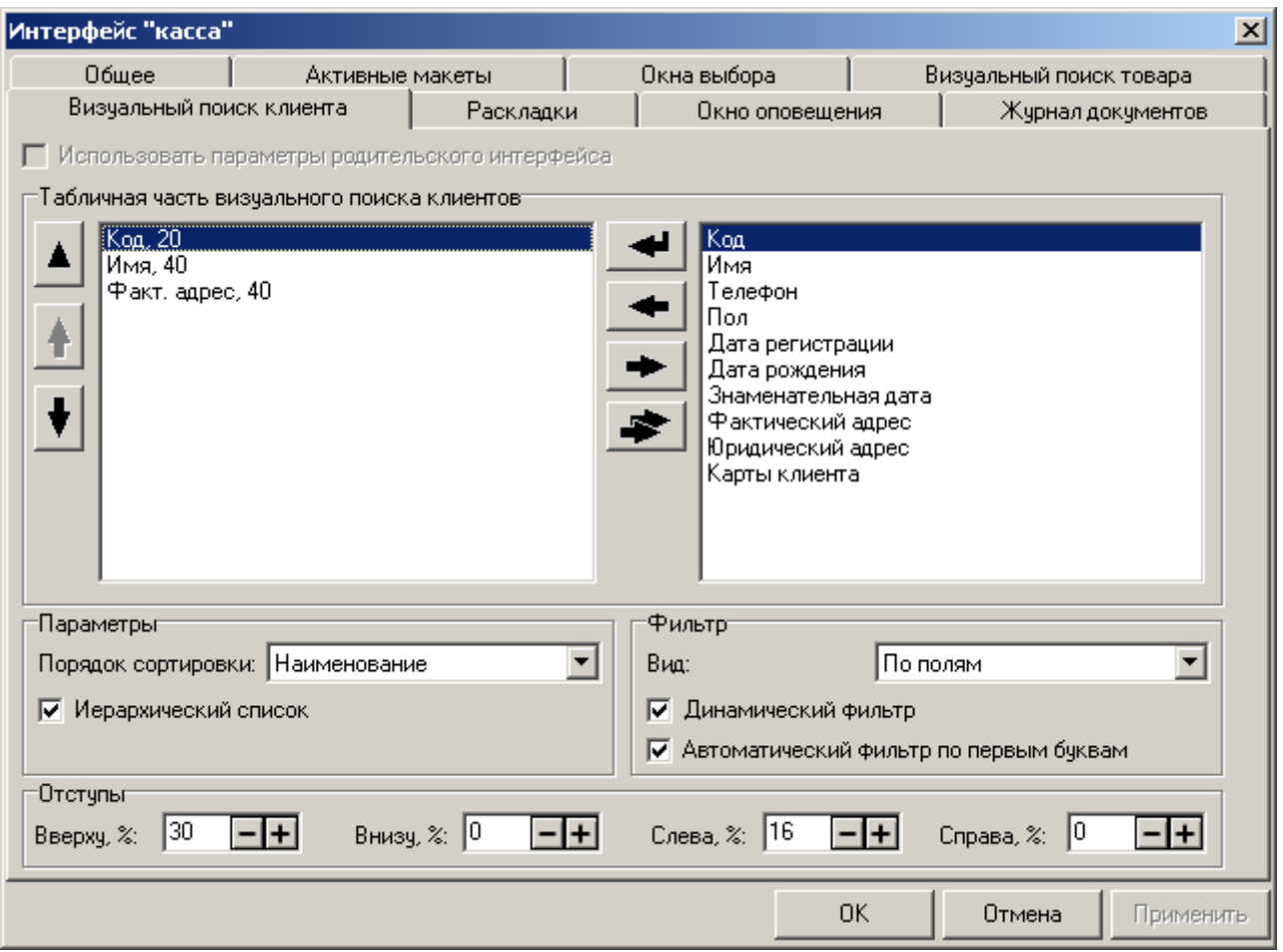

#### **Табличная часть визуального поиска клиентов:**

В табличную часть окна «Визуальный поиск клиента» выводится информация о клиенте.

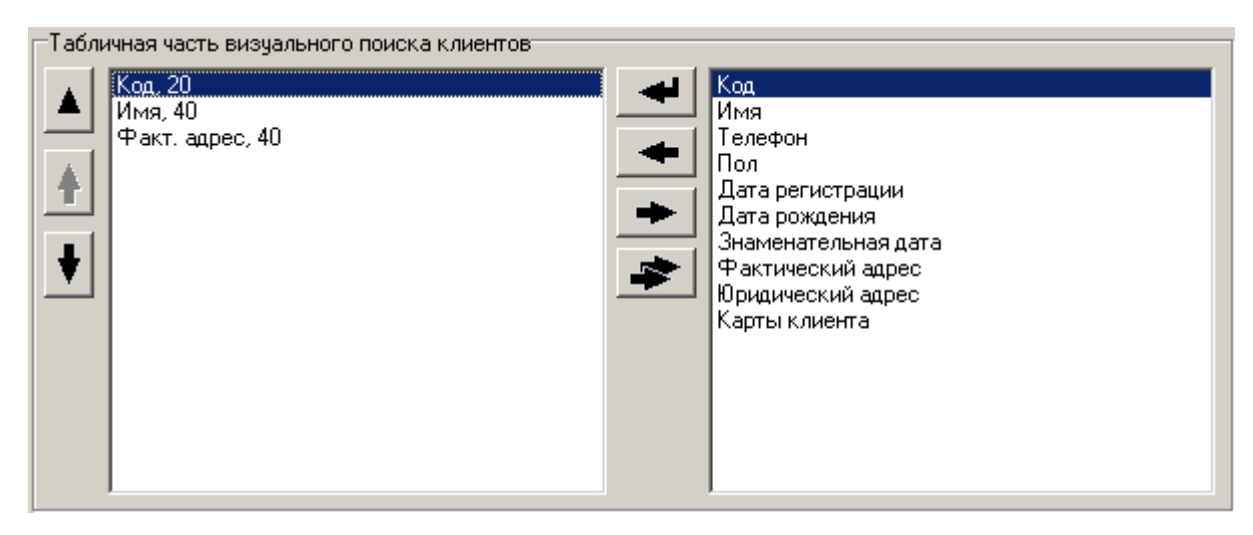

При редактировании столбца табличной части открывается окно настройки:

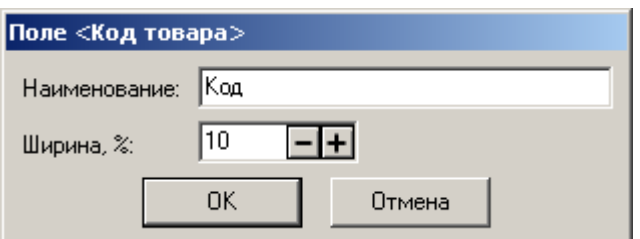

**Наименование.** Поле содержит название столбца табличной части;

**Ширина, %.** Поле содержит ширину столбца в процентах от всей ширины табличной части.

## **Параметры:**

**Порядок сортировки**. В поле выбирается вариант сортировки клиентов, отображаемых в окне визуального поиска. Возможна сортировка по коду и наименованию;

**Иерархический список**. Флаг служит для настройки отображения списка клиентов. Если иерархия клиентов не используется, то флаг «Иерархический список» необходимо снять, в противном случае возможна медленная работа визуального поиска.

#### **Фильтр:**

**Вид**. В поле выбирается вариант фильтра клиентов, отображаемых в окне визуального поиска:

- **По полям**. Фильтр клиентов по имени, документу, коду, карте и телефону. На панели отображаются пять полей для фильтрации по соответствующим характеристикам;
- **Универсальный**. Фильтр клиентов по следующим параметрам: имя, документ, код, карта, телефон, факт. адрес, юр. адрес, ИНН, ОКПО и E-mail. На панели отображается одно общее поле для фильтрации по всем вышеперечисленным характеристикам.

**Динамический фильтр**. При установленном флаге фильтрация записей осуществляется автоматически по мере ввода значений в поля фильтра.

При сброшенном флаге для выполнения фильтрации необходимо после заполнения полей фильтра нажать кнопку **[ 00 ]** (вызов функции «00») или кнопку **[ 000 ]** (вызов функции «000»).

Динамический фильтр не рекомендуется использовать, если Frontol установлен на ПК с низкой производительностью, или в случае, если БД товаров очень большая. В обоих этих случаях динамический фильтр будет существенно замедлять работу визуального поиска. Кассиру будет значительно удобнее ввести полностью ключевое слово, а затем нажать соответствующую клавишу для запуска поиска.

**Автоматический фильтр по первым буквам**. При установленном флаге во время фильтрации по наименованию, штрихкоду и артикулу не обязательно вводить символ «\*» в конце вводимого слова. Достаточно указать часть ключевого товара (например, наименование — «молоко»), и в визуальном поиске останутся все записи, содержащие эти символы в начале.

#### **Отступы:**

Изменяя значения отступов, можно выбрать место и размер окна визуального поиска таким образом, чтобы оно не закрывало необходимую информацию в режиме «Регистрация».

Настройка производится аналогично настройке отступов окна «Визуальный поиск товара» (см. стр. [361\)](#page-360-0).

# *Закладка «Раскладки»*

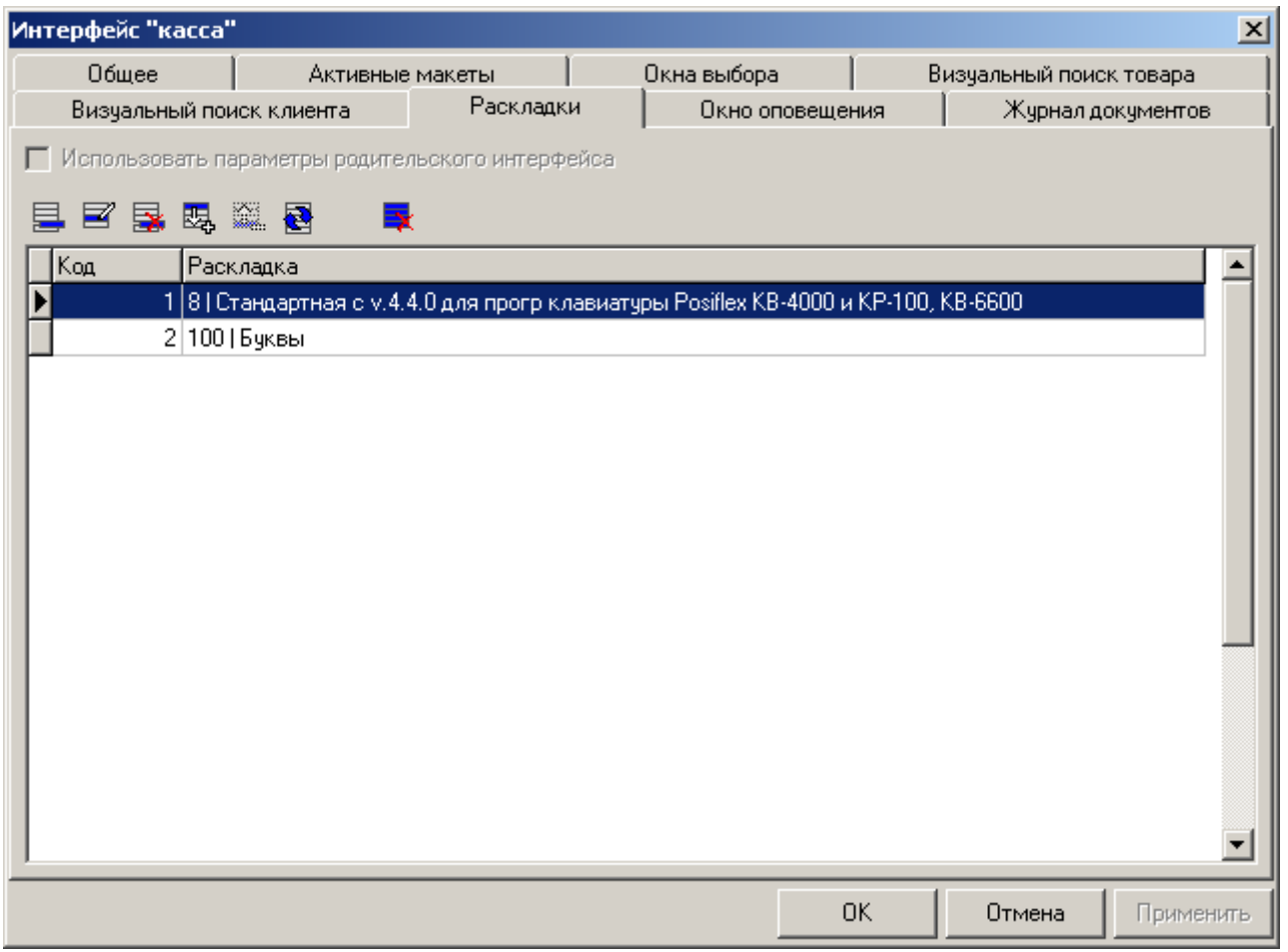

Для работы с обычной клавиатурой из множества имеющихся раскладок необходимо выбрать несколько активных. В состав Frontol уже входят несколько готовых раскладок. Если вы хотите расширить их возможности (например, сделать «горячие клавиши» на товары), то имеет смысл создать новую раскладку в разделе «Раскладки», описанной ниже на стр. [371.](#page-370-0)

# *Закладка «Окно оповещения»*

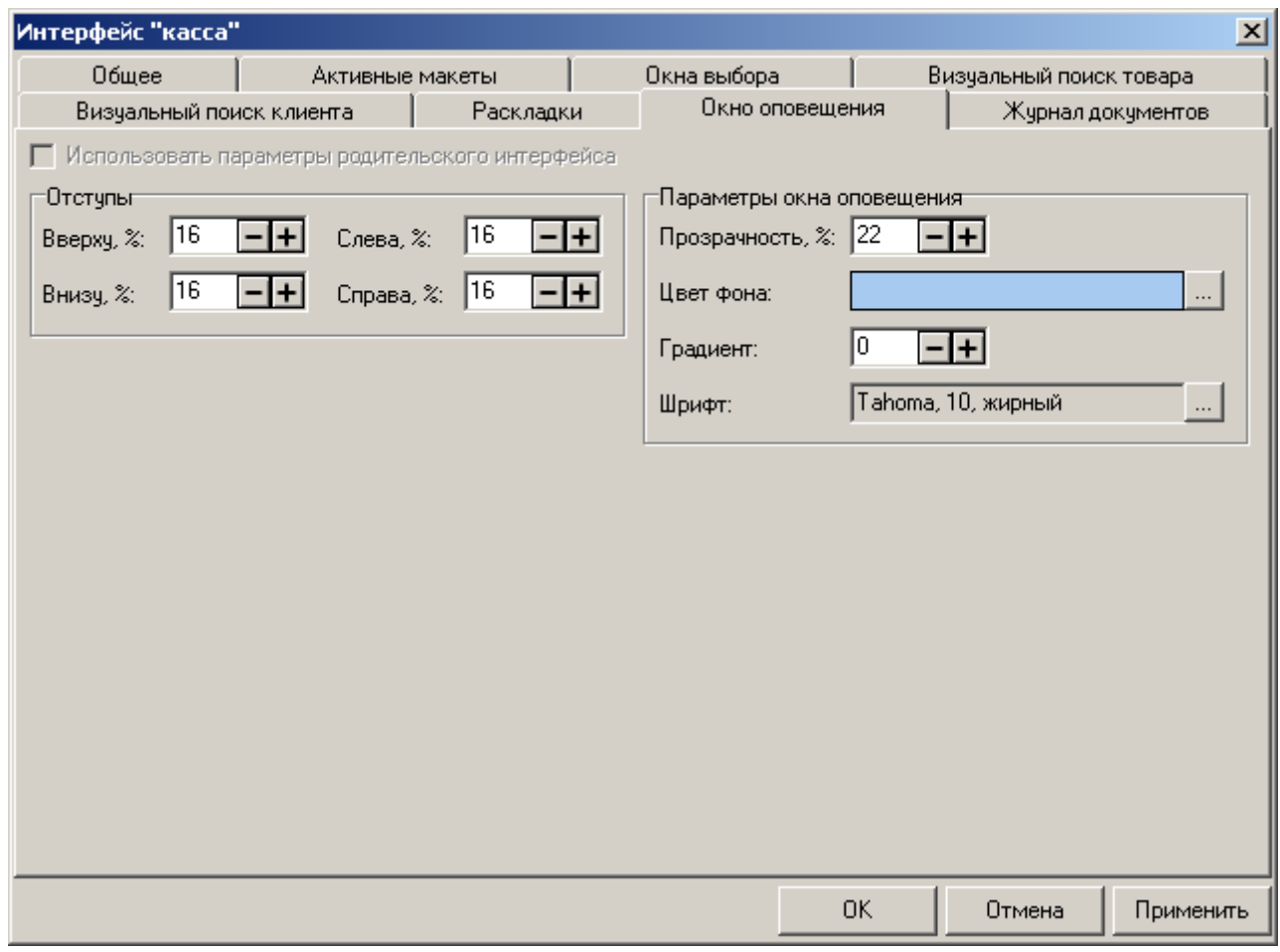

#### **Отступы:**

Изменяя значения отступов, можно выбрать место и размер окна оповещения таким образом, чтобы оно не закрывало необходимую информацию в режиме «Регистрация».

Настройка производится аналогично настройке отступов окна «Визуальный поиск товара» (см. стр. [361\)](#page-360-0).

#### **Параметры окна оповещения:**

**Прозрачность.** Опция настраивает степень прозрачности окна оповещения о готовности блюда в процентном соотношении.

**Цвет фона**. Настройка предназначена для установки цвета фона окна оповещения о готовности блюда. При нажатии на кнопку **и открывается диалог выбора цвета** (подробное описание выбора цвета см. на стр. [476\)](#page-475-0).

**Градиент.** Опция настраивает градиентную заливку фона окна оповещения. При положительном значении градиента темные оттенки цвета будут располагаться сверху, а при отрицательном значении — снизу.

**Шрифт**. Нажатие на кнопку **поля «Шрифт» позволяет выбрать параметры шрифта**, используемого для отображения текста в окне оповещения о готовности блюда.

# *Закладка «Журнал документов»*

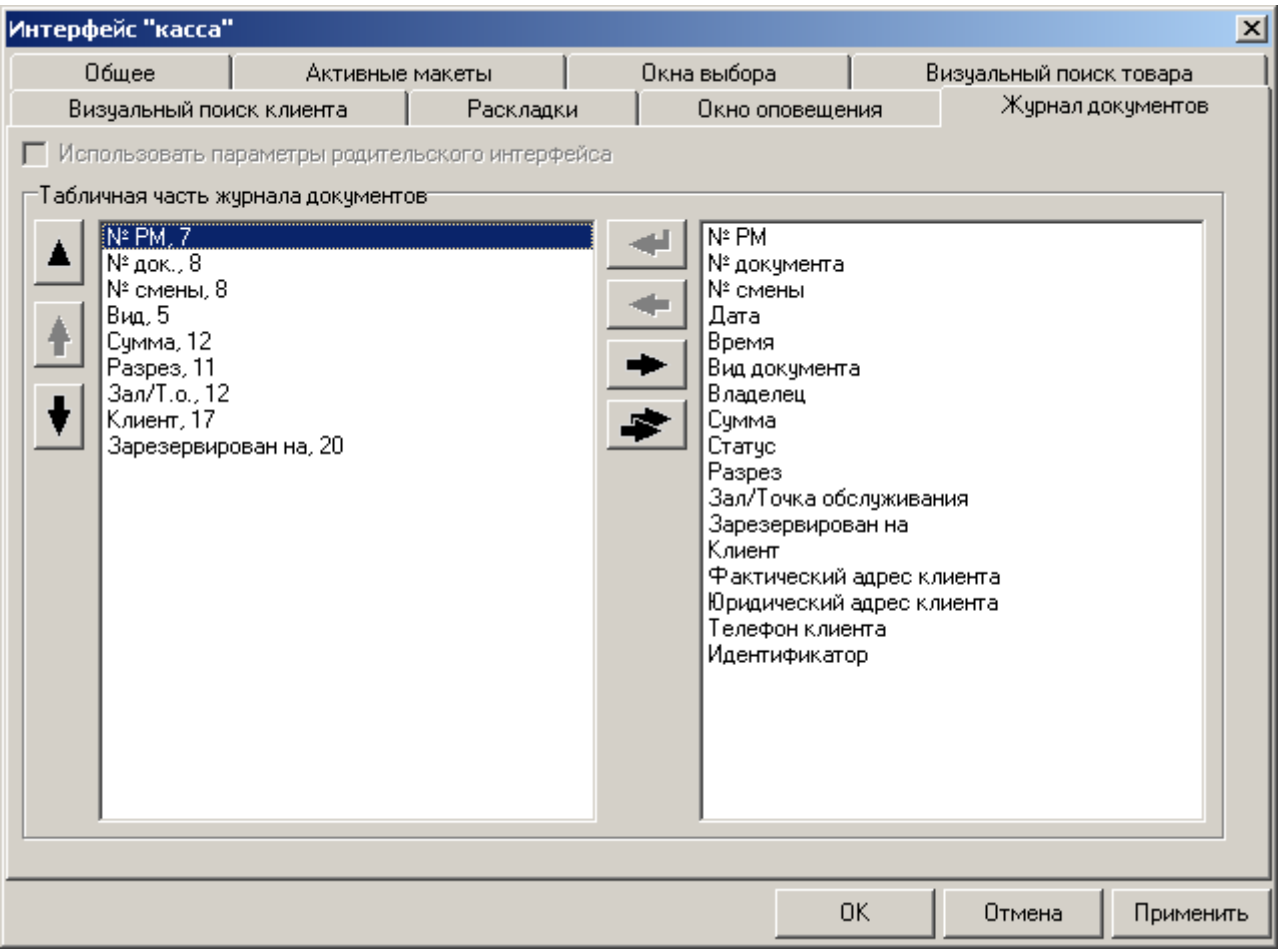

## **Табличная часть журнала документов:**

В табличную часть окна «Журнал документов» выводится информация о документах.

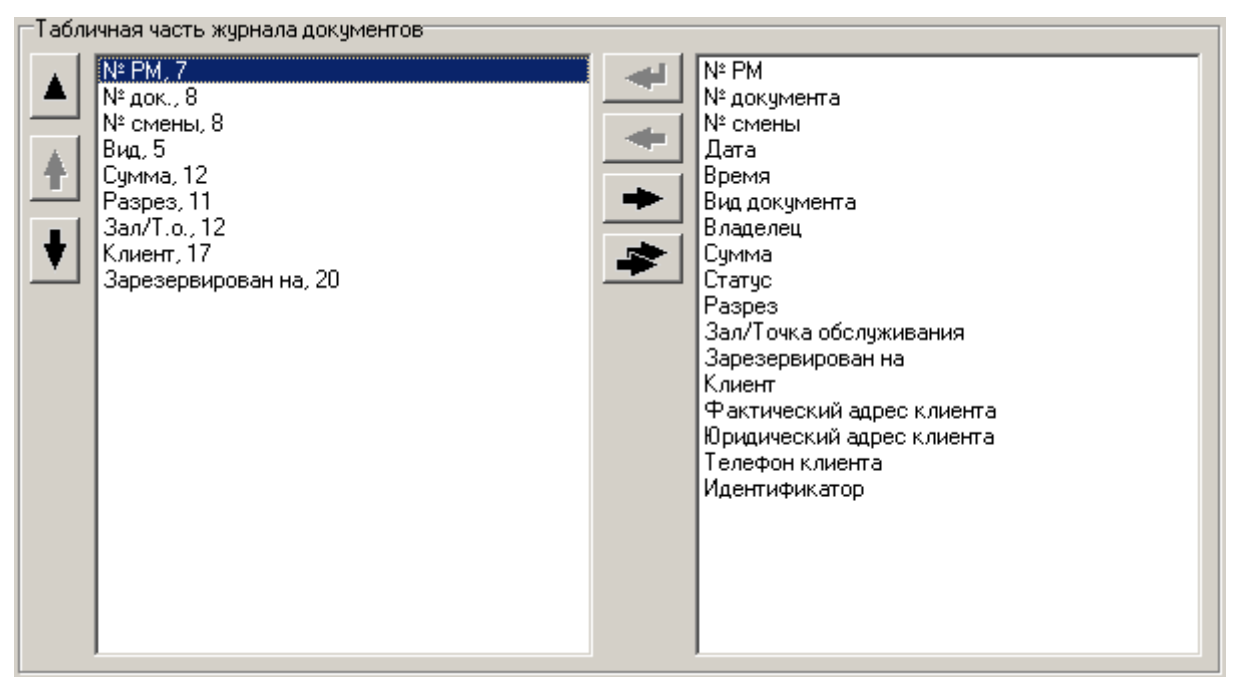

При редактировании столбца табличной части открывается окно настройки:

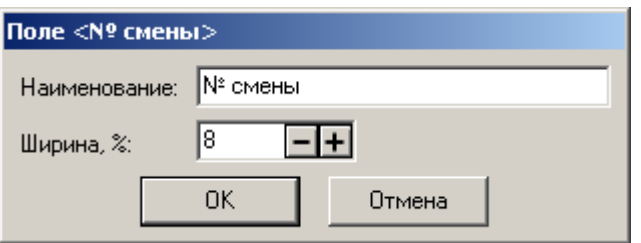

**Наименование.** Поле содержит название столбца табличной части.

**Ширина, %.** Поле содержит ширину столбца в процентах от всей ширины табличной части.

# *4.12.3.2 Макеты экрана*

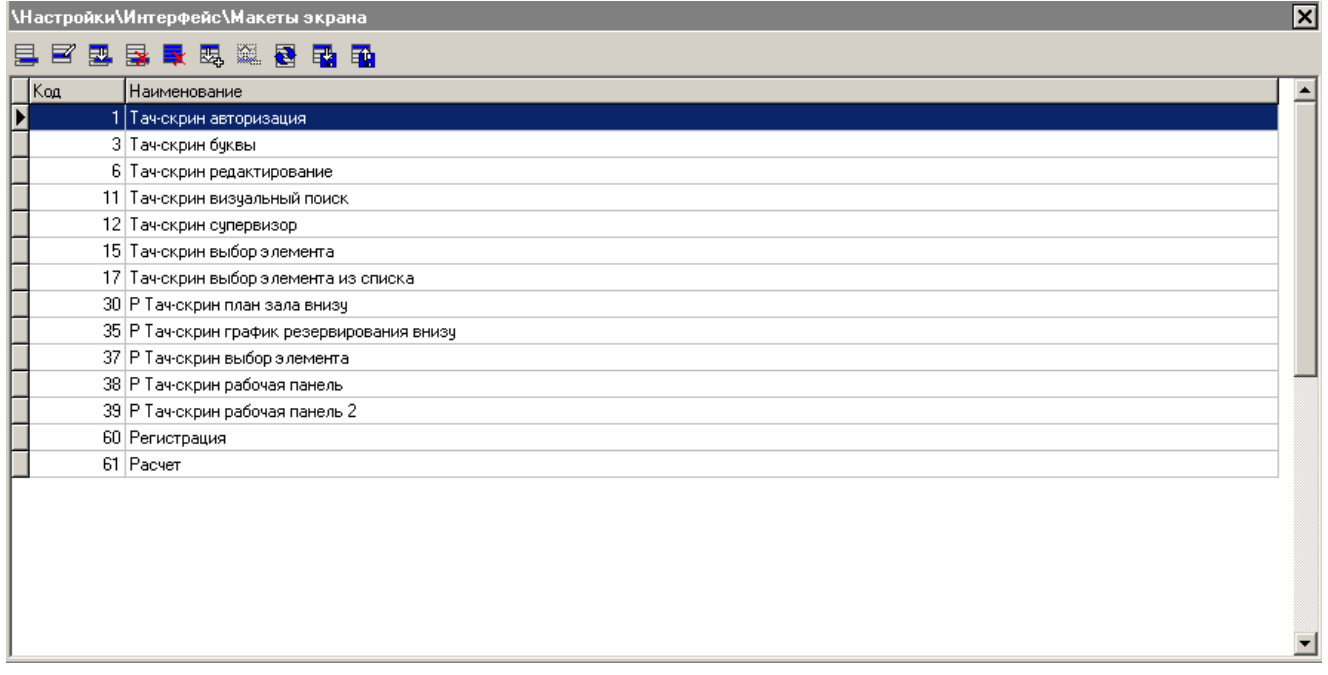

**Макет** *—* графическое изображение, состоящее из кнопок с закрепленными за ними функциями и вспомогательных элементов (панели, картинки и т.д.).

Карточка макета выглядит следующим образом:

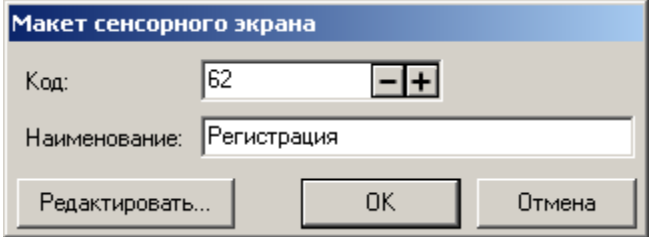

Для редактирования макета нажмите кнопку «Редактировать…». Для создания макетов экрана используется специальный редактор (подробнее см. стр. [473\)](#page-472-0).

При помощи кнопок  $\left|\mathbf{R}\right|$ ,  $\left|\mathbf{R}\right|$  можно выгрузить и загрузить соответственно готовые макеты сенсорного экрана. При импорте макета с уже существующим кодом происходит затирание существующего макета.

Для правильного экспорта и импорта макетов необходимо соблюдать правила их создания. Макеты могут быть вложенными, когда из одного макета, назовем его А, можно открыть другой, назовем его Б (строго говоря, уровень вложенности не ограничен, но для понимания процесса достаточно рассмотреть два уровня). Очевидно, что в макете А хранится некоторый идентификатор макета Б, по которому собственно и происходит его открытие. Данный факт накладывает некоторые ограничения на порядок импорта макетов — все вложенные макеты должны быть импортированы до главного. В нашем случае макет Б должен быть импортирован раньше, чем макет А. Чтобы легко следовать этому правилу, достаточно назначать коды в порядке убывания уровня вложенности, т.е. самый «глубокий» макет должен иметь минимальный код, а главный — максимальный. В нашем случае макету Б можно назначить код «1», а макету А – код «2». Импортировать необходимо в порядке возрастания кодов. Чтобы соблюсти порядок импортирования, код макета следует включать в название файла экспорта (предпочтительно в начале с лидирующими нулями). Макеты, разработанные ГК «АТОЛ» и поставляемые в составе дистрибутива, созданы именно по такому принципу.

> **ГК «АТОЛ» оставляет за собой право при создании собственных макетов использовать коды от 1 до 999, поэтому для создания своих макетов используйте коды от 1000 и выше. Это необходимо для того, чтобы при импорте макетов, созданных в будущем ГК «АТОЛ» для расширения возможностей Frontol, не произошло затирание пользовательских макетов.**

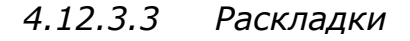

<span id="page-370-0"></span>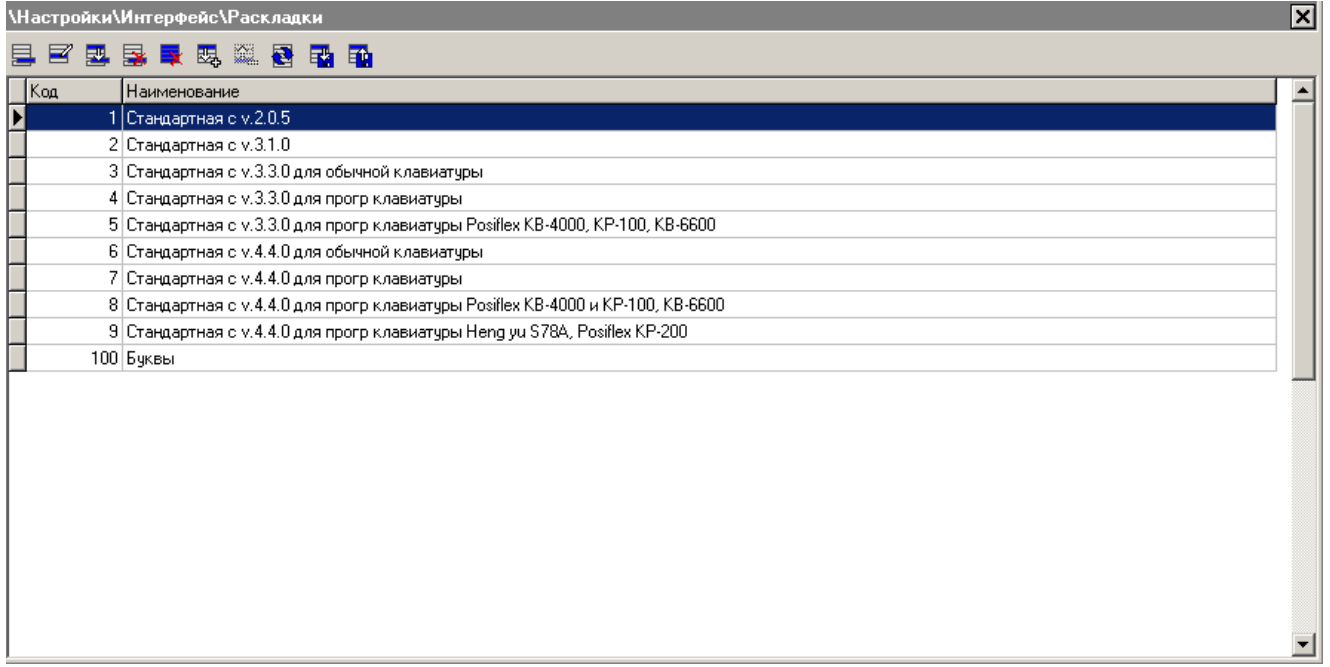

**Раскладка** — список клавиш с закрепленными за ними функциями.

**Функция** — команда или операция, выполняемая при нажатии на клавишу обычной клавиатуры. Под функцией понимается, например, выплата наличности, начисление скидки, продажа по коду, а также ввод цифр, букв и т.д.

В Frontol можно настроить неограниченное число раскладок.

Для работы с обычной клавиатурой из множества имеющихся раскладок необходимо выбрать несколько активных. В состав Frontol уже входят несколько готовых раскладок. Если вы хотите расширить их возможности (например, сделать «горячие клавиши» на товары), то имеет смысл создать новую раскладку и добавить к числу активных.

На закладке «Раскладки» можно создать новые либо редактировать существующие раскладки клавиатуры.

При помощи кнопок  $\Xi$  и  $\Xi$  можно добавить новую раскладку или отредактировать существующую. При помощи кнопок  $\mathbb{E}$ ,  $\mathbb{E}$  можно выгрузить и загрузить соответственно готовые раскладки клавиатуры. Следует обратить внимание на то, что если код импортируемой раскладки совпадает с кодом существующей раскладки, происходит затирание импортируемой закладки.

#### **ГК «АТОЛ» оставляет за собой право при создании стандартных раскладок использовать коды от 1 до 999, поэтому для создания собственных раскладок используйте коды от 1000 и выше. Это необходимо для того, чтобы при импорте раскладок, созданных в будущем ГК «АТОЛ» для расширения возможностей Frontol, не произошло затирание пользовательских раскладок.**

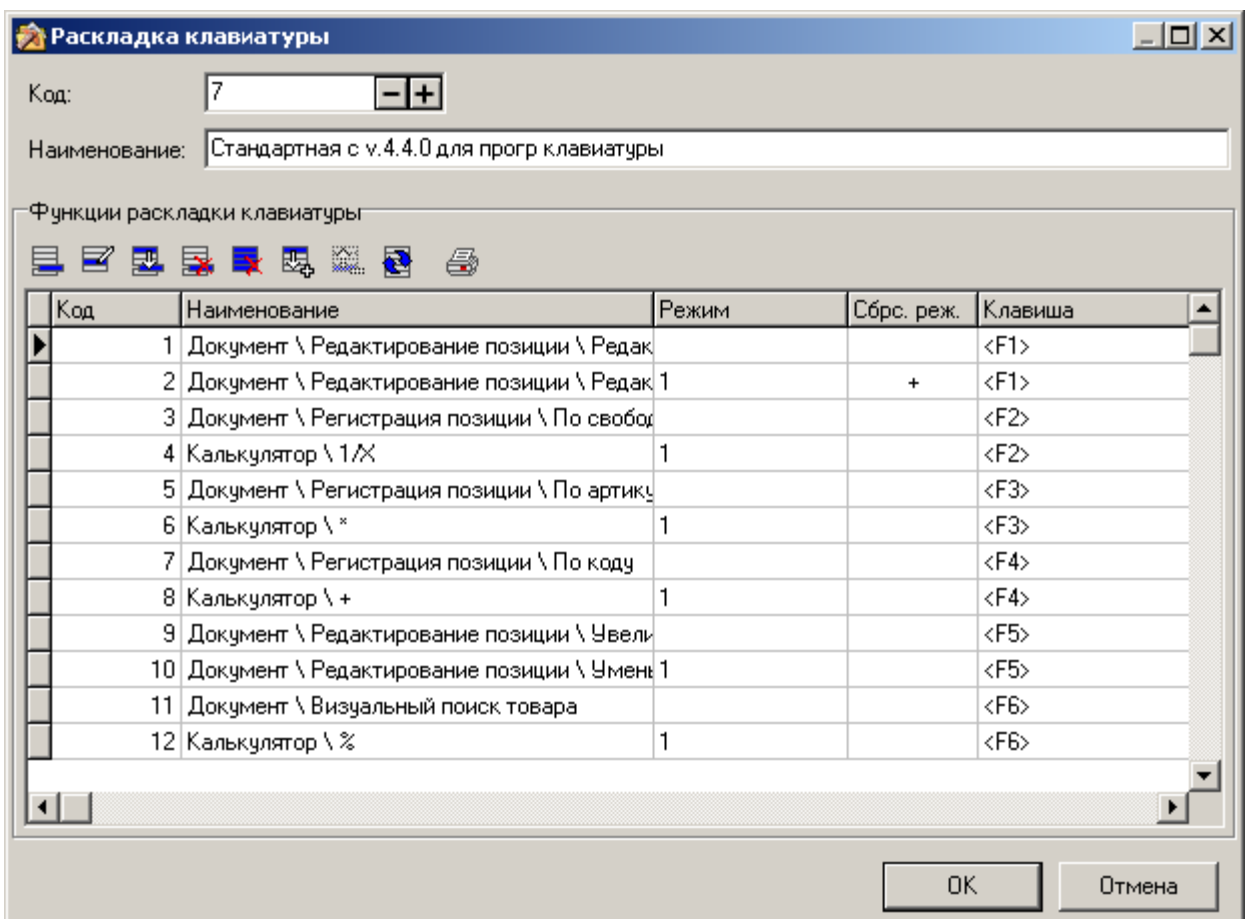

#### **Функции раскладки клавиатуры:**

Кнопками  $\mathbb{E}_{\mathbf{z}}[u]$  можно увеличить или уменьшить, соответственно, код выделенной функции. При необходимости, используя кнопку  $\left|\frac{dS}{dS}\right|$ , полученный список функций с указанными комбинациями клавиш можно распечатать на принтере.

Карточка функции раскладки клавиатуры выглядит следующим образом:

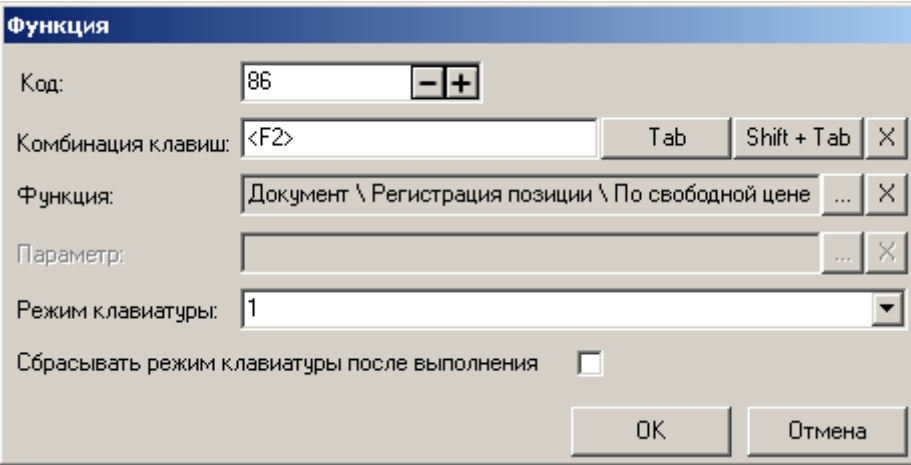

**Комбинация клавиш**. В поле заносится клавиша или их комбинация, при нажатии на которые в соответствующем режиме будет выполняться определенная функция. Чтобы назначить комбинацию клавиш, которая будет отвечать за выбранные функции, необходимо установить курсор в поле «Комбинация клавиш» и нажать желаемую комбинацию.

Особенности:

- Для того чтобы назначить комбинацию клавиш **[ Tab ]** и **[ Shift ]+[ Tab ]**, необходимо нажать на соответствующие кнопки рядом с полем ввода;
- Нельзя назначать функции на комбинацию клавиш **[ Alt ]+[ F4 ].**

Для назначения функции на заданную комбинацию клавиш нажмите кнопку **в правой** части поля «Функция» и выберите функцию из списка (список функций приведен в «Приложении 2» на стр. [429\)](#page-428-0). При выборе функции также можно воспользоваться фильтром, расположенным внизу окна (см. рисунок ниже по тексту), фильтрация будет происходить по заданной последовательности символов. Для очистки поля нажмите кнопку **X** 

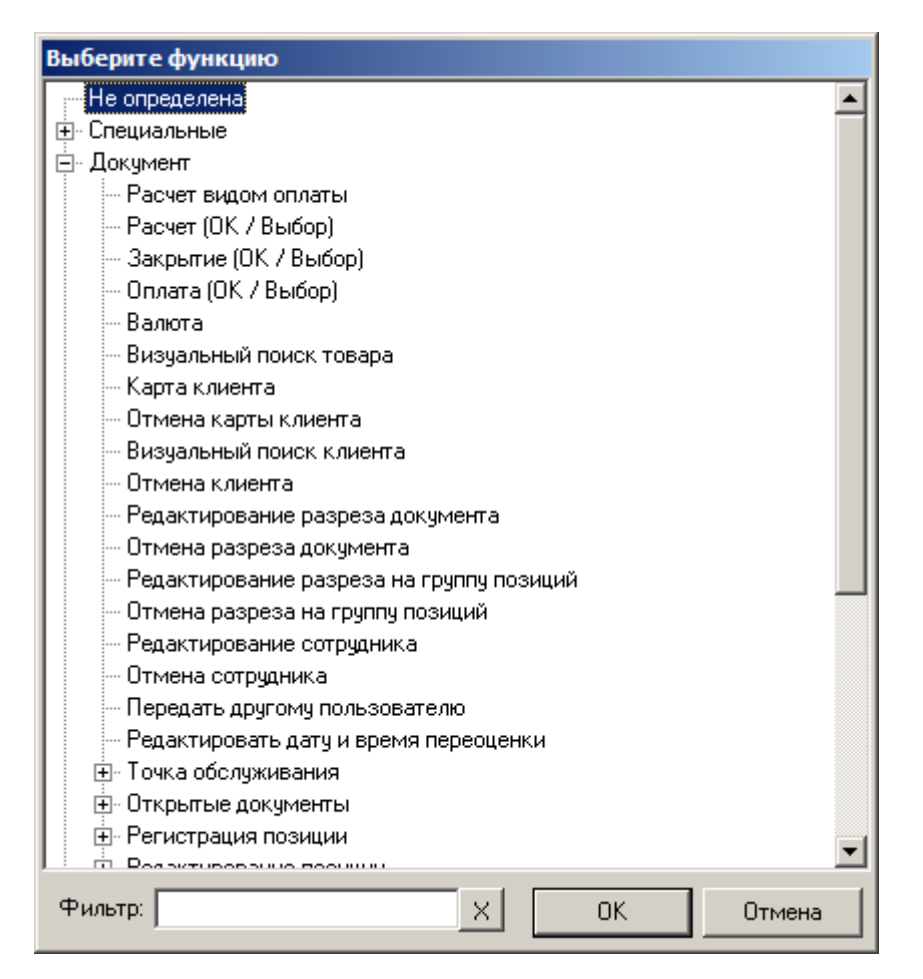

**Параметр**. Поле служит для указания дополнительных значений функции, если таковые имеются. Например, для функции «Макрос» параметром будет являться набор простых функций (функций без параметров), для функции «Группа товаров» параметром является одна из групп товаров справочника товаров, и т.д.

**Режим**. В поле задается режим, в котором при нажатии установленной комбинации клавиш будет выполняться выбранная функция. При пустом поле функция выполняется в любом режиме работы клавиатуры.

В случае если после выполнения функции необходимо сбросить режим клавиатуры, необходимо установить флаг «**Сбрасывать режим клавиатуры после выполнения**».

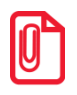

**На одну кнопку надо назначить две функции «Ввод карты» и «Отмена карты», т.е. сделать так, чтобы в «Дополнительном» режиме выполнялась функция «Отмена карты», а во всех остальных — «Ввод карты». Для этого при назначении функции «Отмена карты» в поле «Режим» следует ввести, например, режим «Дополнительный» или выбрать уже ранее введенный режим.**

# *4.12.3.4 Макеты клавиатуры*

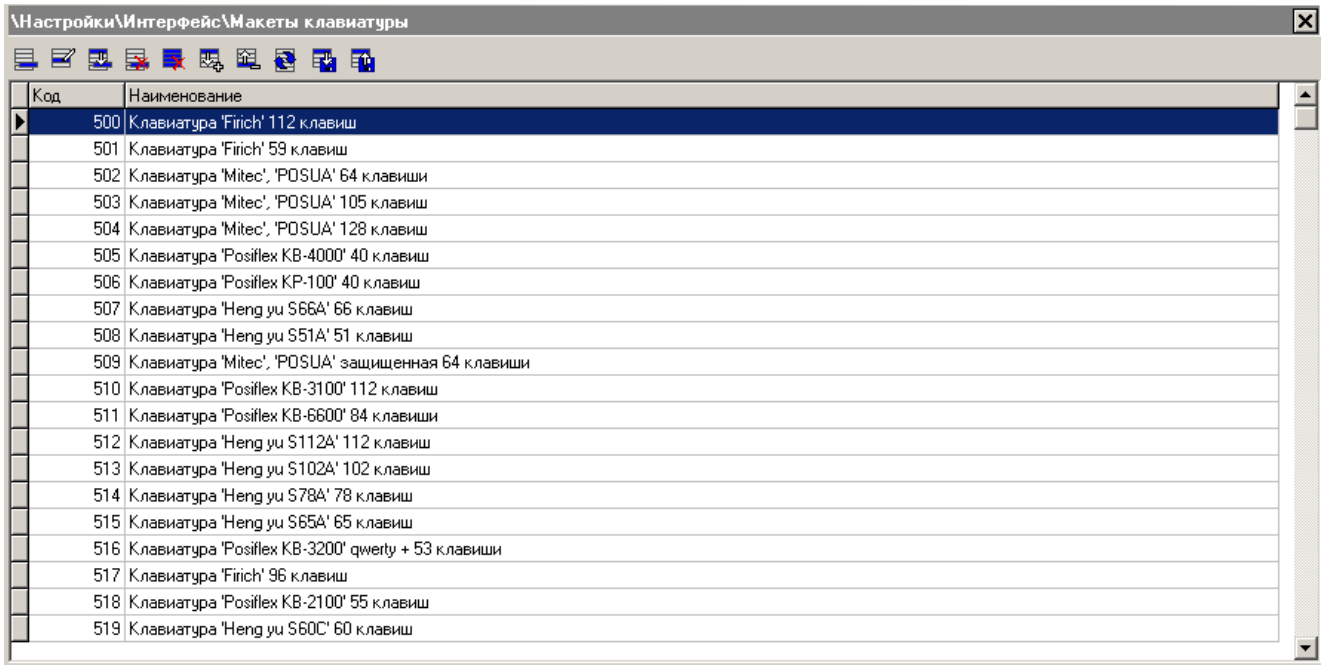

**Макет** *—* графическое изображение клавиатуры, предназначенное для последующей печати и вставки в кнопки программируемой клавиатуры.

На этой закладке осуществляется создание и редактирование макетов клавиатур.

Для создания макетов клавиатур используется редактор макетов, описание редактора макетов представлено на стр. [473.](#page-472-0)

# **4.13Категория «ЕГАИС»**

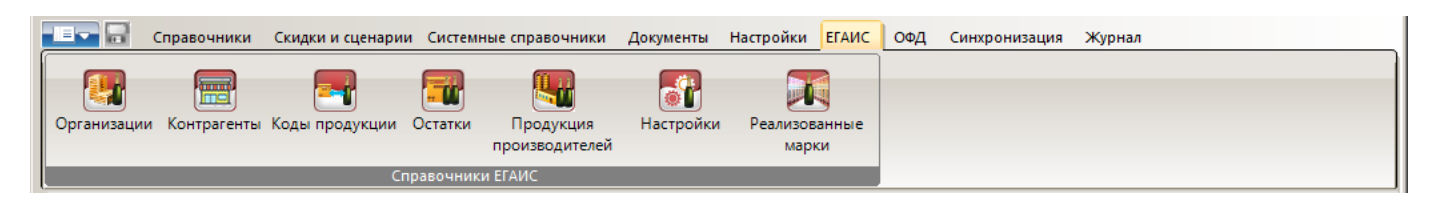

Данная группа настроек служит для интеграции с ЕГАИС, предназначенной для государственного контроля над объёмом производства и оборота этилового спирта, алкогольной и спиртосодержащей продукции. Закон предполагает взаимодействие предприятий розничной торговли алкоголем с ЕГАИС по двум пунктам:

- подтверждение поступления алкоголя в магазин, оформление списания/возврата товара и отправка соответствующих актов по документам ЕГАИС;
- регистрация продаж алкогольной продукции в ЕГАИС.

Frontol предоставляет возможность удовлетворить эти требования.

# *4.13.1 Группа «Справочники ЕГАИС»*

# *4.13.1.1 Организации*

В данном разделе отображаются находящиеся в базе организации. Для работы со справочником организаций воспользуйтесь кнопками на панели инструментов (подробнее смотрите раздел «Работа со справочниками» на стр. [90\)](#page-89-0).

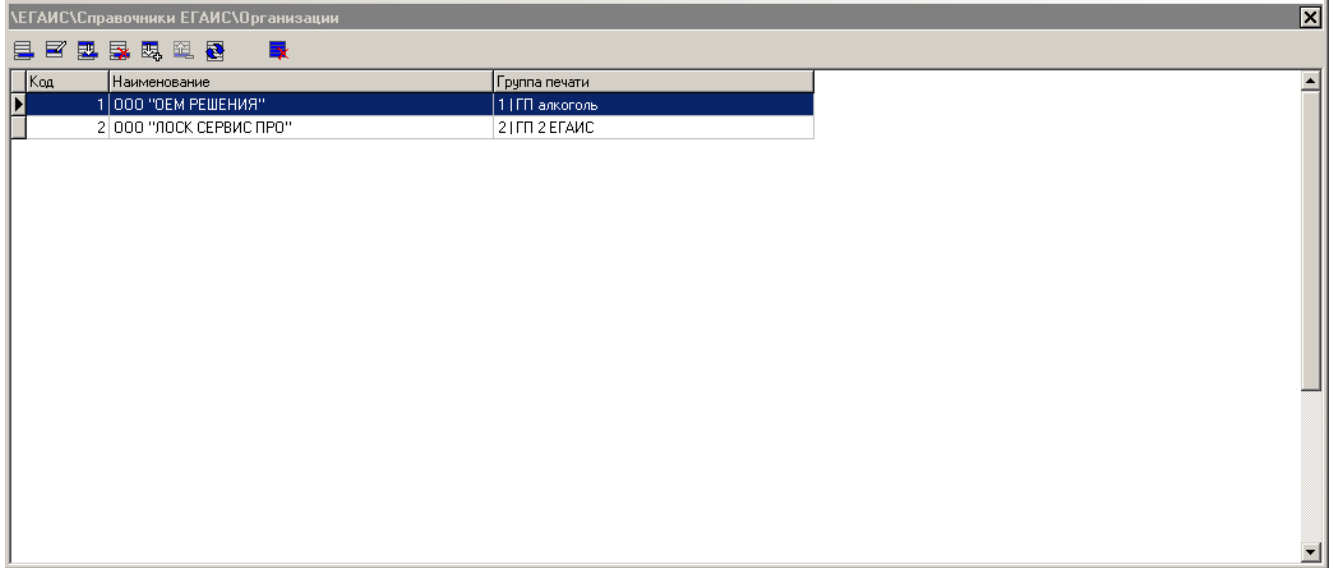

**При удалении организации из списка будут удалены все связанные с ней остатки, документы ЕГАИС, созданные акты и полученные квитанции.**

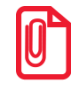

#### **Для предприятий, использующих несколько юридических лиц, во Frontol предусмотрена возможность указать несколько организаций. Разделение товаров по организациям соответствует разделению по группам печати.**

Чтобы просмотреть информацию об организациях, выберите и откройте необходимый элемент справочника. В режиме просмотра доступно редактирование данных карточки.

Карточка организации выглядит следующим образом:

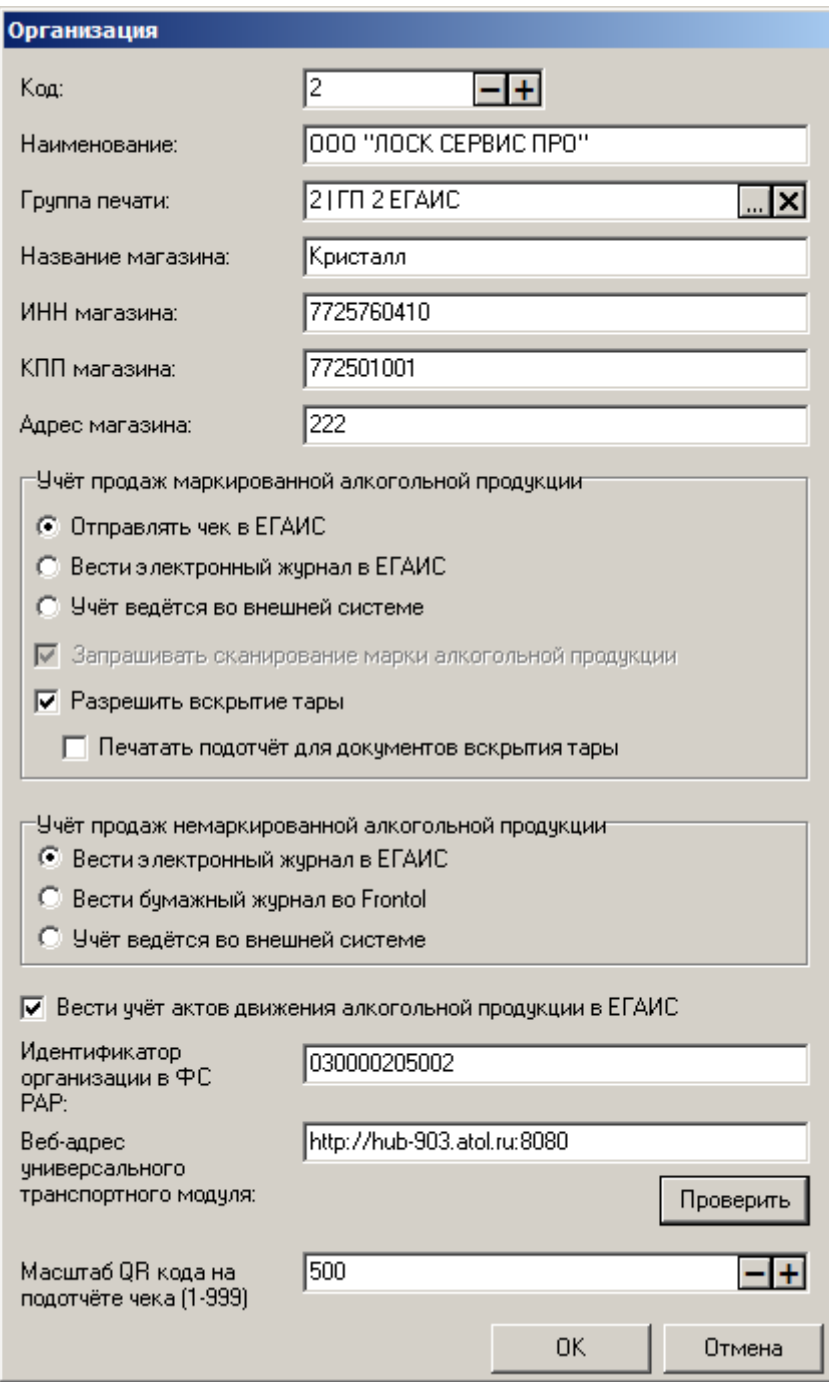

 **Код.** Уникальный код организации во Frontol. Организации автоматически сортируются по значению кода от меньшего к большему;

- **Наименование.** Наименование организации (используется для идентификации организации во Frontol, во внешних документах не отображается);
- **Группа печати.** Группа печати, соответствующая данной организации. Соответствие должно быть взаимно-однозначным, при попытке сохранить вторую организацию для одной группы печати Frontol сообщит об ошибке;
- **Название магазина**. Название магазина;
- **ИНН магазина**. ИНН юридического лица, соответствующего данной организации;
- **КПП магазина.** КПП юридического лица, соответствующего данной организации (необязательное поле);
- **Адрес магазина.** Юридический адрес организации;

**Учёт продаж маркированной алкогольной продукции.** Группа настроек для поддержания остатков маркированной алкогольной продукции в актуальном состоянии:

 **Отправлять чек в ЕГАИС**. Если настройка включена, то факт продажи, возврата/аннулирования и факт вскрытия тары (если установлен флаг «Разрешить вскрытие тары») маркированной алкогольной продукции фиксируется на сервере ЕГАИС через отправку розничных чеков;

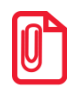

st **По закону предприятия розничной торговли, за исключением розничных магазинов сельских поселений, в случае учёта акцизного алкоголя обязаны включить данную настройку.**

- **Вести электронный журнал в ЕГАИС**. Если включена данная настройка, то данные по продажам/возврату и вскрытию тары (если установлен флаг «Разрешить вскрытие тары») маркированной алкогольной продукции будут фиксироваться в отчёте «Электронный журнал в ЕГАИС» для последующей отправки в ЕГАИС через акты списания;
- **Учёт ведётся во внешней системе**. При включённой настройке данные по продажам и вскрытию тары маркированной алкогольной продукции (если установлен флаг «Разрешить вскрытие тары») отправляются в ЕГАИС только внешней системой на основании соответствующих транзакций по документам;
- **Запрашивать сканирование марки алкогольной продукции**. Если флаг установлен, то в документах продажи, возврата/аннулирования и вскрытия тары (если установлен флаг «Разрешить вскрытие тары») будет запрашиваться считывание марки алкогольной продукции. При варианте учёта продаж маркированной алкогольной продукции «Отправлять чек в ЕГАИС» сканирование марки запрашивается всегда по умолчанию;
- **Разрешить вскрытие тары**. При установленном флаге регистрация маркированной алкогольной продукции в документах вскрытия тары разрешена, иначе – запрещена.
	- **Печатать подотчёт для документов вскрытия тары**. Данная опция доступна только при включенных настройках «Отправлять чек в ЕГАИС» и «Разрешить вскрытие тары». Если флаг установлен, то при закрытии документа вскрытия тары для маркированной алкогольной продукции будет печататься алкогольный слип с QR-кодом;

**Учёт продаж немаркированной алкогольной продукции.** Группа настроек для учёта продаж немаркированной алкогольной продукции через формирование электронной или бумажной форм журналов:

- **Вести электронный журнал в ЕГАИС**. Если включена данная настройка, то факт продажи и вскрытия тары немаркированной алкогольной продукции заносится в отчёт «Электронный журнал в ЕГАИС», по данным которого можно вручную или автоматически при закрытии смены создать акт/акты списания по причине реализации продукции, не подлежащей учёту в ЕГАИС;
- **Вести бумажный журнал во Frontol**. Если выбран вариант «Вести бумажный журнал во Frontol» факт продажи и вскрытия тары немаркированной алкогольной продукции фиксируется в отчёте «Журнал учёта объема розничной продажи алкогольной и спиртосодержащей продукции»;
- **Учёт ведётся во внешней системе**. При включённой настройке данные по продажам и вскрытию тары немаркированной алкогольной продукции отправляются в ЕГАИС внешней системой на основании соответствующих транзакций по документам;
- **Вести учёт актов движения алкоголя в ЕГАИС.** Если флаг установлен, то для данной организации будут выполняться загрузка документов из ЕГАИС и учёт связанных с этими документами актов;
- **Идентификатор организации в ФС РАР.** Уникальный идентификатор, присвоенный данной организации в ФС РАР. Настройка неактивна, если учёт продаж немаркированной алкогольной продукции ведётся через бумажный журнал во Frontol или средствами внешней системы;
- **Веб-адрес универсального транспортного модуля.** Адрес, по которому расположен УТМ ЕГАИС, в формате *http://<имя хоста>:<порт>/* . Проверить доступность УТМ можно, нажав на кнопку ниже «Проверить». При нажатии введённая в поле ссылка откроется в окне браузера, выбранного в операционной системе по умолчанию;
- **Масштаб QR-кода на подотчёте чека.** Масштаб QR-кода. Настройка активна только при включённой настройке «Отправлять чек в ЕГАИС».

# *4.13.1.2 Контрагенты*

Справочник содержит информацию о контрагентах ЕГАИС. Для работы со справочником контрагентов воспользуйтесь кнопками на панели инструментов (подробнее смотрите раздел «Работа со справочниками» на стр. [90\)](#page-89-0). Данный справочник заполняется вручную и автоматически на основании документов ЕГАИС.

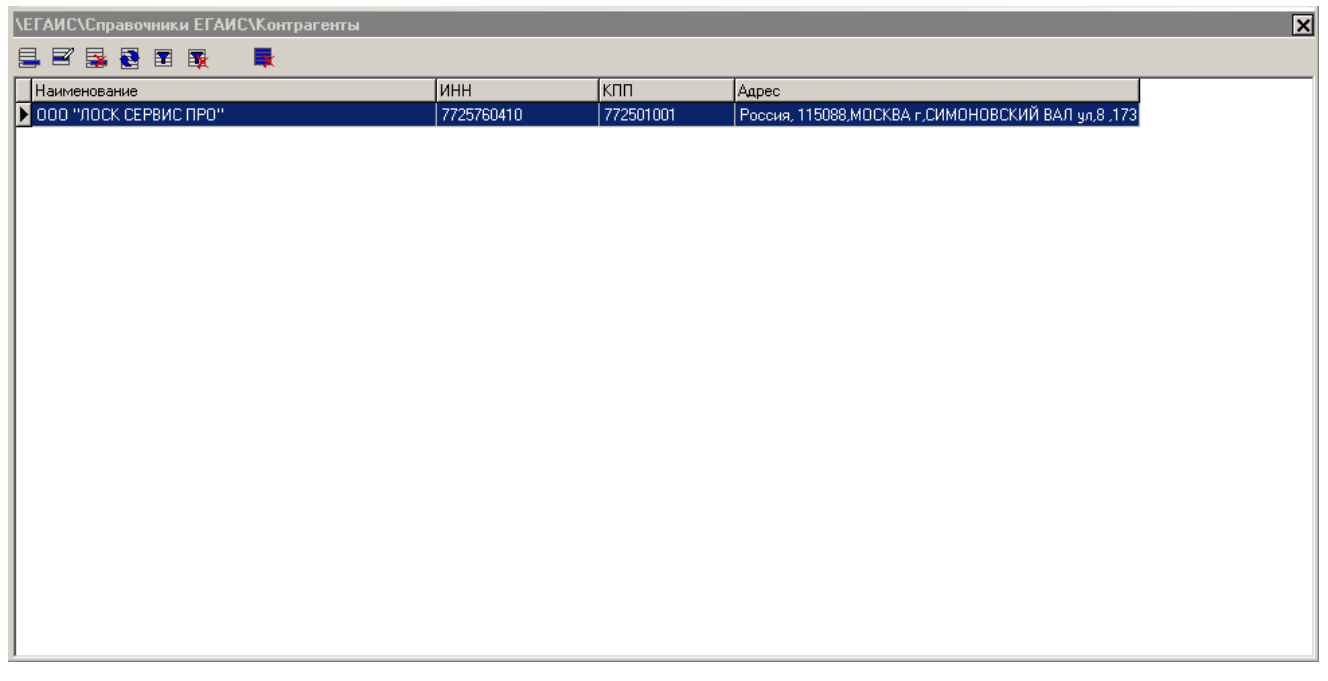

Чтобы просмотреть детальную информацию о контрагенте, выберите и откройте необходимый элемент справочника. Карточка контрагента содержит информацию об идентификаторе организации-контрагента в ЕГАИС, наименовании, данных налоговой службы, адресе.

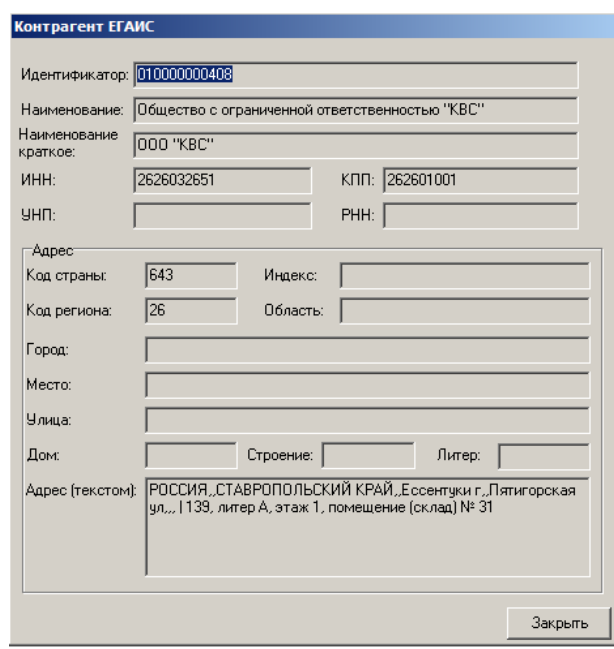

При создании нового контрагента заполните поля «Краткое наименование», «ИНН» и «КПП». Реквизиты будут запрошены автоматически при запуске Frontol.

# *4.13.1.3 Коды продукции*

Справочник содержит информацию о кодах, назначенных алкогольной продукции ЕГАИС (AlcCode), и связанных с ними алкогольных товарах из Справочника товаров Frontol. Для

одного алкогольного товара может быть задано несколько кодов. При приёмке/списании алкогольной продукции с помощью кодов осуществляется автоматическое изменение остатков.

Для работы со справочником кодов продукции воспользуйтесь кнопками на панели инструментов (подробнее смотрите раздел «Работа со справочниками» на стр. [90\)](#page-89-0).

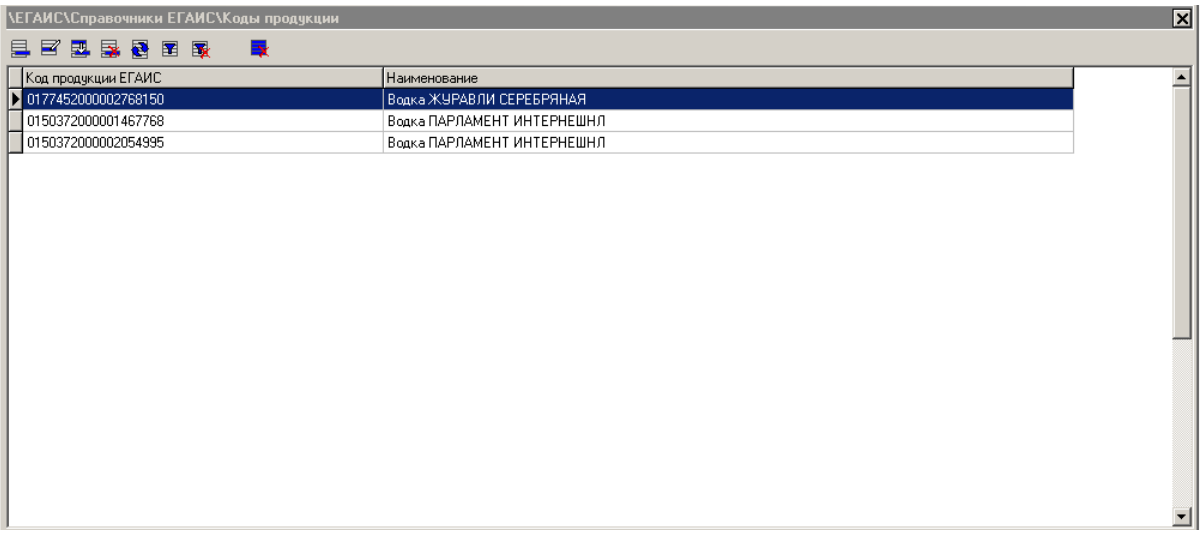

Чтобы просмотреть детальную информацию о связи, выберите и откройте необходимый элемент в справочнике. Внесите изменения, если необходимо.

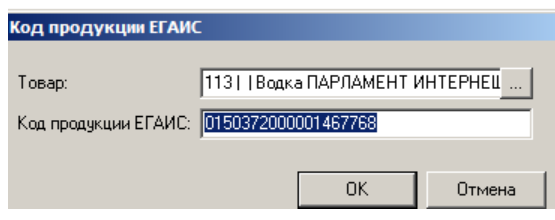

# *4.13.1.4 Остатки*

Справочник содержит информацию по остаткам товаров организаций. Данный справочник заполняется и обновляется автоматически один раз в сутки при запущенном Frontol, а также при вызове функции обновления остатков из режима работы с документами ЕГАИС. Для работы со справочником остатков воспользуйтесь кнопками на панели инструментов (подробнее смотрите раздел «Работа со справочниками» на стр. [90\)](#page-89-0).

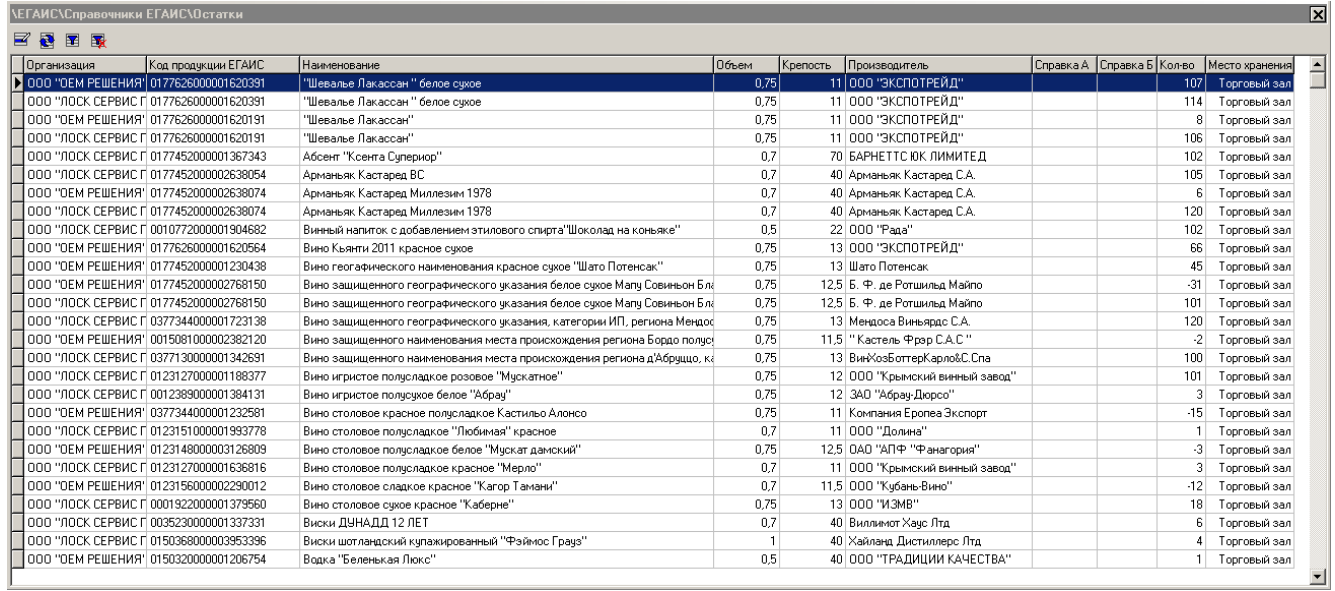

Чтобы просмотреть информацию об остатке, выберите и откройте необходимый элемент справочника. Информация в окне «Остатки ЕГАИС» доступна только для чтения. Карточка содержит информацию об организации, которой принадлежит остаток, коде товара в ЕГАИС, наименовании товара, коде вида продукции, объёме и крепости продукта, данных производителя и импортёра, номерах разделов «А» и «Б» справки к товарно-транспортной накладной при приёмке товара, количестве товара на остатке, месте хранения остатка (склад или торговый зал).

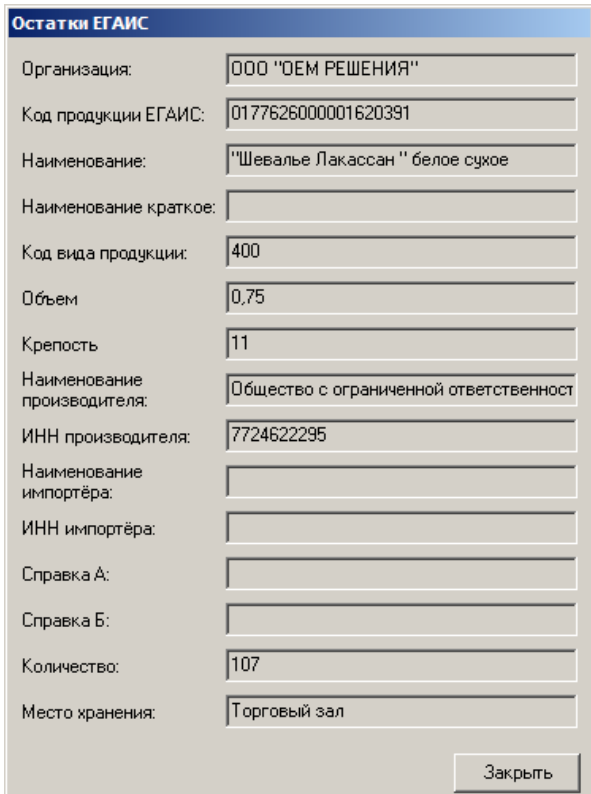

# *4.13.1.5 Продукция производителей*

Данные справочники содержат информацию об импортёрах и поставщиках алкогольной продукции, а также о видах производимой/импортируемой продукции. Справочники обновляются при вызове списка видов продукции из Frontol.

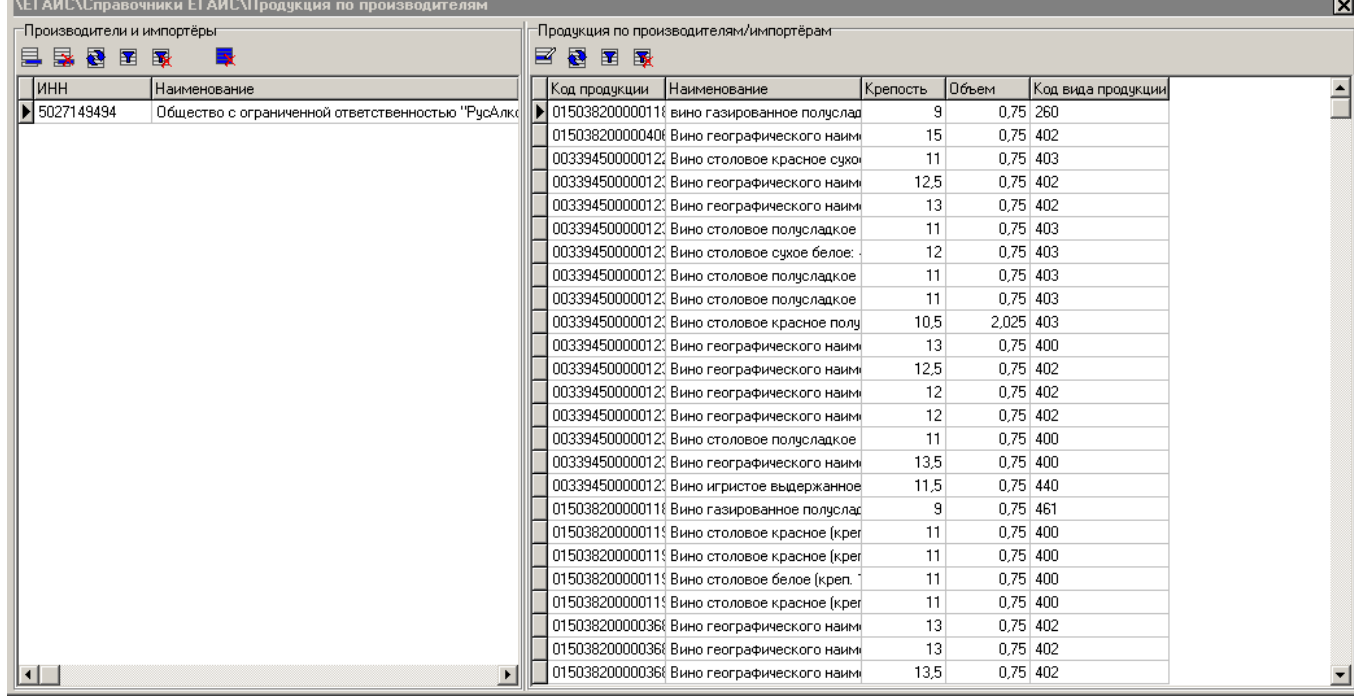

#### **Справочник «Производители и импортёры»**

Справочник содержит информацию о производителях (для отечественной продукции) и импортёрах (для ввозимой продукции). Новые элементы в справочник добавляются:

Вручную через заполнение карточки производителя/импортёра. Карточка содержит наименование и ИНН производителя/импортёра. Заполните указанные поля, нажмите **[OK]**;

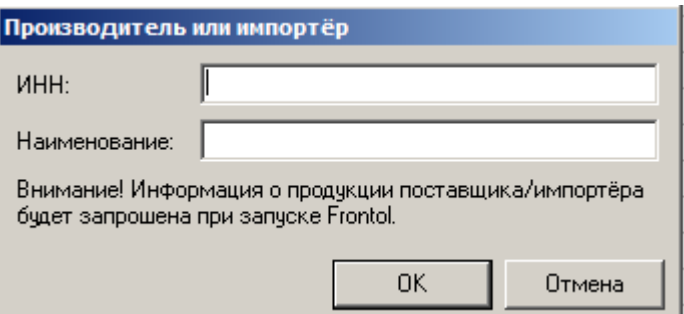

Через запрос из Frontol. При создании акта постановки на баланс, если не была считана акцизная марка товара или товар не был выбран из предложенного списка, запрашивается ИНН поставщика/импортёра, затем запись с указанным ИНН добавляется в справочник.

Для работы со справочником производителей/импортёров воспользуйтесь кнопками на панели инструментов (подробнее смотрите раздел «Работа со справочниками» на стр. [90\)](#page-89-0).

#### **Справочник «Продукция по производителям/импортёрам»**

Данный справочник содержит информацию о видах алкогольной продукции того или иного поставщика/импортёра.

Карточка вида алкогольной продукции доступна только для чтения и содержит следующие данные: код продукции ЕГАИС, наименование продукции, код вида продукции, наименование и ИНН производителя/импортёра. Справочник обновляется автоматически один раз в сутки, а также при вызове соответствующей функции из Frontol. Для работы со справочником продукции по производителям/импортёрам воспользуйтесь кнопками на панели инструментов (подробнее смотрите раздел «Работа со справочниками» на стр. [90\)](#page-89-0).

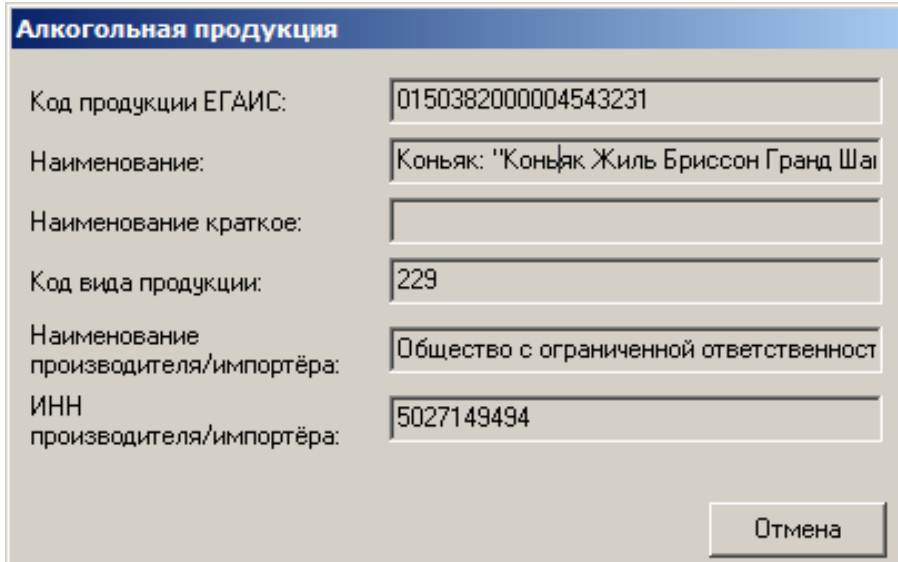

# *4.13.1.6 Настройки*

В данном разделе определены настройки взаимодействия с ЕГАИС.

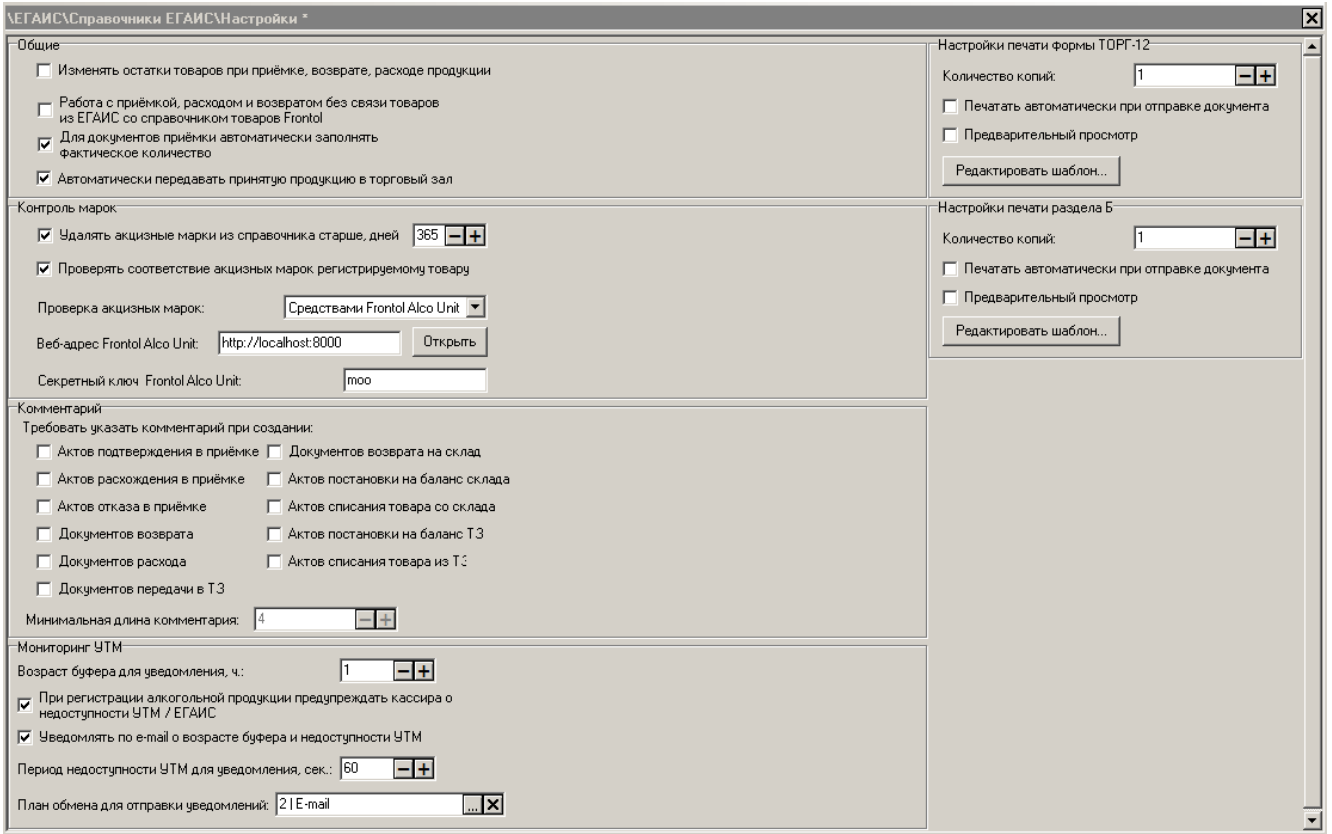

# **Группа настроек «Общие»**

**Изменять остатки товаров при приёмке, возврате, расходе продукции.** При установленном флаге обеспечивается автоматическое движение остатков алкогольной продукции.

**Работа с приёмкой, расходом и возвратом без связи товаров из ЕГАИС со справочником товаров Frontol.** При установленном флаге не требуется обязательная привязка алкогольной продукции из документа к товарам из справочника Frontol. В таком случае учёт движения остатков осуществляться не будет. В документах возврата и расхода будут регистрироваться товары по свободной цене.

**Для документов приёмки автоматически заполнять фактическое количество.** При установленном флаге фактическое количество товара будет автоматически установлено равным количеству, указанному в документе приёмки.

**Автоматически передавать принятую продукцию в торговый зал**. При включённом флаге после смены статуса документа приёмки на «Принят» (получена соответствующая квитанция от ЕГАИС) автоматически создаётся документ передачи в торговый зал.

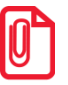

**При автоматическом создании документов передачи продукции в торговый зал не учитываются:**

 **документы приёмки, перешедшие в статус «Принят» до включения выше описанной настройки;**

#### **документы приёмки, на основании которых когда-то уже были автоматически созданы передачи в торговый зал.**

#### **Группа настроек «Контроль марок»**

**Удалять акцизные марки из справочника старше, дней.** Если флаг установлен, то марки, с момента реализации которых прошло дней больше, чем указано в поле ввода, будут при закрытии смены автоматически удаляться из справочника «Реализованные марки». Возникшие в процессе удаления марок ошибки записываются лог-файл базы данных. Если флаг не установлен, то справочник реализованных марок очищаться не будет.

**Проверять соответствие акцизных марок регистрируемому товару.** Если флаг установлен, то, при добавлении алкогольной позиции или при увеличении её количества, в документах продажи, вскрытия тары, в пустом документе возврата/аннулирования проверяется связь товара Frontol с кодом ЕГАИС. При успешном завершении проверки считанная марка добавляется к позиции. В случае ошибки, проверяется право «Игнорировать ошибку несоответствия акцизной марки товару Frontol». Если оно включено, то появится предупреждение о несоответствии считанной марки товару и запрос на добавление товара в документ. При положительном ответе на запрос ошибка связи товара Frontol с кодом ЕГАИС игнорируется и товар с считанной маркой добавляется в документ, при отрицательном – товар не добавляется. Если право «Игнорировать ошибку несоответствия акцизной марки товару Frontol» выключено, то появляется сообщение об ошибке, и акцизная марка к позиции не добавляется.

**Проверка акцизных марок.** Поле определяет необходимость проверки акцизных марок на дублирование в ЕГАИС и её возможные варианты:

- **Нет**. Проверка не происходит.
- **Средствами Frontol Alco Unit**. Проверка на дублирование осуществляется сервисом Frontol Alco Unit. Сервис контроля акцизных марок Frontol Alco Unit позволяет на уровне кассового ПО предотвратить повторные продажи и продажи неучтённой продукции до обращения в ЕГАИС. Проверка осуществляется при считывании марки в документах продажи, вскрытия тары, возврата и аннулирования. Если алкогольная продукция с данной маркой была продана ранее, то на экране появится соответствующая ошибка и акцизная марка не добавится к позиции.
- **Средствами Frontol**. Акцизная марка, считанная в документах продажи, вскрытия тары и возврата, проверяется средствами Frontol на дублирование в ЕГАИС. Если алкогольная продукция с данной маркой была продана ранее, проверяется право «Игнорировать ошибку проверки реализации акцизных марок». Если оно включено, то появится соответствующее предупреждение и запрос на добавление считываемой марки к позиции. При положительном ответе на запрос ошибка проверки реализации акцизных марок игнорируется, при отрицательном, и в случае выключенного права, – акцизная марка не добавляется к позиции.

**Веб-адрес Frontol Alco Unit**. Адрес, по которому расположен Frontol Alco Unit, в формате *http://<имя хоста>:<порт>/* . Поле доступно для редактирования и обязательно для заполнения только при значении «Средствами Frontol Alco Unit» настройки «Проверка акцизных марок». Проверить доступность Frontol Alco Unit можно, нажав на кнопку сбоку «Открыть».

**Секретный ключ Frontol Alco Unit**. Секретный ключ Frontol Alco Unit, на осовании которого происходит авторизация пользователя в сервисе. Поле доступно для редактирования и обязательно для заполнения только при значении «Средствами Frontol Alco Unit» настройки «Проверка акцизных марок».

## **Группа настроек «Комментарий»**

#### **Требовать указать комментарии при создании:**

- Актов подтверждения в приёмке;
- Актов расхождения в приёмке;
- Актов отказа в приёмке;
- Документов возврата;
- Документов расхода;
- Документов передачи в ТЗ;
- Документов возврата на склад;
- Актов постановки на баланс склада;
- Актов списания товара со склада;
- Актов постановки на баланс ТЗ;
- Актов списания товара из ТЗ.

При установленном флаге ввод комментария к соответствующему документу/акту обязателен, иначе будет выведено сообщение об ошибке.

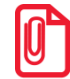

st **При создании актов списания из Электронного журнала в ЕГАИС данная настройка игнорируется и комментарий не запрашивается.**

#### **Минимальная длина комментария.**

Необходимо ввести минимальное количество символов в запрашиваемом при отправке актов или документов возврата/расхода комментарии. Введенное число должно быть больше нуля и не более 99, иначе будет выведено сообщение об ошибке «Введено некорректное число!». Если не установлен ни один флаг из данной группы настроек, ввод недоступен

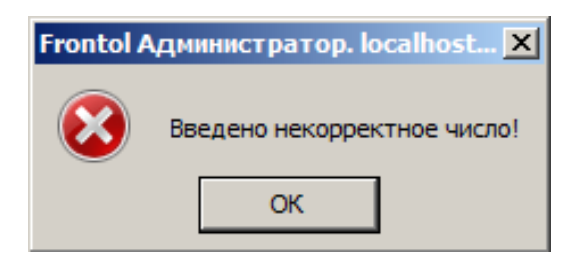

# **Группа настроек «Мониторинг УТМ»**

**Возраст буфера для уведомления.** Значение допустимого возраста буфера в часах. Возраст буфера - время, прошедшее с последней отправки данных в УТМ. Максимальное значение ограничено законодательством и равно 72 часам.

- Если возраст буфера больше либо равен указанному в поле значению, то в режиме регистрации в нижней строке состояния появится надпись «ЕГАИС недоступна!», подсвеченная желтым цветом.
- Если возраст буфера больше или равен 72 часам, то в режиме регистрации в нижней строке состояния появится надпись «УТМ недоступен!», подсвеченная красным цветом.

**При регистрации алкогольной продукции предупреждать кассира о недоступности УТМ.**  При установленном флаге при регистрации алкогольной позиции будет выводиться сообщение о недоступности УТМ.

**Уведомлять по e-mail о возрасте буфера и недоступности УТМ.** При установленном флаге на указанный в плане обмена адрес электронной почты будет приходить уведомление о превышении возраста буфера и времени недоступности УТМ, указанных в соответствующих настройках. Если используется больше одного УТМ, то сообщения отправляются по каждому УТМ.

Следующие поля доступны при установленном флаге «Уведомлять по e-mail о возрасте буфера и недоступности УТМ».

**Период недоступности УТМ для уведомления.** Количество времени недоступности УТМ для отправки сообщения в секундах.

**План обмена для отправки уведомлений.** В поле указывается план обмена, который используется для отправки уведомлений на указанный в плане обмена электронный адрес. О создании и настройке плана обмена см. раздел [«План обмена»](#page-271-0).

#### **Группы настроек «Настройки печати формы ТОРГ-12» и «Настройки печати раздела Б»**

**Количество копий.** Количество экземпляров документа, которое необходимо напечатать.

**Печатать автоматически при отправке документа.** При установленном флаге печать документа при отправке в ЕГАИС будет производиться автоматически.

**Предварительный просмотр.** При установленном флаге документ будет автоматически открыт для просмотра перед отправкой.

**Редактировать шаблон.** При нажатии кнопки будет открыто окно редактора FastReport, где можно внести изменения в шаблон соответствующего документа.

# *4.13.1.7 Реализованные марки*

В данном разделе содержится информация об акцизных марках реализованной алкогольной продукции (справочник заполняется только при проверке акцизных марок на дублирование средствами Frontol):

- **Марка**. Номер акцизной или федеральной специальной марки;
- **№ док**. Номер документа продажи или вскрытия тары, в котором содержится алкогольная продукция с указанной маркой;
- **№ смены**. Номер смены, в которой создан указанный документ;
- **РМ**. Рабочее место, на котором создан указанный документ;
- **Вид документа**. Продажа или вскрытие тары;

**Закрыт**. Дата и время закрытия документа.

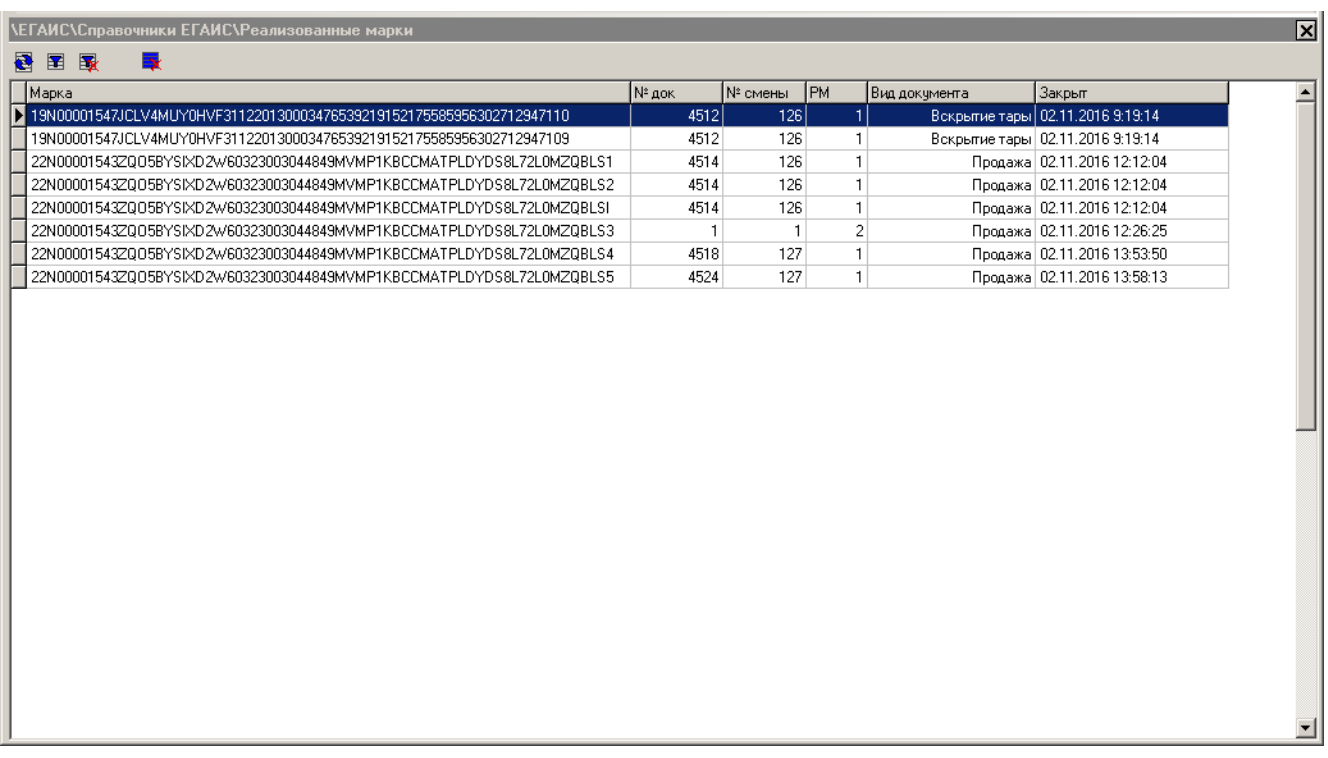

При регистрации маркированной алкогольной продукции и при отправке данных в УТМ происходит проверка марки продаваемой позиции на дубли − есть ли считанная марка в справочнике реализованных марок. Продать повторно позицию с маркой из раздела «Реализованные марки» возможно только при наличии права «Игнорировать ошибки проверки реализации акцизных марок».

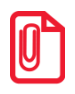

st **Если при включенном фильтре по реализованным маркам нажать кнопку «Удалить все», будут удалены только те марки, которые соответствуют указанному фильтру.**

# **4.14Категория «ОФД»**

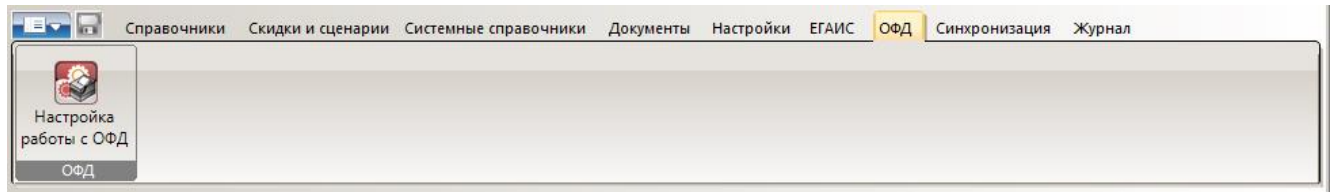

# *4.14.1 Группа «ОФД»*

# *4.14.1.1 Настройка работы с ОФД*

В данном разделе осуществляется настройка параметров работы с оператором фискальных данных (ОФД).

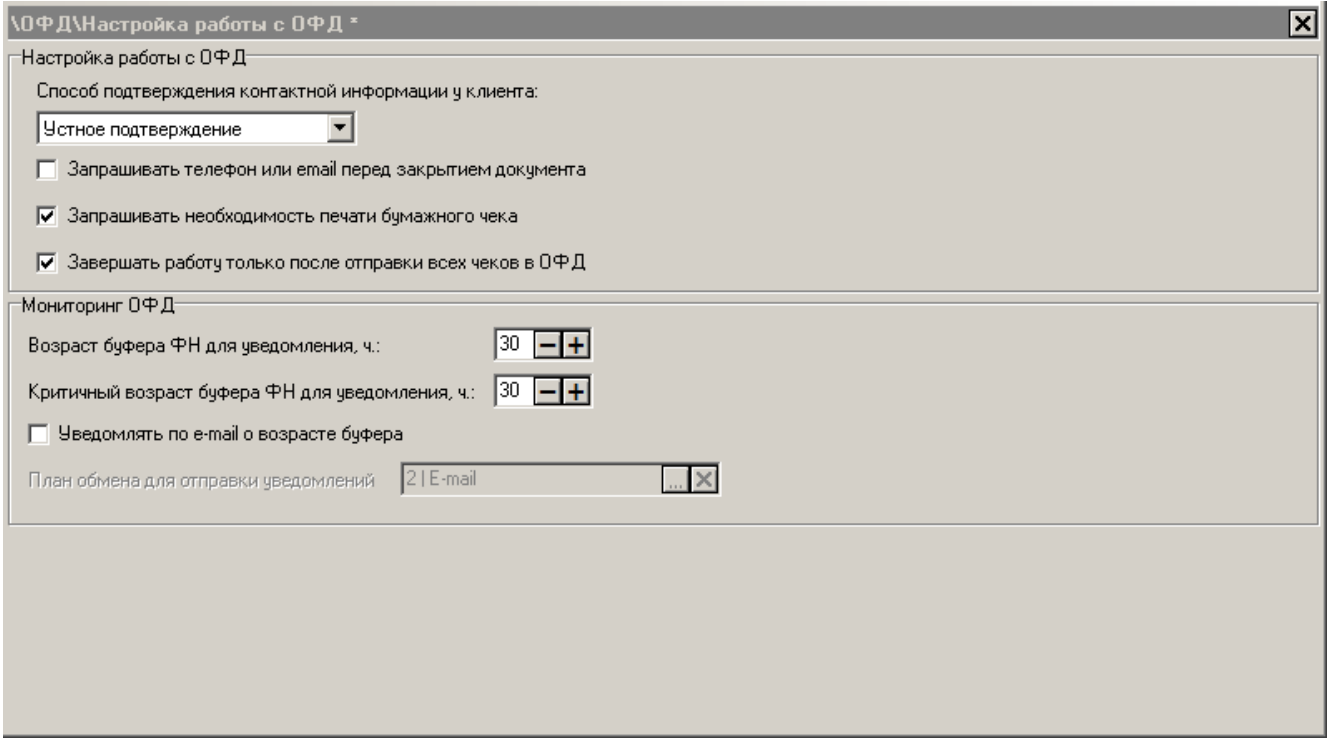

**Группа настроек «Настройка работы с ОФД»**

#### **Способ подтверждения контактной информации у клиента**

- **Устное подтверждение –** подтверждение информации клиента осуществляется по устному запросу оператора;
- **Выводить контакт на ДП** контакт выводится на дисплей покупателя;
- **Печать контакта на слипе -** контакт печатается на слипе**.**

**Запрашивать телефон или e-mail перед закрытием документа.** Если телефон или электронный адрес не введены, при закрытии документа и включённом праве «Права/Операции с документом/Ввод телефона или электронной почты клиента» будет выведен запрос контактных данных клиента для отправки чека.

**Запрашивать необходимость печати бумажного чека.** Если флаг установлен, при закрытии документа будет выводиться запрос печати бумажного чека. При подтверждении запроса чек печатается, иначе чек не печатается.

**Завершать работу только после отправки всех чеков в ОФД.** Если флаг установлен, то при вызове функции «Системные/Завершение работы» завершение работы выполнится только после отправки в ОФД всех документов со всех ККМ нового порядка, подключённых к текущему рабочему месту.

## **Группа настроек «Мониторинг ОФД»**

**Возраст буфера ФН для уведомления.** Значение допустимого возраста буфера в часах. Возраст буфера - дата самого раннего неотправленного в ОФД документа. Если возраст буфера больше либо равен указанному в поле значению, то в режиме регистрации в нижней строке состояния появится надпись «ОФД!», подсвеченная желтым цветом, а на указанный в настройке «План обмена для отправки уведомлений» план обмена будет отправлено уведомление о недоступности ОФД.

**Критичный возраст буфера ФН для уведомления.** Максимальное значение допустимого возраста буфера в часах. Возраст буфера - дата самого раннего неотправленного в ОФД документа. Если возраст буфера больше либо равен указанному в поле значению, то в режиме регистрации в нижней строке состояния появится надпись «ОФД!», подсвеченная красным цветом, а на указанный в настройке «План обмена для отправки уведомлений» план обмена будет отправлено уведомление о недоступности ОФД.

**Уведомлять по e-mail о возрасте буфера.** При установленном флаге на указанный в плане обмена адрес электронной почты будет приходить уведомление о возрасте буфера (ограничения возраста буфера указаны в настройках «Возраст буфера ФН для уведомления» и «Критичный возраст буфера ФН для уведомления»). Если используется больше одного УТМ, то сообщения отправляются по каждому УТМ.

**План обмена для отправки уведомлений.** В поле указывается план обмена, который используется для отправки уведомлений на указанный в плане обмена адрес электронной почты. О создании и настройке плана обмена см. раздел [«План обмена»](#page-271-0).

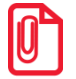

**Настроенные параметры будут работать в режиме регистрации только с ККМ нового порядка (АТОЛ 11Ф, АТОЛ 15Ф, АТОЛ 25Ф, АТОЛ 30Ф, АТОЛ 55Ф, АТОЛ 22Ф/FPrint-22ПТК, АТОЛ 77Ф, АТОЛ 52Ф, АТОЛ 90Ф, Эвотор СТ2Ф, Казначей ФА, АТОЛ 42ФС, Штрих-М: Штрих 54- ФЗ) и с включённым для активного пользователя правом «Права/Операции с документом/Ввод телефона или электронной почты клиента».**

# **4.15Категория «Синхронизация»**

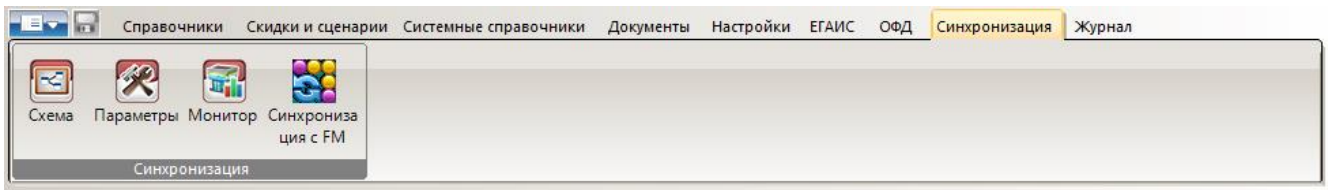

Синхронизация — процесс передачи данных с целью устранения различий по всем или выбранным категориям данных, между несколькими БД, входящими в схему синхронизации. Подробнее процесс синхронизации описан в «Руководстве интегратора».

Если синхронизация не используется, то в этом разделе настраивать ничего не нужно.

st **При использовании синхронизации редактирование кодов и уникальных полей существующих элементов справочников запрещено.**

# *4.15.1 Группа «Синхронизация»*

# *4.15.1.1 Схема*

<span id="page-391-0"></span>В данном разделе настраивается схема синхронизации. Схема описывает связи между БД, а также правила синхронизации данных между ними (примеры схем синхронизации см. на стр. [469\)](#page-468-0). Схема синхронизации доступна для редактирования только на БДС верхнего уровня и на неинициализированной БД. Измененная схема автоматически распространяется с корневой БД на все БД нижестоящих уровней с последующим автоматическим переходом всех служб синхронизации на работу с новой схемой. Для простоты обозначения данный процесс будем называть «Синхронизацией схемы».

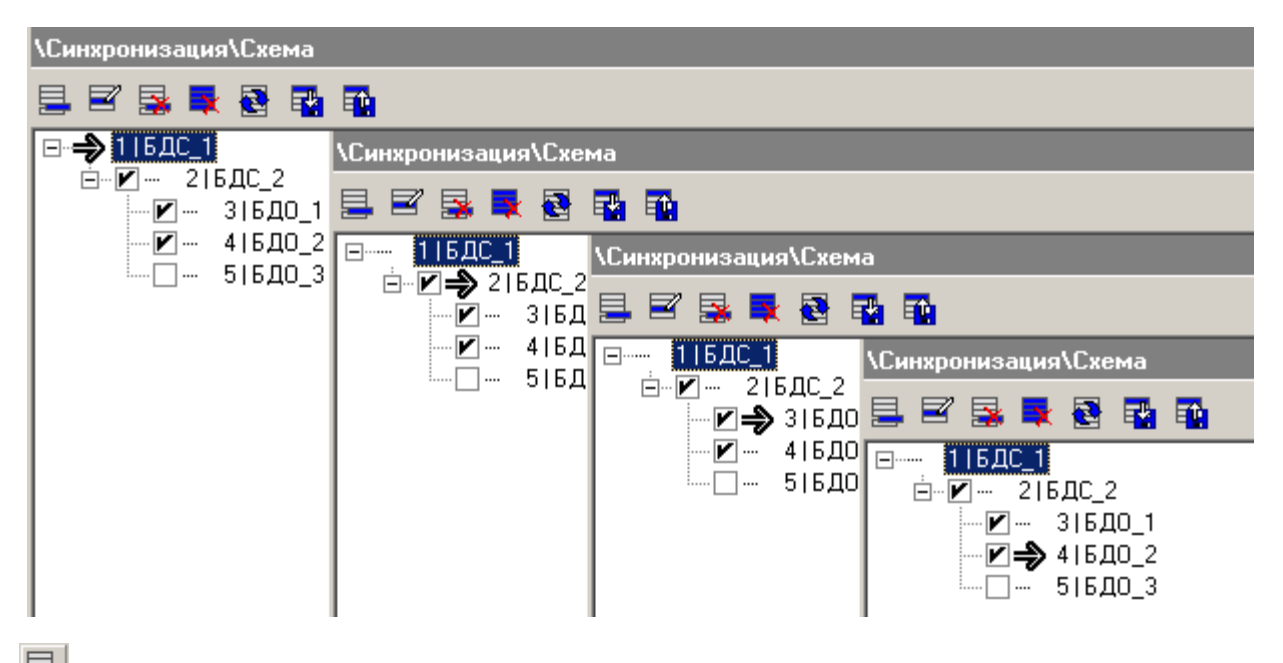

«**Создать**» — при пустой схеме синхронизации нажатие на кнопку приводит к созданию корневого узла, иначе создается дочерний узел по отношению к выделенному. Открывается окно «БД»:

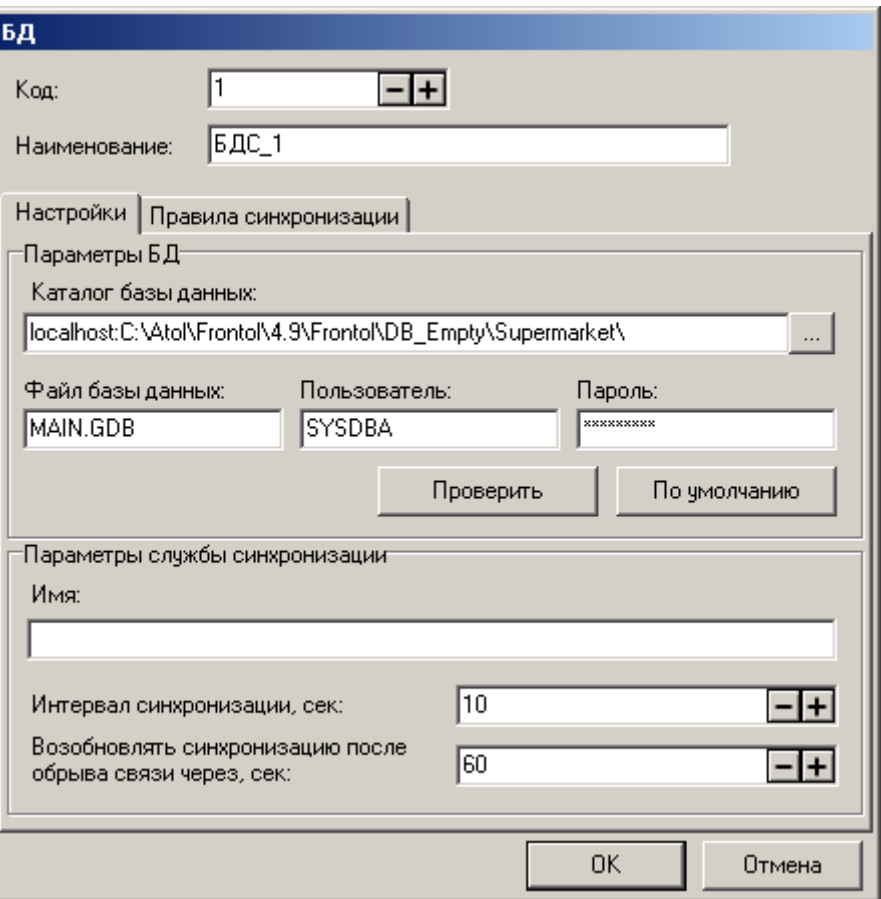

**Код**. В поле указывается уникальный код БД в схеме синхронизации, допустимое значение от 1 до 999.

#### **Наименование**. Имя БД.

С помощью флага перед наименованием базы данных можно временно отключить её синхронизацию.

# *Закладка «Настройки»*

#### **Параметры БД**

**Каталог базы данных**. В поле указать путь к каталогу БД. Обратите внимание, что когда базы данных располагаются локально по отношению к службе синхронизации, которая будет с ними работать, путь к ним должен начинаться со слова «localhost», заменяющего имя компьютера. В поле «Файл базы данных» укажите имя файла БД.

#### st **О правилах указания имени компьютера смотрите также в документации «Руководство интегратора».**

Заполните логин пользователя и пароль для доступа к БД.

Для проверки корректности указанных параметров БД необходимо нажать кнопку «Проверить».

#### **Параметры службы синхронизации**

**Имя.** Параметр используется для привязки дочерних БД к экземпляру службы синхронизации. При запуске служба синхронизации подключается к родительской БД и из справочника дочерних БД считывает настройки только тех баз данных, у которых прописано такое же имя службы синхронизации, как и в ее Ini-файле.

Если из-за особенностей организации сети предприятия невозможно установить службу так, чтобы ей были доступны БДС и все ее дочерние БД, можно использовать несколько служб, задав дочерним БД разные значения параметра «Имя службы синхронизации» и установив эти службы так, чтобы им был доступен БДС и соответствующие дочерние БД.

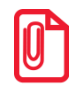

**Пустое имя службы синхронизации является допустимым значением.**

**Интервал синхронизации (сек.).** Данный параметр, недоступный для корневой БД, определяет, с какой периодичностью служба синхронизации будет проверять наличие новых данных в текущей БД.

**Возобновлять синхронизацию после обрыва связи через (сек).** В этом поле устанавливается период времени, по истечении которого, возобновится процесс синхронизации, после обрыва связи с этой БД схемы синхронизации.

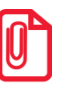

**В случае соединения Dial-Up попытки возобновления процесса синхронизации происходят с интервалом, настроенным в службе FrontolSynchroIni на закладке «Соединение» в поле «Период восстановления соединения с БД, сек». При любом другом соединении процесс синхронизации возобновляется через период времени, указанный в поле «Возобновлять синхронизацию после обрыва связи через, сек».**

# *Закладка «Правила синхронизации»*

На данной закладке определяются правила синхронизации. Под названиями категорий данных указаны справочники, относящиеся к той или иной категории.

Доступны следующие виды синхронизации для каждой категории данных:

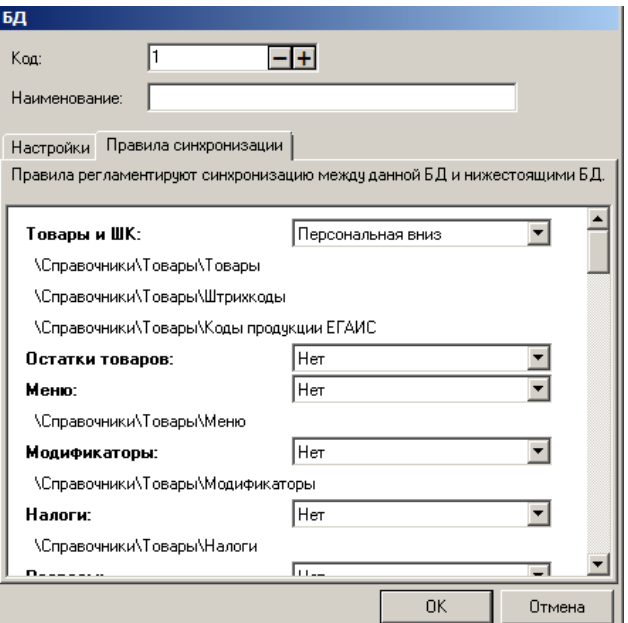

- 1. **Нет**. В этом случае данные с дочерних БД передаваться в родительскую не будут и наоборот.
- 2. **Персональная**. Данный вид синхронизации используется для резервного копирования данных с дочерней БД в родительскую БД (для каждой дочерней БД создается независимая копия данных), а также удаленного администрирования конкретных БД. Синхронизируемые данные различных дочерних БД должны иметь непересекающиеся коды.
- 3. **Общая**. Данный вид используется для синхронизации данных между родительской БД и всеми дочерними БД, а также для удаленного администрирования нескольких дочерних БД одновременно.
- 4. **Персональная вниз**. Данный вид отличается от вида «Персональная» передачей данных только в направлении от родительской БД в дочернюю.
- 5. **Общая вниз**. Данный вид используется для передачи данных с родительской БД во все дочерние БД. Синхронизация, аналогична предыдущему виду, однонаправленная.

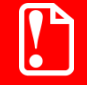

**На создаваемую схему синхронизации накладывается следующее ограничение: если дочерний узел настроен на персональную синхронизацию определенной категории данных, то родительский уровень не может быть настроен на общую синхронизацию по той же категории данных.**

По умолчанию, для всех категорий данных, вид синхронизации устанавливается в значение «Нет».

Схема синхронизации доступна для редактирования только в корневой базе данных. Перед каждым тактом синхронизации (подробнее о такте синхронизации смотрите в документе «Руководство интегратора») проверяется, изменялась ли схема синхронизации в корневой БД, и в случае изменения, осуществляется синхронизация обновленной схемы (понятие синхронизации схемы приведено в начале раздела [«Схема»](#page-391-0)).

# *Категории синхронизируемых данных*

Каждой категории синхронизируемых данных соответствует определенная таблица или несколько таблиц базы данных (подробное описание таблиц смотрите в руководстве интегратора):

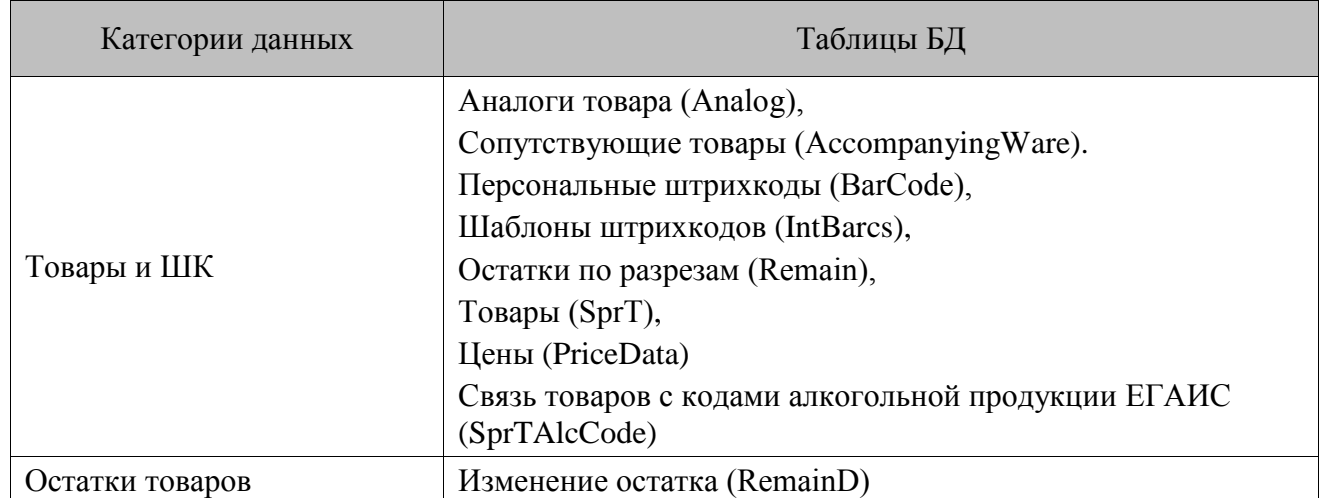

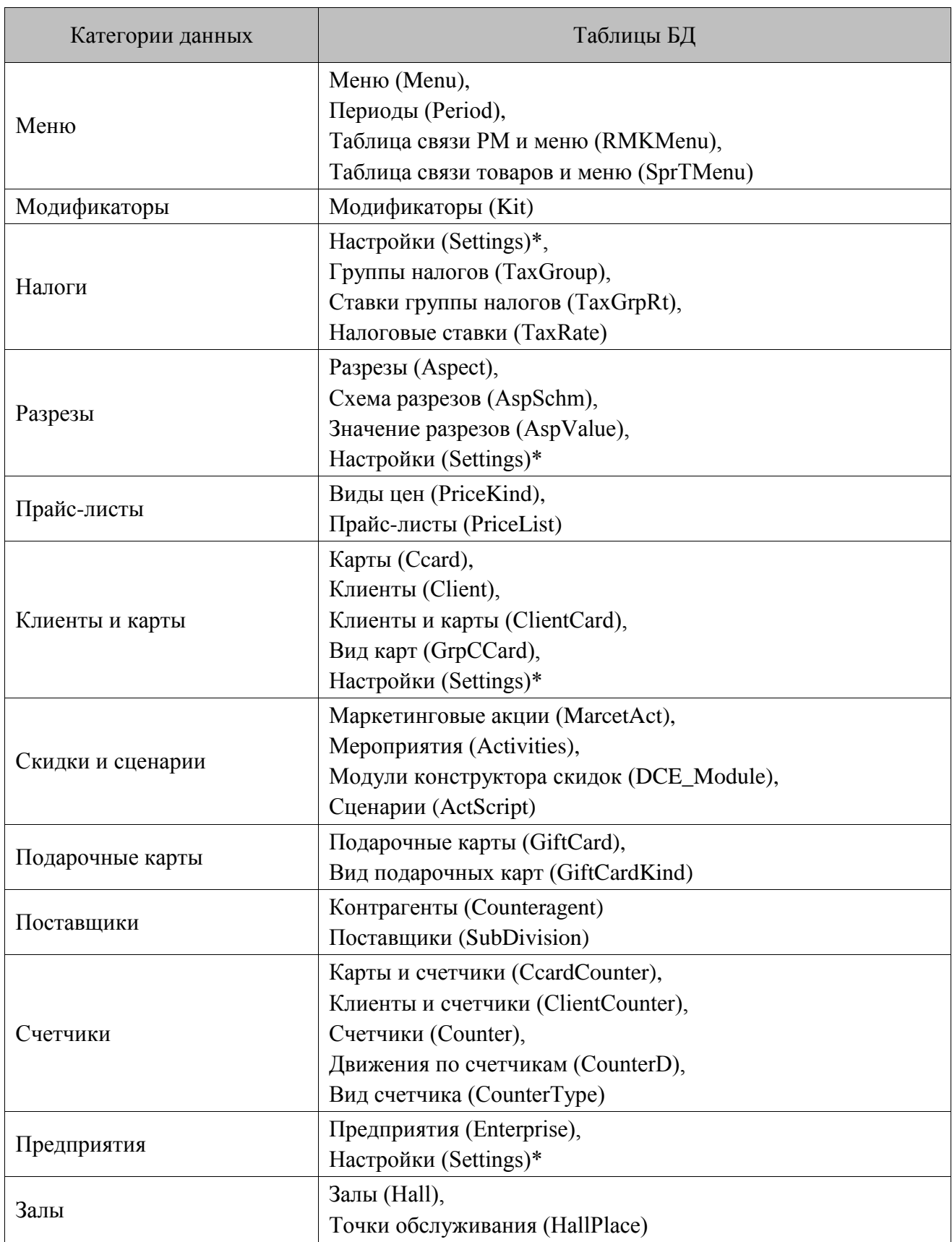
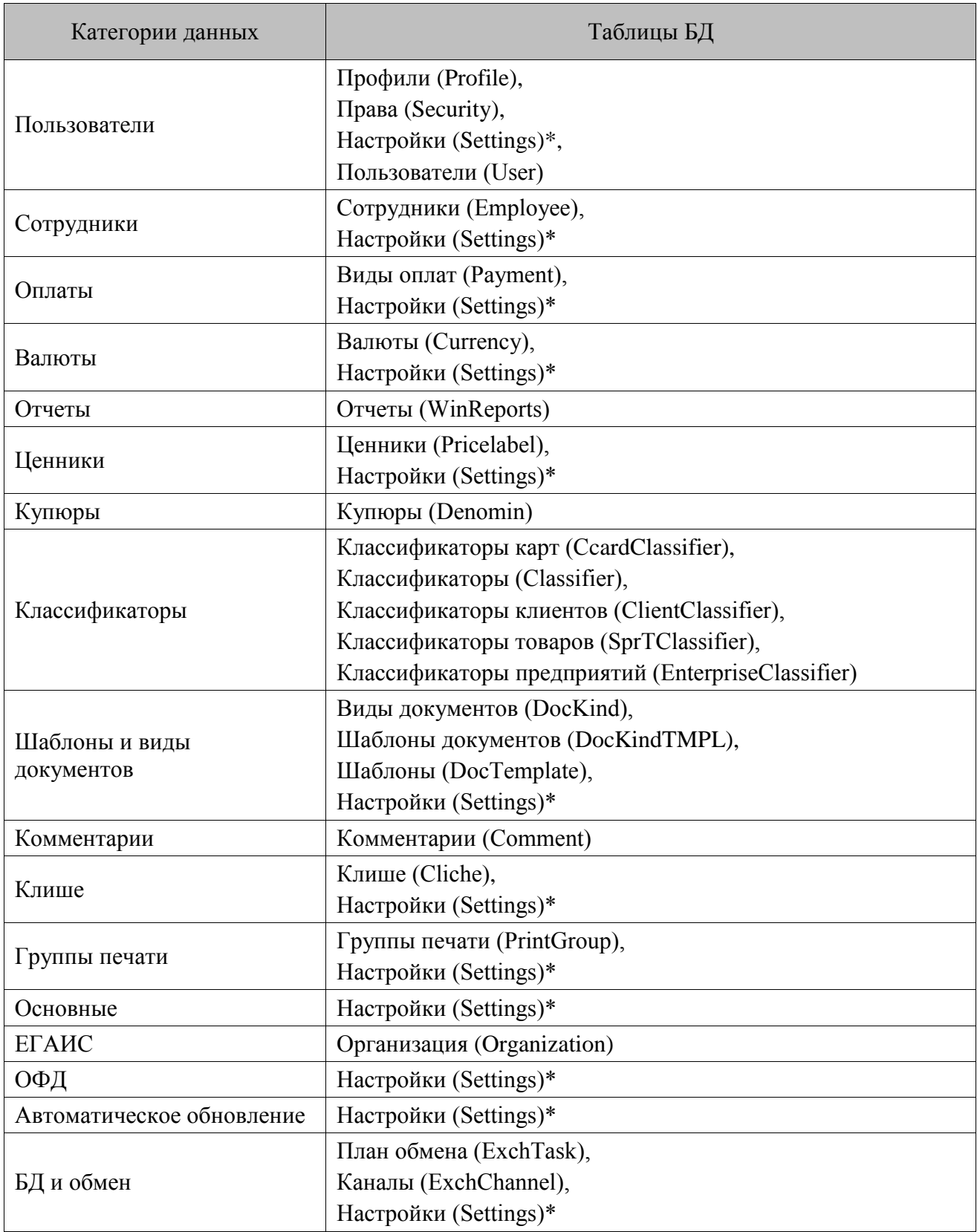

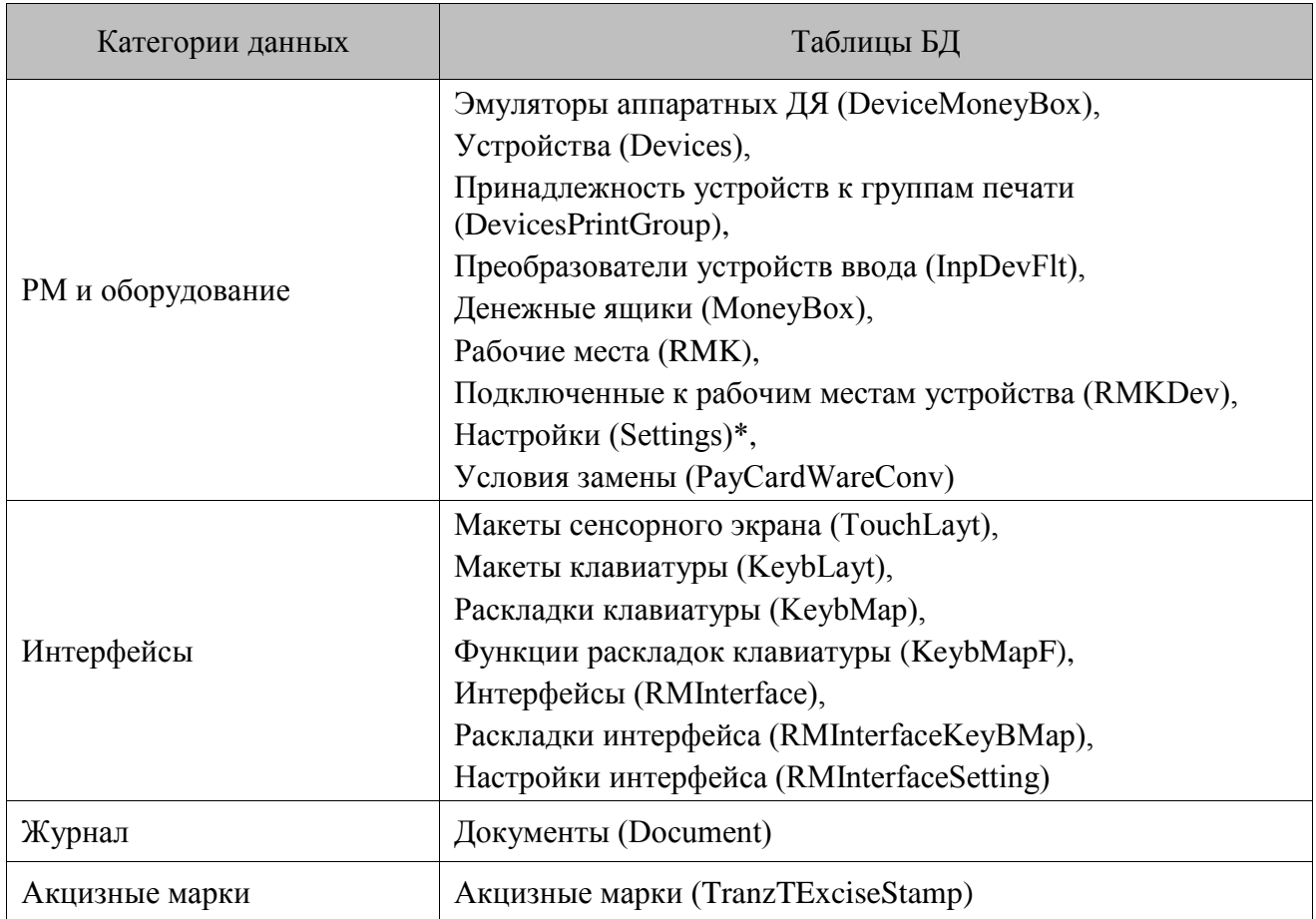

\* — соответствует не вся таблица, а определенная часть, относящаяся к данной категории данных.

## **Если при инициализации БДО не были очищены остатки/счетчики, синхронизация движений счетчиков/остатков не будет проведена. В таком случае значения остатков и счетчиков в базах может различаться.**

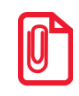

#### st **Данные категории «БД и обмен» могут синхронизироваться только вниз и только в рамках схемы «Персональная».**

Для успешной синхронизации некоторых данных недостаточно выбрать только вид синхронизации «Персональная» или «Общая» для данной категории данных, так как категория может быть взаимосвязана с другими категориями данных. К примеру, для успешной передачи документов в другую БД необходимо, чтобы в последней были настроены РМ с соответствующими кодами, в противном случае при синхронизации будут происходить ошибки «Не найдено соответствие». Поэтому РМ с такими кодами необходимо создать вручную или включить также синхронизацию категории «РМ и оборудование».

Зависимости между категориями данных представлены в следующей таблице:

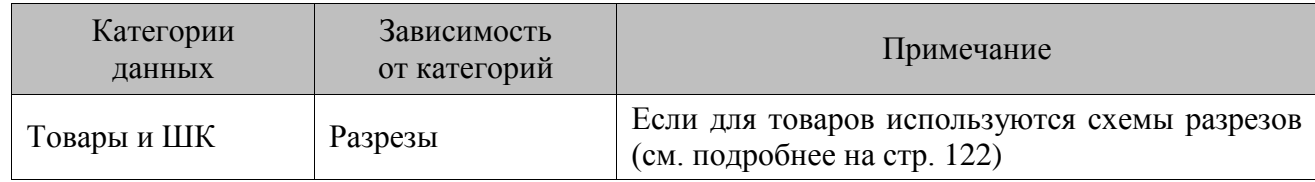

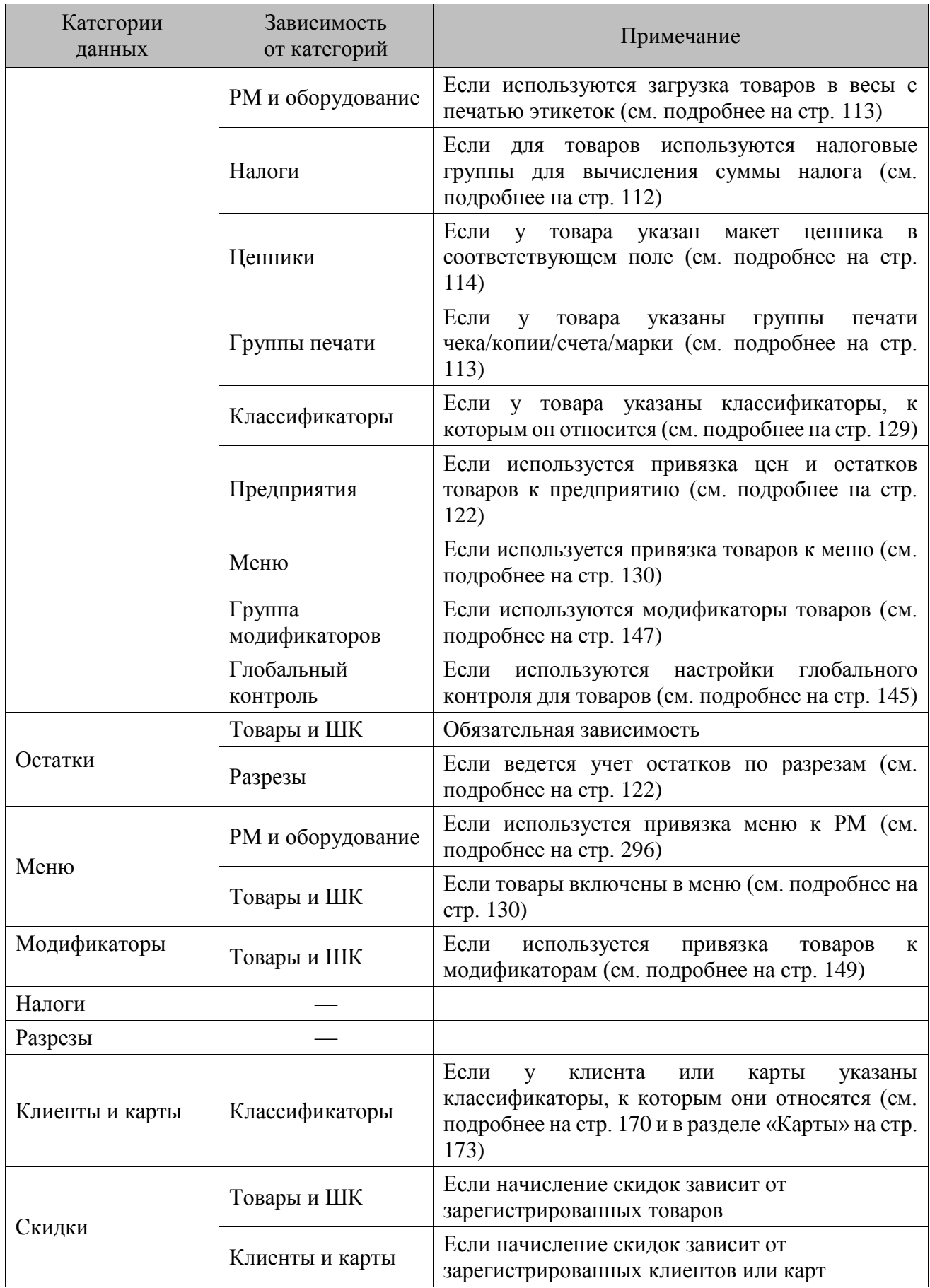

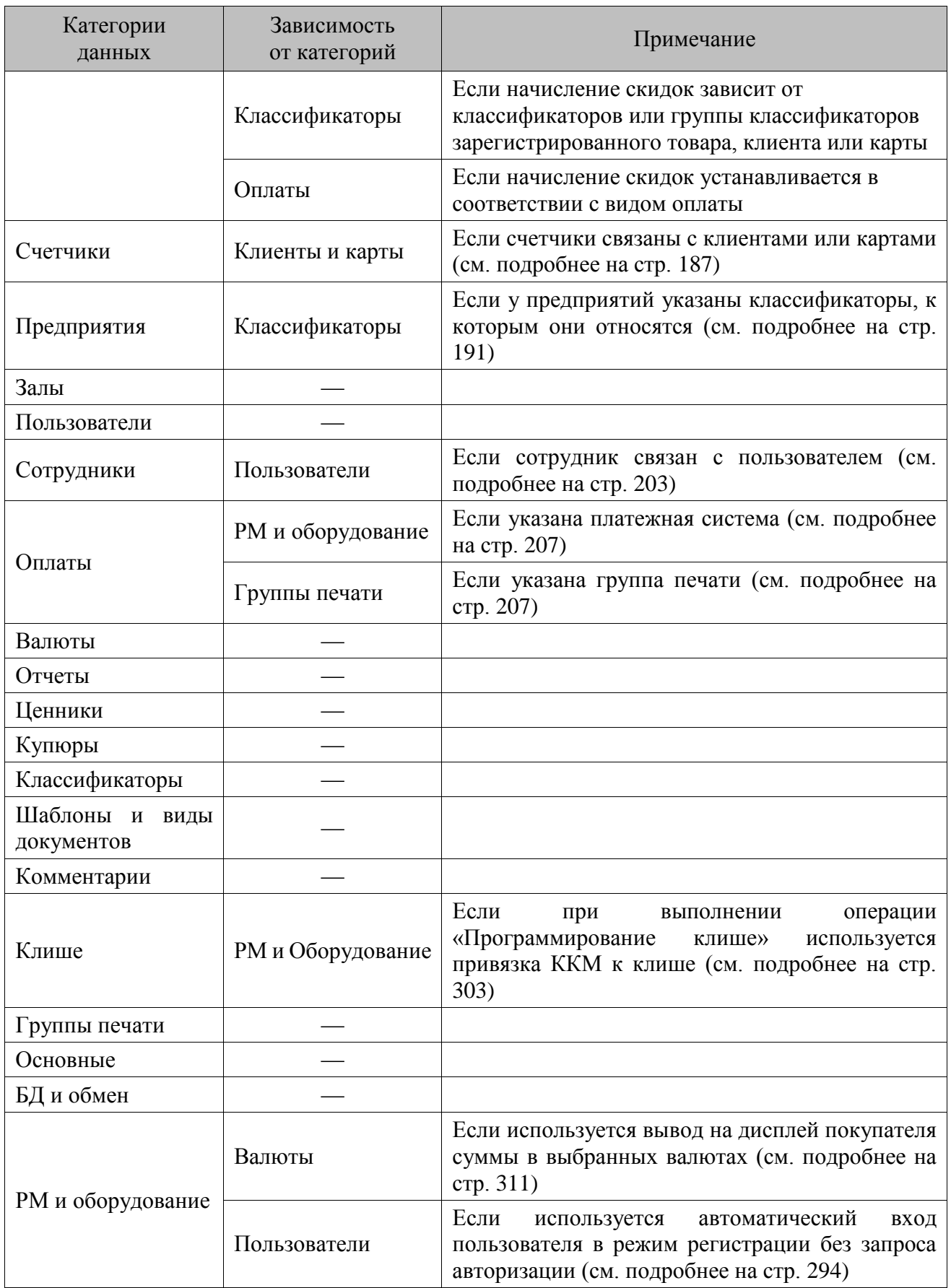

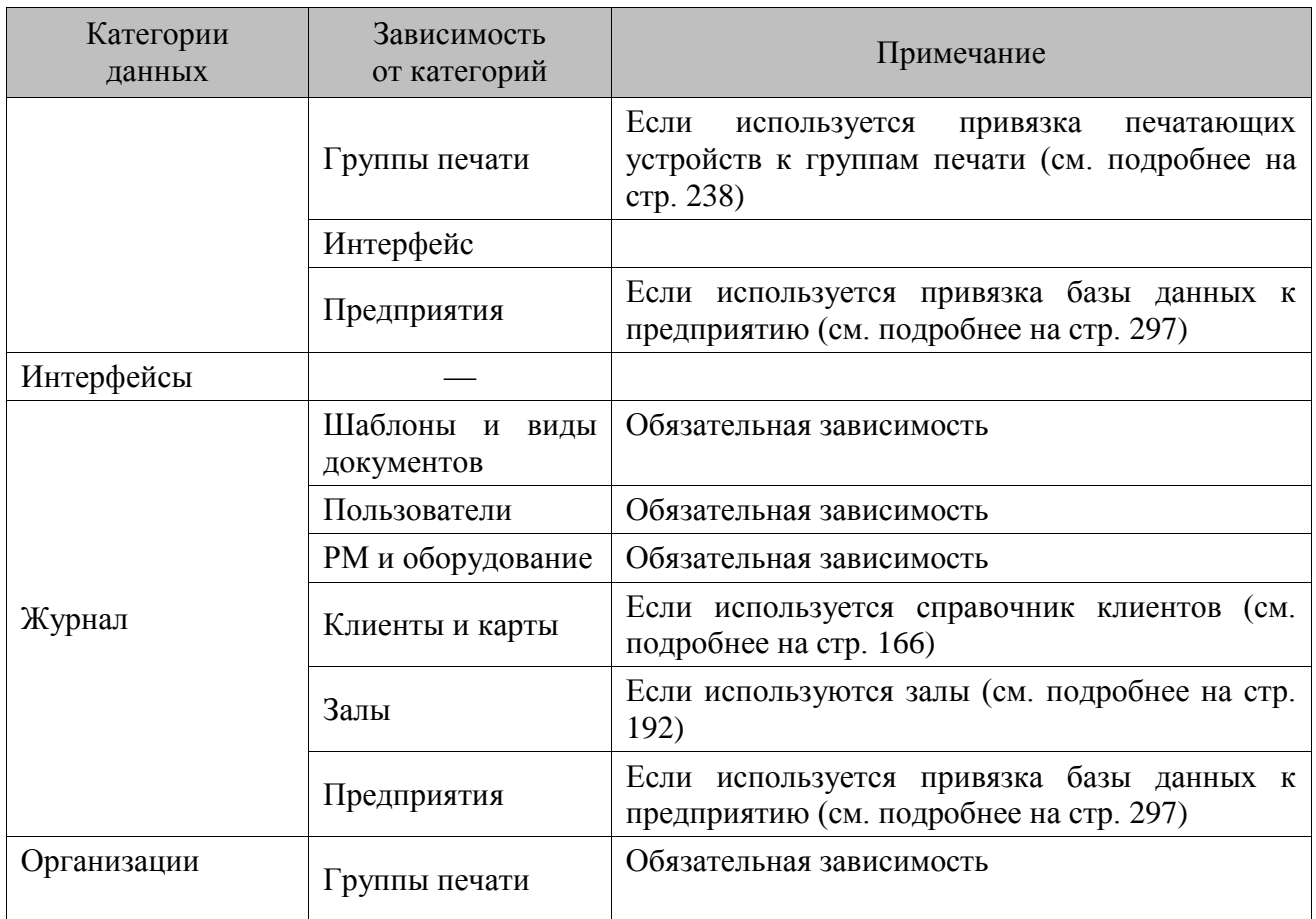

## *4.15.1.2 Параметры*

### **Состояние синхронизации:**

**Активная**. Установленный флаг данного параметра разрешает службе синхронизировать данную БД. Чтобы на время запретить службе синхронизировать БД, снимите флажок «Активная». Потери информации, по синхронизируемым данным, не произойдет.

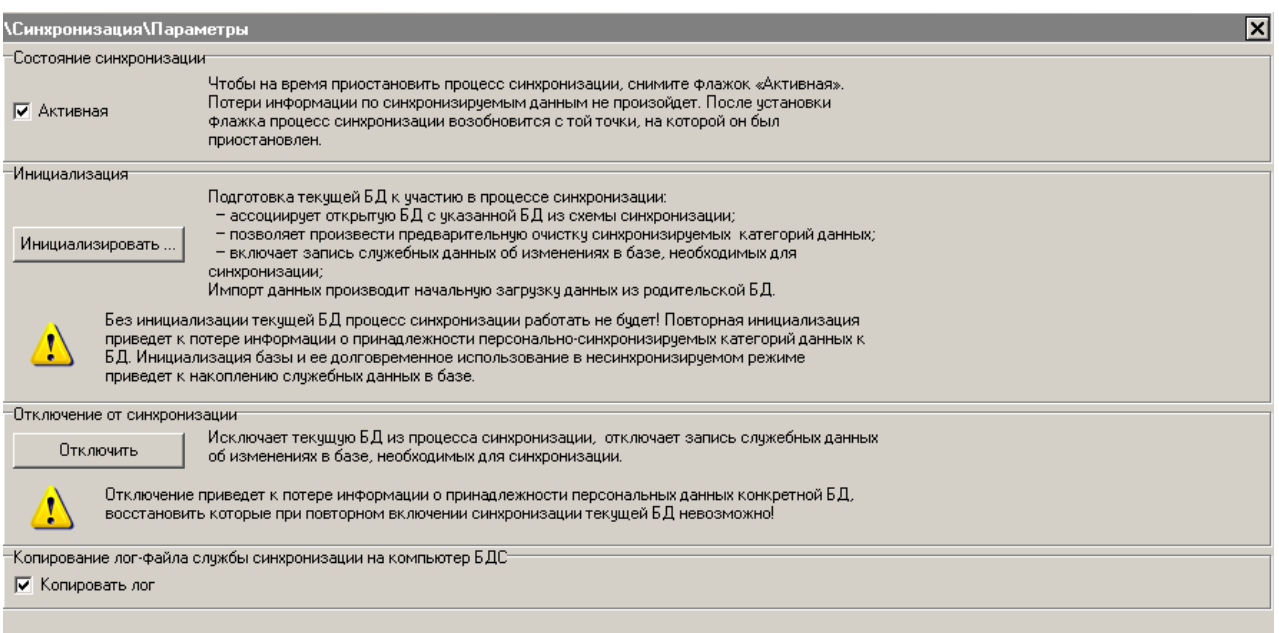

#### **Инициализация:**

Инициализация служит для подготовки БД к синхронизации:

- связывает открытую БД с указанной БД из схемы синхронизации;
- позволяет выполнить удаление синхронизируемых данных перед началом синхронизации;
- установка диапазонов кодов и идентификаторов справочников, для того чтобы они не пересекались между разными БД, находящимися в одной схеме синхронизации.

Кнопка «Инициализировать…» открывает окно настройки параметров инициализации:

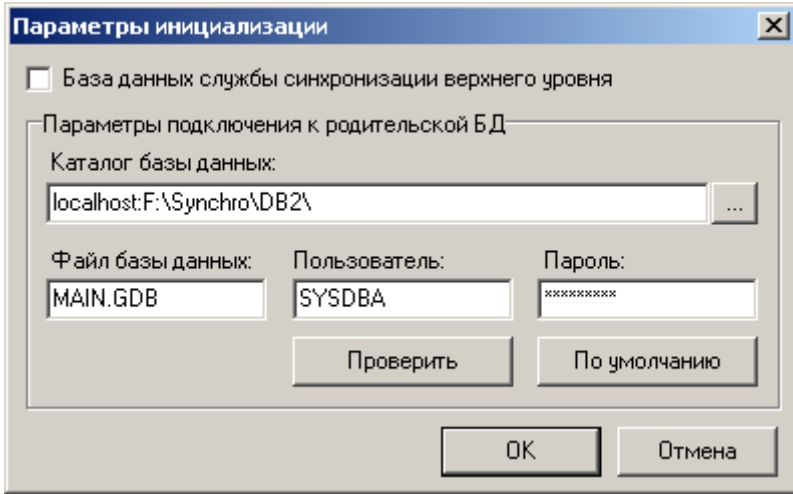

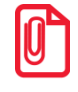

st **При инициализации БД очищаются справочники «Контрагенты» и «Поставщики» раздела группы «Поставщики».**

**База данных службы синхронизации верхнего уровня**. Если установлен флаг, то начинается инициализация корневой БДС. Выдается окно подтверждения с текстом «Подключить к синхронизации?»:

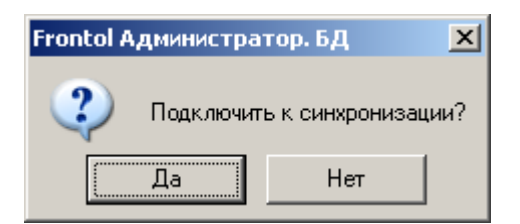

При нажатии на кнопку «Да» происходит инициализация корневой БДС, после которой выдается результат инициализации:

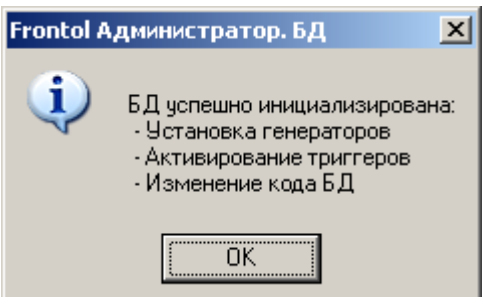

Если флаг не установлен, то инициализируется дочерняя БД.

В группе настроек «Параметры подключения к родительской БД» необходимо указать путь, имя файла, пользователя и пароль к базе данных, являющейся родительской по отношению к инициализируемой. После нажатия на кнопку «ОК» открывается окно выбора текущей открытой БД, которую необходимо инициализировать:

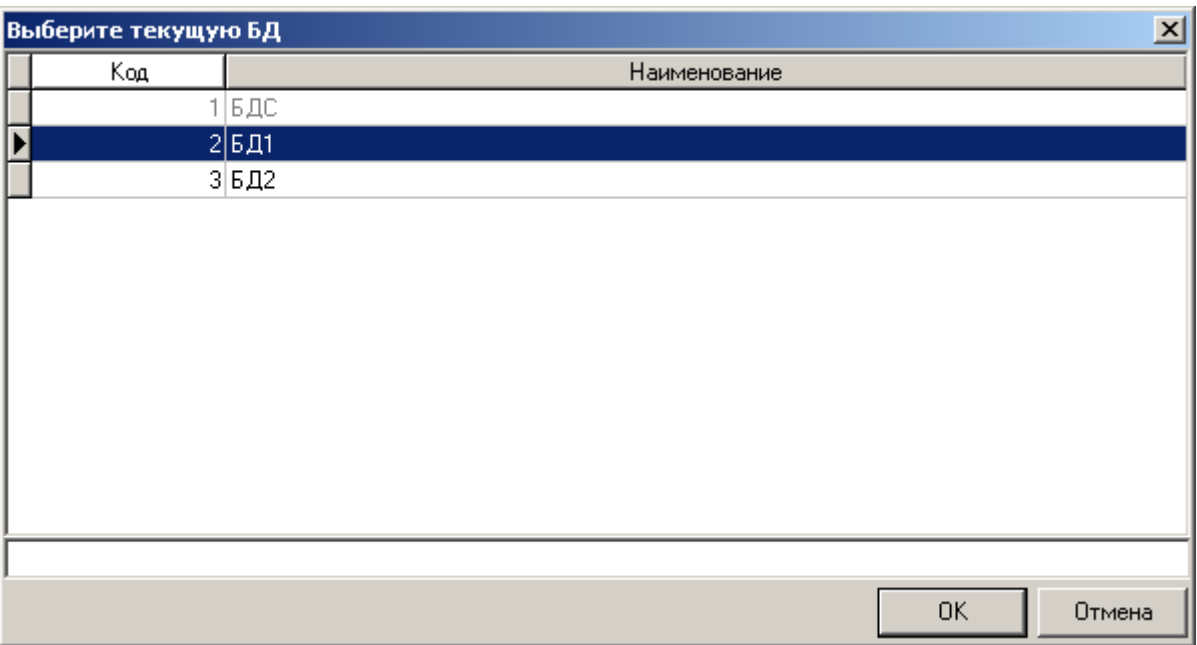

Если БДС, к которой указан путь в параметрах подключения к родительской БД, не является родительской для той или иной БД, эта БД выделяется серым цветом и при попытке выбора выдается соответствующая ошибка.

После выбора текущей БД открывается окно, в котором настраиваются параметры инициализации.

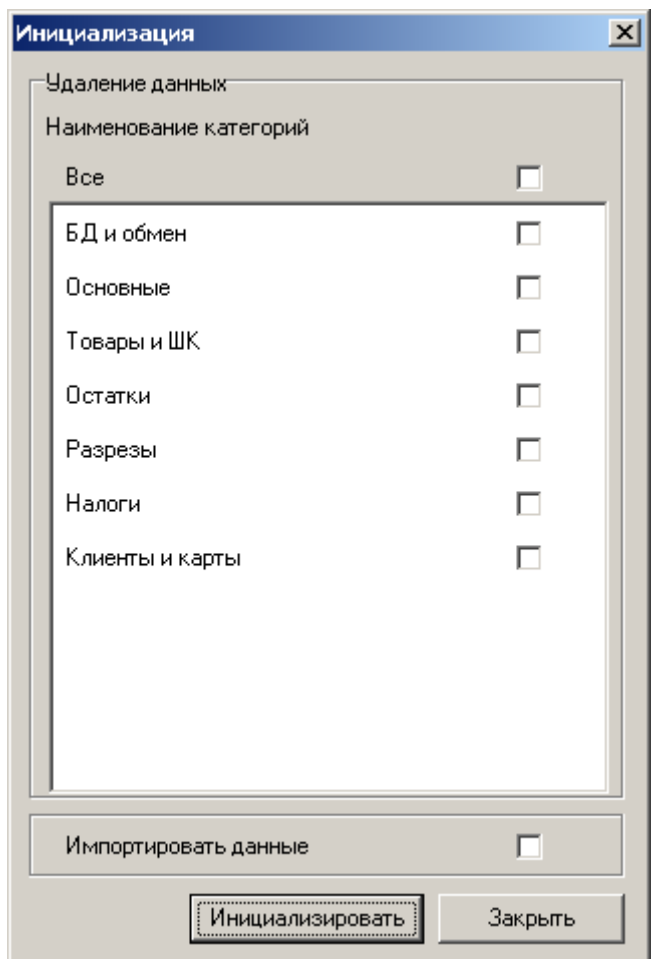

В данной группе представлен список синхронизируемых категорий данных, он определяется в зависимости от выбранной текущей БД. В списке присутствуют только те данные, для которых выбран тип синхронизации отличный от «Нет». Если данные категории выбраны, то при инициализации произойдет их предварительная очистка.

**Импортировать данные.** Во время инициализации произойдет начальная загрузка данных из родительской БД.

При успешной инициализации схема синхронизации с корневой БД сохраняется в инициализируемой БД.

> **Старая схема синхронизации инициализируемой БД заменяется на новую схему с корневой БД даже в том случае, если в диалоге выбора текущей БД нажать на отмену.**

В зависимости от настроек инициализации дочерней БД (с учетом правил синхронизации, заданных для каждой категории данных) процесс синхронизации имеет свои особенности:

| Параметры<br>инициализации                                       | Действия во время<br>инициализации                                                                                                    | Действия при первом<br>включении службы синхронизации                                                                                                    |
|------------------------------------------------------------------|----------------------------------------------------------------------------------------------------|----------------------------------------------------------------------------------------------------|
| Инициализация<br>без удаления и<br>импорта<br>данных             |                                                                                                    | Данные и настройки дочерней БД<br>заменяют соответствующие данные и<br>настройки в родительской БД.<br>Данные родительской БД, которые не<br>были заменены, передаются в<br>дочернюю БД                                                                            |
| Инициализация<br>с удалением<br>данных<br>выбранных<br>категорий | Данные выбранных категорий<br>удаляются из дочерней БД,<br>значения настроек дочерней БД<br>заменяются на значения по<br>умолчанию                       | Значения настроек по умолчанию (на<br>них были заменены настройки<br>дочерней БД при инициализации)<br>заменяют настройки родительской<br>БД. Данные из родительской БД,<br>соответствующие выбранным при<br>инициализации категориям,<br>передаются в дочернюю БД |
| Инициализация<br>с импортом<br>данных                            | Данные справочников и<br>настройки дочерней БД<br>заменяются соответствующими<br>данными и настройками<br>родительской БД                                | В родительскую БД передаются<br>данные, существующие в дочерней<br>БД, но не существующие в<br>родительской БД                                                                                                    |
| Инициализация<br>с удалением и<br>импортом<br>данных             | Данные выбранных категорий и<br>настройки очищаются в дочерней<br>БД, после чего заменяются<br>соответствующими данными и<br>настройками родительской БД |                                                                                                    |

 $\Gamma$ 

**Без инициализации текущей БД, процесс синхронизации работать не будет. Повторная инициализация приведет к потере информации о принадлежности персонально-синхронизируемых категорий данных к БД. Инициализация базы и ее долговременное использование в несинхронизируемом режиме, приведет к накоплению служебных данных в базе.**

## **Отключение от синхронизации:**

Исключает текущую БД из процесса синхронизации, отключает запись служебных данных, об изменениях в базе, необходимых для синхронизации.

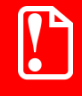

**Отключение приведет к потере информации о принадлежности персональных данных конкретной БД, восстановить которые, при повторном включении синхронизации текущей БД, невозможно.**

### <span id="page-404-0"></span>**Копирование лог-файла службы синхронизации на компьютер БДС:**

Настройка отвечает за возможность копирования лог-файла службы синхронизации на компьютер БДС с помощью опции «Запросить лог», описанной в разделе «**[БД](#page-405-0)**». При включенной настройке служба синхронизации с периодичностью 5 минут проверяет наличие запроса на

копирование лог-файла на компьютер родительской БД. Запрос на копирование создается нажатием кнопки «Запросить лог». При наличии запроса служба синхронизации копирует логфайл по пути, где лежит БДС. Если флаг «Копировать лог» снят, то проверка наличия запроса на копирование не производится. При снятии флага в процессе копирования, копирование прекращается, а уже скопированная информация сохраняется в соответствующем файле.

Управление процессом копирования лог-файла происходит в приложении администратора, подключенном к БДС.

## *4.15.1.3 Монитор*

Служит для отображения процесса синхронизации.

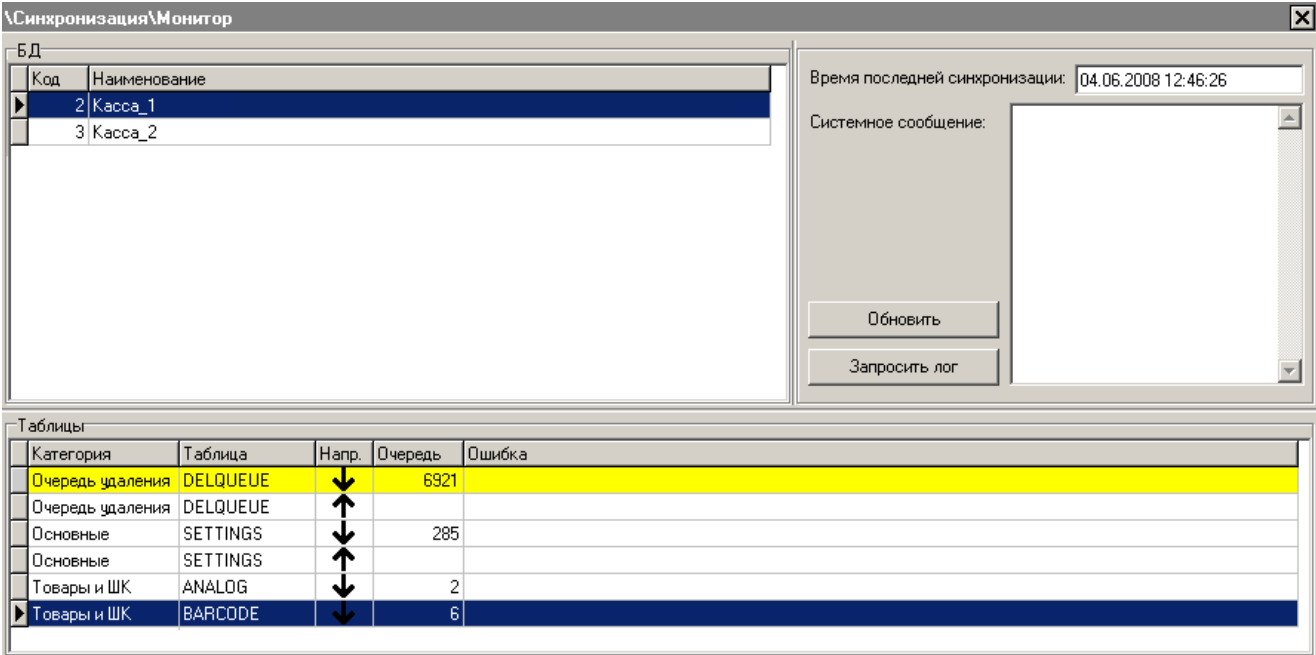

<span id="page-405-0"></span>**БД:**

Список, состоящий из дочерних БД по отношению к текущей.

В правой части отображается информация о ходе процесса синхронизации. Дата и время последней синхронизации, а также последняя ошибка процесса синхронизации, которая не связана с конкретной категорией синхронизируемых данных (например, отсутствие связи с БД нижнего уровня, различие в схеме синхронизации).

Для того чтобы передать лог службы синхронизации на компьютер родительской БД, необходимо нажать на кнопку «Запросить лог» в приложении администратора, подключенном к БДС.

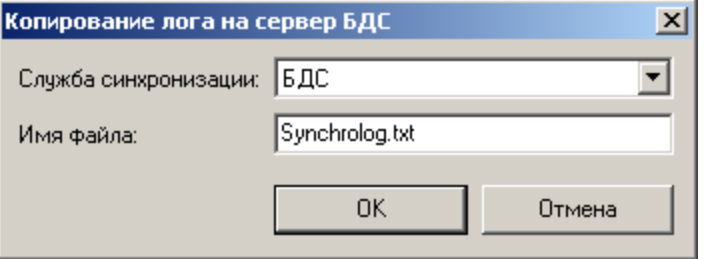

**Служба синхронизации**. В поле необходимо выбрать имя службы синхронизации, лог-файл которой нужно получить. В поле «Имя файла» указывается имя файла, в который будет сохранена копия лога. Файл будет сохранен по тому же пути, где лежит БДС.

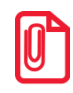

**При следующем запросе лог-файл будет скопирован не весь, а начиная с последней запомненной позиции, увеличенной на единицу. Если позиция окажется больше размера файла (например, лог был очищен), то файл будет скопирован с начала.**

**Копирование лог-файла службы синхронизации на компьютер БДС**. Для использования возможности запроса лога необходимо установить флаг (подробнее см. на стр. [405\)](#page-404-0) и правильно сконфигурировать сервер Firebird: в конфигурационном файле *firebird.conf* задать у параметра ExternalFileAccess путь к БДС, например,

ExternalFileAccess = Restrict C:\DBSync

### **Таблицы:**

Таблица содержит информацию по всем таблицам всех категорий данных, синхронизация которых настроена, при этом список показывается для той базы данных, которая выделена в группе «БД»:

- **Категория** поле содержит наименование категории данных, синхронизация которой настроена;
- **Таблица** содержит наименование таблицы соответствующей категории данных (на английском языке, так же как таблица называется в БД);
- **Напр**. показывает направление обмена;
- **Очередь —** поле содержит количество данных еще не выгруженных из родительской БД;
- **Ошибка** в данное поле записывается ошибка с указанием ее даты и времени.

**Очередь удаления**. Строка показывает количество позиций к удалению. Желтым цветом выделяется активная в данный момент операция.

## *4.15.1.4 Фильтр*

При работе с БДС в приложении администратора, для удобства навигации по БД схемы синхронизации и администрирования данных, создан специальный фильтр. Это окно, в котором отображается схема синхронизации. При переключении между закладками, схема автоматически обновляется в соответствии с правилами синхронизации этой категории данных.

Если в фильтре выбрать родительскую БД и создать элемент для категории, которая настроена на персональную синхронизацию, элементы, созданные в родительской БД, будут переданы всем дочерним БД.

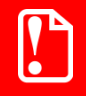

st **При выбранной в фильтре родительской БД или ветки «Все» создаваемые в категории «БД и обмен» элементы не будут передаваться в дочерние БД.**

Пункт «Все» служит для отображения всех записей в базах данных входящих в схему синхронизации.

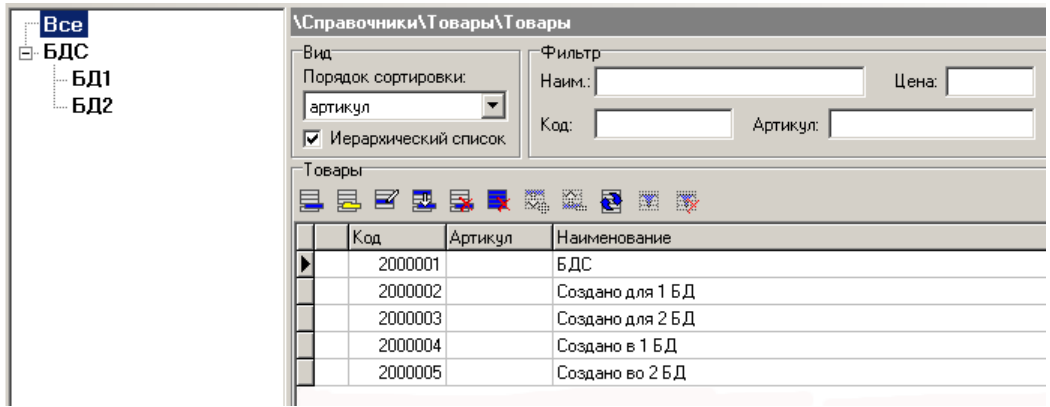

## **Примеры:**

Рассмотрим отображение фильтра при различных настройках видов синхронизации для справочника «Товары».

1. Вид синхронизации «Нет»:

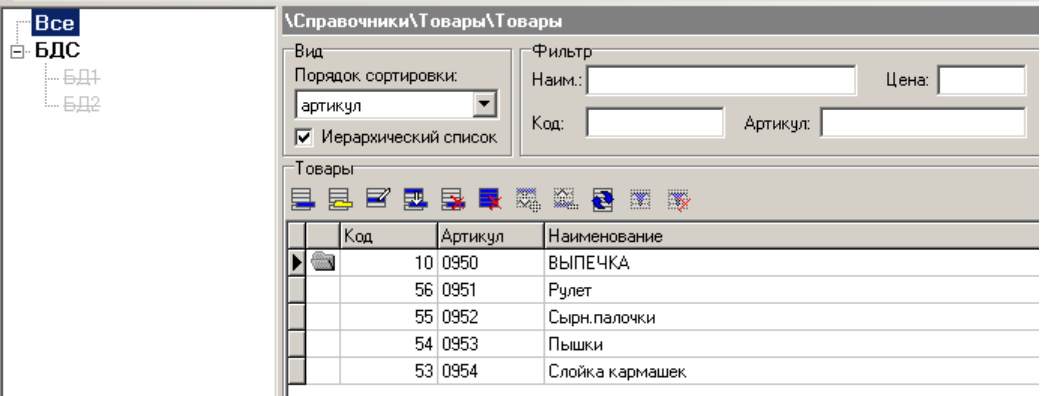

Если для категории «Товары и ШК» выбран вид синхронизации «Нет», то дочерние БД будут перечеркнуты, это означает, что синхронизация по данной категории производиться не будет.

Вид синхронизации «Общая»:

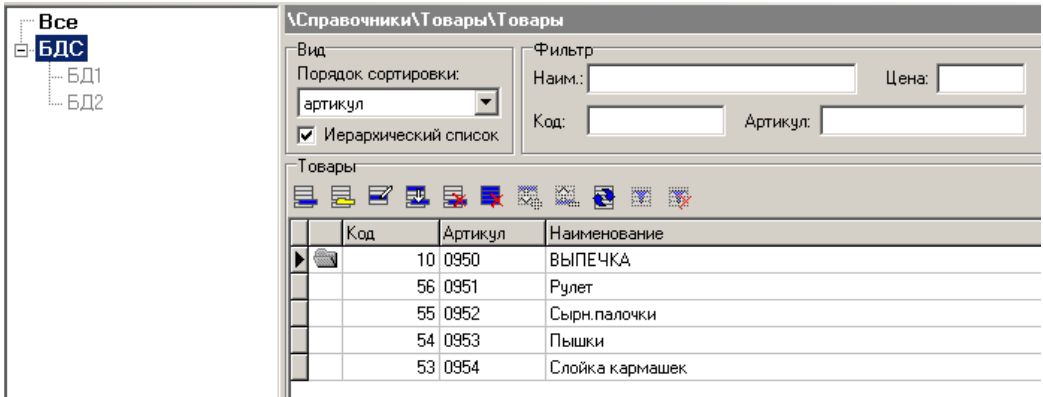

Если категории «Товары и ШК» настроена на «Общую» или «Общую вниз» синхронизацию, то дочерние БД не будут перечеркнуты, но они будут недоступны для выбора. Это означает, что синхронизация по данной категории настроена и передаваемые данные будут одинаковы для всех дочерних БД.

Вид синхронизации «Персональная»:

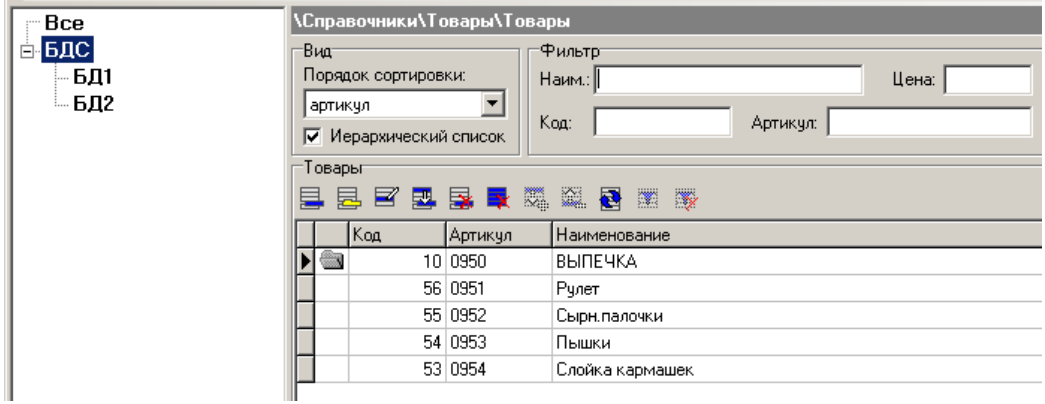

Если категория «Товары и ШК» настроена на «Персональную» или «Персональную вниз» синхронизацию, то дочерние БД, будут доступны для выбора.

К примеру, нам необходимо добавить в «Магазин 1» (База\_1) группу товаров «Безалкогольные напитки», а в «Магазин 2» (База\_2) добавить группу «Алкогольные напитки», для этого в фильтре выбираем «Базу\_1» и добавляем соответствующую группу товаров:

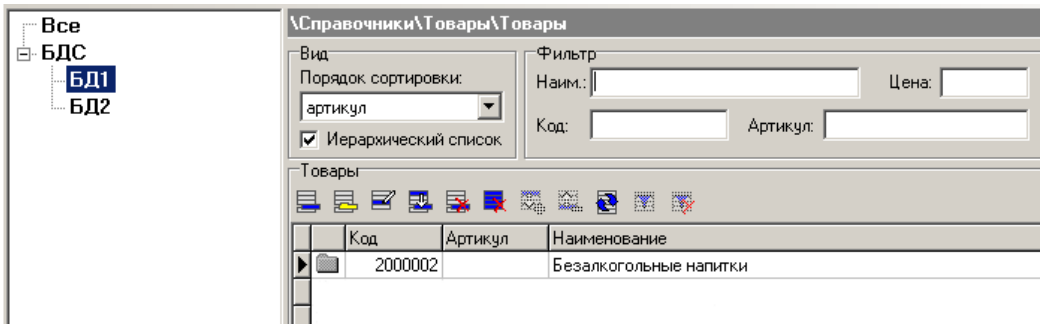

И добавляем «Алкогольные напитки» в «Магазин 2», соответственно выбрав в схеме «Базу\_2».

В итоге в каждую базу данных добавится только определенная группа товаров, но все они будут в корневой БД схемы:

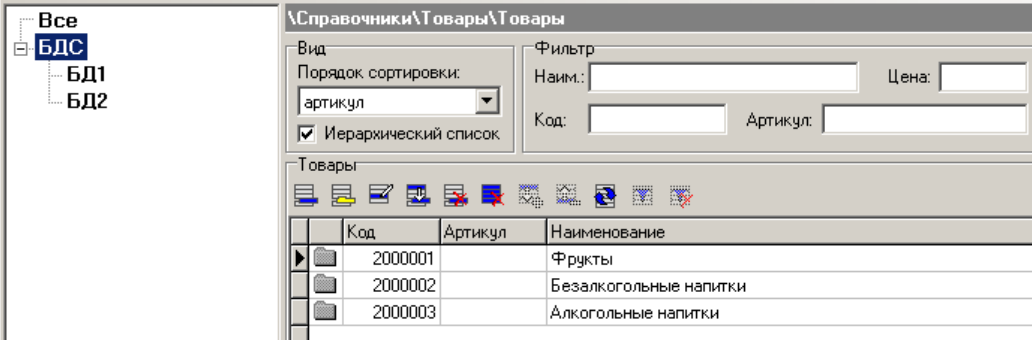

### *4.15.1.5 Синхронизация с FM*

На вкладке осуществляется настройка интеграции Frontol и Frontol Manager (далее FM). Интеграция подразумевает под собой настройку синхронизации баз Frontol и FM с помощью специальной службы *FMSynchro*, взаимодействующей со службой FM *Exchange*. Принципиальная схема интеграции приведена на схеме:

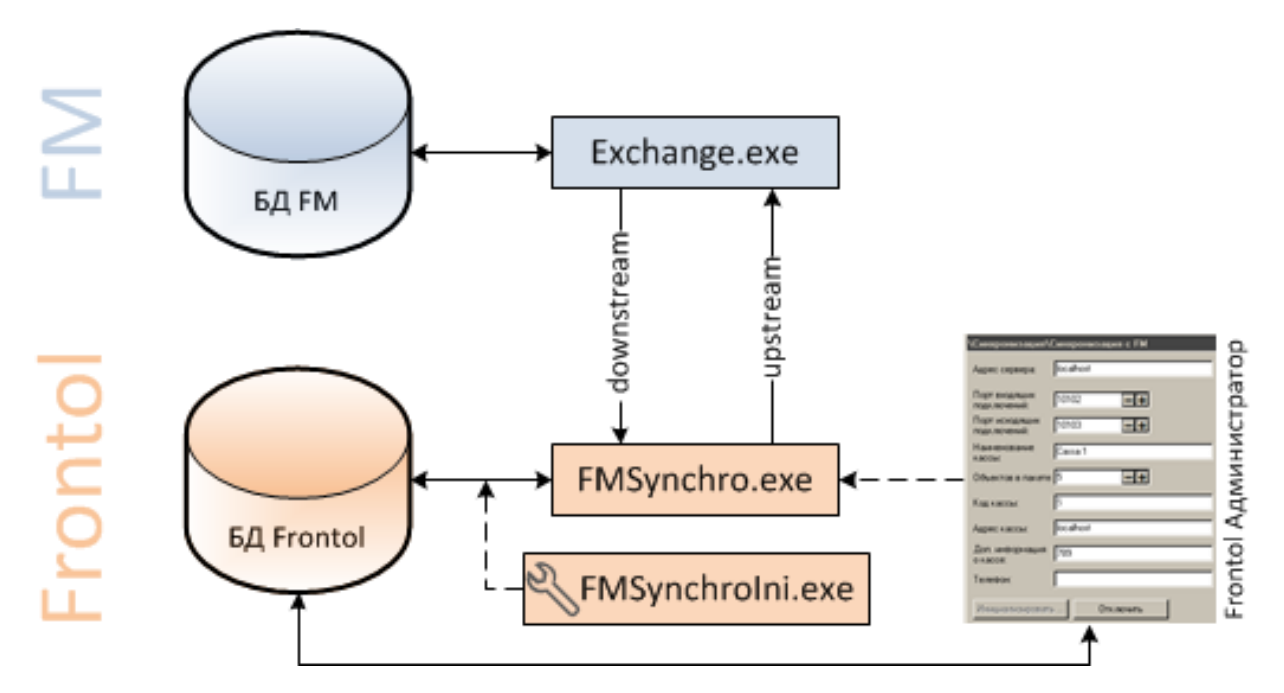

Перечень синхронизируемых справочников приведён в «Руководстве интегратора».

Настройка службы с помощью утилиты *FMSynchroIni.exe* описана в разделе [«Настройка](#page-66-0)  [FMSynchro»](#page-66-0) данного руководства (см. стр. [67\)](#page-66-0).

Далее описана настройка службы в приложении администратора.

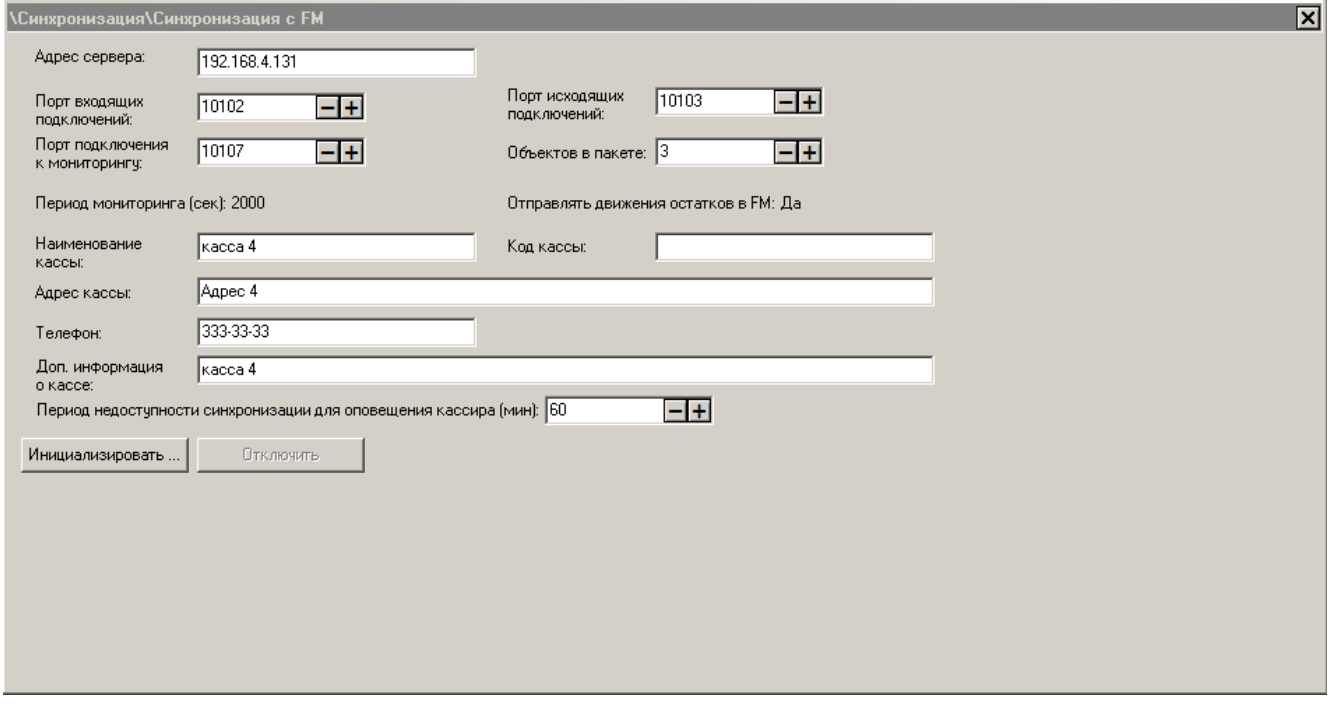

**Адрес сервера**: адрес службы FM *exchange.exe*.

**Порт входящих подключений**: порт подключений FM → Frontol (downstream на схеме).

**Порт исходящих подключений**: порт подключений Frontol → FM (upstream на схеме).

**Порт подключения к мониторингу**: номер порта мониторинга для связи с FM.

**Объектов в пакете**: максимальное количество объектов в пакете. Если количество передаваемых объектов превышает это значение, объекты будут разбиты на отдельные пакеты.

**Период мониторинга (сек)**, **Отправлять движения остатков в FM**: недоступны для изменения в приложении Frontol Администратор. Значения выставляются в приложении Администрирование Frontol Manager.

**Наименование кассы**: имя кассы, отображаемое в FM.

**Код кассы**: код, присвоенный кассе в схеме синхронизации FM.

**Адрес кассы**, **Доп. Информация о кассе** и **Телефон**: контактная информация магазина.

**Период недоступности синхронизации для оповещения кассира (мин)**: время, по истечении которого, если FM недоступен (после инициализации синхронизации), то на нижней строке состояния в режиме Регистрации будет показано соответствующее оповещение для кассира на красном фоне «FM!».

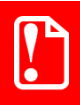

**При запуске синхронизации баз данных Frontol и FM все данные синхронизируемых справочников будут удалены из базы данных Frontol и заменены данными из базы данных FM.**

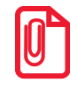

**Синхронизация с Frontol Manager в обучающем режиме запрещена.**

Для подключения базы к схеме синхронизации необходимо нажать кнопку «Инициализировать…». Для отключения Frontol от FM – кнопку «Отключить».

# **4.16Категория «Журнал»**

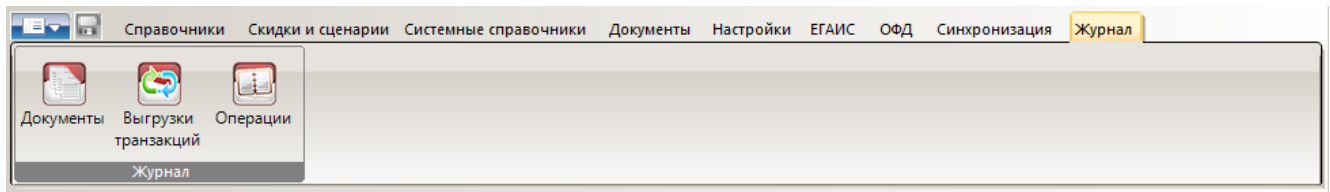

# *4.16.1 Группа «Журнал»*

## *4.16.1.1 Документы*

На закладке отображаются документы, находящиеся в базе, в том числе и не закрытые, с которыми в данный момент, возможно, работает оператор. С помощью кнопки  $\Box$  каждый документ может быть открыт для просмотра, но его нельзя редактировать.

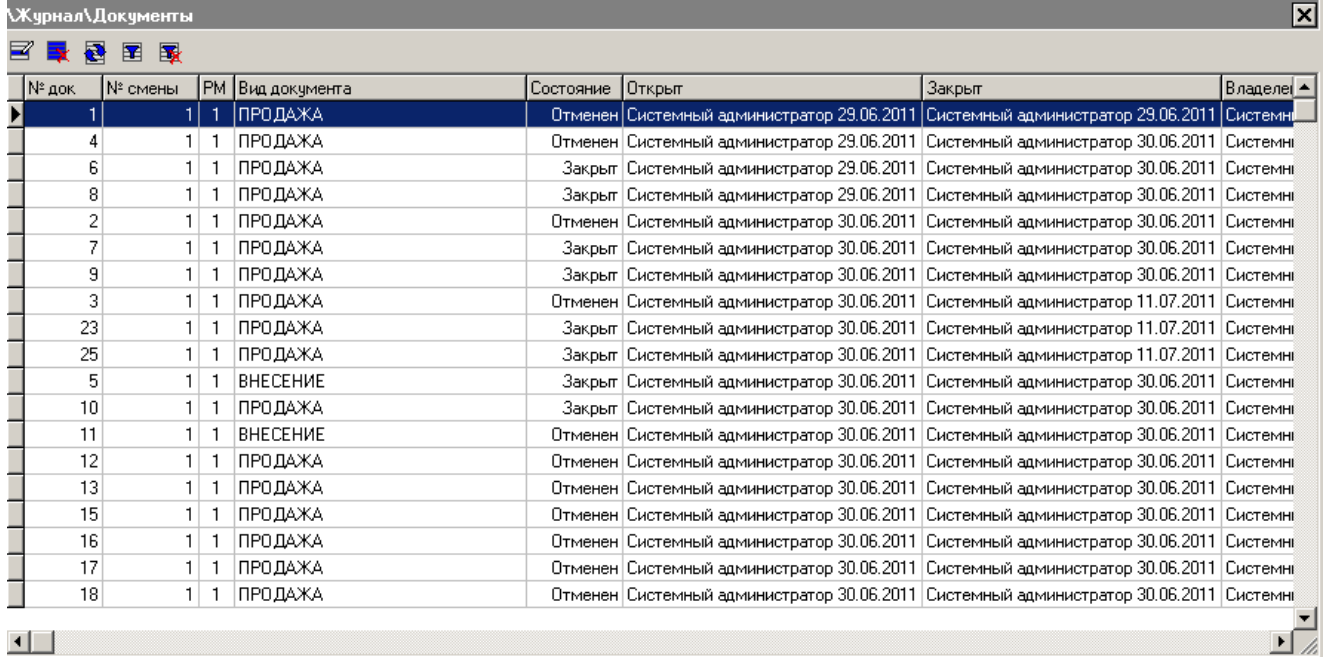

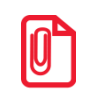

#### st **Документ будет найден, если считать его штрихкод в таблице документов с помощью сканера штрихкода, для этого нет необходимости вызывать фильтр.**

Для поиска документов можно воспользоваться фильтром. Фильтр можно наложить по следующим атрибутам документа:

- Вид документа;
- Состояние документа;
- Диапазон обычных номеров документов;
- Рабочее место, на котором производилась последняя операция с документом;
- Штрихкод документа;
- Клиент;
- Предприятие;
- Пользователь, открывший/закрывший документ;
- Дата и время открытия/закрытия документа;
- Предприятие.

Панель фильтра вызывается нажатием кнопки

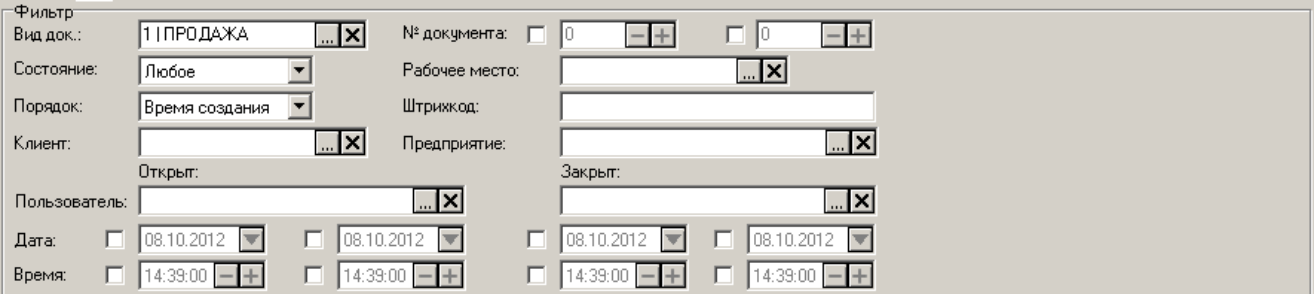

Условия, наложенные фильтром, применяются к таблице документов сразу после их задания. Также на панели «Фильтр» можно задать порядок сортировки отфильтрованных документов в выпадающем списке «Порядок». Сортировка выполняется либо по времени создания, либо по времени закрытия документов.

Чтоб скрыть панель достаточно отжать кнопку .

Для снятия фильтра с таблицы документов нужно нажать на кнопку .

С помощью кнопки можно удалять:

- все документы, если фильтр не установлен;
- документы, удовлетворяющие условиям установленного фильтра.

# *Просмотр документа*

Документ открывается для просмотра по кнопке  $\mathbb{E}$ . Карточка документа следующая:

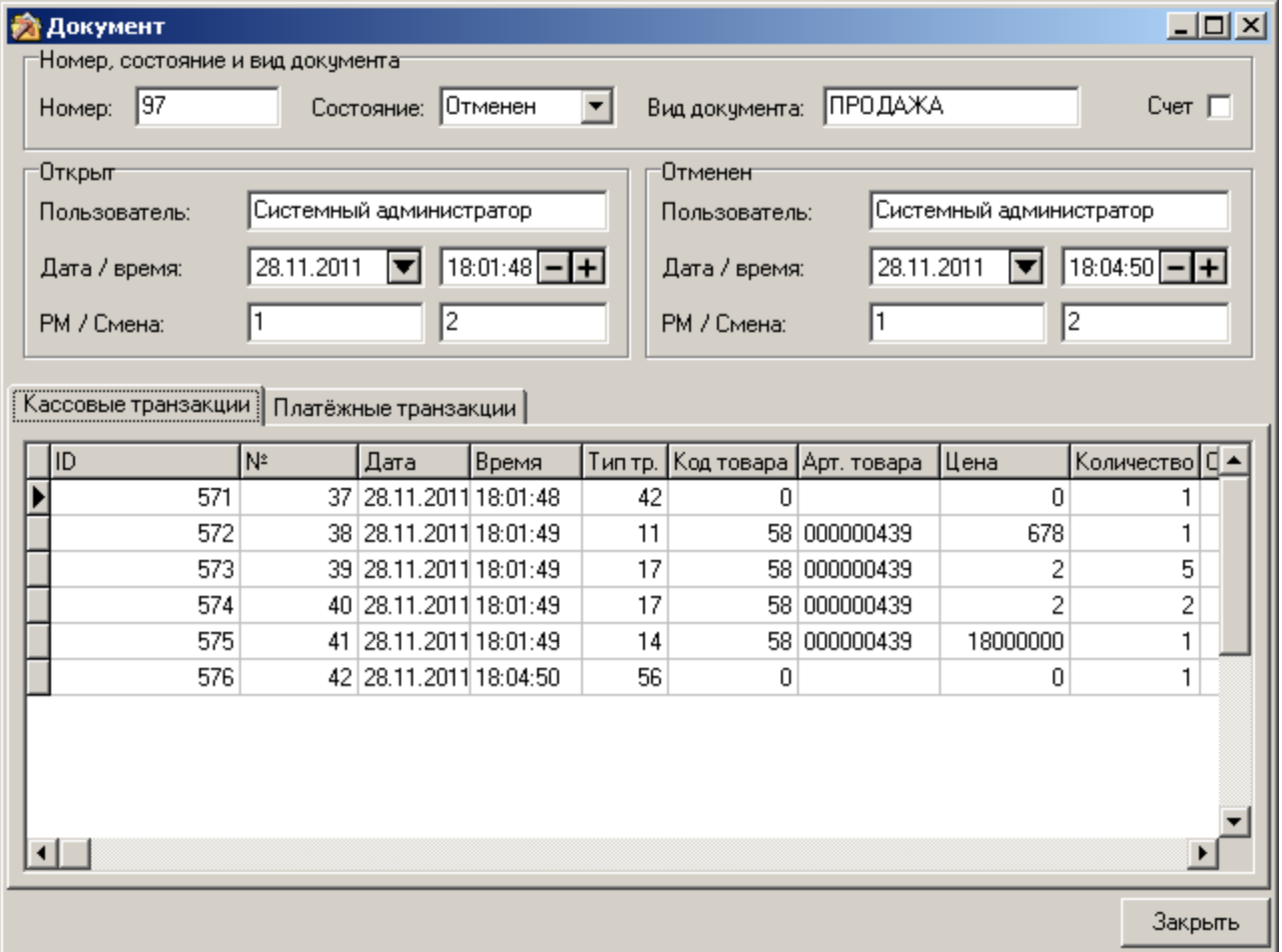

В карточке документа отображается:

- Номер документа (о нумерации смен и документов см. в разделе «Группа настроек [«Параметры БД»](#page-266-0) на стр. [267\)](#page-266-0);
- Вид и состояние (открыт, закрыт, отменен, отложен или зарезервирован) документа;
- Флаг «Счет» используется для отображения напечатанного счета;
- Информация о создании (пользователь, открывший документ, дата и время открытия, код РМ и номер смены);
- Информация о последнем действии над документом («кем и когда» он был отложен/отменен/закрыт/зарезервирован, код РМ и номер смены, в которой документ был закрыт).

Все операции, проведенные в документе, записываются в кассовую и платежную таблицы транзакций.

Из кассовой таблицы транзакций выгружаются продажи для АСТУ. Таблица также может служить средством контроля над работой кассира. Для подробного описания типов транзакций смотрите документ «Руководство интегратора».

Таблица платежных транзакций содержит записи о проведенных платежных операциях.

## *4.16.1.2 Выгрузки транзакций*

Таблица содержит сведения о выгрузках кассовых транзакций:

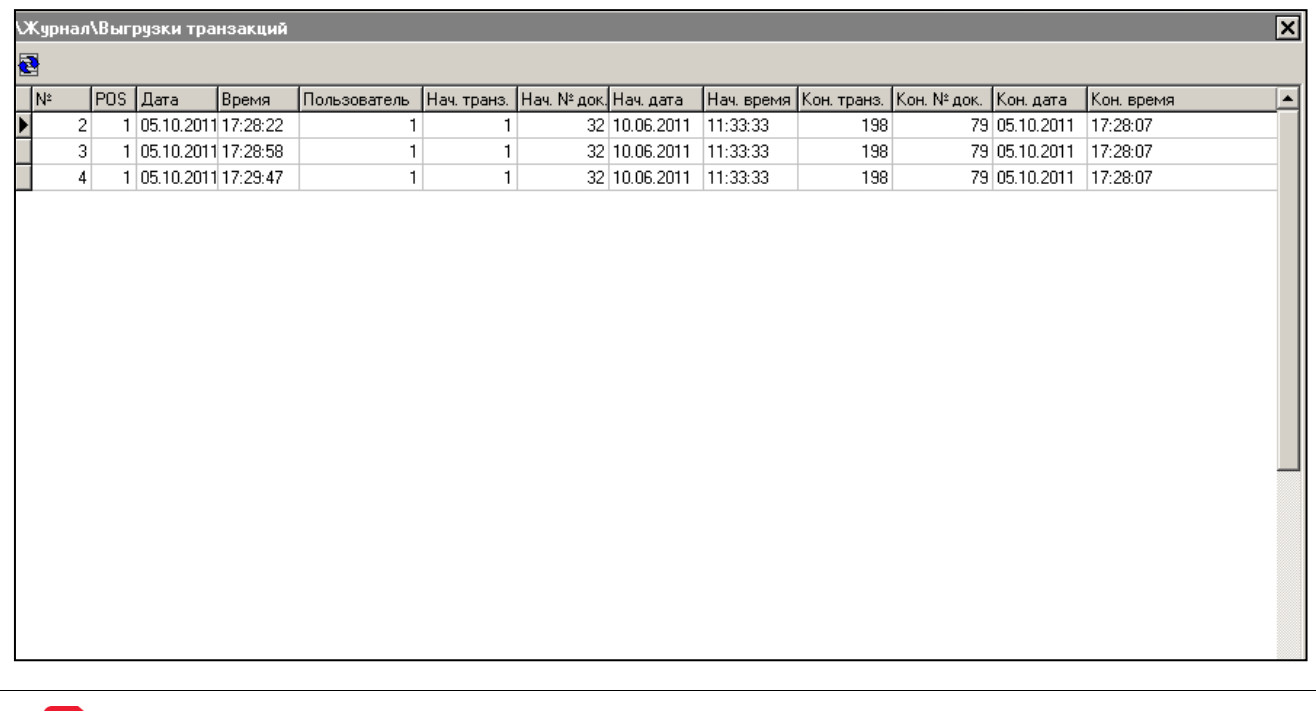

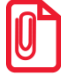

**В таблицу выгрузок не попадают выгрузки по номерам отчетов.**

## *4.16.1.3 Операции*

Frontol позволяет вести журнал всех операций, выполняемых самой программой и отдельными пользователями (операторами).

Журнал представляет собой таблицу со следующими столбцами:

- **№** номер записи (действия) в журнале;
- **ПК** код рабочего места, выполнившего действие;
- **Дата и время** дата время выполнения действия;
- **К** категория действия (подробнее смотрите в описании фильтра «Категории» на стр. [416\)](#page-415-0);
- **Пользователь** имя пользователя, выполнившего данное действие (подробнее смотрите в описании фильтра «Пользователи» на стр. [417\)](#page-416-0);
- **Событие** выполненное действие (подробнее смотрите в описании фильтра «Функции» на стр. [418\)](#page-417-0);
- **№ Док** номер документа.

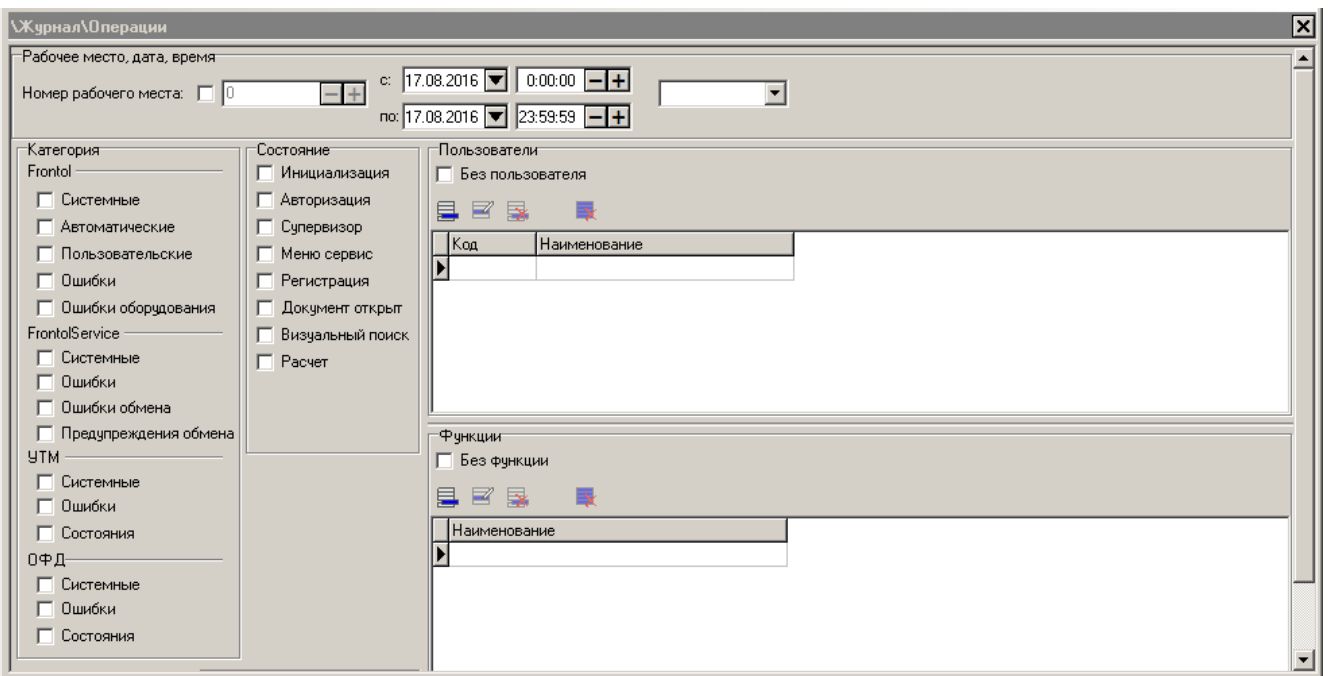

#### **Рабочее место, дата и время:**

**Номер рабочего места**. Настройка производит фильтрацию журнала по номеру рабочего места.

Настройка даты и времени позволит производить фильтрацию журнала по дате и времени выполнения действия. В полях «с:» и «по:» необходимо указать интервал времени, за которой необходимо показать журнал. Для быстрого ввода временного интервала можно воспользоваться фиксированными значениями: полчаса, час, сутки, с начала суток, и др.

#### <span id="page-415-0"></span>**Категория:**

Все выполняемые действия Frontol можно поделить на четыре модуля:

**Frontol,** происходящие в приложении кассира, в него входят следующие категории:

- **Системные** действия, происходящие в Frontol, но не вызванные непосредственными действиями пользователя (вход/выход из режима «Регистрация», вход/выход в режим «Настройка», резервирование БД и др.). В журнале действия этой категории обозначаются буквой «S»;
- **Автоматические** действия Frontol, выполняемые автоматически по настроенным администратором алгоритмам (автоматическая блокировка, автоматическое открытие документа продажи и др.). В журнале действия этой категории обозначаются буквой «A»;
- **Пользовательские** действия Frontol, связанные с процессами регистрации, оплаты, снятия отчетов, выполняемые самим оператором (авторизация по паролю, регистрация по коду, начисление скидки и др.). В журнале действия этой категории обозначаются буквой «U»;
- **Ошибки** реакция Frontol на некорректное выполнение действий или действий, запрещенных администратором. В журнале действия этой категории обозначаются буквой «E»;
- **Ошибки оборудования**  ошибки, происходящие при работе торговым оборудованием. В журнале действия этой категории обозначаются буквой «D».

**FrontolService**, происходящие со службой обмена данными, в него входят такие категории, как:

- **Системные** действия, происходящие в FrontolService (запуск и останов, установка связи с БД, осуществление обмена и т.д.). В журнале действия этой категории обозначаются буквой «R»;
- **Ошибки** реакция FrontolService на некорректное выполнение действий. В журнале действия этой категории обозначаются буквой «M»;
- **Ошибки обмена** реакция FrontolService на некорректное выполнение обмена данными с АСТУ. В журнале действия этой категории обозначаются буквой «С».

**УТМ**, происходящие с универсальным транспортным модулем ЕГАИС, в него входят такие категории, как:

- **Системные** действия, происходящие в УТМ. В журнале действия этой категории обозначаются буквой «Y».
- **Ошибки** ошибки, возвращенные УТМ. В журнале действия этой категории обозначаются буквой «G».
- **Состояния** состояния УТМ. В журнале действия этой категории обозначаются буквой «N».

**ОФД**, происходящие с оператором фискальных данных, в него входят такие категории, как:

- **Системные** действия, происходящие в ОФД. В журнале действия этой категории обозначаются буквой «О».
- **Ошибки** ошибки, возвращенные ОФД. В журнале действия этой категории обозначаются буквой «Q».
- **Состояния** состояния ОФД. В журнале действия этой категории обозначаются буквой «F».

При установленном соответствующем флаге действия Frontol, входящие в данную категорию, присутствуют в журнале.

#### **Состояние:**

Журнал действий Frontol можно отфильтровать по одному состоянию или их комбинации, установив флаги напротив тех состояний, действия Frontol при которых надо отразить в журнале.

Поскольку события FrontolService не имеют состояния, для их вывода в журнал необходимо флажки группы «Состояние» оставить не возведенными.

#### <span id="page-416-0"></span>**Пользователи:**

Данная настройка журнала производит его фильтрацию по пользователю, выполнившему действие.

Некоторые действия, производимые до авторизации пользователя, идентифицируются как выполненные без пользователя. В журнале у таких действий колонка «Польз.» будет пуста. Чтобы отфильтровать журнал по действиям, выполненным до авторизации пользователя, установите флаг «без пользователя».

При необходимости отфильтровать журнал по действиям конкретных операторов этих пользователей необходимо добавить в таблицу.

## <span id="page-417-0"></span>**Функции:**

Данная настройка журнала производит фильтрацию по вызываемым функциям.

При необходимости отфильтровать журнал по функциям, не входящим в общий список функций (авторизация, вход/выход из режимов и др.), следует установить флаг «без функций».

При необходимости отфильтровать журнал по конкретным функциям эти функции необходимо добавить в таблицу.

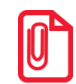

**Нельзя произвести фильтрацию журнала по параметрам функции.**

Подробный список функций представлен в «Приложении 2» на стр. [429.](#page-428-0)

# **Приложение 1. Функции вариантов поставки АСТОР**

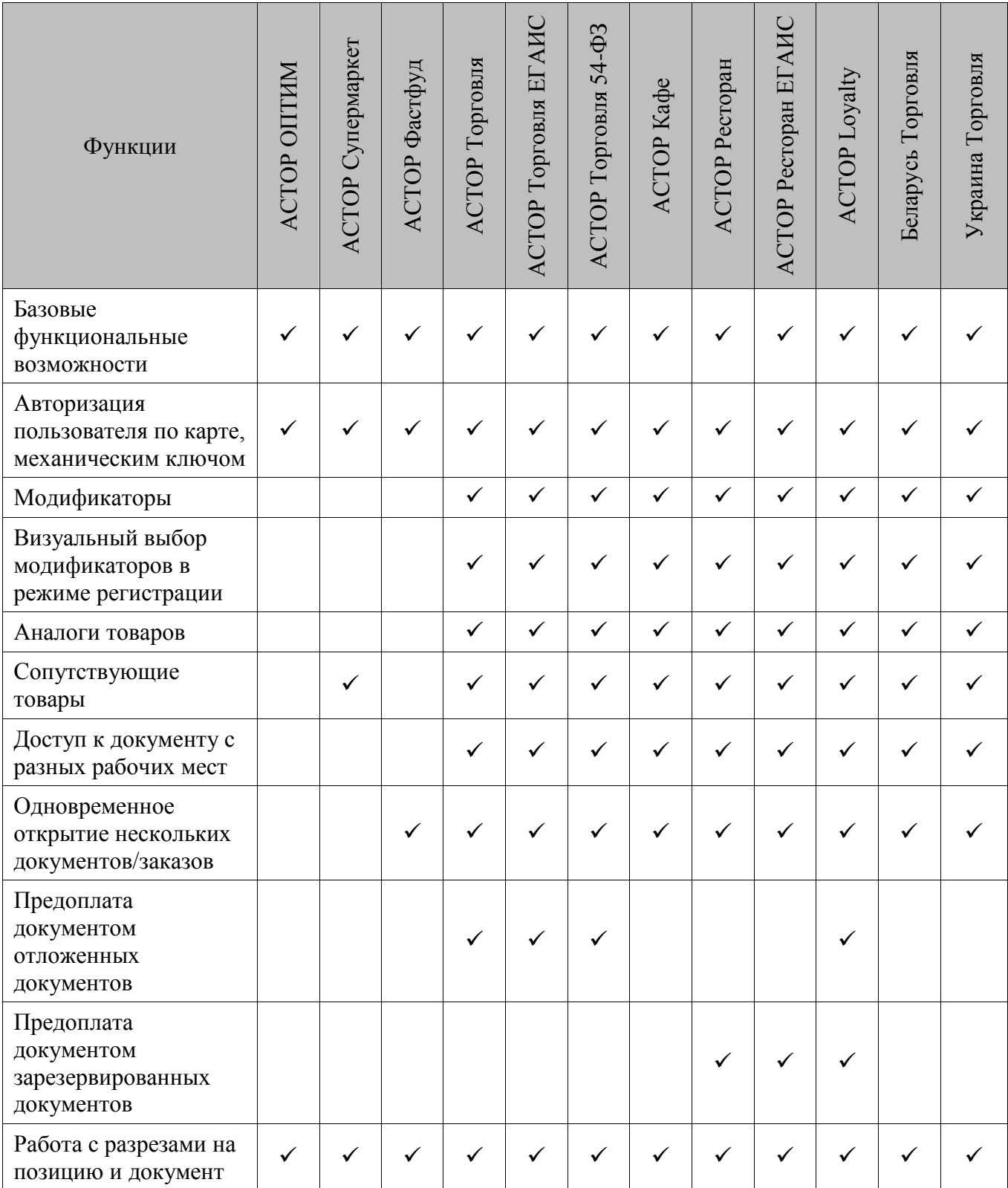

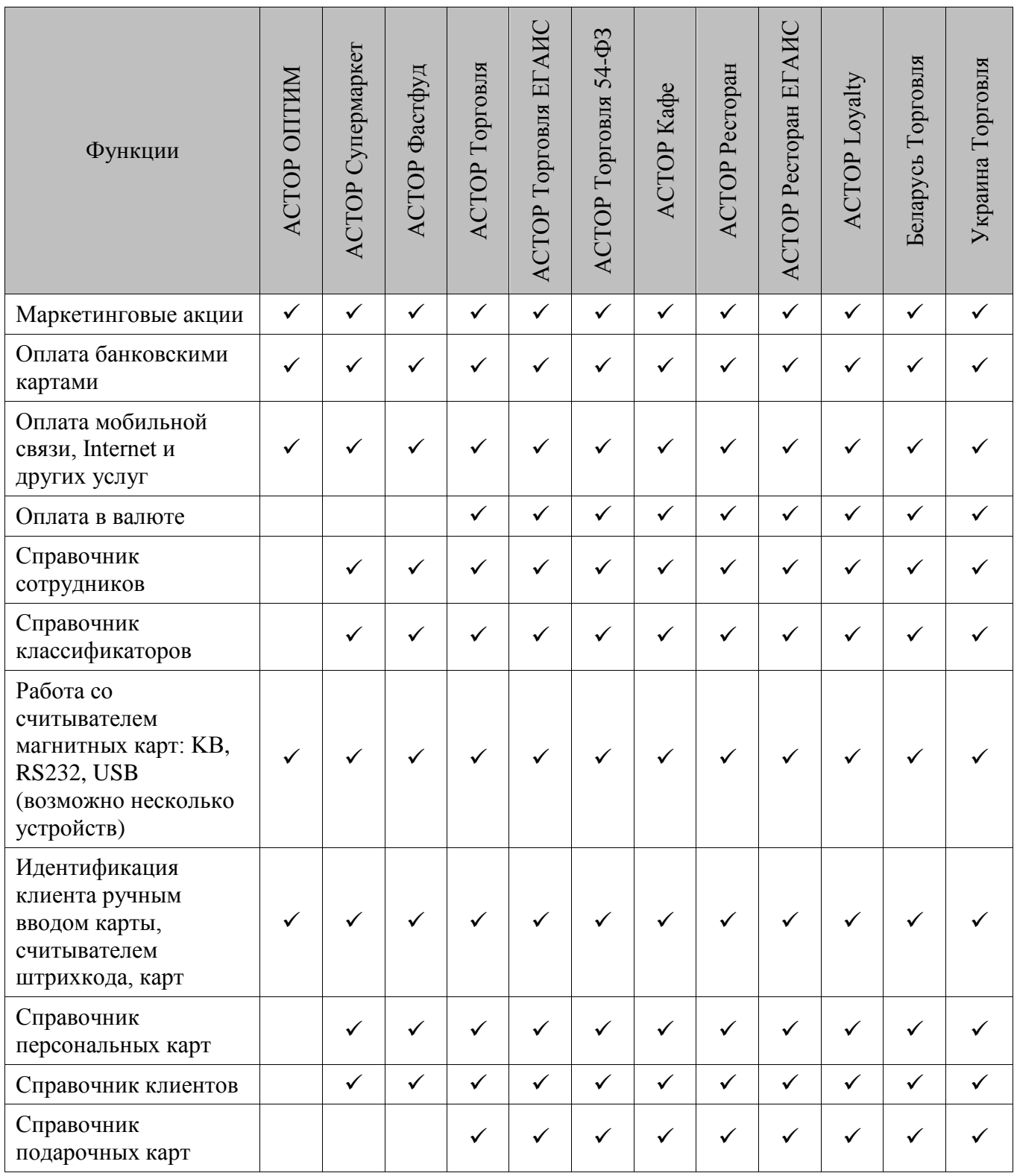

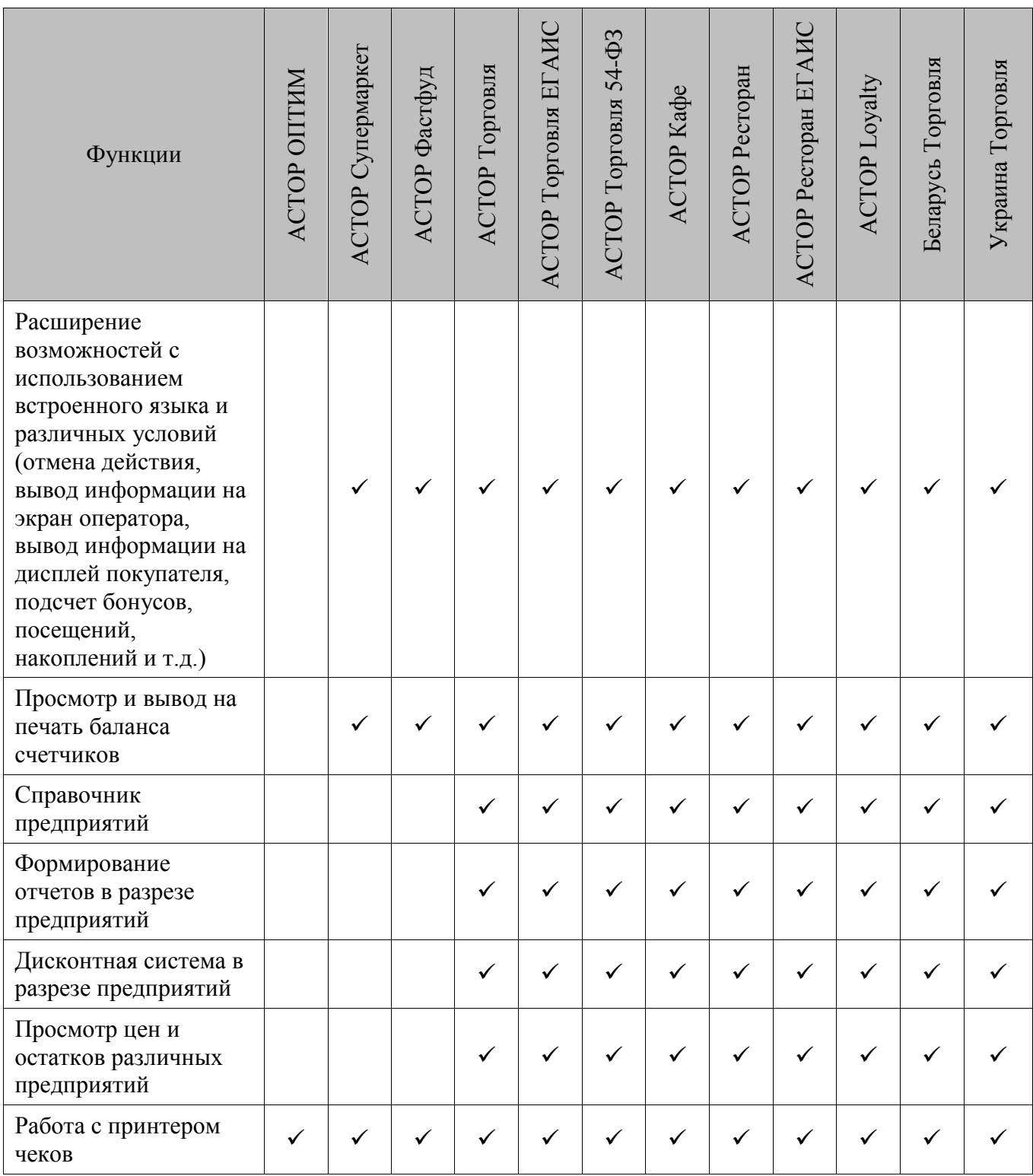

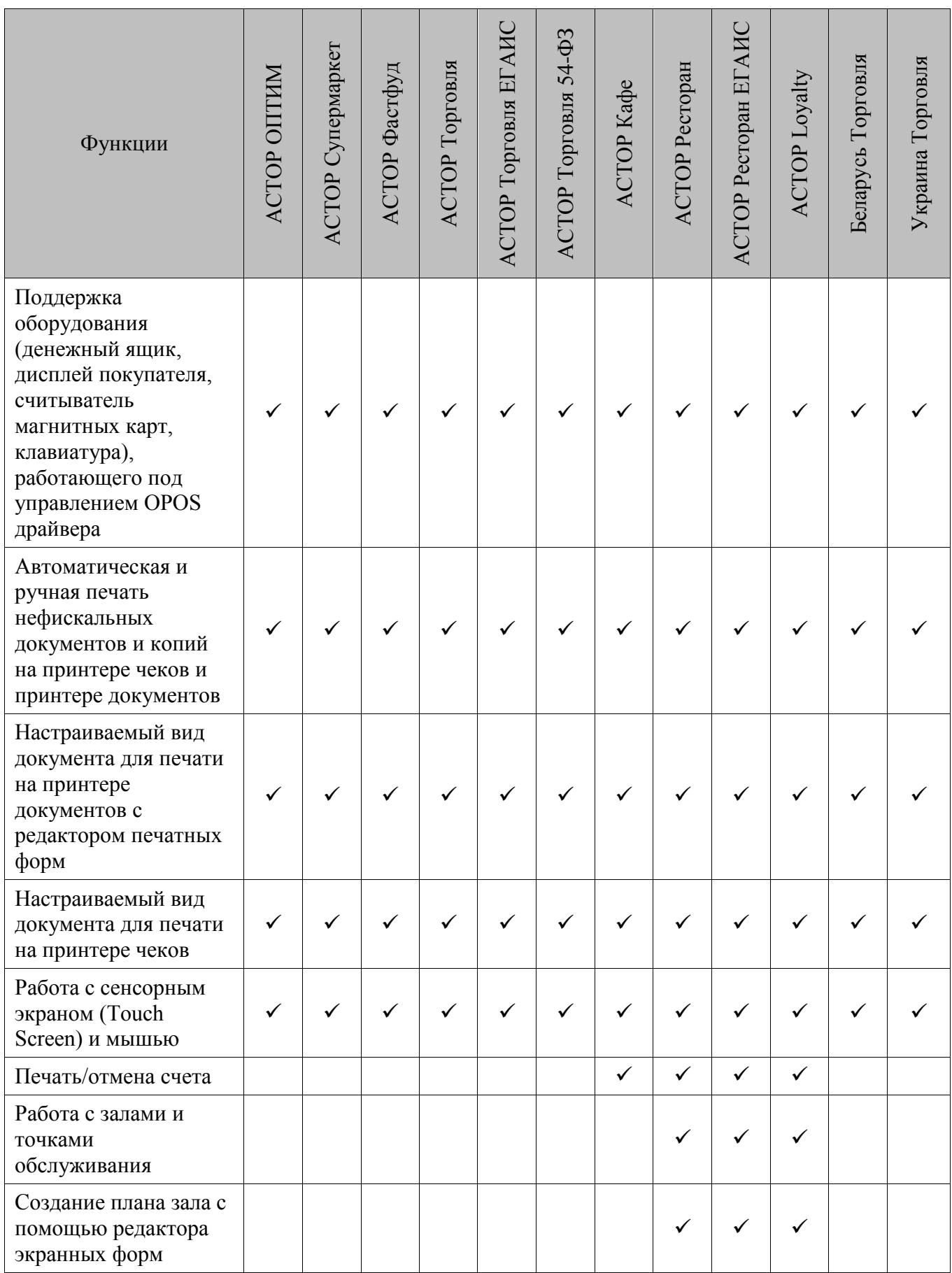

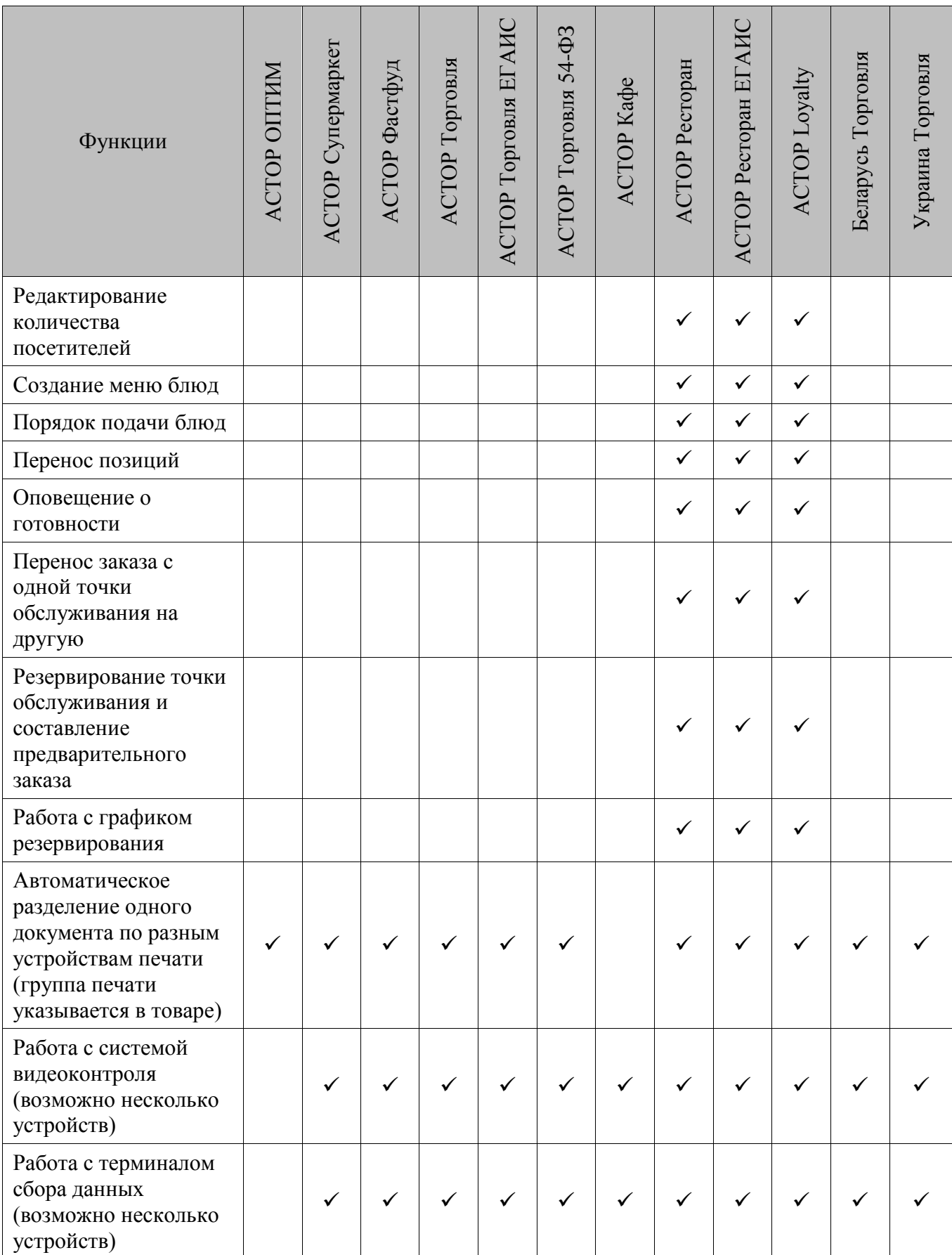

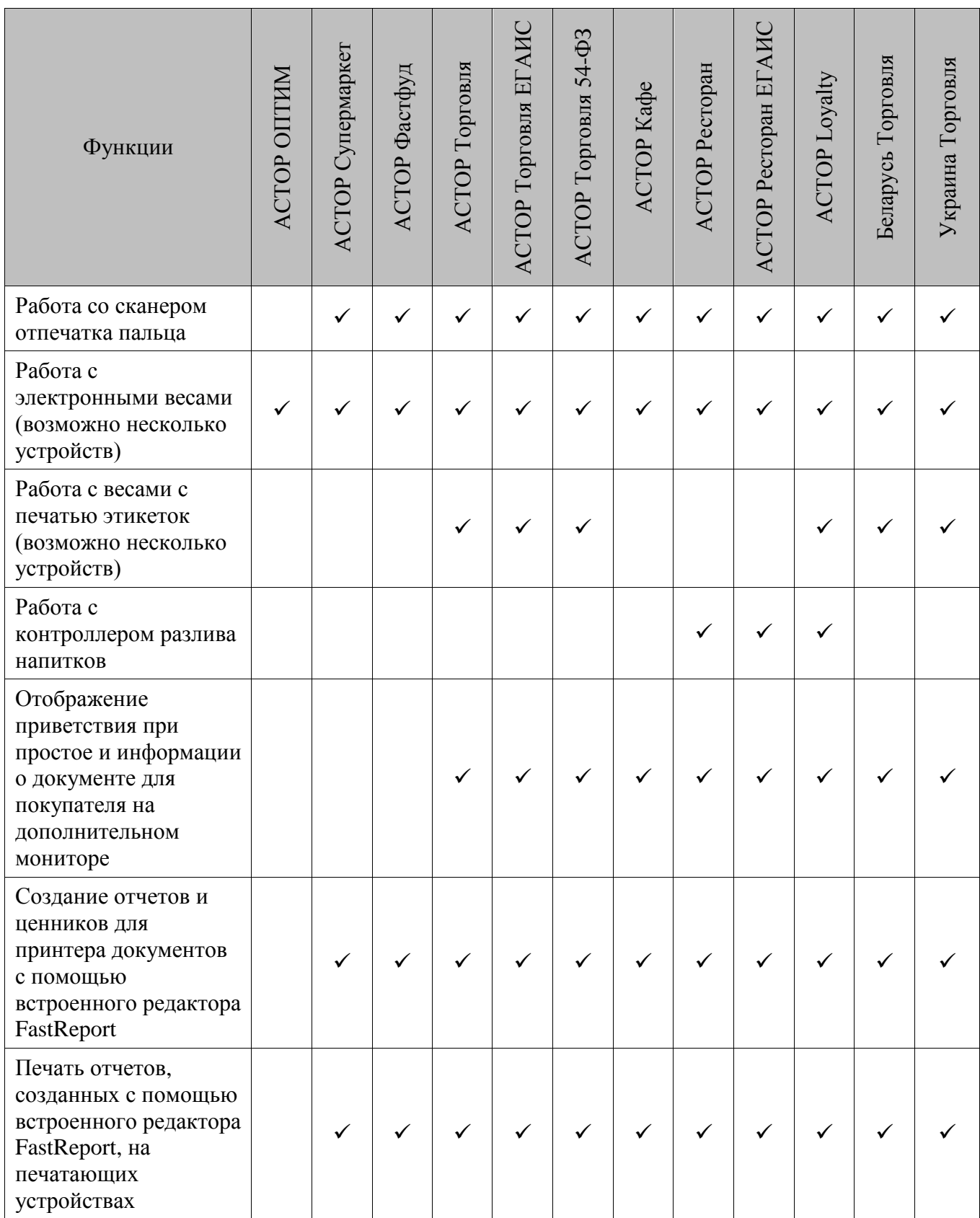

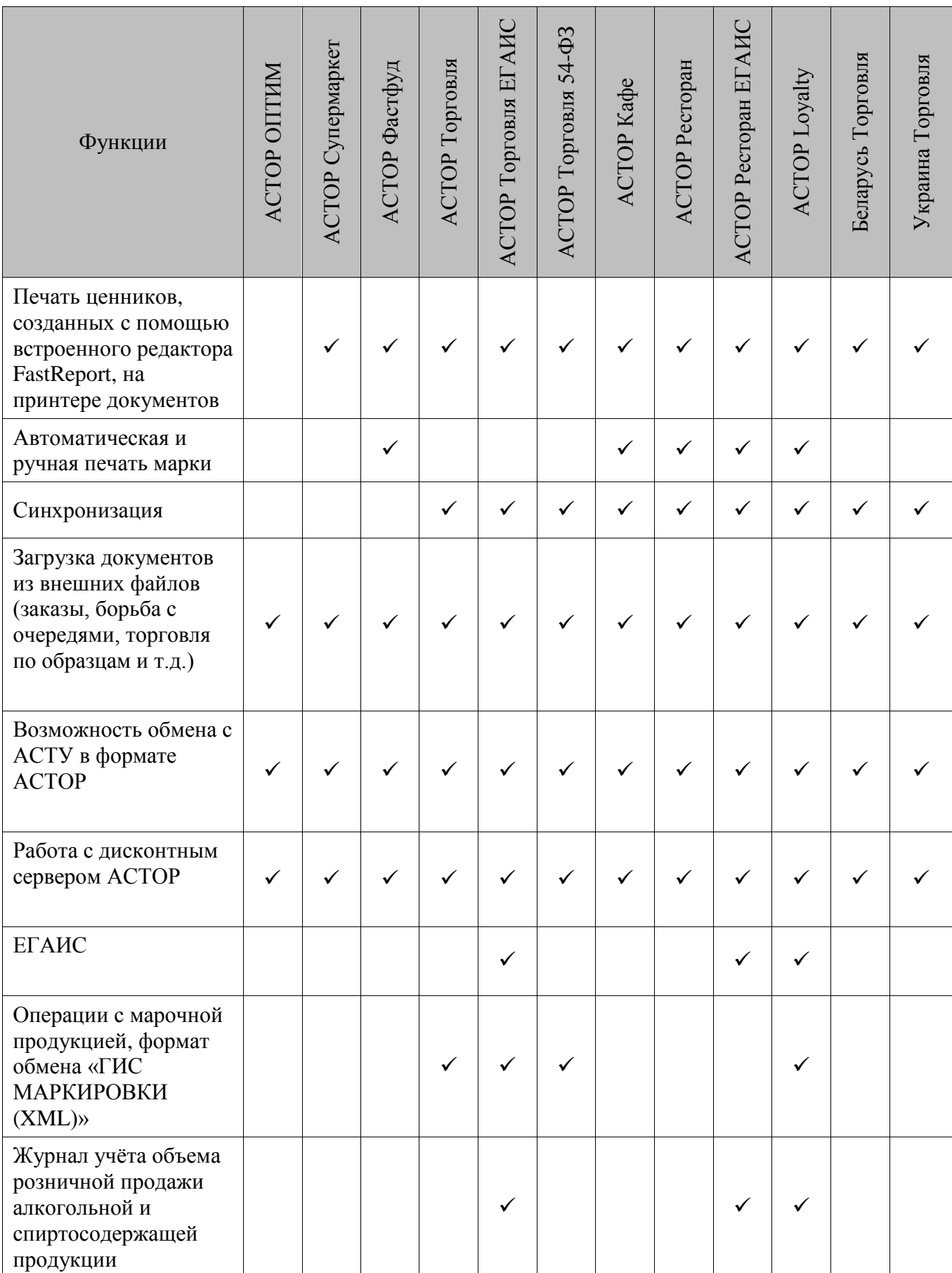

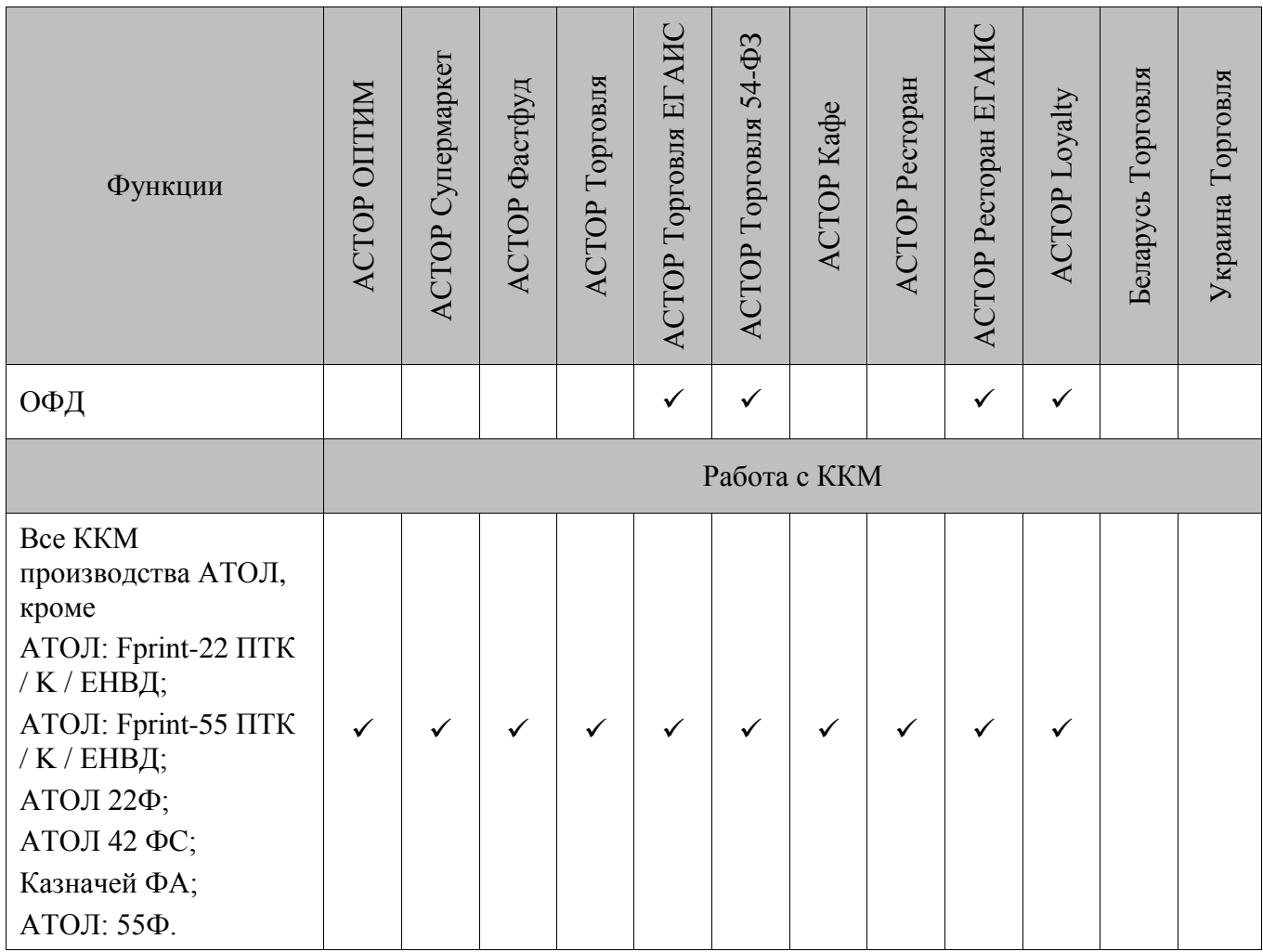

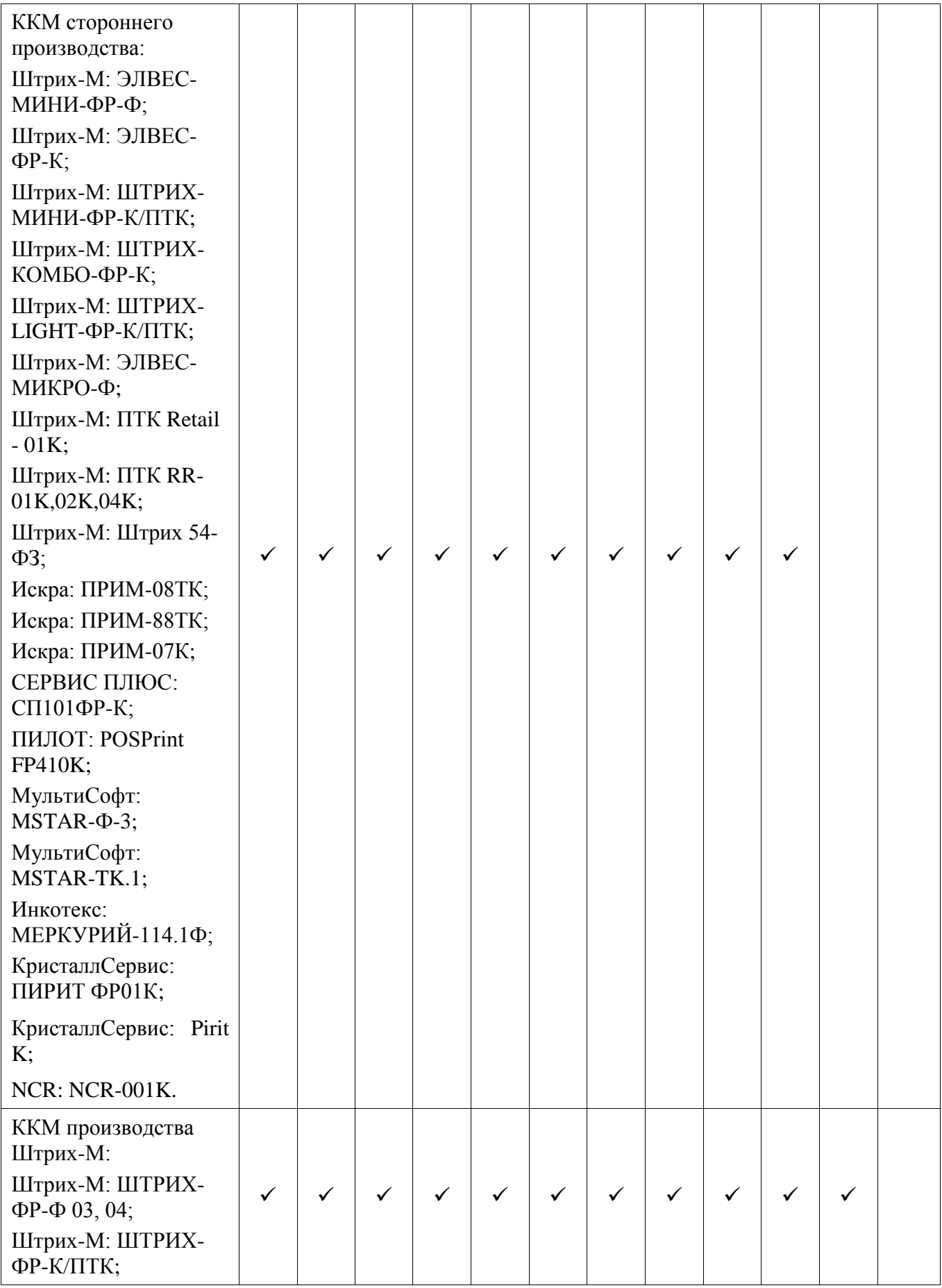

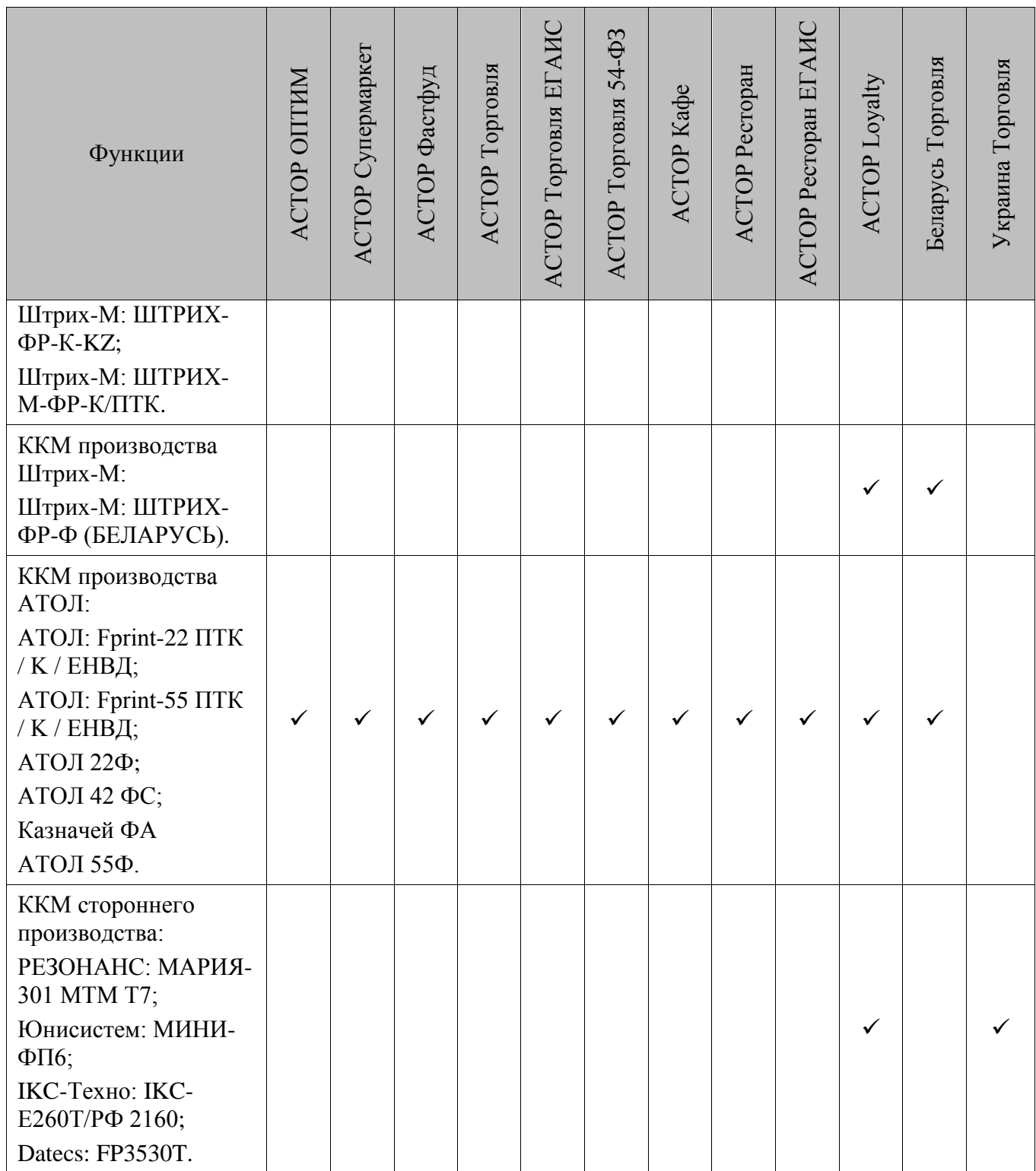

# <span id="page-428-0"></span>**Приложение 2. Функции**

В данном разделе приведен список и подробное описание функций, которые могут быть назначены на клавиши клавиатуры (подробнее см. стр. [371\)](#page-370-0).

В программе все функции разделены на следующие основные группы:

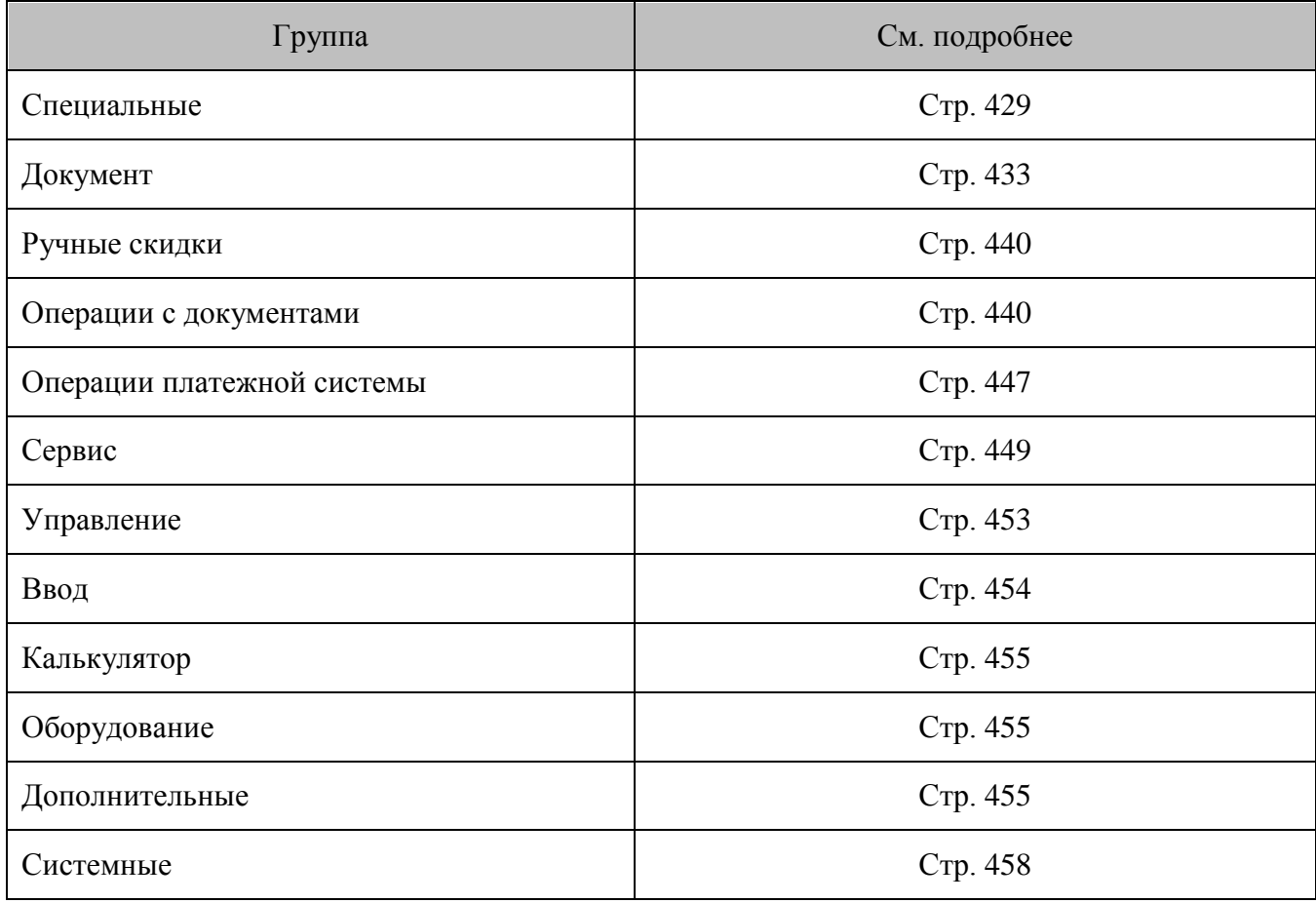

**Не определена**. Если выбран данный пункт, при вызове функции никаких действий производиться не будет.

# <span id="page-428-1"></span>**Специальные**

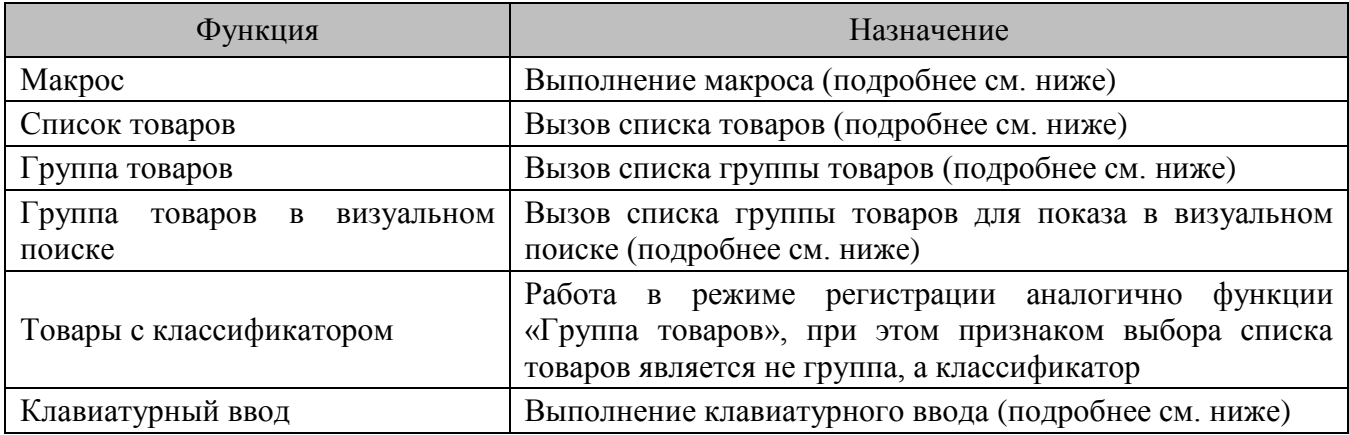

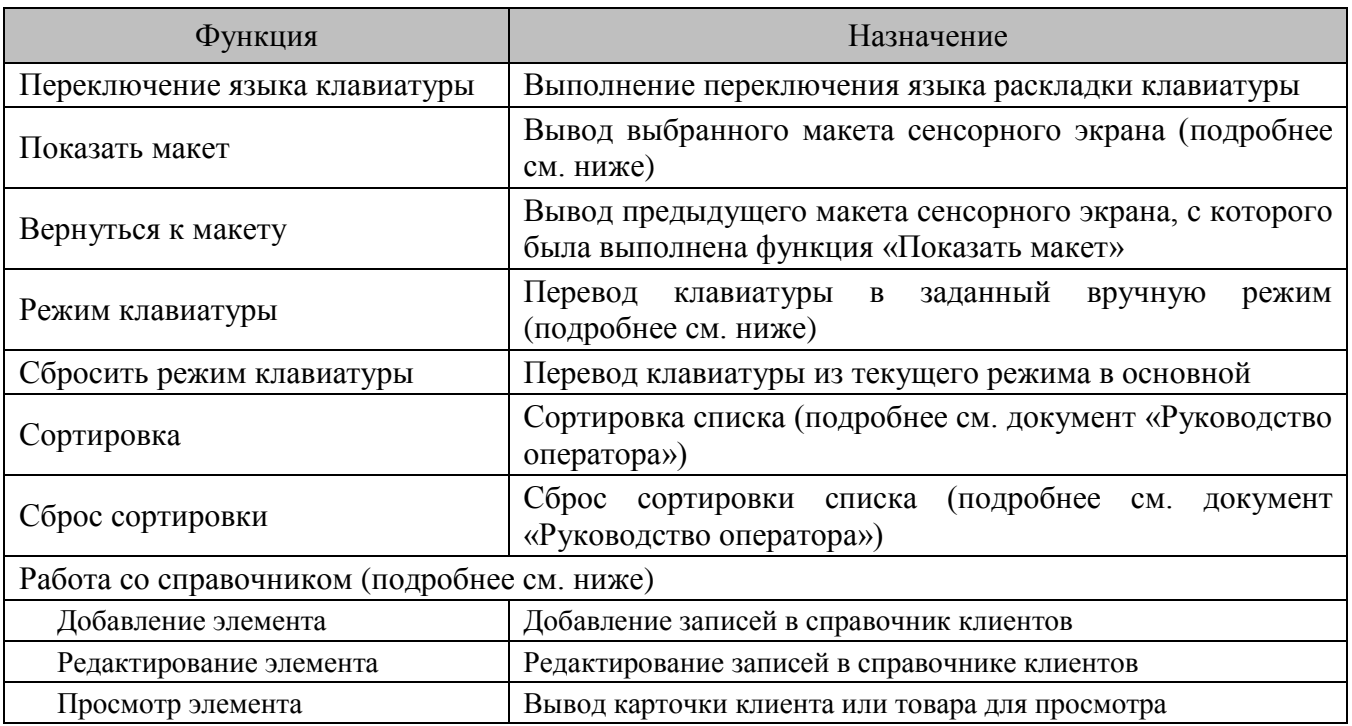

## *Макрос*

Функция «Макрос» используется, чтобы при нажатии на кнопку сенсорного экрана выполнялась определенная последовательность действий. В качестве параметра перечислите последовательность выполняемых функций.

Особенности:

- Если в макросе используются функции, открывающие дополнительные окна («Сервис», «Операции с документом» и др.), то при их открытии выполнение макроса останавливается.
- Повторный запуск макроса возможен только после завершения работы предыдущего макроса

Рассмотрим пример создания макроса, выполняющего ввод количества, равного 2 штукам.

Последовательность функций:

1. «Ввод\Цифры\2»

«Ввод\Цифры\Разделитель»

«Управление\Ввод количества»

## *Список товаров*

Функция «Список товаров» используется, чтобы при нажатии на клавишу вывести список товаров либо произвести регистрацию определенного товара.

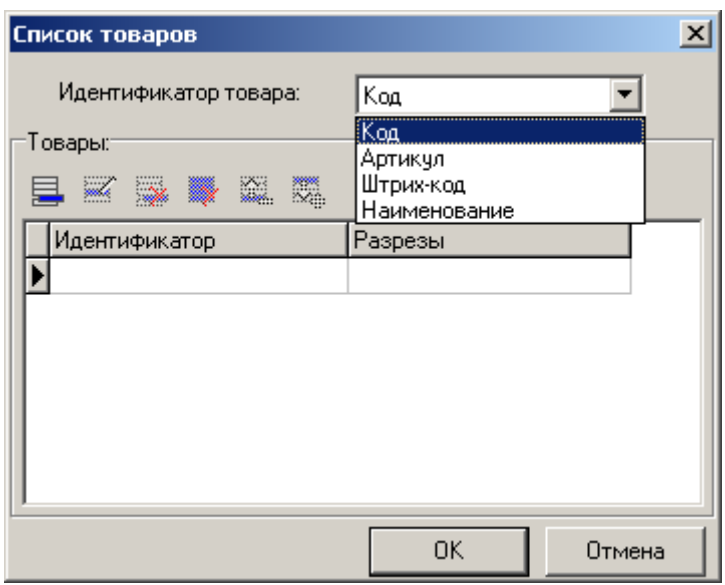

При настройке параметров данной функции сначала укажите идентификатор, по которому будет осуществляться поиск указанных товаров по справочнику. Например, если в качестве идентификатора указать штрихкод, и при этом будет указан штрихкод, встречающийся в нескольких товарах, то при вызове функции «Список товаров» будут выведены все товары с данным штрихкодом.

Используя в качестве идентификатора наименование товара, его можно задавать при помощи маски, используя символы «**\***» и «**?**». Символ «**\***» заменяет произвольное количество символов, а символ «**?**» — наличие или отсутствие одного символа.

При подборе товаров по заданному идентификатору можно указать и коды разрезов, с которыми товар будет регистрироваться (схема разрезов должна быть указана либо в самом товаре, либо как схема по умолчанию). Они имеют высший приоритет над разрезами, указанными в карточке товаре.

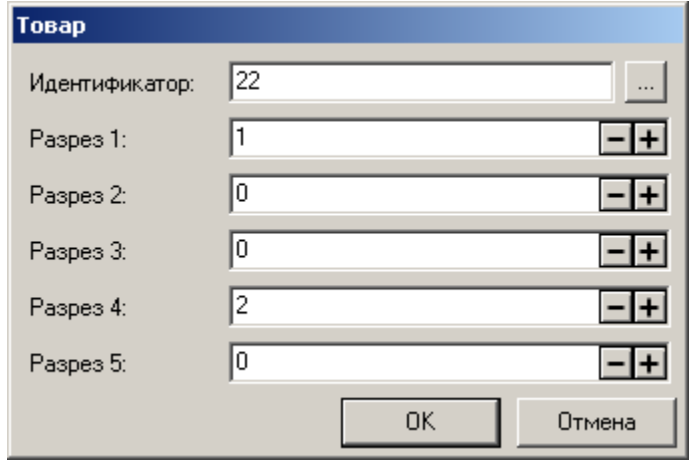

При вызове этой функции в открытом окне «Визуальный поиск» курсор перемещается на первый товар в списке.

# *Группа товаров*

Функция «Группа товаров» используется, чтобы при нажатии на кнопку сенсорного экрана или клавиатуру появлялся список товаров определенной группы.

Эта функция идентична функции «Список товаров», только ее параметром является группа товаров.

При вызове этой функции в открытом окне «Визуальный поиск» курсор перемещается в соответствующую группу товаров.

## *Группа товаров в визуальном поиске*

Функция «Группа товаров в визуальном поиске» используется, чтобы при нажатии на кнопку сенсорного экрана или клавиатуру появилось окно «Визуальный поиск», в котором курсор находится в определенной группе. Параметром функции является группа товаров.

При вызове этой функции в уже открытом окне «Визуальный поиск» курсор перемещается в соответствующую группу товаров.

## *Клавиатурный ввод*

Функция «Клавиатурный ввод» используется, чтобы нажатие кнопки на сенсорном экране приводило к вводу последовательности символов, не зависящей от текущего состояния клавиатуры (CapsLock, Shift и Рус./Англ.). Параметром функции является последовательность символов.

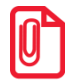

**При программировании разделителя (точки или запятой) в поле параметра функции необходимо вставить символ, использующийся в региональных настройках операционной системы (см. «Приложение 1» в документации «Руководство интегратора»).**

#### *Показать макет*

При работе с сенсорным экраном сложно расположить все используемые кнопки на одном макете, поэтому для перехода из одного макета в другой необходима специальная функция. Эту задачу выполняет функция «Показать макет». Параметром этой функции является макет сенсорного экрана.

Для возврата к предыдущему макету можно воспользоваться функцией «Вернуться к макету».

#### *Режим клавиатуры*

Если используемая POS-клавиатура не позволяет настроить требуемое количество функций, даже задействовав все кнопки, можно использовать механизм режимов работы клавиатуры. Он позволяет назначить на одну кнопку неограниченное количество функций. При этом для вызова нужной функции достаточно перейти в соответствующий режим и нажать кнопку, за которой закреплена функция.

Функция «Режим клавиатуры» позволяет переводить клавиатуру в из одного режима в другой. Параметром этой функции является режим клавиатуры, введенный пользователем вручную.

Для перевода клавиатуры из альтернативного режима в основной можно воспользоваться функцией «Сбросить режим клавиатуры».
## *Работа со справочником*

Группа функций включает в себя три функции: добавление элемента справочника, его редактирование и просмотр. В данной версии для редактирования доступен только один справочник «Клиенты». В приложение кассира есть возможность регистрации клиента и, при необходимости, изменения его данных. Во время редактирования записи кассир не может поменять дату регистрации клиента.

## **Документ**

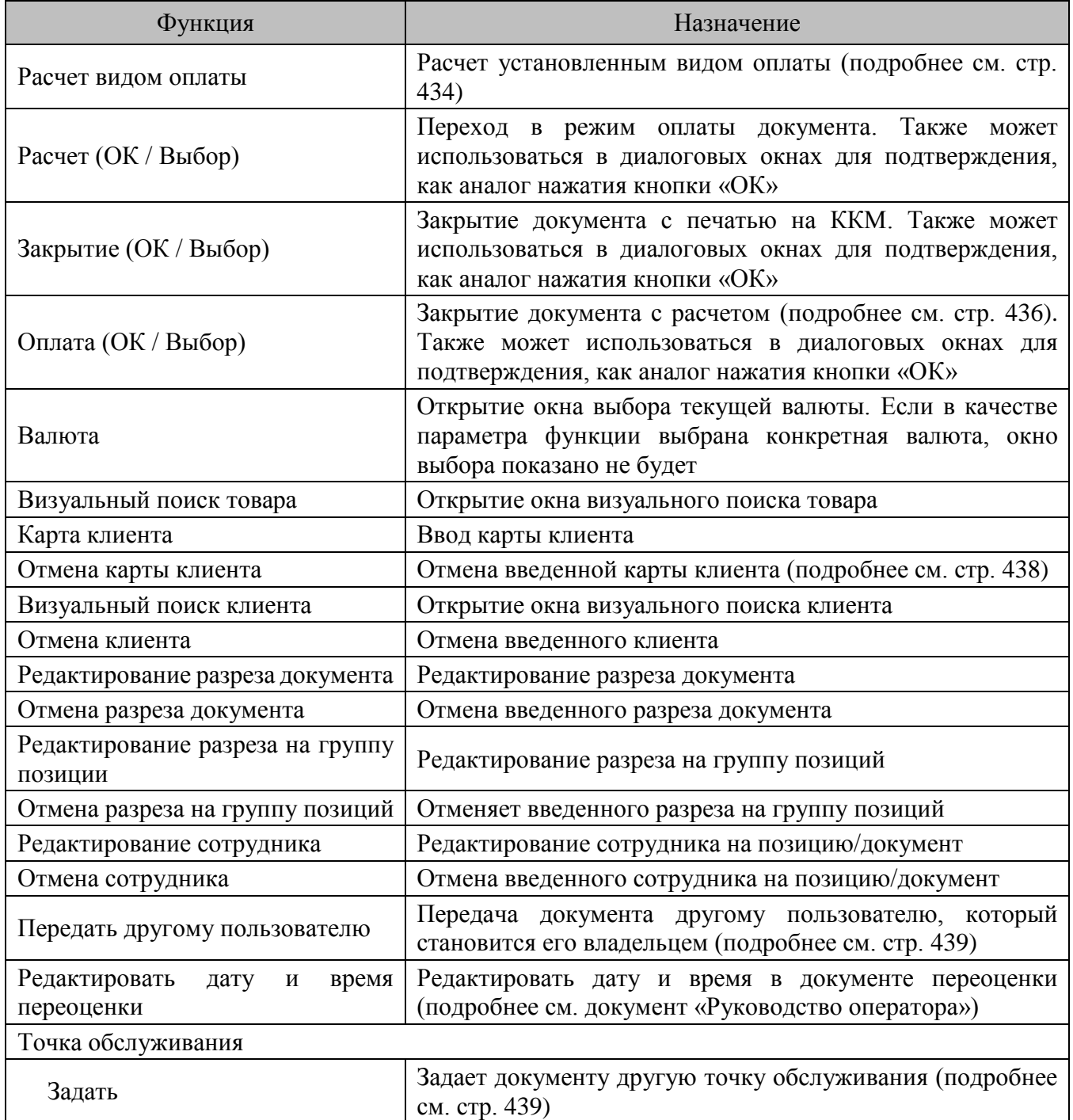

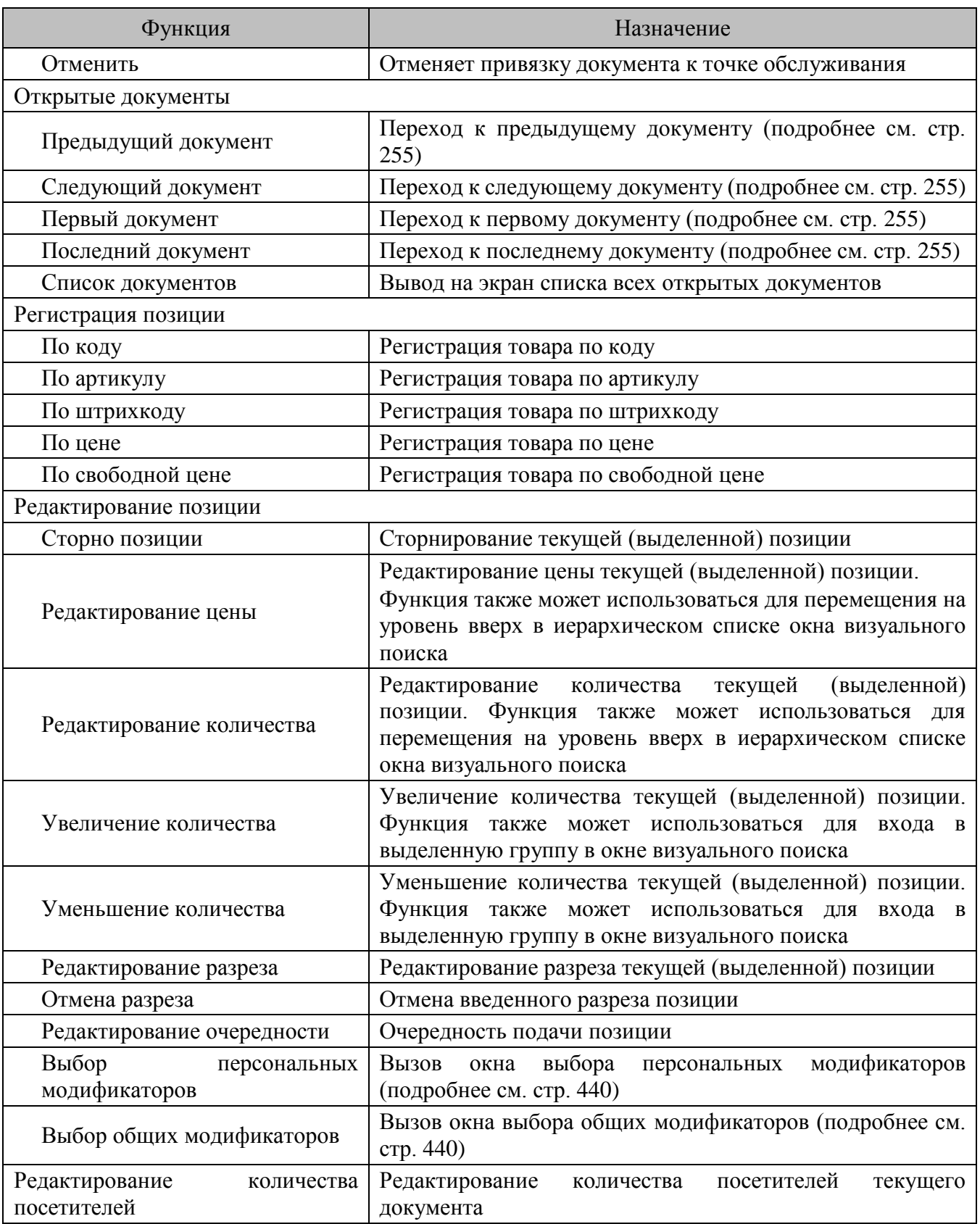

## <span id="page-433-0"></span>*Расчет видом оплаты*

Данная функция позволяет реализовать оплату любым настроенным видом оплаты нажатием на одну клавишу. Параметрами этой функции являются вид оплаты и вид платежной системы.

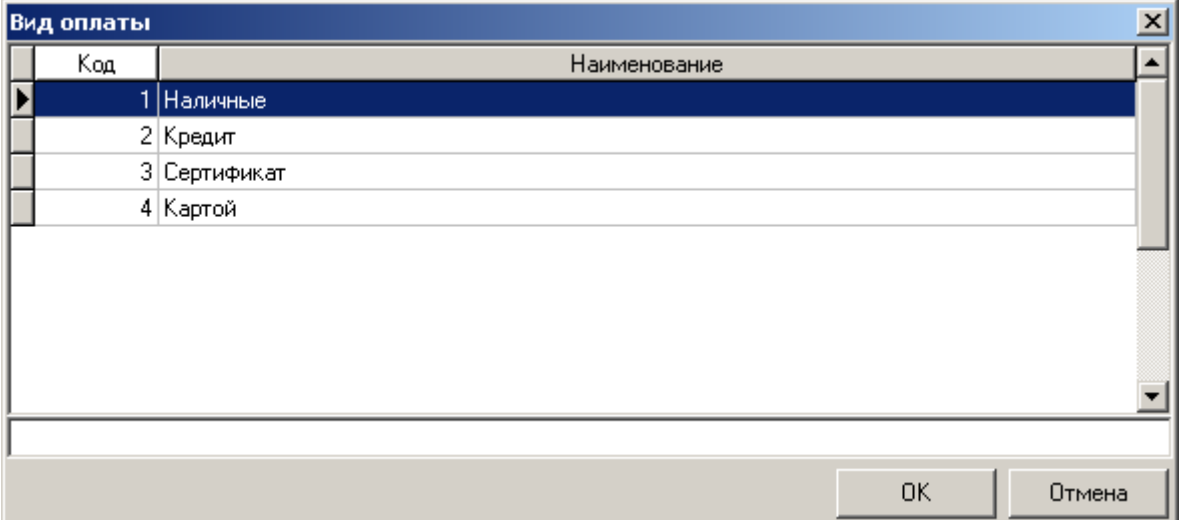

При выборе параметра «Вид оплаты» открывается диалог выбора вида оплаты

После осуществления выбора, пользователю предлагается ввести наименование вида платежной системы:

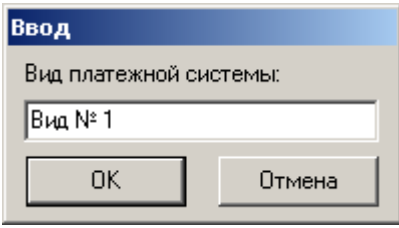

Выбор платежной системы при расчете указанным видом оплаты будет зависить от заданного значения платежной системы в карточке этого вида оплаты: (см. стр. [207\)](#page-206-0).

**Задана платежная система.** Если в настройках выбранного вида оплаты задана платежная система, для оплаты указанным видом оплаты при помощи заданной платежной системы необходимо соблюдение следующих параметров:

- заданная платежная система должна быть подключена к РМ;
- вид платежной системы, указанный в параметрах функции «Расчет видом оплаты» должен совпадать с видом платежной системы из карточки настройки заданной платежной системы (см. стр. [329\)](#page-328-0).

При несоблюдении перечисленных параметров оплата произведена не будет.

**Задана группа платежных систем.** Если в настройках выбранного вида оплаты задана группа платежных систем, при вызове функции «Расчет видом оплаты» оплата будет произведена устройством из этой группы, вид платежной системы которого совпадает с видом платежной системы из функции.

Если таких устройств несколько, выбирается то устройство, которое было подключено к РМ первым.

При отсутствии подобных устройств оплата производиться не будет.

**Платежная система не задана.** Если в настройках выбранного вида оплаты указано значение параметра «Операция» — оплата банковской картой, но платежная система не задана, при оплате пользователю будет предложен выбор среди подключенных платежных устройств, вид платежной системы которых совпадает с видом платежной системы из функции.

Если в настройках выбранного вида оплаты указано значение параметра «Операция» отличное от оплаты банковской картой, оплата будет производиться указанным видом оплаты, без учета значения параметра «Вид платежной системы»

## <span id="page-435-0"></span>*Оплата*

При вызове функции «Оплата» Frontol действует по приведенному ниже алгоритму.

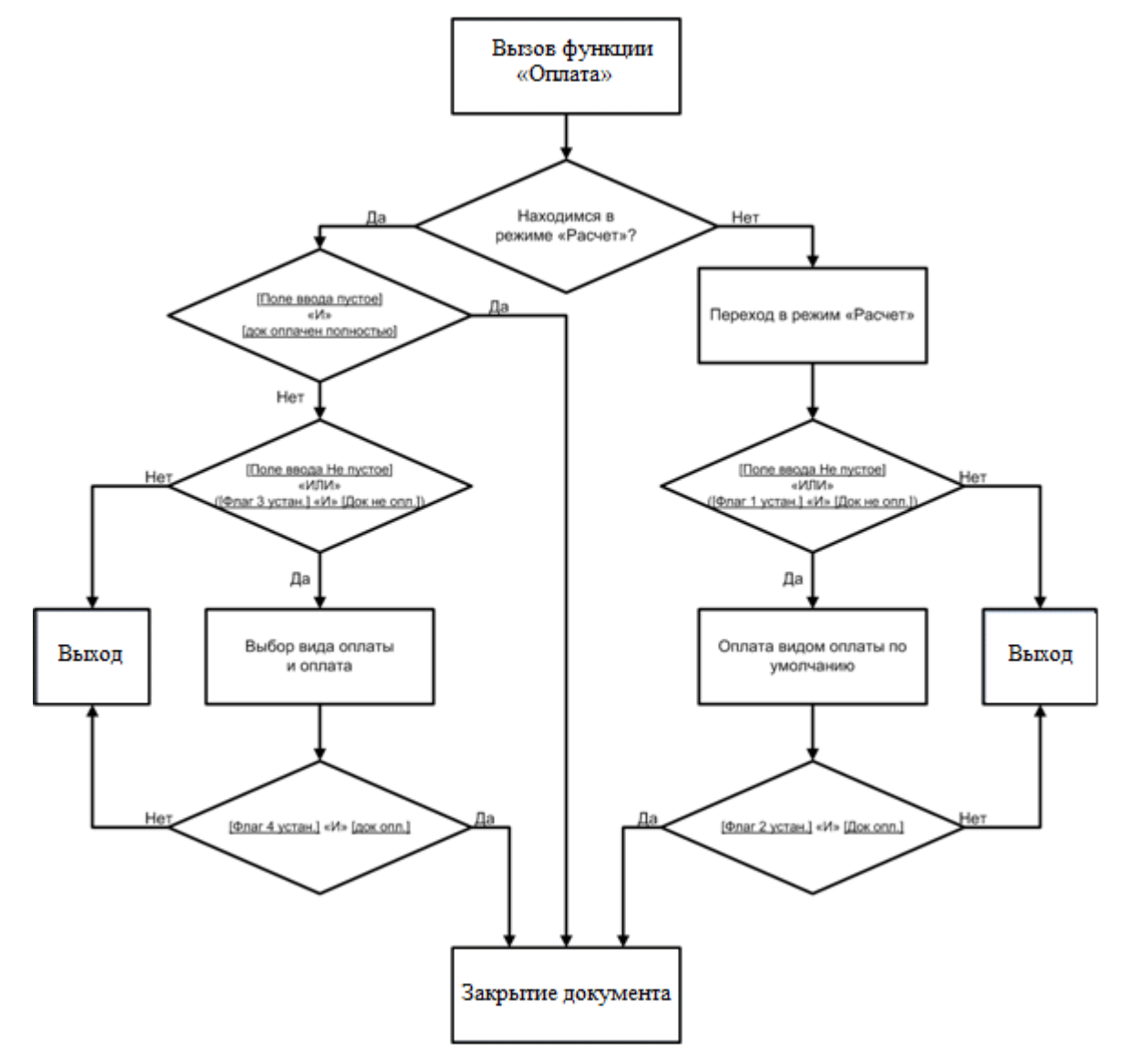

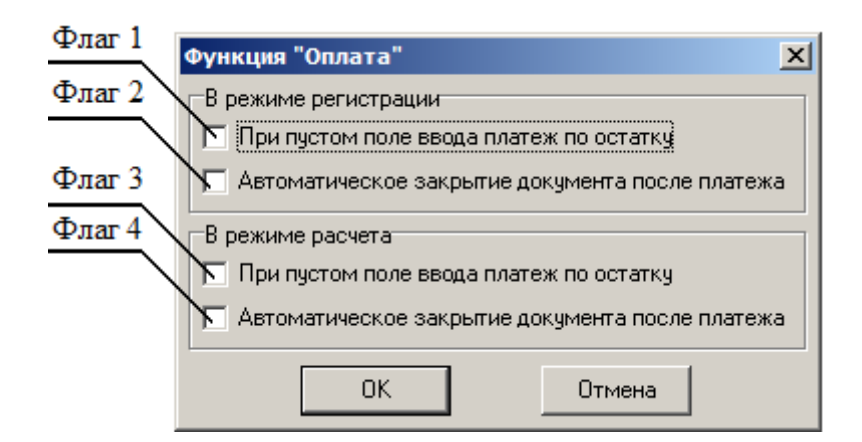

Функцию «Оплата» можно настроить под нужды конкретного предприятия. Настройка производится в параметрах функции.

**В режиме регистрации.** При установленном флаге «При пустом поле ввода платеж по остатку» Frontol переходит в режим «Расчет», если во время формирования документа и при пустом поле ввода вызывается функция «Оплата», и закрывает документ. При этом подразумевается, что от покупателя получена сумма, равная неоплаченному остатку документа, по виду оплаты, настроенному администратором (см. стр. [207\)](#page-206-0).

При установленном флаге «Автоматическое закрытие чека после платежа» после ввода платежа Frontol автоматически закроет документ, если он полностью оплачен.

**В режиме расчета.** При установленном флаге «При пустом поле ввода платеж по остатку» в режиме «Расчет» при пустом поле ввода пользователю предлагается выбрать вид оплаты при вызове функции «Оплата». При этом считается, что от покупателя получена сумма, равная неоплаченному остатку документа.

При установленном флаге «Автоматическое закрытие чека после платежа» документ автоматически закрывается после ввода платежа при условии полной оплаты.

## *Рекомендуемые варианты настройки*

#### **Вариант 1: Быстрая оплата.**

Если в поле ввода набрана сумма больше суммы документа, или вообще ничего не введено, то документ оплачивается и закрывается автоматически.

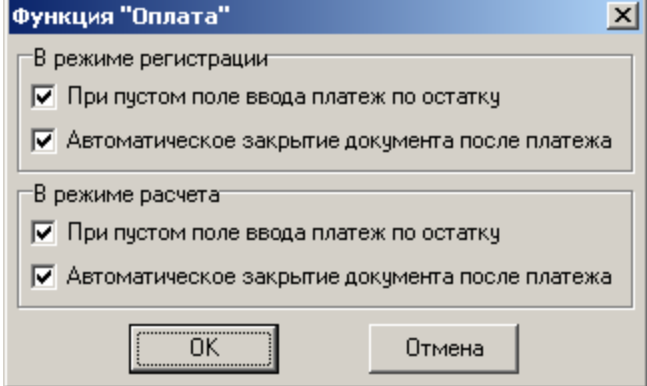

Данный вариант является самым быстрым способом оплаты и закрытия документа, но в то же время может повлечь досадные ошибки, связанные с невнимательностью кассира.

## **Вариант 2: Строгий расчет.**

Для оплаты документа необходимо обязательно ввести сумму клиента и выполнить закрытие документа.

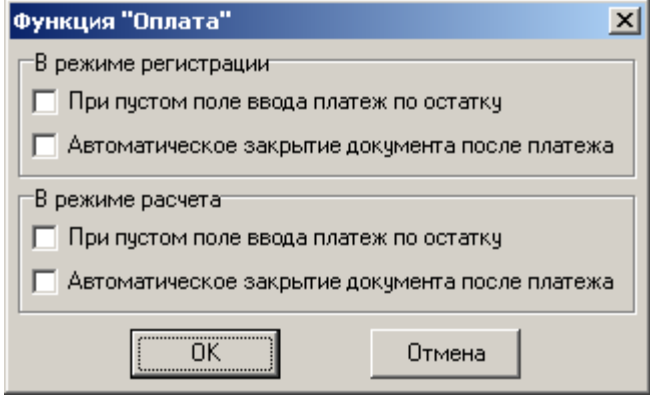

В данном варианте Frontol ничего не делает автоматически, поэтому от кассира требуются более осмысленные действия, что позволяет уменьшить количество ошибок.

#### **Вариант 3: Оплата без закрытия документа.**

Упрощенный ввод суммы клиента, но без автоматического закрытия документа.

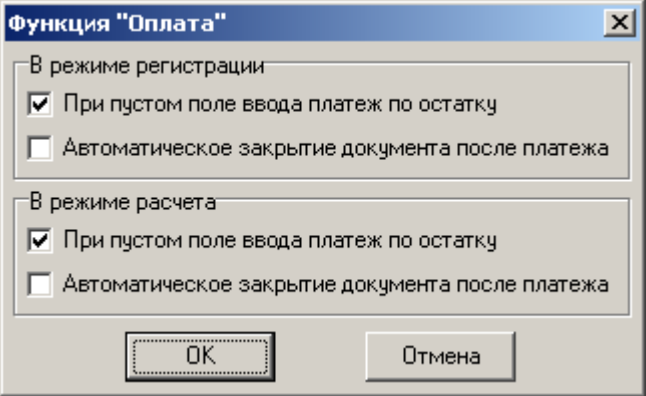

## <span id="page-437-0"></span>*Отмена карты клиента*

Функция «Отмена карты клиента» предназначена для отмены введенной карты/карт клиента.

При выборе параметра данной функции, система выдаст следующее окно:

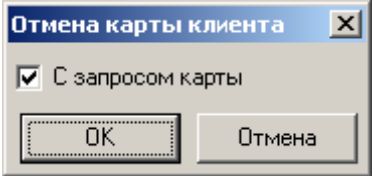

Если флаг возведен, при вызове функции будет предложено ввести карту для отмены. Это можно сделать любым способом, разрешенным для ввода карты. При сброшенном флаге будут автоматически удаляться все введенные карты клиента.

## <span id="page-438-0"></span>*Передача документа другому пользователю*

Данная функция предназначена для передачи документа новому «владельцу». Владелец документа – пользователь, которому в системе разрешается редактировать документ без наличия права «Документ\Редактирование принадлежащих другому пользователю».

При вызове функции появляется окно списка пользователей:

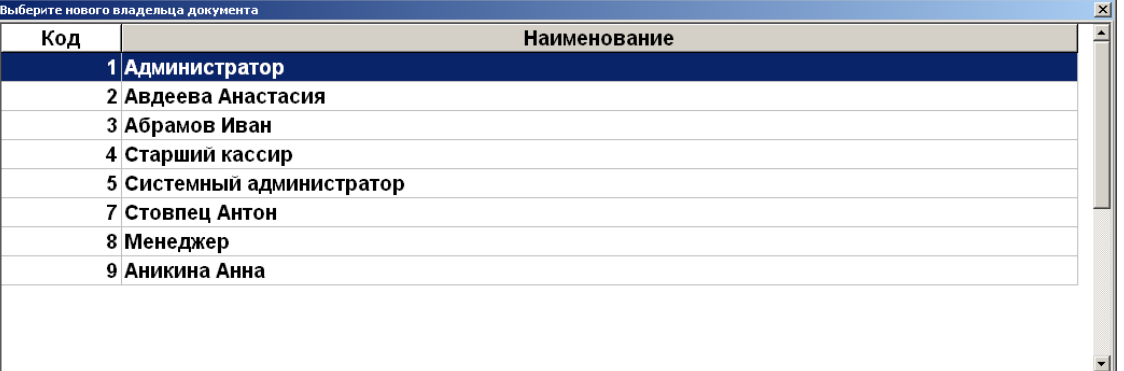

Список содержит пользователей, соответствующие сотрудники которых добавлены в текущий список, а также пользователей, обладающих правом работы без указания в списке сотрудников.

После выбора сотрудника в документе сохраняется информация о новом «владельце» документа. При этом информация о пользователе, открывшем документ, остается неизменной.

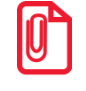

**Если пользователь, который передает документ посредством вызова функции «Передать документ другому пользователю» не обладает правом на редактирование чужих документов, то после передачи документа ему доступны только функции «Отложить документ» и «Блокировка». В противном случае пользователь может продолжить работу с документом.**

Для возможности вызова функции «Передать другому пользователю» необходимо выполнение следующих условий:

- Вариант поставки «Ресторан»;
- Пользователь обладает правом на вызов этой функции;
- В текущем списке сотрудников есть хотя бы один сотрудник, у которого задан пользователь, или в БД есть хотя бы один пользователь, в профиле которого есть право работы без указания в списке.

Максимальное значение суммы списания не превышает любого из вышеперечисленных значений.

## <span id="page-438-1"></span>*Задать точку обслуживания*

Функция служит для смены точки обслуживания документа.

При этом, если на РМ задан конкретный зал, точку можно выбрать только из него, если зал не указан, точка обслуживания может быть выбрана из любого зала (о задании зала для РМ см. стр. [294\)](#page-293-0).

## <span id="page-439-0"></span>*Выбор персональных / общих модификаторов*

Соответствующие функции позволяют вызвать окна выбора персональных / общих модификаторов товара, если в его карточке возведен флаг «Визуальный выбор модификаторов при регистрации», и у пользователя есть соответствующие права.

## **Ручные скидки**

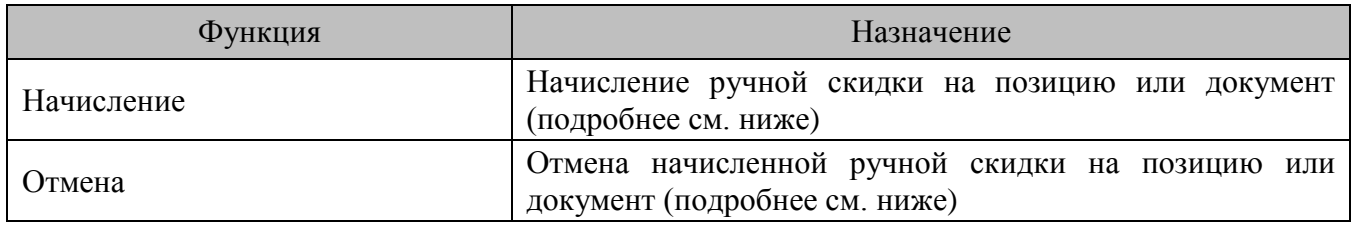

## *Начисление ручной скидки*

Ручная скидка начисляется по инициативе кассира. Администратор может контролировать его самостоятельность следующими способами:

- задать права, запрещающие эту операцию, в разделе «Пользователи» (см. стр. [196\)](#page-195-0);
- задать диапазоны скидки или ее фиксированное значение в настройках мероприятий с действием «Ручная скидка» (подробнее см. документ «Конструктор скидок»).

В качестве параметра функции можно указать мероприятие, содержащее действие «Ручная скидка»:

- Если параметр задан, при вызове функции будет выполняться действие указанного мероприятия, если соответствующая акция действует в текущий момент времени и, если выполняются условия мероприятия;
- Если параметр не задан, то при вызове функции, программа выдаст список всех мероприятий с действием «Ручная скидка». После выбора мероприятия, если его условия выполняются, будет произведено действие, заложенное в мероприятии.

## *Отмена ручной скидки*

Отменить можно только ручную скидку. Если на позицию/документ было начислено несколько скидок, оператору будет выдан список соответствующих мероприятий, из которых он сможет выбрать нужное.

## **Операции с документами**

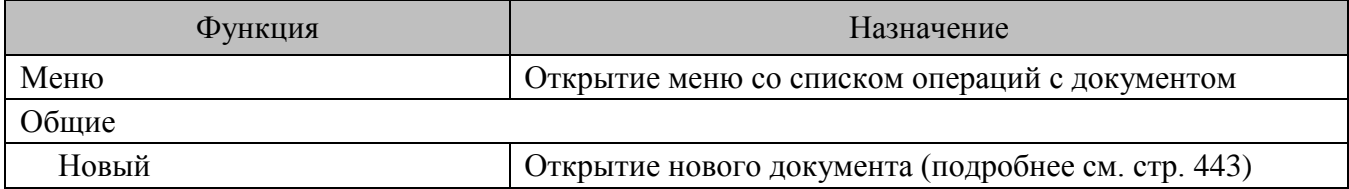

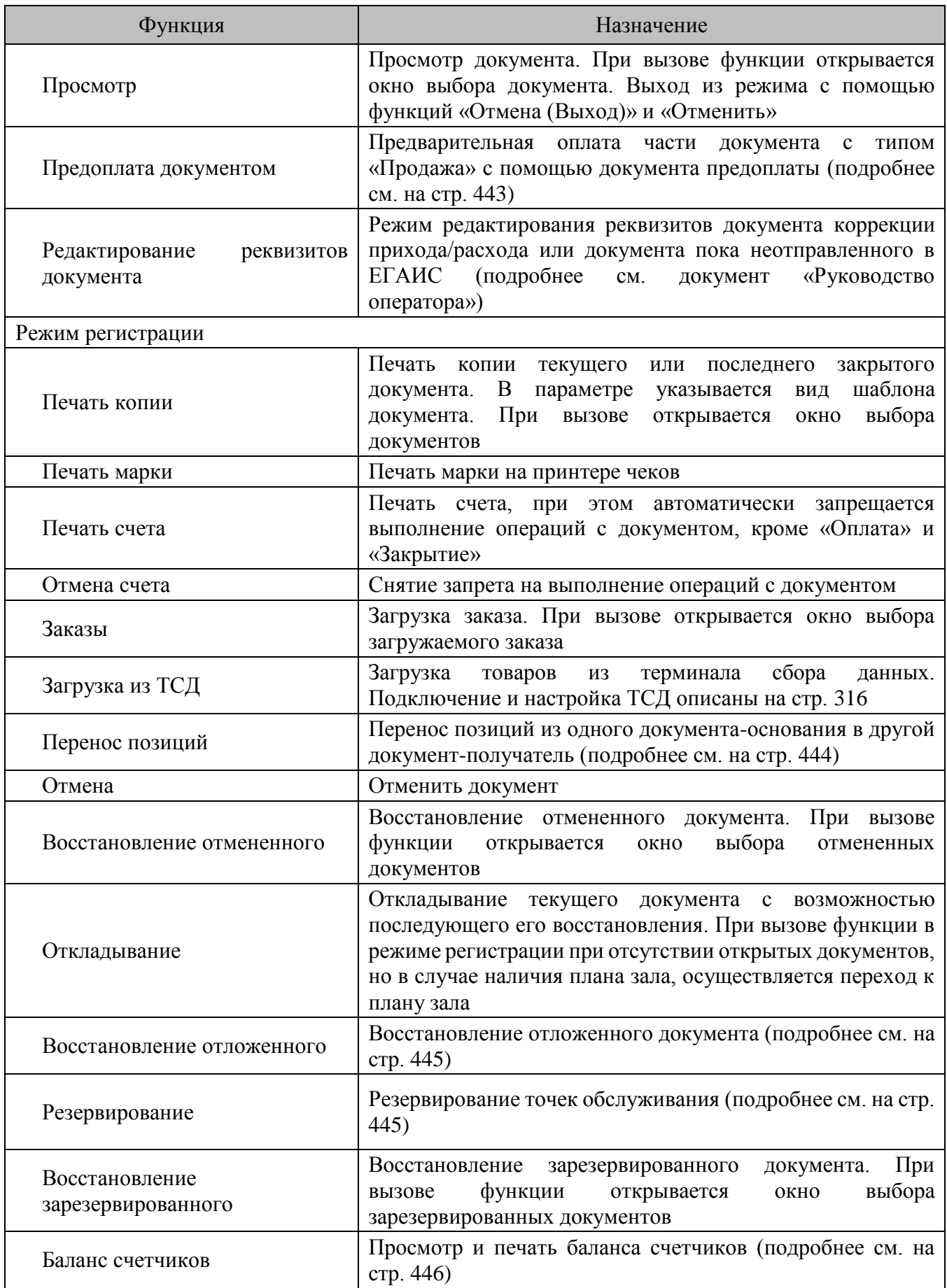

![](_page_441_Picture_212.jpeg)

![](_page_442_Picture_185.jpeg)

## <span id="page-442-0"></span>*Новый документ*

Данная функция предназначена для открытия любого документа, формируемого во Frontol. Параметром функции является вид документа.

st **Флаг «На основании другого документа» распространяется только на документы, созданные на основе документов «Возврата» и «Аннулирования». Для всех остальных состояние флага игнорируется.**

## <span id="page-442-1"></span>*Предоплата документом*

Под предоплатой следует понимать предварительную оплату части документа (для ресторана — заказа в состоянии «Зарезервирован», для магазина — документа в состоянии «Отложен»), которая покрывает определенную часть суммы документа (сумма предоплаты) и учитывается при оплате документа спустя определенное время. Сумма предоплаты представляет собой сумму всех предоплат документа-основания за вычетом всех возвратов по этим предоплатам.

Для регистрации предоплаты документом следует использовать документ продажи, так как во Frontol предоплата учитывается только в финансовом режиме. В документе предоплаты автоматически регистрируется позиция, настроенная для предоплаты. Подробнее о настройке вида документа предоплаты и позиции для предоплаты описано на стр. [254.](#page-253-0)

Для предоплаченного документа (документа-основания) при его восстановлении вычисляется значение скидки предоплаты, которое равно сумме предоплаты.

Скидка предоплаты начисляется после начисления обычных скидок, независимо от ограничений начислений скидок на позицию. Скидка начисляется на первую зарегистрированную позицию, если начислилась не полностью, то начисляется по максимуму дальше на вторую позицию и так далее, пока не начислится вся.

 $|0\rangle$ 

**При вызове функций «Операции с документом\Режим регистрации\Отмена оплаты внутренним бонусом», «Операции платежной системы\Отмена оплата внешним бонусом» либо переходе в режим «Расчет» автоматически начисляется скидка предоплаты. При выходе из режима «Расчет» обратно в режим «Регистрация» без зарегистрированных платежей и отмене указанных оплат происходит автоматическая отмена предоплаты.**

**Если на документ начислена скидка предоплаты, то редактирование такого документа запрещено, а его можно только отложить или закрыть.**

Возможны три варианта соотношения суммы документа и суммы предоплаты:

- В случае если сумма документа-основания меньше суммы предоплаты и политика ресторана или магазина разрешает выдавать клиенту разницу между суммой предоплаты и суммой документа, то перед закрытием такого документа необходимо осуществить возврат предоплаты.
- В случае если сумма документа больше суммы предоплаты, клиенту необходимо выдать дополнительный фискальный чек на разницу между этими суммами.
- В случае если сумма предоплаты совпадает с суммой документа необходимо настроить возможность закрытия документа с нулевой суммой (подробнее см. разделы [«Разрешить](#page-259-0)  [регистрацию нулевой стоимости»](#page-259-0) и [«Разрешить регистрацию по нулевой цене»](#page-259-1)).

Особенности возврата на основании документа предоплаты и документа-основания предоплаты:

- Для возврата суммы предоплаты до закрытия предоплаченного документа необходимо создать документ возврата на основании и выбрать соответствующий документ предоплаты. Возврат предоплаты можно выполнить, если документ-основание не был закрыт, в противном случае будет выдано соответствующее сообщение об ошибке.
- В случае возврата товаров по закрытому предоплаченному документу скидка предоплаты не учитывается, т.е. возвращается вся сумма, включая предоплату, и делать возврат на основании документа предоплаты не нужно.

Таким образом, на работу с документами накладываются следующие ограничения:

1. Запрещается сторнировать позицию предоплаты, т.е. ту позицию, которая была автоматически зарегистрирована в документе предоплаты.

Запрещается регистрация других позиций.

<span id="page-443-0"></span>Запрещается переводить документ предоплаты в состояние «Зарезервирован».

## *Перенос позиций*

Функция «Перенос позиций» позволяет перенести позиции из открытого документаоснования в документ-получатель, который может быть создан или выбран из списка. В качестве такого документа может выступать как новый документ, так и уже существующий, документ может быть как привязан к любой точке обслуживания, так и не привязан ни к одной из точек обслуживания. Данная функция используется в случае, если посетители ресторана решили расплачиваться отдельно, но официант завел общий заказ на всех, и в противоположной ситуации.

Для возможности вызова функции «Перенос позиций» необходимо выполнение следующих условий:

- Вариант поставки «Ресторан».
- Пользователь обладает правом на вызов этой функции.
- Функция вызывается при открытом документе в режиме регистрации.

Требования к текущему документу (документу-основанию):

- Тип документа «Продажа».
- Отсутствие зарегистрированных в документе оплат.
- Отсутствие проведенных в документе операций с платежной системой.
- У документа не напечатан счет.

В результате выполнения функции обновляются два документа (текущий и документполучатель), а также в журнале сохраняется информация о вызове функции и о том, какие позиции, в каком количестве, из какого в какой документ были перенесены.

## <span id="page-444-0"></span>*Восстановление отложенного*

Работа данной функции зависит от настройки прав пользователя:

- Если право «Операции с документом \ Отложенные \ Восстановление \ Выбором из списка» **установлено**, при вызове функции откроется окно со списком отложенных документов, из которого можно будет выбрать необходимый вручную. Если при этом **установлено** право «Операции с документом \ Отложенные \ Восстановление \ Сканером штрихкода», в данном окне можно считать штрихкод внешнего идентификатора документа, если такой задан, либо штрихкод самого документа (подробнее см. стр. [261\)](#page-260-0).
- Если право «Операции с документом \ Отложенные \ Восстановление \ Выбором из списка» **не установлено**, а право «Операции с документом \ Отложенные \ Восстановление \ Сканером штрихкода» **установлено**, при вызове функции Frontol запросит штрихкод документа, и будет осуществлен поиск документа по введенному штрихкоду.
- Если все права группы «Операции с документом \ Отложенные \ Восстановление» у пользователя отсутствуют, при попытке вызова функции отобразится соответствующее сообщение об ошибке.

## <span id="page-444-1"></span>*Резервирование*

На работу данной функции оказывают влияния настройки группы «Настройки \ Основные \ Общее \ Временные интервалы» (подробнее. См. стр. [248\)](#page-247-0).

В отличие от графика резервирования с помощью функции «Резервирование» есть возможность завести документ с датой/временем < системного, если время окончания резервирования > системного.

Прочие особенности работы см. в документе «Руководство оператора для предприятия питания».

## <span id="page-445-0"></span>*Баланс счетчиков*

Если функцию вызывать в открытом документе, то на экране отобразится окно просмотра баланса счетчиков, содержащихся в текущем документе. Если же функцию вызвать при закрытых документах Frontol запросит карту клиента и отобразит баланс по всем счетчикам этой карты.

В окне просмотра баланса счетчиков есть возможности печати информации о них в нефискальном документе на ККМ.

## <span id="page-445-1"></span>*Оплата внутренним бонусом*

Оплата внутренним бонусом вызывается кассиром. Администратор может контролировать его самостоятельность следующими способами:

- задать права, запрещающие эту операцию, в разделе «Пользователи» (см. стр. [196\)](#page-195-0);
- задать условия оплаты в настройках мероприятий с действием «Оплата внутренним бонусом» (подробнее см. документ «Конструктор скидок»).

В качестве параметра функции можно указать мероприятие, содержащее действие «Оплата внутренним бонусом»:

- Если параметр задан, при вызове функции будет выполняться действие указанного мероприятия, если соответствующая акция действует в текущий момент времени и, если выполняются условия мероприятия.
- Если параметр не задан, то при вызове функции, программа выдаст список всех мероприятий с действием «Оплата внутренним бонусом». После выбора мероприятия, если его условия выполняются, будет произведено действие, заложенное в мероприятии.

Подробнее процесс начисления внутреннего бонуса описан в документе «Руководство оператора».

## <span id="page-445-2"></span>*Открыть журнал*

При вызове данной функции происходит переход в режим «Журнал документов», предназначенный для удобного просмотра документов данного РМ либо всех РМ (в зависимости от настройки «Доступ к документу с разных РМ», см. стр. [256\)](#page-255-0) с возможностью их отбора по заданным условиям и для выполнения операций над ними.

Вид журнала определяется настройкой «Интерфейсы/Журнал документов» (см. стр. [369\)](#page-368-0).

Для работы в журнале документов используются следующие функции:

- «Операции с документами/Журнал документов/Документ на основании» создать документ на основании документа, выбранного в журнале документов;
- «Операции с документами/Журнал документов/Восстановить» восстановить документ, выбранный в журнале документов;
- «Операции с документами/Журнал документов/Установить фильтр» установить фильтр в журнале документов;

 «Операции с документами/Журнал документов/Снять фильтр» - снять фильтр, установленный в журнале документов.

![](_page_446_Picture_197.jpeg)

![](_page_446_Picture_198.jpeg)

## *Оплата внешним бонусом*

Перед использованием данной функции необходимо правильно настроить драйвер платежных систем (см. стр. [329\)](#page-328-1). Функция предназначена для оплаты части документа бонусной картой клиента. Предлагаемая кассиру сумма списания с карты определяется в зависимости от:

- Суммы документа с учетом скидок сумма списания не превышает сумму документа с учетом всех скидок на позиции и документ.
- Введенных оплат сумма списания не превышает суммы документа со скидками с вычетом введенных оплат.
- Наличия позиций, на которые запрещены скидки сумма списания не превышает суммы позиций, на которые скидки разрешены, за вычетом уже начисленных скидок.
- Количества накоплений на карте сумма списания не превышает баланса бонусной карты клиента.
- Значения минимального процента оплаты наличными сумма списания не превышает сумму документа со скидками с вычетом процентов от неё.

## *Продажа услуг*

Перед использованием данной функции необходимо правильно настроить драйвер платежных систем (см. стр. [329\)](#page-328-1). С точки зрения Frontol продажа услуг является товаром, идентификатор которого указывается в настройках платежной системы. Таким образом, продажа услуг рассматривается Frontol как обычный товар, и соответствующим образом фиксируется в таблице документов и транзакций. Следствием данной логики работы является то, что при продаже услуг могут срабатывать все типы скидок. Во избежание некорректного поведения Frontol необходимо установить настройку «Справочники\Глобальный контроль\Скидки» в значение «Товар», а для товаров, символизирующих продажу услуг, на закладке «Контроль» рекомендуется снять флаг «Скидки».

Также для товара продажи услуг необходимо отключить списание остатков.

#### *Отмена неподтвержденных оплат услуг*

![](_page_447_Picture_7.jpeg)

**Функция недоступна из меню платёжных систем.**

Для некоторых платежных систем при вызове функции «Продажа услуг» происходит только проверка платежа, а реальное подтверждение оплаты и проведение платежа производится при закрытии чека.

С помощью функции «Отмена неподтвержденных оплат услуг» можно отменить все неподтвержденные услуги (подробнее см. документ «Руководство оператора»).

## *Сдача на счет*

![](_page_447_Picture_12.jpeg)

**Функция недоступна из меню платёжных систем.**

Функция «Сдача на счет» служит для начисления сдачи на счет клиента и призвана минимизировать количество выдаваемой клиенту наличности в виде мелочи. Таким образом уменьшается время обслуживания и одновременно производится стимуляция клиента произвести оплату услуг.

При вызове функции «Сдача на счёт» проверяется наличие сдачи. Если сдача есть и у всех оплат документа она разрешена (подробнее см. стр. [207\)](#page-206-0), система предложит ввести значение сдачи.

Работа функции определяется следующим параметром:

![](_page_448_Picture_164.jpeg)

Алгоритм действия функции в зависимости от выбранного значения параметра следующий:

- 2. **Флаг возведен**. После предоставления данных о платеже система выдаст окно со списком возможных сумм услуги / сдачи. В зависимости от выбора пользователя дальнейшие действия программы различаются:
	- Выбрана конкретная сумма. Будет осуществлен переход к диалоговому окну подтверждения создания платежа.
	- Выбрано значение «Произвольная». Появится окно с максимальным значением сдачи, которое может быть уменьшено вручную.

**Флаг снят.** После предоставления данных о платеже появится окно с максимальным значением сдачи, которое может быть уменьшено вручную.

Подробнее см. «Руководство оператора».

# **Сервис**

![](_page_448_Picture_165.jpeg)

![](_page_449_Picture_205.jpeg)

![](_page_450_Picture_199.jpeg)

![](_page_451_Picture_188.jpeg)

## *Уведомления*

Функция позволяет просматривать и удалять уведомления в режиме регистрации (см. «Руководство оператора»).

Просматривать уведомления может только пользователь с соответствующими правами (подробнее о настройке прав см. стр. [199\)](#page-198-0).

Добавление уведомлений осуществляется при помощи соответствующей команды загрузки (см. «Руководство интегратора»).

# **Управление**

![](_page_452_Picture_203.jpeg)

## *Вверх/Вниз/Влево/Вправо*

В случае использования внешних программных модулей, открывающих дополнительные окна, указанные функции перемещения следует назначать на клавиши управления курсором.

## *Копировать/Вырезать/Вставить*

Указанные функции позволяют в окнах, запрашивающих ввод текстовой или числовой информации, копировать, вырезать или вставлять выделенную часть введенного значения соответственно. Если введенное значение не выделено, то осуществляется копирование/вырезание всего значения целиком.

![](_page_453_Picture_164.jpeg)

## **Ввод**

# **Калькулятор**

![](_page_454_Picture_220.jpeg)

# **Оборудование**

![](_page_454_Picture_221.jpeg)

# **Дополнительные**

![](_page_454_Picture_222.jpeg)

![](_page_455_Picture_227.jpeg)

## <span id="page-455-0"></span>*Режим промежуточного итога*

Данная функция реализована для поддержки старых раскладок клавиатуры. В «старых» раскладках одна кнопка выполняла похожие операции над позицией и над документом (например, скидка на позицию и на документ) и для перехода из одного режима в другой приходилось нажимать кнопку **[ Пром.итог ]**. В «новом» механизме работы раскладок на каждую операцию можно назначить собственную кнопку.

В таблице представлены операции, выполняемые в режиме промежуточного итога и при помощи отдельных функций.

![](_page_455_Picture_228.jpeg)

![](_page_456_Picture_205.jpeg)

Кроме того, если включена настройка «Запретить автоматический расчет скидок» (подробнее см. стр. [261\)](#page-260-1), при вызове функции «Режим промежуточного итога» будет произведено начисление скидок.

## <span id="page-456-0"></span>*График резервирования*

При вызове функции открывается график резервирования точек обслуживания выбранного зала за выбранный диапазон времени. С помощью графика резервирования также можно открывать новые документы для резервирования точки обслуживания.

В графике резервирования невозможно задать дату/время резервирования < системного. Такая возможность доступна с помощью функции «Операции с документом \ Режим регистрации \ Резервирование», но только при условии, что время окончания резервирования > системного.

Подробнее о работе с графиком резервирования см. документ «Руководство оператора для предприятия питания».

## <span id="page-456-1"></span>*Замена карты*

Функция «Замена карты» предназначена для замены карты новой, в случае, например, утери или поломки исходной карты. При замене карты все накопления по ней сохраняются и переносятся на новую карту. Так же в новую карту переносится связь с клиентами и классификаторами.

Результатом поиска исходной карты для замены может оказаться список из нескольких карт, из которого визуально необходимо выбрать нужную карту. Это может привести к ошибочному выбору, поэтому во избежание последнего рекомендуется искать карту по полному номеру (при считывании карты), по уникальной составляющей карты, если таковая на карте напечатана или по информации о клиенте, если каждой карте соответствует только один клиент.

После замены новой картой исходная становится неактивной и скидки по ней больше не работают. Замене подлежат только активные карты.

## **Если замена карты происходит в магазине, входящем в сеть магазинов, рекомендуется исходную карту физически уничтожить, чтобы избежать непредвиденных проблем при попытке ее повторного использования.**

Все действия пользователя при выполнении функции «Замена карты» записываются в журнал в соответствии с настроенными параметрами ведения журнала (подробнее о журнале операций см. в разделе [«Операции»](#page-414-0)).

## <span id="page-457-0"></span>*Сопутствующий товар*

Данная функция служит для вывода списка сопутствующих товаров, т.е. товаров, которые образуют вместе с основным единый набор. Сопутствующие товары для того или иного товара можно указать в его карточке (подробнее см. стр. [128\)](#page-127-0).

Окно настройки параметров функции выглядит следующим образом:

![](_page_457_Picture_136.jpeg)

«Показывать для текущего товара или позиции» – будет выведен список сопутствующих товаров для выбранного товара при визуальном поиске либо для выбранной позиции документа.

«Показывать для текущего документа» – будет выведен список сопутствующих товаров для всех позиций текущего документа.

## **Системные**

![](_page_457_Picture_137.jpeg)

# **Приложение 3. Рекомендуемые права пользователей**

Права пользователей необходимо задавать профилю в соответствии с внутренними правилами магазина или ресторана. В данном разделе содержатся рекомендуемые права пользователей.

## **Системный администратор**

Данный пользователь должен обладать всеми без исключения правами. Для задания таких прав профилю достаточно поставить флаг напротив пункта «Права», при этом все флажки будут выставлены автоматически.

## **Администратор магазина/ресторана**

Данный профиль будет отличаться от системного администратора отсутствием прав «Программа настройки» и «Выход в ОС». Для задания прав администратора магазина/ресторана в настройках профиля нужно выставить все флаги, кроме:

- «Права\Сервис\Операции\Налоговый инспектор»;
- «Права\Системные\Выход в ОС»;
- «Права\Системные\Запуск внешнего приложения»;
- «Права\ Программа настройки».

## st **Право «Запуск внешнего приложения» настраивается в зависимости от выбранного внешнего приложения.**

## **Старший кассир/официант**

 $|0 \rangle$ 

Для задания прав старшего кассира/официанта в настройках профиля нужно выставить все флаги, кроме:

- «Права\Документ прихода»;
- «Права\Документ расхода»;
- «Права\Документ инвентаризации»;
- «Права\Пользовательский документ»;
- «Права\Документ\Точка обслуживания\Отменить»;
- «Права\Операции с документом\Резервирование»;
- «Права\Операции с документом\Предоплата документом»;
- «Права\Сервис\Операции\Установка курса валют»;
- «Права\Сервис\Операции\Вкл./выкл обучающего режима»;
- «Права\Сервис\Операции\Налоговый инспектор»;
- «Права\Дополнительные\График резервирования»;
- «Права\Системные\Выход в ОС»;
- «Права\Системные\Запуск внешнего приложения»;
- «Права\Программа настройки».

## **Кассир**

Для определения прав данного профиля необходимо принять во внимание специфику работы и уровень подготовки кассиров. В большинстве случаев кассиры в магазинах осуществляют

только продажи, начисление скидок и не имеют прав на отмену действий. Для задания прав кассира в настройках профиля рекомендуется выставить следующие флаги:

- «Права\Документ продажи\Открытие нового»;
- «Права\Документ продажи\Оплата»;
- «Права\Документ продажи\Закрытие»;
- «Права\Документ продажи\Регистрация»;
- «Права\Документ продажи\Редактирование\Увеличение количества»;
- «Права\Документ продажи\Редактирование\Уменьшение количества»;
- «Права\Документ продажи\Редактирование\Редактирование разреза»;
- «Права\Документ\Редактирование разреза»;
- «Права\Документ\Редактирование разреза на группу позиций»;
- «Права\Документ\Отмена разреза на группу позиций»;
- «Права\Документ\Редактирование сотрудника»;
- «Права\Операции с документом\Просмотр»;
- «Права\Операции с документом\Печать копии»;
- «Права\Операции с документом\Заказы»;
- «Права\Операции с документом\Загрузка из ТСД»;
- «Права\Операции с документом\Перенос позиций»;
- «Права\Операции с документом\Отложенные»;
- «Права\Операции с документом\Отмена оплаты внутренним бонусом»;
- «Права\Наличность\Открытие ящика при открытом документе»

В группах прав «Операции платежной системы», «Оплата», «Ручные скидки», «Карта клиента», «Сервис», «Дополнительные» и «Системные» нужно выставить все флаги, кроме:

- «Права\Операции платежной системы\ Ввод карты вручную»;
- «Права\Оплата\Оплата по банковской карте\Отмена оплаты»;
- «Право\Ручные скидки\Скидки с запросом значения»;
- «Право\Ручные скидки\Скидки с запросом значения\Отмена»;
- «Право\Ручные скидки\Скидки с фиксированным значением\Отмена»;
- «Права\Карта клиента\Добавление клиента»;
- «Права\Карта клиента\Редактирование клиента»;
- «Права\Сервис»;
- «Права\Дополнительные\Работа вне рабочего дня»;
- «Права\Дополнительные\График резервирования»;
- «Права\Дополнительные\Замена карты»;
- «Права\Системные\Выход в ОС»:
- «Права\Системные\Запуск внешнего приложения»;
- «Права\Программа настройки».

Права для режима регистрации необходимо настроить в соответствии с внутренними правилами магазина.

![](_page_460_Picture_1.jpeg)

**Право «Печать копии» настраивается в соответствии с внутренним регламентом магазина. Возможно, вместо ручной печати копии имеет смысл настроить автоматическую печать копии. Право «Операции с документом\Просмотр» необходимо для печати копии.**

![](_page_460_Picture_3.jpeg)

**Право «Дополнительные\Работа без регистрации в списке сотрудников» не выставляется если есть ограничение на список сотрудников, работающих в системе в данный момент. По умолчанию право выставлено.**

## **Официант**

Данный профиль в отличии от кассира не имеет прав принимать оплаты и закрывать документы. Для задания прав официанта в настройках профиля рекомендуется выставить следующие флаги:

- «Права\Документ продажи\Открытие нового»;
- «Права\Документ продажи\Регистрация»;
- «Права\Документ продажи\Редактирование»;
- «Права\Документ\Редактирование разреза»;
- «Права\Документ\Редактирование разреза на группу позиций»;
- «Права\Документ\Отмена разреза на группу позиций»;
- «Права\Документ\Редактирование очередности»;
- «Права\Документ\Редактирование количества посетителей»;
- «Права\Операции с документом\Печать марки»;
- «Права\Операции с документом\Печать счета»;
- «Права\Операции с документом\Загрузка из ТСД»;
- «Права\Операции с документом\Перенос позиций»;
- «Права\Операции с документом\Отложенные»;
- «Права\Дополнительные\Просмотр товара»;
- «Права\Дополнительные\Выбор группы печати»;
- «Права\Дополнительные\Открытие визуального поиска»;
- «Права\Дополнительные\Смена пользователя»;
- «Права\Дополнительные\Работа без регистрации в списке сотрудников»;
- «Права\Системные\Блокировка»;
- «Права\Системные\Разблокировка при блокировке другим пользователем»;
- «Права\Системные\Завершение работы».

В группе прав «Карта клиента» рекомендуется выставить все флаги, кроме:

- «Права\Карта клиента\Добавление клиента»;
- «Права\Карта клиента\Редактирование клиента».

# **Приложение 4. Настройка ККМ**

Драйвер позволяет визуально настроить все параметры ККМ. Расширенная настройка свойств построена в виде последовательности диалогов.

> st **Рекомендуется использовать последние версии драйвера, т. к. они учитывают особенности новых моделей ККМ.**

Если смена не закрыта (не снят отчет с гашением), то настройка параметров оборудования невозможна и параметры будут доступны только для чтения (в ФР Феликс-Р Ф настройка параметров оборудования возможна без снятия отчета с гашением).

Нужно выйти из режима настройки драйвера, снять отчет с гашением и войти в режим настройки повторно.

Для запуска мастера нажмите кнопку «Параметры оборудования» на визуальной странице свойств драйвера.

В окнах расширенной настройки свойств можно задать требуемые значения для всех ячеек всех таблиц ККМ, описанных в руководстве по эксплуатации ККМ.

![](_page_461_Picture_8.jpeg)

**Так как драйвер рассчитан на широкий спектр ККМ, но не все ККМ поддерживают 100% всех функций, некоторые поля настроек могут быть заблокированы (недоступны) для используемой модели ККМ. Драйвер определяет модель самостоятельно.**

Для входа в режим программирования параметров ККМ используется пароль системного администратора, который необходимо ввести в поле «Пароль оператора по умолчанию» на странице свойств драйвера ККМ (подробнее смотрите в документации «АТОЛ: Драйвер ККМ»).

Если пароль не введен в поле «Пароль оператора по умолчанию», то при попытке войти в режим программирования параметров ККМ появляется окно для ввода пароля системного администратора.

![](_page_461_Picture_133.jpeg)

Кнопка «Отмена» закрывает окно настройки без записи обновленных данных в ККМ. Кнопка «OK» завершает процесс расширенной настройки параметров ККМ и записывает сделанные изменения в ККМ. Кнопка «Применить» записывает измененные данные в ККМ без закрытия окна настроек. Она становится доступной, только если какие-то настройки были изменены и не записаны в ККМ.

## **Рекомендации по настройке**

#### **Общие рекомендации**

- 3. На закладке «Печать чека» в поле «Имя кассира» установить значение «Нет».
- 4. На закладке «Печать чека» в поле «Номер секции» установить значение «Нет».
- 5. На закладке «Печать чека» в поле «Название секции» установить значение «Нет».
- 6. На закладке «Кассиры» стереть имя последнего пользователя системного администратора.
- 7. На закладке «Оплата/скидки/время» в полях «Применение вида оплаты» выбрать значения «Контроль отключать можно». В полях «Наименование вида оплаты» указать наименование вида оплаты во Frontol, используемое в настройке видов оплаты (см. в разделе [«Редактирование списка видов](#page-206-0) оплат»).

Все остальные параметры настраиваются по желанию.

#### **Рекомендации для СП101ФР-К**

При использовании СП101ФР-К при попытке закрыть чек возможно появление сообщения «Недопустимое значение» или другого. Для устранения проблемы необходимо выполнить следующие действия:

- 1. В настройках параметров оборудования («РМ и оборудование\ККМ\Устройства», само устройство, кнопка «Свойства», кнопка «Параметры оборудования…») отключить опцию «Программная нумерация».
- 2. При первом использовании фискального регистратора с программным обеспечением ГК «АТОЛ» необходимо зайти в параметры оборудования через «АТОЛ: Драйвер ККМ», нажать кнопку «ОК», и драйвер сам запрограммирует в ККМ необходимые для Frontol параметры работы. В противном случае, ККМ будет работать с параметрами, выставленными на заводе, которые не совместимы с Frontol.

#### **Рекомендации для ФР компании «ШТРИХ-М»**

При использовании ФР компании «ШТРИХ-М» возможна печать только шапки и итога без информации о позициях. Для устранения проблемы необходимо правильно настроить фискальный регистратор: зайти в настройки драйвера ККМ («Оборудование\ККМ\Устройства», само устройство, кнопка «Свойства»), нажать кнопку «Параметры оборудования…» и в открывшемся окне установить параметры, как показано ниже:

![](_page_462_Picture_131.jpeg)

В поле «Печать чека» необходимо выбрать значение «Каждая регистрация», снять флаг «Сохранять строки в буфере».

![](_page_463_Picture_1.jpeg)

**Для корректной работы скидок на ККТ Штрих-М (в том числе Штрих - 54ФЗ) в настройках параметров ККТ в таблице №17 (Региональные настройки), в поле №3 (Rus режим исчисления скидок) должно быть прописано значение «0».**

## **Рекомендации для SPARK 801T и 115K**

При использовании указанных моделей ККМ необходимо выполнить следующие настройки:

1. В настройках ККМ («РМ и оборудование\ККМ») параметры, обведённые на рисунке, необходимо выставить в соответствии с этим рисунком:

![](_page_463_Picture_62.jpeg)

Остальные параметры задаются на усмотрение администратора.

В настройках свойств оборудования («Настройки\РМ и оборудование\ККМ\Устройства», текущее устройство, кнопка «Свойства») укажите:

![](_page_464_Picture_101.jpeg)

- Пароль доступа и пароль оператора (по умолчанию 111111).
- Параметры связи (номер порта и скорость порта) устанавливаются в соответствии с настройками подключения текущей ККМ (подключение по USB происходит путем эмуляции COM порта).

ККМ моделей SPARK 801T и 115K не поддерживают печать штрихкода. Убедитесь, что в настроенных шаблонах для печати на данной ККМ («Документы\Шаблоны») штрихкоды отсутствуют.

ККМ моделей SPARK 801T и 115K не поддерживают автоматическое открытие аппаратной смены при открытии нового документа. В связи с этим после закрытия смены в ККМ для открытия новой смены необходимо напечатать Документ открытия смены. Это можно сделать двумя способами:

- В «Настройки\Открытие смены» установить флаг «Документ открытия смены на ККМ». В этом случае при открытии программной смены в Frontol также откроется и аппаратная смена в ККМ. Смена во Frontol открывается в режиме Супервизор в меню Сервис через «Операции\Открытие смены».
- В режиме Супервизор в меню Сервис выбрать «Касса\Документ открытия смены». При этом откроется только аппаратная смена.

При выполнении возврата ККМ моделей SPARK 801T и 115K не поддерживают работу со скидками. В связи с этим рекомендуется настроить печать копии при закрытии документа возврата («Документы\Виды\Возврат»). Для этого в карточке вида документа возврата

необходимо создать шаблон для печати с указанием операции Закрытие и действием Печать копии:

![](_page_465_Picture_64.jpeg)

Настройка копии позволяет просматривать позиции Возврата и учтенных скидок (надбавок).

## **Рекомендации для Мебиус 2K/3K**

При использовании ККМ Мебиус 2K/3K необходимо выполнить следующие настройки:

2. В настройках ККМ («Настройки\РМ и оборудование\ККМ») необходимо установить следующие значения: в поле «Регистрация в ККМ» выбрать «Каждая позиция», в поле «Способ синхронизации» значение «Нет»; также необходимо снять флаги «Выдавать звуковой сигнал при ошибке», «Проверять состояние ККМ перед открытием документа», «Печатать дополнительную информацию на отчетах».

![](_page_465_Picture_65.jpeg)

Остальные параметры задаются на усмотрение администратора.

В настройках свойств оборудования («Настройки\РМ и оборудование\ККМ\Устройства», текущее устройство, кнопка «Свойства») укажите:

![](_page_466_Picture_132.jpeg)

- Пароль доступа и пароль оператора (по умолчанию MBUS).
- Параметры связи (номер порта и скорость порта) устанавливаются в соответствии с настройками подключения текущей ККМ (подключение по USB происходит путем эмуляции COM порта).

При работе с ККМ данных моделей необходимо убедиться, что у товаров заполнено поле «Текст».

Поскольку данная модель ККМ поддерживает работу только в режиме регистрации «Каждая позиция» (см. п. 1), внешний вид фискального чека формируется в основном настройками аппарата. В шаблонах печати документов («Документы\Шаблоны») для вывода текста может использоваться только метод setOutboundStream, позволяющий печатать до 6 произвольных строк по 40 символов (+2 байта для переноса строки: «\n\r»). Строки могут быть напечатаны только в фиксированном месте. Описание метода приведено в Руководстве интегратора.

ККМ указанных моделей поддерживают следующие виды оплат:

![](_page_466_Picture_133.jpeg)

Необходимо настроить соответствующие виды оплат в «Системные справочники\ Виды».

ККМ Мебиус 2K/3K не поддерживают регистрацию по свободной цене.

## **Рекомендации для Искра: ПРИМ-08 ТК**

При работе с ККМ Искра: ПРИМ-08 ТК необходимо выполнить следующие настройки:

3. В разделе «Настройки\Основные\Общее\» в группе «Печать» снять флаг «Печатать дополнительную информацию на отчетах».

![](_page_467_Picture_21.jpeg)

4. В настройках ККМ («Настройки\Системные\РМ и оборудование») необходимо установить флаг «В начале документа выполнять открытие чека».

![](_page_467_Picture_22.jpeg)
# **Приложение 5. Примеры схем синхронизации**

Рассмотрим, как можно осуществить синхронизацию двух баз данных объектов синхронизации (находятся на компьютерах «Comp\_2» и «Comp\_3») и одной базы данных службы синхронизации (находится на компьютере «Comp\_1»).

## **Пример 1.**

Все БД находятся на разных компьютерах, соединенных в единую локальную сеть. Служба синхронизации установлена на сервер с БДС:

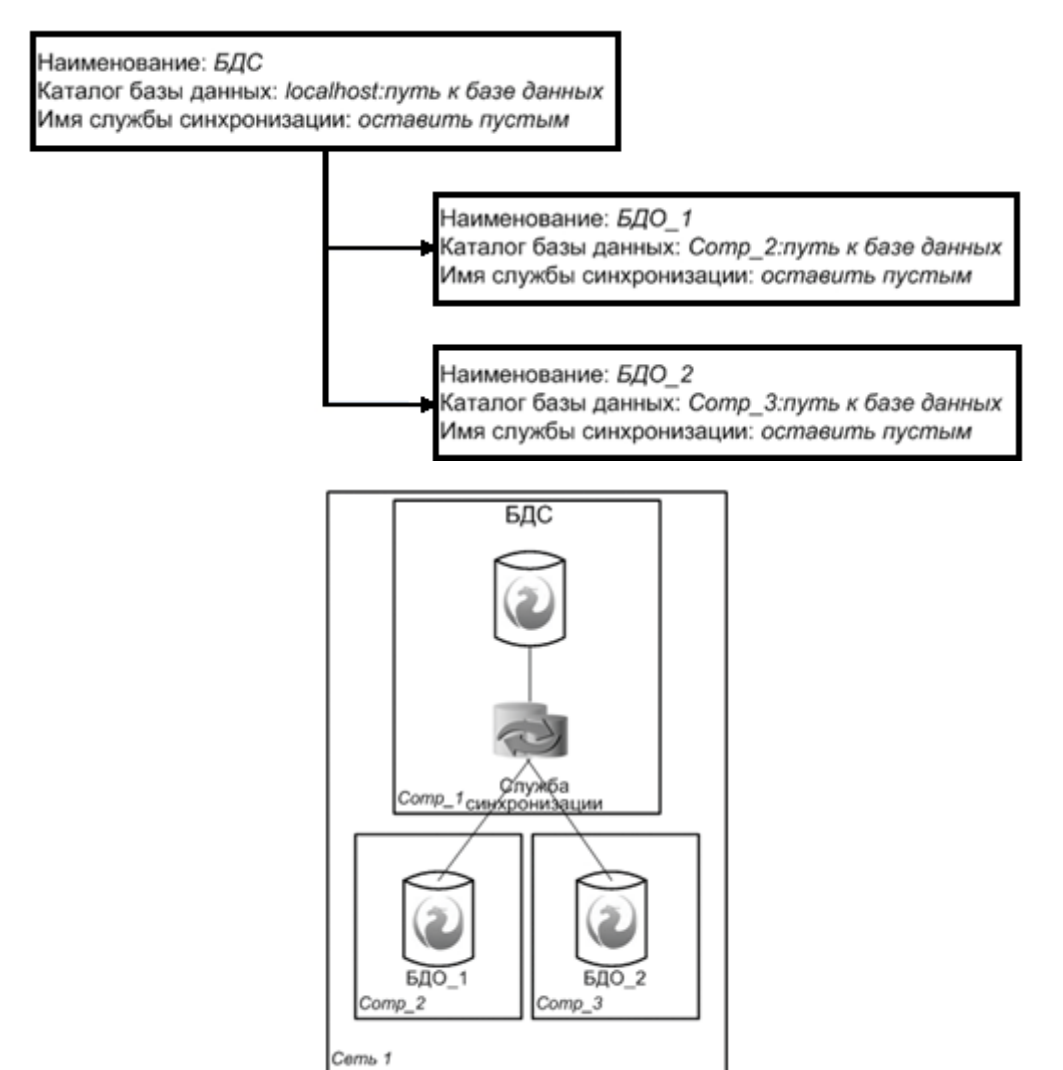

На компьютере «Comp\_1» в настройках *FrontolSynchroIni* необходимо задать адрес компьютера БДС (в данном случае, «localhost») и путь к базе данных на его диске.

## **Пример 2.**

Компьютеры «Comp\_2» и «Comp\_3» находятся в одной локальной сети, компьютер «Comp\_1» – в другой. «Шлюз\_1» имеет постоянный внешний адрес и на нем настроена переадресация на компьютер «Comp\_1» с базой БДС. Служба синхронизации установлена на отдельный сервер

«Comp\_4», к которому подключены по локальной сети компьютеры с БДО. Сервер с установленной службой синхронизации подключается к серверу с БДС по известному IP-адресу через Интернет:

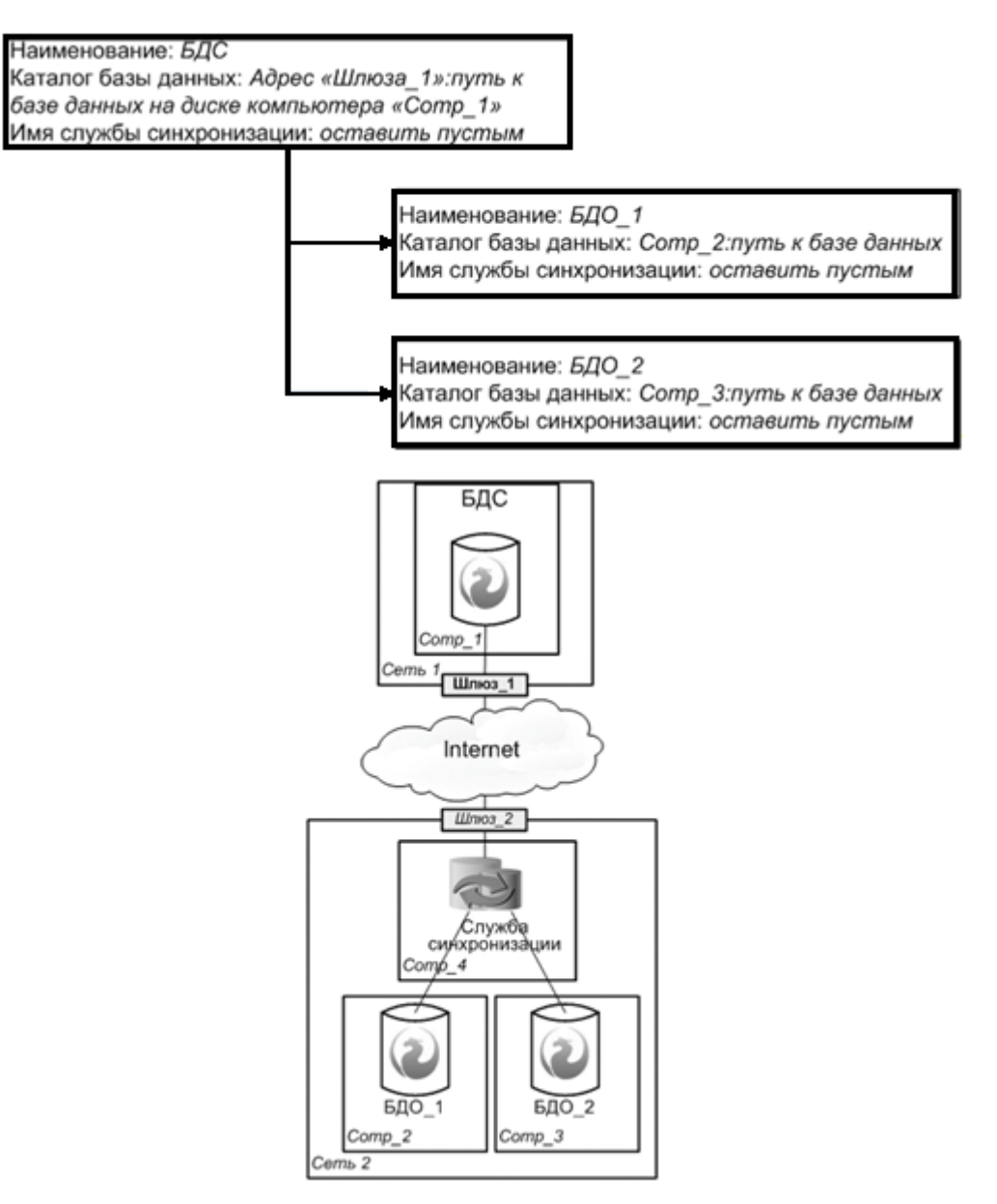

На сервере «Comp\_4» в настройках *FrontolSynchroIni* необходимо задать адрес «Шлюза\_1» и путь к базе данных на диске компьютера «Comp\_1».

#### **Пример 3.**

Все компьютеры находятся в разных локальных сетях. «Шлюз\_1» имеет постоянный внешний адрес и на нем настроена переадресация на компьютер с БДС. Службы синхронизации установлены на компьютерах с БДО. При синхронизации службы *FrontolSynchro* соединяются с компьютером с БДС по выделенному IP-адресу:

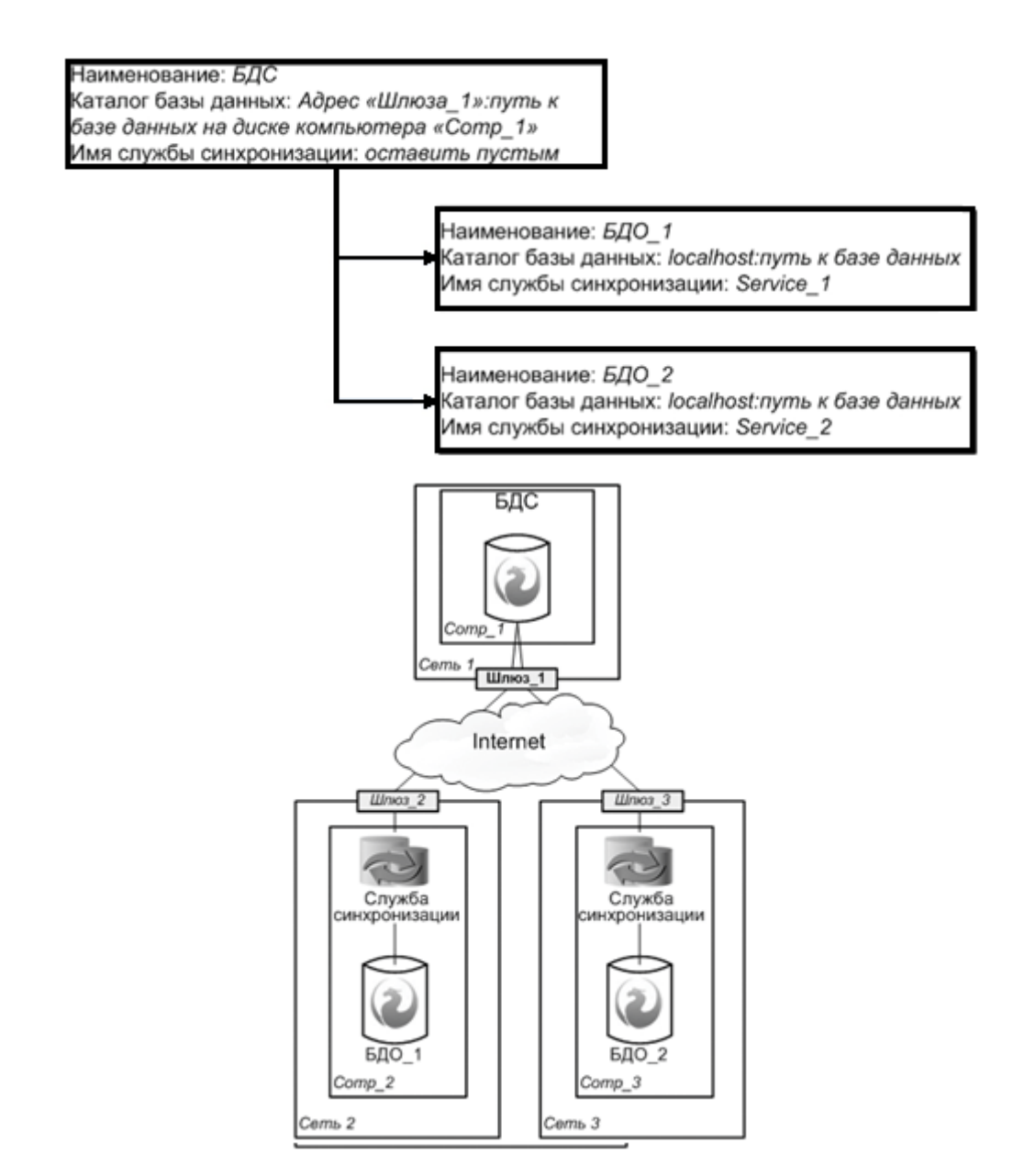

На каждом компьютере с БДО в настройках *FrontolSynchroIni* нужно задать имена служб синхронизации, например, «Service\_1» и «Service\_2», адрес компьютера с БДС (в данном случае, адрес «Шлюза\_1») и путь к базе данных на диске компьютера «Comp\_1».

## **Пример 4**

Все компьютеры находятся в разных локальных сетях. «Шлюз 2» и «Шлюз 3» имеют постоянные внешние адреса и на них настроена переадресация на компьютеры «Сomp\_2» и «Сomp\_3» соответственно. Служба синхронизации установлена на сервере с БДС. При синхронизации служба *FrontolSynchro* соединяется с компьютерами с БДО по выделенным IPадресам компьютеров:

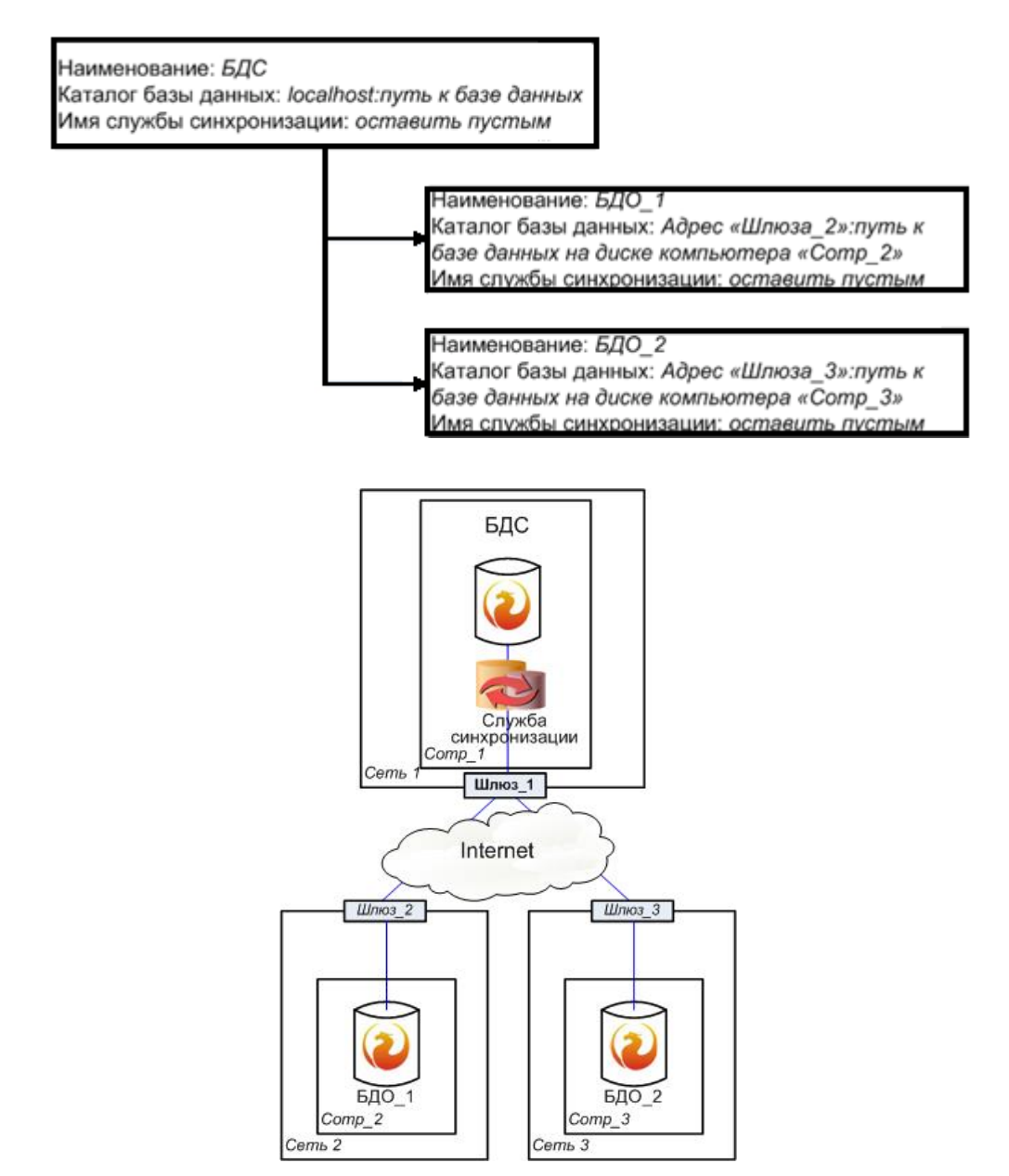

На компьютере «Comp\_1» в настройках *FrontolSynchroIni* необходимо задать адрес компьютера с БДС (в данном случае, «localhost») и путь к базе данных на его диске.

# **Приложение 6. Редактор макетов**

Для редактирования макетов экрана, клавиатуры и зала используется специальный редактор.

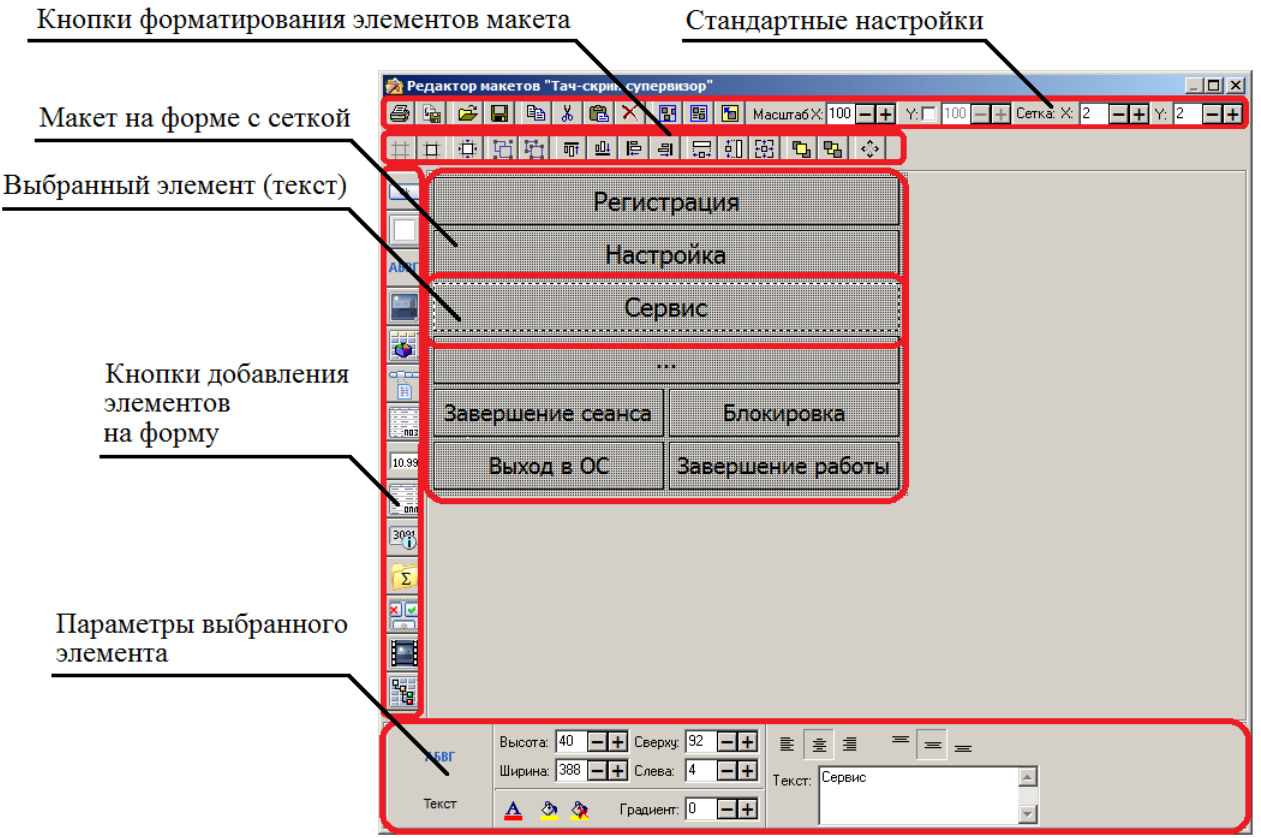

Все настройки и кнопки редактирования разделены по отдельным панелям.

Рассмотрим каждую из панелей.

# **Панель стандартных настроек**

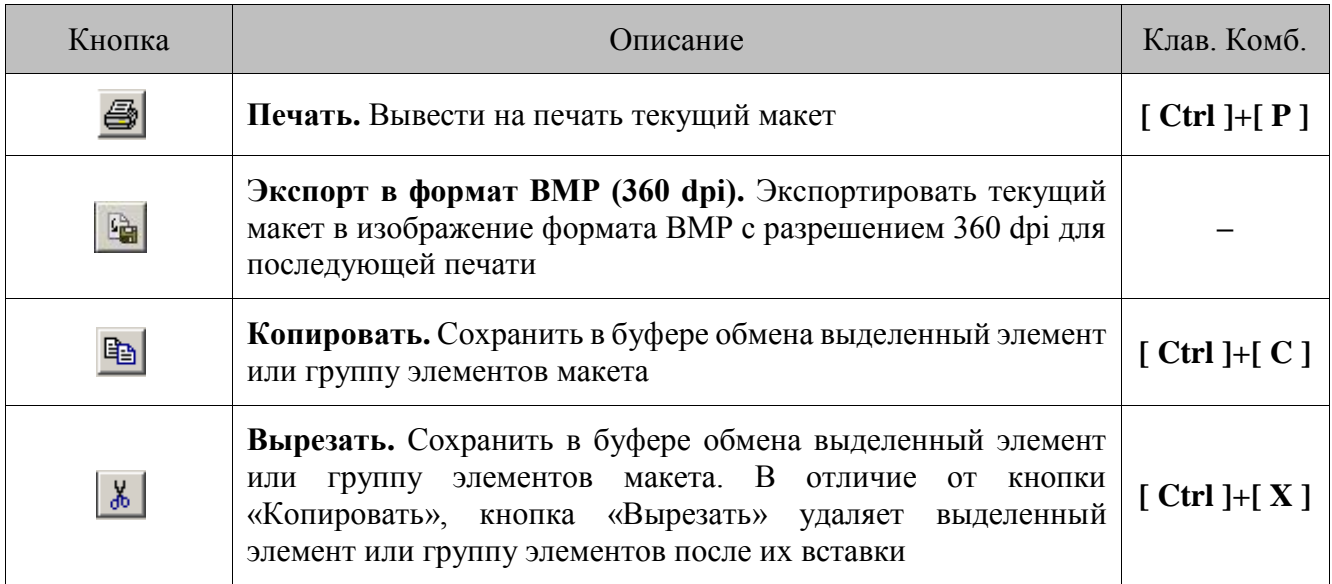

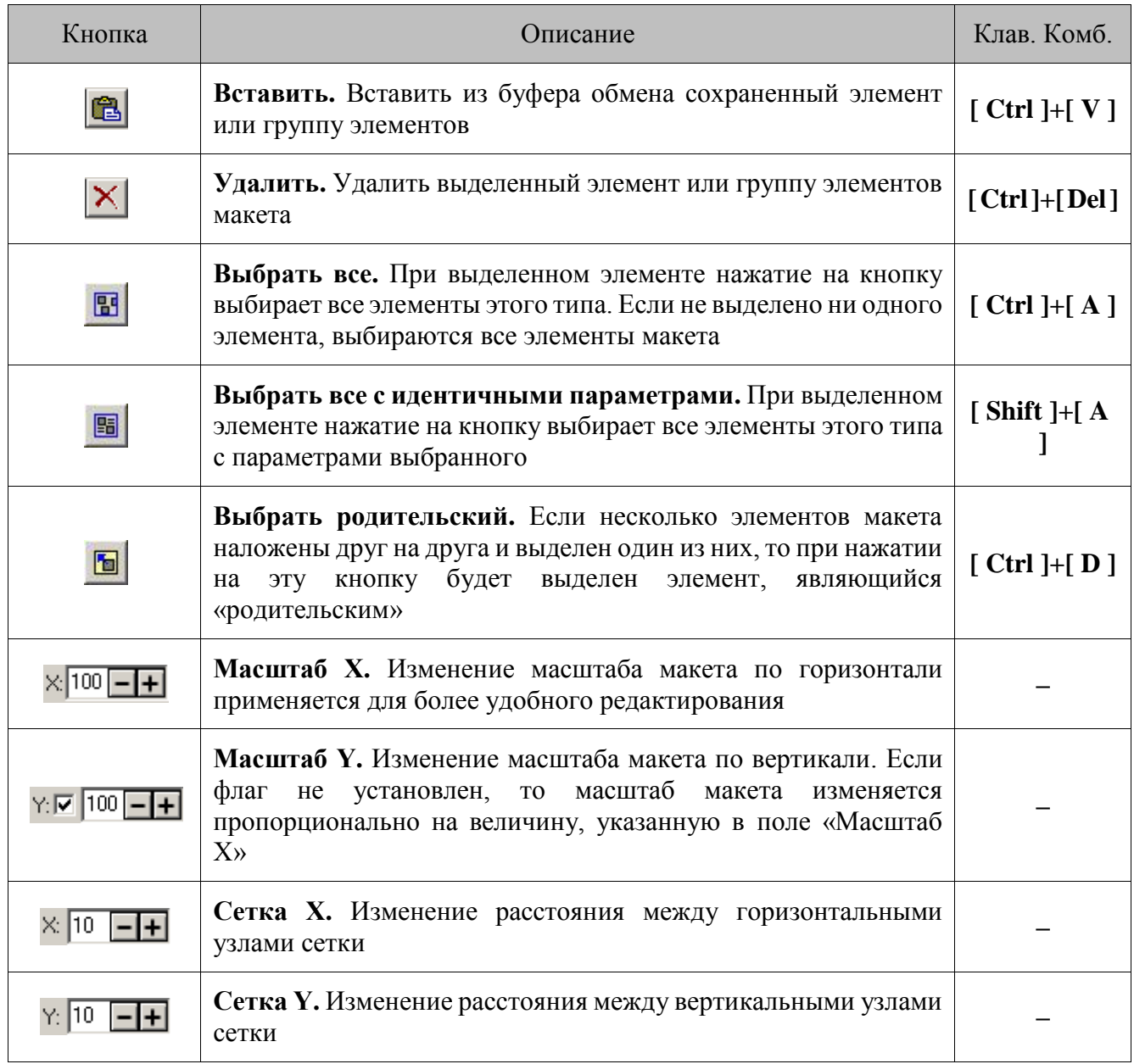

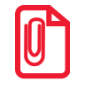

st **«Родительским» элементом считается тот, за геометрические размеры которого не выходит наложенный элемент.**

# **Панель форматирования элементов макета**

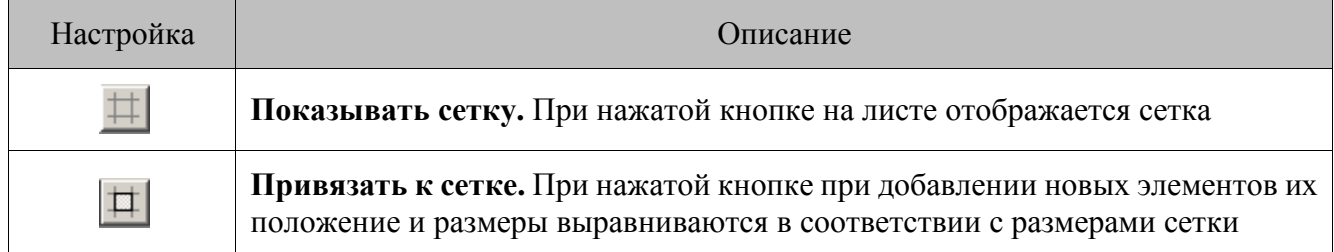

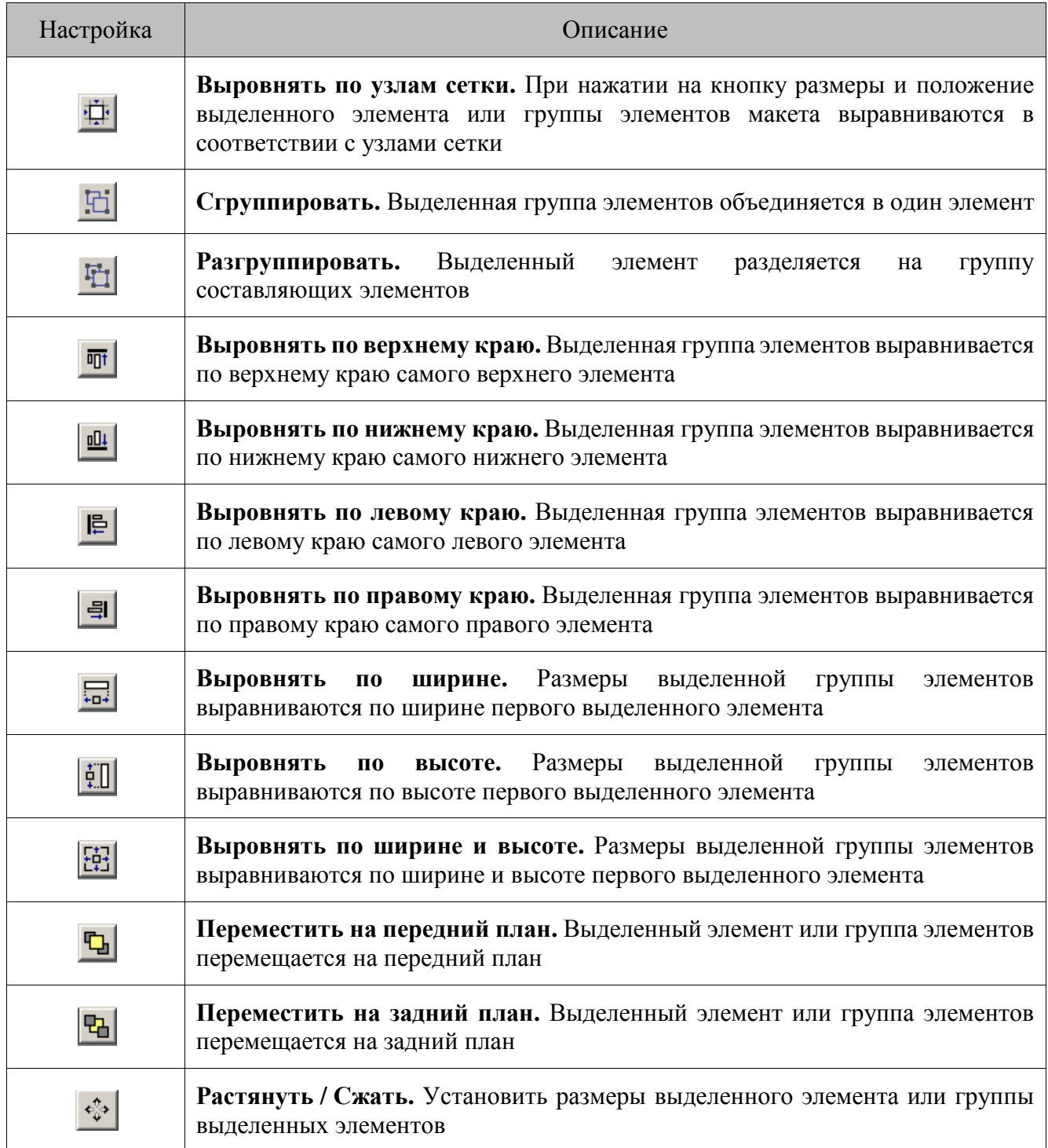

При нажатии на кнопку «Растянуть / Сжать» открывается окно изменения размеров выбранного элемента или группы элементов макета:

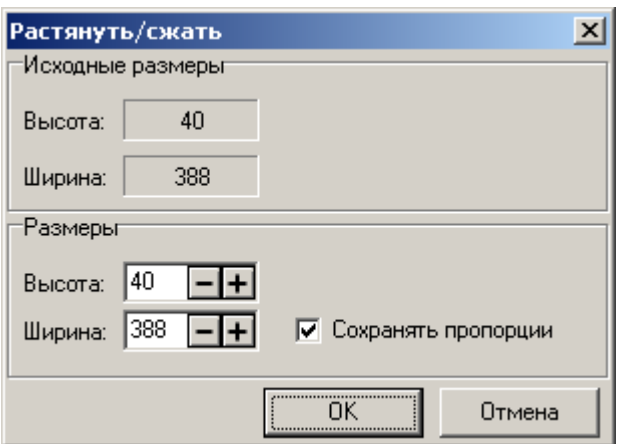

#### **Исходные размеры:**

Недоступные для редактирования поля «Высота» и «Ширина» содержат исходные высоту и ширину выделенного элемента или группы выбранных элементов.

#### **Размеры:**

В полях «Высота» и «Ширина» задаются новые размеры выделенного элемента или группы выделенных элементов с сохранением пропорций, если флаг «Сохранять пропорции» установлен, и без сохранения пропорций, если флаг не установлен.

#### *Клавиатурные комбинации*

При редактировании макета сенсорного экрана для вызова некоторых операций доступны клавиатурные комбинации.

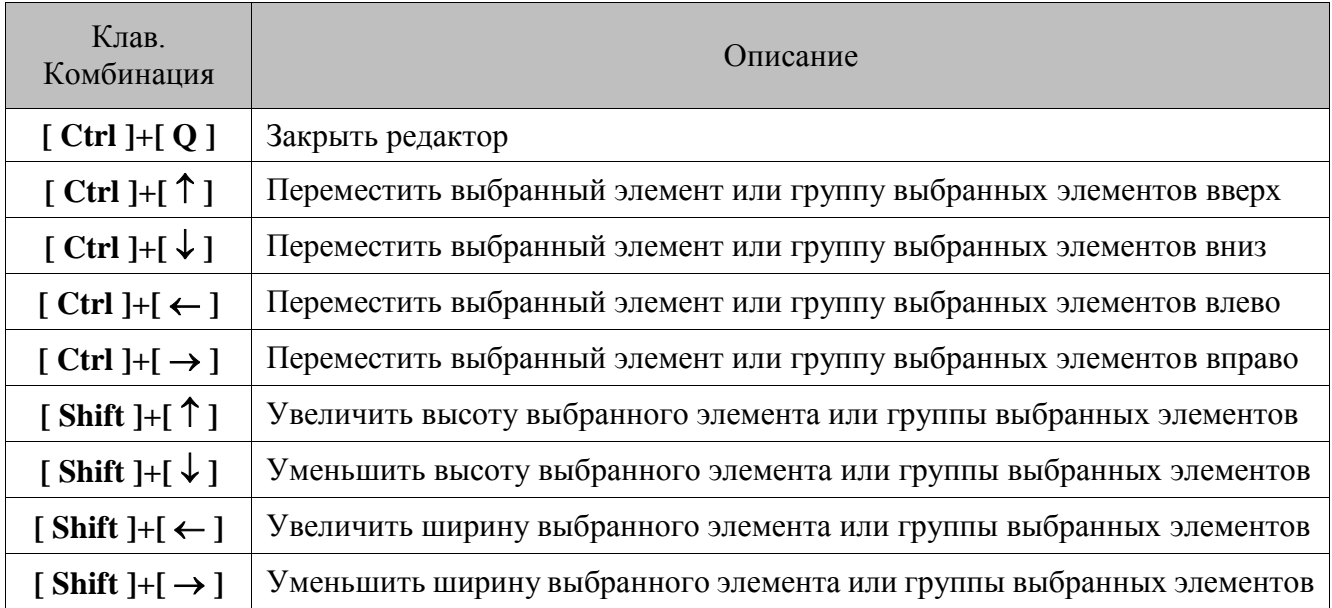

Возможные клавиатурные комбинации представлены в таблице:

# **Панель параметров выбранного элемента**

Все элементы сенсорного экрана (кроме листа) имеют несколько общих настроек.

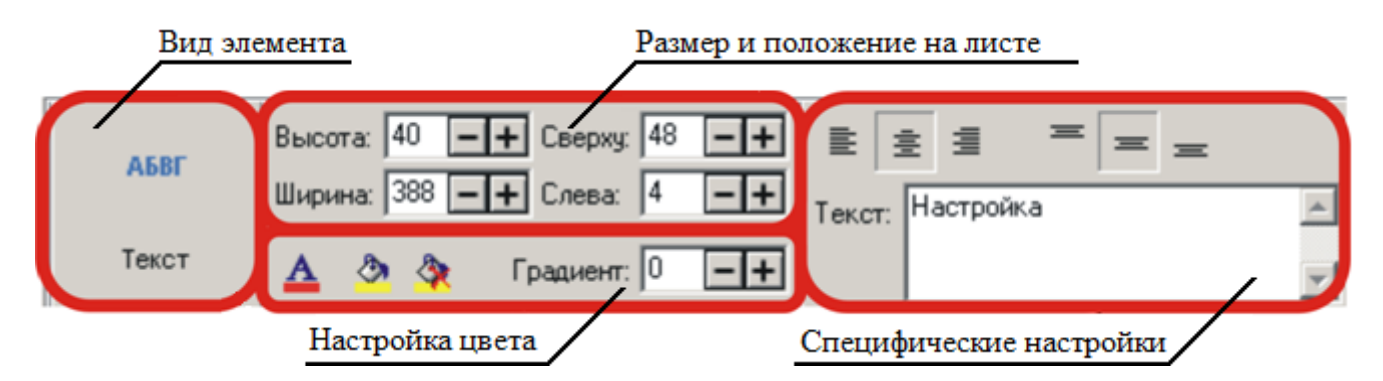

Для работы с этой панелью необходимо выделить редактируемый объект.

Специфические настройки для каждого элемента будут рассмотрены ниже, а общие настройки для всех элементов представлены в таблице:

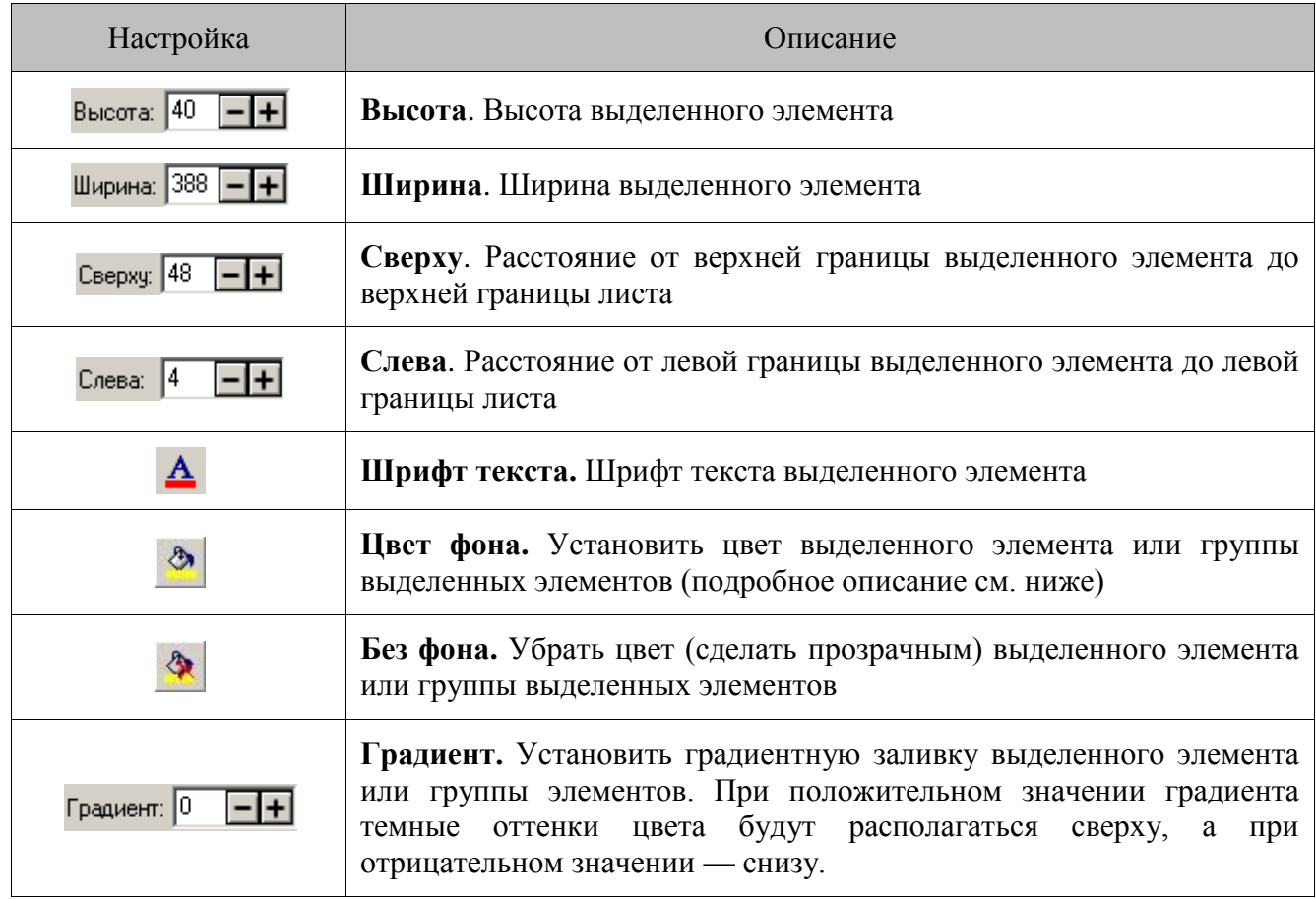

При нажатии на кнопку «Цвет фона» открывается диалог выбора цвета:

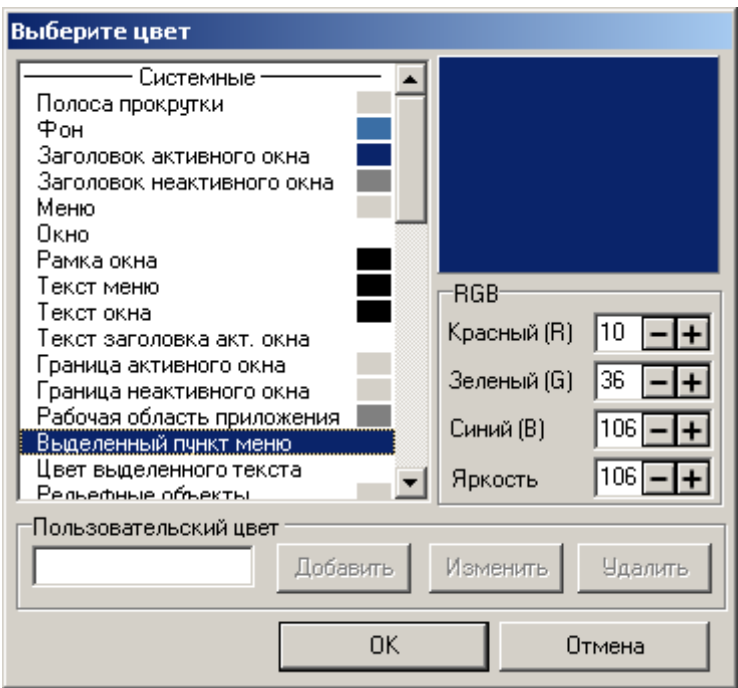

В этом диалоге все цвета разделены на три группы:

- **Системные** системные цвета ОС Windows.
- **Стандартные** набор стандартных цветов.
- **Пользовательские** набор цветов, созданных самим пользователем.

Алгоритм добавления пользовательских цветов:

1. Требуемый цвет задается вводом значения для каждого из составляющих цветов RGB. Количества каждого цвета и значение яркости взаимозависимы, то есть изменяются одновременно при редактировании одного из этих элементов.

В поле «Пользовательский цвет» введите название будущего цвета.

Для добавления цвета нажмите кнопку «Добавить».

#### *Форма*

Форма является основным элементом сенсорного экрана. Ее размеры задают линейные размеры макета сенсорного экрана.

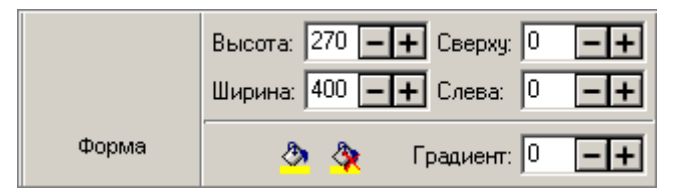

Высота и ширина формы задаются числовыми значениями в соответствующих полях. При необходимости можно задать цвет формы или градиент заливки. Для этого надо нажать на кнопку «Цвет фона» и на появившейся палитре выбрать цвет.

## *Кнопка*

Чтобы добавить кнопку на макет сенсорного экрана, нажмите на  $\boxed{\circ}$ . Затем при помощи курсора выделите область экрана, которую займет эта кнопка.

Для редактирования вида кнопки и назначения на нее функции используются дополнительные настройки:

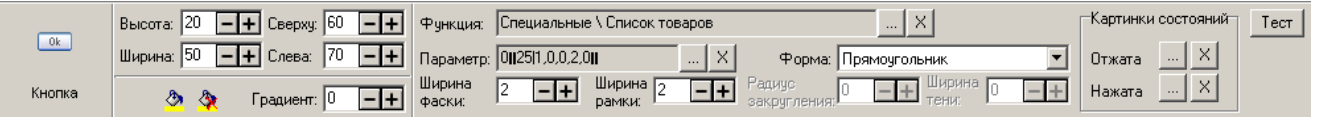

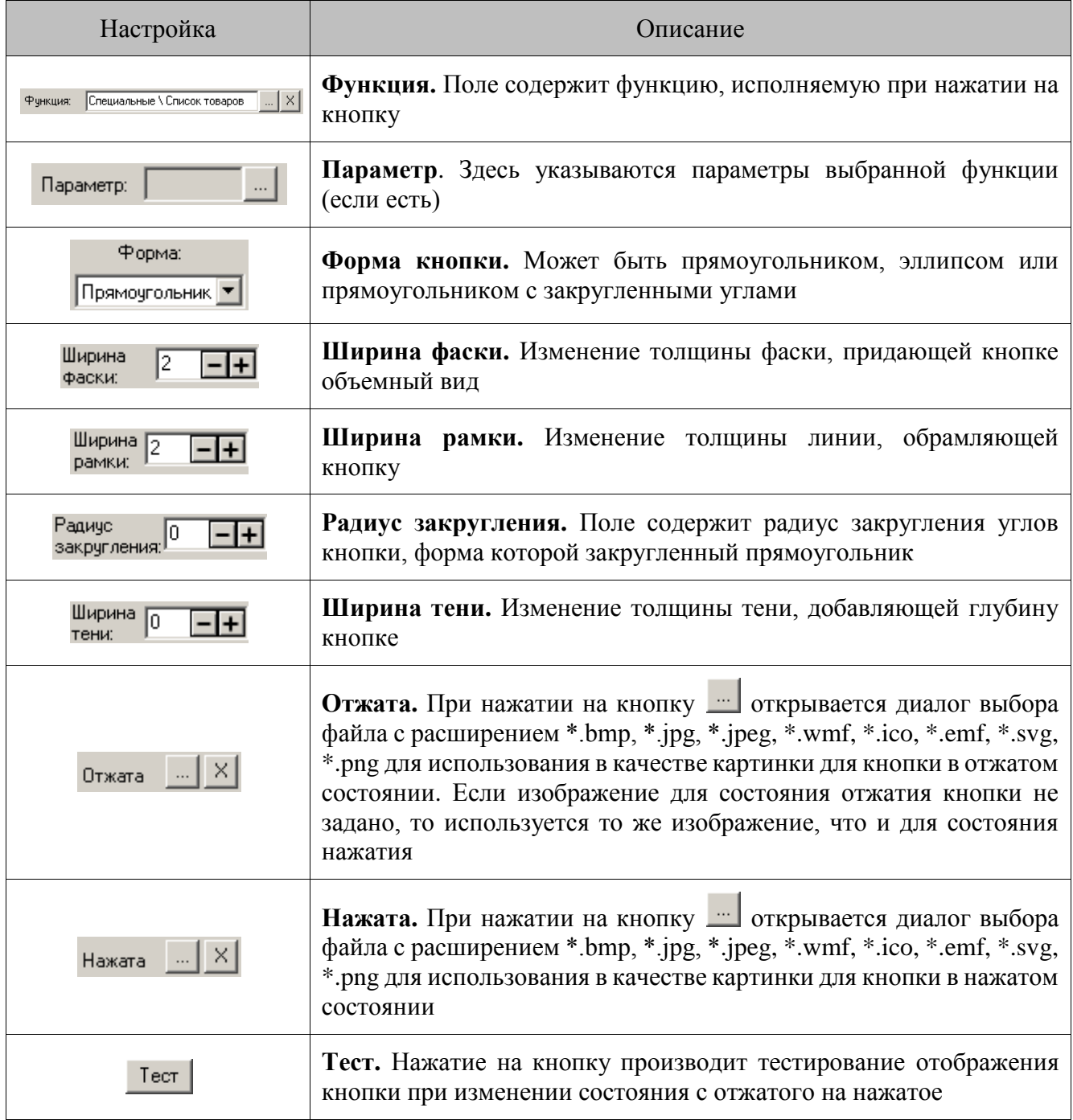

st **Элемент макета «Кнопка» в варианте поставки «ЛАЙТ» неактивен, то есть нажатие на кнопку не обрабатывается и ни к чему не приводит.**

## *Рамка*

 $\overline{\phantom{a}}$ 

Чтобы добавить рамку на макет сенсорного экрана, нажмите на , а затем при помощи курсора выделите область экрана, которую займет этот элемент.

Для редактирования вида рамки используются дополнительные настройки:

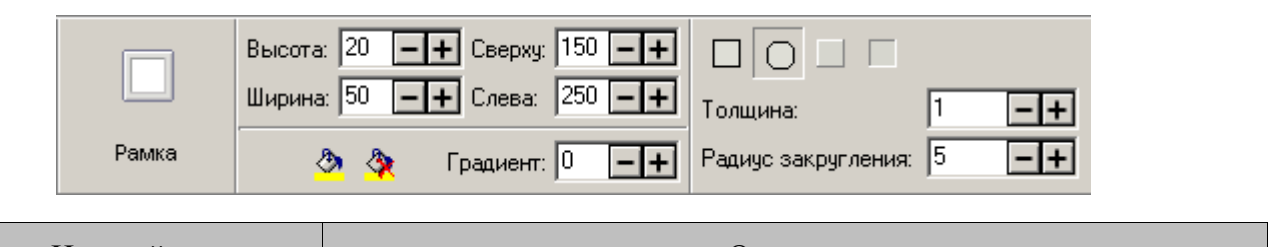

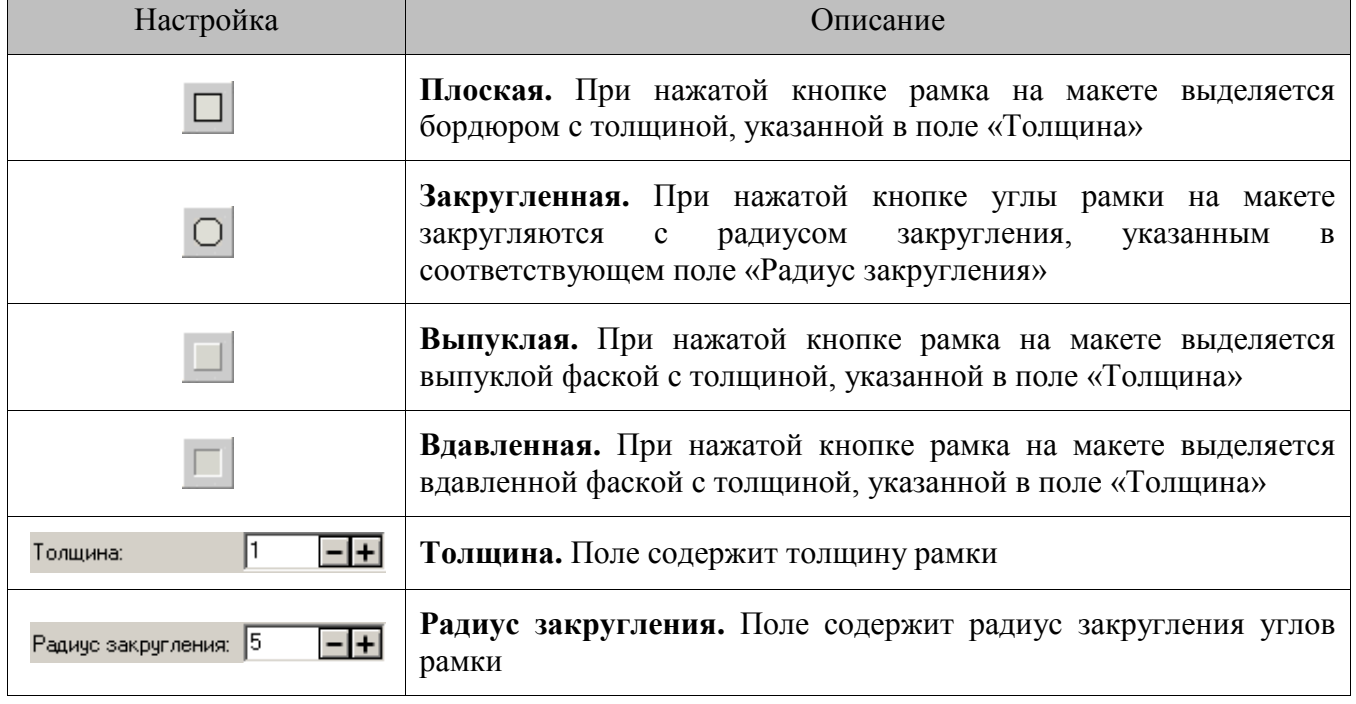

## *Текст*

Чтобы добавить текст на макет сенсорного экрана или на его любой элемент (например, на кнопку), необходимо нажать кнопку **АБВГ**, а затем при помощи курсора выделить область на экране, которую займет этот текст.

Редактирование вида текста происходит при помощи дополнительных настроек:

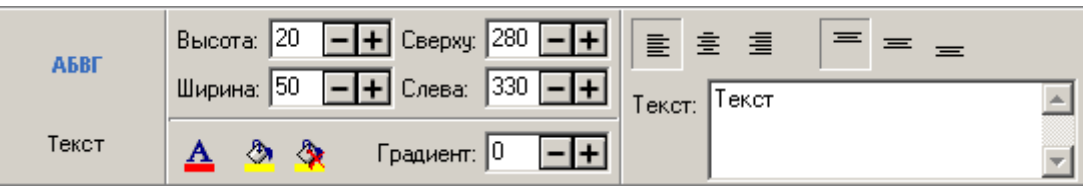

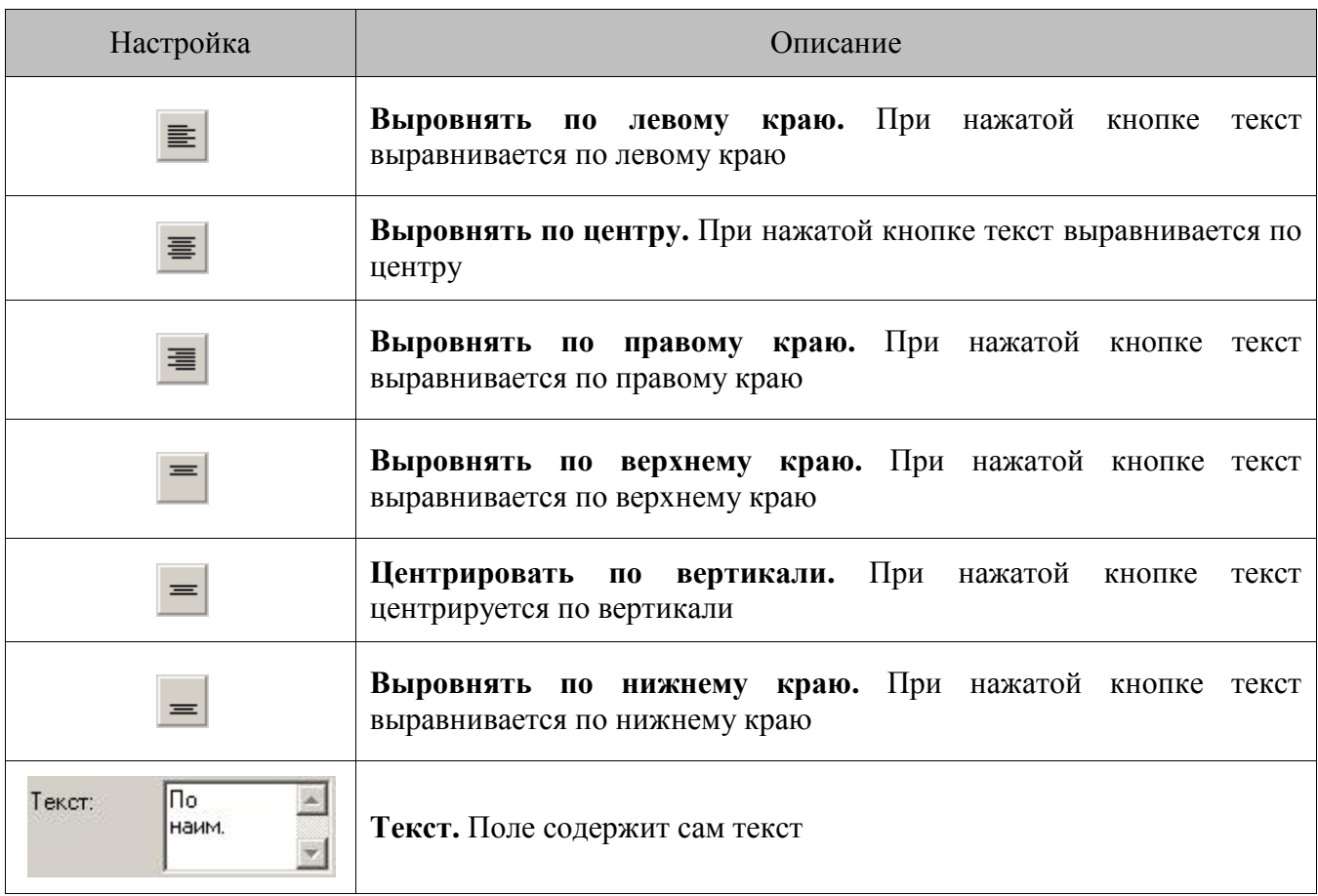

# *Картинка*

Чтобы добавить картинку на макет сенсорного экрана или на любой его элемент (например,

на кнопку), необходимо нажать кнопку , а затем при помощи курсора выделить область экрана, которую займет эта картинка.

Для редактирования вида картинки существуют дополнительные настройки:

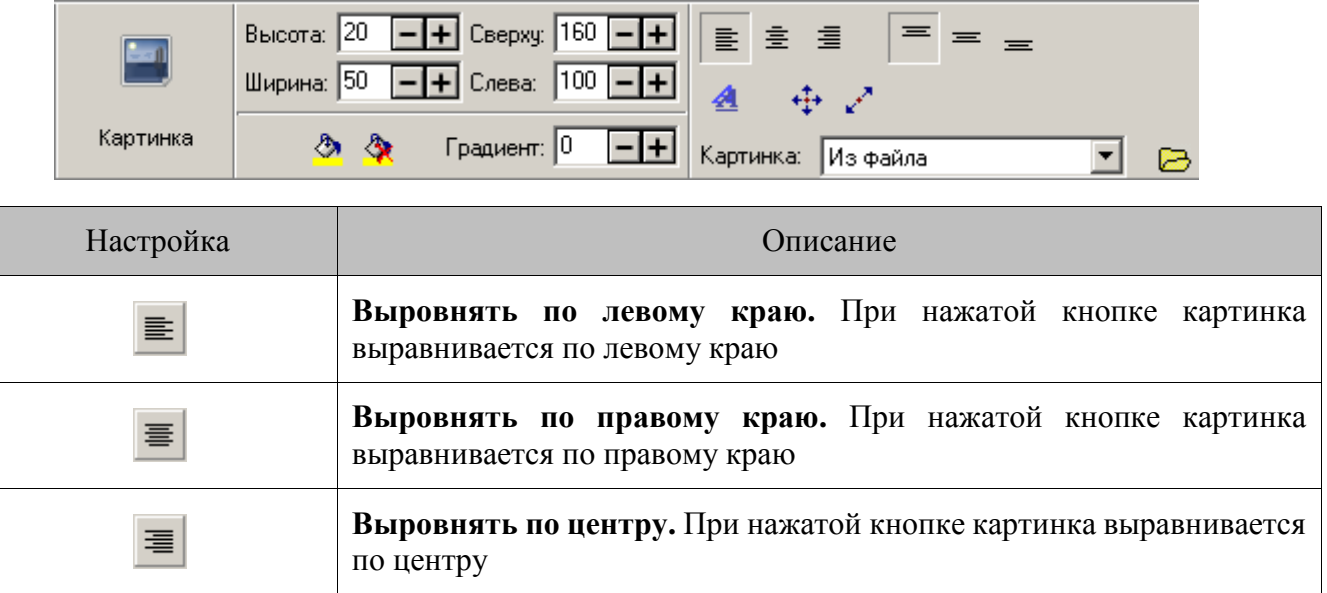

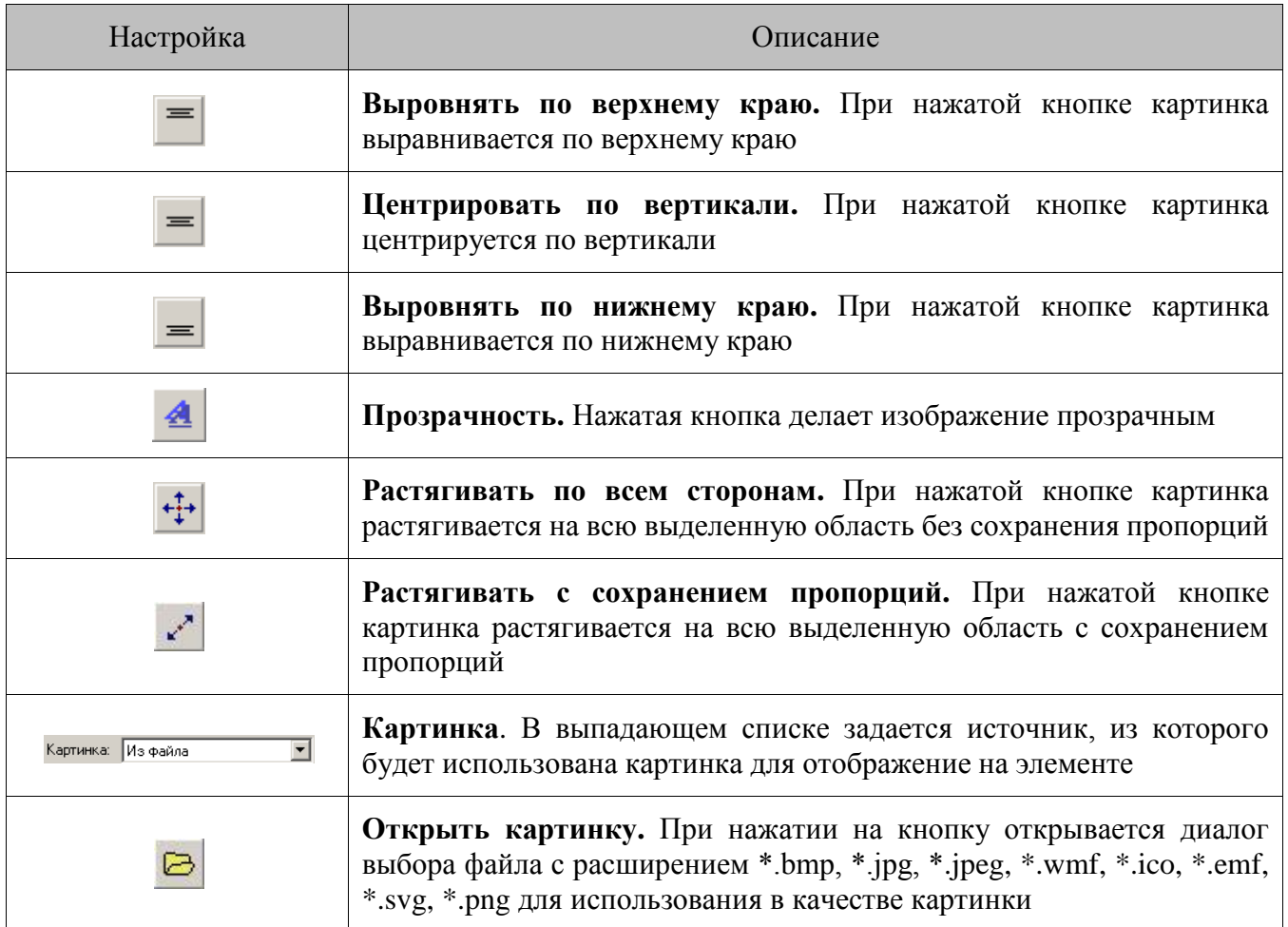

# *Товары*

При нажатии на кнопку «Товары» **ФО**нужно при помощи курсора выделить на макете область, на которой будет создан элемент. В нем кнопкам будут автоматически присвоены функции вызова товаров и их групп, причем количество отображаемых кнопок может редактироваться.

Редактирование элемента «Товары» осуществляется при помощи настроек:

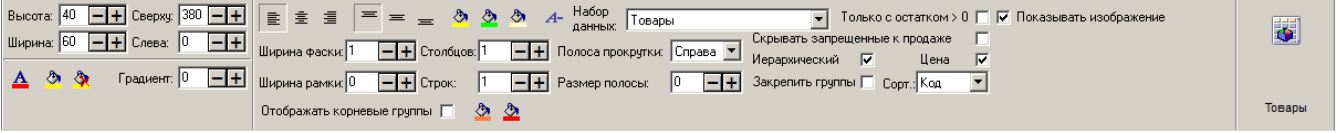

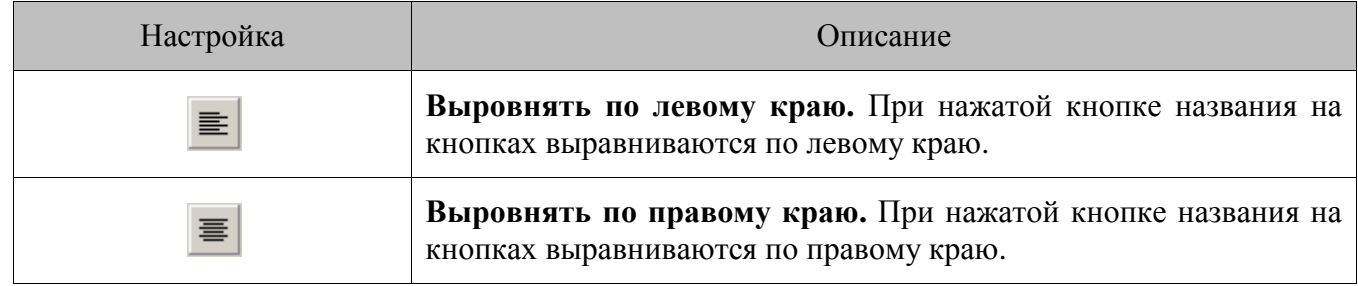

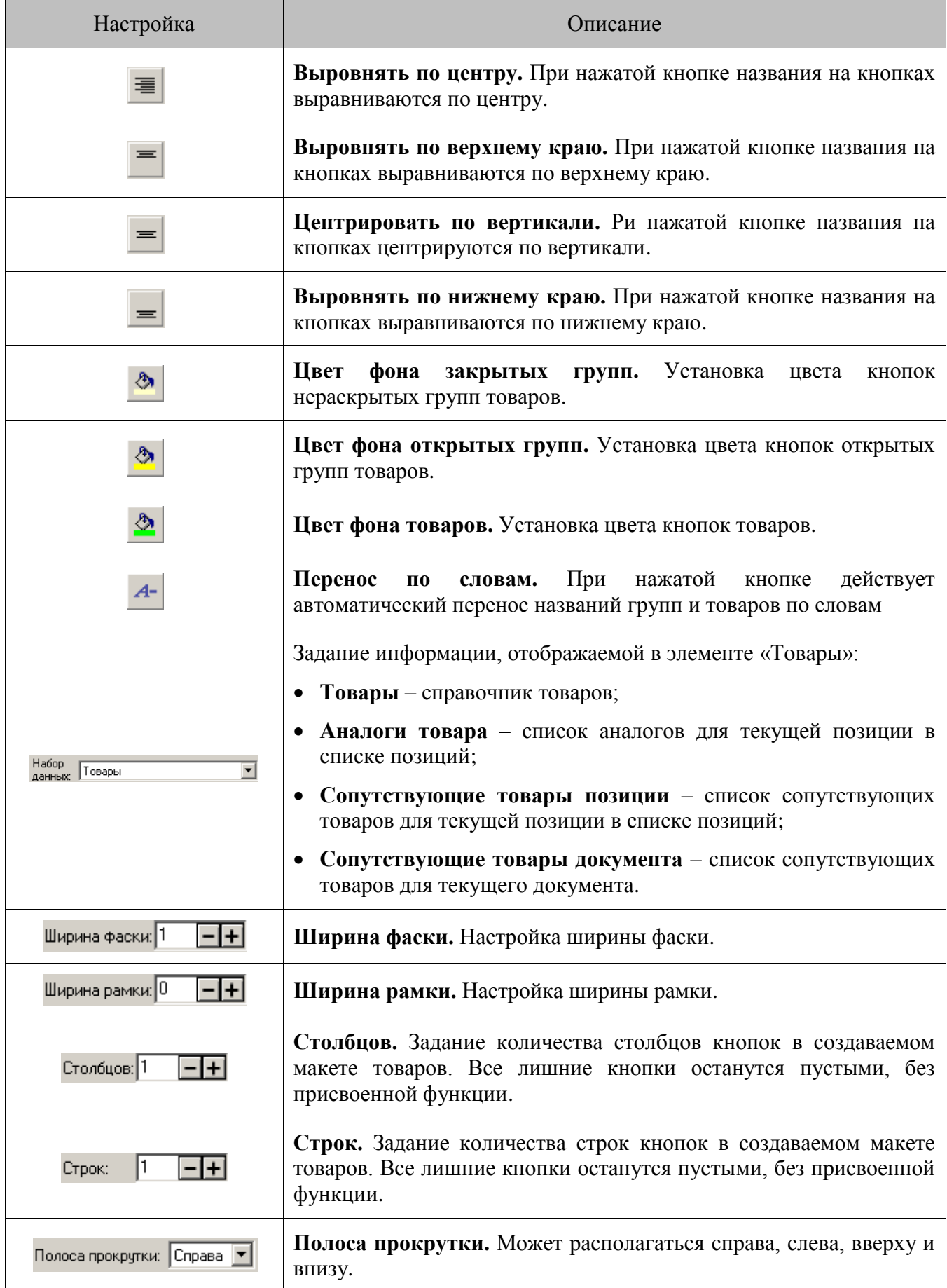

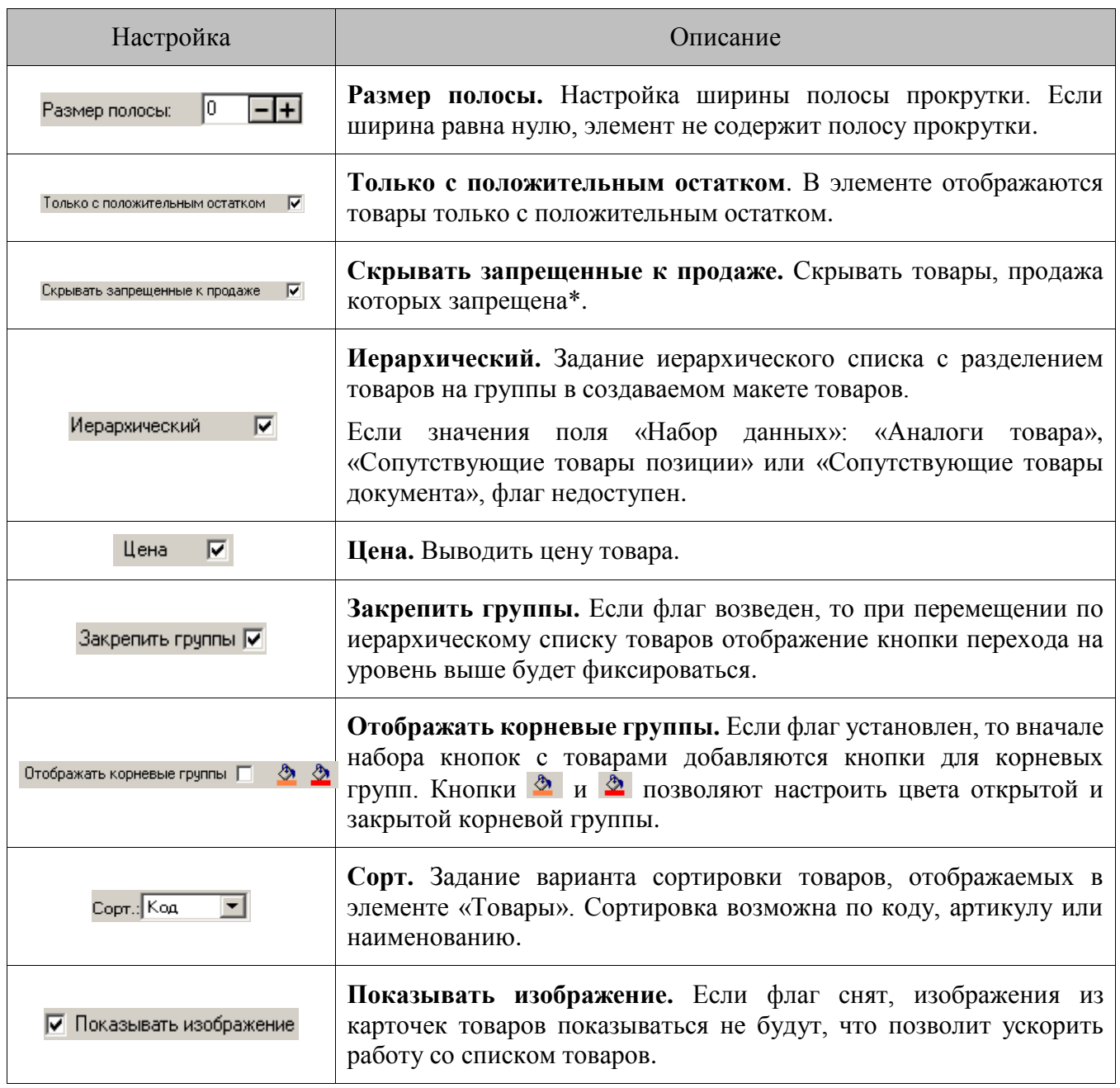

\* — флаг определяет отображение запрещенных к продаже товаров. Если флаг не установлен, то в компоненте «Товары» отображаются все товары. При установленном флаге отображение товаров определяется настройкой глобального контроля регистрации товаров «Продажа» («Справочники\Глобальный контроль\Продажа»):

- Если значение настройки «Справочники\Глобальный контроль\Продажа» «Нет», то в компоненте «Товары» товары не отображаются;
- Если значение настройки «Справочники\Глобальный контроль\Продажа» «Да», то в компоненте «Товары» отображаются все товары;
- Если значение настройки «Справочники\Глобальный контроль\Продажа» «Товар», то в компоненте «Товары» отображаются только те товары, у которых установлен флаг «Продажа» на закладке «Контроль» справочника товаров.

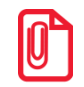

st **Элемент макета «Товары» в варианте поставки «ЛАЙТ» неактивен, то есть нажатие на выбранный элемент не обрабатывается и ни к чему не приводит.**

## *Открытые документы*

Элемент «Открытые документы» используется для отображения в режиме регистрации панели всех открытых документов. Настройка актуальна только при использовании режима одновременного открытия нескольких документов (см. стр. [255\)](#page-254-0).

При нажатии на кнопку «Открытые документы» **на при помощи курсора выделить на** макете область, на которой будет создан элемент. В нем кнопкам будут автоматически присвоены функции вызова открытых документов, причем количество используемых кнопок может редактироваться с помощью атрибутов «Количество столбцов/строк».

Редактирование элемента «Открытые документы» осуществляется при помощи настроек:

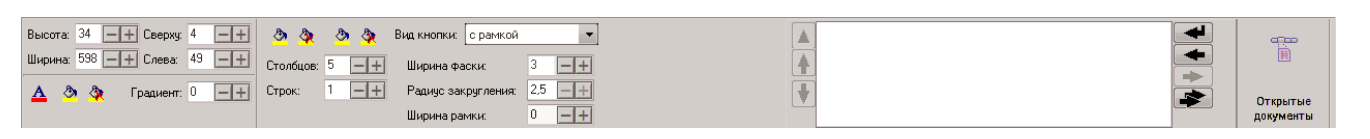

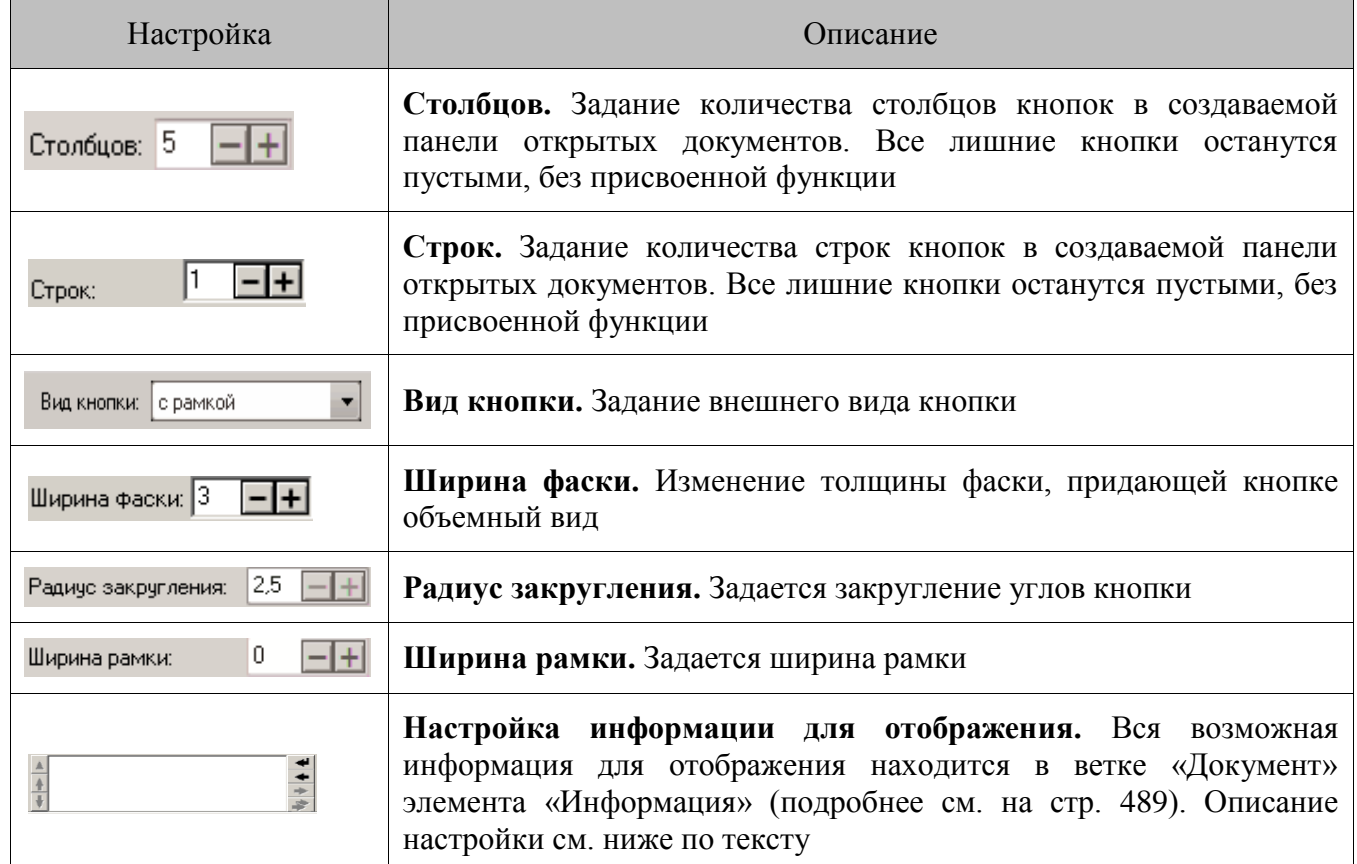

#### *Настройка информации для отображения*

отображения»:

После нажатия кнопок **+4** или **+6** появится окно «Выберите элемент для

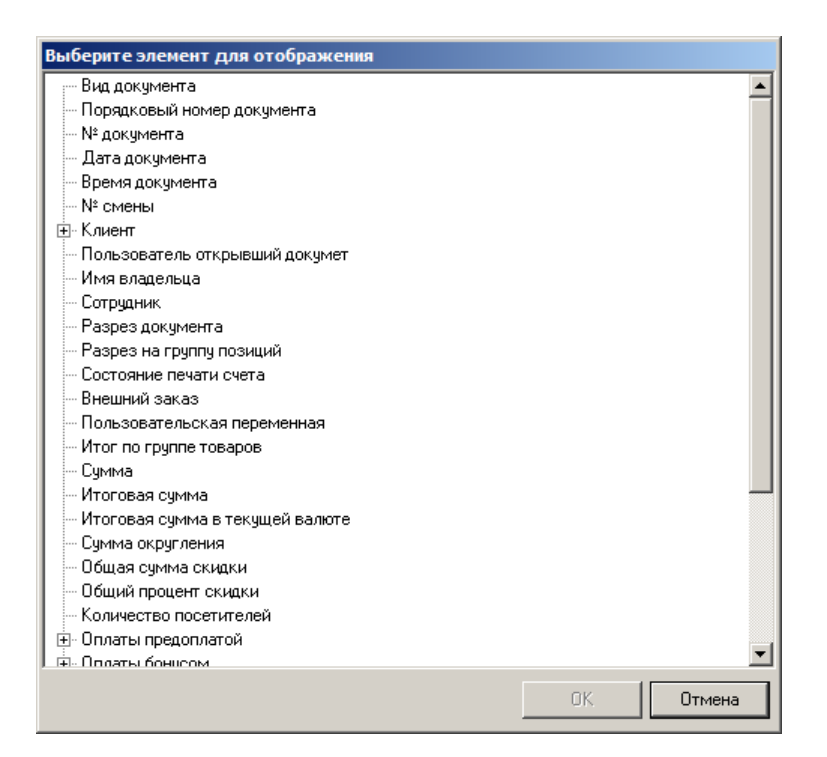

Двойным кликом мыши необходимо выбрать нужный элемент, после чего откроется окно настройки:

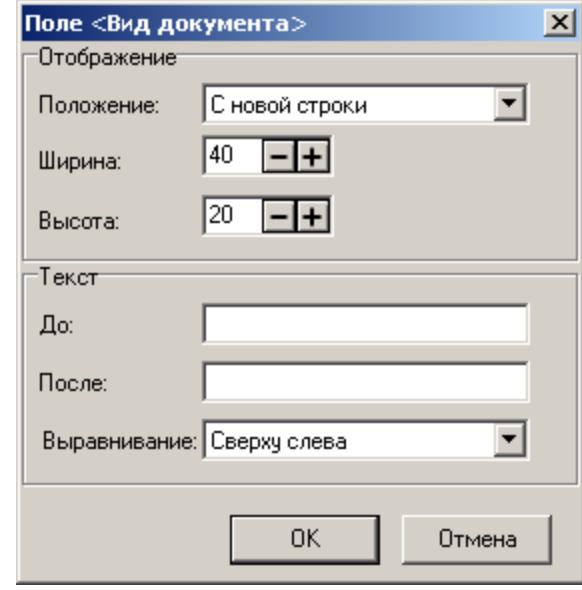

**Положение.** В поле указывается положение поля отображения информации относительно последнего добавленного. Для первого поля значение этой настройки не важно, так как нет поля, относительно которого нужно выполнить позиционирование.

**Ширина/Высота**. В полях задаются параметры ширины и высоты поля отображаемой информации.

**Текст до/Текст после**. Поля окна настройки содержит текст, который отображается до и после значения поля соответственно.

**Выравнивание.** В поле задается выравнивание для значения настроек «Текст до», «Значение поля отображения информации», «Текст после».

Для поля «Пользовательская переменная» в окне настройки также доступно поле «Переменная», в котором можно непосредственно указать переменную.

#### *Список позиций*

.

Элемент «Список позиций» представляет собой табличную часть экрана, содержащую перечень зарегистрированных позиций, с возможностью отображения подробной информации о товаре.

Чтобы добавить табличную часть документа в макет для режима регистрации нажмите на

Редактирование элемента «Список позиций» осуществляется при помощи настроек:

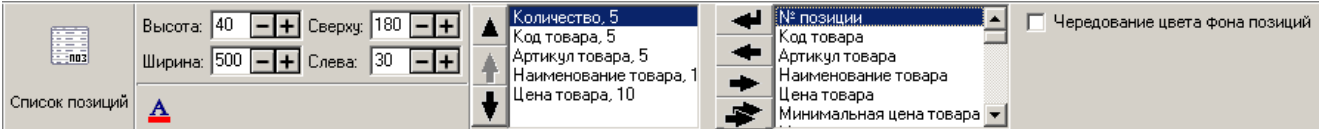

Табличная часть может содержать информацию, как о позиции, так и о самом товаре.

При редактировании столбца табличной части открывается окно настройки:

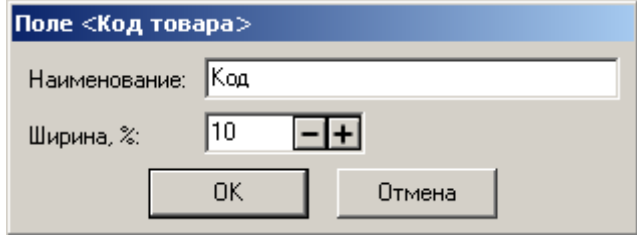

**Наименование**. Поле содержит название настраиваемого столбца.

**Ширина, %.** Поле содержит ширину столбца в процентах от всей ширины табличной части.

**Чередование цвета фона позиций**. При установленном флаге табличная часть режима регистрации будет выглядеть следующим образом:

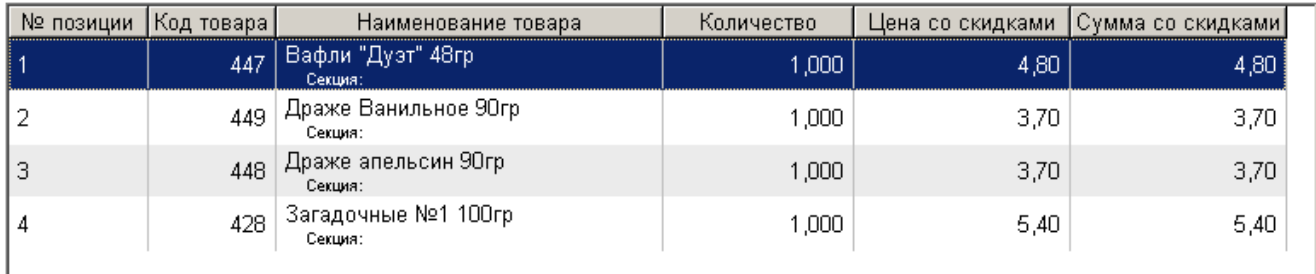

#### *Поле ввода*

Элемент «Поле ввода» представляет собой область окна, в которую попадает вводимая информация. Поле ввода также отображает дополнительные сведения: текущее состояние (о возможных состояниях документа см. документ «Руководство оператора»), сумму сдачи, промежуточный итог документа, сумму в ящике и т.д.

Чтобы добавить поле ввода на макет, нажмите на  $\frac{10.99}{10.99}$ . Затем при помощи курсора выделите область экрана, которую займет этот элемент.

Для редактирования вида поля ввода используются дополнительные настройки:

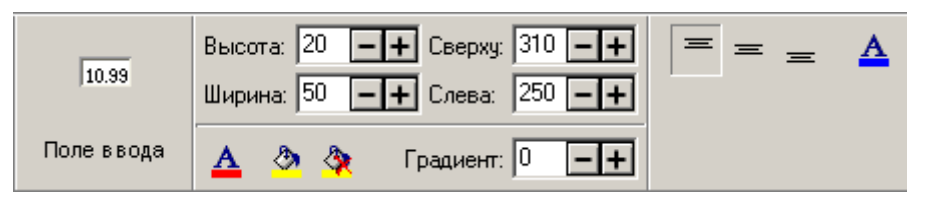

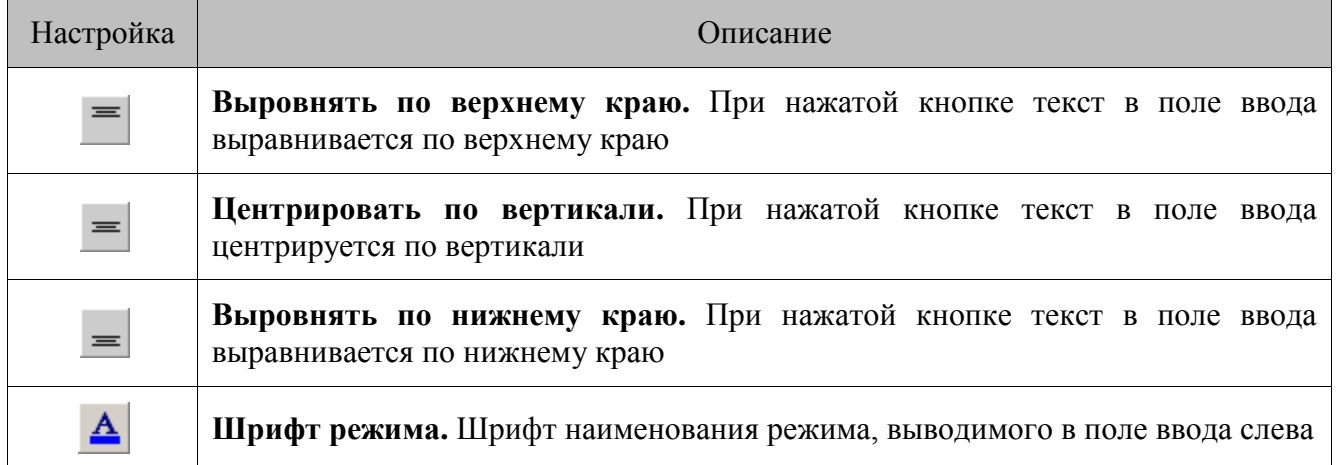

#### *Список оплат*

Элемент «Список оплат» представляет собой табличную часть экрана в режиме расчета, содержащую информацию о суммах документа/к расчету/остатка.

Чтобы добавить табличную часть в макет для режима расчета нажмите на ...

Редактирование элемента «Список оплат» осуществляется при помощи настроек:

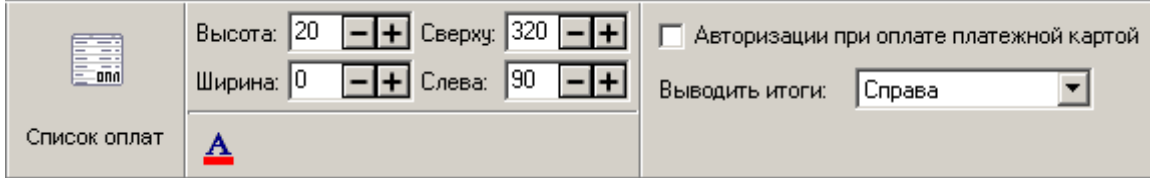

**Авторизации при оплате платежной картой**. При установленном флаге в окне расчета появляется панель с информацией о проведенных платежных операциях.

**Выводить итоги**. Значение поля определяет, где на экране выводятся итоги:

- **Справа** справа от позиций;
- **Внизу** под панелью с информацией о проведенных платежных операциях.

## <span id="page-488-0"></span>*Информация*

Чтобы добавить текстовое поле, содержащее дополнительную информацию о документе или

позиции, необходимо в макет добавить элемент «Информация», нажав на кнопку <sup>3031</sup>.

Редактирование элемента «Информация» осуществляется при помощи настроек:

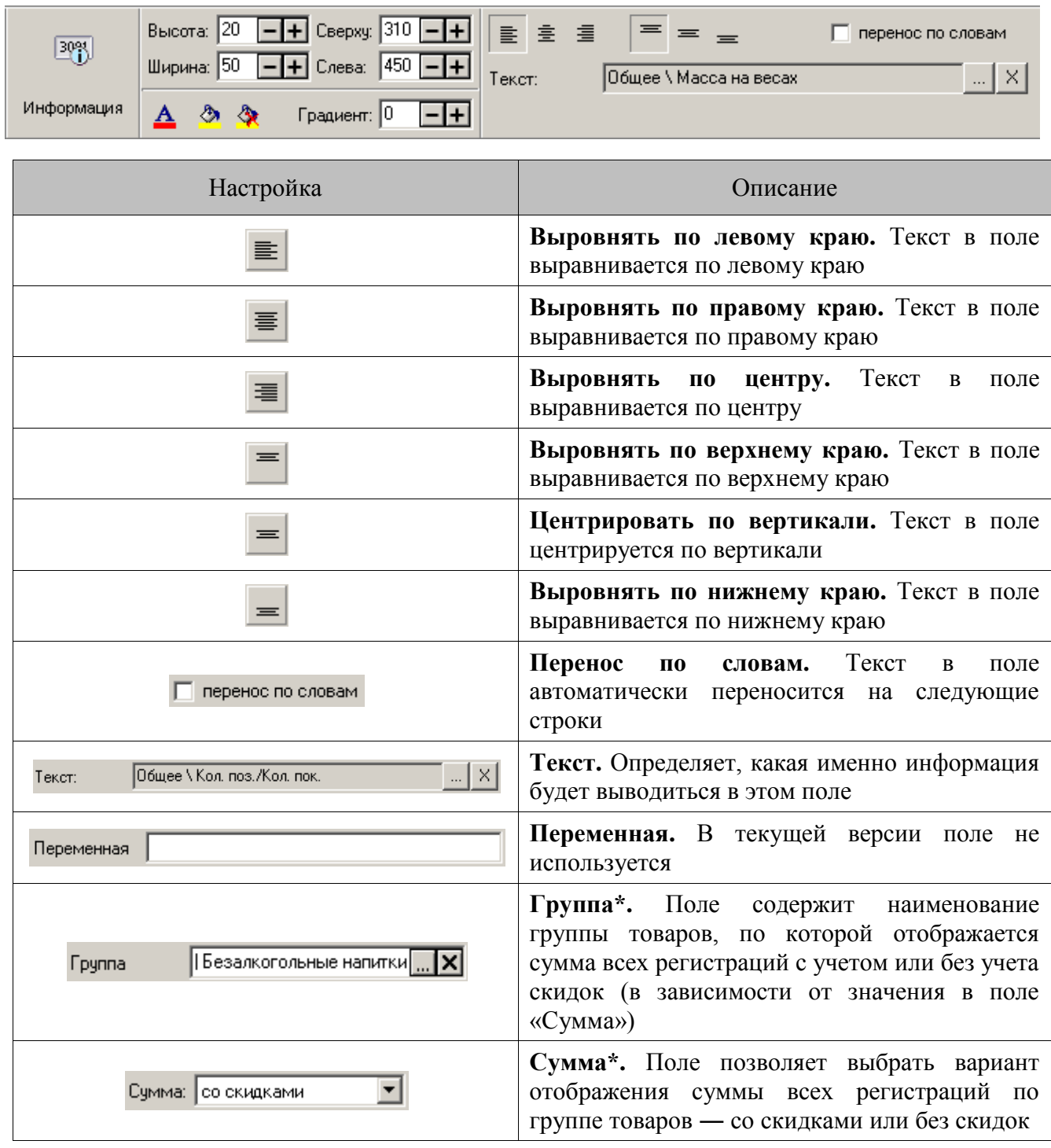

\* — поля «Группа» и «Сумма» доступны при выборе в поле «Текст» значения «Итог по группе товаров».

Информация, выводимая с помощью элемента макета «Информация»:

**Общие:**

- **№ рабочего места —** номер текущего рабочего местa;
- **Наименование рабочего места** наименование текущего рабочего места;
- **Количество открытых документов** количество открытых документов;
- **Масса на весах** показания весов, подключенных к ПК;
- **Состояние денежного ящика** выводится состояние денежного ящика (Открыт/Закрыт) при установленном флаге «РМ и оборудование\Денежный ящик\Отслеживать состояние»;
- **Глобальная пользовательская переменная —** переменная, созданная вручную пользователем, привязанная к конкретному РМ и не зависящая от текущего документа. Ее значение сохраняется в БД.

#### **Текущий документ:**

- **Вид документа** вид текущего документа;
- **Порядковый номер документа —** порядковый номер документа из списка открытых документов;
- **№ документа** номер текущего документа;
- **Дата документа** дата открытия документа;
- **Время документа** время открытия документа;
- **№ смены** номер текущей смены.
- **Клиент**:
	- **Карта клиента** выводится карта клиента;
	- **Имя клиента** имя клиента, соответствующего коду карты;
	- **Карта клиента введена** индикатор введенной карты. При введенной карте поле будет содержать надпись «ВВЕДЕНА»;
	- **Факт. Адрес клиента** фактический адрес клиента;
	- **Юр. Адрес клиента** юридический адрес клиента;
	- **Телефон клиента** телефон клиента.
- **Пользователь открывший документ** пользователь, открывший данный документ;
- **Имя владельца** пользователь, которому разрешается редактировать документ;
- **Сотрудник** сотрудник, указанный на документ;
- **Разрез документа** разрез на документ;
- **Разрез на группу позиций** разрез на все или группу позиций;
- **Состояние печати счета** отображение информации о напечатанном счете;
- **Внешний заказ** наименование внешнего заказа;
- **Пользовательская переменная** переменная, созданная вручную пользователем;
- **Итог по группе товаров** сумма всех регистраций с учетом скидок (итоговых сумм) или без (сумм) по товарам из заданной группы;
- **Сумма —** сумма документа без учета скидок;
- **Итоговая сумма —** сумма документа с учетом начисленных скидок, бонусов и округлений;
- **Итоговая сумма в текущей валюте** сумма документа с учетом начисленных скидок, бонусов и округлений в текущей валюте;
- **Сумма округления** сумма округления документа;
- **Общая сумма скидки** общая сумма скидки;
- **Общий процент скидки** общий процент скидки;
- **Количество посетителей** количество посетителей в рамках заказа;
- **Оплаты предоплатой:**
	- **Сумма оплат предоплатой** сумма оплат внутренней предоплатой;
	- **Текст мероприятий** текст мероприятий для внутренних предоплат.
- **Оплаты бонусом**:
	- **Сумма оплат бонусом** сумма оплат бонусом;
	- **Текст мероприятий** текст мероприятий для бонусов.
- **Скидки**:
	- **Процент скидок на позиции** процент всех скидок на позиции;
	- **Сумма скидок на позиции —** сумма всех скидок на позиции;
	- **Процент скидок на документ** процент всех скидок на документ;
	- **Сумма скидок на документ** сумма всех скидок на документ;
	- **Текст мероприятий —** текст мероприятий для скидок на документ;
	- **Процент итоговой скидки** процент всех скидок, с учетом бонусов и округлений;
	- **Сумма итоговой скидки** сумма всех скидок, с учетом бонусов и округлений;
	- **Значения скидок на документ** значение скидок на документ, включая бонусы.
- **Количество позиций** общее количество позиций в документе;
- **Количество покупок** общее количество покупок в документе. Особенности подсчета количества покупок в зависимости от того, весовой товар или нет, см. на стр. [119;](#page-118-0)
- **Залы и точки обслуживания:**
	- **№ зала** номер зала, в котором оформляется заказ;
	- **Наименование зала** наименование зала, в котором оформляется заказ
	- **№ точки обслуживания** номер точки обслуживания, на которую оформляется заказ;
	- **Наименование точки обслуживания** наименование точки обслуживания, на которую оформляется заказ;
	- **Количество заказов** количество неоплаченных заказов (не закрытых документов) оформленных на текущую точку обслуживания.
- **Наименование предприятия** наименование предприятия, на котором был создан документ;
- **Описание предприятия** описание предприятия, на котором был создан документ;
- **Дата и время переоценки** дата и время установки новых цен на товары (только для документа переоценки);
- **Внешний комментарий** внешний комментарий документа.

#### **Текущая позиция:**

**Разрезы** — значение разреза на позицию;

- **Скидки**:
	- **Значения скидок на позицию** значение скидок на позицию, включая бонусы;
	- **Текст мероприятий** текст мероприятий для скидок на позицию;
	- **Сумма скидок на позицию** сумма скидки на позицию, без округлений;
	- **Сумма распределенных скидок на документ** сумма распределенной скидки на документ по позициям, включая бонусы;
	- **Процент итоговой скидки** процент всех скидок на позицию, с учетом бонусов и округлений;
	- **Сумма итоговой скидки** сумма всех скидок на позицию, с учетом бонусов и округлений;
	- **Сумма спеццены** сумма спеццены для позиции.
- **Товар:**
	- **Путь** путь к товару из текущей позиции;
	- **Наименование** наименование товара;
	- **Код** идентификатор товара;
	- **Артикул** артикул товара;
	- **Остаток** остаток товаров, если ведется учет остатков;
	- **Цена** розничная цена товара с учетом всех налогов;
	- **Минимальная цена** значение минимальной цены на данный товар;
	- **Максимальная скидка** значение максимальной скидки на данный товар;
	- **Срок годности** дата истечения срока годности товара;
	- **Сертификат** сертификат соответствия на товар;
	- **Серия** серия товара;
	- **ГТД** ГТД товара.
- **Количество** количество зарегистрированной позиции;
- **Сотрудник** указанный на позицию сотрудник;
- **Сумма** сумма позиции без учета скидок;
- **Итоговая сумма** сумма позиции с учетом начисленных скидок, бонусов и округлений;
- **Цена** цена товарной позиции без скидки;
- **Итоговая цена** цена товарной позиции со скидками;
- **Сумма округления** сумма округления;
- **Общая сумма скидки** общая сумма скидки;
- **Общий процент скидки** общий процент скидки;
- **Группа печати** наименование группы печати, на которой производится регистрация товара;
- **№ позиции** номер позиции документа;
- **Количество налитий** Количество налитий позиции;
- **Очередность** очередность подачи позиции;
- **Штрихкод** штрихкод позиции;
- **Напечатана на марке** признак печати позиции на марке;
- **Информация о позиции** информация о позиции документа;
- **Спеццена:**
	- **Спеццена** спеццена позиции:
	- **Первоначальная цена** цена позиции до спеццены;
	- **Текст мероприятия** текст мероприяития для спеццен.

## *Итоги по группам товаров*

Элемент «Итоги по группам товаров» представляет собой панель, содержащую информацию об итогах по группам товаров. Информация, отображаемая на панели изменяется при изменении списка позиций.

Чтобы добавить элемент «Итоги по группам товаров» необходимо нажать на кнопку  $\Sigma$ 

Для редактирования элемента используются следующие настройки:

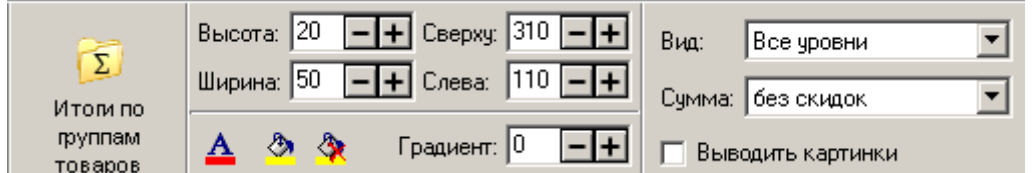

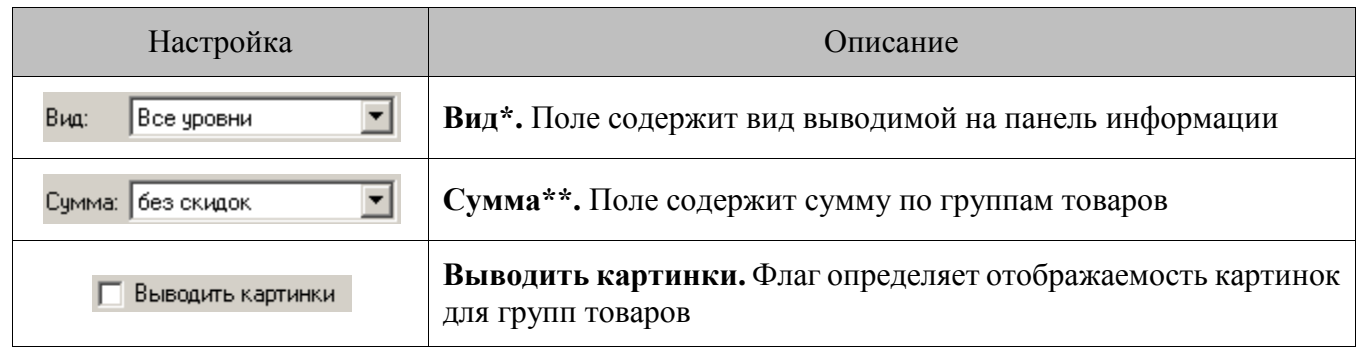

\* — поле «Вид» может принимать одно из следующих значений:

**Все уровни** — на панель выводится информация по всем группам и их подгруппам для зарегистрированных товаров.

**Верхний уровень** — на панель выводится информация только по самому верхнему уровню иерархии групп.

**Нижний уровень** — на панель выводится информация только по группе, содержащей зарегистрированный товар.

\*\* — поле «Сумма» может принимать два значения: без скидок и со скидками.

# *Контейнер*

Элемент «Контейнер» представляет собой панель, на которой располагается сенсорный макет.

При нажатии на кнопку «Контейнер» необходимо в атрибуте компонента «Макет» задать ссылку на макет и настроить размеры элемента под размеры выбранного макета.

Редактирование элемента «Контейнер» осуществляется при помощи настроек:

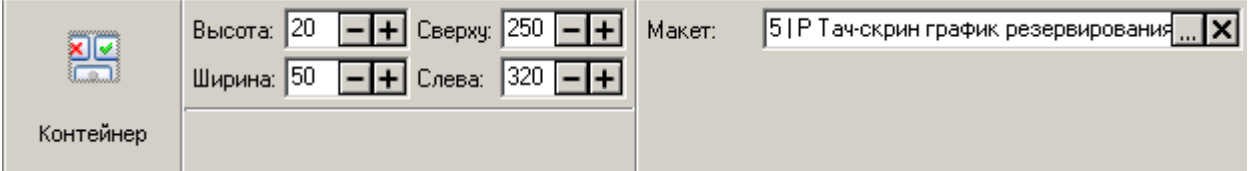

## *Видеоролик*

чтобы добавить видеоролик на макет сенсорного экрана, необходимо нажать кнопку  $\left| \rule{0pt}{2pt} \right|$ , а затем при помощи курсора выделить область экрана, которую займет этот видеоролик.

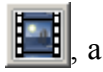

Для редактирования вида видеоролика существуют дополнительные настройки:

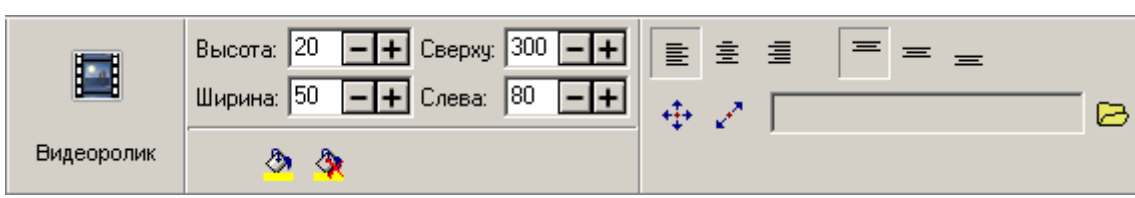

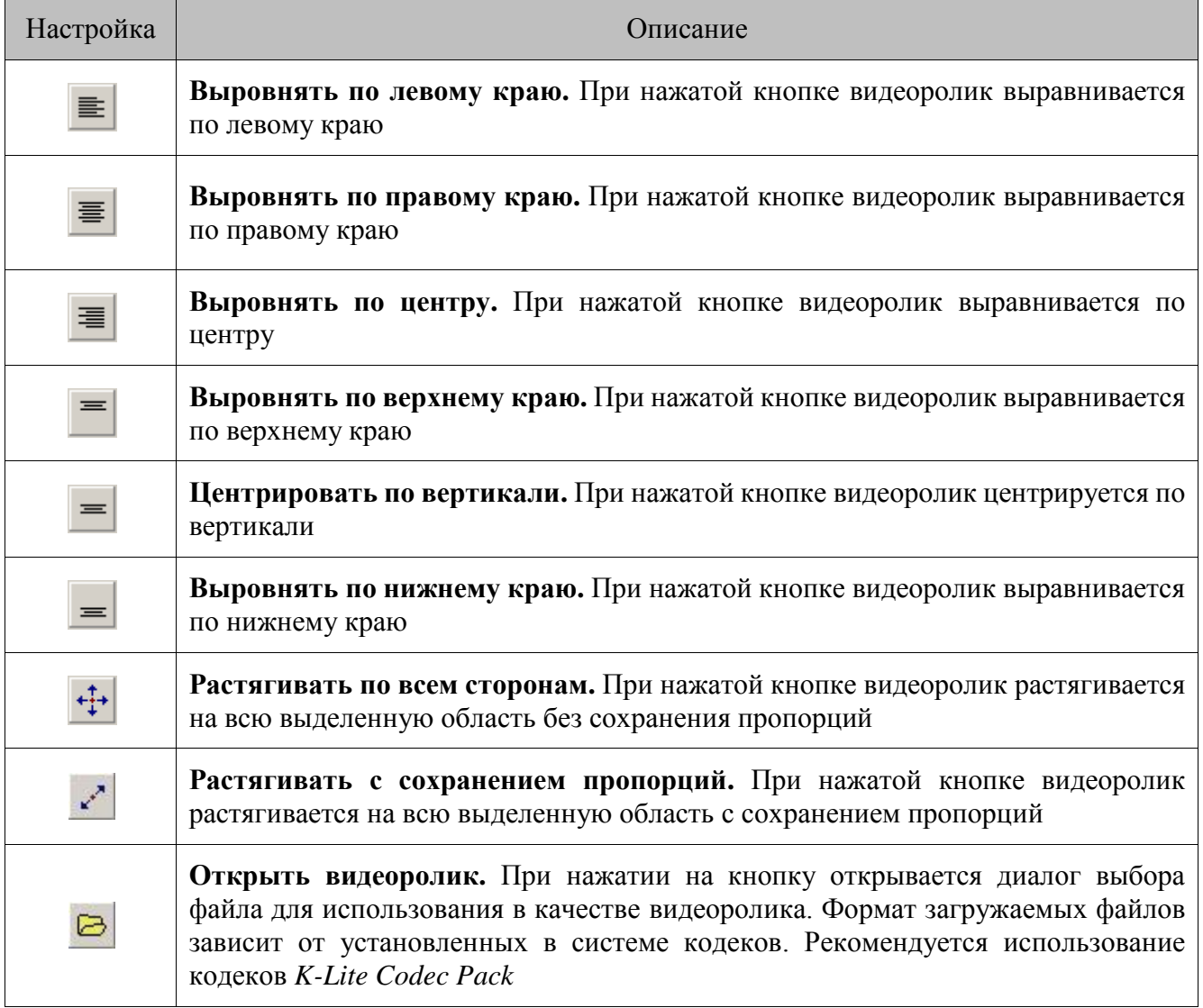

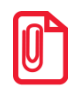

**Воспроизведение одного файла на двух компонентах «Видеоролик» невозможно.**

## *Разрезы*

Элемент «Разрезы» представляет собой панель, содержащую информацию о значениях разрезов товаров.

Чтобы добавить элемент «Разрезы» необходимо нажать на кнопку .

Для редактирования элемента используются следующие настройки:

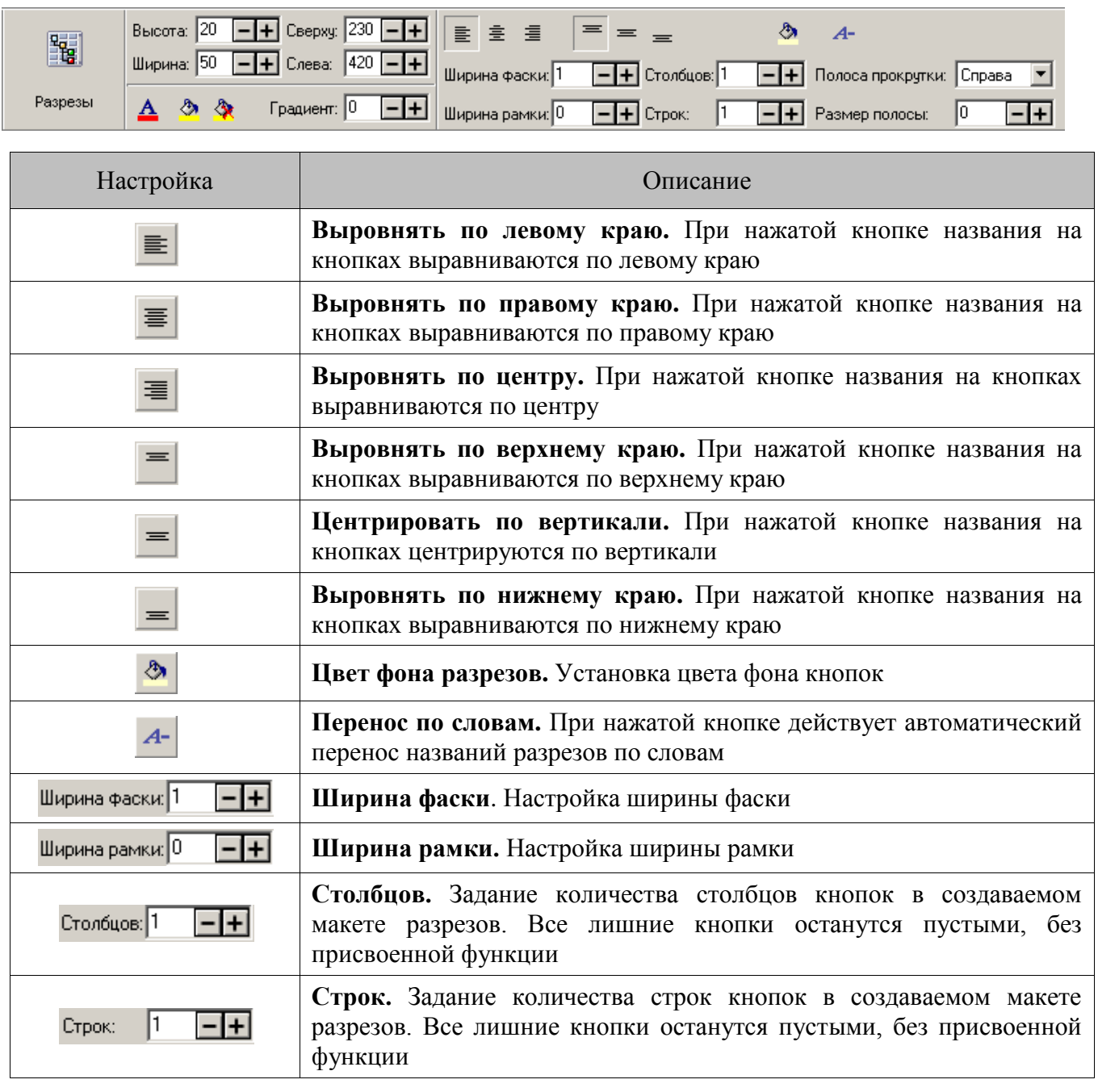

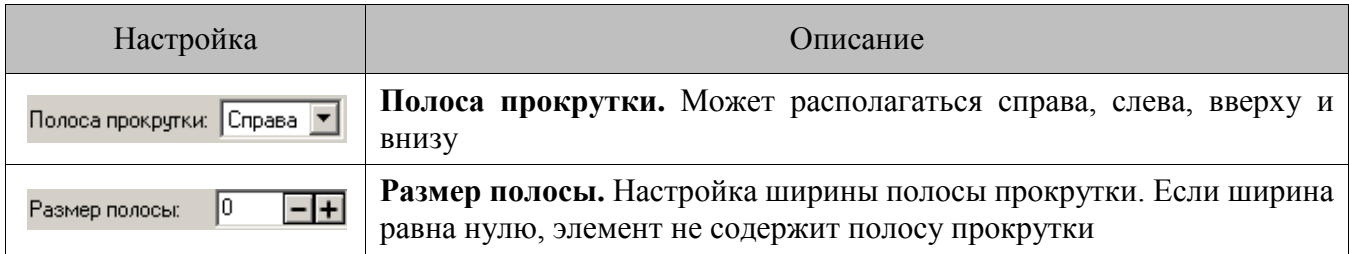

## *Точки обслуживания*

Элемент «Точки обслуживания» используется для условного обозначения в режиме регистрации точек обслуживания торгового зала.

чтобы добавить элемент «Точки обслуживания» необходимо нажать на кнопку

Для редактирования элемента используются следующие настройки:

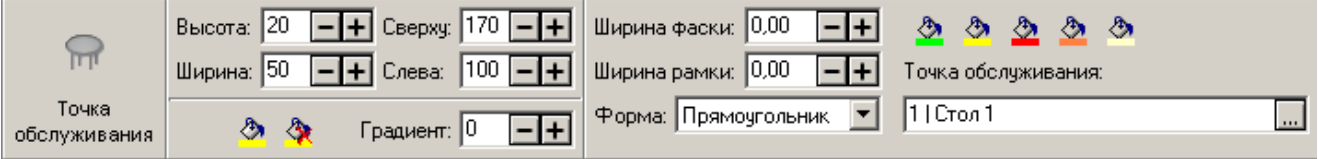

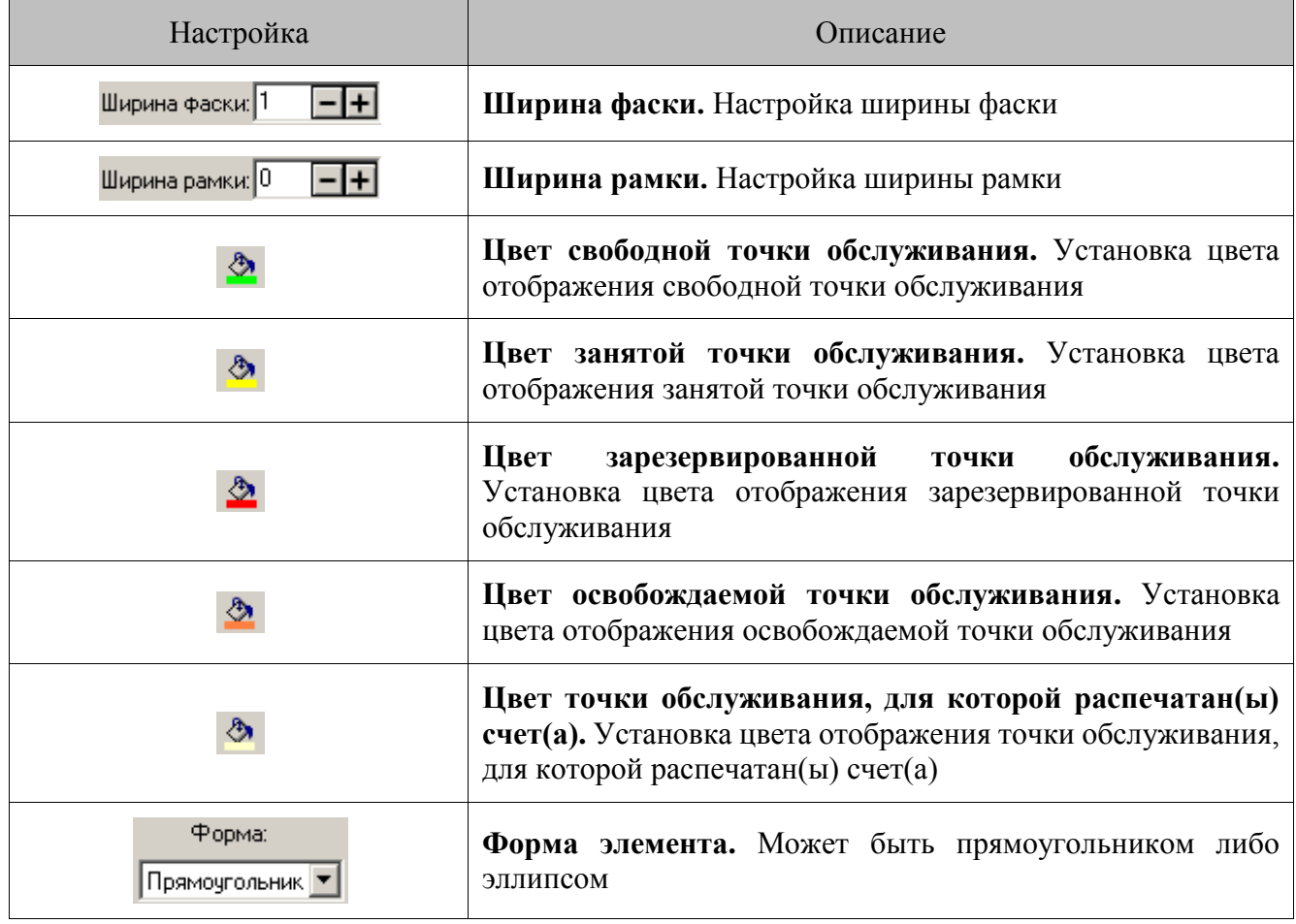

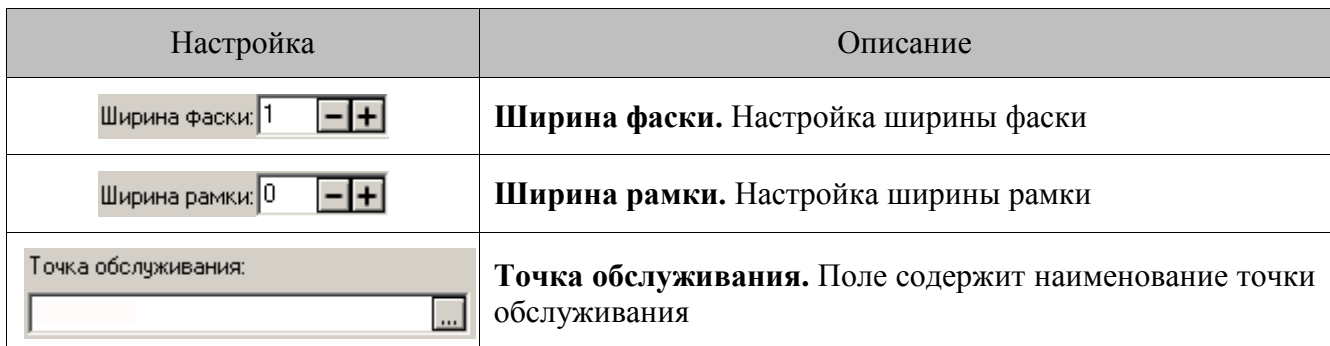

# *Информация точки обслуживания*

Чтобы добавить текстовое поле, содержащее дополнительную информацию о точке обслуживания, необходимо в макет добавить элемент «Информация точки обслуживания»,

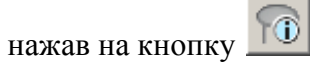

Для редактирования элемента используются следующие настройки:

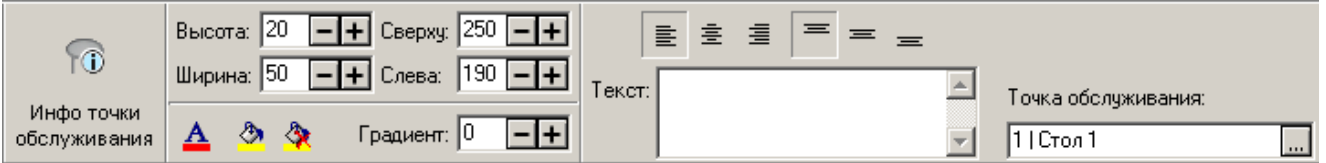

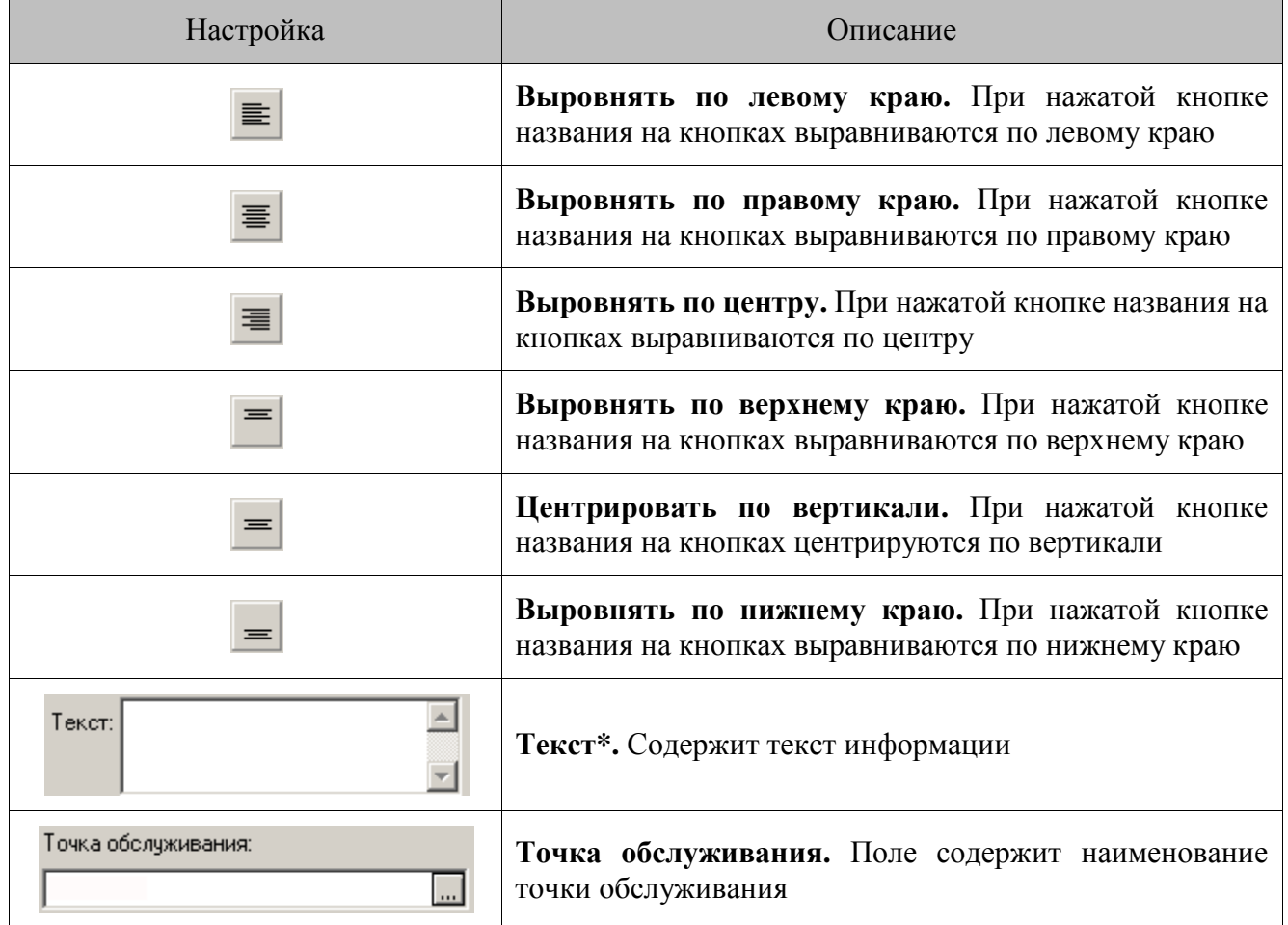

\* — значение поля «Текст» зависит от того, к какой точке обслуживания относится информация (поле «Точка обслуживания») и от того, какой список информации сформирован в настройке карточки зала «Информация о точках обслуживания» (подробнее на стр. [194\)](#page-193-0).

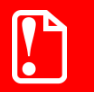

**Элементы «Точки обслуживания» и «Информация точки обслуживания» доступны только при редактировании макетов зала.**

# **Приложение 7. Описание ошибок и способы их устранения**

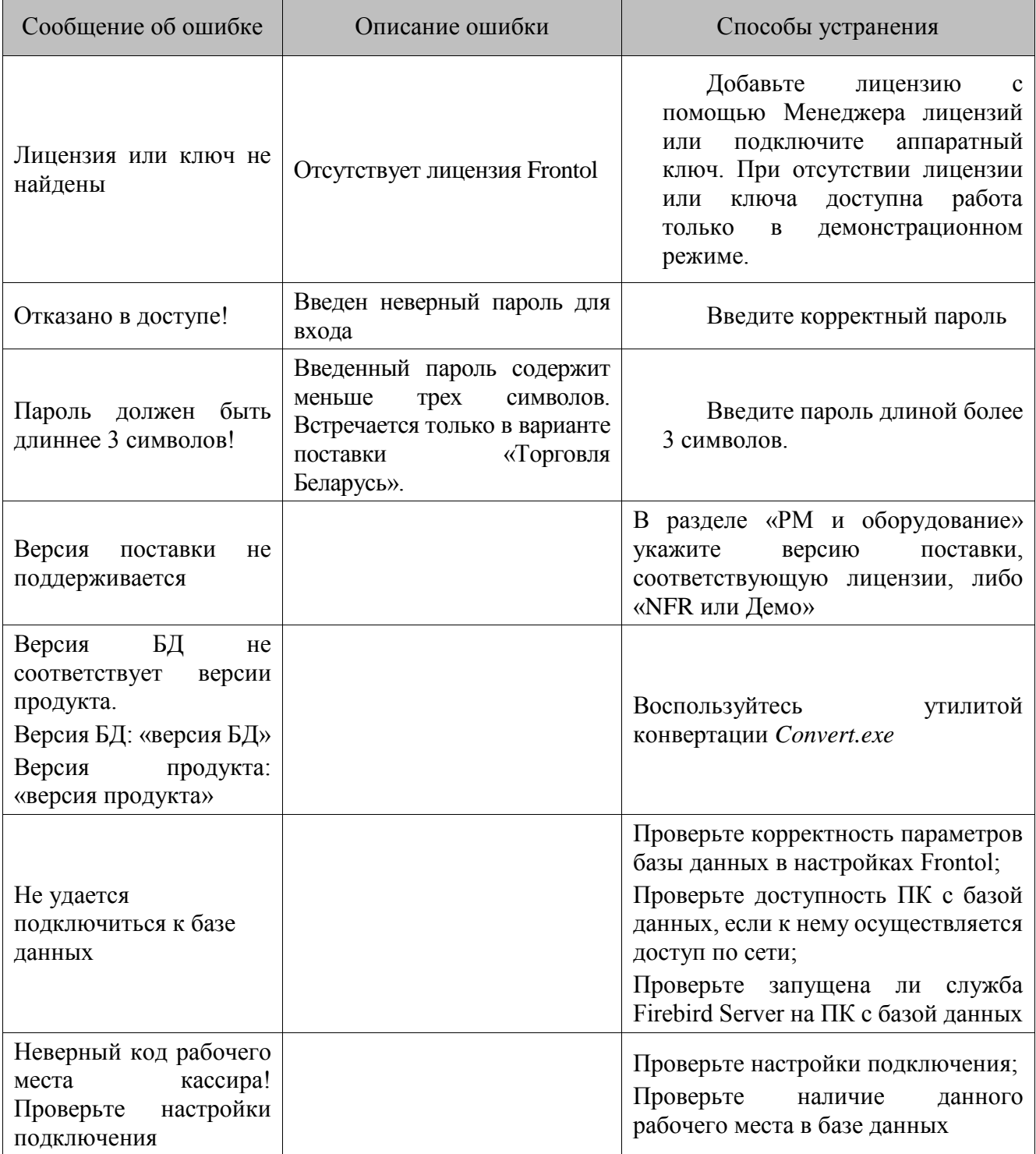

<span id="page-499-0"></span>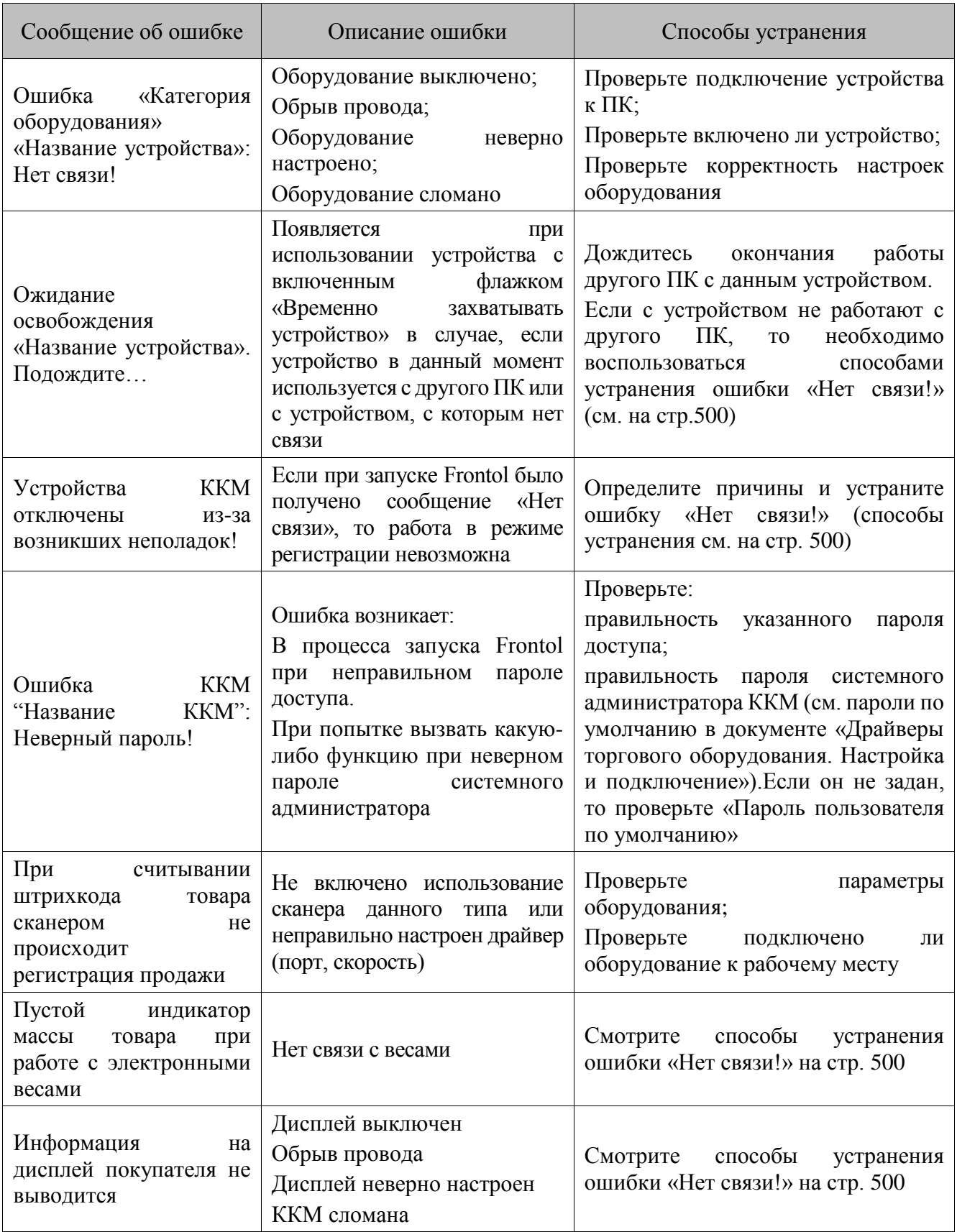

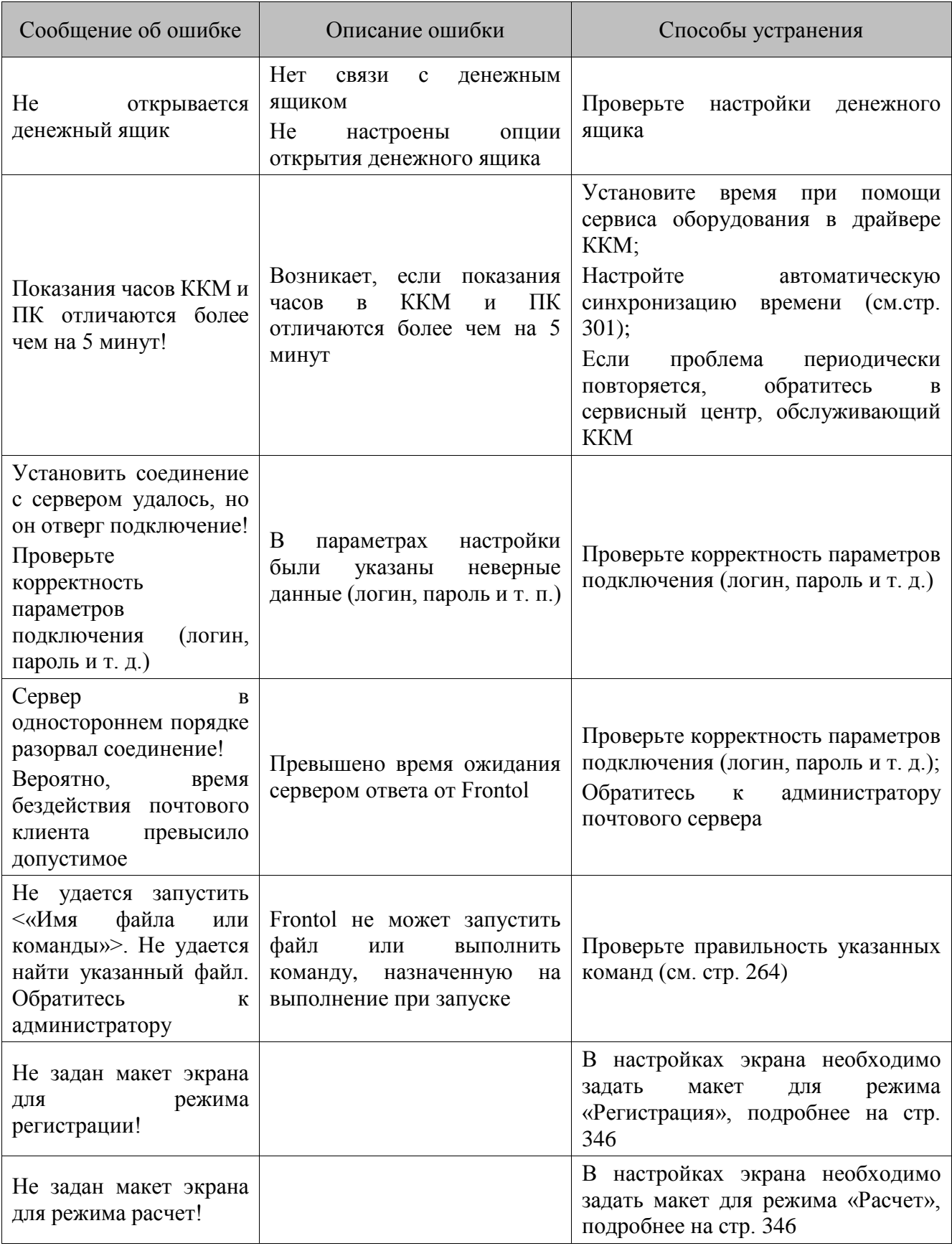

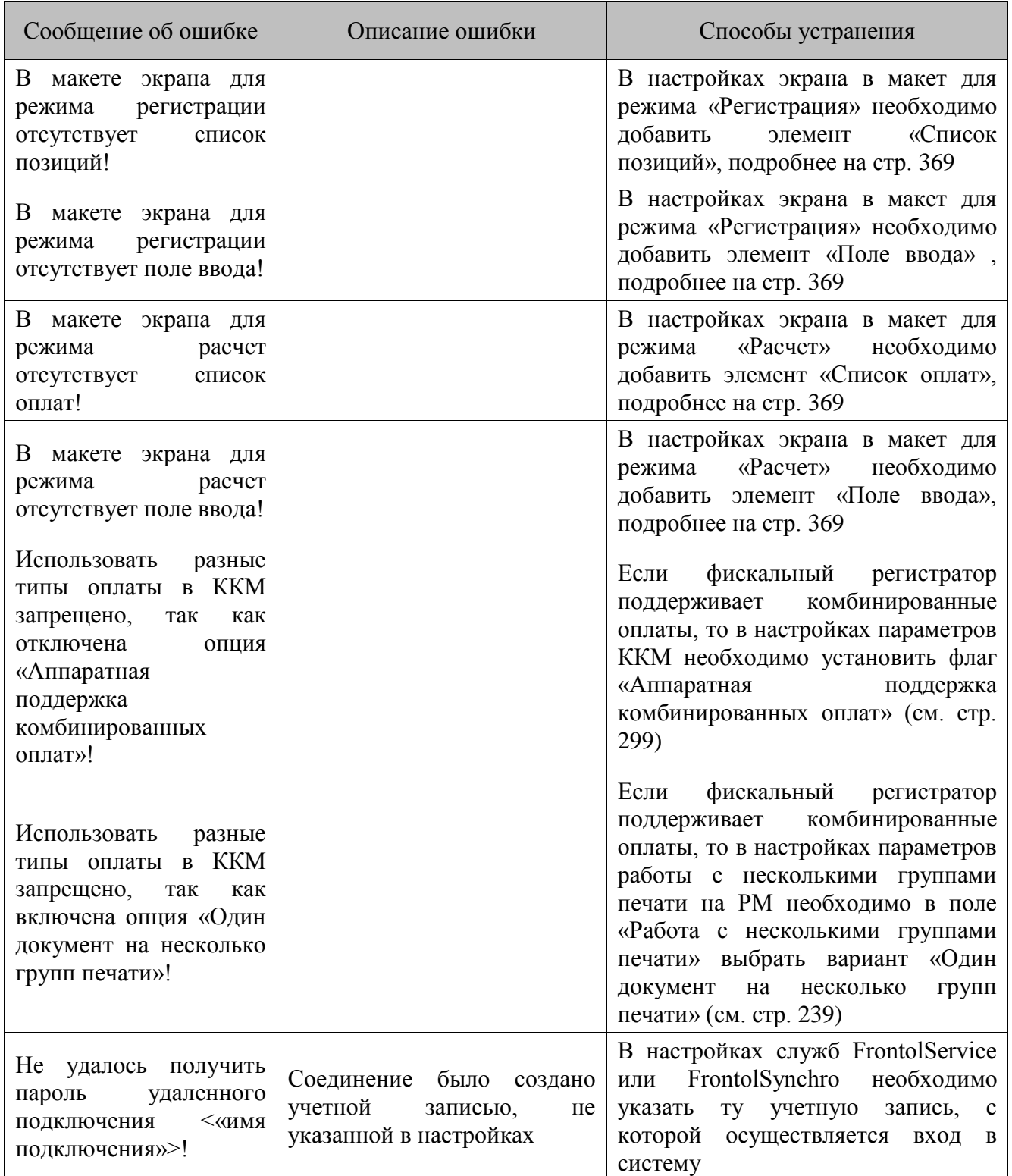

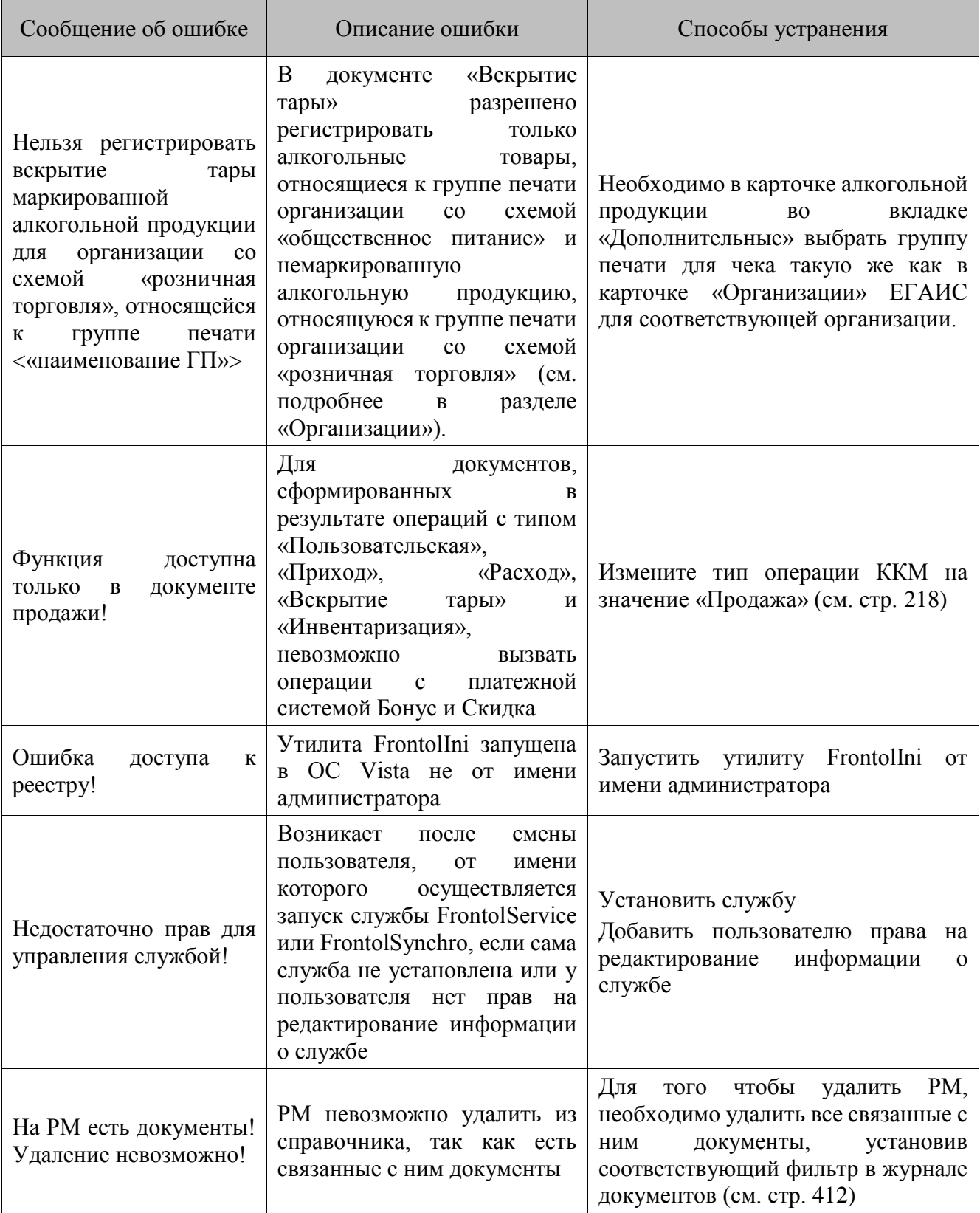

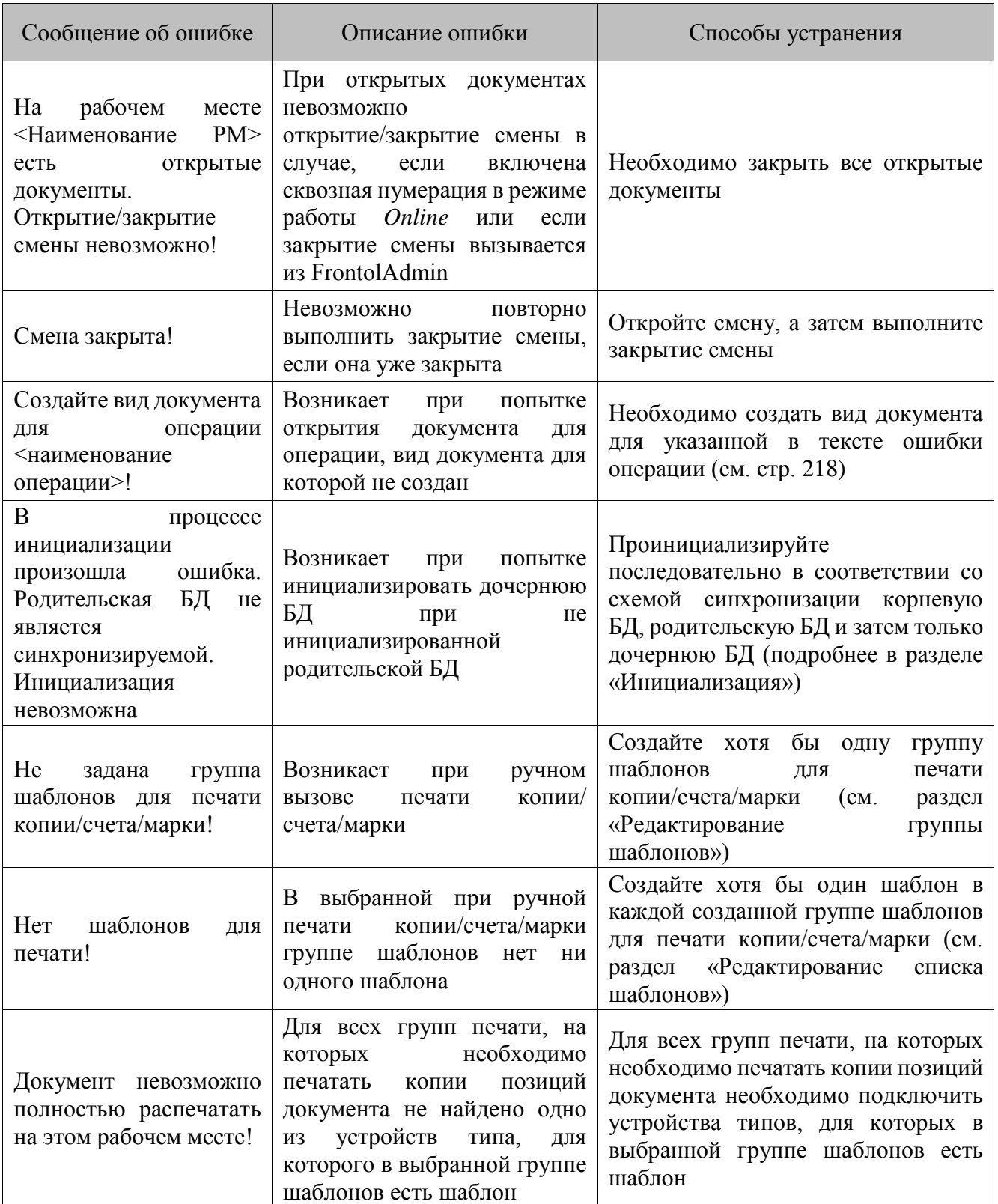
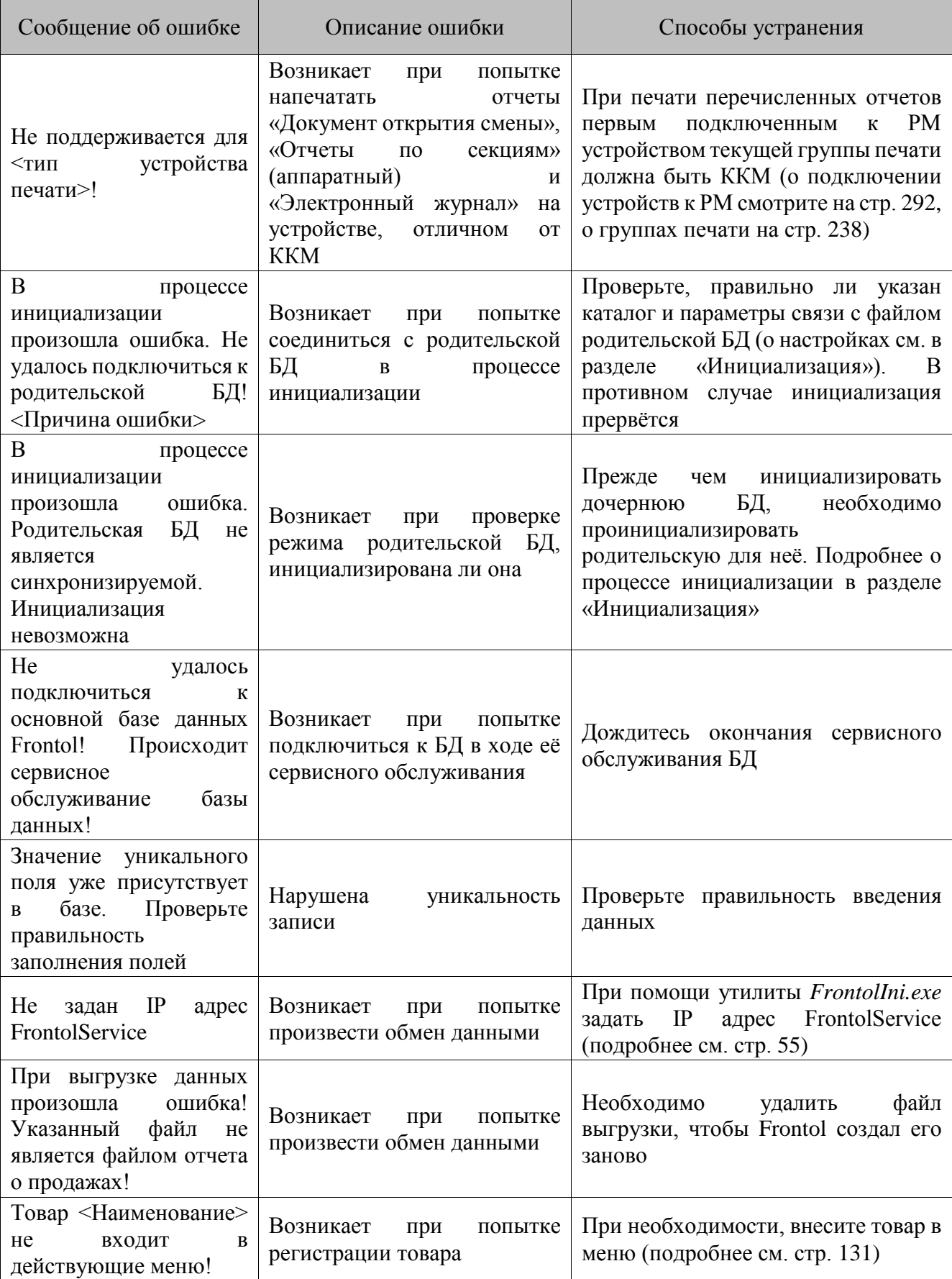

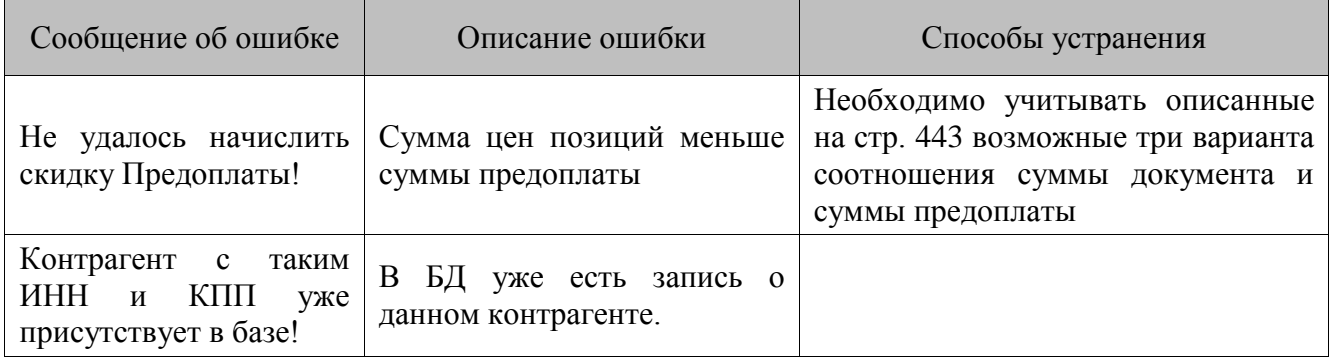

[Для заметок]

## $+7(495)$  730-7420 www.atol.ru

Исключительные права<br>на программное обеспечение<br>и документацию принадлежат<br>ООО "Управляющая Компания "АТОЛ"